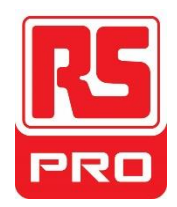

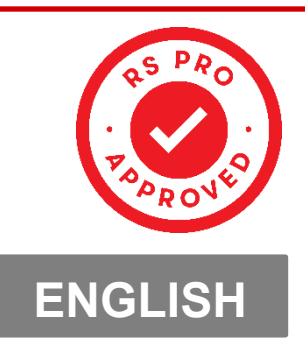

# HMIEditor Programming Software User

## Manual

Use this cross-reference table as necessary to select the correct manufacturers part number for your project

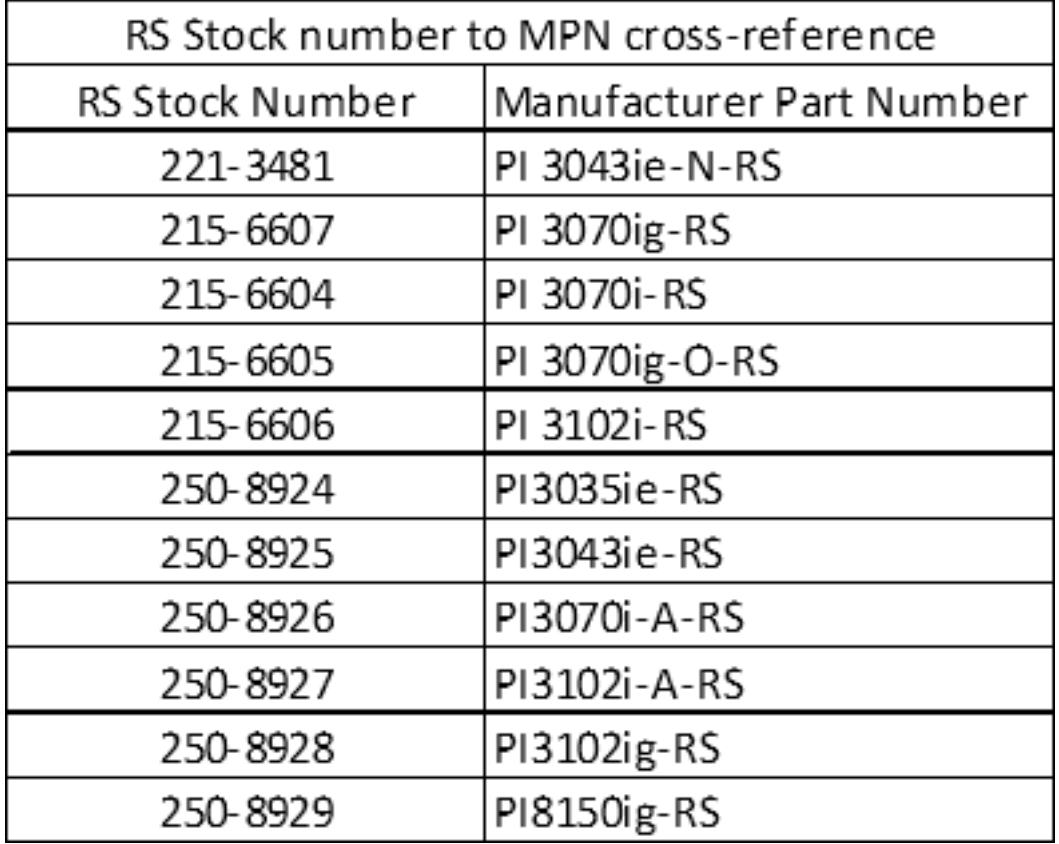

## Contents

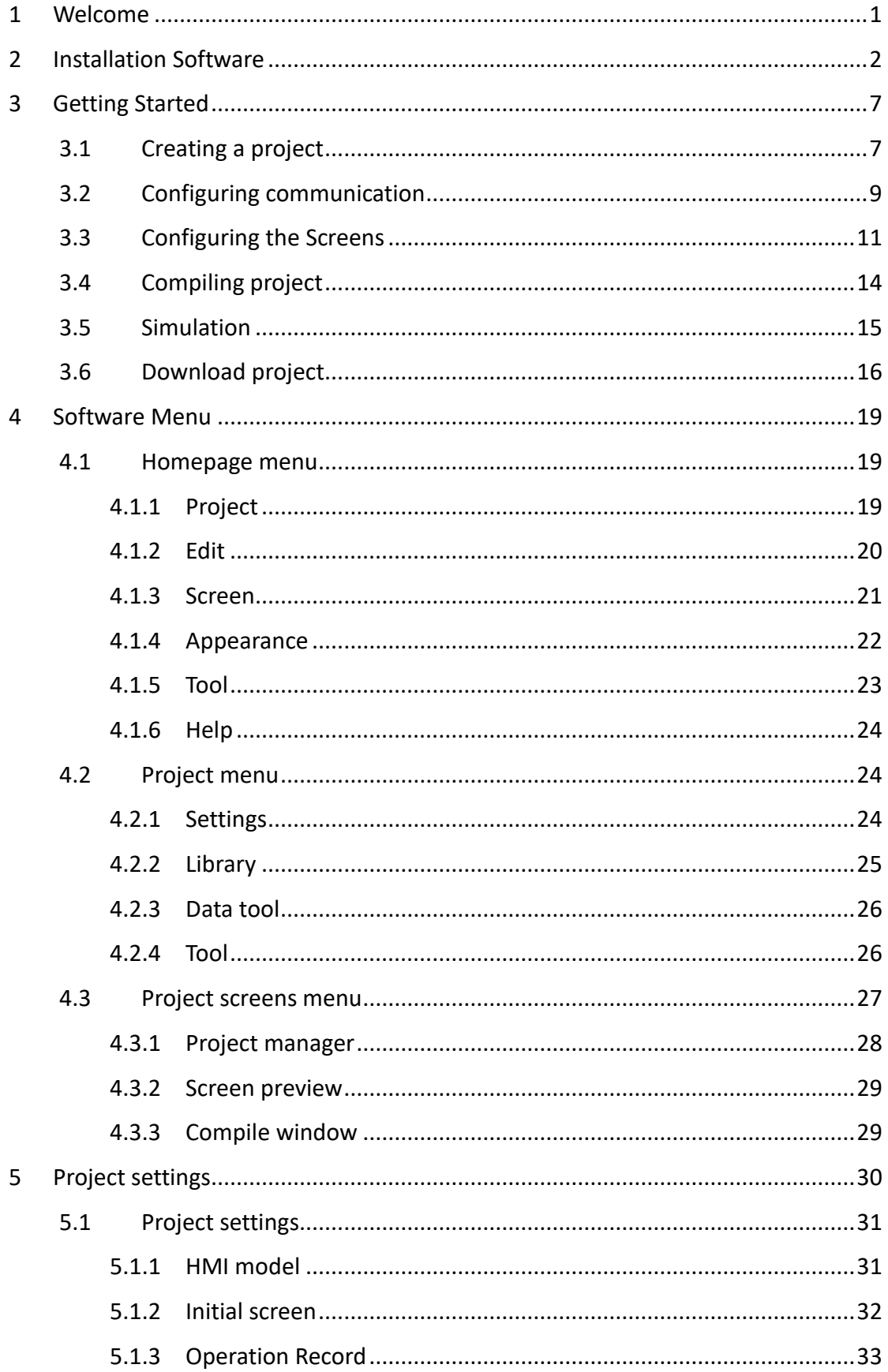

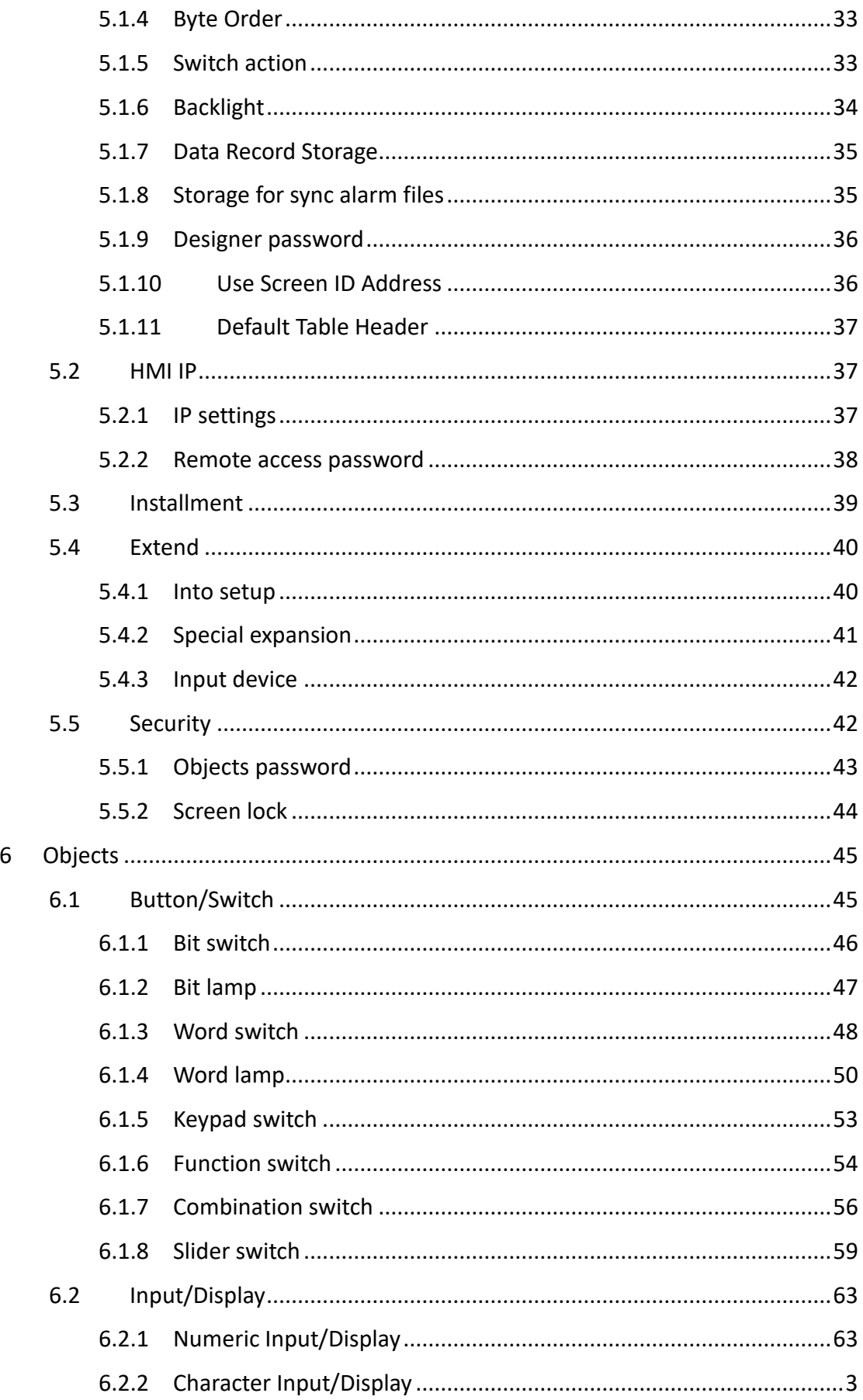

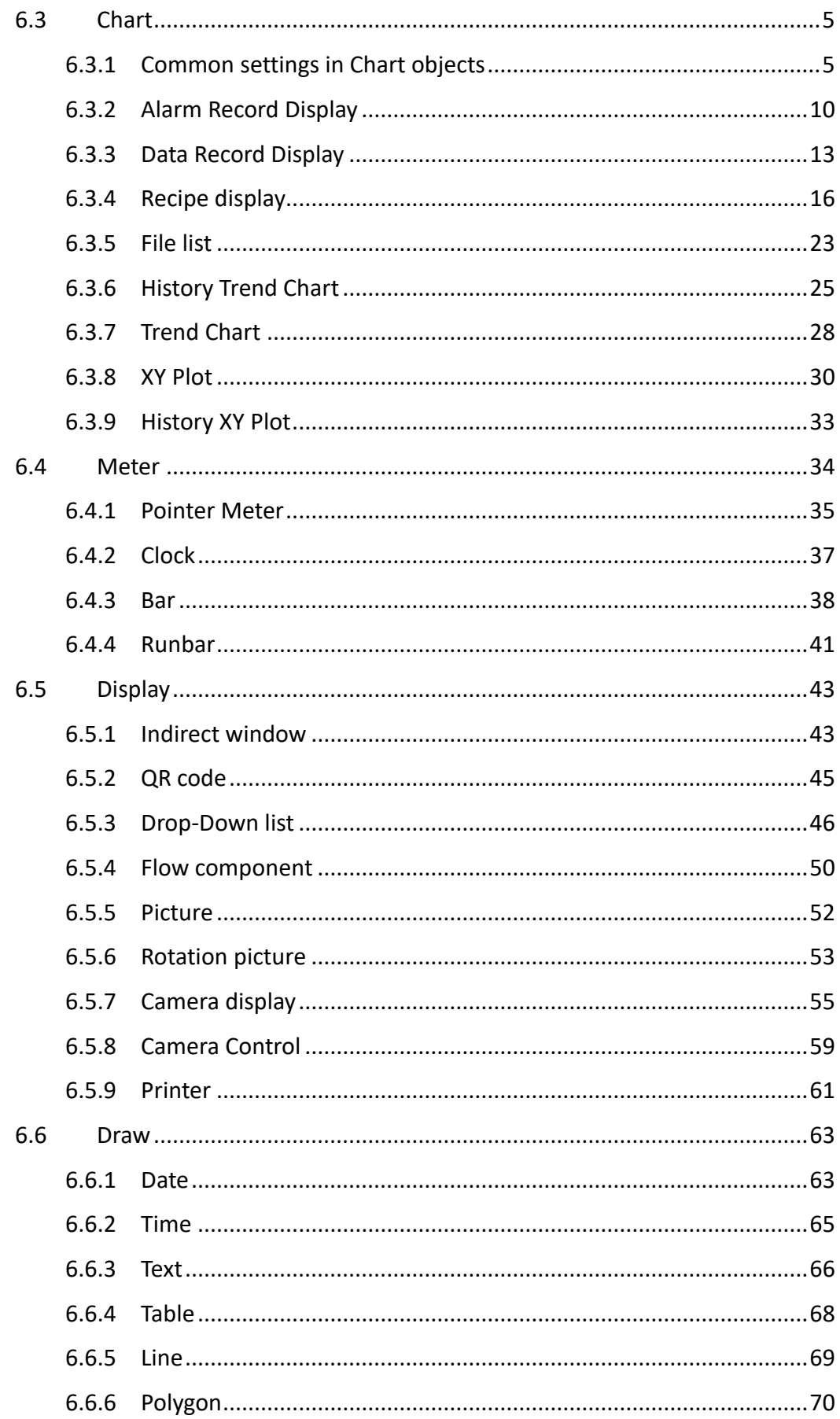

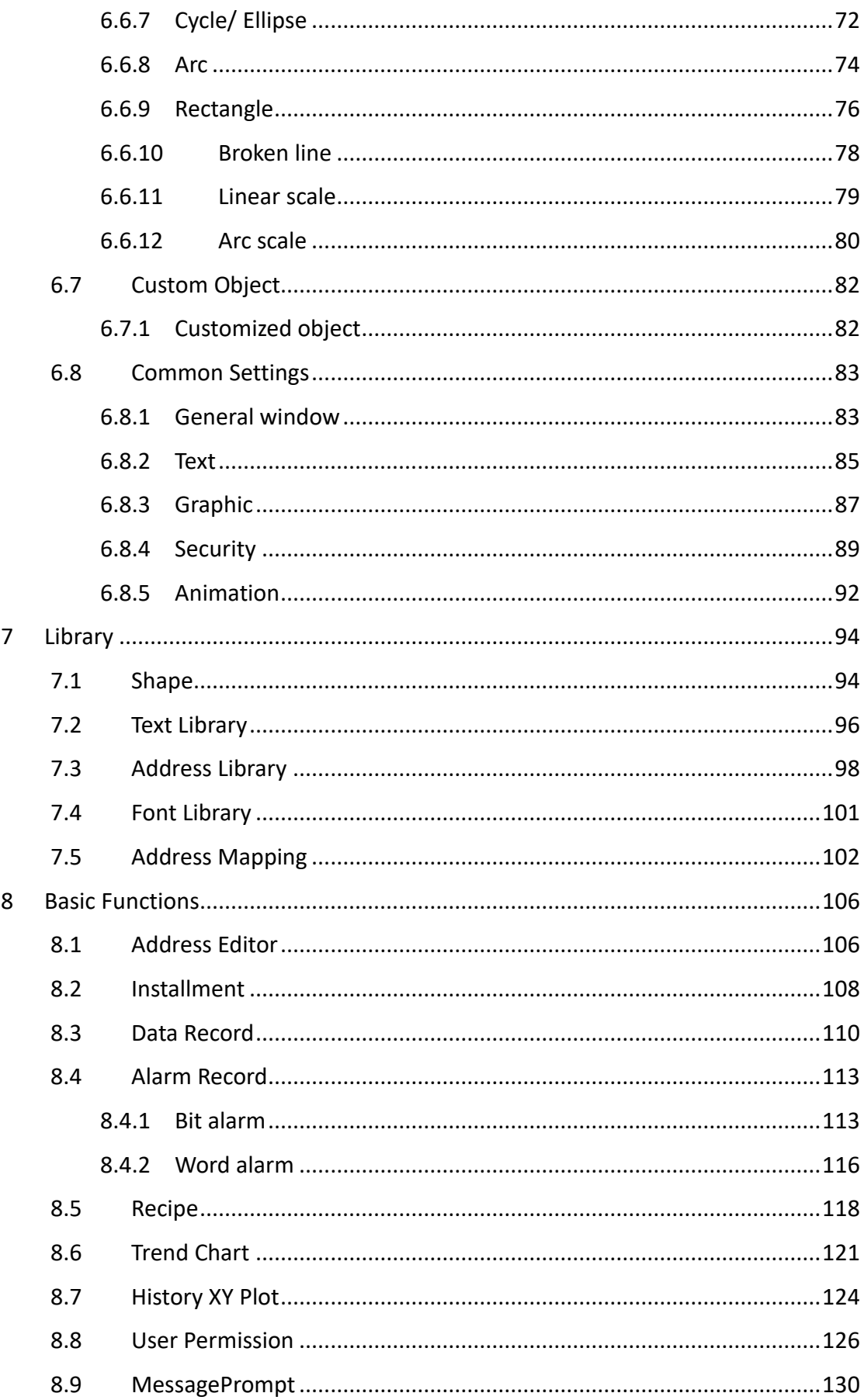

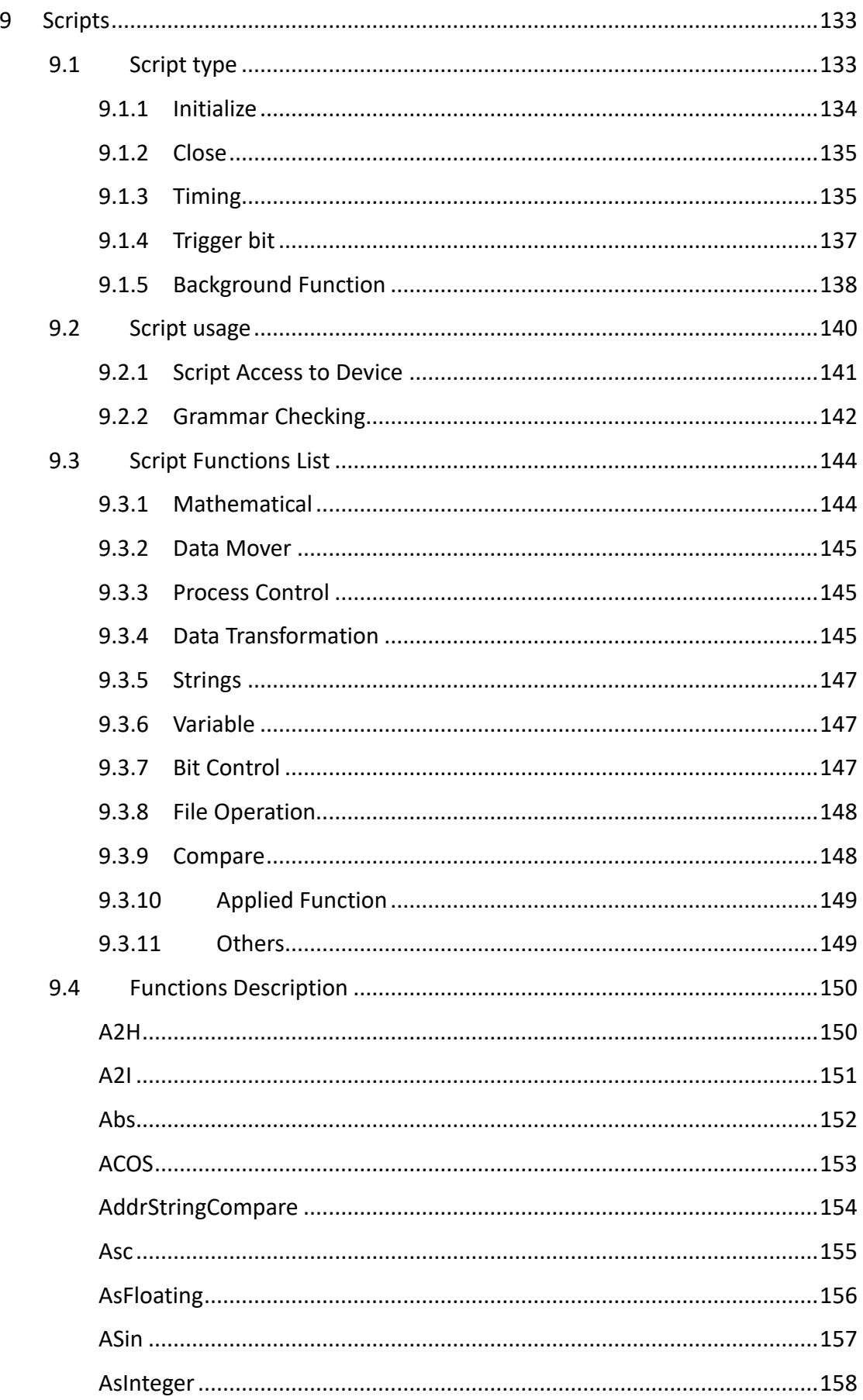

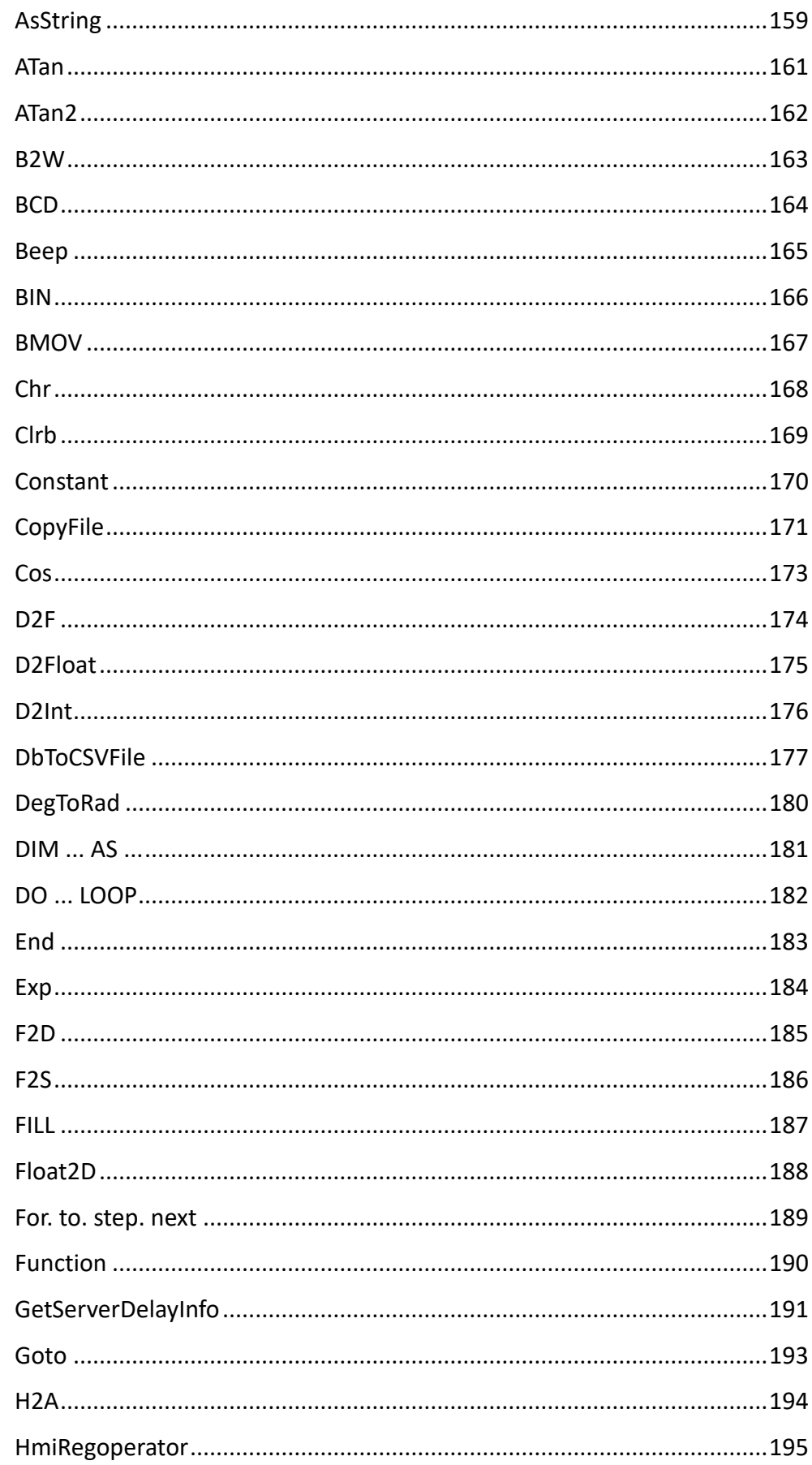

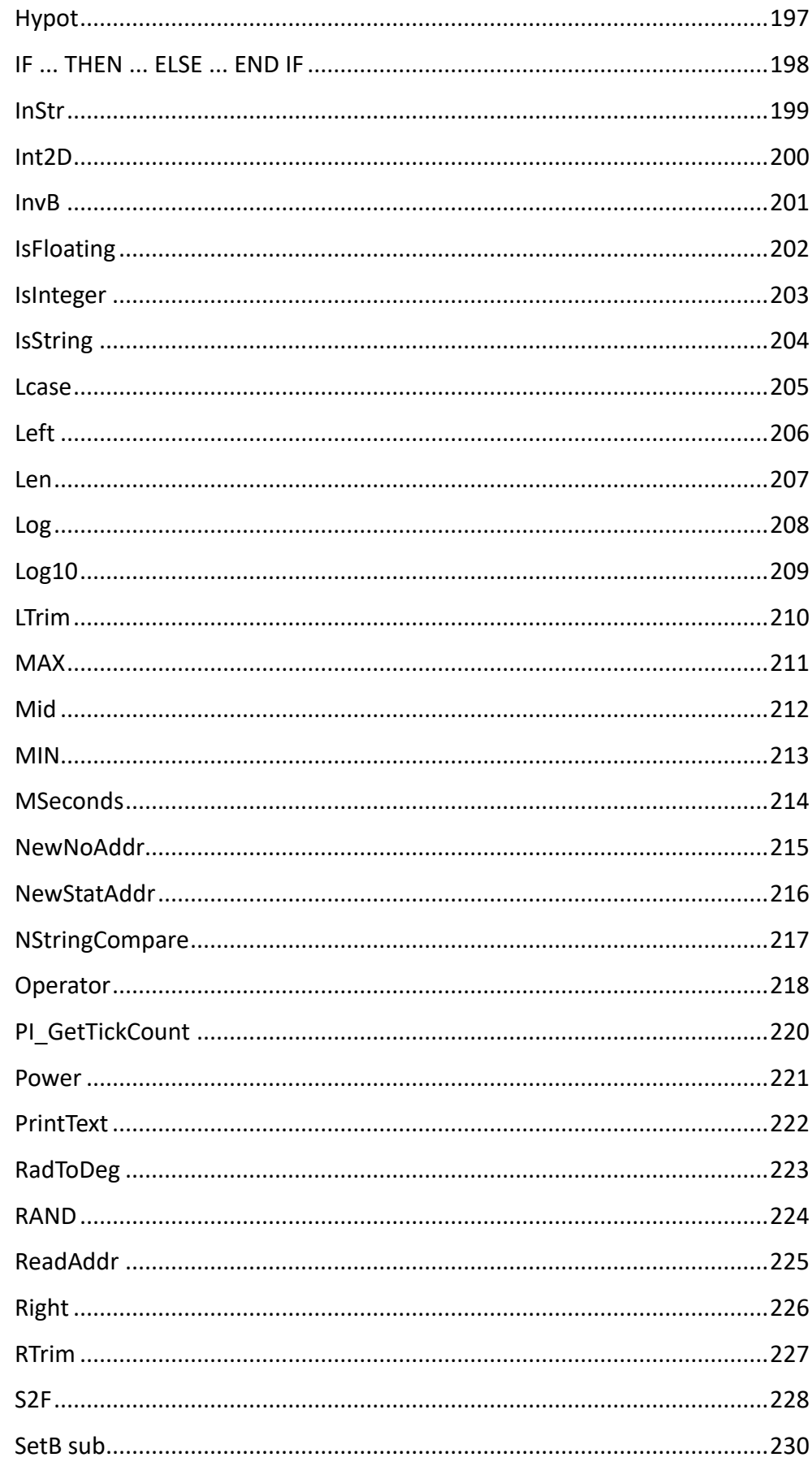

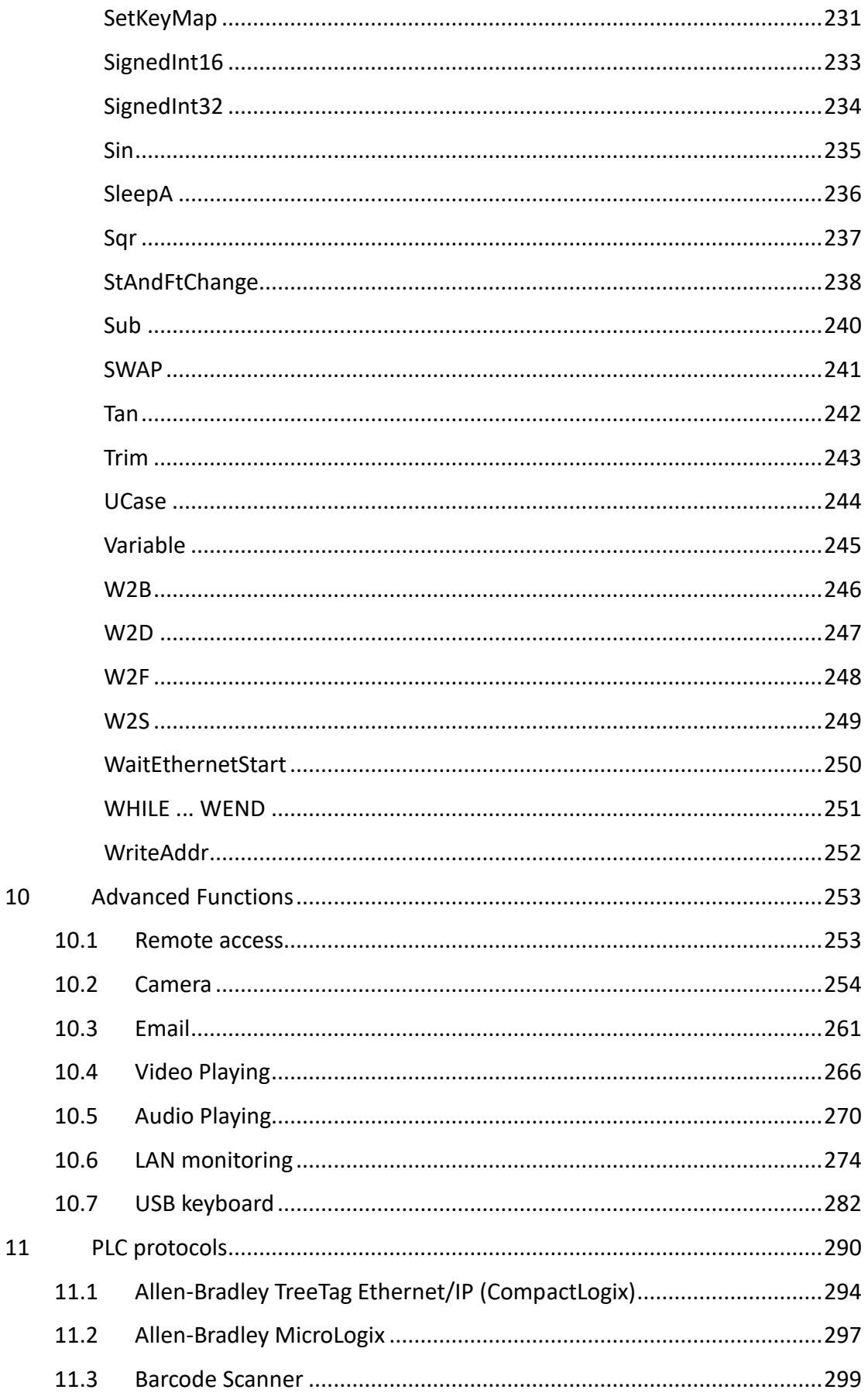

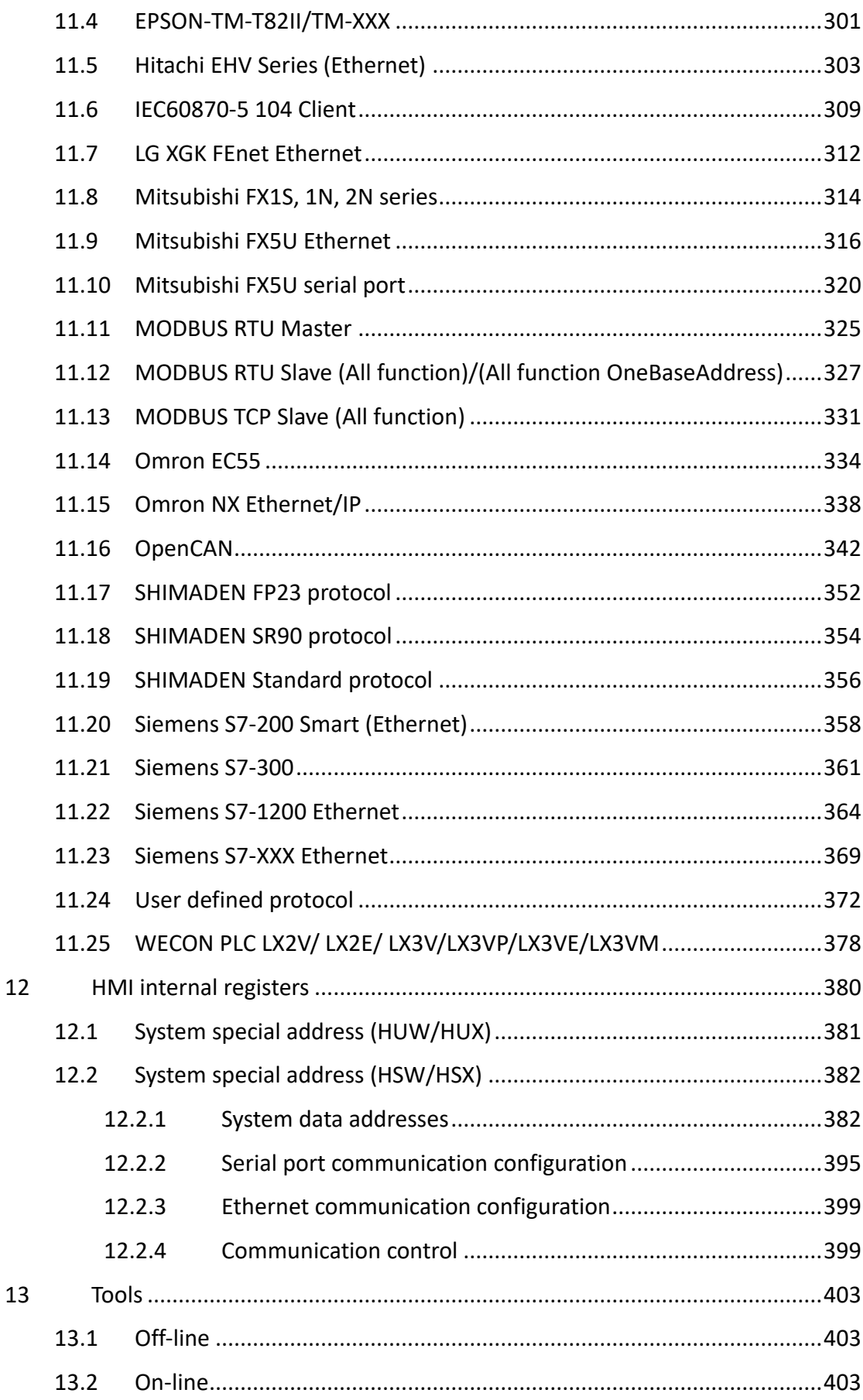

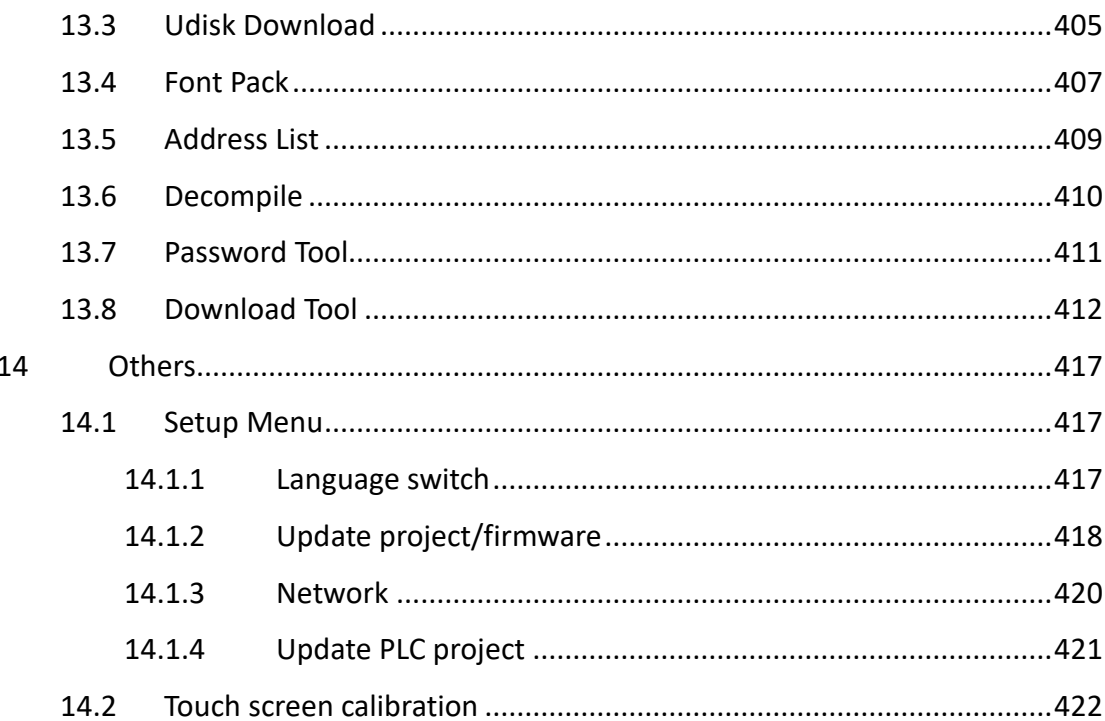

## <span id="page-11-0"></span>**1 Welcome**

Welcome to HMIEditorP User manual.

HMIEditorP is the software for the HMI (human machine interface), which could be used under Microsoft Windows XP, Windows Vista, Windows 7 and Windows 10. HMIEditorP allows the operation and observance of the processes that run on a machine. The communication between HMIEditorP and HMI takes place via USB cable or Ethernet.

## <span id="page-12-0"></span>**2 Installation Software**

#### **Introduction**

The following steps will show how to install HMIEditorP.

#### **Requirement**

HMIEditorP installation package downloaded.

Windows 7 (32bit / 64bit)

Windows 8 (32bit / 64bit)

Windows 8.1 (32bit / 64bit)

Windows 10 (32bit / 64bit)

#### **Operating Procedure**

- 1) Decompress downloaded file get HMIEditorP installation package;
- 2) Select HMIEditorP installation package;
- 3) Right click it;
- 4) Select [Run as administrator];
- 5) Select language for HMIEditorP interface, it supports Chinses (Simplified), Chinses (Traditional), English, Italian, Russian;

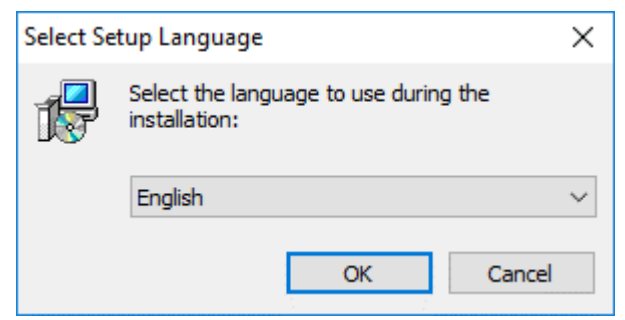

6) Click [Next];

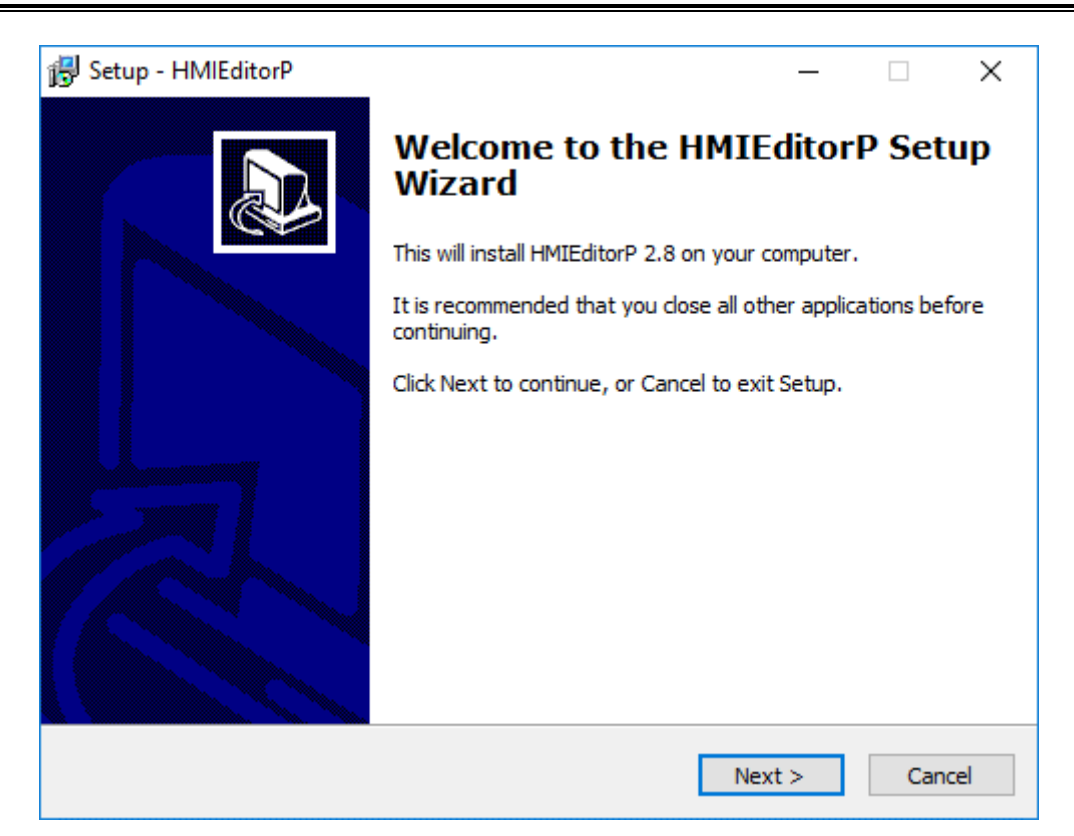

- 7) If there is a previous version of HMIEditorP on the PC, please remove it before installation.
- 8) Select a folder for HMIEditorP installation, or use the default folder. Click [Next].

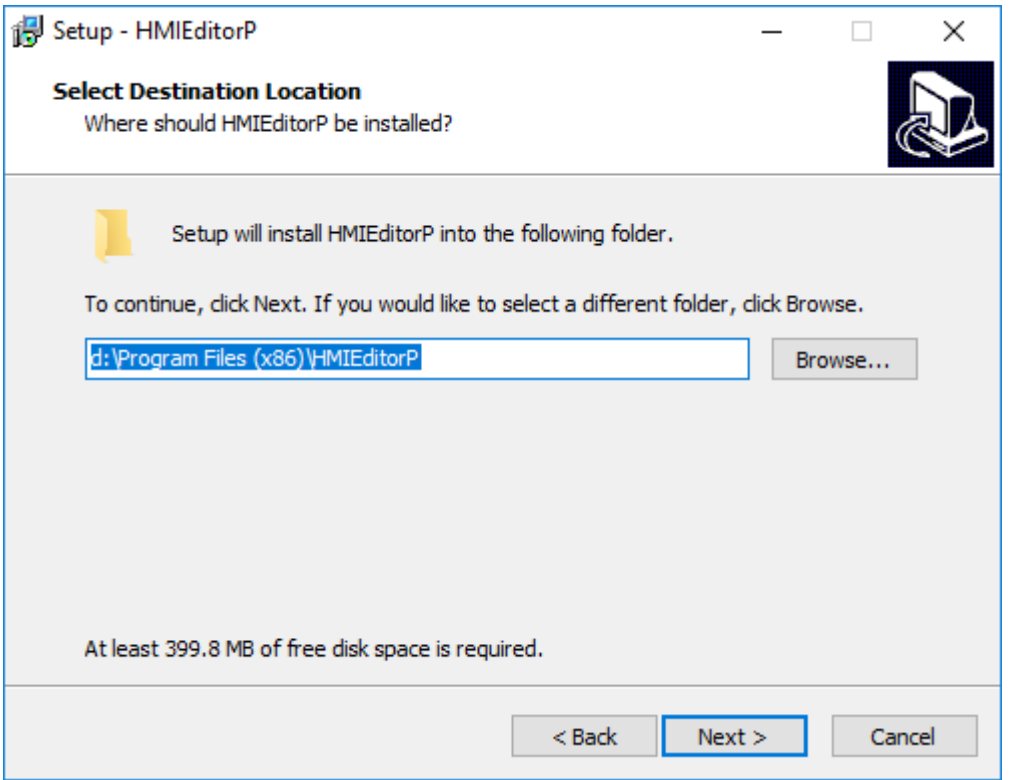

9) Click [Browse] to specify a folder, or use the folder suggested by the program, click [Next] to continue the installation process.

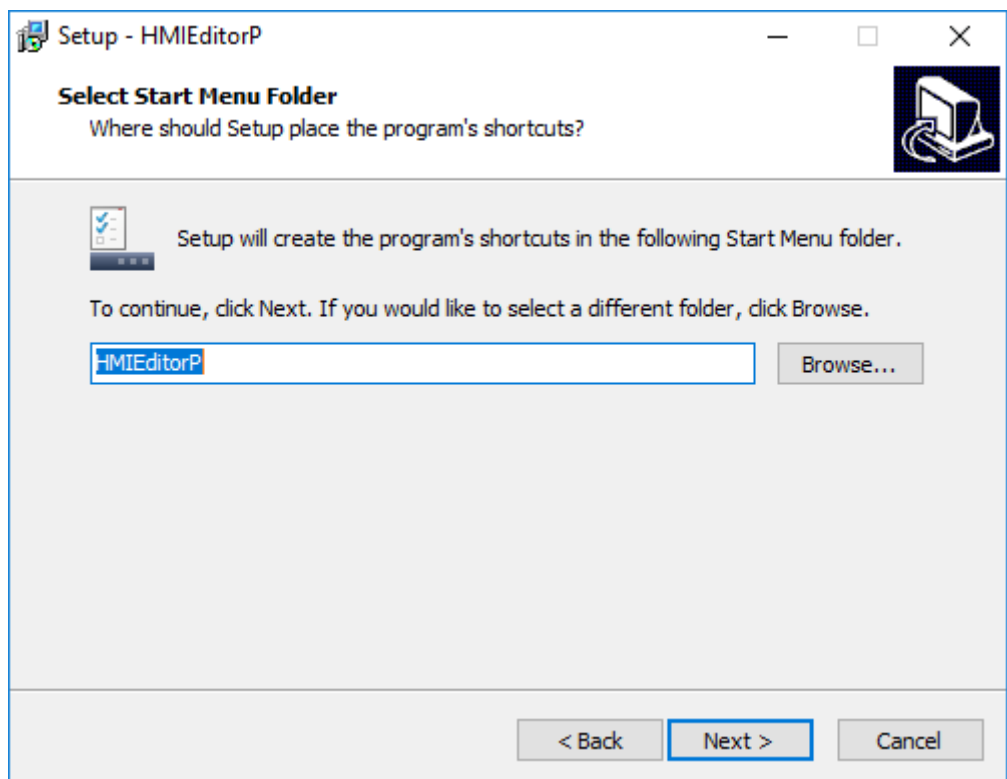

10) Select additional tasks, for example: [Create a desktop icon]. Click [Next].

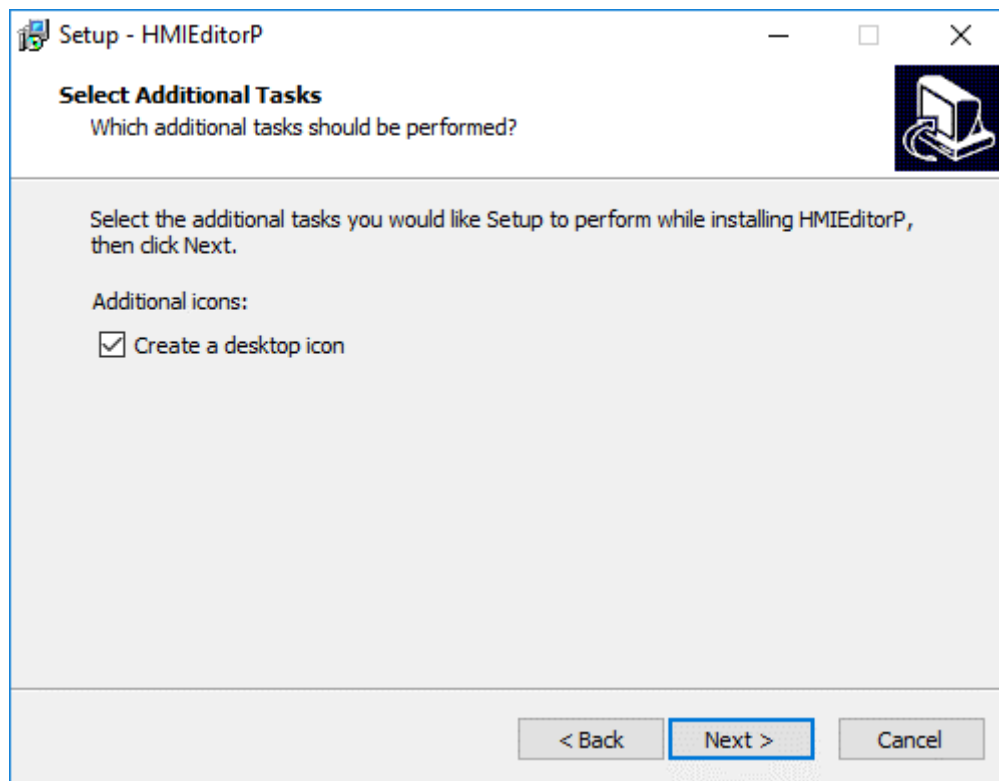

11) At this stage, all settings have been completed. Please check if it is correct. If there is any need to re-select the part, please press [Back]. If all is correct, please press [Install] to start the installation process.

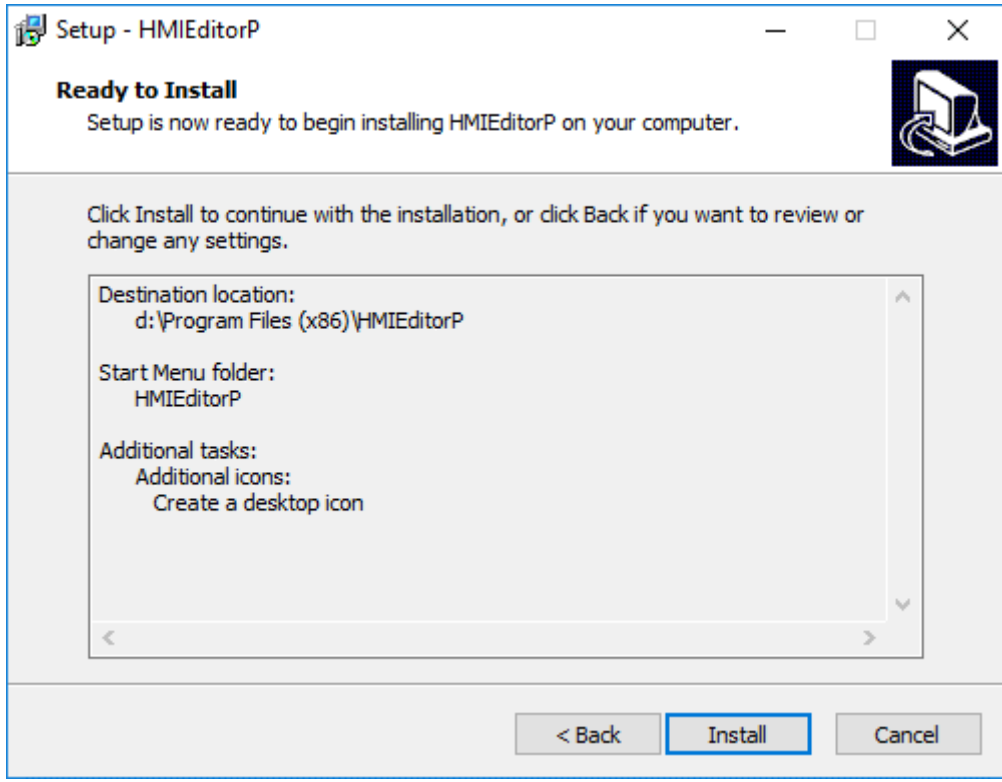

#### 12) Installer execution

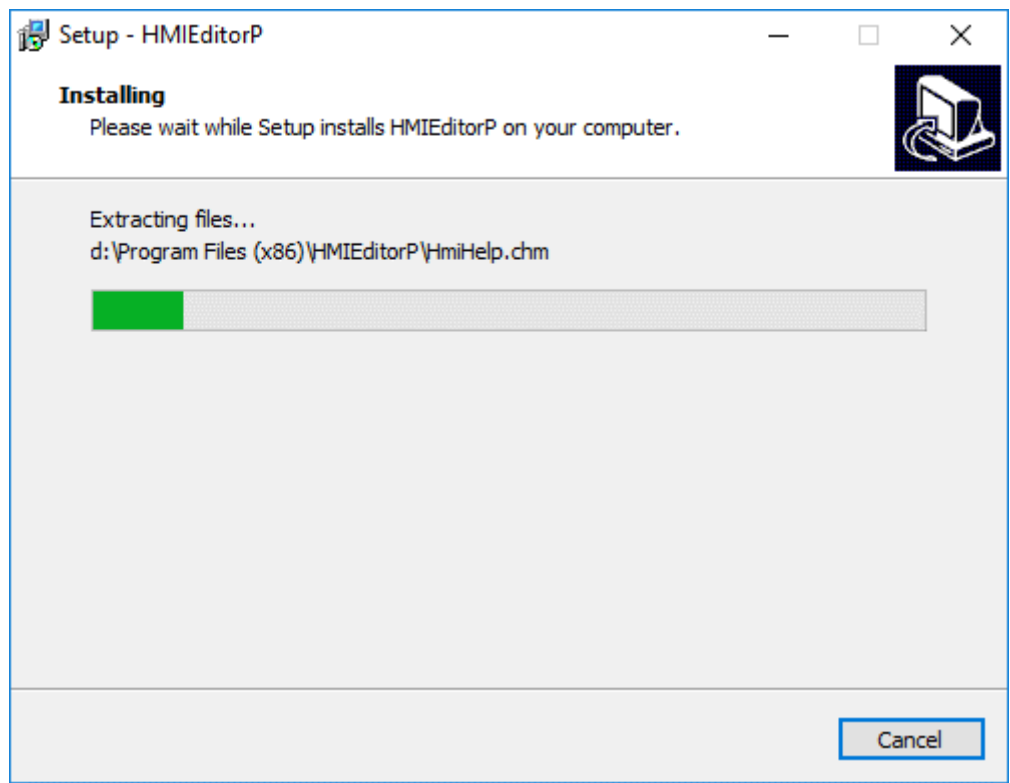

13) Please check [Launch VC Runtime] to install [Microsoft Visual C++2008] in your PC;

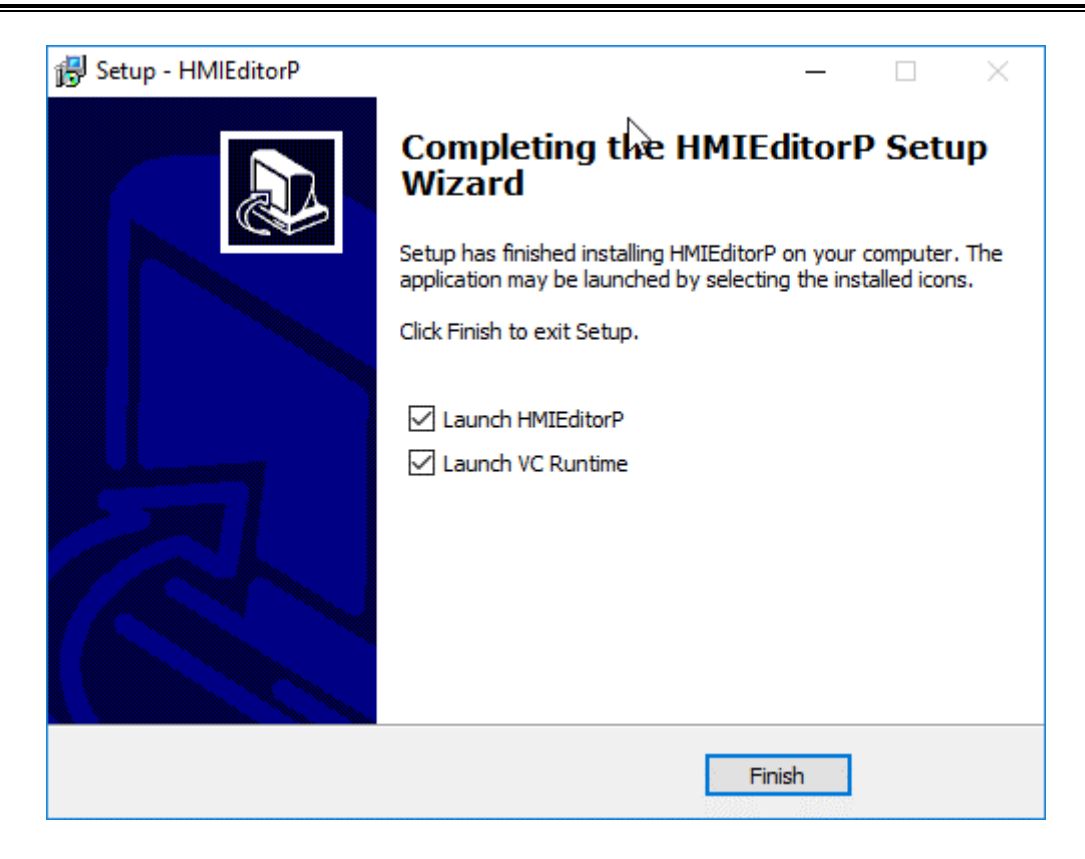

#### **Result**

Users could see shortcuts to HMIEditorP's features in the [Start] » [All Programs] » [HMIEditorP] directory.

#### ✎**Note:**

- 1) In case of the incompatible problems, it is suggested to install and run HMIEditorP as administrator.
- 2) Microsoft Visual C++ 2008 provides the necessary runtime components for **HMIEditorP**

## <span id="page-17-0"></span>**3 Getting Started**

This chapter provides a quick and precise introduction to HMIEditorP.

It does not contain a comprehensive list of all possible functions, but includes all necessary information to use HMIEditorP's main functions.

#### **This chapter consists of the following section:**

Creating [a project](#page-17-1) [Configuring communication](#page-19-0) [Configuring the screens](#page-21-0) [Compiling project](#page-24-0) [Simulation](#page-25-0) [Download project](#page-26-0)

## <span id="page-17-1"></span>**3.1 Creating a project**

#### **Introduction**

The following steps will show how to start HMIEditorP and create a project.

#### **Requirement**

HMIEditorP programming software is installed.

#### **Operating Procedure**

- 1) Start HMIEditorP software by click icon, or from Start Menu;
- 2) Find [HMIEditorP] folder;
- 3) Click [HMIEditorP] icon to start software;

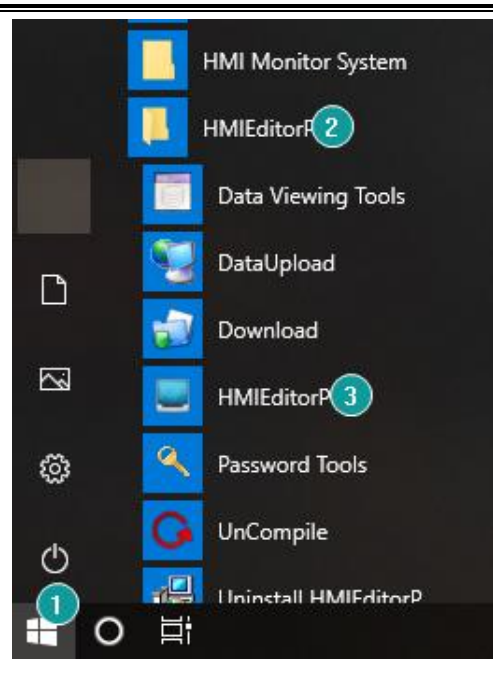

4) Click [New project];

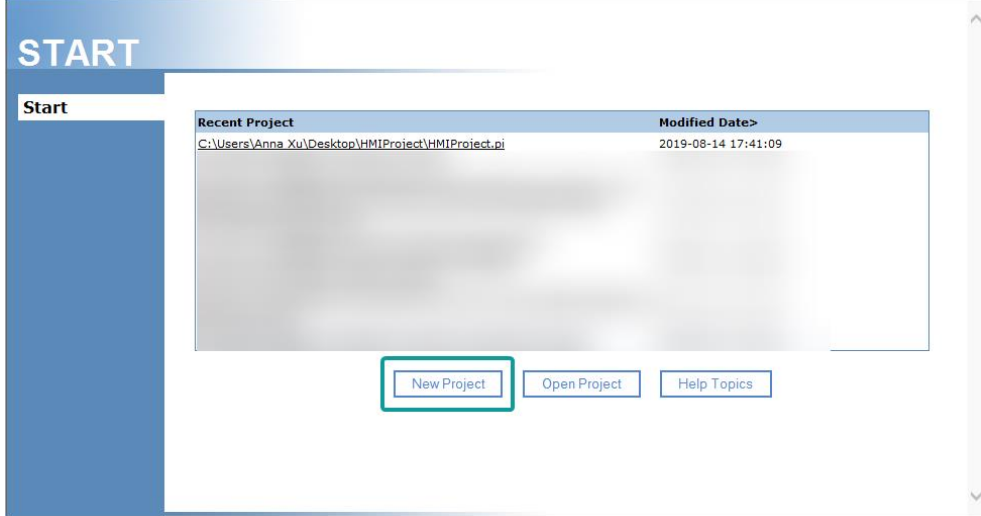

- 5) Configure project name, project path;
- 6) Select HMI model and communication protocol; Refer to cross-reference table below

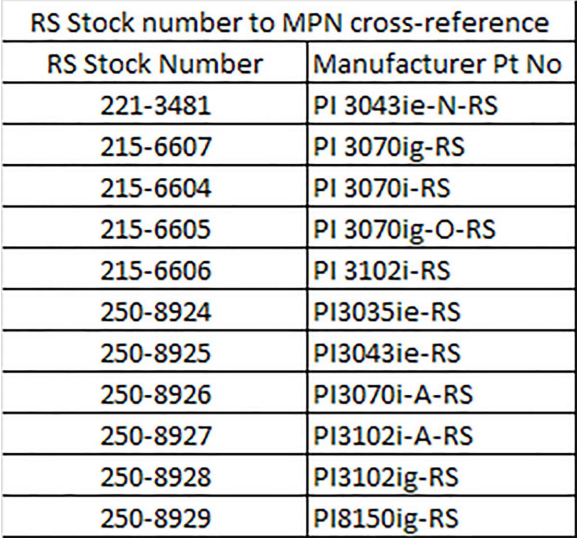

7) Click [OK] to save setting;

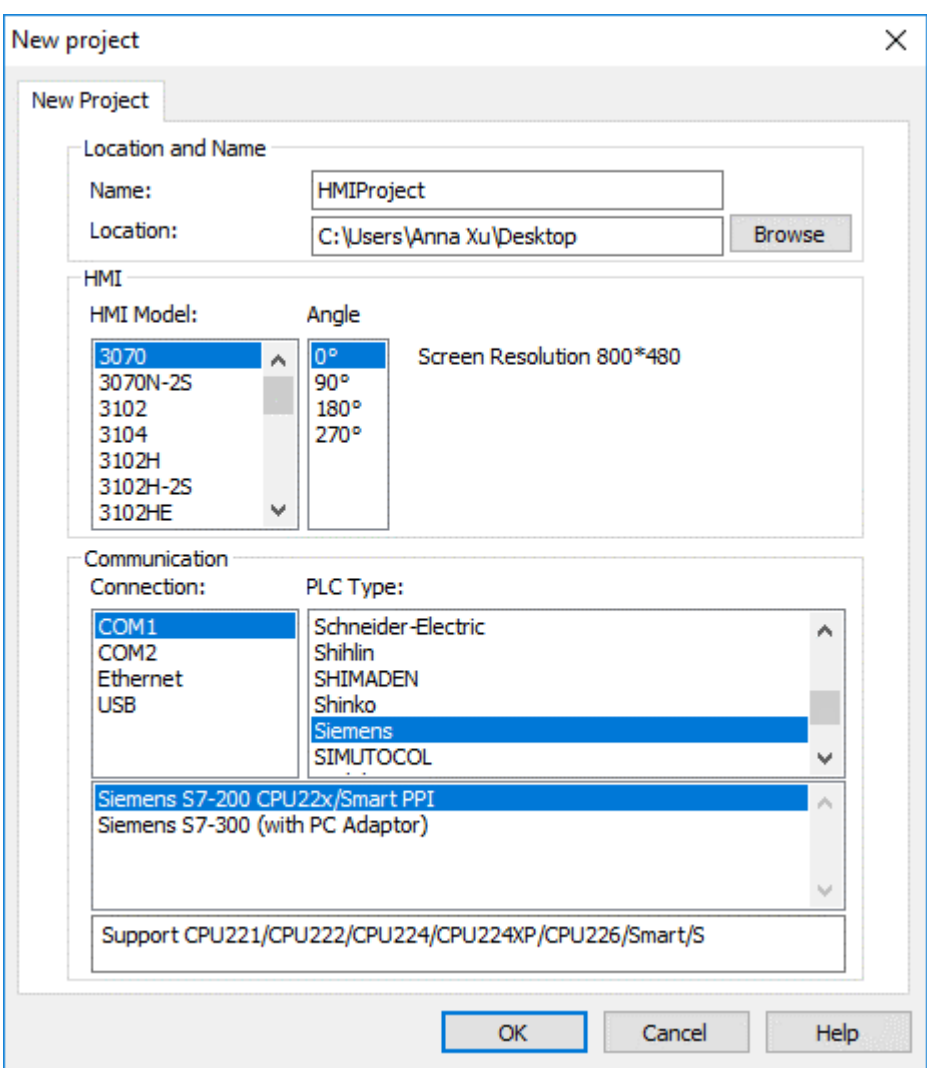

#### **Result**

- 1) User could find a folder named HMIProject on the desktop.
- 2) In the folder user could find a file with a suffix named [.pi]. Double click the file to open the project.

## <span id="page-19-0"></span>**3.2 Configuring communication**

#### **Introduction**

The following steps will show how to change HMI project communication settings.

#### **Operating Procedure**

1) Click [Project]->[Communication] to open setting window;

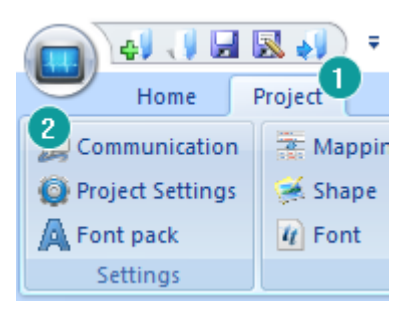

2) Click [Setting] to open [Communication device] window;

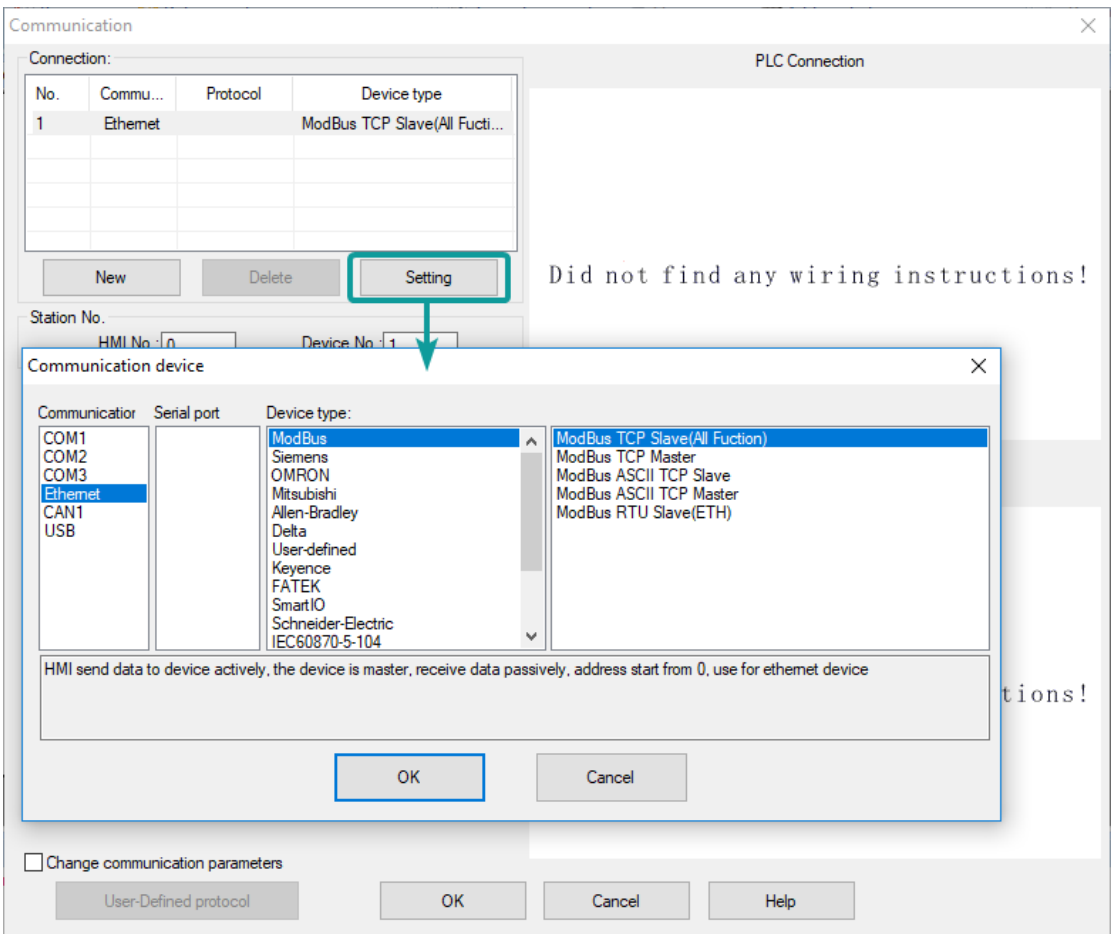

- 3) Select connection way, device protocol;
- 4) Click [Settings] to change communication parameters, COM is for serial connection, Device IP is for Ethernet connection;

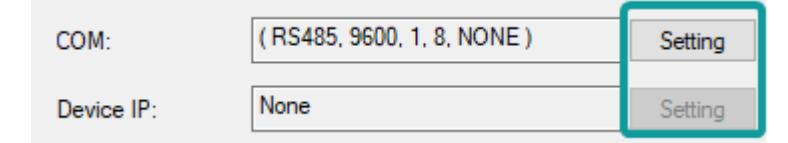

5) Click [OK] to save changes;

#### **Result**

HMI communication is changed;

## <span id="page-21-0"></span>**3.3 Configuring the Screens**

#### **Introduction**

The following steps will show how to create and rename screens in HMIEditorP. New screens, which are still blank, could be created using the [Common object]. User could choose different objects to design screen according to project's requirements.

#### **Requirement**

The [Quick Start] project is open.

#### **Operating Procedure**

1) Create a new process screen: Clicking [New] will appear [New screen] setting;

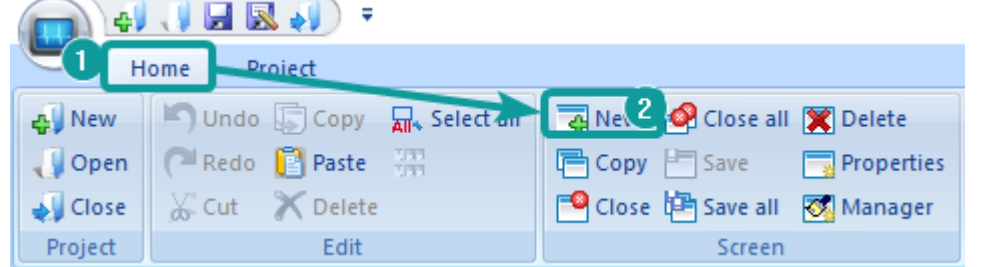

2) Set screen parameter in [New Screen], such as screen number, screen name, background type;

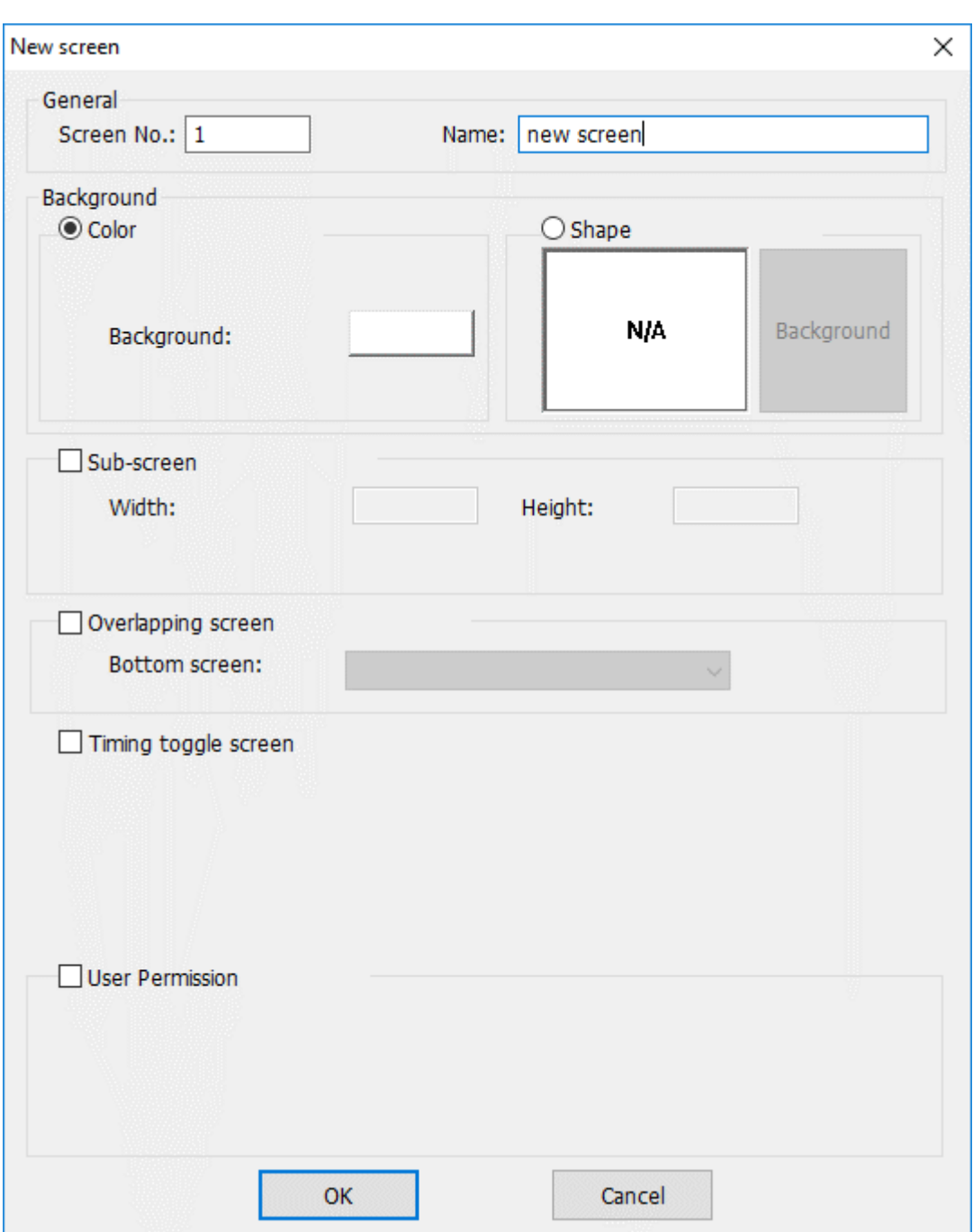

- 3) After making a new screen, user could insert objects in screen. For example, button and trend.
- 4) Add button object in screen;
- 5) Set button object parameters, such as read address, mode etc.;

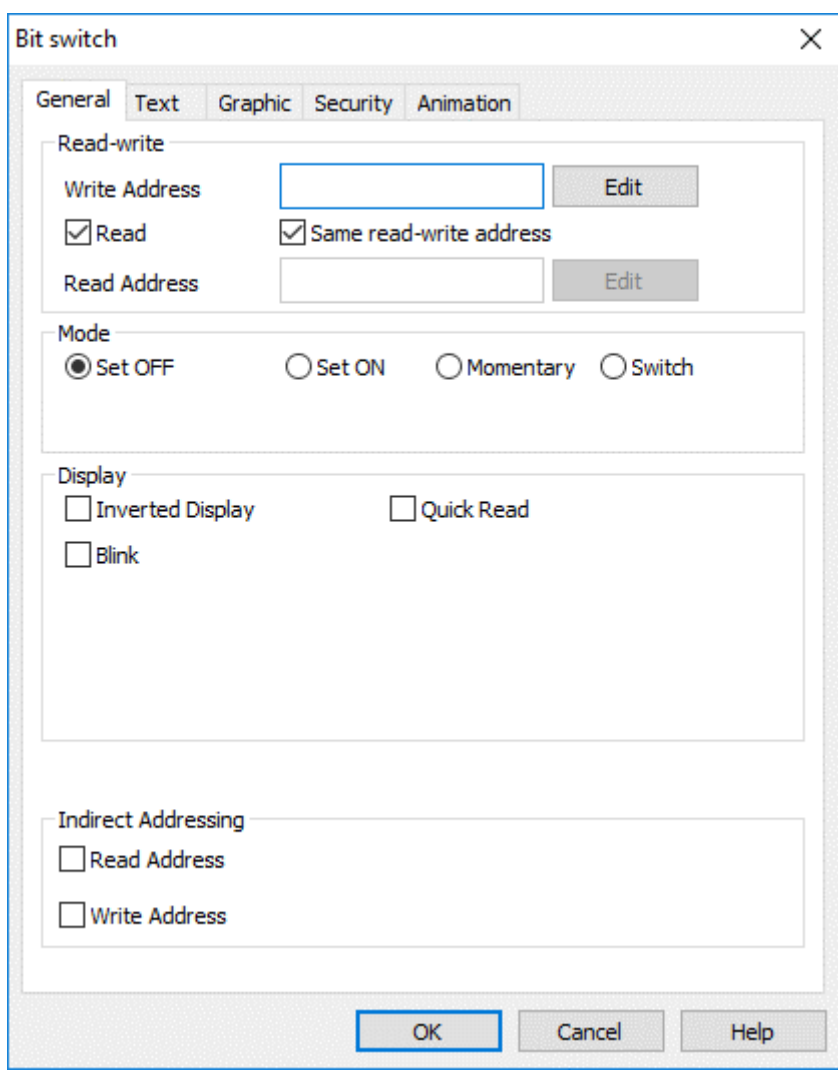

6) Add [Trend Chart] from  $[Char]$ ;

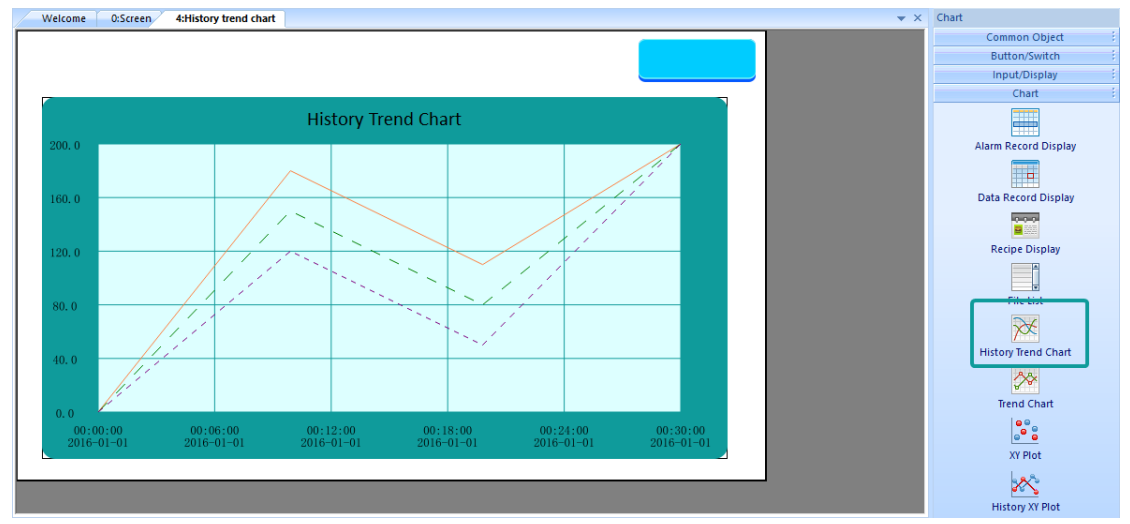

7) And [Function key] for screens switch;

**Result**

Do a project screen with bit button, one chart display object, and one Function key for switching screen

## <span id="page-24-0"></span>**3.4 Compiling project**

#### **Introduction**

This chapter provides information about the compiling project and a description of how to using compiling function and modify errors according to compiling outputs. Compiling project is the one of most important steps, it checks project, saves all settings and then creates project file.

#### **General procedure**

Users could use [HMIEditorP] to execute compiling, and check results in output windows. The follow procedure shows how compile a project.

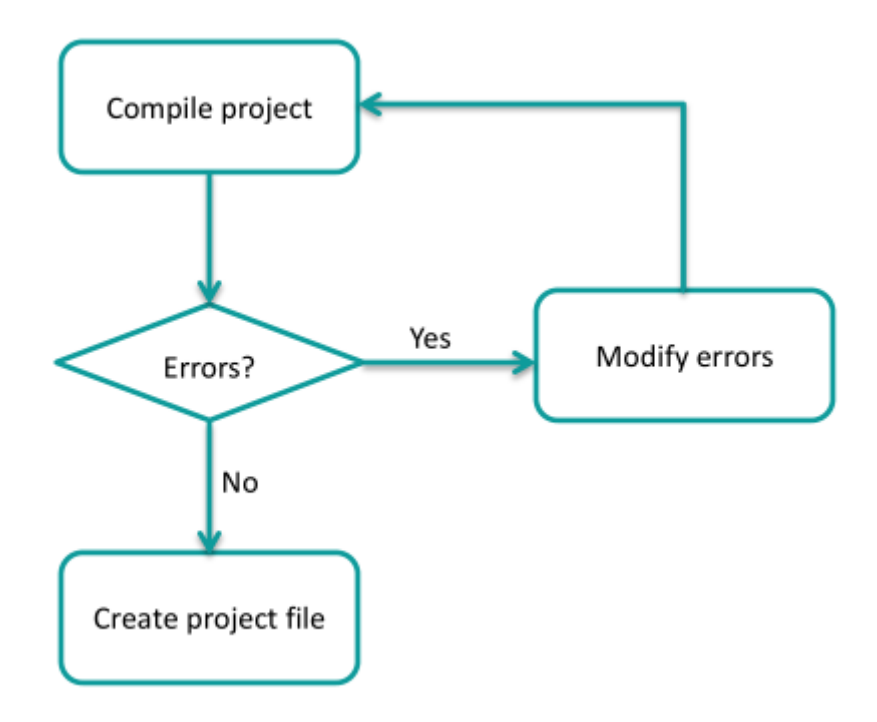

Users need to check the result, and modify errors. Project file is only created when compiling is successful.

#### **Operating procedure**

- 1) Finish project programming;
- 2) Click [Compile] button;

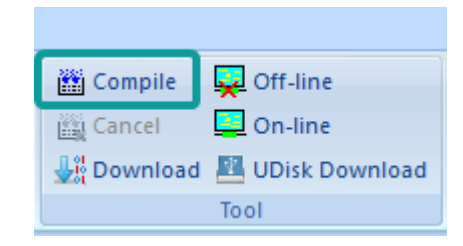

3) Check the compiling windows in below of software interface;

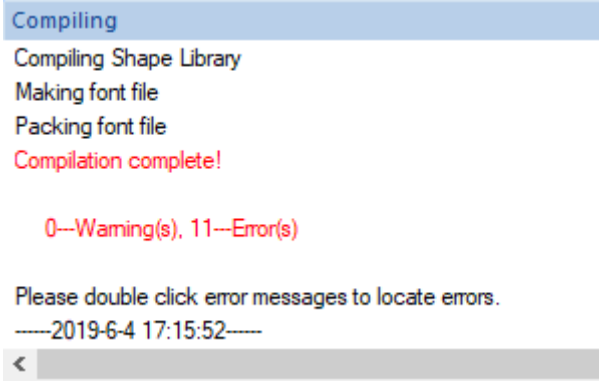

- 4) Check the information of error (in red);
- 5) Compile project again after modification;
- 6) Until get successful information of compilation;

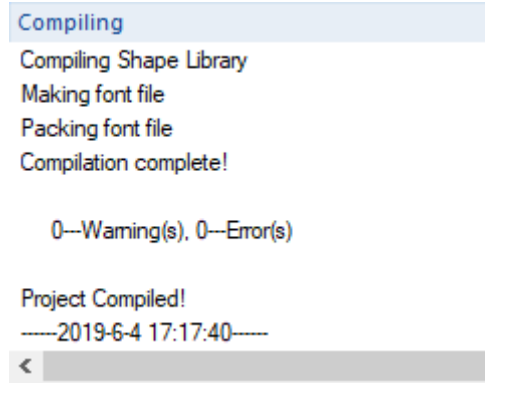

#### **Result**

After compilation, HMIEditorP creates .wmt file for download.

## <span id="page-25-0"></span>**3.5 Simulation**

#### **Introduction**

The following steps will show how to use simulator in HMIEditorP.

#### **Operating procedure of offline simulation**

- 1) Click [off-line] to open the simulation window;
- 2) Check HMI screen in window;

#### **Operating procedure of online simulation**

- 1) Click [on-line] to open [online simulation serial select tool];
- 2) Select COM port in PC for link;

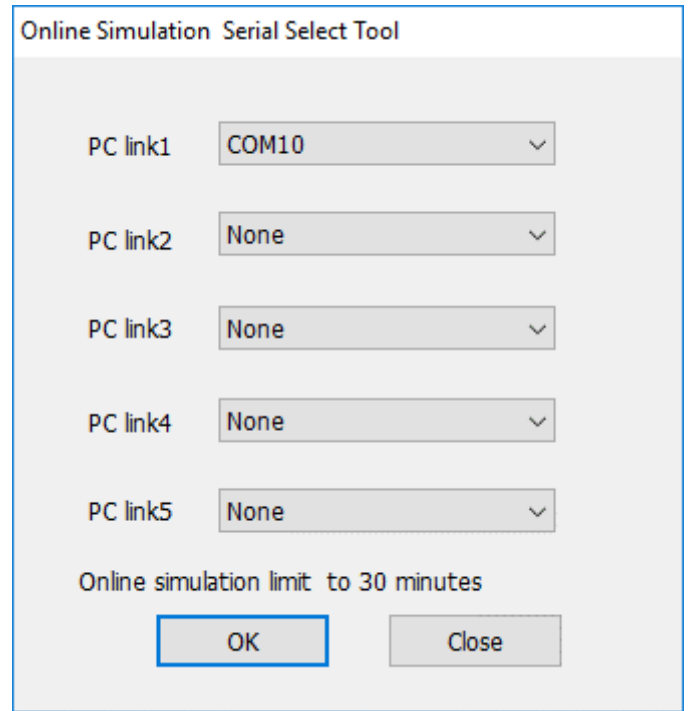

- 3) Click [OK] to open simulation window;
- 4) Check HMI project in window

#### ✎**Note:**

If HMI project uses Ethernet communication, no need selects any port in online simulation.

#### <span id="page-26-0"></span>**3.6 Download project**

#### **Introduction**

This chapter provides information about the download project and a description of how to download project from PC to HMI device.

#### **General procedure**

Users could use [HMIEditorP] to execute download, also there is [Download.exe] for download. Users will need at least the following components to execute download.

- A .wmt file;
- ⚫ HMI device;
- Programming cable or connect HMI to Local Area Network;

#### **Operating procedure**

- 1) Complete project programming and compile the project;
- 2) Connect HMI via USB programming cable;
- 3) Click the  $\frac{\sqrt{36}}{20}$  Download in toolbar:

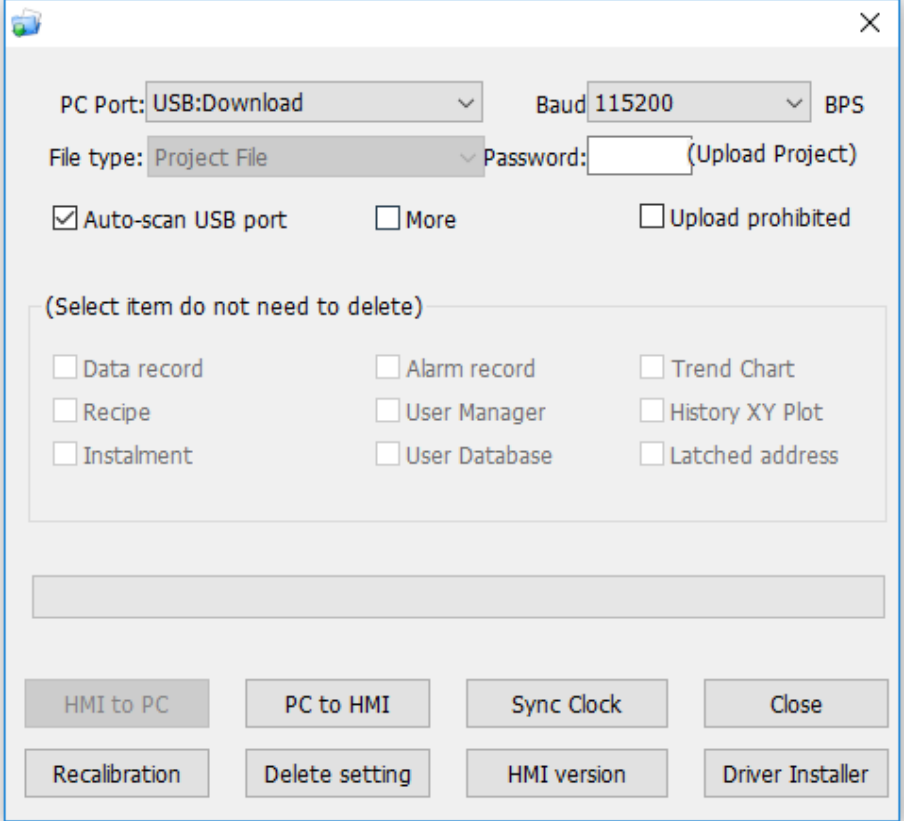

4) Check the [PC Port] drop-list menu, if it shows [USB: Download], it means HMI is accessed by PC via USB download cable;

5) (Check the [PC Port] drop-list menu, select [Ethernet], and enter IP of HMI in [IP] enter bar)

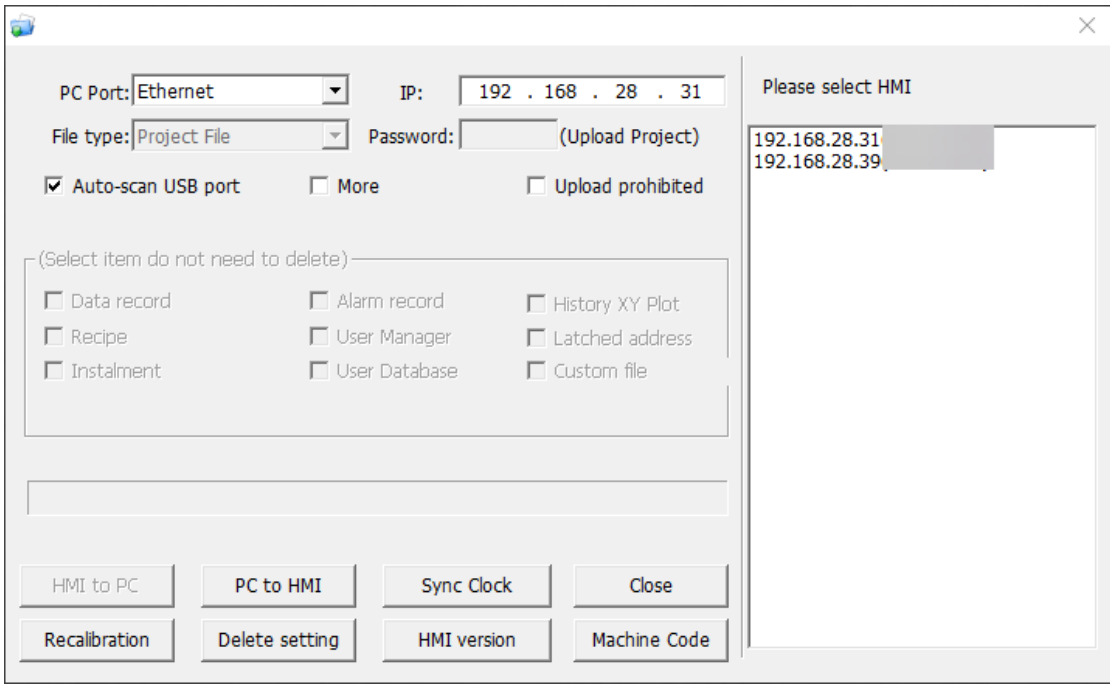

6) Click [PC to HMI] button to execute project download;

#### **Result**

- 1) Download project file successfully;
- 2) HMI restarts;
- 3) HMI loads project;

## <span id="page-29-0"></span>**4 Software Menu**

This chapter provides a precise introduction to HMIEditorP menu.

#### **This chapter consists of the following section:**

- ⚫ Homepage menu
- ⚫ Project menu
- ⚫ Project screens menu

### <span id="page-29-1"></span>**4.1 Homepage menu**

This section introduces homepage menu functions, the homepage menu as following picture shows.

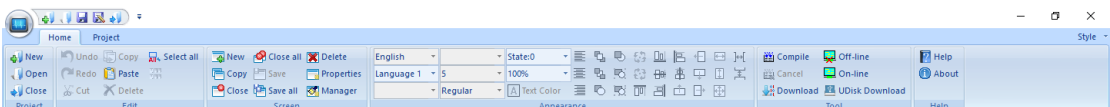

This section consists of following contents:

- ⚫ [Project](#page-29-2)
- ⚫ [Edit](#page-30-0)
- ⚫ [Screen](#page-31-0)
- ⚫ [Appearance](#page-32-0)
- **Tool**
- ⚫ [Help](#page-34-0)

#### <span id="page-29-2"></span>**4.1.1 Project**

#### **Introduction**

[Project] toolbar provides basic operations for project files, this section introduces those functions in detailed.

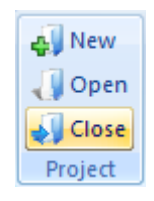

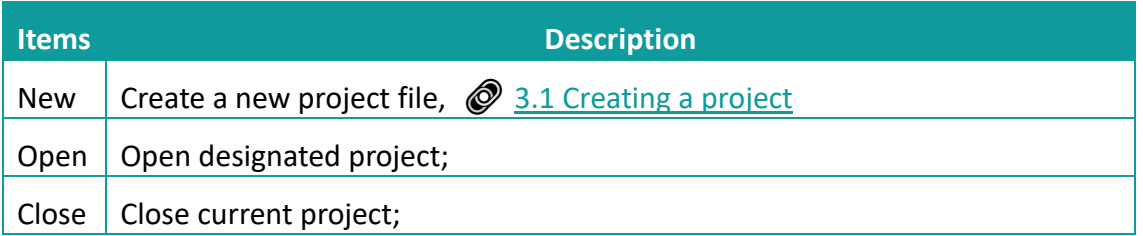

#### <span id="page-30-0"></span>**4.1.2 Edit**

#### **Introduction**

This section provides the detailed induction of functions in toolbar menu.

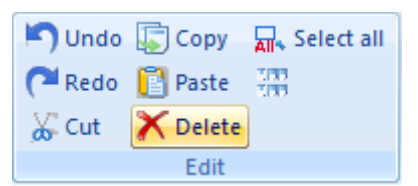

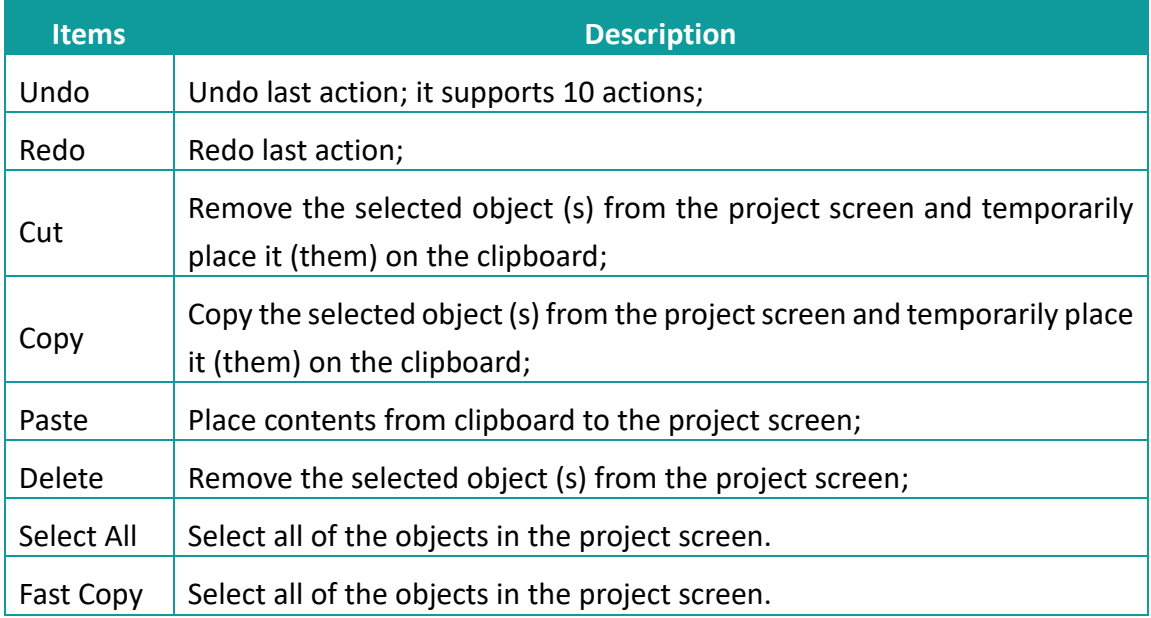

#### **Operating procedure of Fast Copy**

- 1) Selection object, for example using Numeric input/dislay(HDW0);
- 2) Click  $\left[\frac{1}{2N}\right]$ , it will pop up [Fast Copy] setting window as following shows;

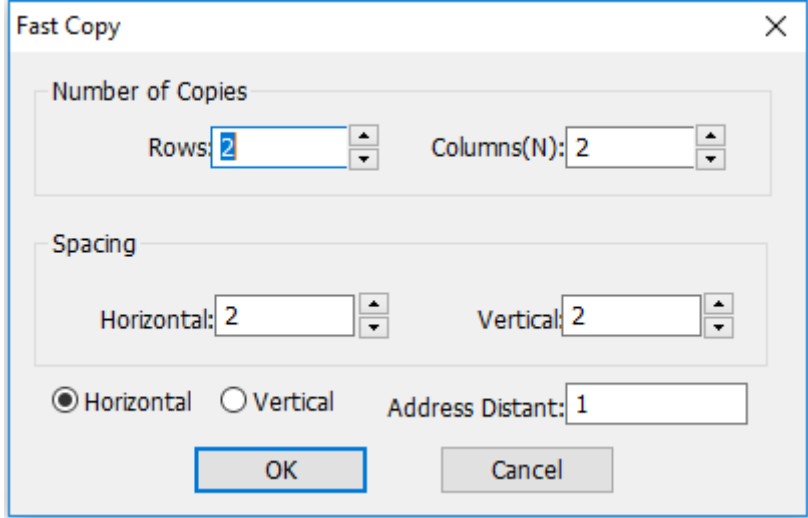

- 3) Configure number of copies, spacing in horizontal and vertical, and address interval;
- 4) Click [OK] to save and exit;

#### **Result**

It will create three objects and the address is from HDW1~HDW3, as following picture shows;

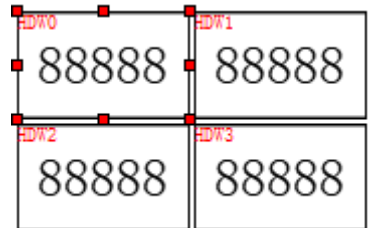

#### <span id="page-31-0"></span>**4.1.3 Screen**

#### **Introduction**

[Screen] toolbar provides functions for screen edit; this section introduces those functions in detailed.

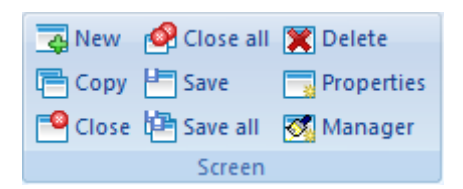

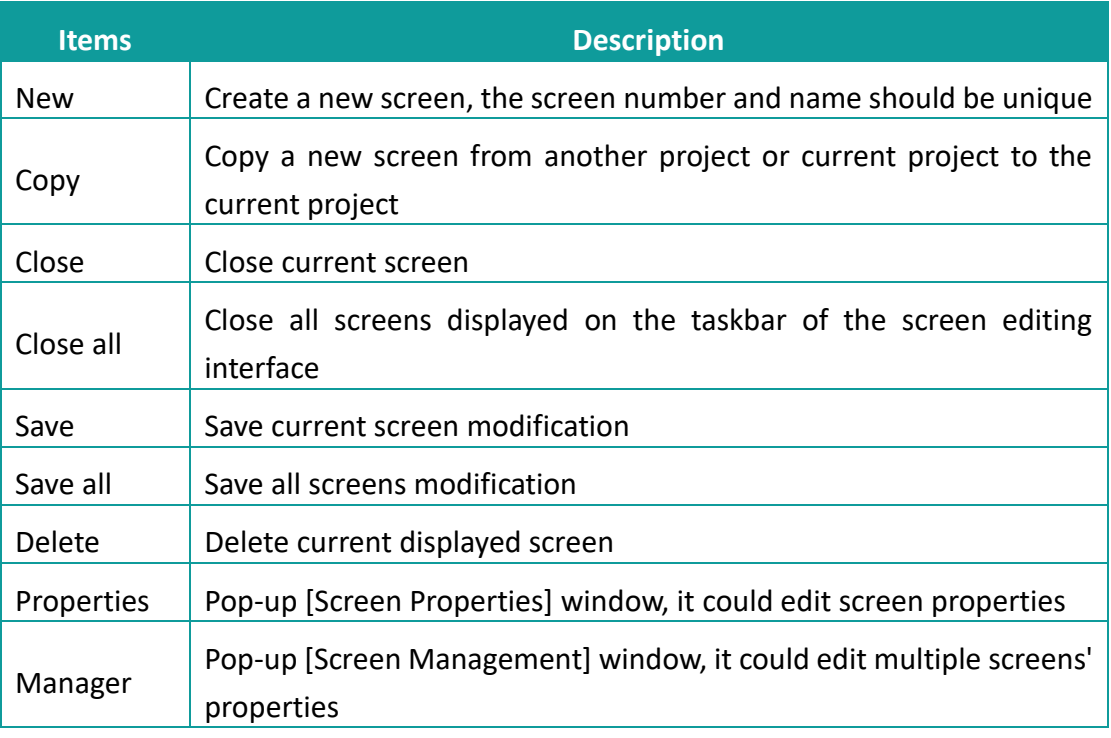

#### <span id="page-32-0"></span>**4.1.4 Appearance**

#### **Introduction**

[Appearance] toolbar provides functions such as modifying object layout, object text fonts, etc. This section introduces those functions in detailed.

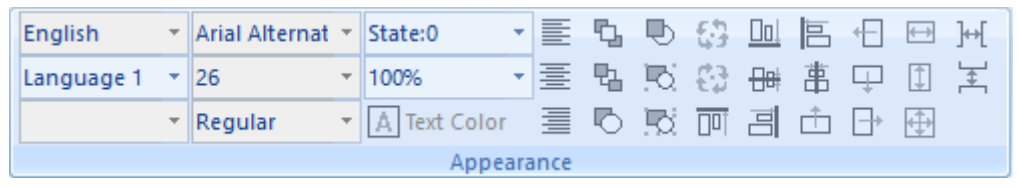

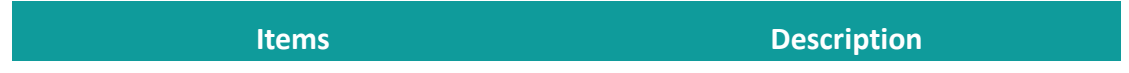

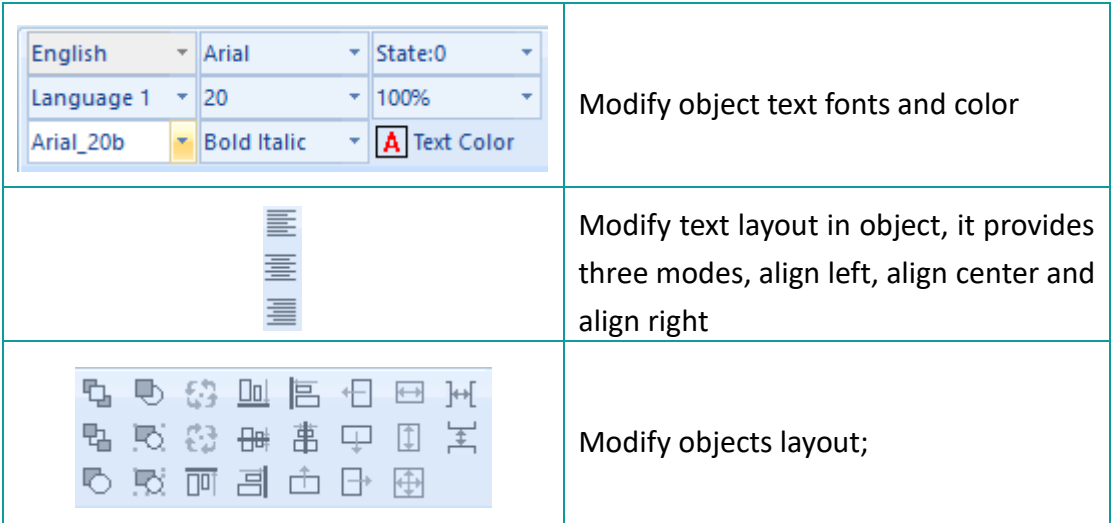

#### <span id="page-33-0"></span>**4.1.5 Tool**

#### **Introduction**

[Tool] toolbar provides some tools for HMI project operation, like compile project, download project, offline, online and create USB download file, this section introduces those tools in detailed.

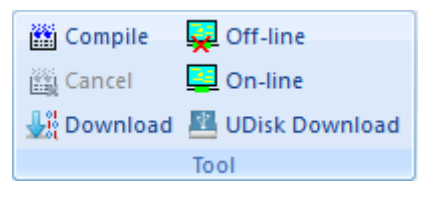

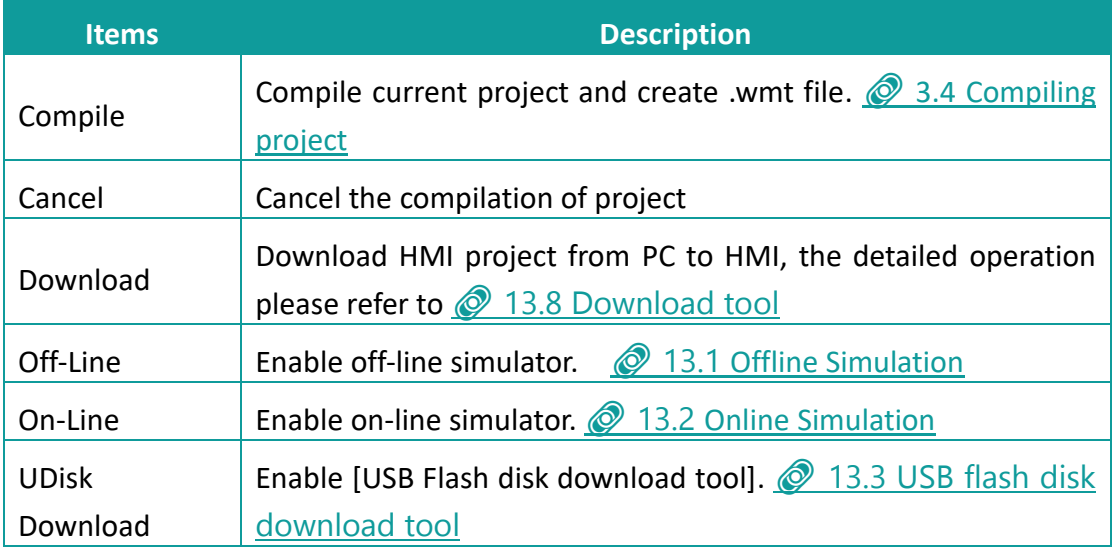

#### <span id="page-34-0"></span>**4.1.6 Help**

#### **Introduction**

[Help] provides interface to the software help documentation and software version information.

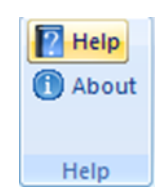

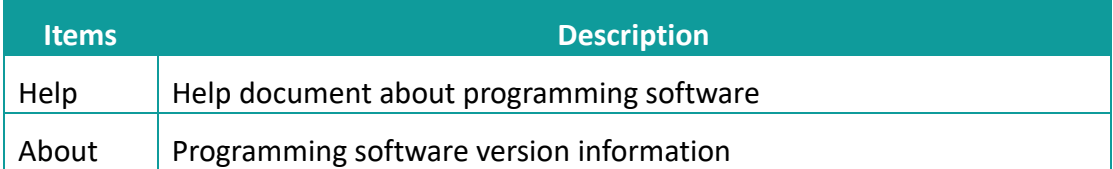

## <span id="page-34-1"></span>**4.2 Project menu**

This section introduces project menu functions, the project menu as following picture shows.

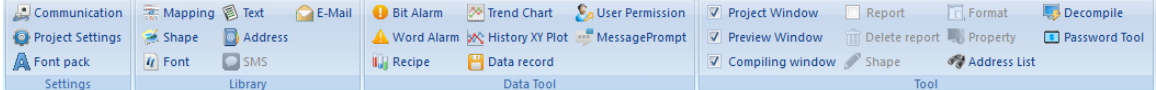

This section consists of following contents:

**[Settings](#page-34-2)** 

**[Library](#page-35-0)** 

[Data Tool](#page-36-0)

[Tool](#page-36-1)

#### <span id="page-34-2"></span>**4.2.1 Settings**

**Introduction**

[Settings] toolbar provides project settings, such as communication settings, project settings and font settings, this section will introduce how to use those functions.

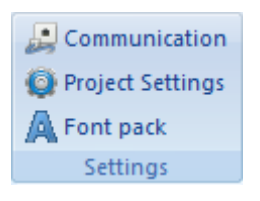

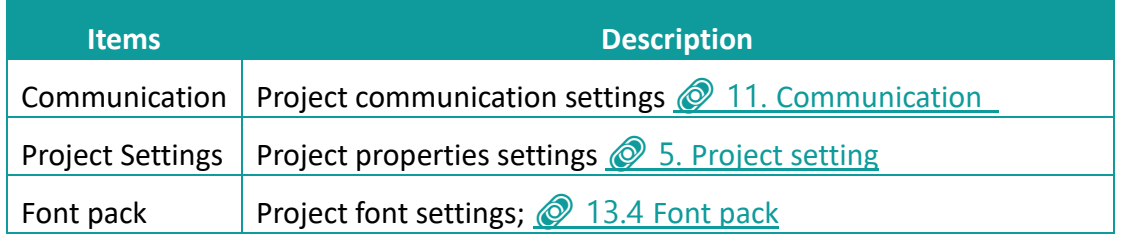

#### <span id="page-35-0"></span>**4.2.2 Library**

#### **Introduction**

[Library] toolbar provides some library settings interface, such as text library, shape and other functions. The detailed introduction of those functions.

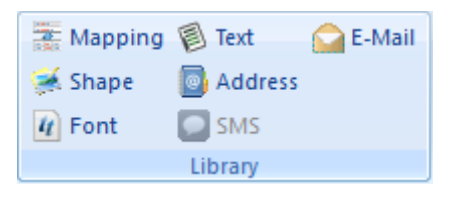

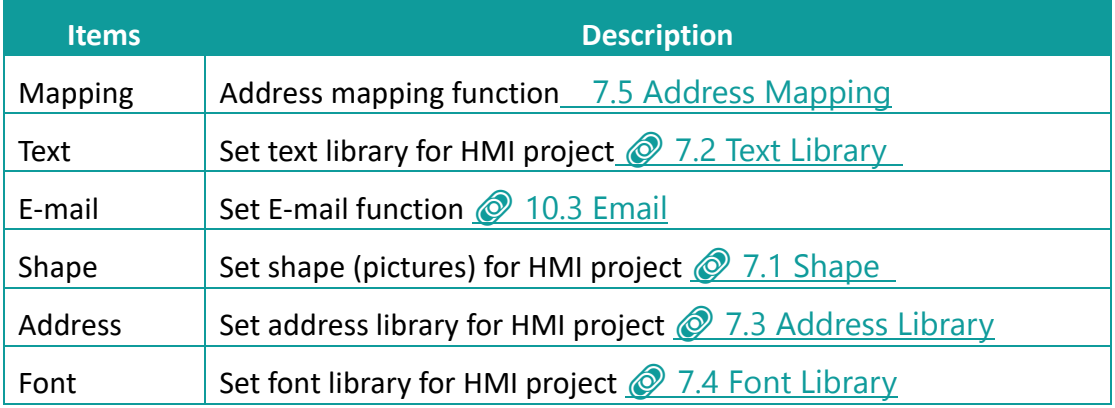
# **4.2.3 Data tool**

# **Introduction**

[Data tool] toolbar provides access for each data setting, users could click item to open configure windows;

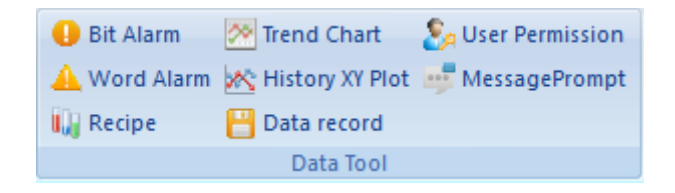

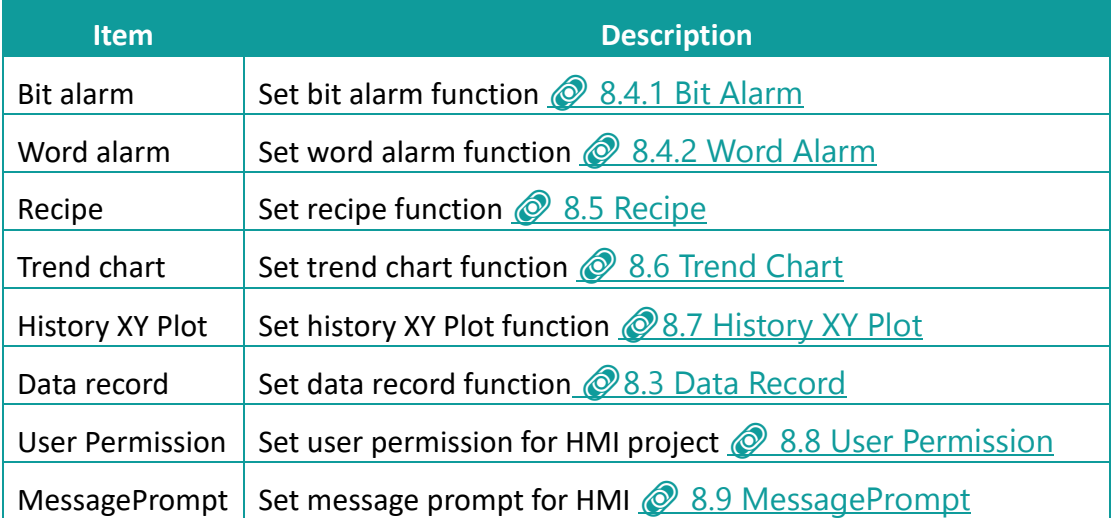

# **4.2.4 Tool**

#### **Introduction**

[Tool] toolbar contains windows display settings, and other functions;

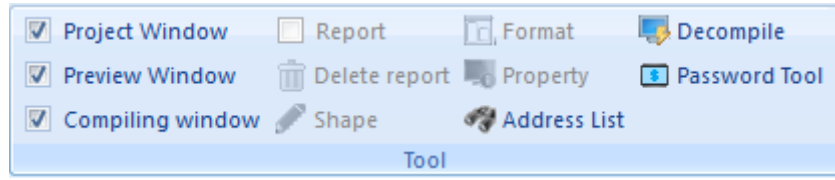

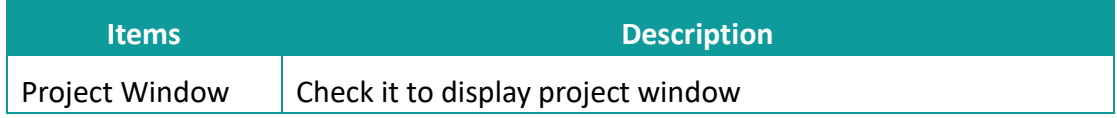

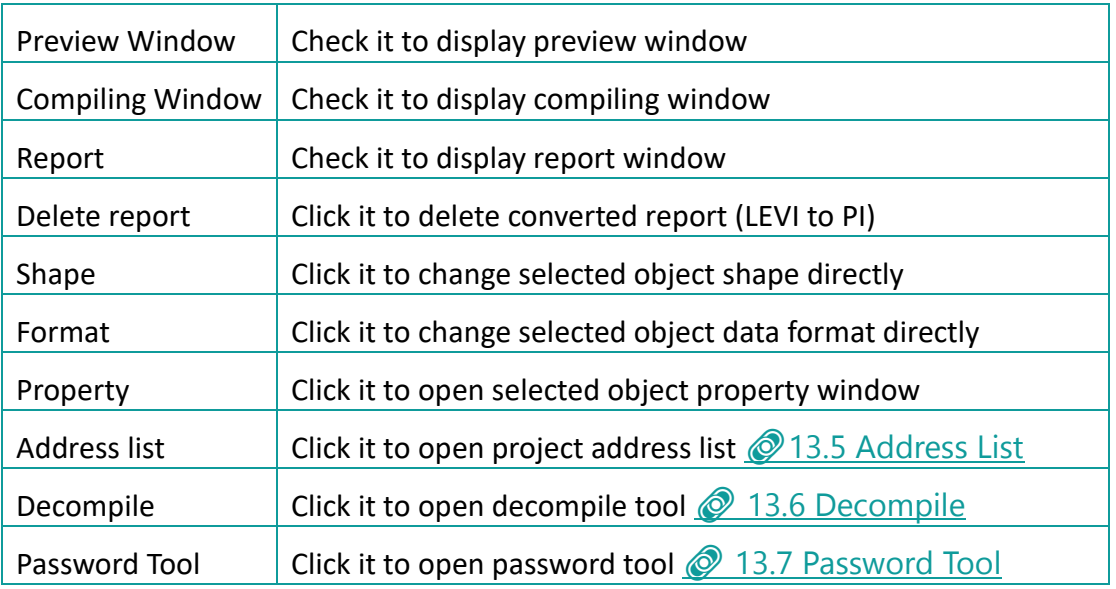

# **4.3 Project screens menu**

This section introduces project screen menu functions, the project menu as following picture shows.

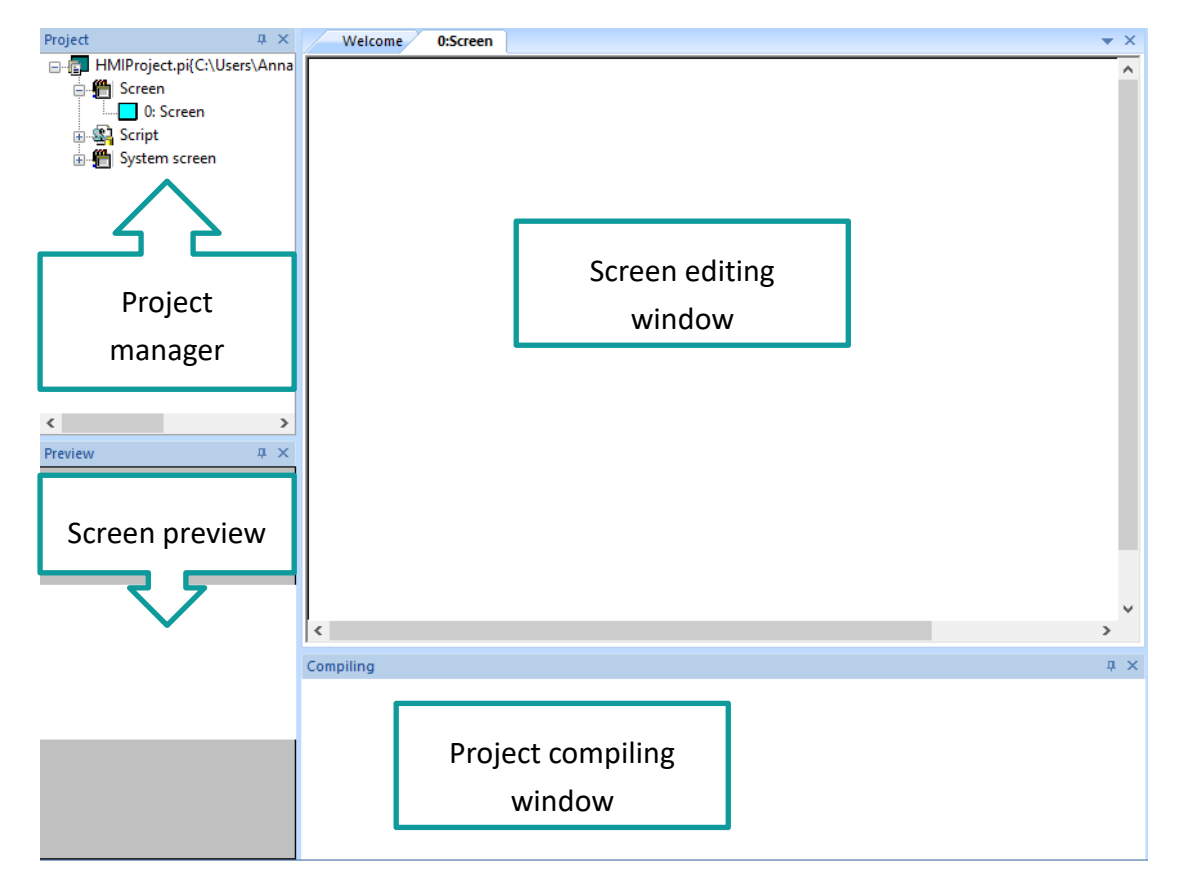

This section consists of following contents:

[Project manager](#page-38-0)

[Screen preview](#page-39-0)

[Project compiling window](#page-39-1)

# <span id="page-38-0"></span>**4.3.1 Project manager**

#### **Introduction**

Project manager includes screen, script and system screen states, by double click the designated property to edit.

#### **Description**

- 1) Screen: all screens in current project are shown in the screen list.
- 2) Script: include global script and global function.
	- Background script: The scripts could run when project is running;
	- Background function: Background function is a form of code for using, it could be called in any script.
- 3) System screen: system sub-screen for keypad display.
	- Screen 1000: numerical input keypad
	- Screen 1001: text input keypad
	- Screen 1002: mutual screen, this screen will display on all other screens
	- Screen 1003: user login screen
	- Screen 1006: user login screen, include user name and password input
	- Screen 1007: password change screen
	- Screen 1008: installment payment password input screen
	- Screen 1009: installment payment alert screen
	- Screen 5001: timeout list
	- Screen 5002: Prompt message
	- Screen 5003: Format U\_Disk
- 4) Screen editing: Choose the designated screen, then edit the parts and properties on this area.

# <span id="page-39-0"></span>**4.3.2 Screen preview**

### **Introduction**

Preview could display the selected screen.

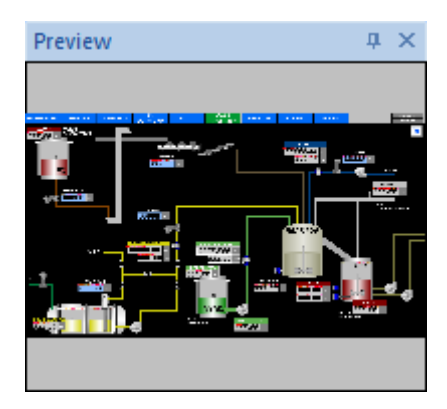

# <span id="page-39-1"></span>**4.3.3 Compile window**

#### **Introduction**

[Compile window] shows project compiling information, when an error occurs, it appears in a red font to make it easier for the user to notice the error information, and when double-clicking the error message, it automatically locates errors.

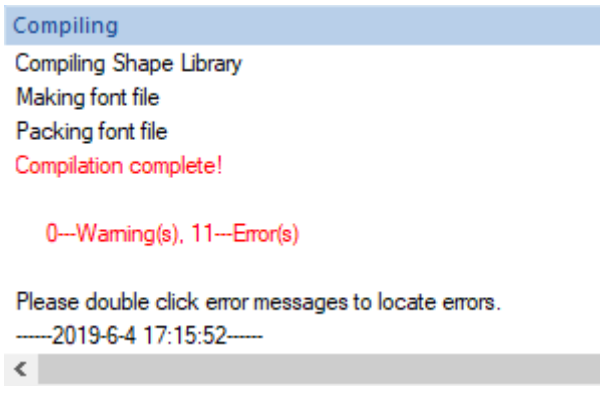

# **5 Project settings**

#### **Introduction**

This chapter provides information about [Project setting]. [Project setting] contains four sub-screens, [Project setting], [HMI IP], [Instalment] and [Extend].

[Project settings] provides 15 settings for different functions. This chapter also introduces how to set parameters for project.

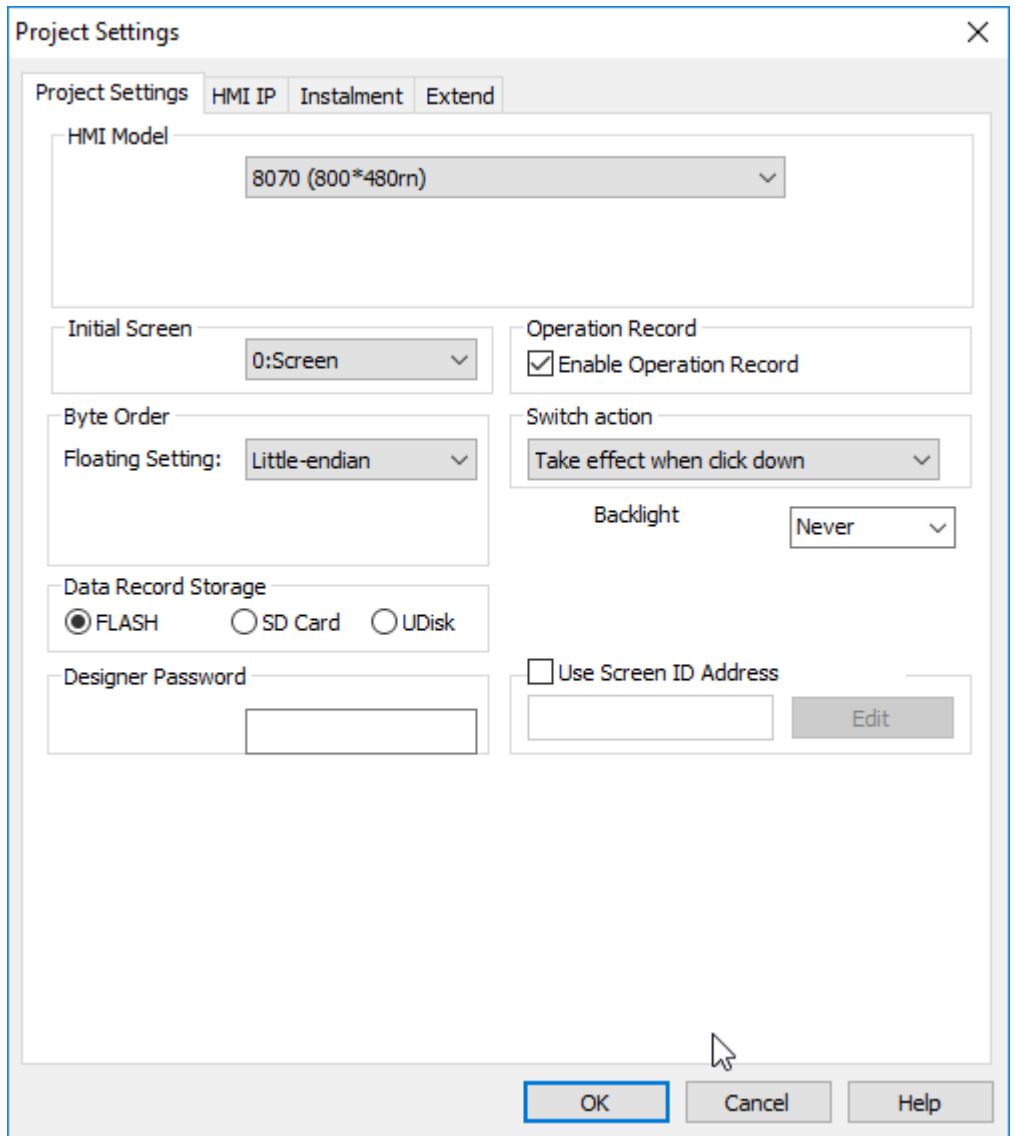

#### **General procedure**

Use the editor [Project setting] to configure the project parameters. Users will need at least the following component to configure the parameters.

### ● One project

The procedure of [Project settings] as below picture shows.

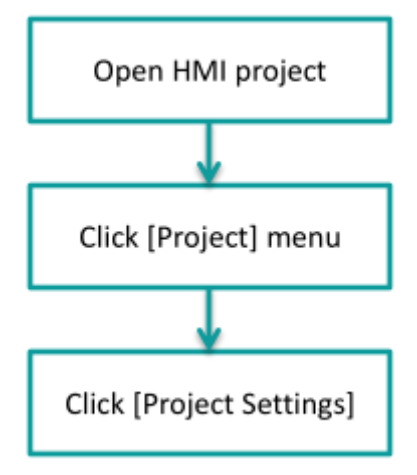

# **5.1 Project settings**

# **5.1.1 HMI model**

[HMI model] provides the function of modifying the HMI model to help the user switch the project to suit different models.

# **Operating procedure**

- 1) Open [Project setting] windows;
- 2) Select HMI mode;

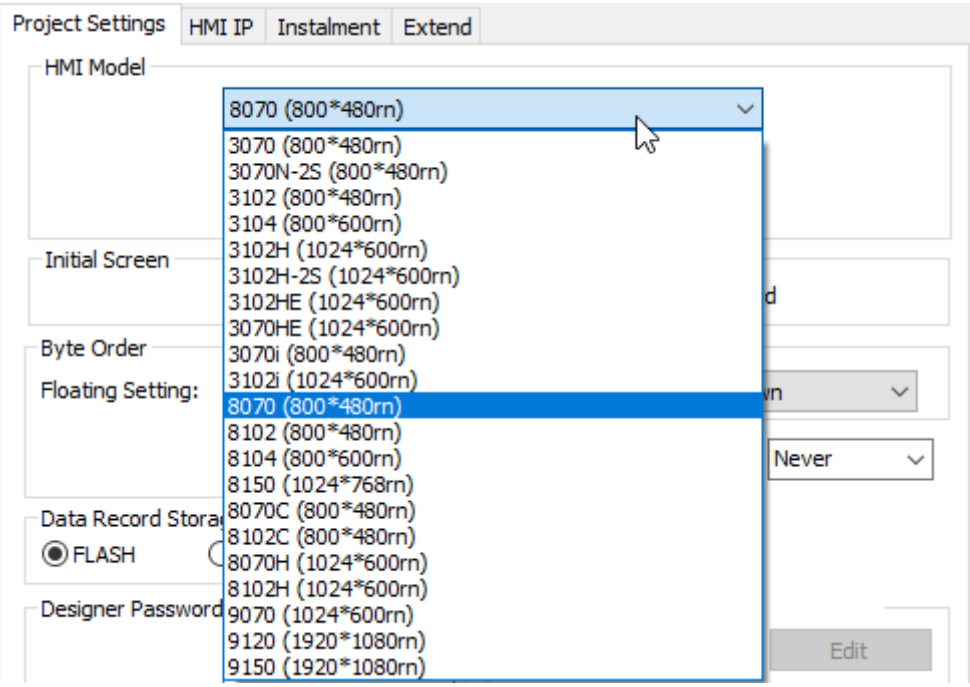

3) Click [OK] button to save setting and exit windows;

### **Result**

HMI project adapts to the corresponding model.

# **5.1.2 Initial screen**

#### **Introduction**

An HMI project could contain multiple screens, but only one of the screens could be displayed when the HMI is turned on. [Initial screen] provides the interface to user to set initial screen.

#### **Operating procedure**

- 1) Open [Project setting] windows;
- 2) Select initial screen in drop-list, use screen 2 as an example;

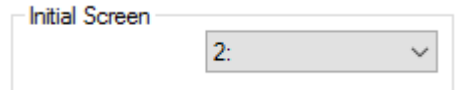

3) Click [OK] button to save setting and exit windows;

#### **Result**

When HMI boot up, the initial screen is screen 2.

# **5.1.3 Operation Record**

#### **Introduction**

This setting needs to be used in conjunction with [User permission] function, which is valid only when [User permission] function is turned on. The default setting is checked. The detailed information of [User permission], please refer to software help document.

#### **Result**

When user permission function is enable, all the operations of every user will be recorded and the information will be displayed in object.

# **5.1.4 Byte Order**

#### **Introduction**

Floating point is one of the commonly used data formats, and it is two-byte order mode. HMIEditorP provides the interface in [Project Settings] for setting the byte order. The default mode is Little-endian.

#### **Operating procedure**

- 1) Open [Project setting] windows;
- 2) Select [Little-endian] or [Big-endian] mode;

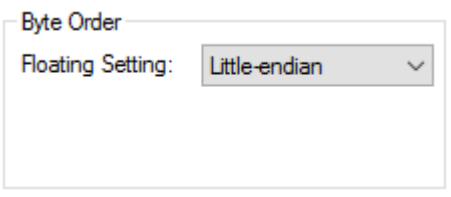

3) Click [OK] button to save setting and exit windows;

# **5.1.5 Switch action**

#### **Introduction**

Some users have detailed requirements for the operation of the project; the [Switch action] provides the action trigger settings. There are two modes for actions. [Take effect when click down] and [Take effect when click up]. The default is [take effect when click down].

#### **Explanation**

Take effect when click down: the operation will be executed when pressing button; Take effect when click up: the operation will be executed when releasing button;

#### **Operating procedure**

- 1) Open [Project setting] windows;
- 2) Select switch action mode;

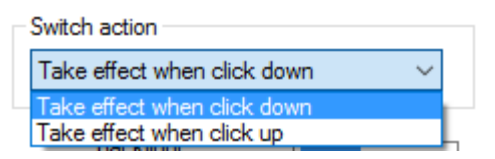

3) Click [OK] button to save setting and exit windows;

# **5.1.6 Backlight**

#### **Introduction**

[Backlight] is for controlling LCD, after designated time of inactivity, HMI LCD will turn OFF automatically, but this setting will be invalid when alarm is ON. The default setting is never turning OFF LCD.

#### **Operating procedure**

- 1) Open [Project setting] windows;
- 2) Select time;

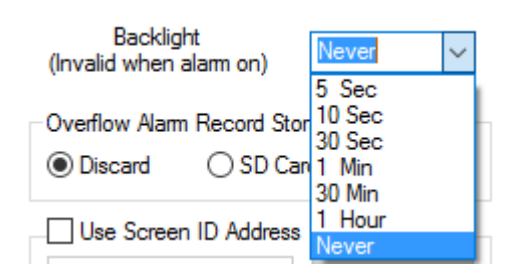

3) Click [OK] button to save setting and exit windows;

# **5.1.7 Data Record Storage**

### **Introduction**

This setting needs to be used in conjunction with [Data record] function, which is valid only when [Data record] function is effective. The default storage is [Flash]; the data record files will be saved in Flash. The detailed information of [data record], please refer to software help document.

#### **Operating procedure**

- 1) Open [Project setting] windows;
- 2) Select storage;

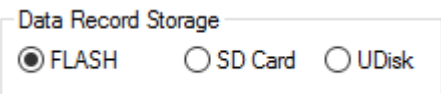

3) Click [OK] button to save setting and exit windows;

#### **Result**

All the data record files will be saved in setting storage

# **5.1.8 Storage for sync alarm files**

#### **Introduction**

This setting needs to be used in conjunction with [Alarm] function, which is valid only when [Alarm] function is turned on. The default is [discard]; the alarm record files will be saved in Flash. The detailed information of [Alarm], please refer to software help document.

#### **Operating procedure**

- 1) Open [Project setting] windows;
- 2) Select storage;

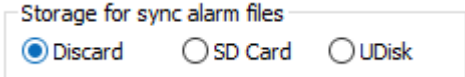

3) Click [OK] button to save setting and exit windows;

# **5.1.9 Designer password**

#### **Introduction**

[Designer Password] provides all the encryption functions of the HMI project, including upload and decompile operations. Also it affects the user permissions, installments and other functions.

[Designer Password] could well keep the project file from being cracked, also it is extremely important data, if the user set the password change, please do a good job of password backup, once lost it, the project will not be uploaded from the HMI to the computer, also nobody could decompile .wmt file without password.

#### **Operating procedure**

- 1) Open [Project setting] windows;
- 2) Enter password;
- 3) Click [OK] button to save setting and exit windows;

# **5.1.10 Use Screen ID Address**

#### **Introduction**

[Use screen ID address] provides the function of controlling HMI screens by specific address' value. The address could be set by the user.

#### **Operating procedure**

- 1) Open [Project setting] windows;
- 2) Check [Use screen ID address];
- 3) Edit address;

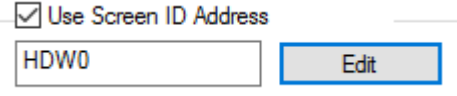

4) Click [OK] button to save setting and exit windows;

#### **Result**

User HDW0 as an example: If HDW0=0, HMI displays screen 0; If HDW0=1, HMI displays screen 1;

…

# **5.1.11 Default Table Header**

#### **Introduction**

There are some table display objects, such as data record table, alarm record table and so on, HMIEditorP provides two kinds of language for those tables header.

### **Operating procedure**

- 1) Open [Project setting] windows;
- 2) Select language;
- 3) Click [OK] button to save setting and exit windows;

# **5.2 HMI IP**

# **5.2.1 IP settings**

#### **Introduction**

This is for setting HMI IP (also PI HMI could support DHCP mode). When enable DHCP mode, the setting is invalid.

There are system-special addresses for them, the detailed information of addresses, please refer to the help document.

#### **Operating procedure**

1) Open [Project setting] windows;

- 2) Open [HMI IP] sub-windows;
- 3) Check [HMI IP];
- 4) Enter parameters;<br> $\Box$ HMI IP 192 168  $\mathbf{1}$ 66  $IP:$ Sub mask: 255 255 Ō 255 Gateway: 192 168 1 1
- 5) Click [OK] button to save setting and exit windows;

#### **5.2.2 Remote access password**

#### **Introduction**

[Remote access password] is for 8000 & 9000 series HMI, the password is for remote function, when users use Smart APP on mobile or Cloud website on PC, which could access HMI screen remotely, the APP or website will require this password.

#### **Operating procedure**

- 1) Open [Project setting] windows;
- 2) Open [HMI IP] sub-windows;
- 3) Enter password;

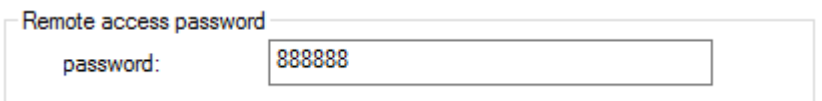

4) Click [OK] button to save setting and exit windows;

# **5.3 Installment**

#### **Introduction**

[\[Installment\]](#page-181-0) meets the needs of the designer or equipment manufacturer to provide the trial period to the end customer.

At the same time, it provides the function of installment charges to designers and equipment manufacturers. The expiration date could be defined by the user.

#### **Operating procedure**

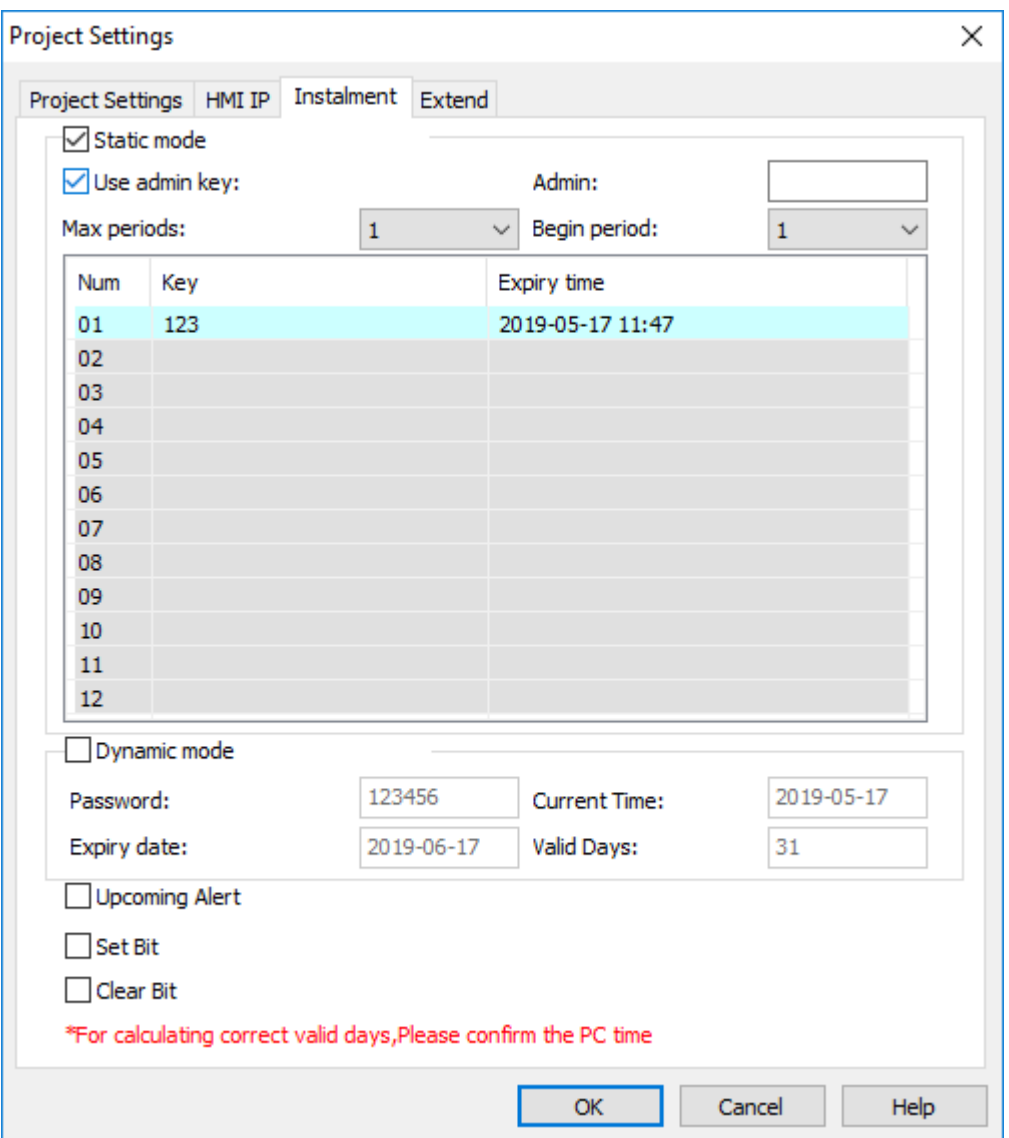

- 1) Open [Project setting] windows;
- 2) Open [Instalment] sub-windows;
- 3) Select [Static mode] or [Dynamic mode];
- 4) Enter password, expire time and other parameters if necessary;
- 5) Click [OK] button to save setting and exit windows;

#### **Result**

At 17th May 2019, 11:47 HMI screen will be locked and ask enter password.

# **5.4 Extend**

### **5.4.1 Into setup**

#### **Introduction**

[Into setup] provides entering ways of the HMI setup interface and encrypting the setup screen;

#### **Operating procedure of setting into setup way**

- 1) Open [Project setting] windows;
- 2) Open [extend] sub-windows;
- 3) Select [Startup] or [Running];
- 4) Set [Time];

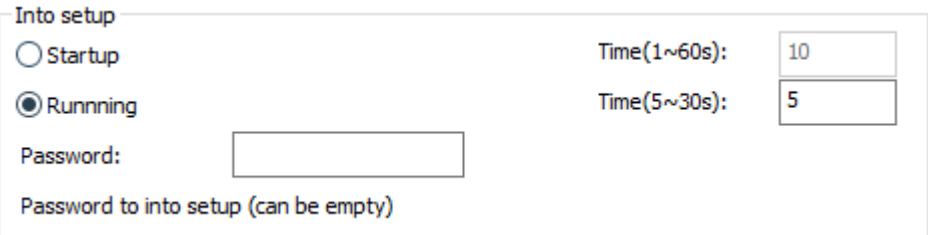

#### **Result**

- 1) If select [Startup] mode, and the [Time] is 5 seconds
	- When HMI is starting, holding press the top right corner of screen;
	- Keep press 5 seconds;
	- ⚫ HMI will display setup screen;
- 2) If select [Running] mode, and the [Time] is 5 seconds
	- ⚫ When HMI is running, holding press the top right corner of screen;
	- Keep press 5 seconds;
	- HMI will display setup screen;

#### **Operating procedure of encrypting the setup**

- 1) Open [Project setting] windows;
- 2) Open [extend] sub-windows;
- 3) Set password

#### **Result**

Password is required during entering the setup screen;

#### **5.4.2 Special expansion**

#### **Introduction**

[Special expansion] is for extending audio play and camera input functions for special HMI models;

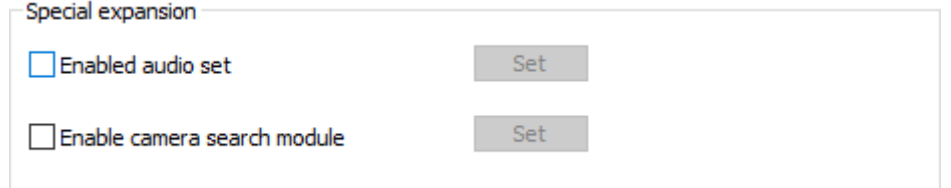

#### **Operating procedure**

- 1) Open [Project setting] windows;
- 2) Open [extend] sub-windows;
- 3) Check function;
- 4) Click [Set] button to open setting screen;
- 5) Do configuration for function;
- 6) Click [OK] to save and exist;

#### **Result**

Enable audio play function and camera function in HMI project;

#### ✎**Note:**

Those two functions are not available for all HMIs, only special HMI models could support them;

The details of function settings please refer to [Advanced](#page-326-0) function;

# **5.4.3 Input device**

#### **Introduction**

[Input device] is used for enable input devices, like keyboard and mouse.

Input device Enable keyboard Display cursor

#### **Operating procedure**

- 1) Open [Project setting] windows;
- 2) Open [extend] sub-windows;
- 3) Check [Enable keyboard] and [Display cursor]
- 4) Click [OK] to save and exist;

#### **Result**

The arrow will be display in screen when HMI is running, and keyboard could be used to enter code and control arrow;

# **5.5 Security**

#### **Introduction**

Security means objects and screen security, but this function is only avaialble in 3000i series and 8000+ series;

Only when object password is set, object password function could be used in object;

# **5.5.1 Objects password**

#### **Introduction**

Users should type password to access the protected object. This could avoid some disoperation on object. There are 12 levels in object password setting, and each level corresponds to each password.

#### **Description**

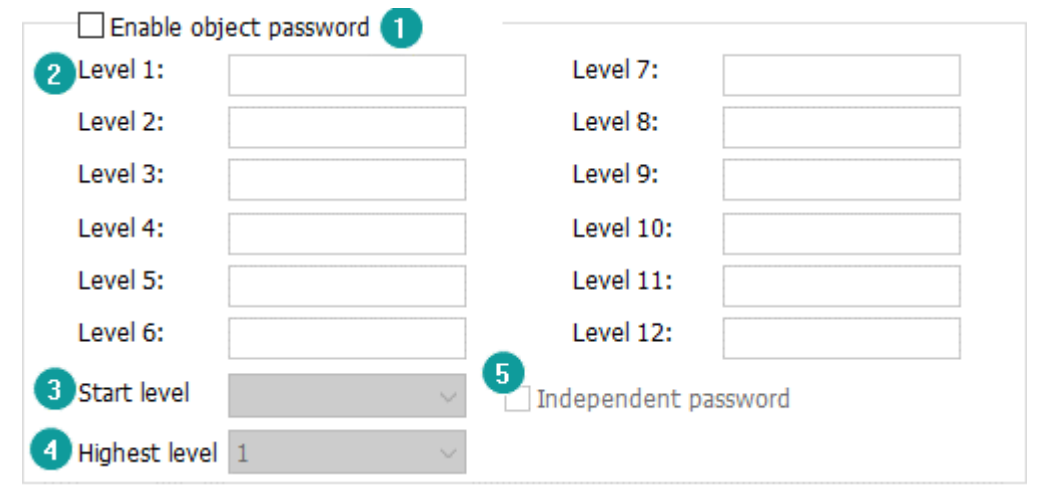

- **1) Enable object password:** Check it to enable object security function;
- **2) Passwords for levels:** It is used for set password for every level, it is composed of numbers and letters (case sensitive)within 8 digits;
- **3) Start level:** It is used for set initial level while this function is enbled;
- **4) Highest level**: It is used for set how many levels of password could be used.

#### **5) Independent password:**

Unchecked: Users should type the corresponding level password when unlocking each level of object, and the higher level password could unlock the lower level object.

Checked: Users could only type the corresponding level password when unlocking each level of object.

#### ✎**Note:**

1) Object level password could be enabled in [bit switch],[word switch],[function switch],[combination switch],[numeric input],[character input],[drop down list] etc.

- 2) The configured password could not be empty, otherwise when users close the configuration screen ,there will be an error: [please set password for level ].
- 3) If configured object password level is higher than highest password setting in project settings, there will be an error note during compiling: "the security level of this object is out of range! ".Users need to set password level again to solve the problem.

# **5.5.2 Screen lock**

#### **Introduction**

The screen lock function provides another way for the security of HMI operation. When clients do not perform any operation for a set period of time, the HMI screen would be locked, and the password is required when HMI is operated again.

#### **Description**

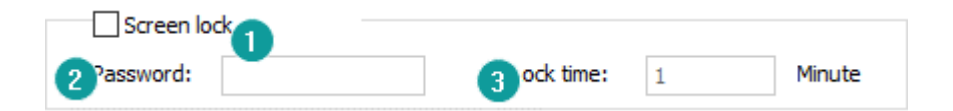

**Screen lock:** Check it to enable this function;

**Password:** this password is used for unlocking screen, it is composed of numbers and letters (case sensitive)within 8 digits.

**Lock time:** It is used for setting time how long the screen will be locked if users do not operate, range:1-240 minutes(integer).

# **6 Objects**

This chapter provides information about objects and a description of how to configure objects in HMIEditorP.

# **This chapter consists of the following section:**

[Button/Switch](#page-55-0) [Input/Display](#page-74-0) [Chart](#page-78-0) [Meter](#page-107-0) **[Display](#page-116-0) [Draw](#page-136-0)** [Custom Object](#page-155-0) [Common settings](#page-156-0)

# <span id="page-55-0"></span>**6.1 Button/Switch**

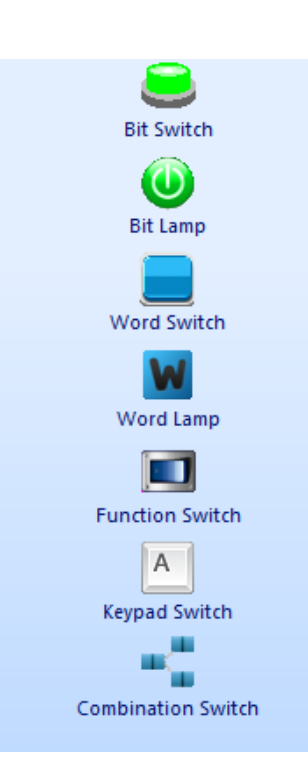

Different button has different function. Such as: Bit Switch; Bit lamp; Word Switch; Word lamp; Function Switch; Keypad Switch; Combination Switch.

# **6.1.1 Bit switch**

#### **Introduction**

Bit switch is designed to access the bit-address of the PLC/HMI. When bit switch is triggered, the changing of [write address] depends on the mode setting. When [Read] option is selected, the [read address] is editable.

#### **Description**

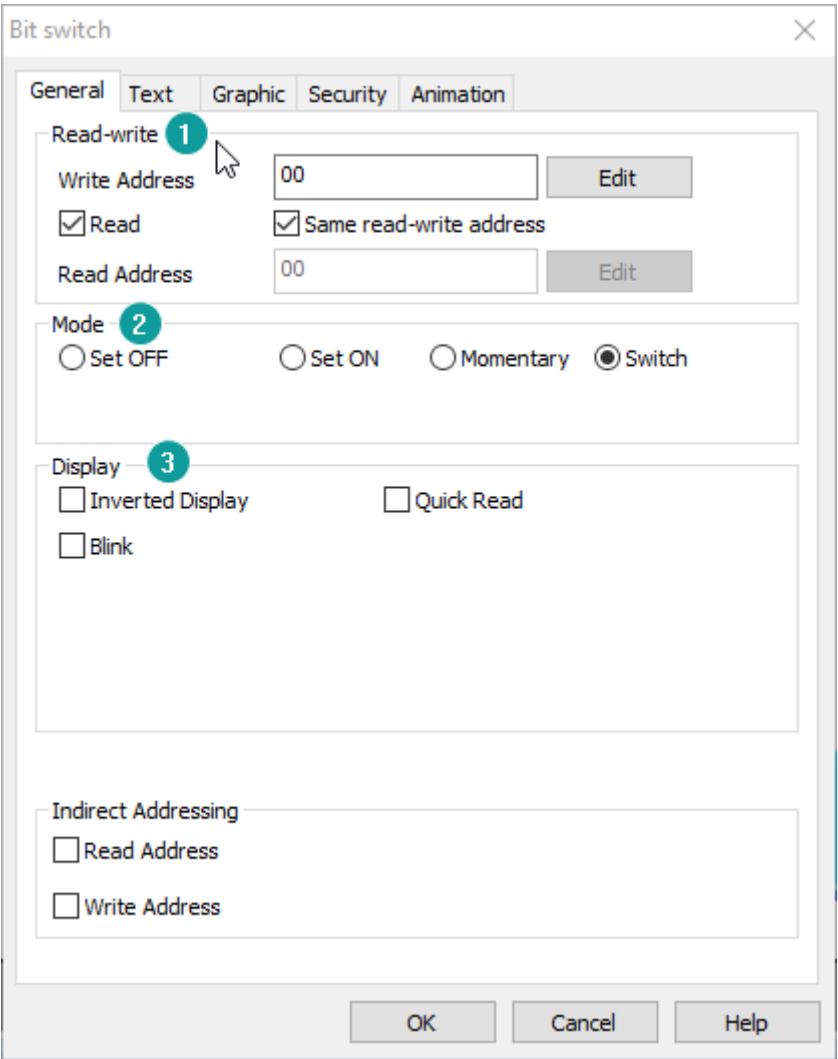

#### **1) Read-write**

**Write address:** Bit switch controls PLC or HMI address.

**Read address:** Read and display PLC or HMI bit address state.

#### **2) Mode**

**Set OFF:** set off the write address;

Set ON: set on the write address;

**Momentary:** set on the write address when switch is pressed, set off when switch is released;

**Delay:** set off the write address after a delay; (\*for example: assign the delay time as 5, write address will be set off after released 5 ms)

**Switch:** switch toggle between 0 and 1 each time the switch is triggered;

**3) Display**

**Display inverted:** Display the reversed state picture and text;

**Blinking:** Blinking while control bit is triggered, the frequency is editable;

Blink when ON: blink when control bit is ON;

Blink when OFF: blink when control bit is OFF;

**Control Bit:** it is effective when blink is ON;

# **6.1.2 Bit lamp**

#### **Introduction**

[Bit lamp] could monitor and display the specified PLC or HMI bit address, and its state changes according to the specified address value.

#### **Description**

#### **1) Address**

[Read Address] is for setting specified PLC or HMI bit address;

#### **2) Hide**

**Display inverted:** Display reverse state of the picture and text. \*for example, the value of write address is set ON, the OFF mode is displayed.

**Blinking:** Blinking while control bit is triggered, the frequency is editable;

Blink when ON: blink when control bit is ON;

Blink when OFF: blink when control bit is OFF;

**Hide:** Display or hide object by [Control Bit] state

**Control bit:** For hide control;

**Hide mode:** hide when OFF; hide when ON; it could not operate if [Invisible] is checked.

**Invisible:** object keeps hidden during project running.

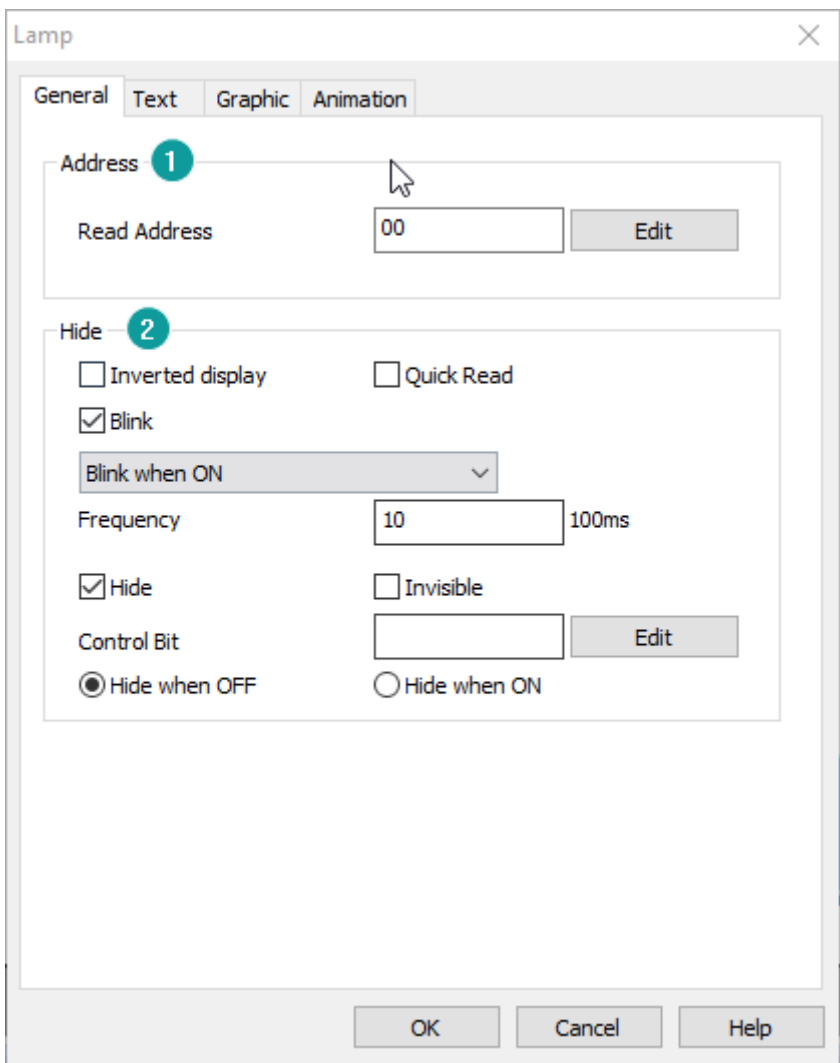

# **6.1.3 Word switch**

# **Introduction**

[Word switch] could change value of specified PLC or HMI word address, when the switch is triggered the value will be written to specified address.

#### **Description**

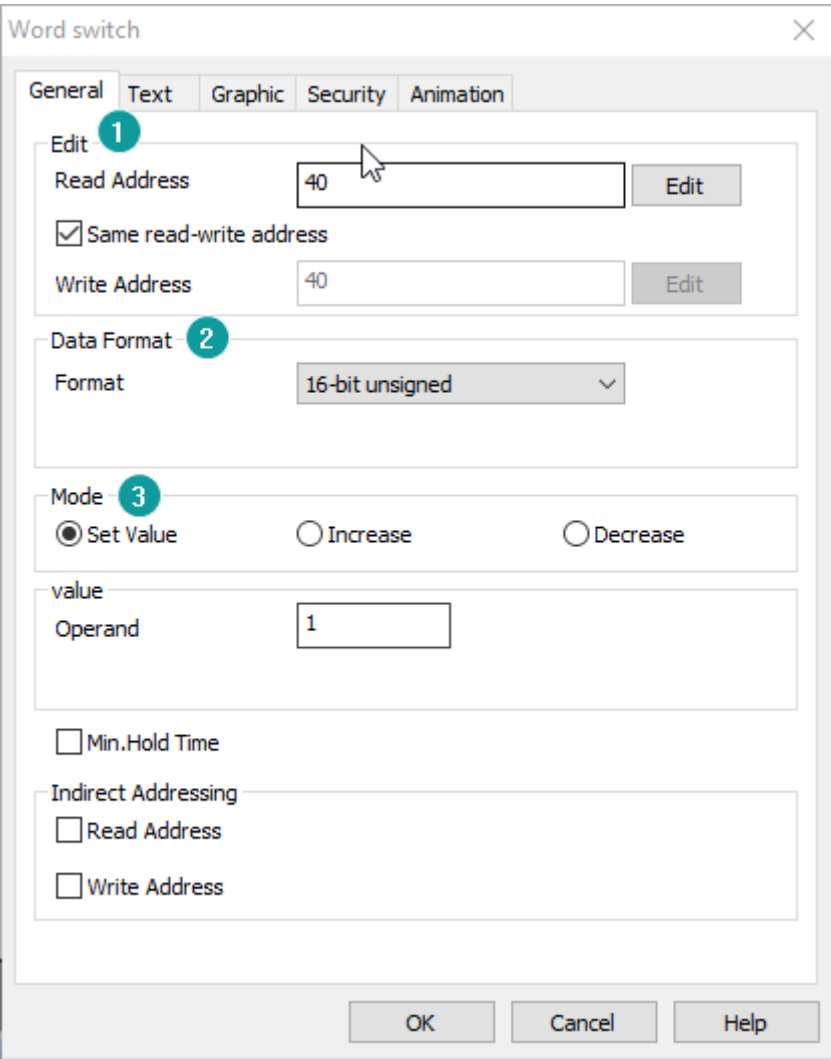

#### **1) Edit**

**Read address:** Read value from specified address; **Write address:** Write value to specified address; Read and write address could be the same;

#### **2) Data format**

**Format**: It is for setting operating data format; it could support six modes;

# **3) Mode**

[Mode] is for setting operating mode for value, it could support 3 modes; Set value: Set a constant value for the word address. **Increase:** Increase the [operand] value for each time the switch is triggered. **Decrease:** Decrease the [operand] value for each time the switch is triggered.

**High/Low limit:** The value will not increase/decrease when the value reaches limits.

# **6.1.4 Word lamp**

#### **Introduction**

[Word lamp] could display value of specified PLC or HMI word address, the display state of the component changes as the value of the read address changes.

#### **Description**

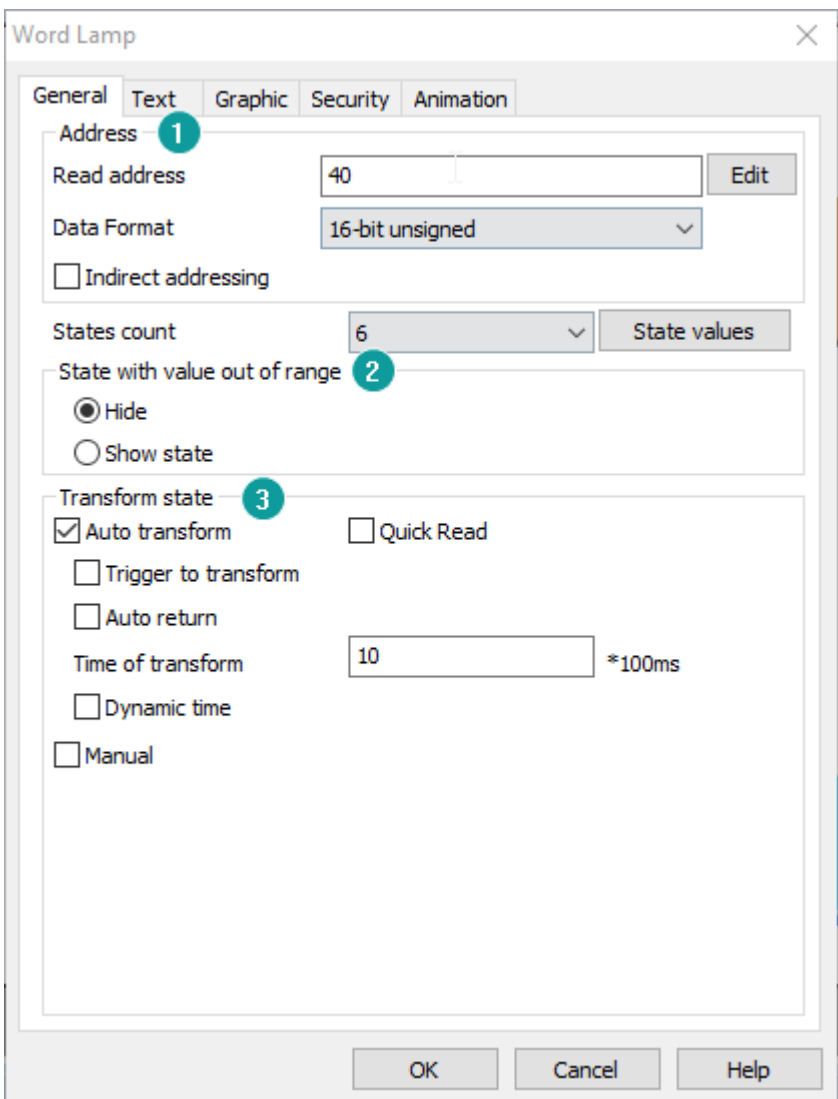

#### **1) Address**

**Read address:** read the value from specified address.

#### **2) States settings**

**States count:** The default Word state displays the number of States 1, which could be selected by the drop-down list to display the state of object, range: 1-128.

**State value:** Users could set different values to correspond to different states, the setting window as below figure shows.

#### **For example**

By default, when value of read address is 0, object displays state 0.

If change settings as below figure shows

When value of read address is 11, object displays state 1.

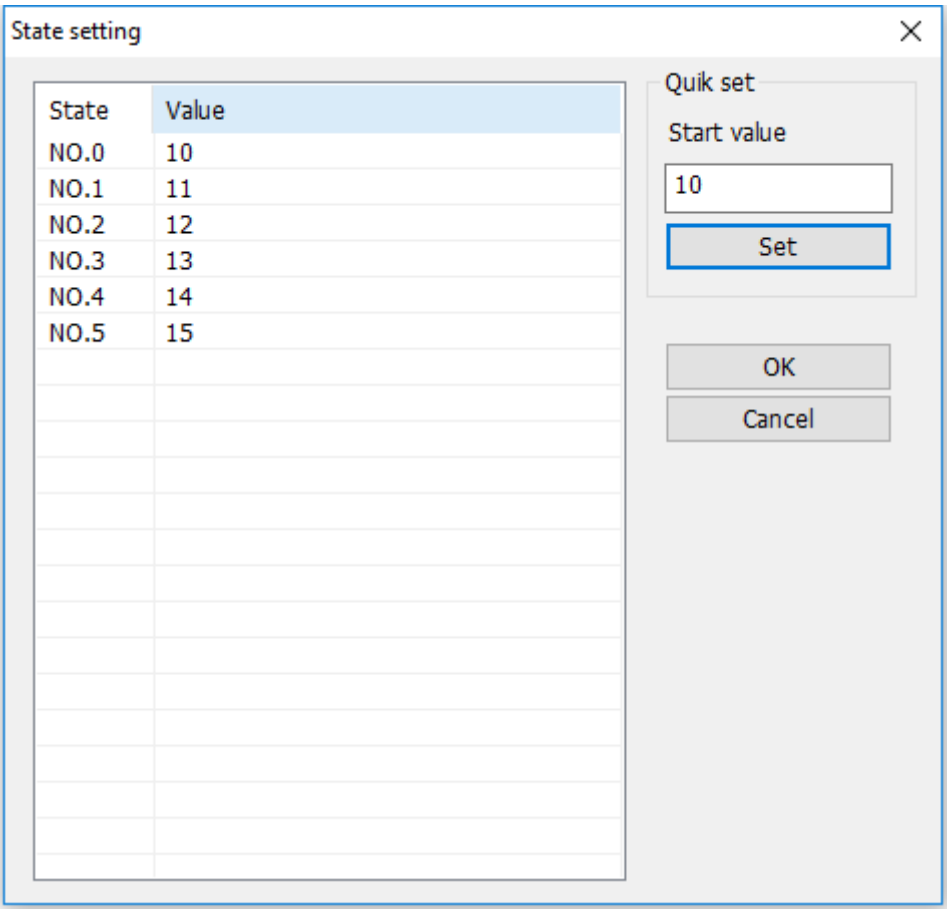

**State of value out of range:** When the value of read address exceeds the maximum state number, there is no corresponding state to be displayed. So there are two modes of processing for it: "Hide" and "Show state"

**Hide:** When the value of the read address exceeds the set range value, the word state display object will be blank.

**Show state:** When the value of the read address exceeds the set range value,

the object will display the "Specified state". For example, set the maximum is state 7 (value is 6), when the read address of the value is greater than 6, it will display state 2 text and pictures.

#### **3) Transform state**

**Quick Read:** Directly read the value of the connected device without going through the HMI cache

**Auto transforms:** Object switch states automatically

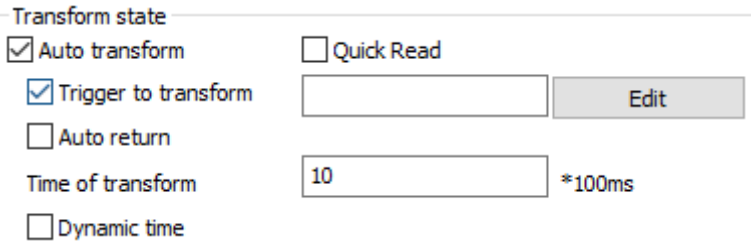

**Trigger:** Control bit to enable switch automatically

**Auto return:** return to the initial state after reaching the final state;

**Time of transform:** it is used for setting the frequency in automatic switching state. Unit: 100ms.

**Dynamic interval:** set the frequency of automatic switching state and read it from the address. Unit: 100ms. If the value in address is 10, then the frequency of automatic switching state is 10\*100ms = 1s.

#### **Manual**

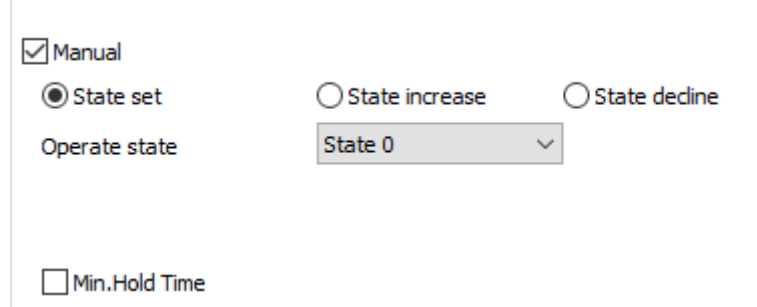

**Set state:** Set a constant value for the word address.

**State increase:** Increase state for each time the switch is triggered. **State decrease:** Decrease state for each time the switch is triggered. **Last state:** The state will not increase/decrease when reaches limits.

# **6.1.5 Keypad switch**

#### **Introduction**

Keypad switch is designed to input data manually; this object need to work with the Keypad. User could assign letters or numbers for each switch, when the switch is triggered the data will input to the textbox.

#### **Description**

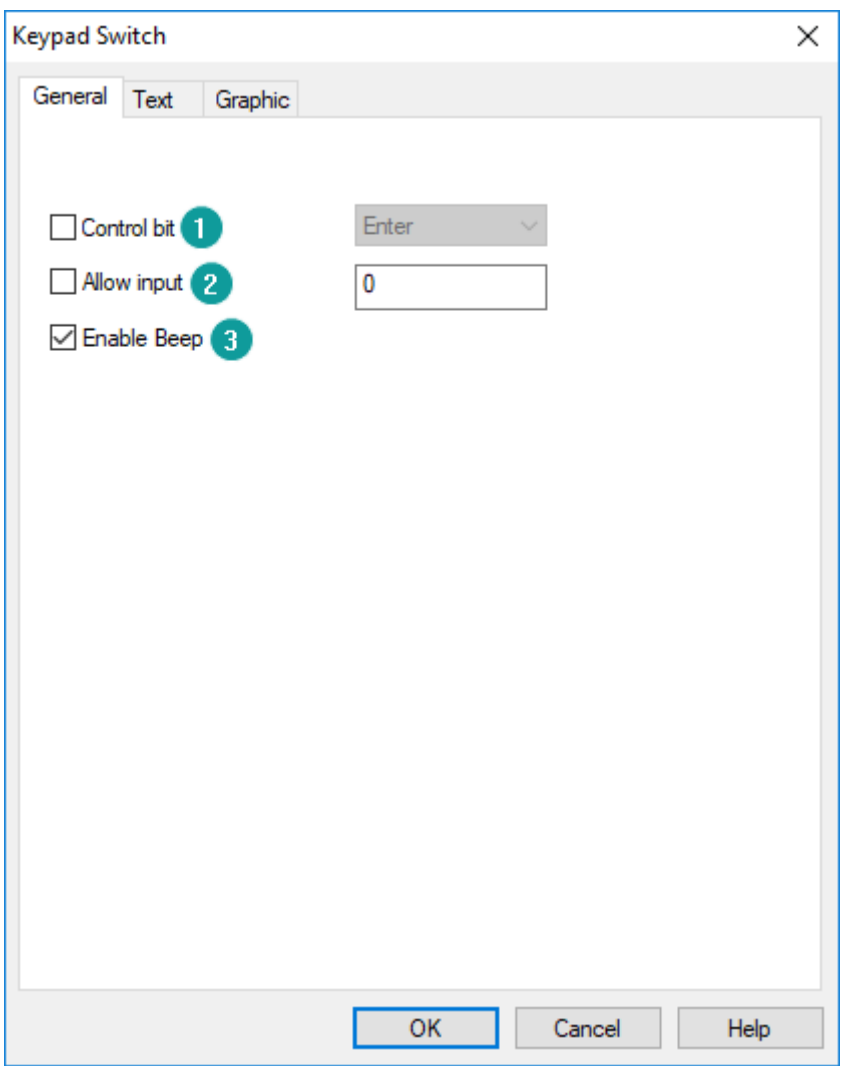

- **1) Control bit:** This is for control operation, such as [Enter], [Delete], [Space], [Esc] and so on;
- **2) Allow input:** It supports input with ASCII character;
- **3) Enable Beep:** It is for beep function, enable or disable;

# **6.1.6 Function switch**

#### **Introduction**

Function switch is designed to switch screens, and call and close sub screen, and transfer data record files.

#### **Description**

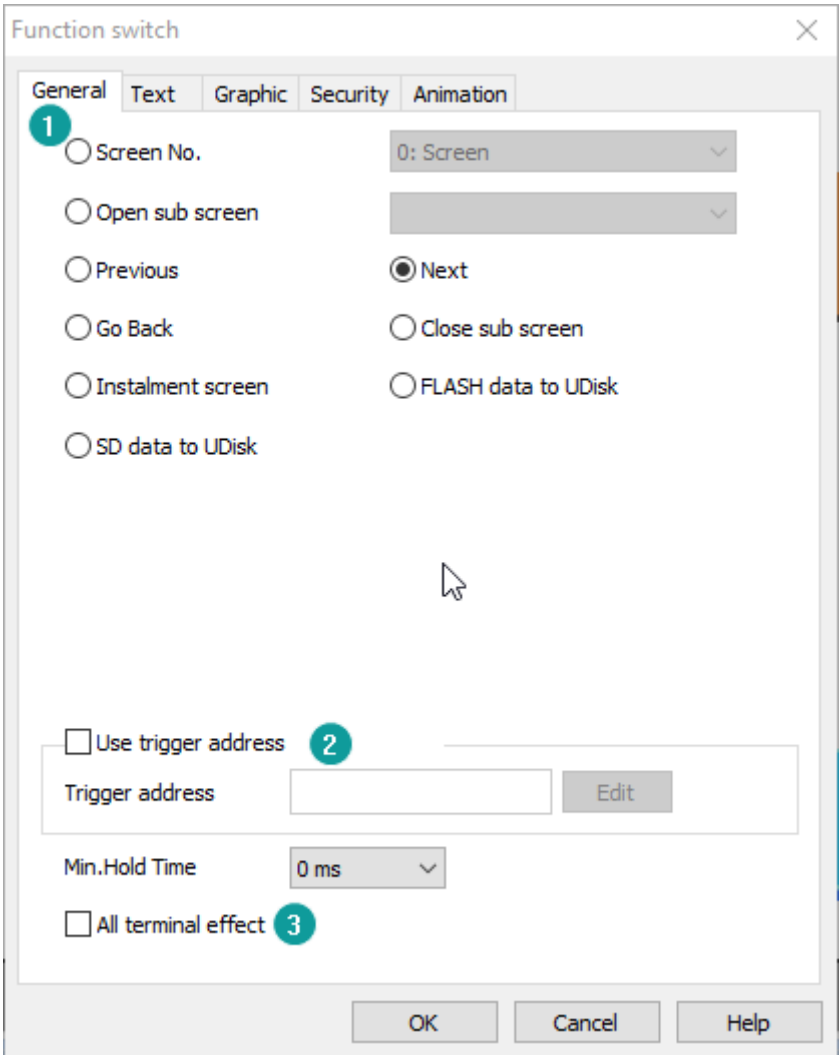

#### **1) Operation**

**Screen No.:** Switch to the selected screen, it could not be sub screen; **Open sub screen:** Pop-up selected sub screen, and set sub screen position, default position is (0, 0), this is the coordinates of the top left corner of the screen;

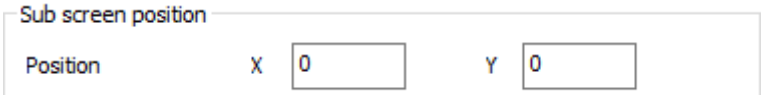

**Previous:** Switch to the previous screen in the screen list;

**Next:** Switch to the next screen in the screen list;

**Go back:** Switch to the previous operating screen;

**Close sub screen:** Close current sub screen;

**Instalment screen:** Pop-up instalment setting screen, only valid when the instalment is enabled;

**Flash data to Udisk:** Copy data file from HMI Flash to Udisk, alarm, data record and recipe files could be copied;

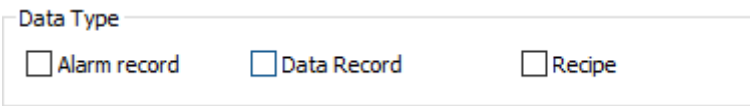

**SD data to Udisk:** Copy data file from SD card to Udisk, alarm and data record files could be copied;

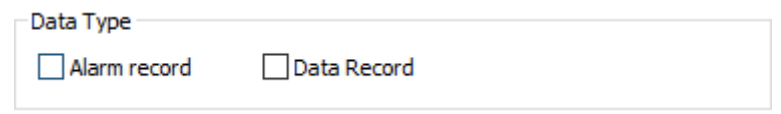

#### **2) Using trigger address**

As the figure above, when 00 is ON, then selected operation of the function switch will be executed.

#### **3) All terminals effect**

When this function is enabled, all terminals (screen, phone, iPad, PC, etc.) will perform the function of the function switch simultaneously. For example, each terminal displays different screens. When click "Home" switch to jump to the "Home" screen, all the terminals will display home screen.

# **6.1.7 Combination switch**

#### **Introduction**

The combination switch supports the collection of multiple functions onto one object. When the object is pressed, multiple functions are arranged in sequence to meet the special requirements of user.

#### **Description**

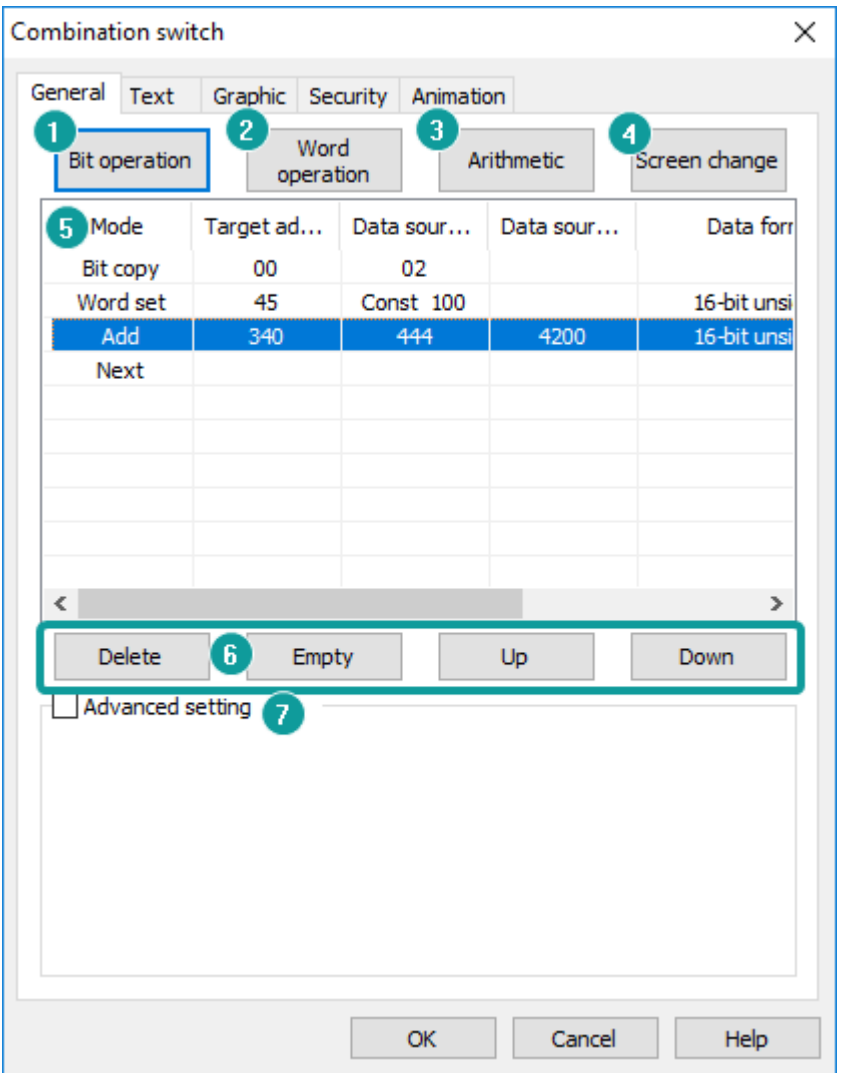

#### **1) Bit operation**

It provides [Bit copy], [Set ON], [Set OFF], [Momentary] and [Switch] functions, and it could operate continuous bit addresses according to setting length, and the maximum length is 2048 bits.

**Bit address length:** The length of operated addresses;

**Example:** [Target bit address] is 00, [Type] is Set ON, the length is 3, when press the button, the 00~02 will be ON.

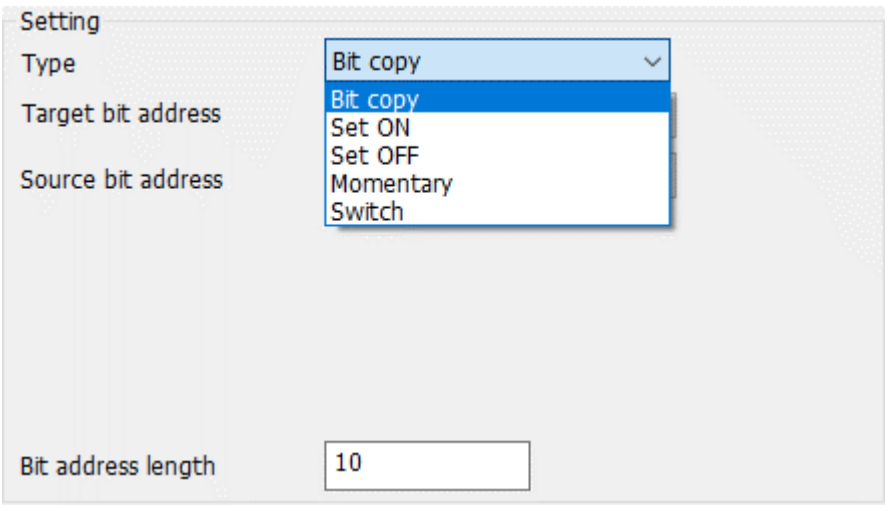

#### **2) Word operation**

It provides [Word copy], [Word set], [Increase] and [Decrease] functions, it could operate maximum 2048 word addresses, and the operating length will be changed according to data formats.

If data format is 16-bit signed (unsigned), the operation address is the source address 0~source address +2048;

If data format is 32-bit signed (unsigned), the operation address is the source address 0~source address +4096;

**Word addresses length:** The length of operated addresses;

**Example:** [Target word address] is 40, [Type] is Set 10, the length is 3, when press the button, the 40~42 will be 10.

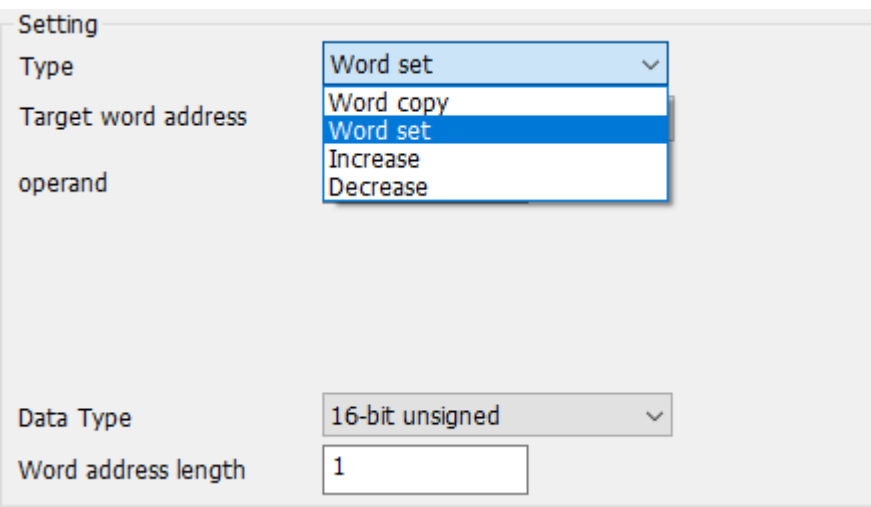

# **3) Arithmetic**

It provides [Add], [Subtract], [Multiply], [Divide], [Mod] and [Power] functions.

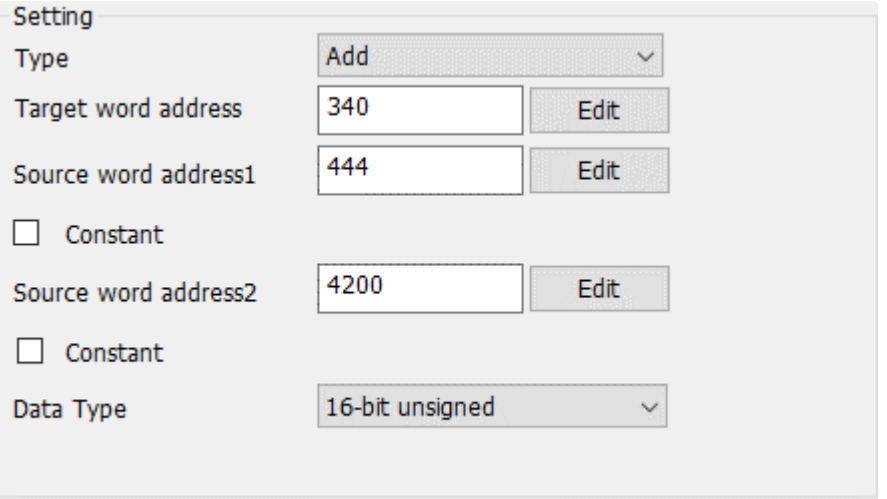

#### **4) Screen change**

It provides screen switch function as [Function Switch], it supports [Previous], [Next], [Return] and [Change to] operations.

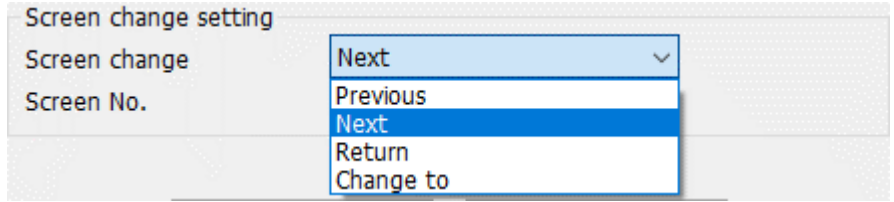

#### **5) Operations list**

[Operations list] displays all operations, HMI will execute operations in order, but

[screen switch] will be listed as the last execution item directly.

#### **6) Operation button**

**Delete:** Delete selected item function; **Empty:** Delete all items in operation list; **Up:** Move the selected item up one row in operation list; **Down:** Move the selected item down one row in operation list;

#### **7) Advanced setting**

Control the whole combination switch configuration.

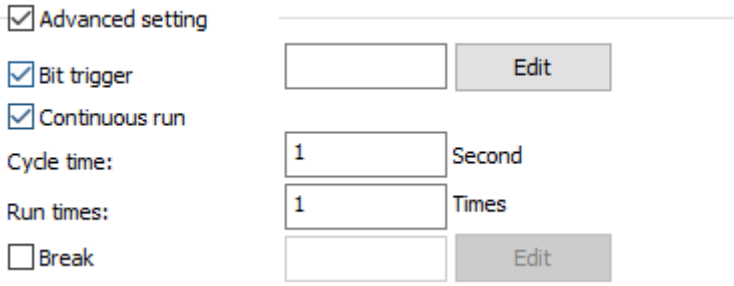

**Bit trigger:** it controls sub-function option of combination switch configuration by trigger address is ON;

**Continuous run:** it executes each sub-function according to [Cycle time] and [Run times];

**Cycle time:** Interval between sub-functions execute once with next time;

**Run times:** Configuration function execute times. 0 means unlimited times;

**Break:** Stop executing sub-function when trigger address is ON;

# **6.1.8 Slider switch**

#### **Introduction**

Slide switch is a special switch object. By changing the position of the slider, the corresponding address value would be changed. At the same time, the slider position will change according to the address value.

#### **Description**

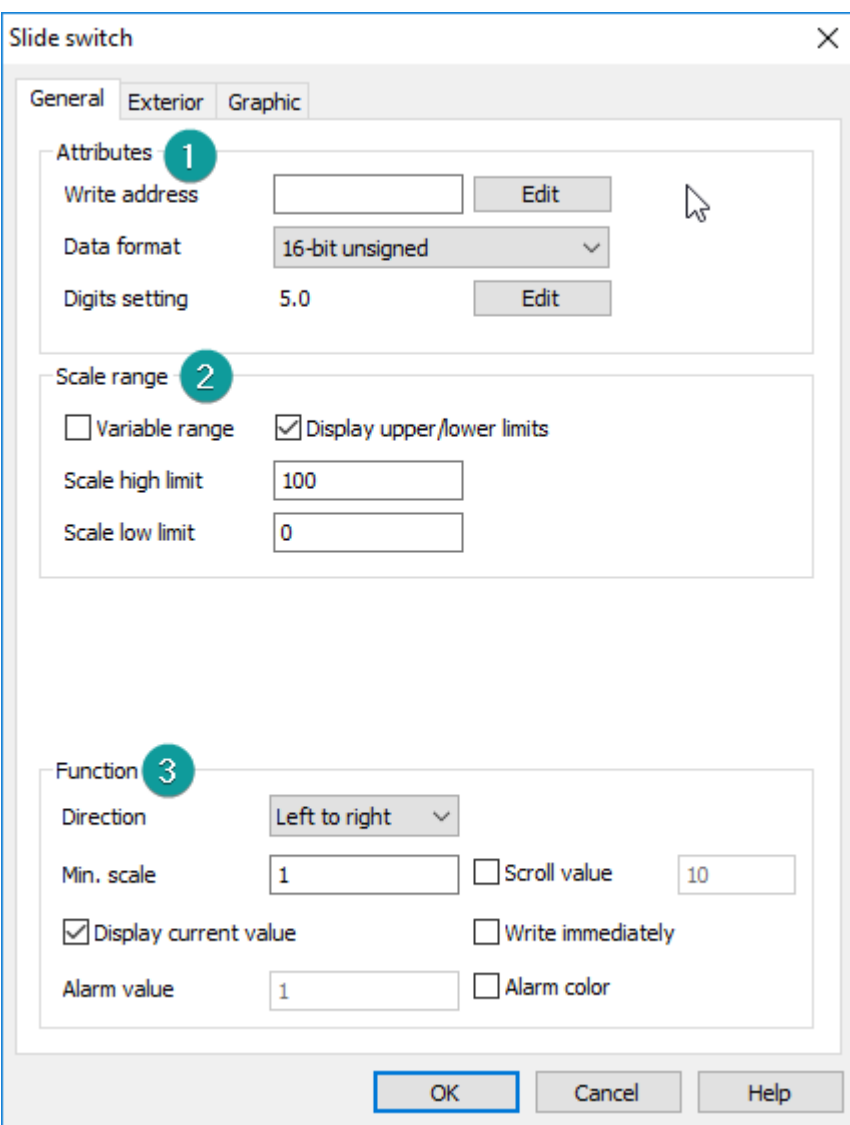

#### **1) Attributes:**

**Write address:** The address needs to be written and monitored

**Data format:** Support 16-bit signed / unsigned decimal number, 32-bit signed / unsigned decimal number, floating number is not supported.

#### **2) Scale range:**

**Upper/lower limit:** The range of data that can be manipulated by the slider. The value is scaled according to the decimal place of the data format.

**Variable range:** When this function is checked, the value of the filling address will be used as the upper and lower limits of the scale.

**Display upper/lower limit:** When this function is checked, the upper and lower limit data will be displayed in the slide switch.

#### **3) Function:**

**Direction:** The slide switch provides four directions: from top to bottom, bottom to top, left to right, and right to left.

**Min. scale:** The minimum scale unit when the slider is moved. The value is scaled according to the format. (Need to drag to move)

**Scroll value:** The smallest unit of scale when the slider is moved. This value is scaled according to the format. (Need to drag to move)

**Write address:** Display current value: Show the current value of the device address above the slider

**Write immediately :** Write the value of the slide switch during the sliding process to the device address in real time

**Alarm value:** input the alarm value

**Alarm color :** When "Alarm color" is ticked off, and the value of the device address reaches "Alarm value", the foreground color of the slide switch will be displayed as a warning color.

✎**Note:** Setting the number of decimal place will scale the data range in the data format and it is valid for all kind data formats

**4) Slide rail**

**Border color:** Tick off to display the border color

**Foreground color:** The color of the slide rail where the slider slides over. If not checked, the color will be displayed transparently

**Background color:** The color of the slide rail where the slider does not slide over. If it is not checked, it will be displayed transparently.

**Height:** slide rail height

**Shape:** Set the style (right or rounded angle) of the rails
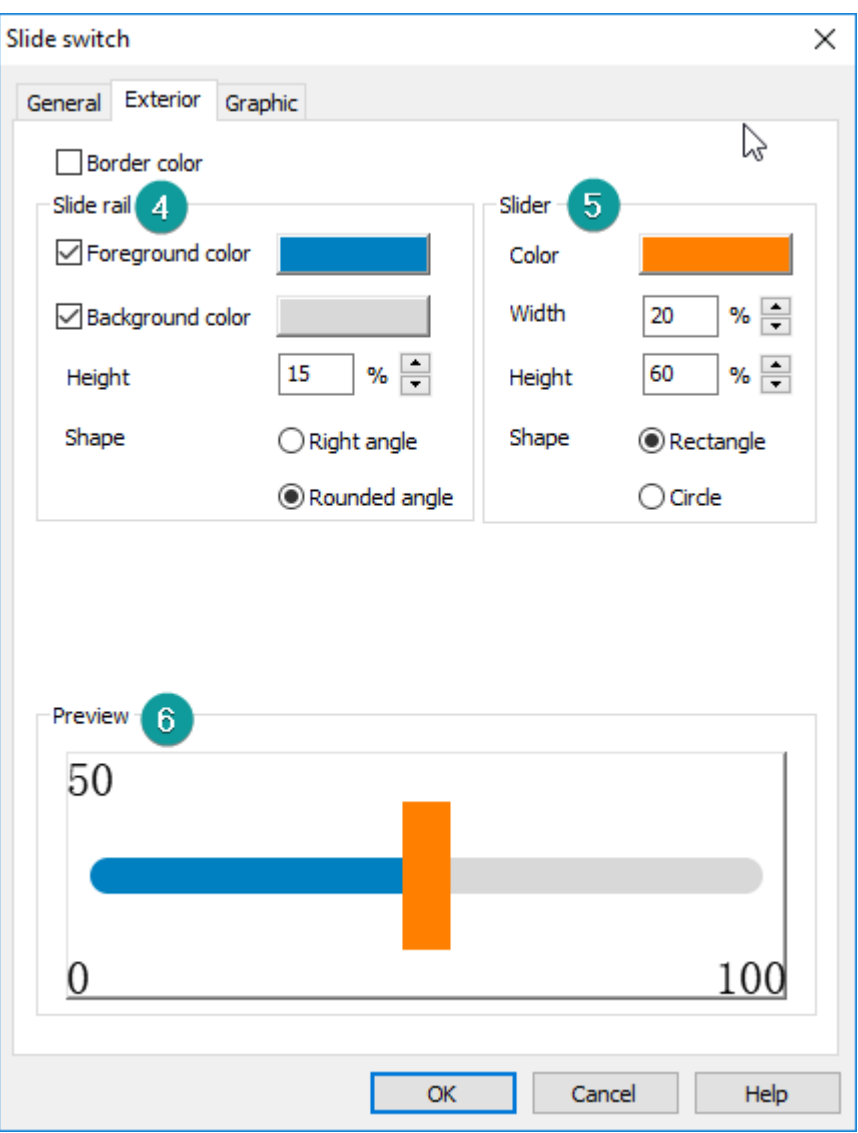

# **5) Slider**

**Color:** Tick off to display the slider color, otherwise it is displayed transparently. **Shape:** Set the slider style (square or circle).

When circle is selected, need to set the diameter of the slider.

When square is selected, need to set the height and width of the slider.

The width, height and diameter of the slide rail and slider are displayed as a percentage relative to the height of the object.

- a) When the slide rail is displayed horizontally:
	- ⚫ The height of the slide rail is displayed as a percentage of the height of the object;
	- The diameter of the circular slider is displayed as a percentage of the

height of the object, and it is recommended that the diameter of the slider be greater than or equal to 2 times the height of the slide rail;

- ⚫ The width and height of the square slider are displayed as a percentage of the height of the part, and it is recommended that the width of the slider should be greater than or equal to the height of the slide rail.
- b) When the rails are displayed vertically:
	- ⚫ The height of the slide rail is displayed as a percentage of the width of the part;
	- ⚫ The diameter of the circular slider is displayed as a percentage of the width of the object, and it is recommended that the diameter of the slider should be greater than or equal to 2 times the width of the slide rail;
	- The width and height of the square slider are displayed as a percentage of the width of the object, and it is recommended that the width of the slider should be greater than or equal to the width of the slide rail.

# **6) Preview**

Display the setting result of slider switch.

# **6.2 Input/Display**

This object can input/display number or character. User just needs to set a controller's address and set data format. HMI will be able to display/control controller's data.

# **6.2.1 Numeric Input/Display**

# **Introduction**

[Numeric Input/Display] displays the device's data or writes data to the device in a specified numeric format, and the data could be scaled.

# **Description**

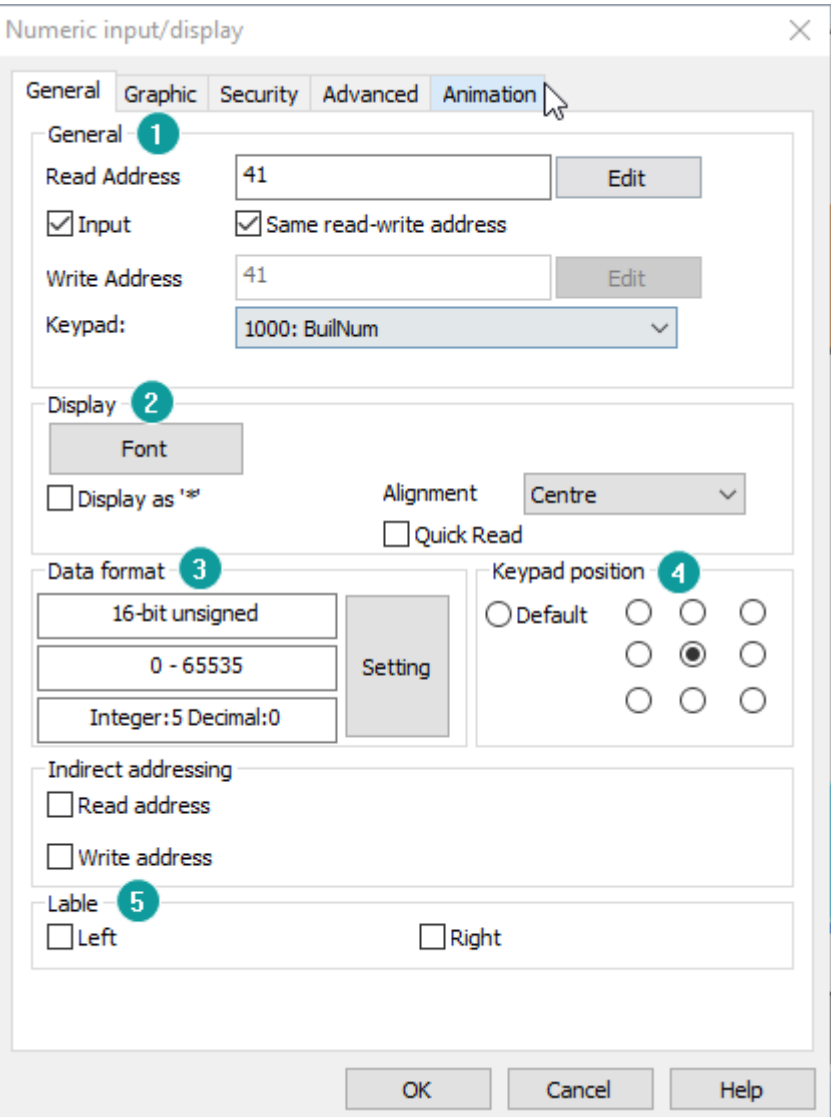

#### **1) General**

**Read address:** The data from designated address will be displayed.

**Input:** Enable input function and [Write Address] configuration;

**Same read-write address:** Configure [Write Address] is the same as [Read Address];

**Write address:** Write data to designated address. The address could be different [Read Address];

**Keypad:** it is standard numeric keypad, allow to input decimal and floating;

**Note:** Check it to use the comment information on the keyboard. When the user clicks on the part, the comment information will be written into the HUW1402 for display. The maximum length allowed for the comment is 63 characters;

#### **2) Display**

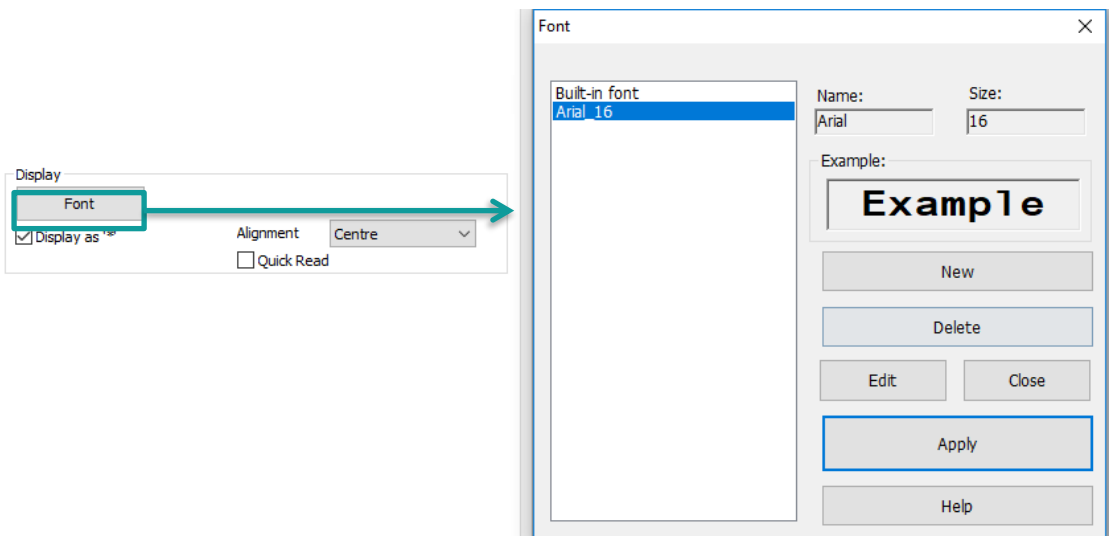

Font: It is located to font list; user could select font directly;

**Input as "\*":** the data shown as "\*";

**Alignment:** There are three modes;

**Center:** data display on the center of object;

**Align left:** data display on the left;

**Align right:** data display on the right;

### **3) Data format**

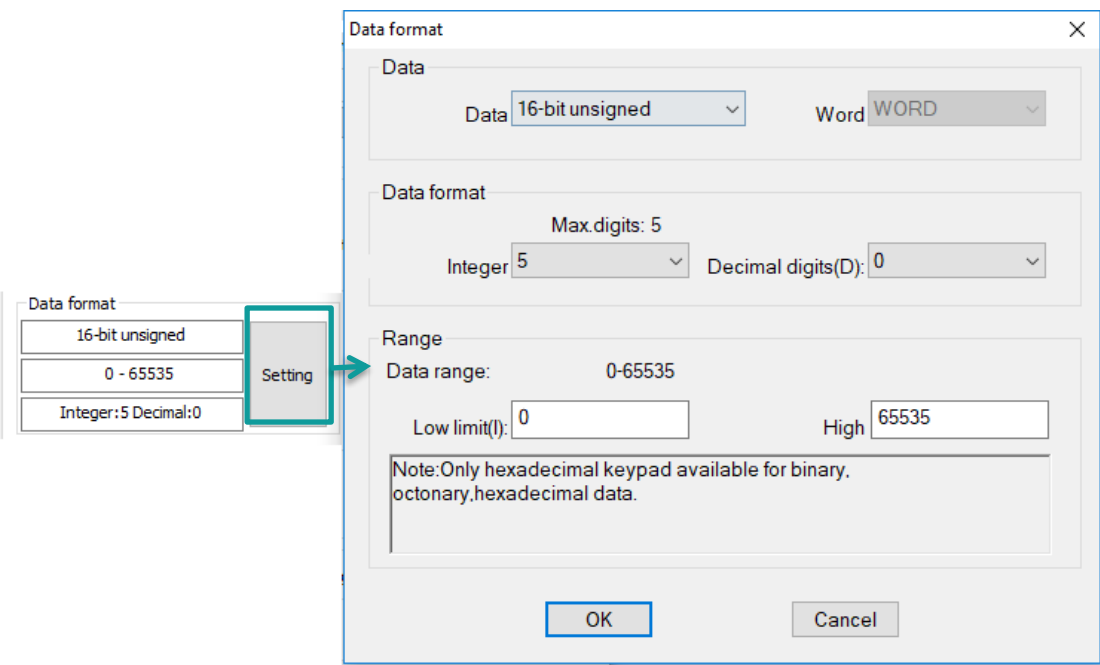

**Date:** Select data format, below format could be supported;

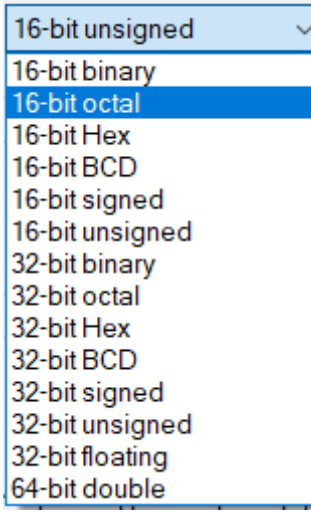

**Data format:** Configure data display format;

**Range:** beyond the data range will be not inputted;

# **4) Keypad position**

It is used for setting keypad position when input data;

# **5) Label**

Configure label shown on the left/ right side of data;

# **6.2.2 Character Input/Display**

# **Introduction**

[Numeric Input/Display] displays the device's character or writes character to the device.

# **Description**

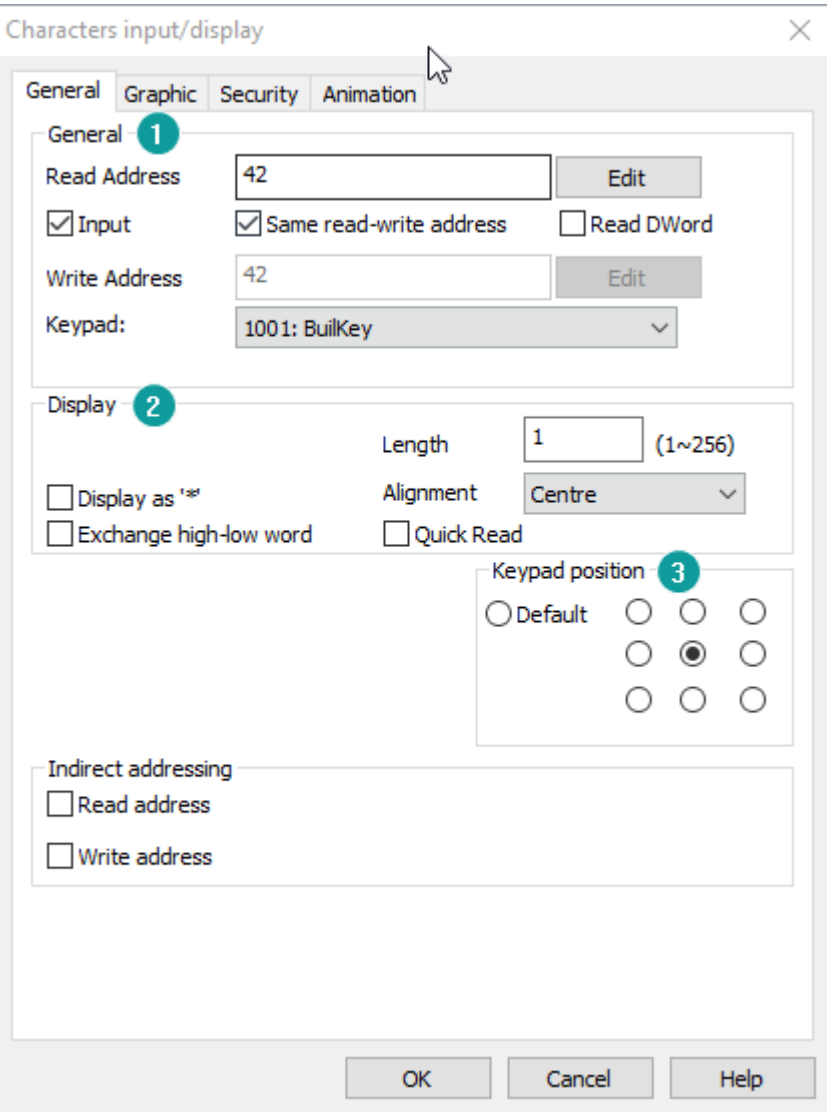

#### **1) General**

**Read address:** The data from designated address will be displayed.

**Input:** Enable input function and [Write Address] configuration;

**Same read-write address:** Configure [Write Address] is the same as [Read Address];

**Read DWord:** Read address is 2 words format

**Write address:** Write data to designated address. The address could be different [Read Address];

**Keypad:** it is standard numeric keypad, allow to input decimal and floating;

**Note:** Check it to use the comment information on the keyboard. When the user clicks on the part, the comment information will be written into the HUW1402 for display. The maximum length allowed for the comment is 63 characters;

### **2) Display**

**Input as "\*":** the data shown as "\*";

**Alignment:** There are three modes;

**Center:** data display on the center of object;

**Align left:** data display on the left;

**Align right:** data display on the right;

**Exchange high-low byte:** Exchange High-low byte: Check it to exchange and display the contents of the high and low bytes. If the number of contents is not a multiple of 2, the rounding process will be performed;

**Length:** The length for characters, the maximum length is 256;

**Exchange high-low word:** Check it to exchange and display the contents of high and low word. Only valid if the number of operating characters of the part is a multiple of 4.

# **3) Keypad position**

It is used for setting keypad position when input data;

# **6.3 Chart**

Chart can display the data by trend graph or data table. HMIEditorP supports different function's Chart. It contains Trend Chart, History Trend Chart, Alarm Record Display, Data Record Display, Alarm Record Display, Recipe Display, List Box, File List Display, XY Plot, History XY Plot. Different chart has different function. Please check the detail information in the Help of HMIEditorP.

For example: Trend graph shows the data as a dynamic curve, the X axis represent the time, Y axis represent the data. Alarm Record Display record alarm, the time span set by the user, and the alarm record will list by the time sequence.

# **6.3.1 Common settings in Chart objects**

#### **Introduction**

This section will introduce common settings in Chart objects

# **1) Shape**

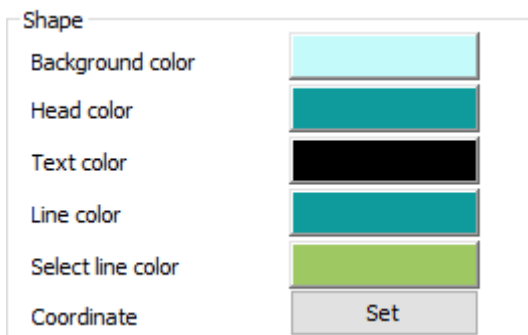

Set appearance of object, includes background color, head color, text color, line color, select row color

#### **2) Advance**

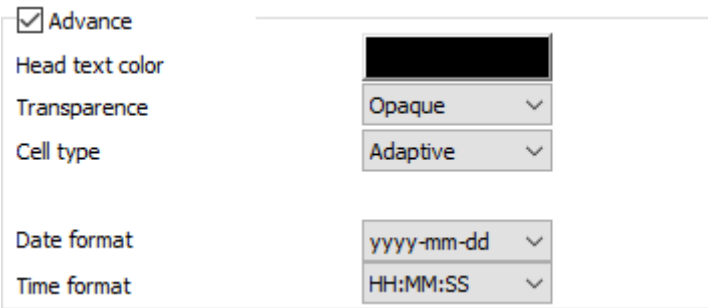

**Head text color**: It sets the text color of the header;

**Transparency**: It sets transparency of the table background, 0% represents full transparency, and 100% represents completely opaque;

**Cell type**: Default is adaptive width. After select a customization, customization could set the width of the cell;

**Date and time format:** According to the needs to select the date and time display format. "NONE" means no display; please do not set both time and date to "NONE";

# **3) Use function address:**

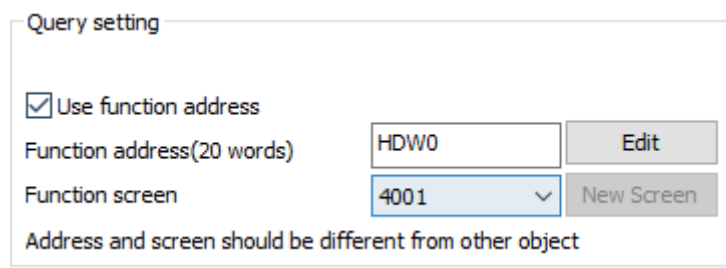

Customization for query function, HMI system assign address according to the

settings, and four control key and query screen will be created, user could see the query details in this query screen.

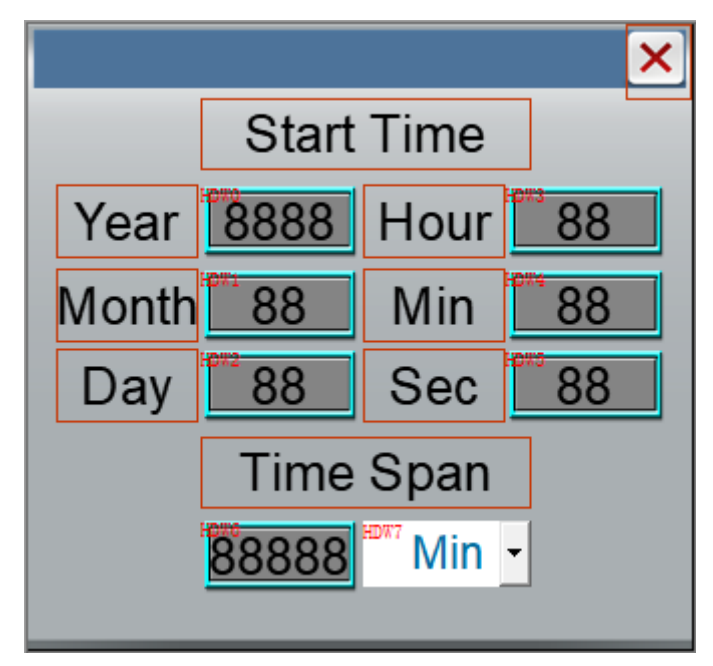

**For example:** Function address (20 words) is HDW0, the function screen as below shows;

If the start address set as HDW0 the next 10 address perform the following functions.

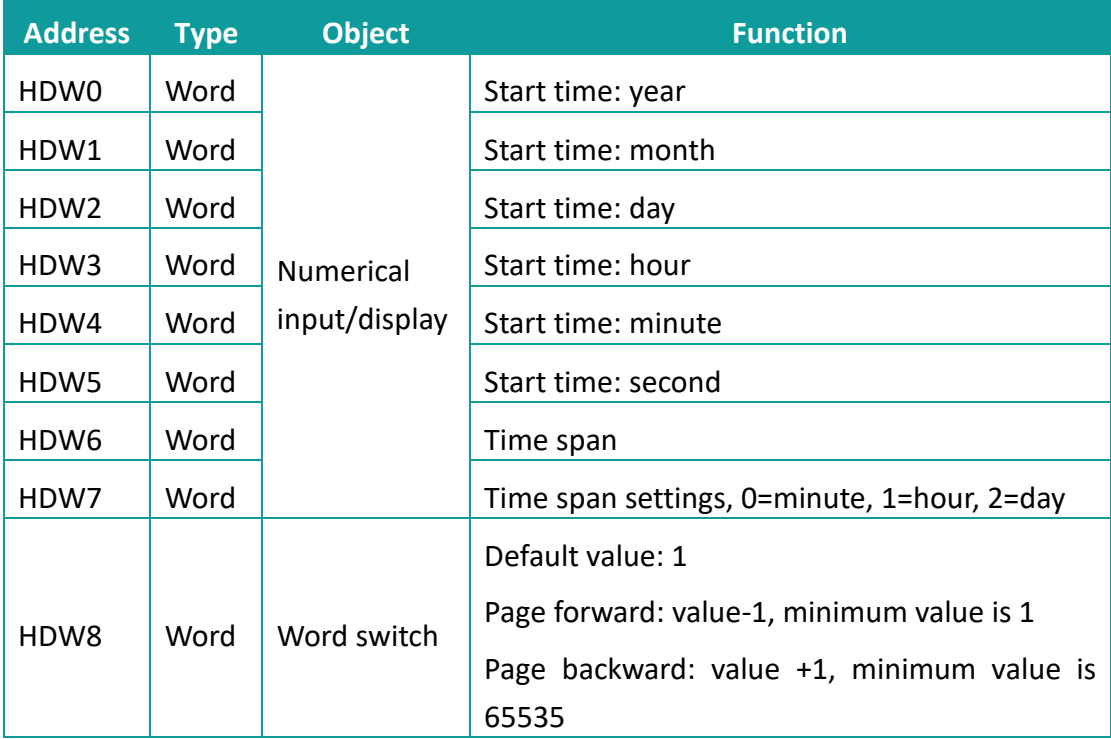

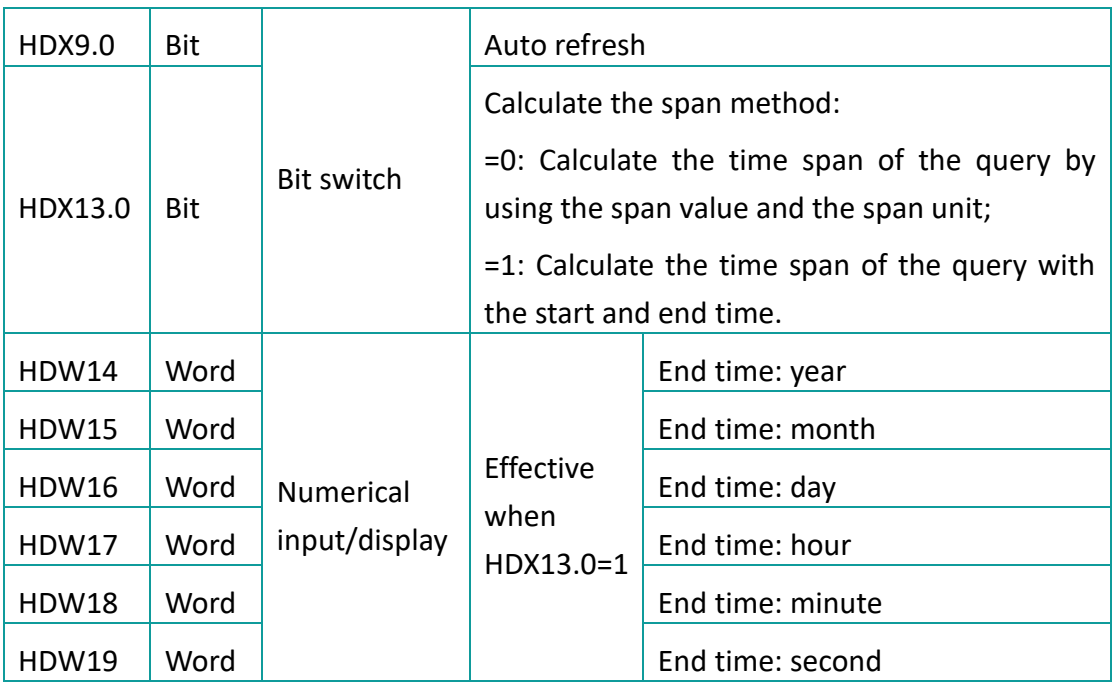

# ✎**Note:**

- [Function address (20 words)] need to be HMI internal address;
- When the start time and end time of the query are enabled, if the end time is smaller than the start time, the system automatically swaps the start and end times to calculate the span of the query;
- ⚫ After manually setting the start time and end time of the query, you need to manually update the data (the default will be automatically updated);

# **4) Appearance**

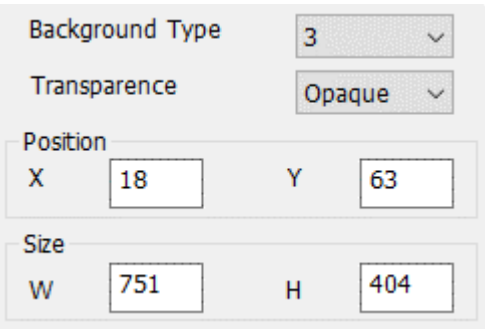

**Background type:** There are four modes, style 1 and style 2 is gradient mode, style 3 is solid color mode, style 4 is transparent;

**Transparency:** transparency could be set from 0% to 100%. when set to 0%,the background is completely transparent;

**Position:** Show position coordinates for X and Y axes;

# **Size:** Set object size;

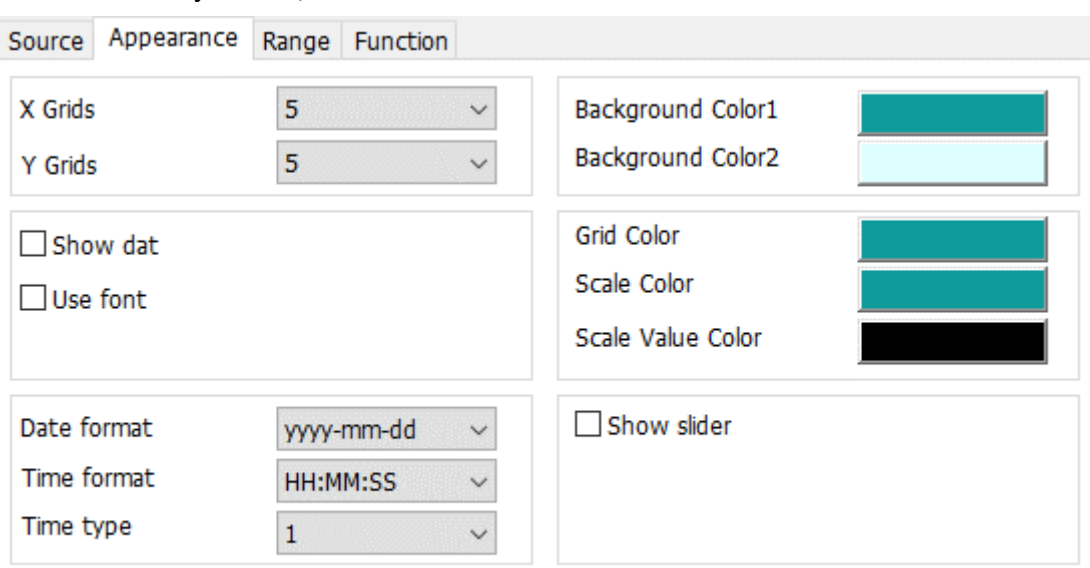

**Number of X, Y axis:** Set the number of grids on the XY axis could be set from 1 to 10 divisions.

**Color setting:** Color 1 is for object frame; color 2 is for grid background.

**Show dot:** Display the data points of each trend graph;

**User font:** If check it, user could change the font for grid and time, if uncheck it, object uses build-in font;

Grid color: Set color for grid, the default is black;

**Scale color:** Set color for scale, the default is black;

**Scale value color:** Set color for scale value, the default is black;

**Data format:** select data format in object, it provides below format;

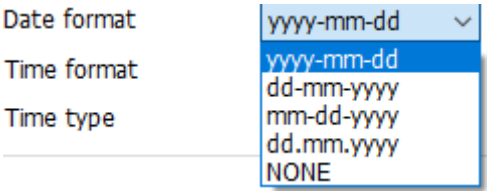

**Time format:** Select time format in object, it provides below format;

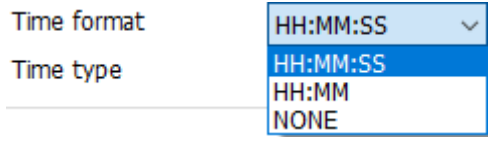

**Time type:** There are two time displaying type, one is only displaying the start and end time, and the other is displaying time for each cell;

**Curve Fitting (XY)**

**Line type:** Set the line type (line, curve) between two points.

**Smoothness:** it sets the smoothness of curve. Smoothness sets the curve smoothness. Conversely, the corner of the curve is sharper.

# **6.3.2 Alarm Record Display**

# **Introduction**

Display current alarm and history alarm information. After setting the time span, the history alarm record will list by the time span.

This object only displays content normally after the [Alarm [Record\]](#page-186-0) function is set.

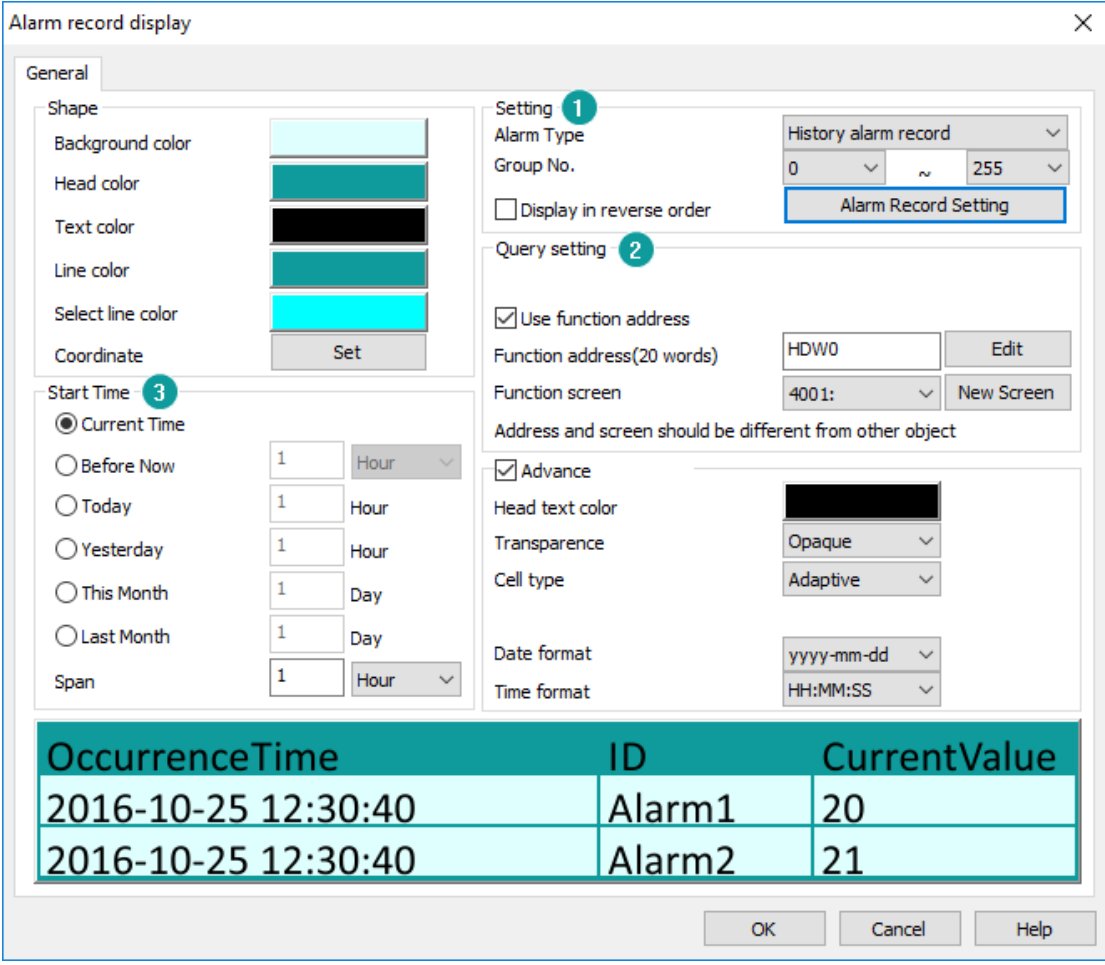

# **Description**

**1) Settings**

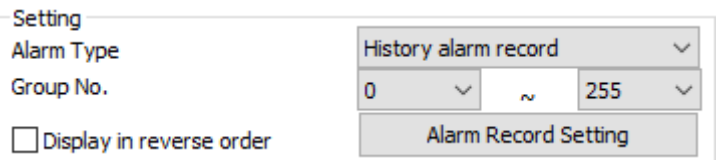

**Alarm type:** There are two types for alarm function; one is [Current alarm record] and the other is [History alarm record];

**Group No.:** This group number is located to alarm settings; this object only displays the alarm content within the setting range;

**Display in reverse order:** The latest alarm information will be displayed at the top of object;

**Alarm Record Setting**: This is for setting display items in object, the setting window as below shows;

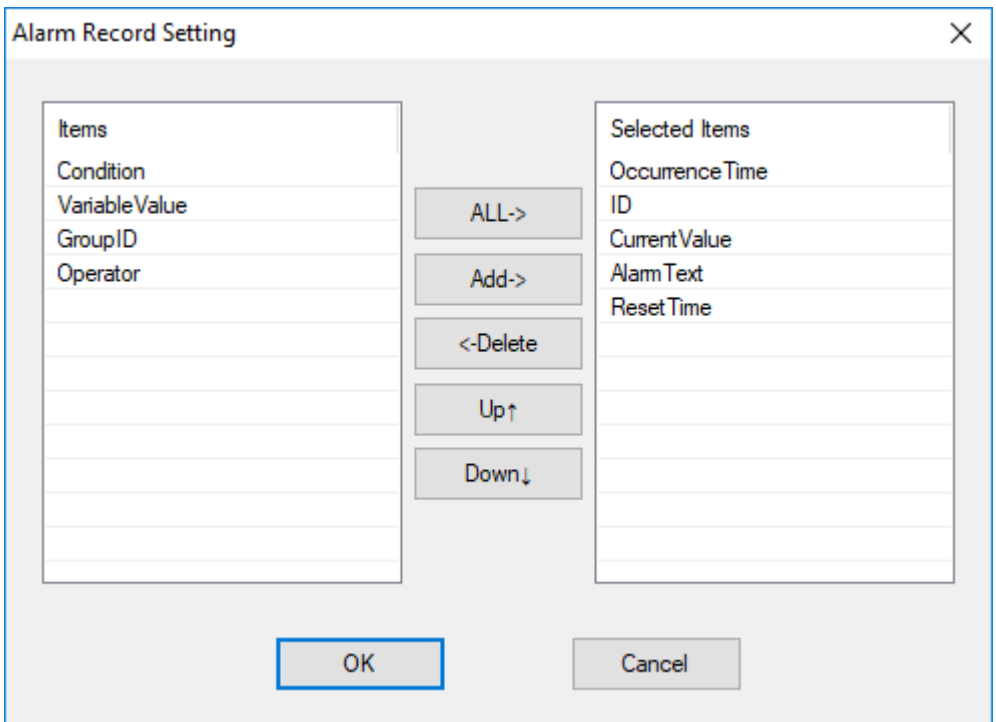

# **2) Query setting**

There are two modes for this settings, one is [Page control], and the other is [Use function address].

Page control: it controls what object currently displays;

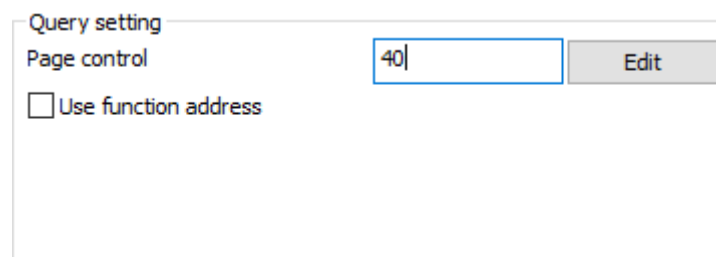

**For example:** Page control is 40,

40=1 means this object displays first page;

40=2 means this object displays second page;

40=3 means this object displays third page;

40=10 means this object display 10th page;

✎**Note:**

...

Every page contains 50 records;

### **3) Start time**

It configures start query time.

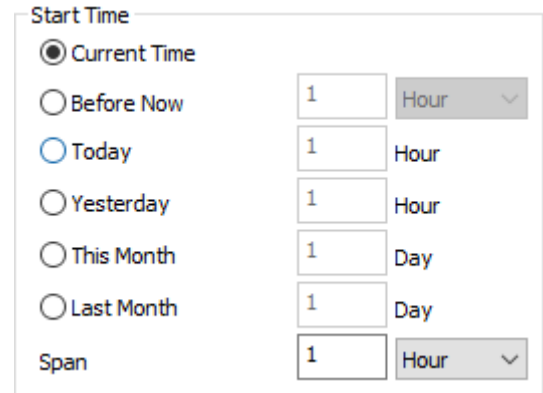

**Span:** set the time span from start time to end time of query;

#### **Result**

When all configurations are completed, when the HMI is running, alarm display object displays as shown below.

The query key is automatically displayed when user double-clicks object, and the system automatically generates a sub-screen that sets the query span.

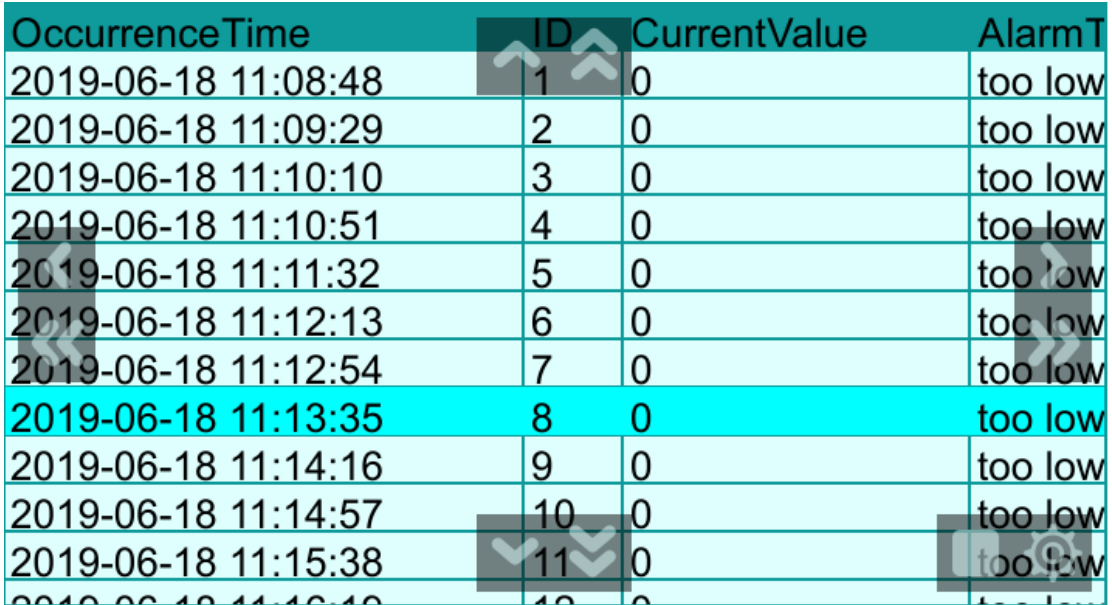

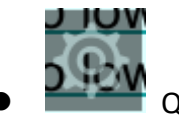

⚫ Query setting

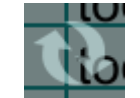

⚫ Refresh page

- Up operation buttons: [^] means moving up one row; [ $\approx$ ] means page up;
- Down operation buttons: [ $\vee$ ] means moving down one row; [ $\leq$ ] means page down;
- Left operation buttons: << | means moving left column; <<< | means moving the display to the left;
- Right operation buttons: [>] means moving right column; [>>] means moving the display to right;

# **6.3.3 Data Record Display**

# **Introduction**

[Data Record Display] displays the value of the address set by the user in the data record in the form of a table. And it provides the function of query; the user could query a certain piece of data according to the recording time.

This object only displays content normally after the [\[Data record\]](#page-183-0) function is set.

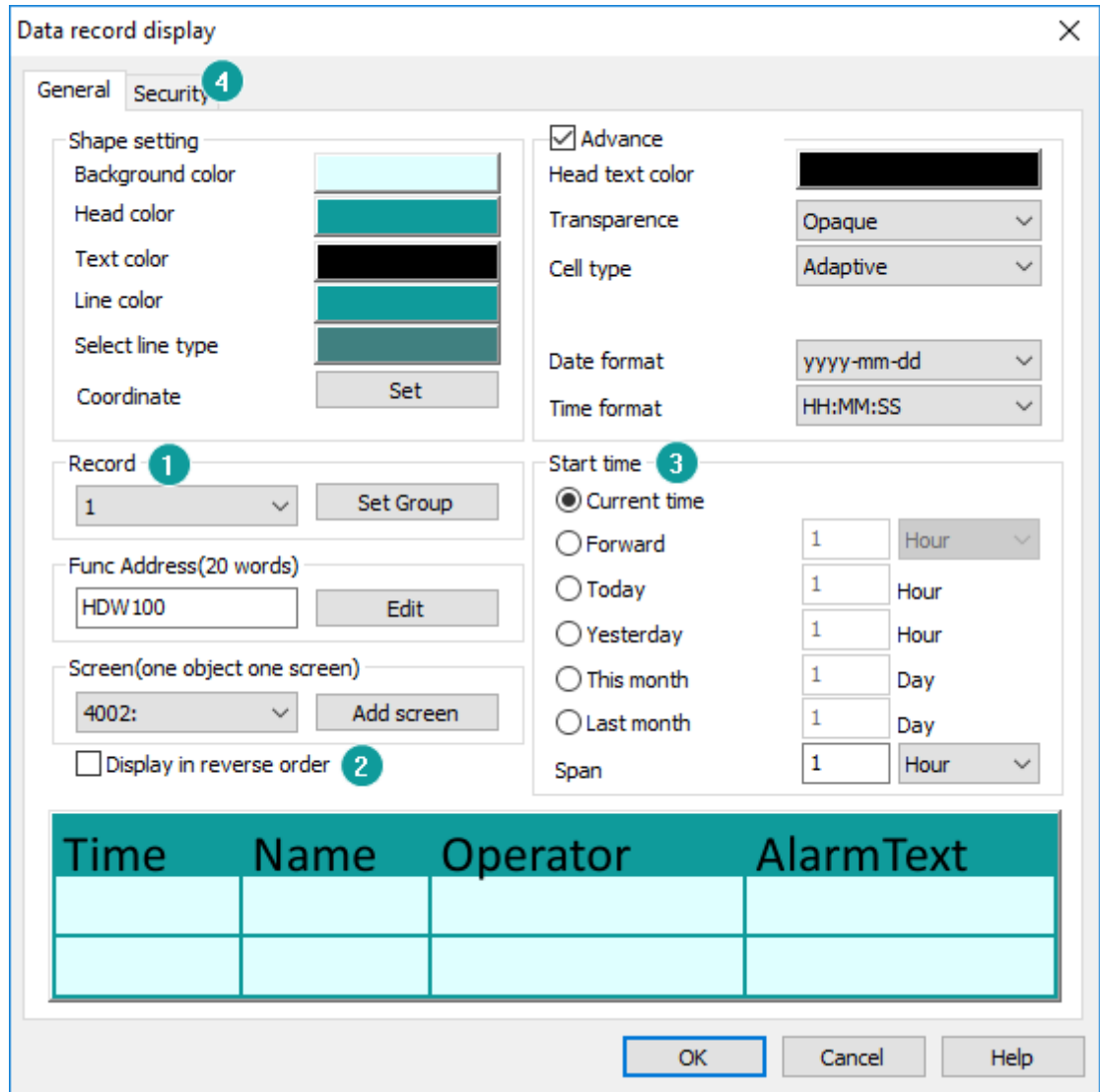

#### **Description**

# **1) Record**

Multiple groups could be set in the data record, but [Data Record Display] could only display the data of one group at the same time. Therefore, during configuring, user need to specify the corresponding data record group number for each object.

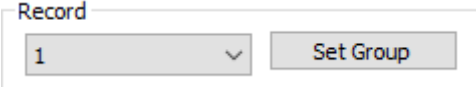

# **2) Display in reverse order**

The latest data record will be displayed at the top of object;

# **3) Start time**

It configures start query time.

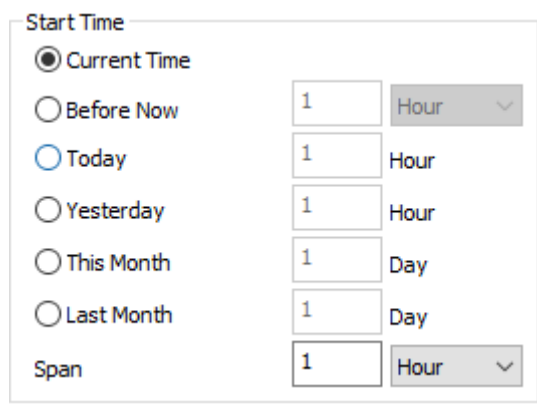

**Span:** set the time span from start time to end time of query;

# **4) Security**

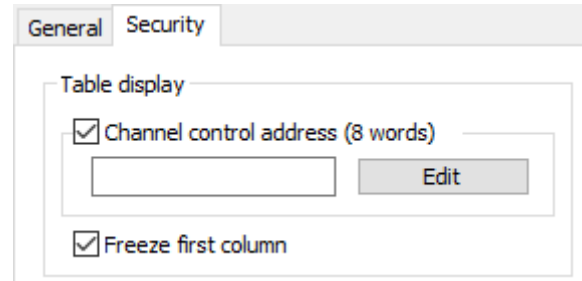

Channel control address: It continuously occupies 8-word addresses, the first 100 bit addresses control 100 channels of display/hide function. For example, if the address is set to HDW10, then HDX10.0=1 is hidden channel 1; HDX10.1=1 is hidden channel 2, and so on.

Freeze first column: Enable it, the first column (time column) of the data record will not move with the left and right pages.

# **Result**

When all configurations are completed, when the HMI is running, data record display object displays as shown below.

The query key is automatically displayed when user double-clicks object, and the system automatically generates a sub-screen that sets the query span.

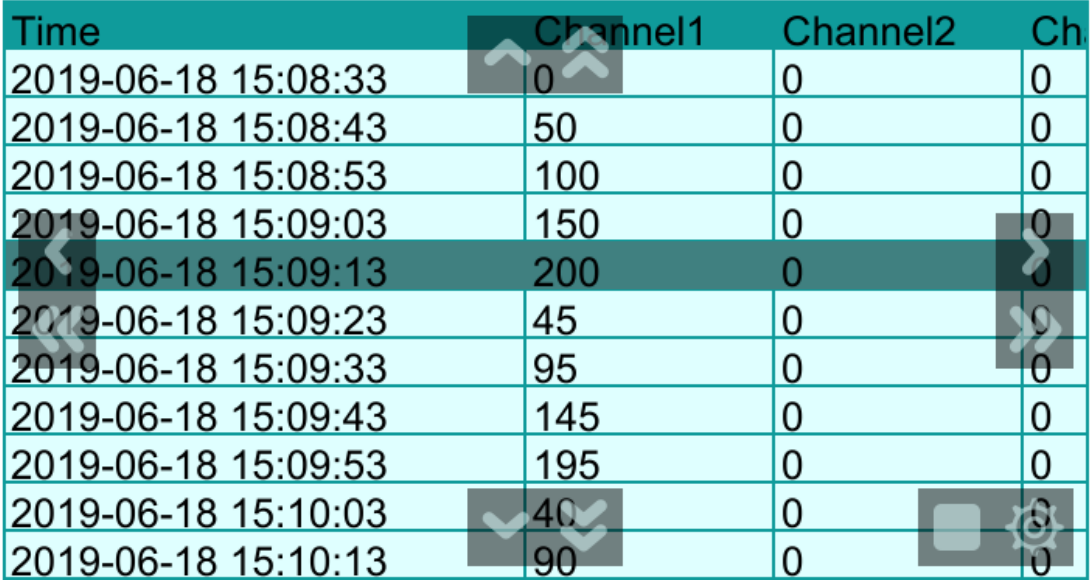

# Data record function

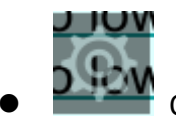

Query setting

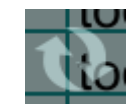

⚫ Refresh page

- Up operation buttons: [^] means moving up one row; [ $\approx$ ] means page up;
- $□$  Down operation buttons:  $[<sup>V</sup>]$  means moving down one row;  $[<sup>V</sup>]$  means page down;
- Left operation buttons: [<] means moving left column; [<<] means moving the display to the left;
- Right operation buttons: [>] means moving right column; [>>] means moving the display to right;

# **6.3.4 Recipe display**

# **Introduction**

[Recipe display] displaysinformation (such as recipe, operations, and so on) in the form of a table.

This object not only displays the recipe, but also displays other content. The specific

functions are described in detail later. And it only displays content normally after function is set.

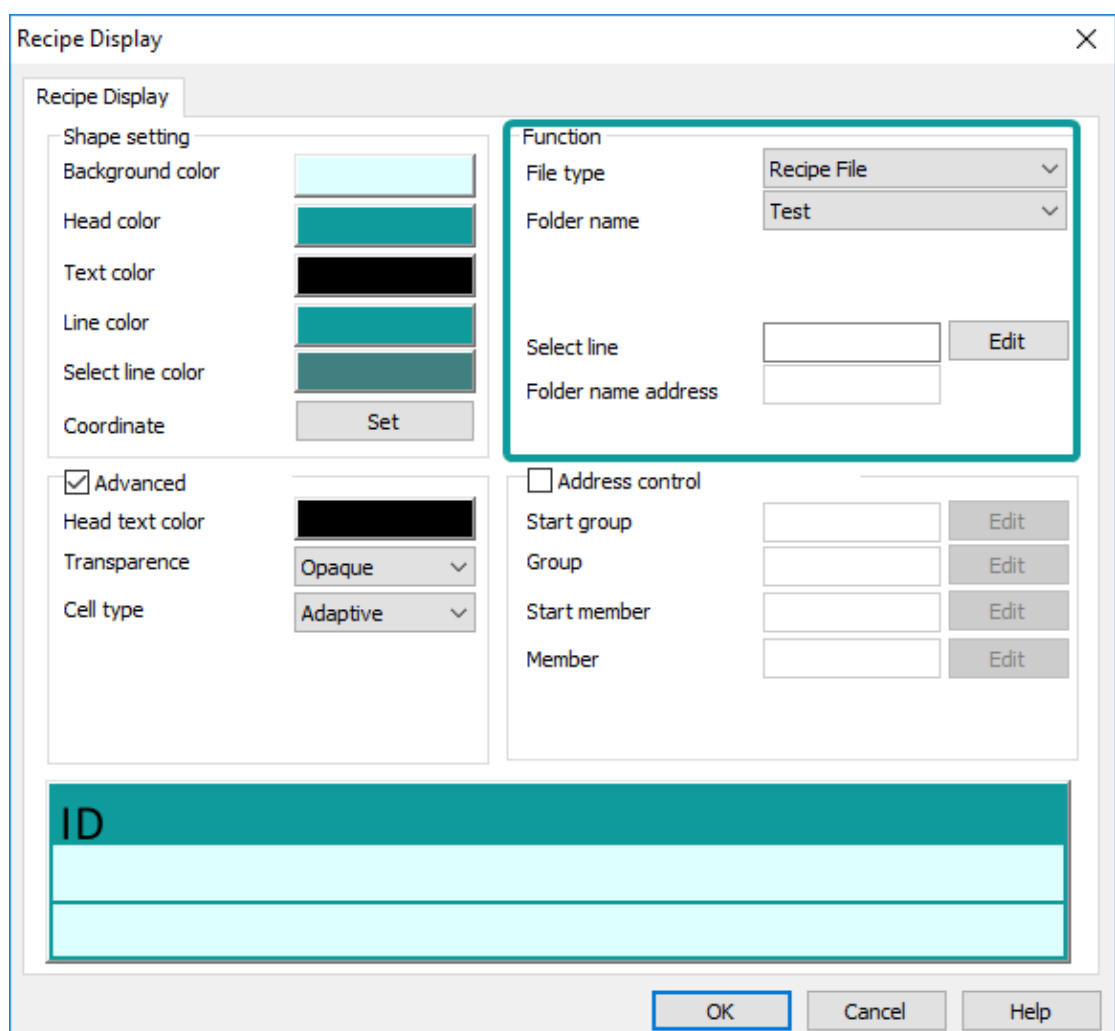

# **Description**

# **1) Function (Recipe file)**

**File type:** There are more than one function in this object, this is for selecting function, select [Recipe File], when [\[Recipe function\]](#page-191-0) is set, it will display recipe data in the form of a table;

**Folder name:** This is located to recipe function setting;

**Select line:** Set address for select row,

For example, set 40,

if 40=1, the first row of object is selected;

If 40=2, the second row of object is selected;

...

If 40=10, the 10th row of object is selected;

**Folder name address:** This is for setting recipe file name, in advance recipe mode;

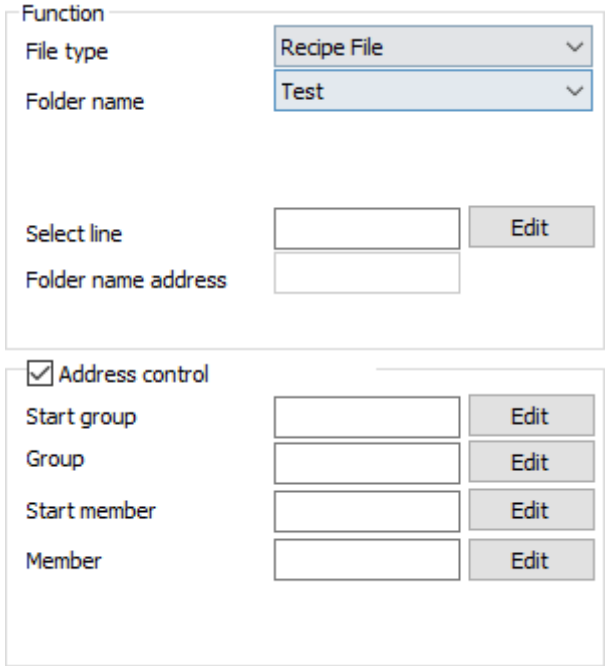

# **2) Function (Operating Record)**

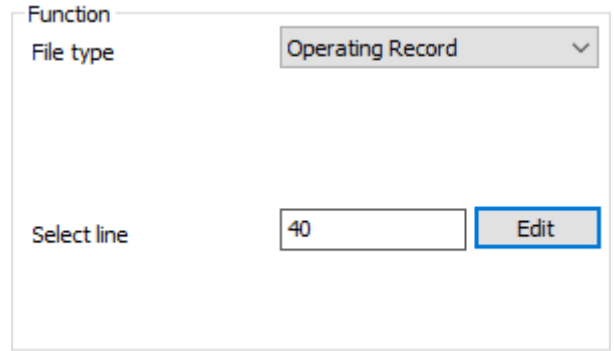

**File type:** There are more than one function in this object, this is for selecting function, select [Operating Record], when [User Permission] is enabled, the operation record of each user in HMI is recorded and displayed in the form of a table, and the time and date display format could be set as needed;

**Select line:** Set address for select row;

**3) Function (Timeout Alert)**

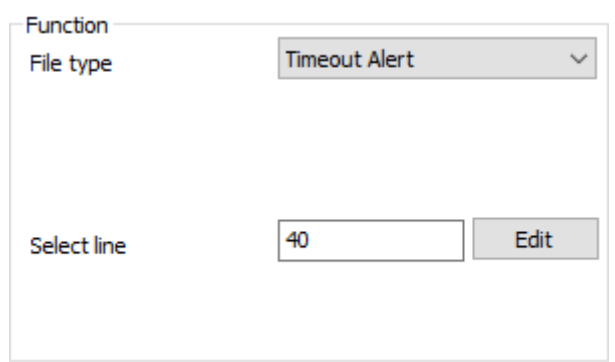

**File type:** There are more than one function in this object, this is for selecting function, select [Timeout], it displays the current HMI project communication timeout information. (The built-in screen has this special function; it will pop up automatically when timeout, users do not need to set)

**Select line:** Set address for select row;

# **4) Function (Client Manage)**

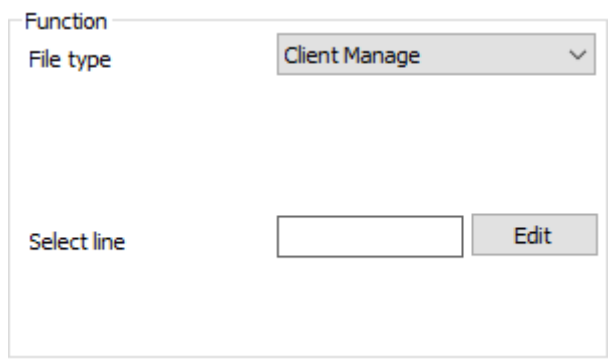

**File type:** There are more than one functions in this object, this is for selecting function, select [Client manage], it displays the current visitors' screens information.

**Select line:** Set address for select row;

# **5) Function (User Manage)**

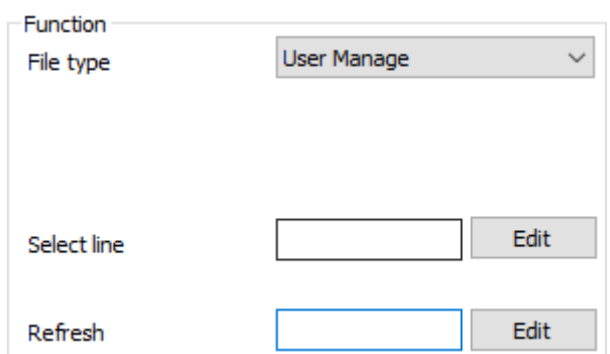

**File type:** There are more than one functions in this object, this is for selecting function, select [User Manage], when [User Permission] is enabled, it displays all users' information;

**Select line:** Set address for select row;

**Refresh:** Set address for refresh users list; (bit address)

#### **6) Function (System Message)**

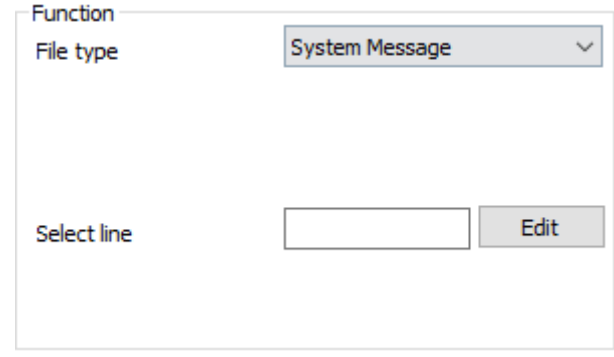

**File type:** There are more than one functions in this object, this is for selecting function, select [System message], when event occurs, it displays prompt messages automatically;

**Select line:** Set address for select row;

#### **7) Address control**

**Start group:** control displaying start from specified row, which means display from specified group.

For example set 40,

If 40=1, Start from first row (first group);

If 40=2, Start from second row (second group);

...

If 40=10, Start from 10th row (10th group);

**Group number address:** Control the number of rows displayed;

For example set 410,

If 410=1, this object only displays 1 row (1 group);

If 410=2, this object displays 2 rows (2 groups);

... If 410=10, this object displays 10 rows (10 groups);

**Start address:** Control displaying start from specified column, which means display from specified member.

For example, set 420, If 420=1, Start from first column (first member); If 420=2, Start from second column (second member); ...

If 420=10, Start from 10th column (10th member);

**Address number:** Control the number of columns displayed;

For example, set 430, If 430=1, this object only displays 1 column (1 member); If 430=2, this object displays 2 columns (2 members); ... If 430=10, this object displays 10 columns (10 members);

#### **Result**

When all configurations are completed, when the HMI is running, object will display like below.

# **1) Recipe**

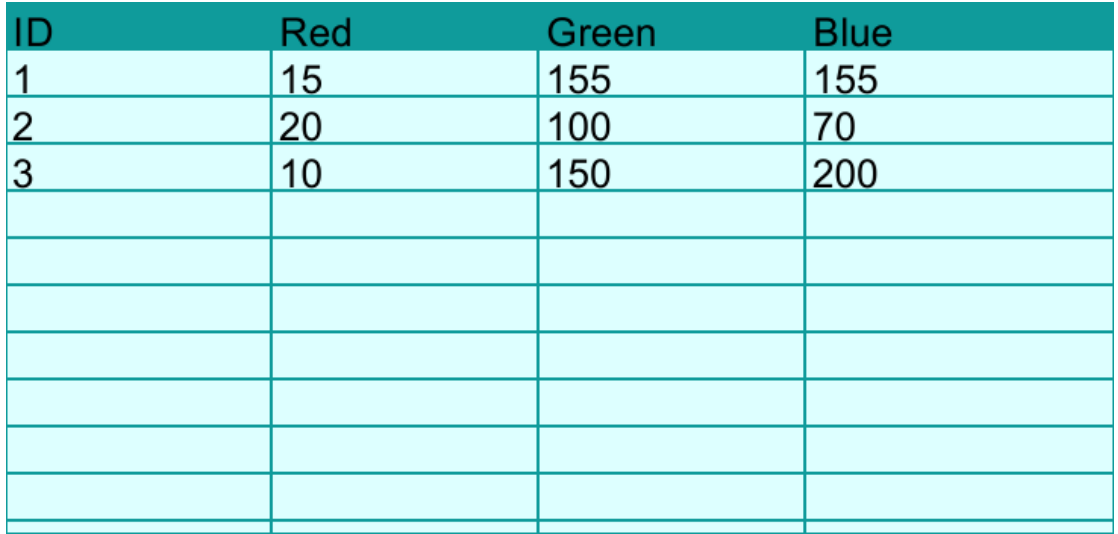

# **2) Operating record**

# **User Permission**

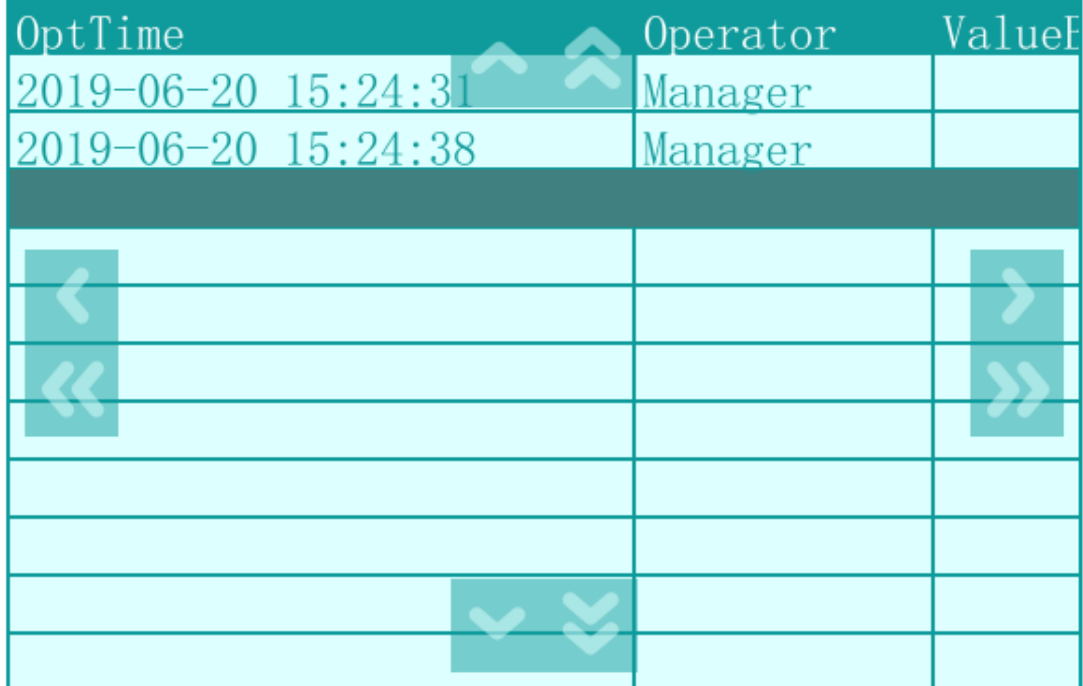

# **3) Client Manage**

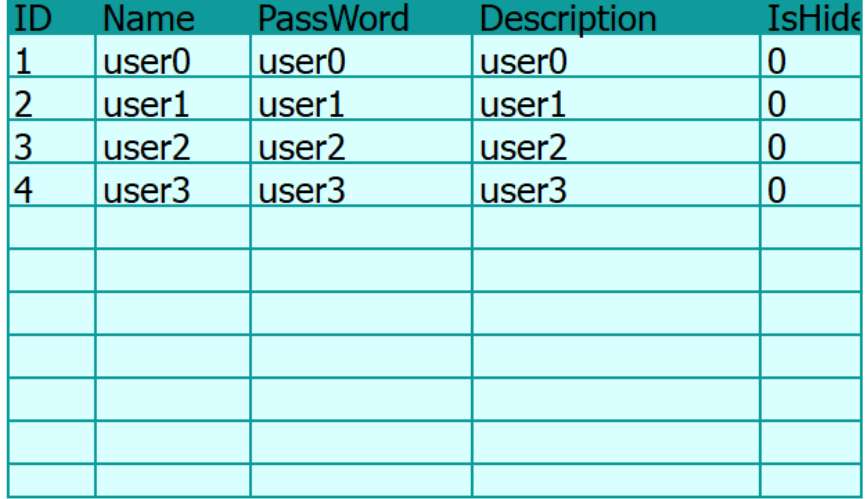

# **User Permision**

# **6.3.5 File list**

# **Introduction**

[File list] displays recipe files in [Flash], and also shows custom folder information;

#### **Description**

# **1) Function (Recipe File)**

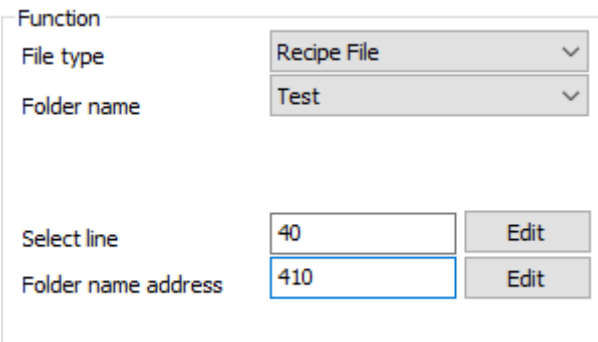

**File type:** [Recipe File] is for display recipe files in Flash;

**Folder name:** This is located to recipe function setting;

**Select line:** Set address for select row,

For example, set 40,

if 40=1, the first row of object is selected;

If 40=2, the second row of object is selected;

If 40=10, the 10th row of object is selected;

**Folder name address:** This is for setting recipe file name, in advance recipe mode;

#### **2) Function (Custom folder)**

...

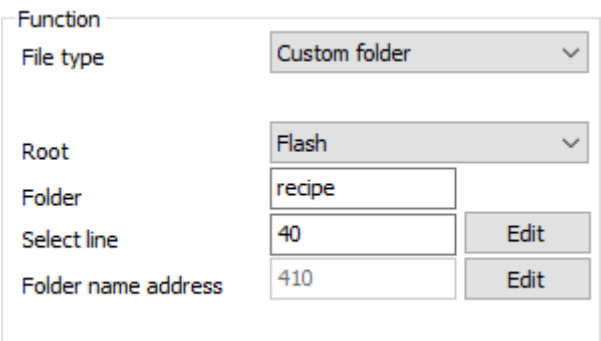

File type: [Custom folder] means this object displays files under the specified path;

**Root:** It means storage; there are three options, [Flash], [Udisk] and [SDcard];

**Folder:** Set folder name, such as recipe;

**Select line:** Set address for select row,

For example, set 40,

if 40=1, the first row of object is selected;

If 40=2, the second row of object is selected;

...

If 40=10, the 10th row of object is selected;

**Folder name address:** This is for setting recipe file name, in advance recipe mode;

# **3) Use function address (20 words)**

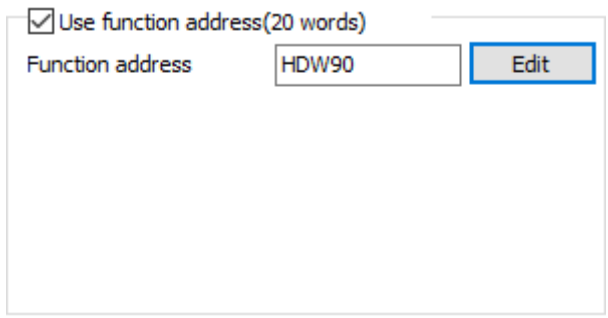

Function address includes copy, past, delete and rename. And HMI automatically assigns the functions to bit addresses.

For example, function address is HDW 90, the detailed information as below:

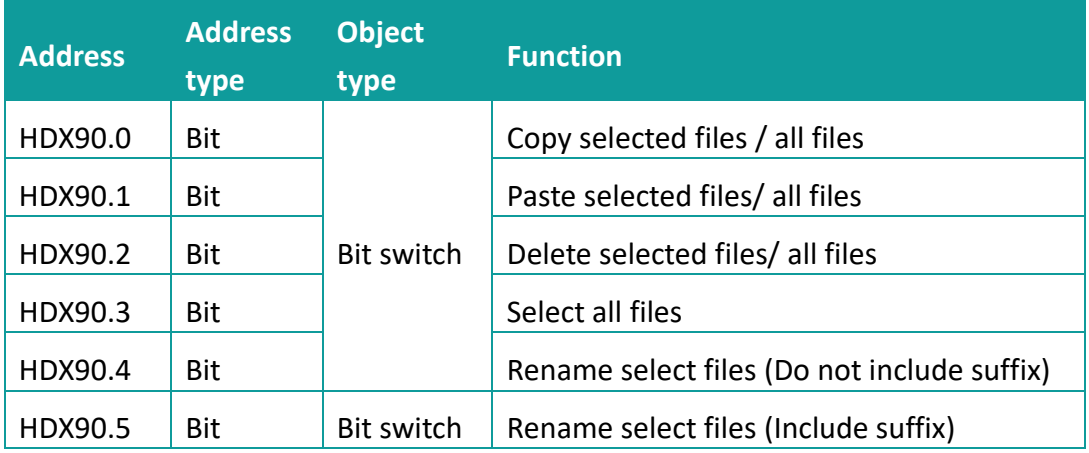

# **Result**

When all configurations are completed, when the HMI is running, it displays object displays as shown below.

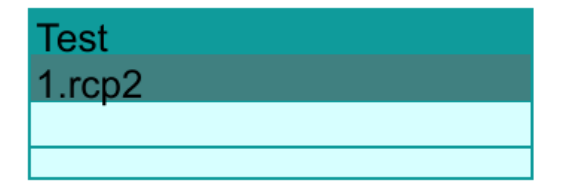

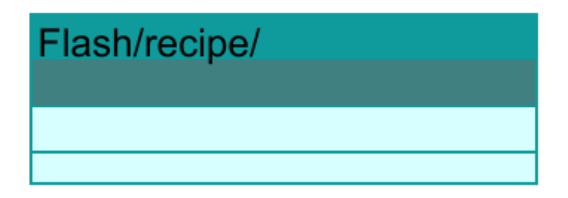

# **6.3.6 History Trend Chart**

# **Introduction**

The history trend will display data record with graph. X axis represents as time, and Y axis represents as data.

# **Description**

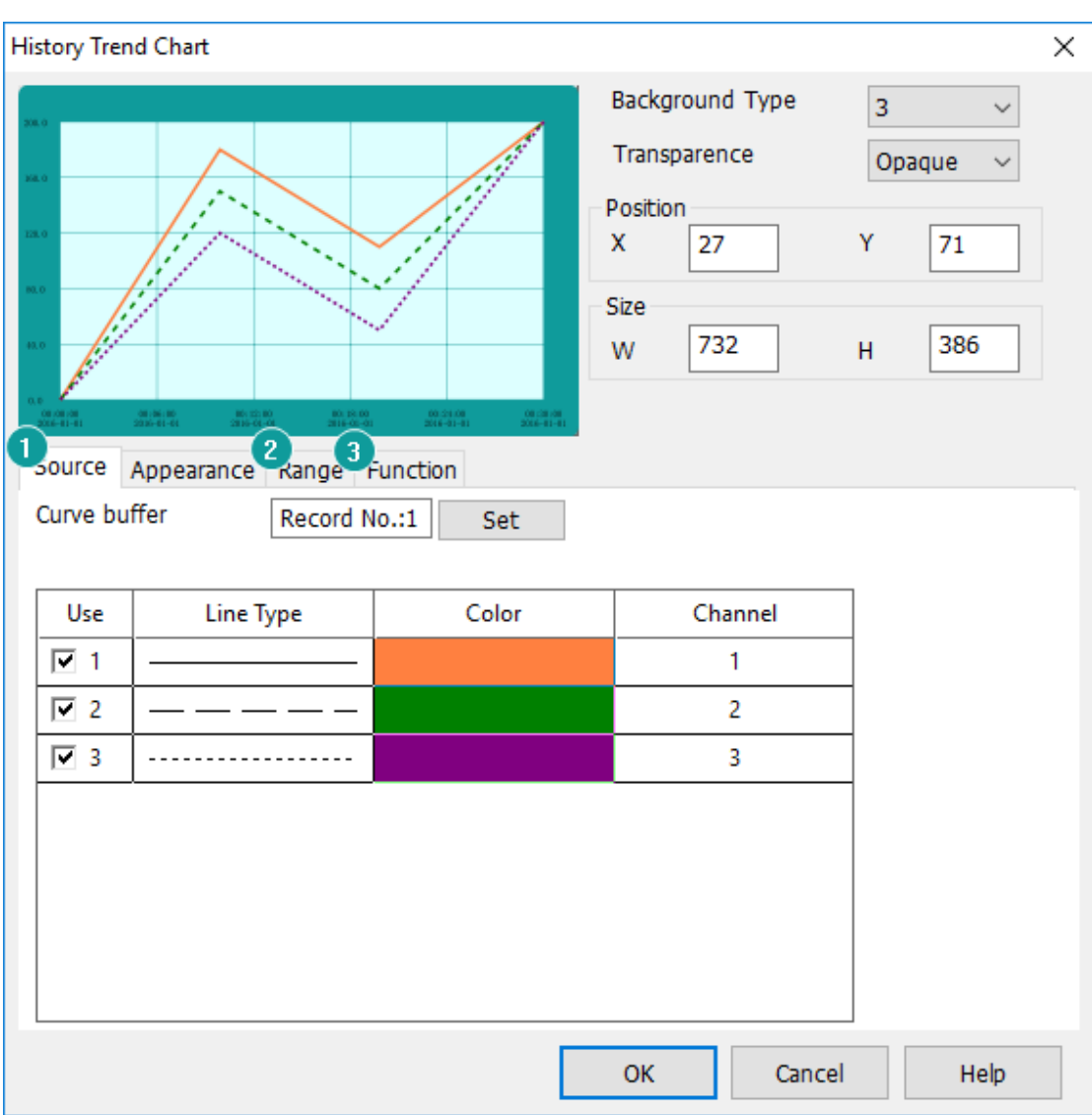

# **1) Source**

**Curve buffer:** Select data from [Data record], and display data in term of curve;

**Curve displays:** HMI will display curves according to select [Data record], and user could select which curves need to be displayed and select [Line type], [Color] and select [Channel] for each curve;

# **2) Range**

Set data range limit of curve (max and min). Also could set variable to control data range;

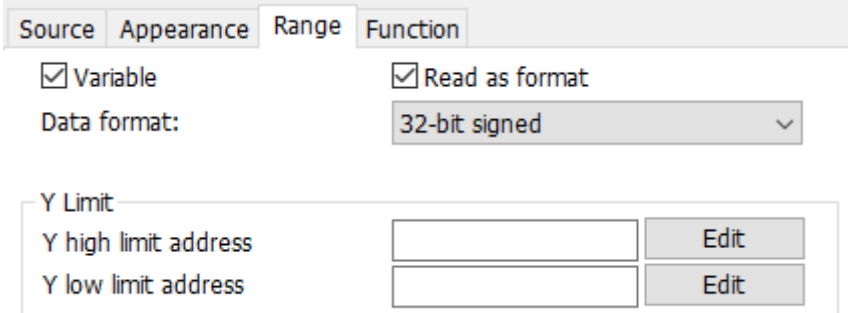

# **3) Function**

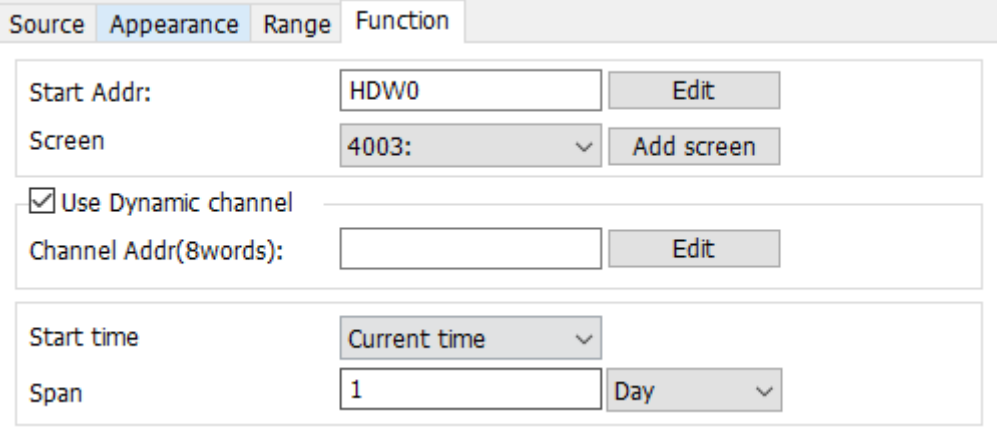

**Start address:** Custom object for query function, HMI system assigns address according to the settings, and four control key and query screen will be created, user could see the query details in this query screen.

**Use Dynamic channel:** It occupies 8 addresses; each address corresponds to the curve channel number. For example, the address is set to HDW10, it takes up HDW10 to HDW17. Where the value of HDW10 is 3, then the first curve in the trend graph shows the value of channel 3.

**Start time:** Set start time and span for curve display.

# **Result**

When all configurations are completed, when the HMI is running, it displays as shown below.

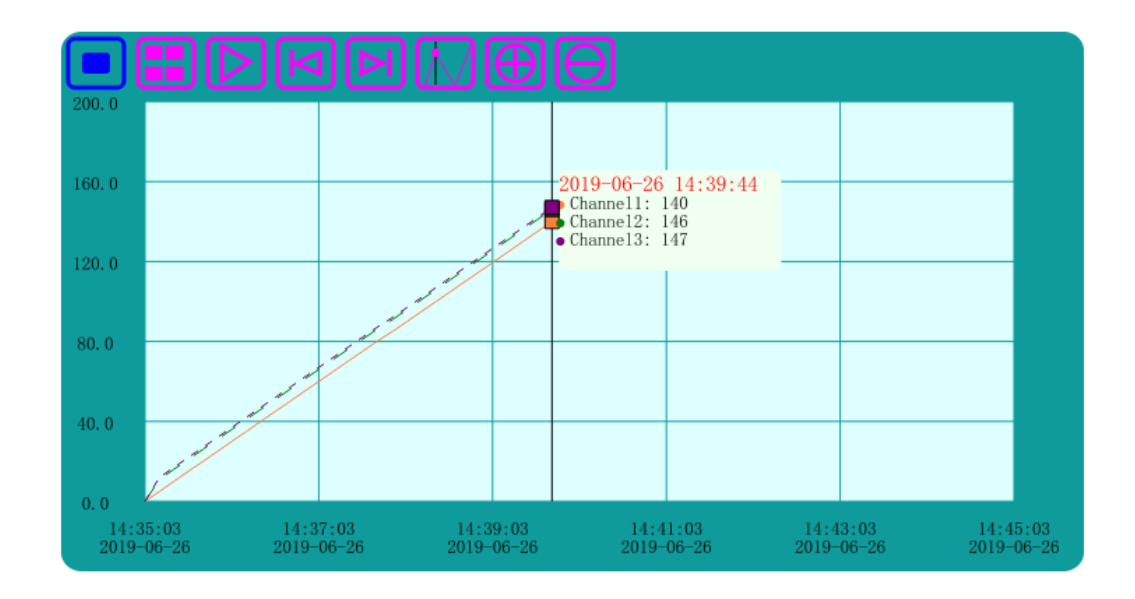

There are 7 buttons will display in below the graph, shown as following:

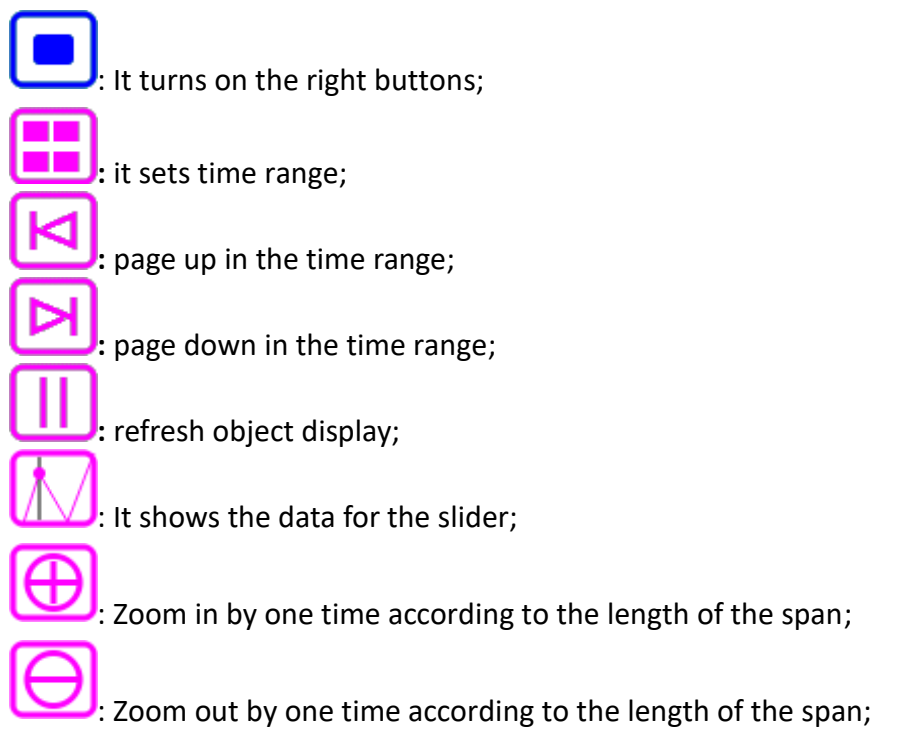

# **6.3.7 Trend Chart**

#### **Introduction**

Trend graph shows the data as a dynamic curve, X axis represent the time span, Y axis represent the data.

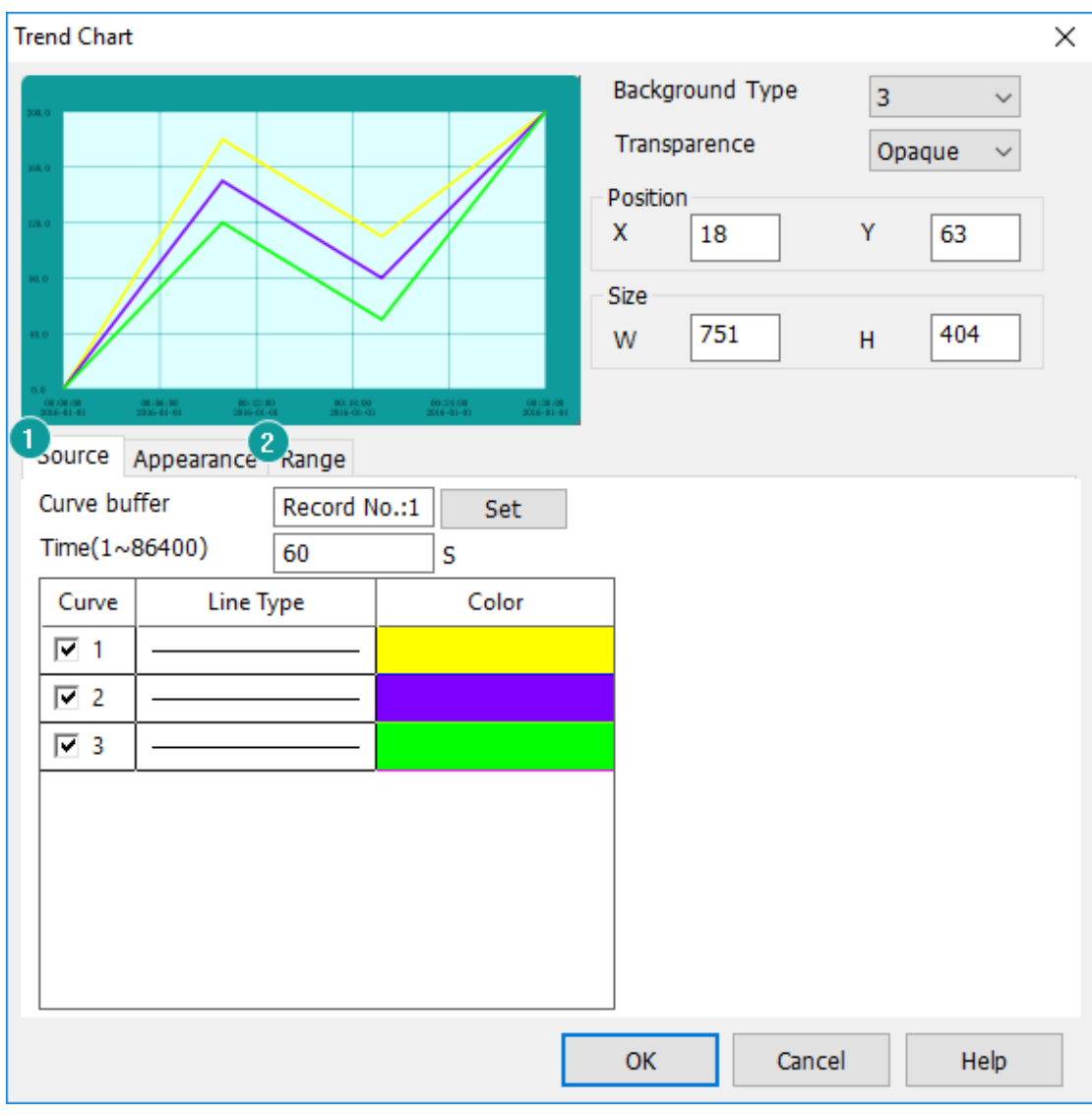

# **Description**

#### **1) Source**

**Curve buffer:** Select data from [\[Trend Chart\]](#page-194-0), and display data in term of curve; **Curve displays:** HMI will display curves according to select [Trend Chart], and user could select which curves need to be displayed and select [Line type] and [Color] for each curve;

# **2) Range**

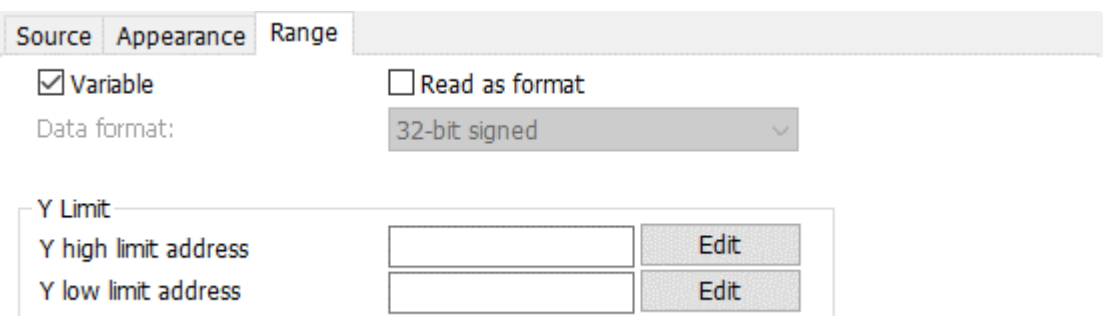

Set data range limit of curve (max and min). Also, could set variable to control data range;

# **Result**

When all configurations are completed, when the HMI is running, it displays as shown below.

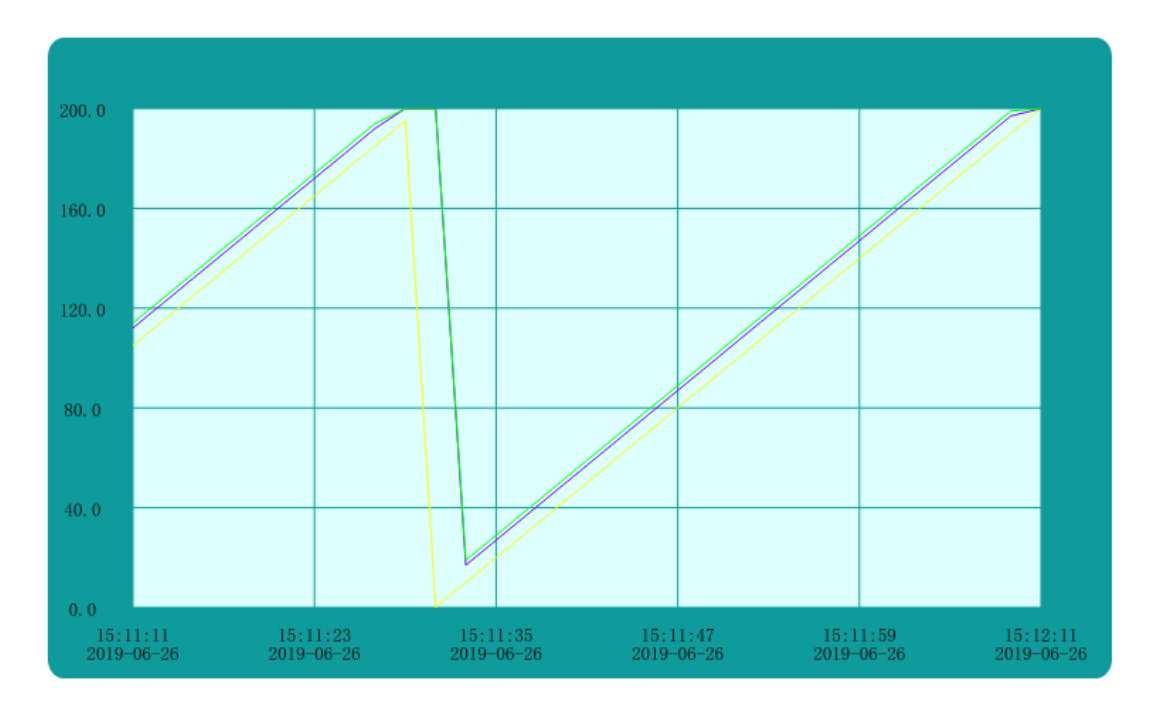

# **6.3.8 XY Plot**

### **Introduction**

The real time data in cache will display as continuous curve or separated points, each point in XY plot needs 2 addresses to set a point.

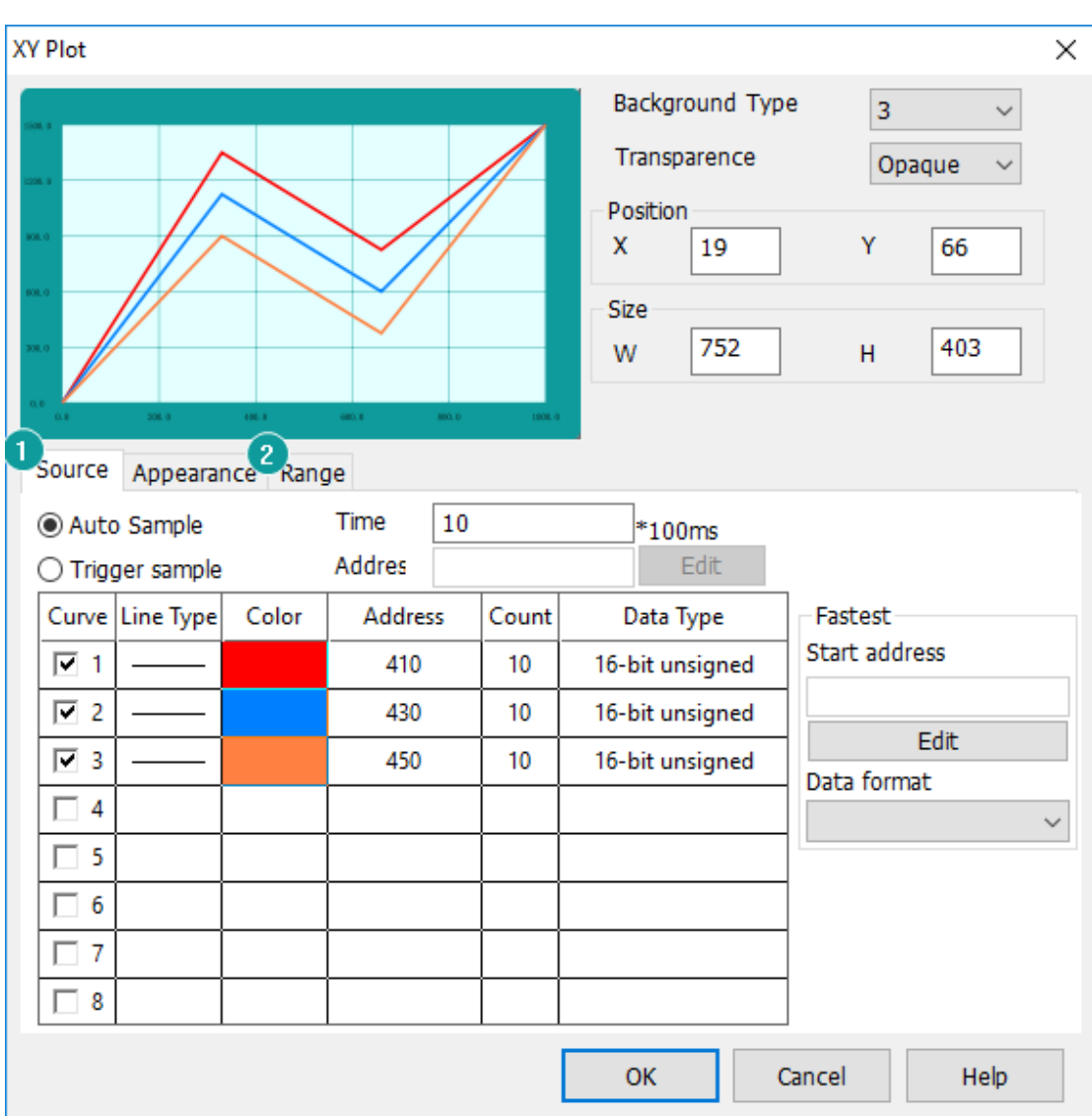

#### **Description**

#### **1) Source**

**Auto sample:** Select data from [XY plot] and displayed in a curve according to the set time;

**Trigger Sample:** When the trigger address is set, the data is collected and displayed in a curve. After the data is collected, the trigger address is automatically reset;

**Curve settings:** According needs to set style and color for each curve.

**Read address:** \*for example, PLC word address is D, it points number is m. (point numbers no more than 800);

Word address D is the X coordinate of the first point

Word address D+1 is the Y coordinate of the first point;

Word address D+2 is the X coordinate of the second point;

Word address D+3 is the Y coordinate of the second point;

......

Word address  $D+2m-1$  is the X coordinate of the  $m<sup>th</sup>$  point;

Word address  $D+2m$  is the Y coordinate of the  $m<sup>th</sup>$  point;

Because if the number of XY points is m, it is necessary to continuously read 2m words from the address D of the PLC to draw a complete XY picture.

**Quick setting:** Fill in the starting address, according to the parameter settings, automatic allocation of addresses.

#### **2) Range**

**Variable:** The data range for the graph could be set as a variable;

**X, Y Limit:** Set the max and min value of displaying curve;

### **Result**

When all configurations are completed, when the HMI is running, it displays as shown below.

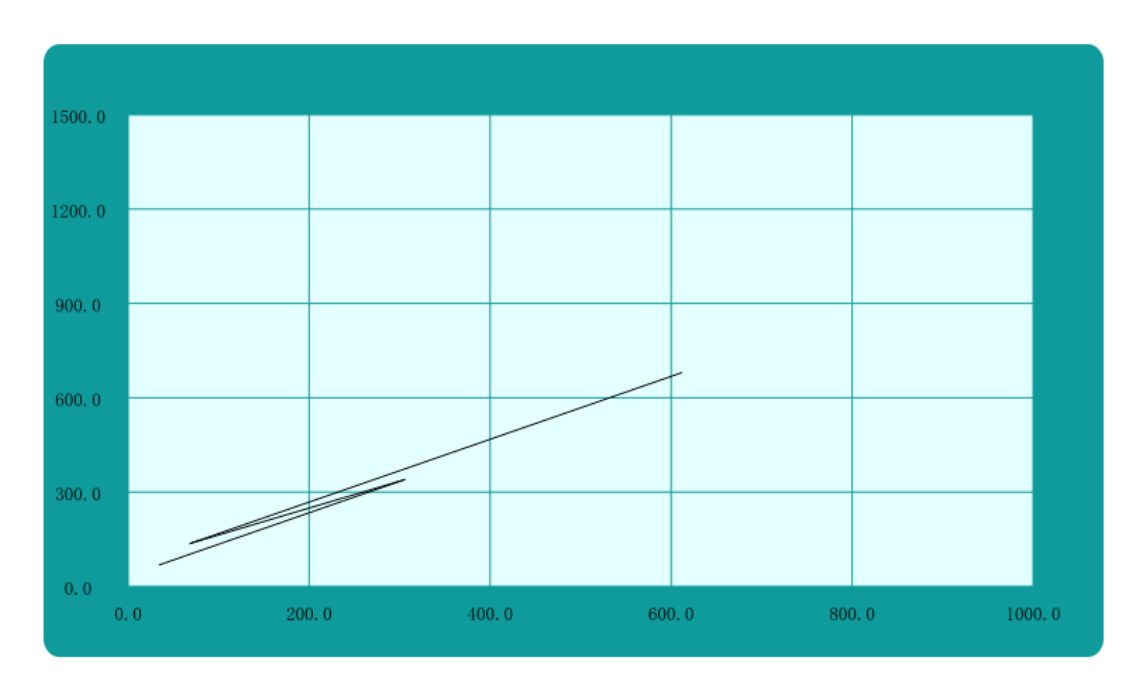

# **6.3.9 History XY Plot**

# **Introduction**

The data in cache will display as continuous curve or separated points, each point in XY plot needs 2 addresses to set a point.

#### **Description**

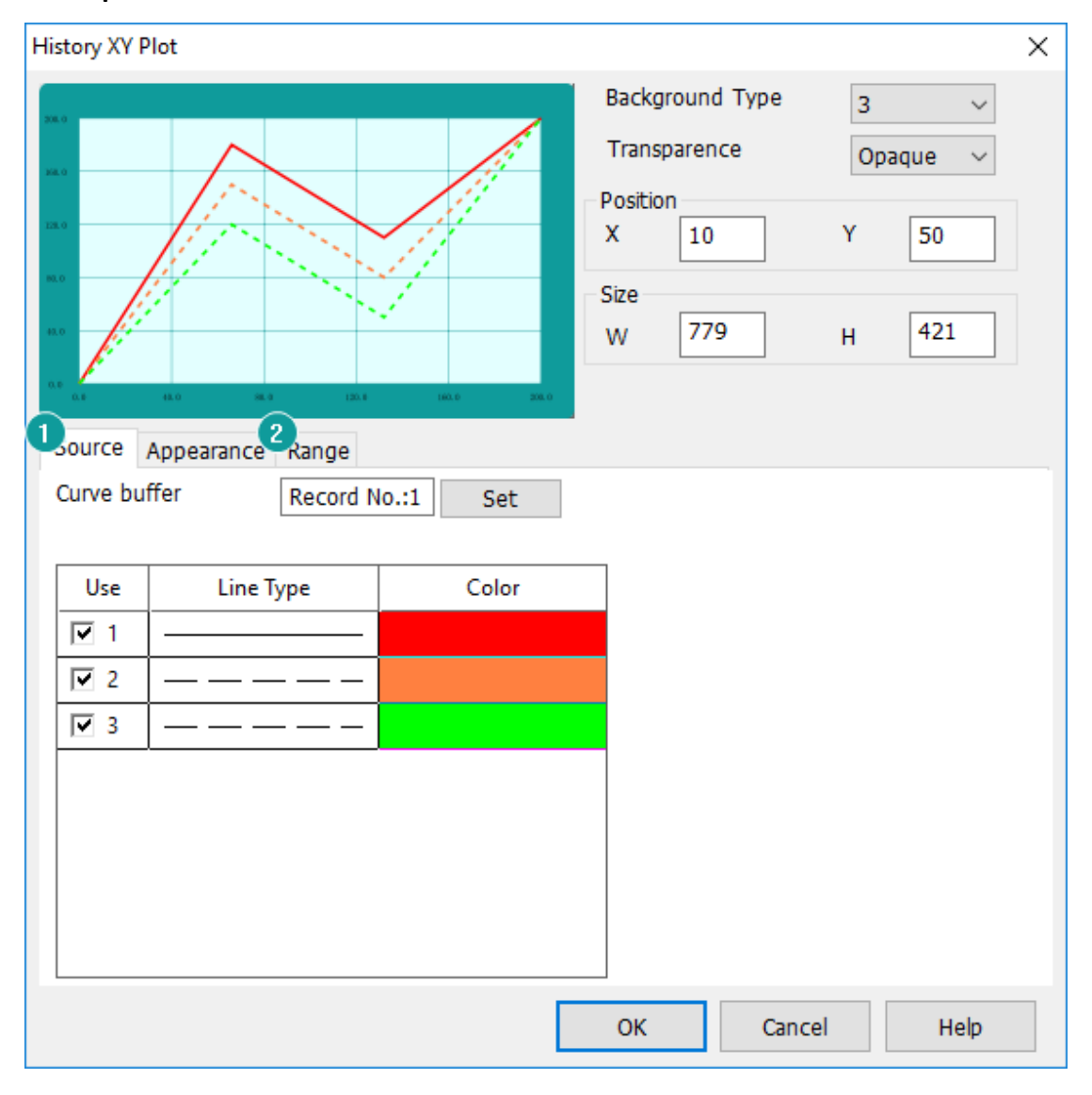

# **1) Source**

**Curve buffer:** Select data from [\[History XY Plot\]](#page-197-0) settings and display data in term of curve;

**Curve displays:** HMI will display curves according to select [Data record], and user could select which curves need to be displayed and select [Line type] and [Color] for each curve;

# **2) Range**

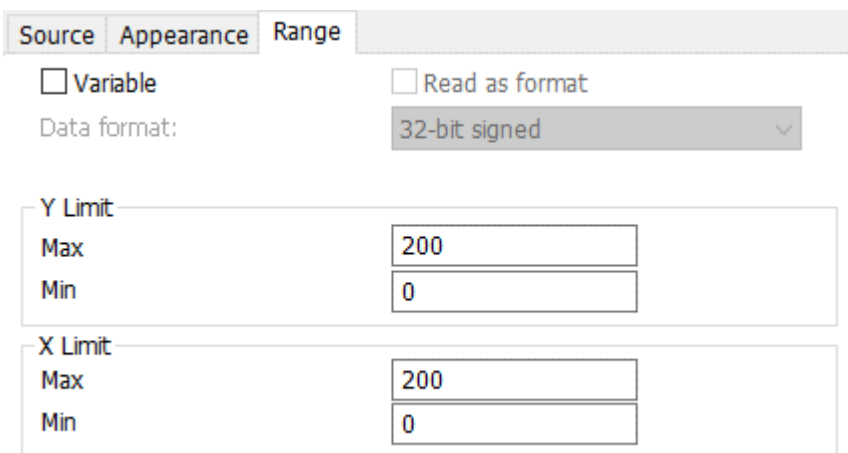

**Variable:** The data range for the graph could be set as a variable;

**X, Y Limit:** Set the max and min value of displaying curve;

# **Result**

When all configurations are completed, when the HMI is running, it displays as shown below.

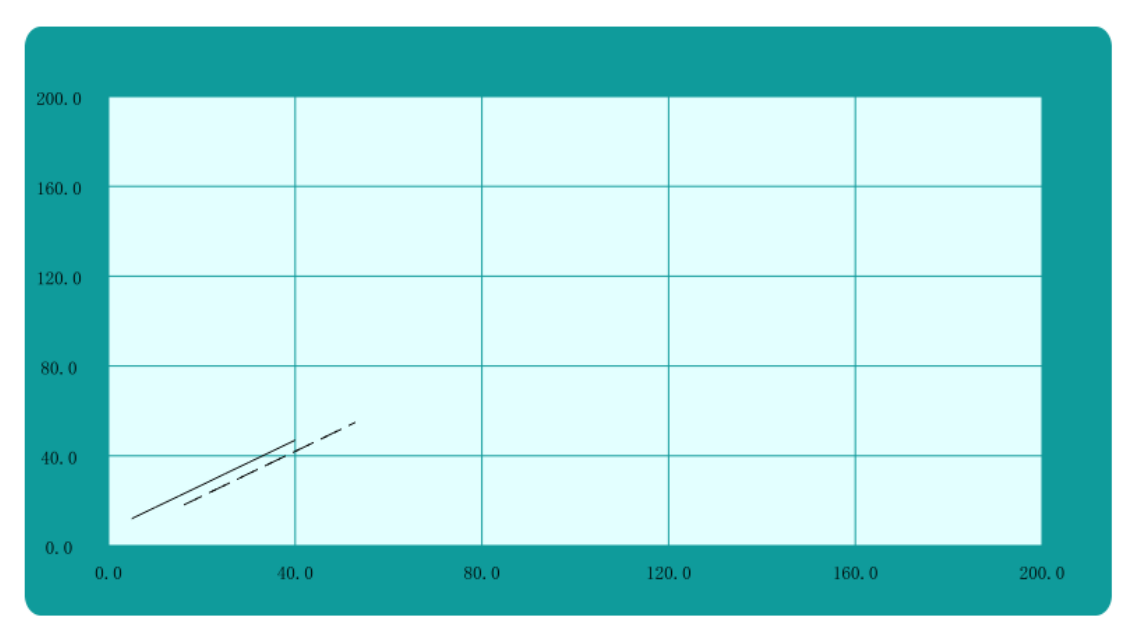

# **6.4 Meter**
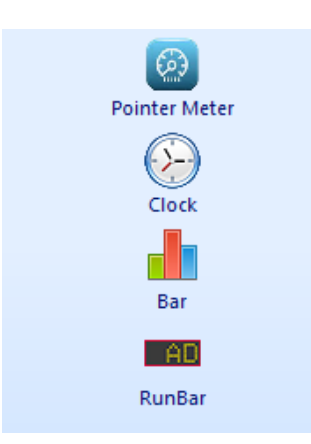

Meter display can display data as a meter. It contains Meter, Bar chart, Clock, Run Bar.

# **6.4.1 Pointer Meter**

#### **Introduction**

The meter responds to changes in the value of the indicated word address by means of a dial and a pointer. The meter looks very similar to the actual meter.

#### **Description**

#### **1) Basic**

**Read address:** Read the value from the set PLC address;

**Data format:** It is for data setting;

**Digits setting:** it means the decimal point position. the decimal point position is effective only when data format is floating and decimal;

**Min angle and max angle:** Data range, if data beyond range will be not inputted;

**Variable limits:** when checked, low limit address and high limit address could be edit showed below;

## **2) Show meter background**

This is for setting meter background, there are four types, users could select it according to needs.

## **3) Show pointer**

Users could select show pointer or not according to need, and it provides two types for pointer and users could select pointer color.

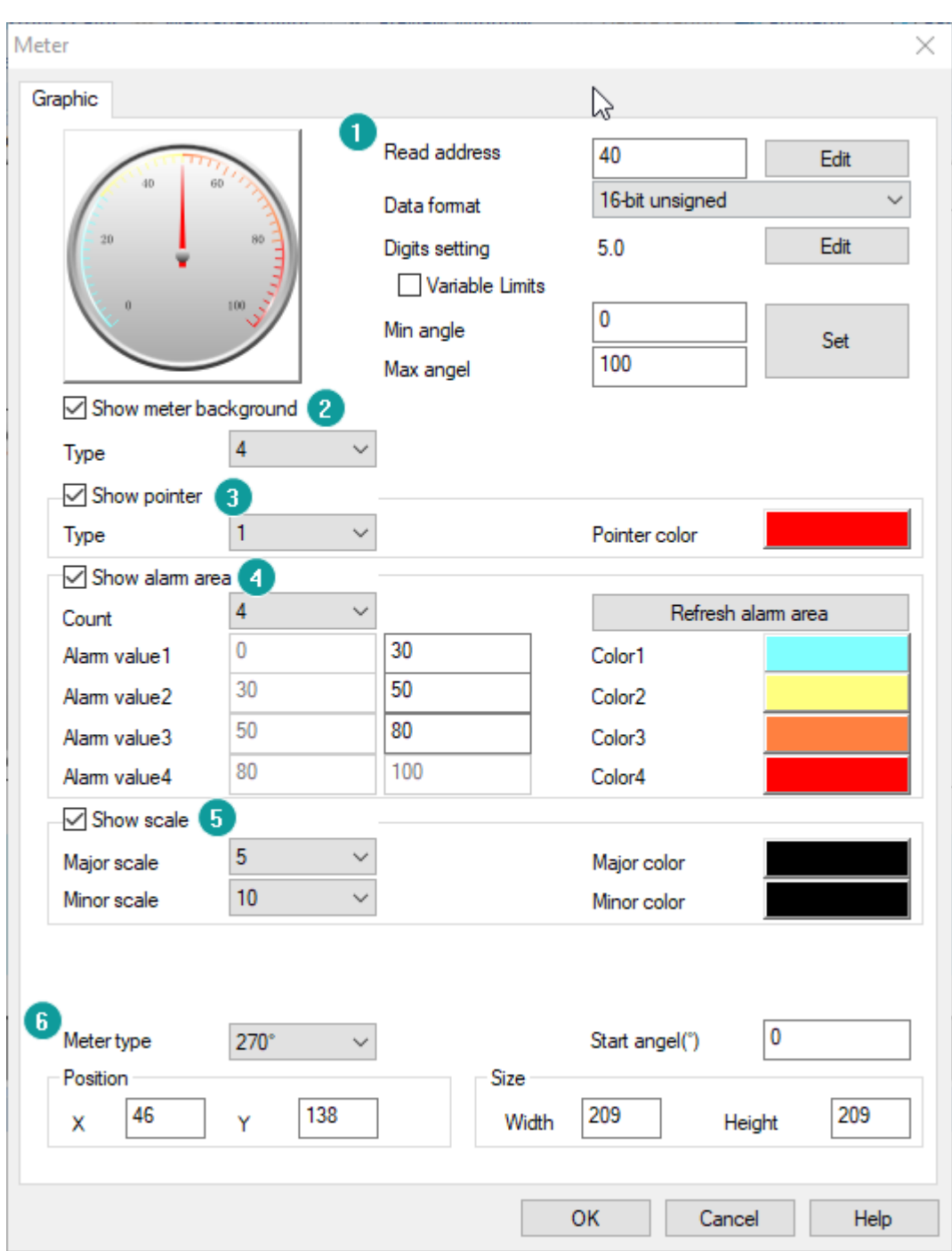

#### **4) Show alarm area**

It provides alarm function in meter, users could set alarm range, users could set the 4 ranges. And each range corresponds to a different alarm color.

## **5) Show scale**

It provides settings for scale on meter, users could select [Major scale] and [Minor scale], and set color for them.

## **6) Meter angel settings**

**Meter Type:** It sets the angel between the maximum and minimum value. It provides 7 kinds of styles, they are 180°, 210°, 240°, 270°, 300°, 330° and 360°. **Start angle:** It sets the position where the minimum value is displayed.

## **Result**

When configuration is completed, the object is shows as below picture, when HMI is running.

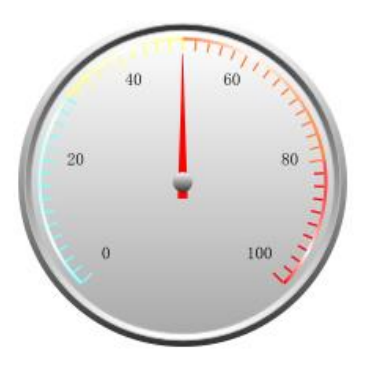

# **6.4.2 Clock**

## **Introduction**

This object displays HMI system time.

## **Description**

## **1) Display settings**

**Back type:** It is for clock dial style settings; it provides three types;

## 1: Fully transparent

**Back color:** It is for setting color for clock dial, it is invalid when back type is 1;

**Hand type:** It is for clock hand style settings; it provides three types;

Hand color: It is for setting color for hand;

**Show second hand:** Check it to display second hand in clock;

**Second hand color:** It is for setting color for second hand;

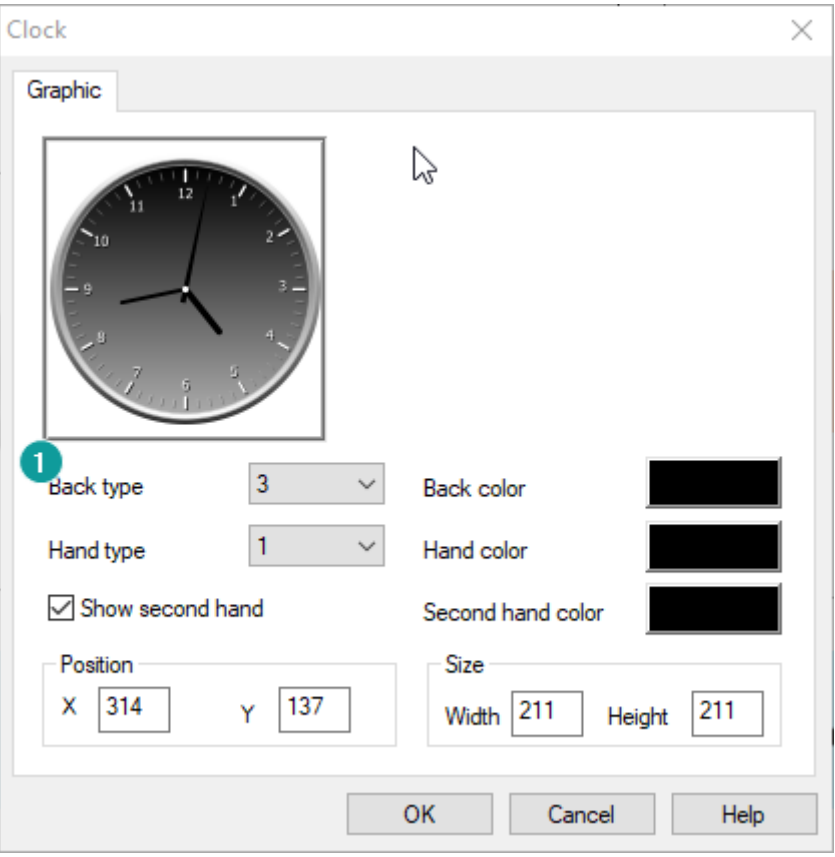

## **Result**

As soon as configuration is completed, the object is shows as below picture, during HMI is running.

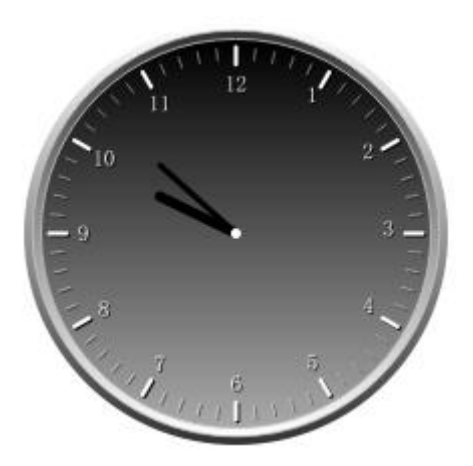

# **6.4.3 Bar**

## **Introduction**

The bar graph shows the change in the value of the read address by means of a histogram.

## **Description**

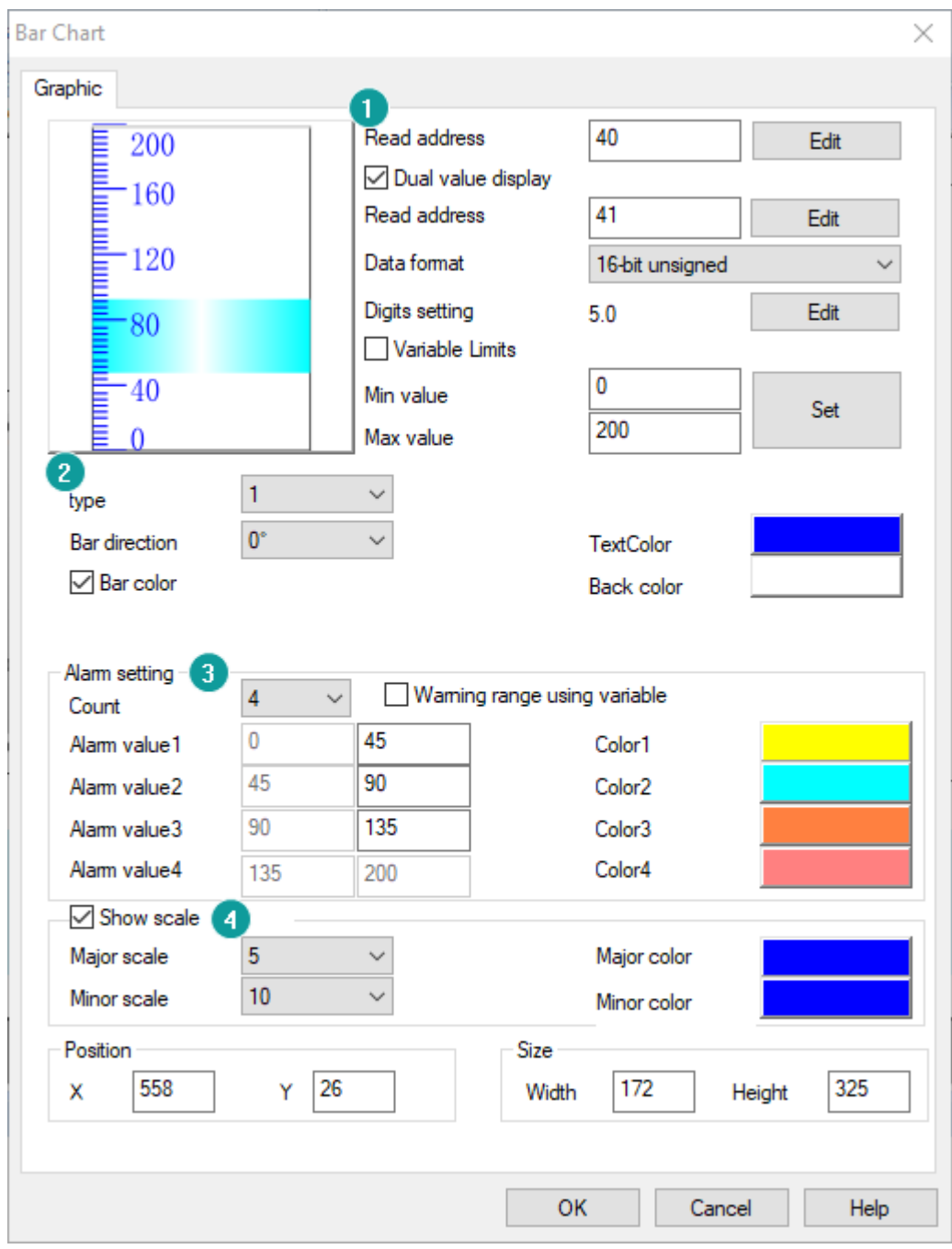

## **1) Data setting**

**Read address:** Read the value from the set PLC address;

**Dual Value Display:** Set two read addresses. The bar graph will show the value segment between the two read addresses.

**Data format:** It is for setting data format from read address;

**Digits setting:** It means the decimal point position. The decimal point position is effective only when data format is floating and decimal.

## **2) Display settings**

**Type:** It is for setting bar display type, it provides two types.

- ⚫ Type 1: single scale display;
- Type 2: double scales display;

**Bar direction:** horizontal display or vertical display; **Back color:** User could freely set the color when check it; **Text color:** Display color of the scale value;

## **3) Alarm settings**

It provides alarm function in meter, users could set alarm range, users could set the 4 ranges. And each range corresponds to a different alarm color.

## **4) Show scale**

It provides settings for scale on meter, users could select [Major scale] and [Minor scale], and set color for them.

## **Result**

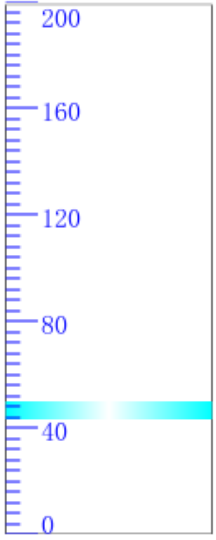

When configuration is completed, the object shows as above picture, when HMI is running.

## **6.4.4 Runbar**

## **Introduction**

Run bar object could display normal text and alarm text. User could select display content according to requirement.

When the alarm text is displayed, it could quickly and timely reflect the status of the current HMI alarm function for easy management and control.

When normal text is displayed, it provides two ways to set the display content to user (static text and dynamic text);

## **Description**

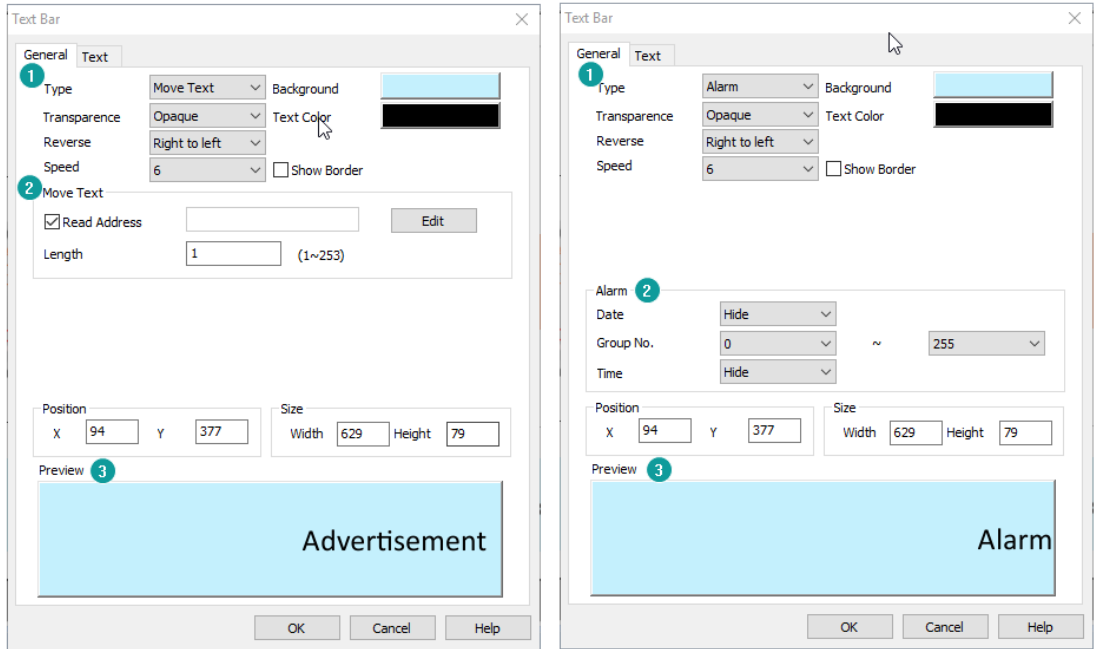

## **1) Basic settings**

**Type:** It is for display content settings

- Move Text: Normal text;
- Alarm: Alarm text;

**Transparence:** It sets the transparency of the object background;

**Reverse:** it sets text move right to left or left to right;

**Speed:** It sets text moving speed; **Background:** It sets object background color; **Text color:** It sets text color; **Show Border:** Check it to show border for object; **Border:** It sets object border color; it is visible only when [Show Border] is checked;

#### **2) Display content settings**

If it shows static text, please set content in [Text];

If it shows dynamic text, please check [Read Address], and set address and length for it;

If it shows alarm text, please select alarm information, such as time and date, alarm group number range;

#### **3) Preview**

It is for preview text content in object;

## **Result**

When configuration is completed, the object is shows as below picture, when HMI is running.

## **1) Normal text**

Test textTest textTest text

#### **2) Alarm text**

2019-07-05 16:14:48 too high

# **6.5 Display**

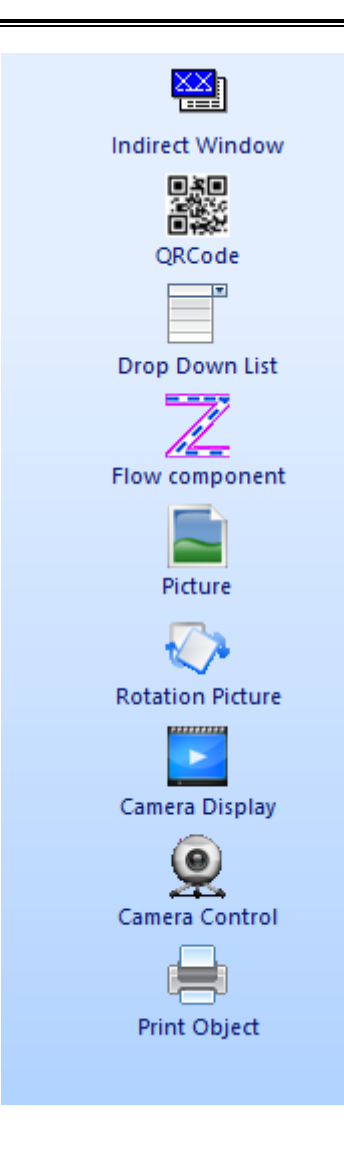

Display objects are used for displaying subscreen, animation, screen or picture.it contains Indirect Windows, Picture, Rotation Picture, Drop-down List, Camera Control/Display, QR Code, Flow Components.

# **6.5.1 Indirect window**

#### **Introduction**

Indirect window is used for displaying sub-screen in HMI project. Users could control it display different sub-screens by change read address value;

#### **Description**

#### **1) Screen No.**

There are two modes for sub-screen display, one is static screen, and the other is dynamic screen, and switch screen by change read address value. User could only choose one of the two modes.

**Indirect scree No.:** It is for setting read address to switch sub-screen;

**Screen No.:** Check it to enable static screen mode, and select screen for object;

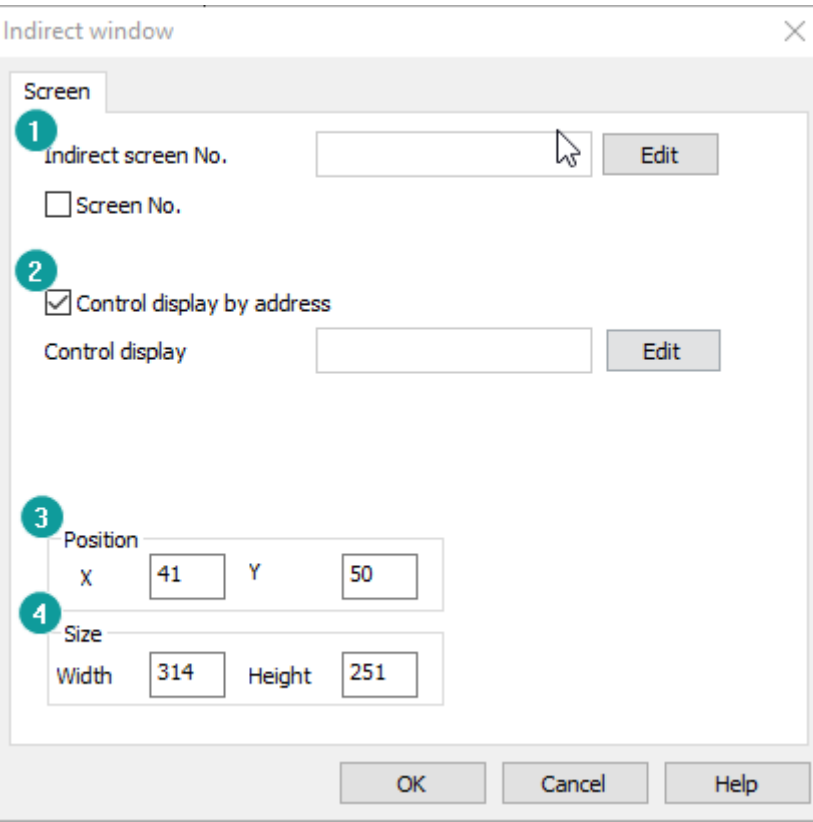

#### **2) Control display by address**

Control display of the indirect object through bit address.

- Set ON: Display;
- Set OFF: Hide;

#### **3) Position**

It is for setting the position of sub-screen, the value is for coordinates of the top left point of it;

#### **4) Size**

It is for setting the size of sub-screen;

## **Result**

When configuration is completed as below, sub screen will be displayed as picture

show.

- 1) Display static sub-screen;
- 2) Use HDX0.0 to control display or hide;

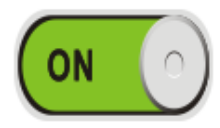

# **Indirect window** display

## **6.5.2 QR code**

## **Introduction**

Similar to the universal QR code, users could scan this object to get the connection or content. But it provides settings content for QR code.

#### **Description**

**1) QR set**

**Variable QR:** It is for setting read address, the content of QR code is from this setting address;

**QR String:** It is for set static content for QR code;

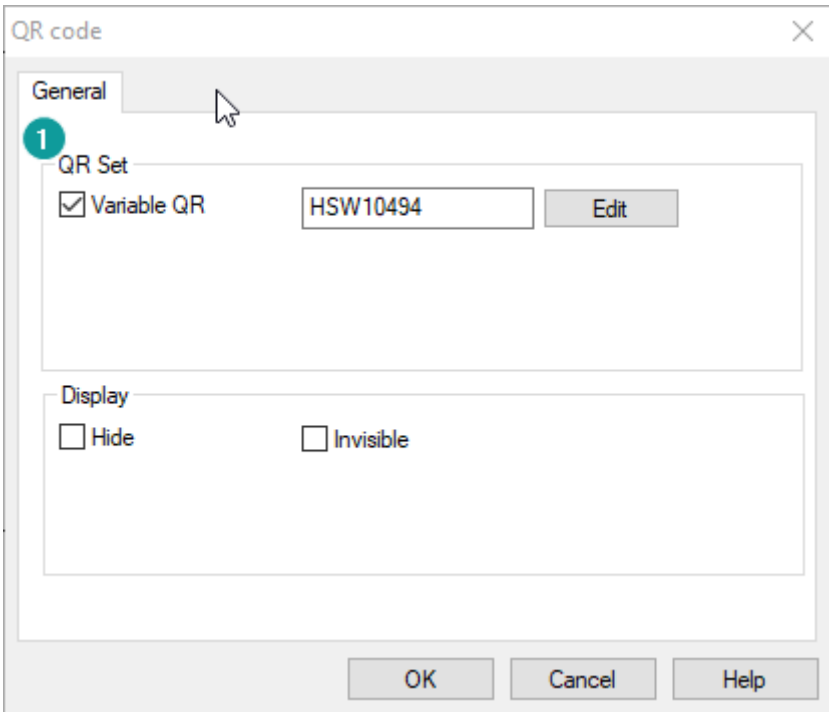

#### ✎**Note:**

- HMI machine ID address: HSW10494 ~ HSW10558;
- So if user want to use QR code to display machine ID in project screen, please check [Variable QR], and set address is HSW10494;

## **6.5.3 Drop-Down list**

#### **Introduction**

Drop-Down list is designed for display the designated state by text, to select the text in the list, the corresponding state will change, and the write address will change to the designated state value.

#### **Description**

**1) Edit**

**Read address:** The data from designated address will be displayed.

**Same read-write address:** Configure [Write Address] is the same as [Read Address];

**Write address:** Write data to designated address. The address can be different

#### [Read Address];

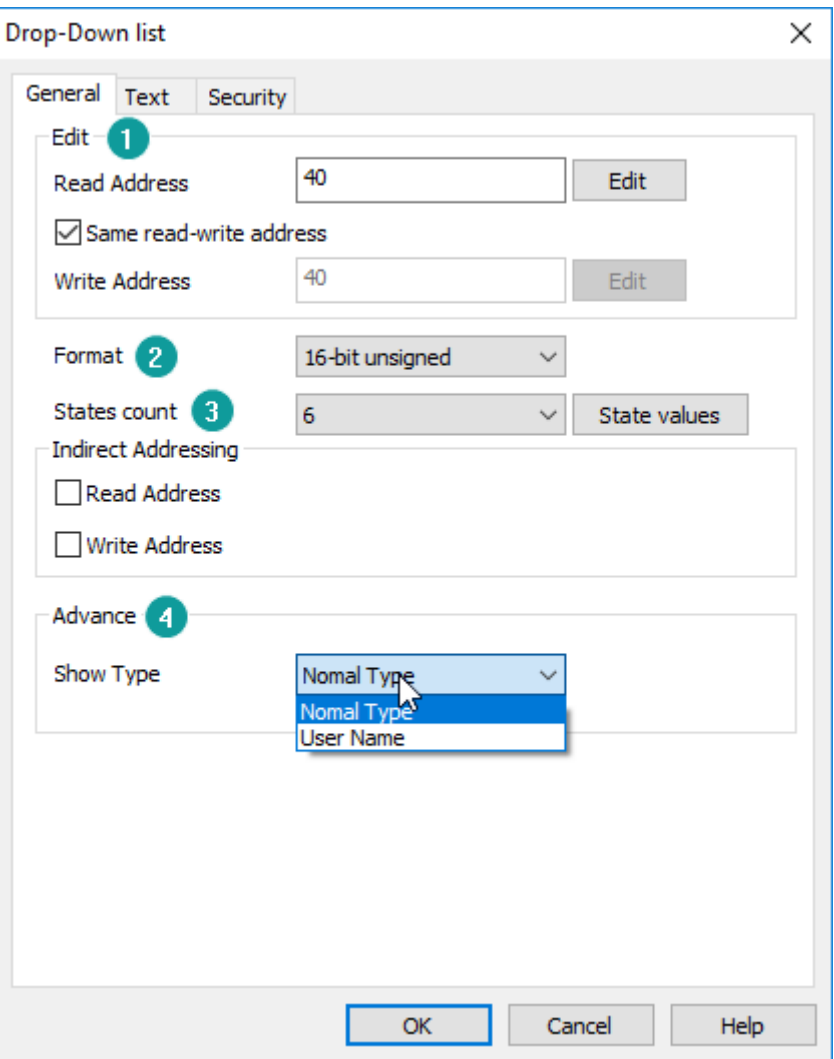

#### **2) Format**

Set data format for object, it provides 16-bit unsigned and 16-bit BCD;

#### **3) State count**

It can support up to 128 states (0~127);

State value

**State value:** Users can set different values to correspond to different states, the setting window as below figure shows.

## **For example**

By default, when value of read address is 0, object displays state 0.

If change settings as below figure shows

When value of read address is 11, object displays state 1.

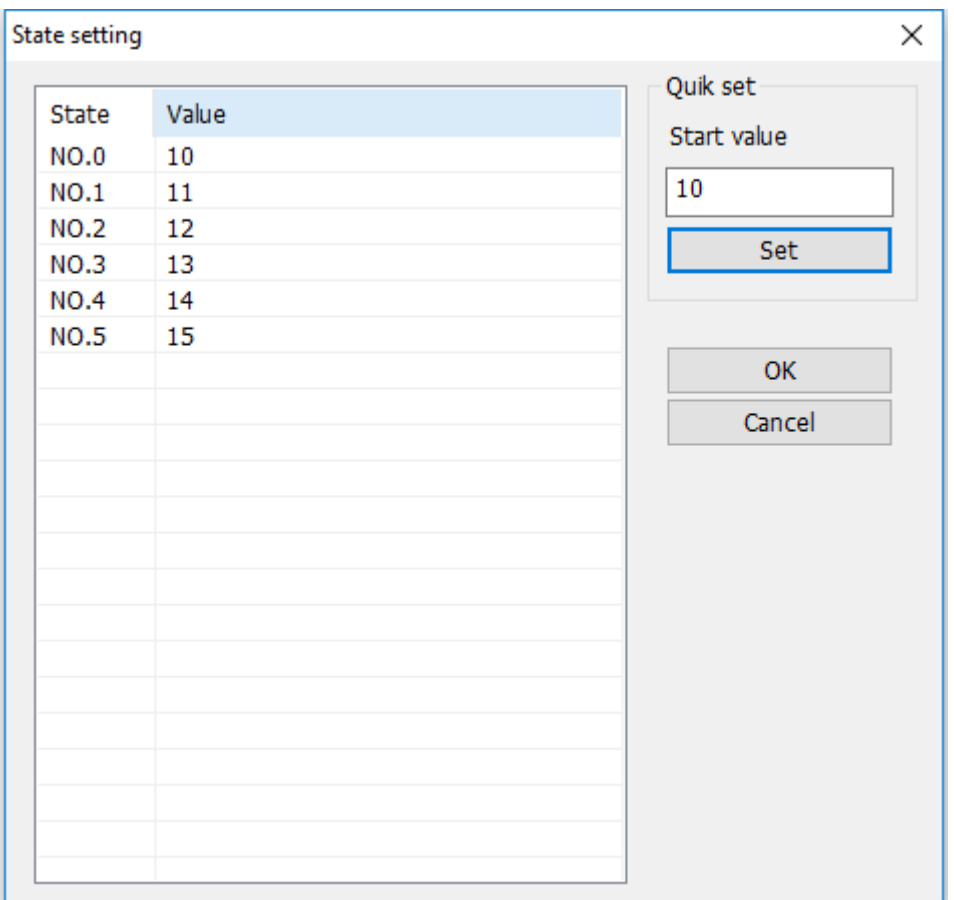

## **4) Advance**

It provides two types for this object.

Normal Type: It makes object as normal drop-down list object;

User name: it is for user login permissions. User name and group name in user permissions are mainly displayed;

#### **Text settings**

Every state requires text, the settings as below description, the normal settings please refer to [common setting](#page-156-0) section. This section will show special settings for it.

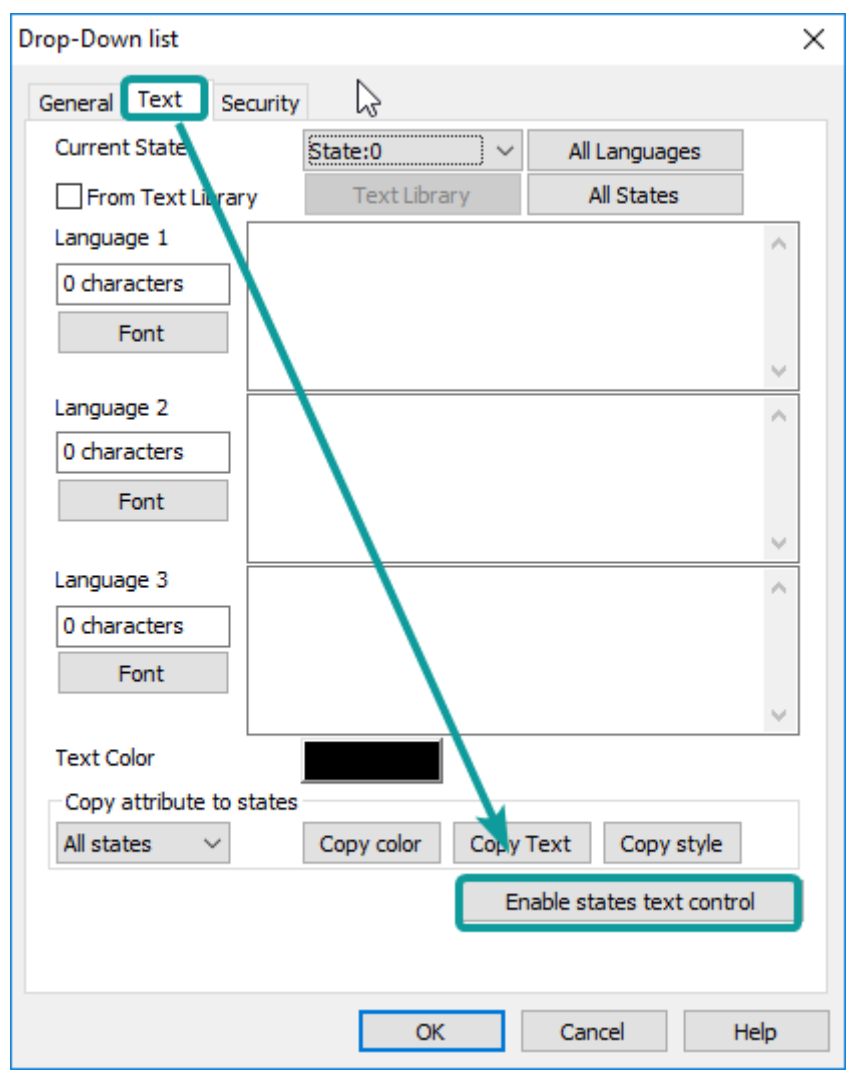

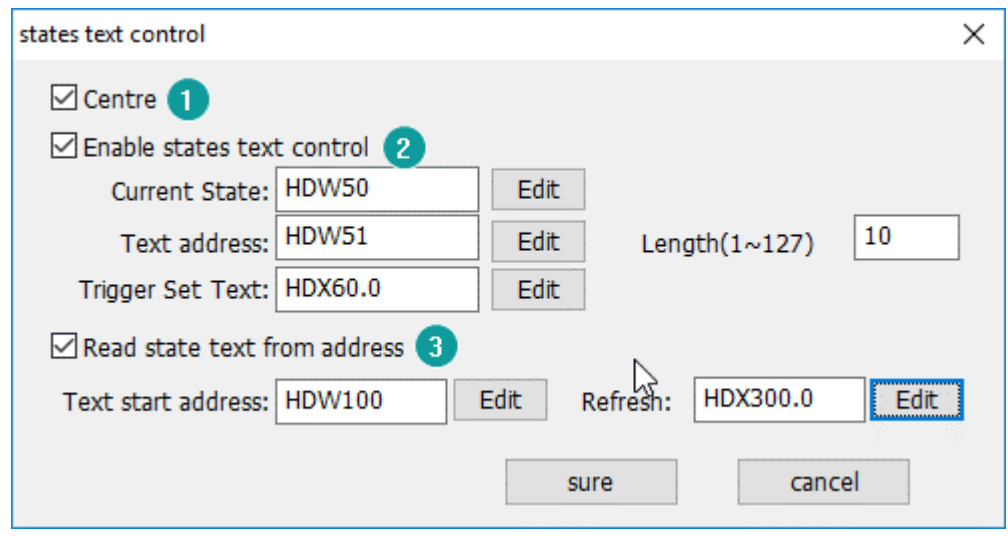

## **1) Centre**

Check it to make the text centered;

## **2) Enabling states text control**

User can dynamically modify the text content in different states. When this feature is enabled, the text for each state set in the normal mode is invalid.

- ⚫ **Current state:** It is for setting state number for modification. For example, if the value is 3, it means that the text information in state 3 will be modified;
- ⚫ **Text address:** This address is used for the operation of the text component and is used to input the content displayed in the state. The length of the text is the number of text characters that can be entered, ranging from 1-127 characters;
- **Trigger set text:** This address is used for saving modification;

## **3) Read state text from address**

- ⚫ **Text start address:** the first address of occupied multiple consecutive addresses. Address length: [Text length/2] \*[state number +1]. For example, 10 states, the address length=  $(10/2)$  \* $(10+1)$  =55. It set HDW100 as start address, so the HDW100-HDW104 stores the currently selected text content, the HDW105-HDW109 displays the text in the first state, the HDW110- HDW114 displays the second, and so on.
- ⚫ **Refresh:** The drop-down list status value is updated according to the text address content. The drop-down list is not updated immediately, when the data in the text address change is completed, only the refresh is triggered, it will update.

## **6.5.4 Flow component**

## **Introduction**

The flow components are mainly used to reflect the flow state in process flow production. User can set the style of flow components according to requirements.

## **Description**

## **1) Color**

**FlowFrn:** It sets outer border color of flow component; **Block:** It sets the block color of flow component;

**FlowBg:** It sets background color of flow component;

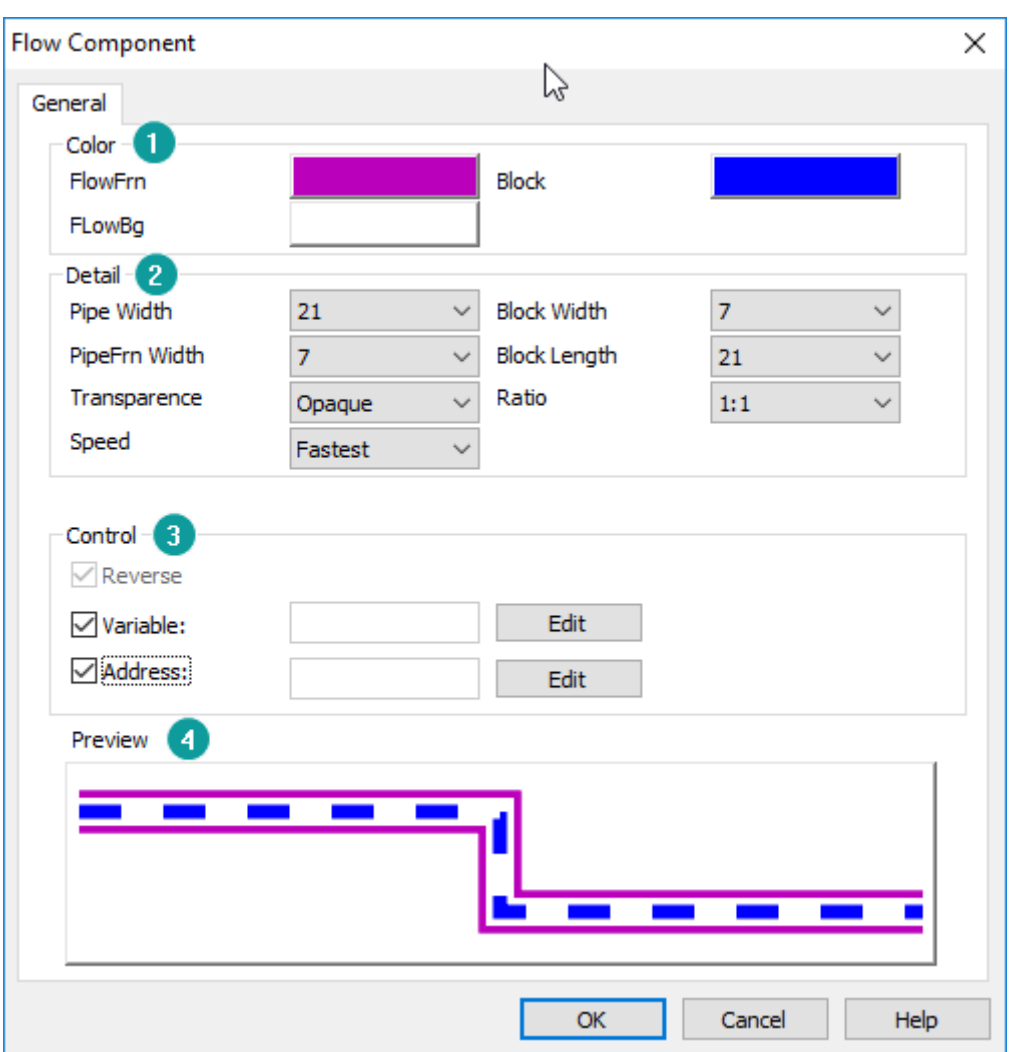

**2) Detail**

**Pipe width:** It sets background width of flow component;

**Block width:** It sets block width of flow component;

**PipeFrn width:** It sets outer border width of flow component;

**Block length:** It sets block length of flow component;

**Transparence:** It sets transparence of flow component. (opaque (0) full transparence (100)), user can cooperate with transparence and other settings to meet display requirements;

**Ratio:** It sets display ratio of block and background (Display density of the block in flow component);

**Speed:** It sets flow speed of the block during HMI running;

**3) Control** 

**Reverse:** It sets flow in reverse (default is left to right);

**Variable:** It sets bit address to control reverse flow or not.

- ⚫ **Set OFF:** Forward
- ⚫ **Set ON:** Reverse

**Address:** It sets bit address to control flow or not.

- ⚫ **Set OFF:** Stop
- ⚫ **Set ON:** Flowing

#### **4) Preview**

It is for preview object;

## **6.5.5 Picture**

#### **Introduction**

Picture object is for displaying picture in HMI screen.

#### **Description**

#### **1) Shape**

**Shape:** Click shape to open the Shape Library for shape selection; **Default shape:** Every object has its own default shape, click it will back to default; **Discard:** Click it, object will display without shape;

## **2) Set Color**

This is for set object color basic on shape, not all shape supports change color;

#### **3) Picture display function**

This is advanced function of picture object; user can change display picture when HMI is running. The supported formats are bmp, jpg, png, jpeg. This feature is unavailable for offline and online simulation.

**Root:** Set the save location of the picture, which can be set to U disk, SD card, but could not be set to Flash;

**Folder:** Set the name of the folder where the picture is located. The folder name

can be up to 31 characters;

**File address:** 16 consecutive addresses enter a picture name in the address (need to be the full name of the suffix), if the picture exists, the picture content is displayed; otherwise the default picture is displayed;

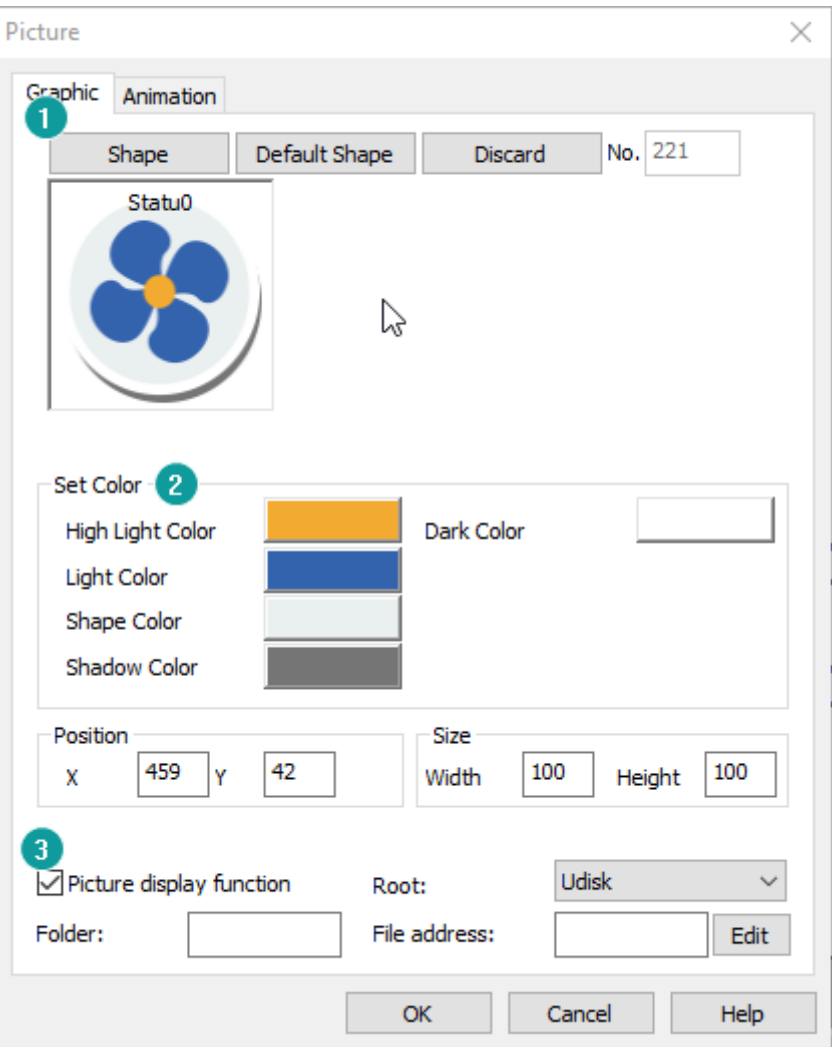

# **6.5.6 Rotation picture**

## **Introduction**

Rotation picture can rotate the image at a specified center or rotate it in a certain way. The way is determined by the property settings.

## **Description**

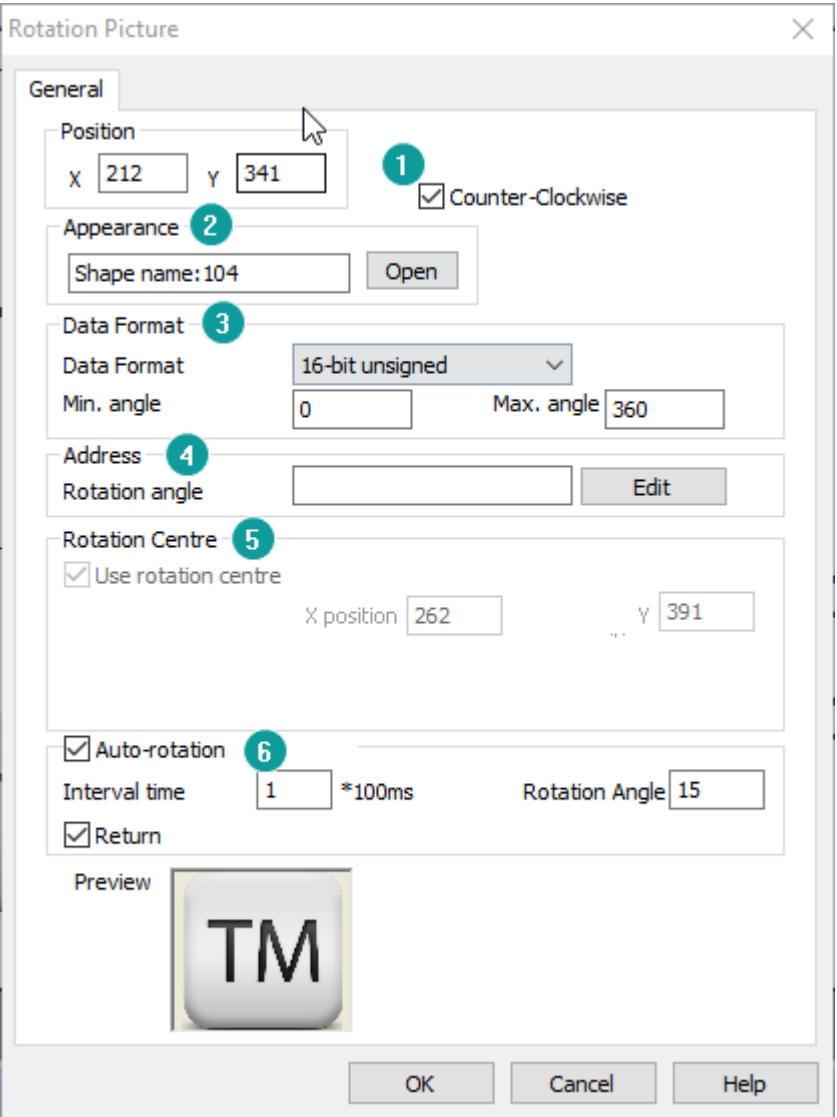

## **1) Counter-Clockwise**

It sets the rotation direction of the picture. The default is to rotate clockwise. When checked, the rotation direction is counterclockwise.

#### **2) Appearance**

It sets picture for object, the picture is selected from Shape.

## **3) Data format**

**Data format:** It sets data format for [Address]->[Rotation angle]; **Min. angle:** It sets the starting angle of rotation (Valid in auto-rotation mode); **Max. angle:** It sets the ending angle of rotation (Valid in auto-rotation mode);

#### **4) Address**

**Rotation angle:** the rotating angle is determined by designated address; this mode and auto-rotation mode could not be used at the same time;

#### **5) Rotation center**

It shows the rotation center coordinates;

#### **6) Auto-rotation**

**Cycle time:** Object will rotate every cycle time. Unit: 100 ms; **Rotation angle:** Object rotates designated angle every time; **Return:** Object will be reset to original position after maximum angle reached.

## **6.5.7 Camera display**

#### **Introduction**

Video display is advanced function in PI HMI, this object displays the camera screen in HMI, there are two modes, one is IP camera, and the other is USB camera. But IP camera requires settings in [Project settings], the detailed information, please refer to [\[Camera\]](#page-327-0).

## ✎**Note:**

This function requires special HMI model, the detailed information, please contact sales.

#### **Description for IP camera**

#### **1) Mode select**

It is used for selecting modes; each mode uses different settings;

## **2) Use dynamic control instruction**

Read a string from designated system address, and then combine the instruction to control the camera image.

When the dynamic control command is disabled, the complete camera control

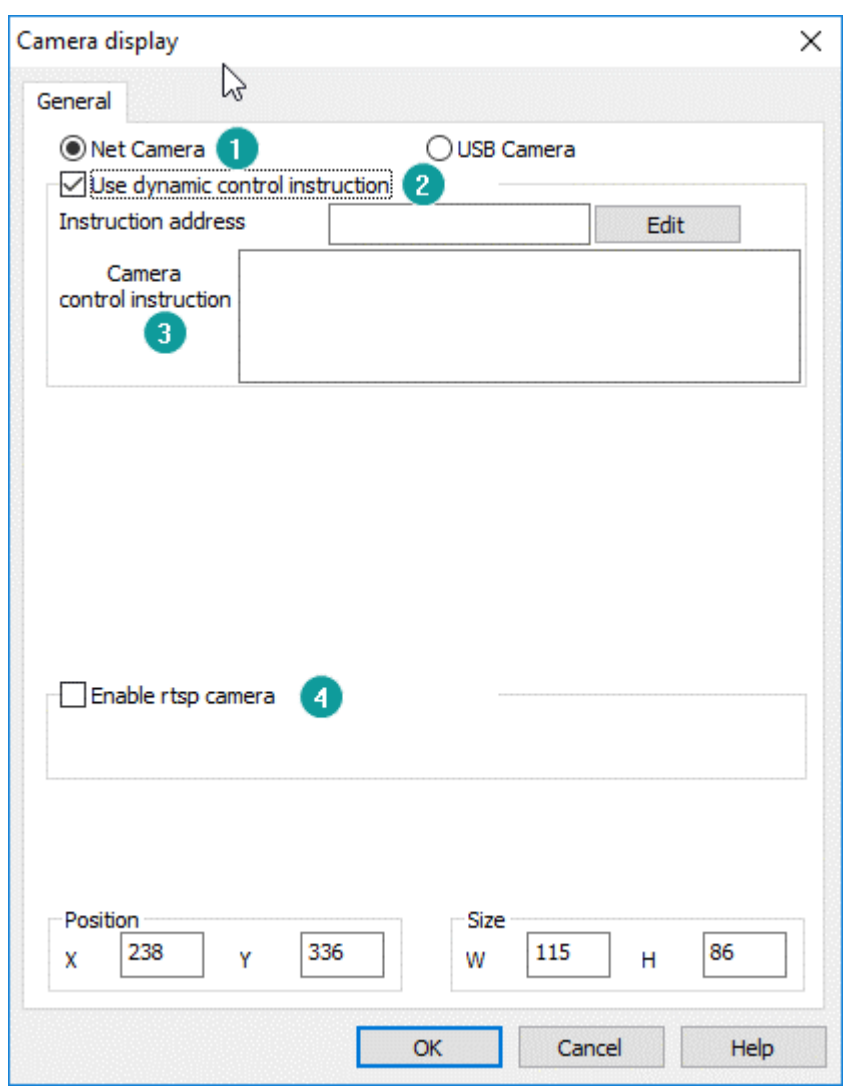

command need to be entered in order to display the camera contents.

## **3) Camera control instruction**

This is for entering static instruction for camera, so that users can operation camera when HMI running;

## **4) Enable rtsp camera**

This is another way to control camera, check it and set the function address.

#### **Description for USB camera**

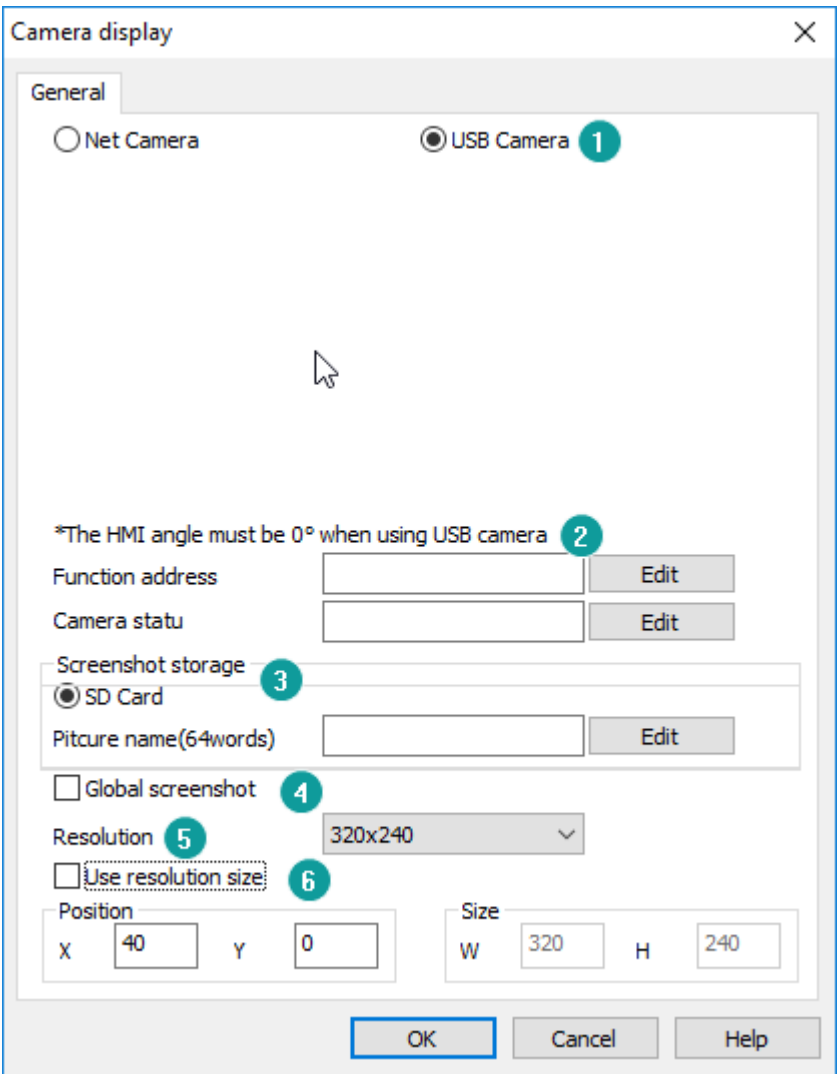

#### **1) Mode select**

It is used for selecting modes; each mode uses different settings;

## **2) Camera settings**

**Function address:** It occupies a word for functional operation. Different value means different operations, as below table shows:

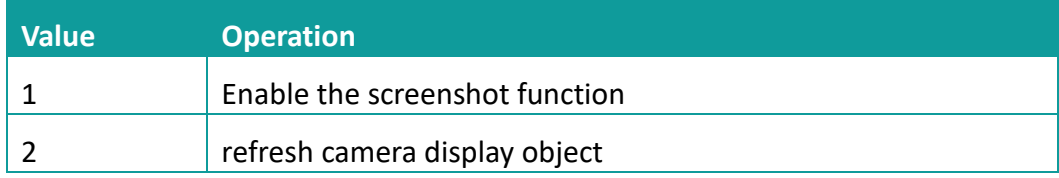

**Camera state:** It shows the current camera states. It occupies a word address.

Different value means different operations, as below table shows:

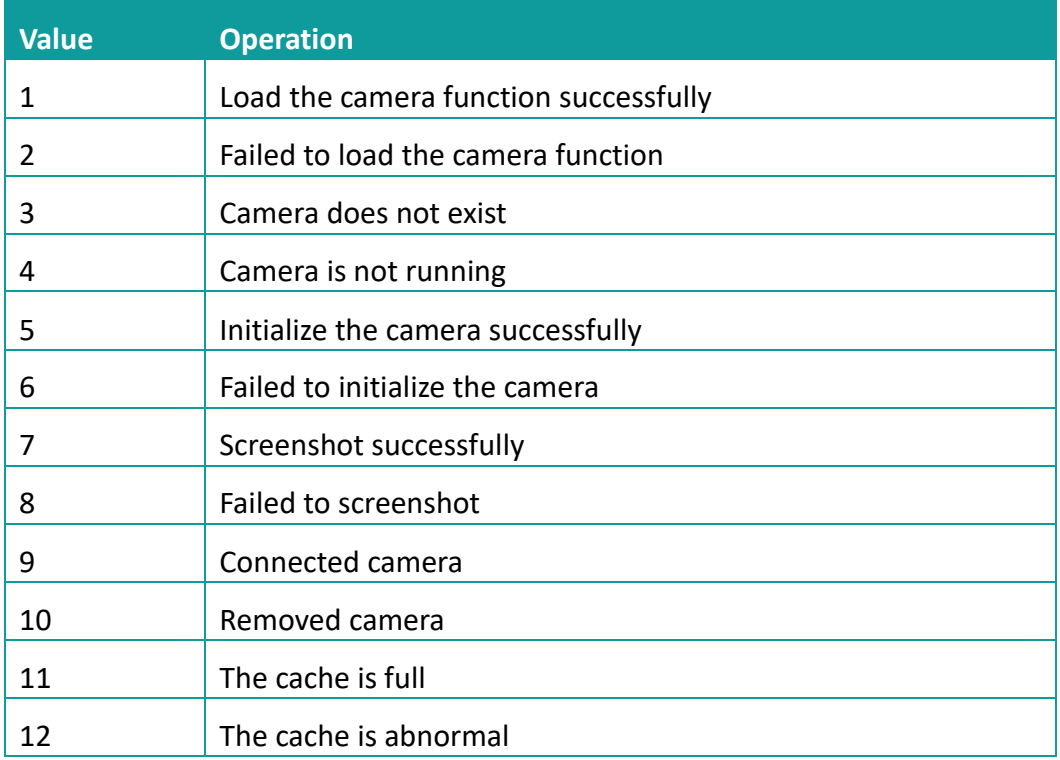

#### **3) Screenshot storage**

The current screenshots are only allowed on the SD card. When the SD card does not exist the system will cache the latest 10 screenshots.

**Picture name:** The name of the image is controlled by the address. The length of the file name is limited to 64 words. If the image name address is not set, it will be named according to the time and displayed as [YYYYMMDDHHMMSS.bmp] and screenshot format is [.bmp].

## **4) Global screenshot**

If this function is enable, camera display object can perform the screenshot operation when HMI is running and save it as a .BMP image.

If this function is disabled, camera display object only performs the screenshot operation when it is displayed on screen.

#### **5) Resolution**

The resolutions of different types of USB cameras are different, and the user can select the corresponding resolution according to the camera. When the user is

unsure of the resolution of the camera, start with the smallest resolution until the image is clear.

## **6) Use resolution size**

Coordinate displays the object location in the screen, and size is the length and width of the object.

## ✎**Note:**

- 1) When using USB camera, HD USB camera is not recommended, which is limited by the resolution displayed by HMI itself.
- 2) When HMI is displayed horizontally, the USB camera screen displays normally. If select vertical display, USB camera can't display normally. (USB camera can only display normally when the display Angle of HMI is 0.)
- 3) One HMI is only allowed to connect with one USB camera device. There is only one USB camera display part in the whole project screen, and the camera display part is not allowed to be placed on the public screen (1002: common Windows).
- 4) Sometimes the USB camera may lose the image because of the influence in the field, then we suggest to 9000 HMI and the recommended USB camera model.
- 5) All below USB camera model have been tested by to ensure the compatibility.
	- REB-USB 100W07M (supports 720p)
	- WX152HD (supports 720p)
	- RMONCAM G200 (supports 720p)
	- ASHU S300 (640\*480)

# **6.5.8 Camera Control**

## **Introduction**

This is for control camera; this object need to be used with camera display object.

## **Description**

## **1) Use dynamic control instruction**

Read a string from designated system address, and then combine the instruction to control the camera image.

When the dynamic control command is disabled, the complete camera control command be entered in order to display the camera contents.

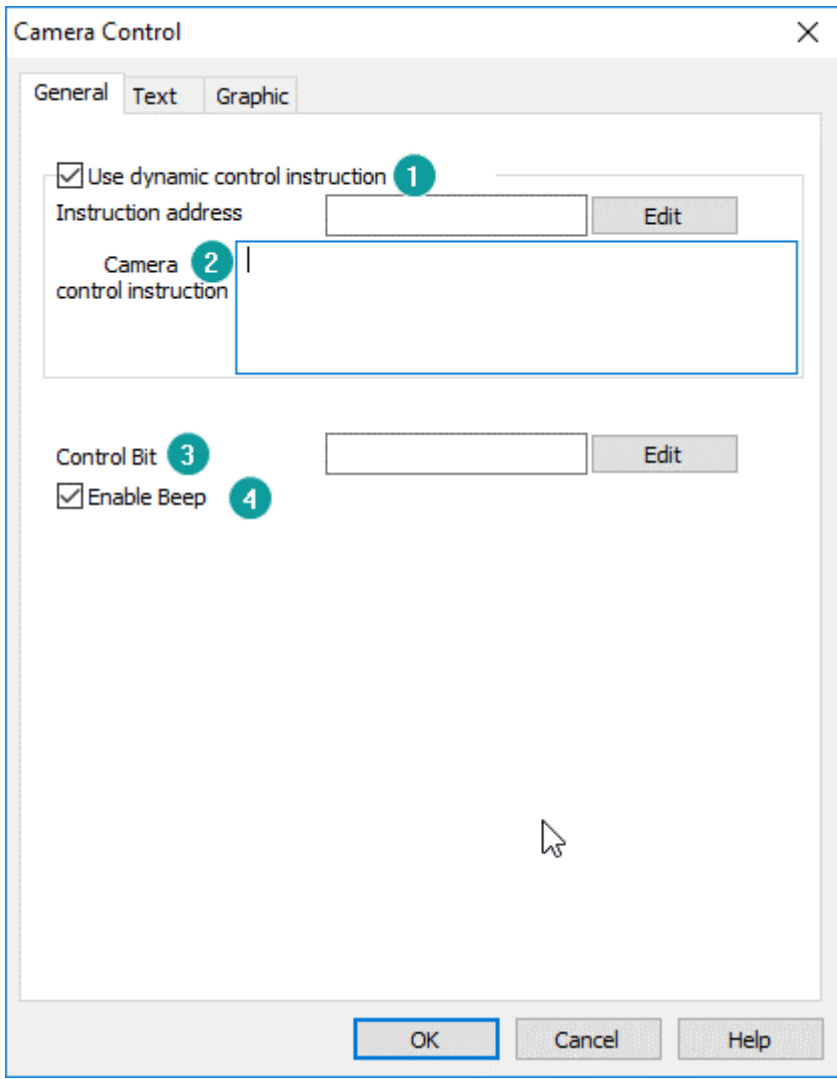

## **2) Camera control instruction**

This is for enter static instruction for camera, so that users can operation camera when HMI running;

## **3) Control bit**

Trigger the switch to control the instruction.

## **4) Enable beep**

The object will beep when operate.

## **6.5.9 Printer**

## **Introduction**

The printing object is primarily suitable for print out or screenshots saving when connected to micro printer.

Printer has two types: serial printer and USB printer. Printf (printext function) should be called when it's used to print fixed message in a script.

#### **Printer protocol**

HMI provides printer protocol to users as below. If users want to connect printer to HMI, protocol is necessary.

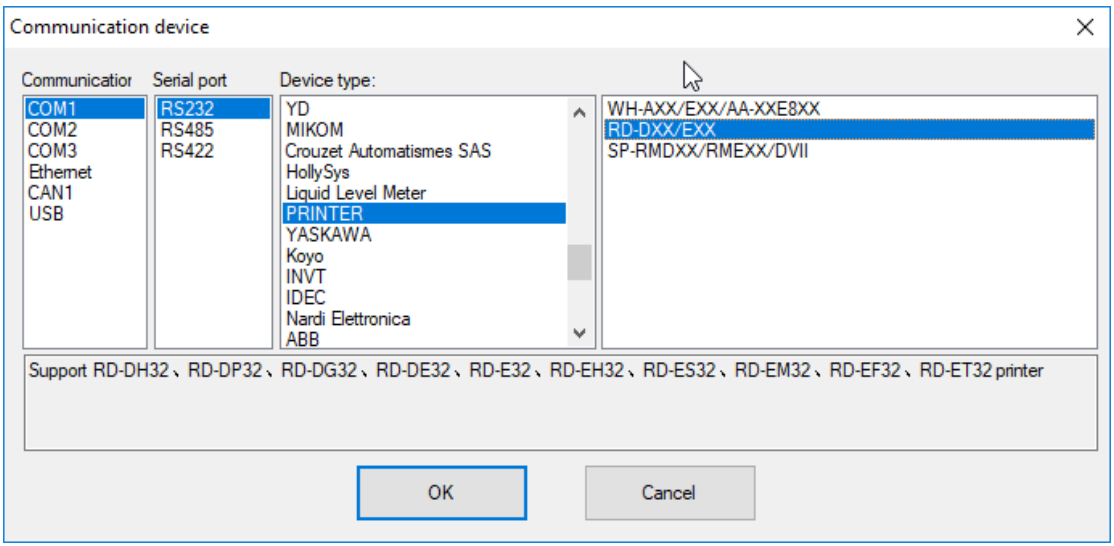

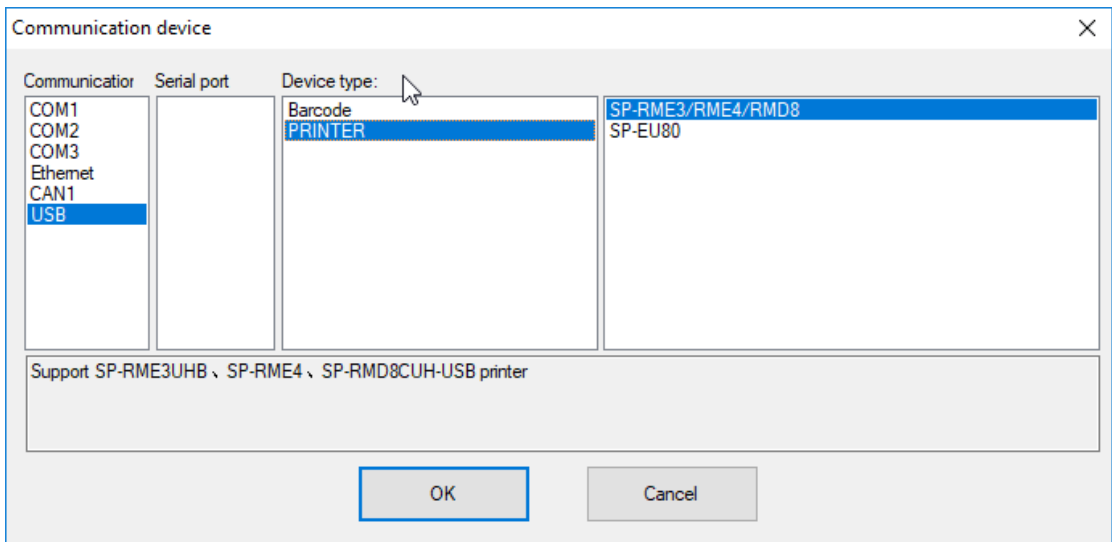

#### **Description**

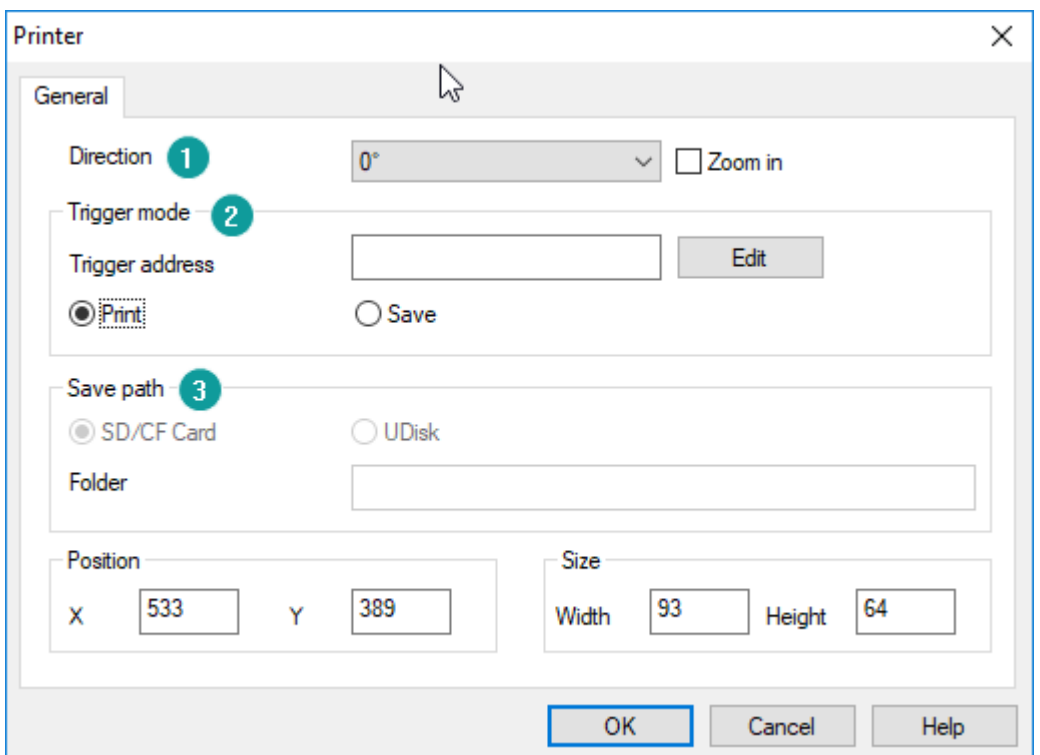

#### **1) Display settings**

**Direction:** Four direction choices in printing: 0, 90, 180, and 270.

**Zoom in:** Check [Zoom in] to zoom printing content in proportion with paper size.

#### **2) Trigger mode**

**Trigger address:** When trigger address turns ON. Printer starts to respond operation.

**Printer\ Save:** It sets operation for this object, printer object can support sending printing command to printer device, and including screenshot;

#### **3) Save path:**

Valid when the save mode is selected, screenshot the content in printing object area and the save it in specified storage and folder, when trigger address turns ON.

# **6.6 Draw**

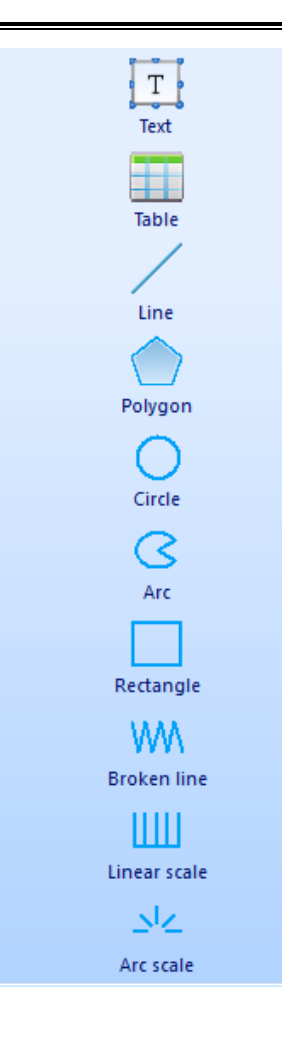

it provides function of drawing graphics, setting text, displaying pictures, this part contains Text, Line, Polygon, Cycle, Arc, Rectangle, Broken Line, Linear Scale, Arc scale, Table.

## **6.6.1 Date**

#### **Introduction**

Date object displays local system date on the HMI screen

#### **Description**

#### **1) Display**

**Open:** It locals to [Shape] to select object background picture;

**Default:** Click it to reset object background;

**No Shape:** It sets transparent background for this object;

Font: It locals to [Font library] to select font for text in object;

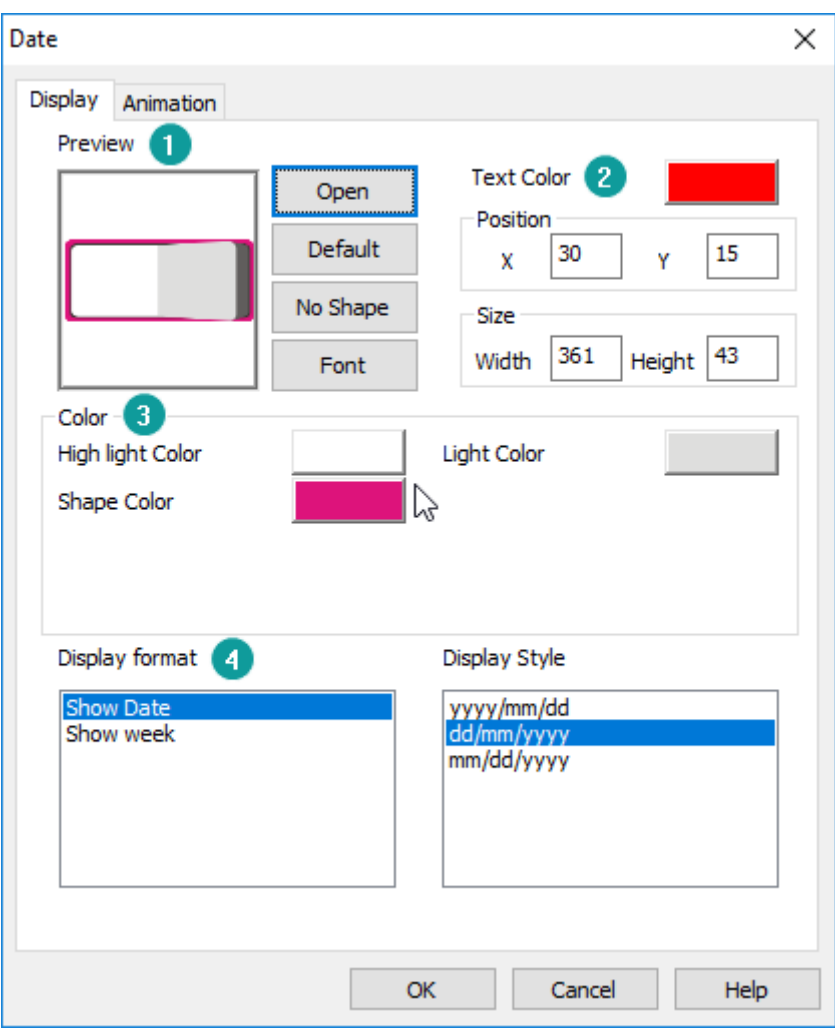

## **2) Text color**

It sets color for text in object;

## **3) Color**

Valid when select SVG picture from [Shape], user can modify SVG color according to requirements;

#### **4) Data format**

It sets object display date or week, and format, detailed please refer to below table.

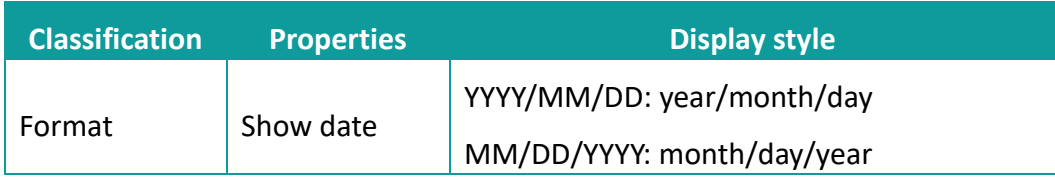

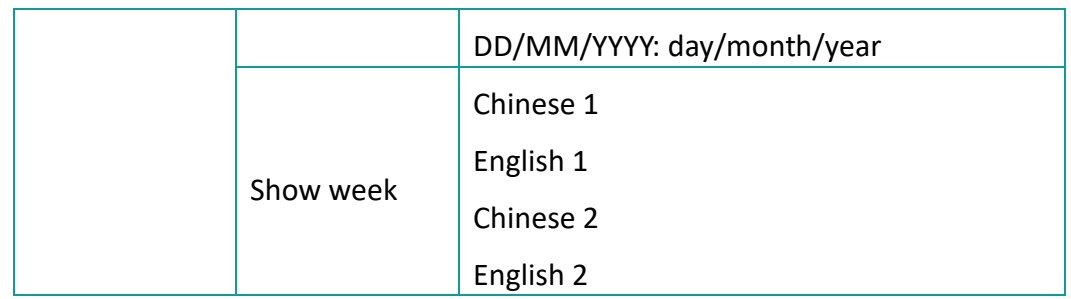

# **6.6.2 Time**

## **Introduction**

Date object displays local system time on the HMI screen

## **Description**

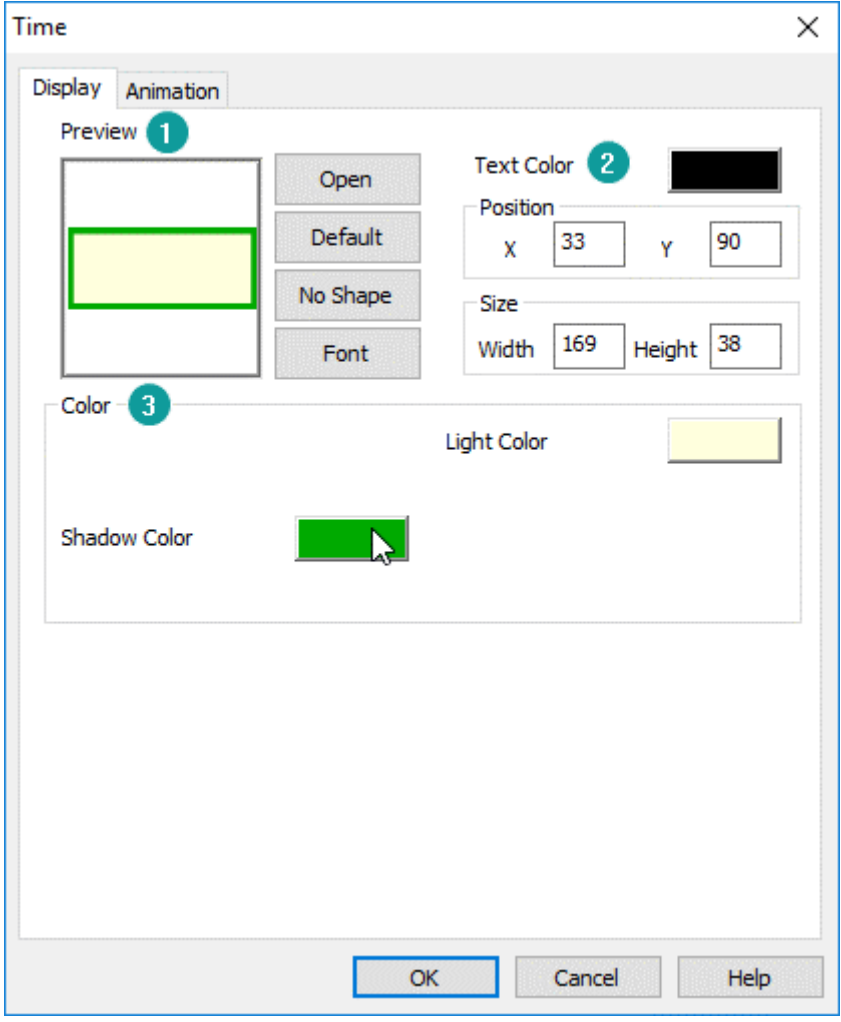

**1) Display**

**Open:** It locals to [Shape] to select object background picture; **Default:** Click it to reset object background; **No Shape:** It sets transparent background for this object; Font: It locals to [Font library] to select font for text in object;

#### **2) Text color**

It sets color for text in object;

#### **3) Color**

Valid when select SVG picture from [Shape], user can modify SVG color according to requirements;

## **6.6.3 Text**

## **Introduction**

It adds text to HMI screen, and a object can be displayed in 8 languages (set in "All Languages") with a special address setting.

#### **Description**

#### **1) Current state**

It used to switch the object states, but [Text] object only has one state, so this function is invalid.

## **2) All language**

Because in PI HMI, all object can support text in 8 languages, so click it to open the 8 language edit window as below shows. And each language can set different font.

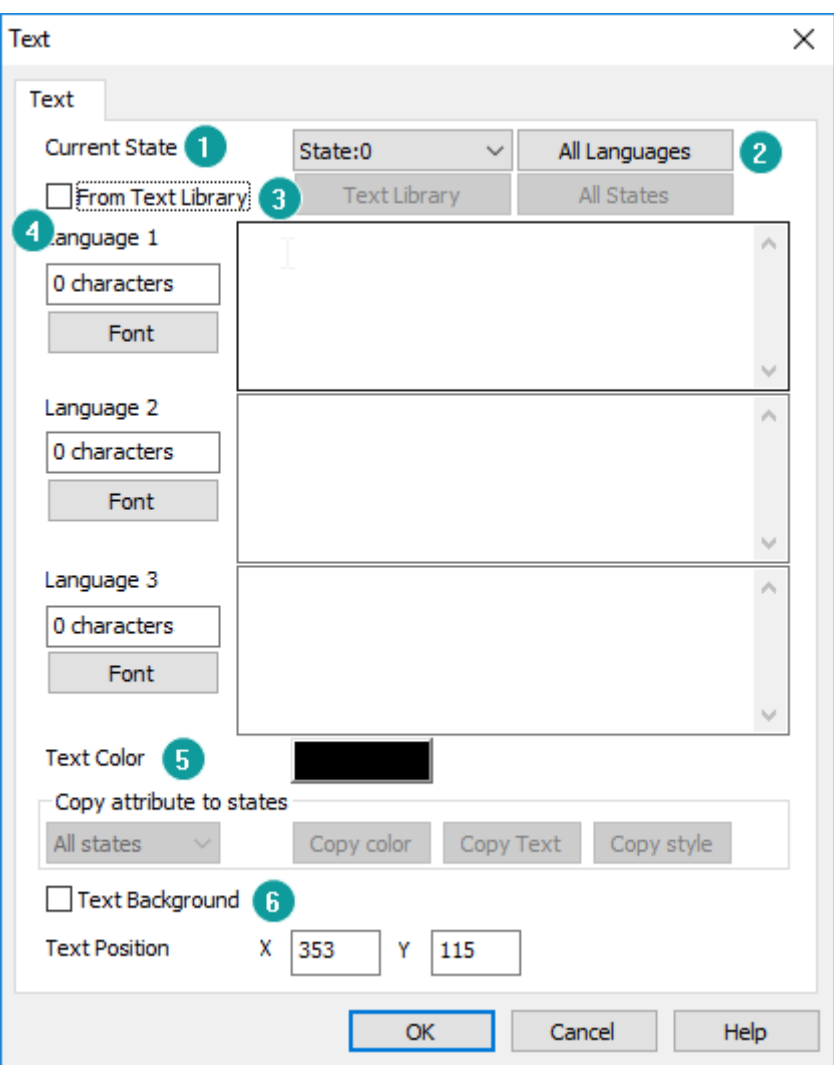

## **3) From text library**

If user already setting text in [Text library], user can use text from [Text library] directly.

#### **4) Windows**

It displays three languages content and provides text display setting access

**5) Text color**

It sets color for text in object;

## **6) Text background**

It sets object background; it only supports color;

## **6.6.4 Table**

## **Introduction**

It is displayed in a table format in the HMI screen to meet the display needs of user.

#### **Description**

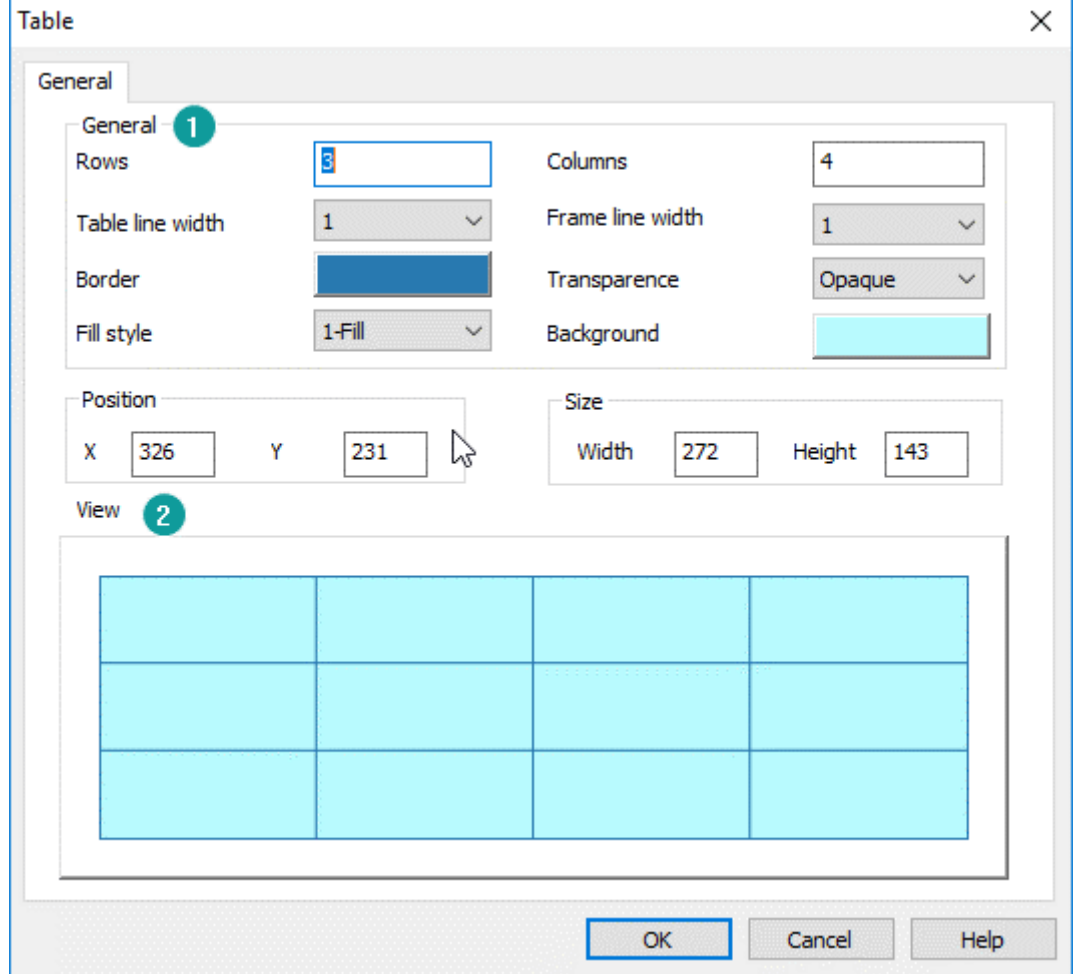

#### **1) General**

**Rows:** It sets rows for table;

**Columns:** It sets columns for table;

**Table line width:** It sets table line width, the larger the value, the thicker the line; **Frame line width:** It sets table frame line width, the larger the value, the thicker the line;

**Border:** It sets table line color, including table line and frame line;

**Transparence:** It sets the transparency of the object background;

Fill style: There are two options for it, one is display background, and the other is no background;

**Background:** Valid when select display background in [Fill style];

## **2) View**

It is for preview object;

## **6.6.5 Line**

#### **Introduction**

It is displayed in line format in the HMI screen to meet the display needs of user.

#### **Description**

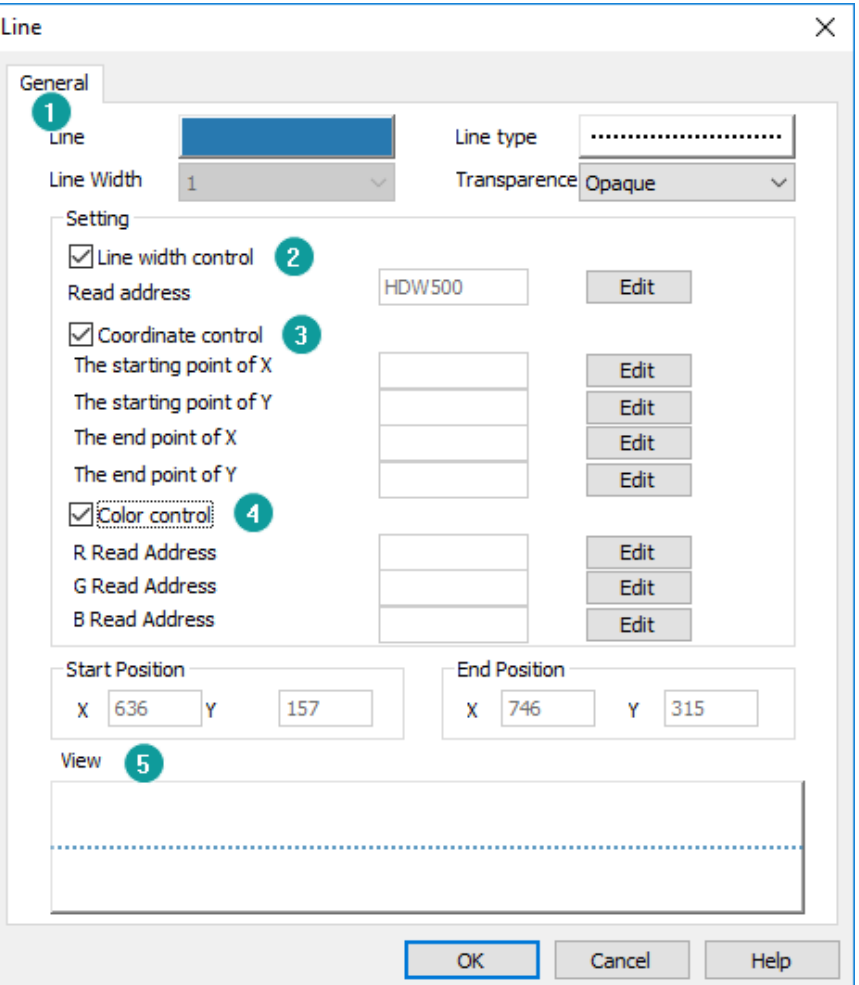

## **1) Display settings**

**Line:** It sets line color;

**Line type:** It sets line type; it provides 9 types for user;

**Transparence:** It sets the transparency of the object background;

## **2) Line width control**

In basic display settings, the line width can't be changed, but user can change width by address.

Read the numerical value of address to control the width of line. Display range of numerical value: 1-10.

## **3) Coordinate control**

Dynamically set the position coordinate between two points in line. Set four addresses respectively corresponding to the starting point and end point coordinate. If the numerical value of coordinate is over interface, the object will not be displayed.

## **4) Color control**

Dynamically set the color of the line. The values of the color RGB are controlled by three addresses, and the value range from 0 to 255.

## **5) View**

It is for preview object;

## **6.6.6 Polygon**

## **Introduction**

It is displayed in polygon format in the HMI screen to meet the display needs of user. Right click to close polygon and then complete the creation procedure. Select the polygon, then click its point position to change its vertex coordinate after it is created.

## **Description**
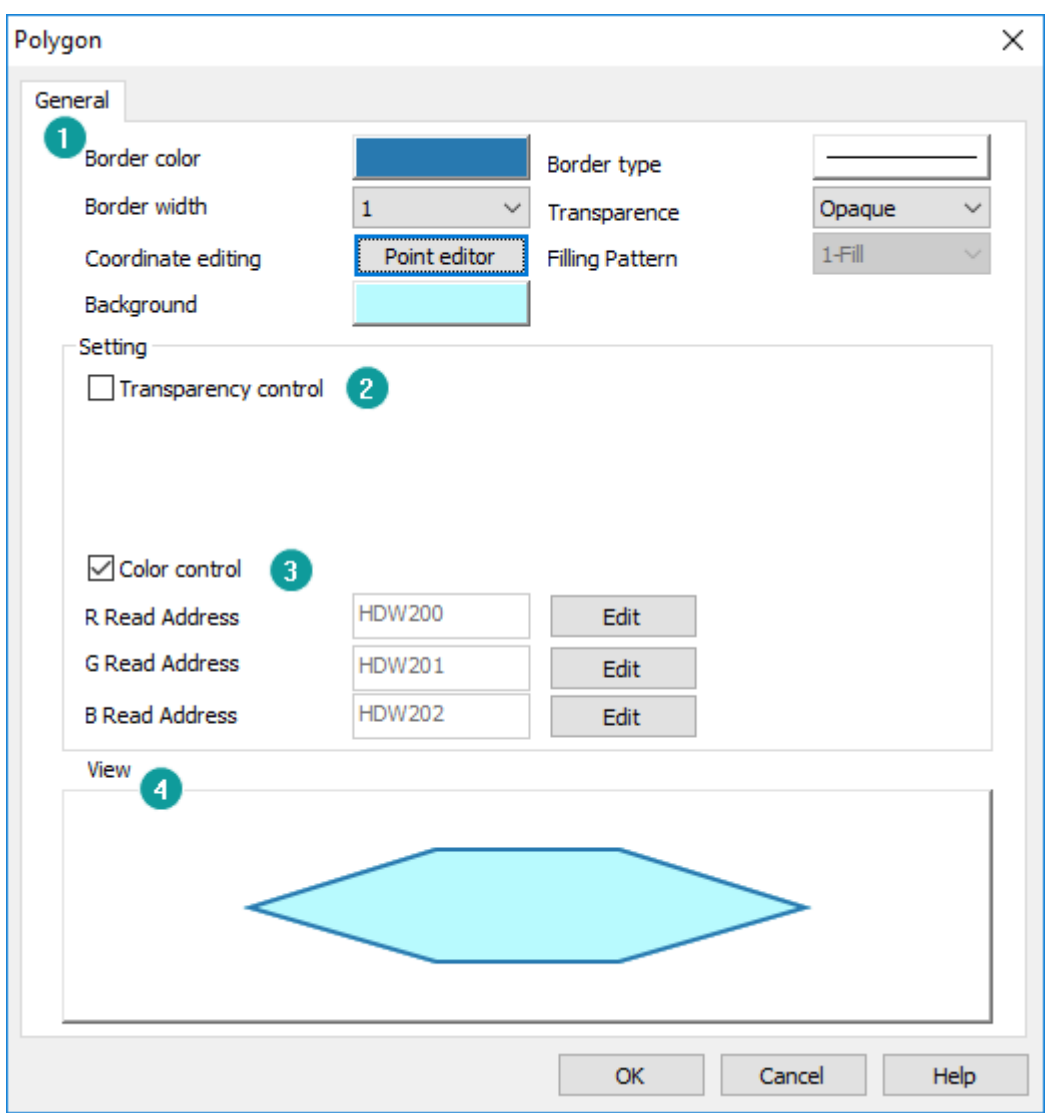

#### **1) Display settings**

**Border color:** It sets border line color;

**Border type:** It sets border line type;

**Border width:** It sets border line width

**Transparence:** It sets the transparency of the object background;

**Coordinate editing:** It changes coordinate for all points in this object, as below shows;

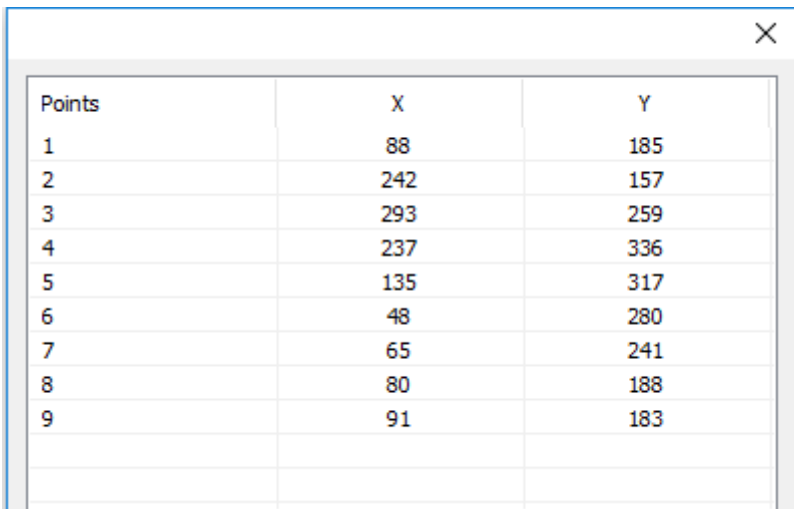

**Filling pattern:** It can't be modified now;

**Background:** It sets background color of object;

#### **2) Transparence control**

Read the numerical value of address, control the transparency; value range: 0-100.

# **3) Color control**

Dynamically set the color of background. The values of the color RGB are controlled by three addresses, and the value range from 0 to 255.

#### **4) View**

It is for preview object;

# **6.6.7 Cycle/ Ellipse**

#### **Introduction**

It is displayed as cycle in HMI screen to meet the display needs of user.

# **Description**

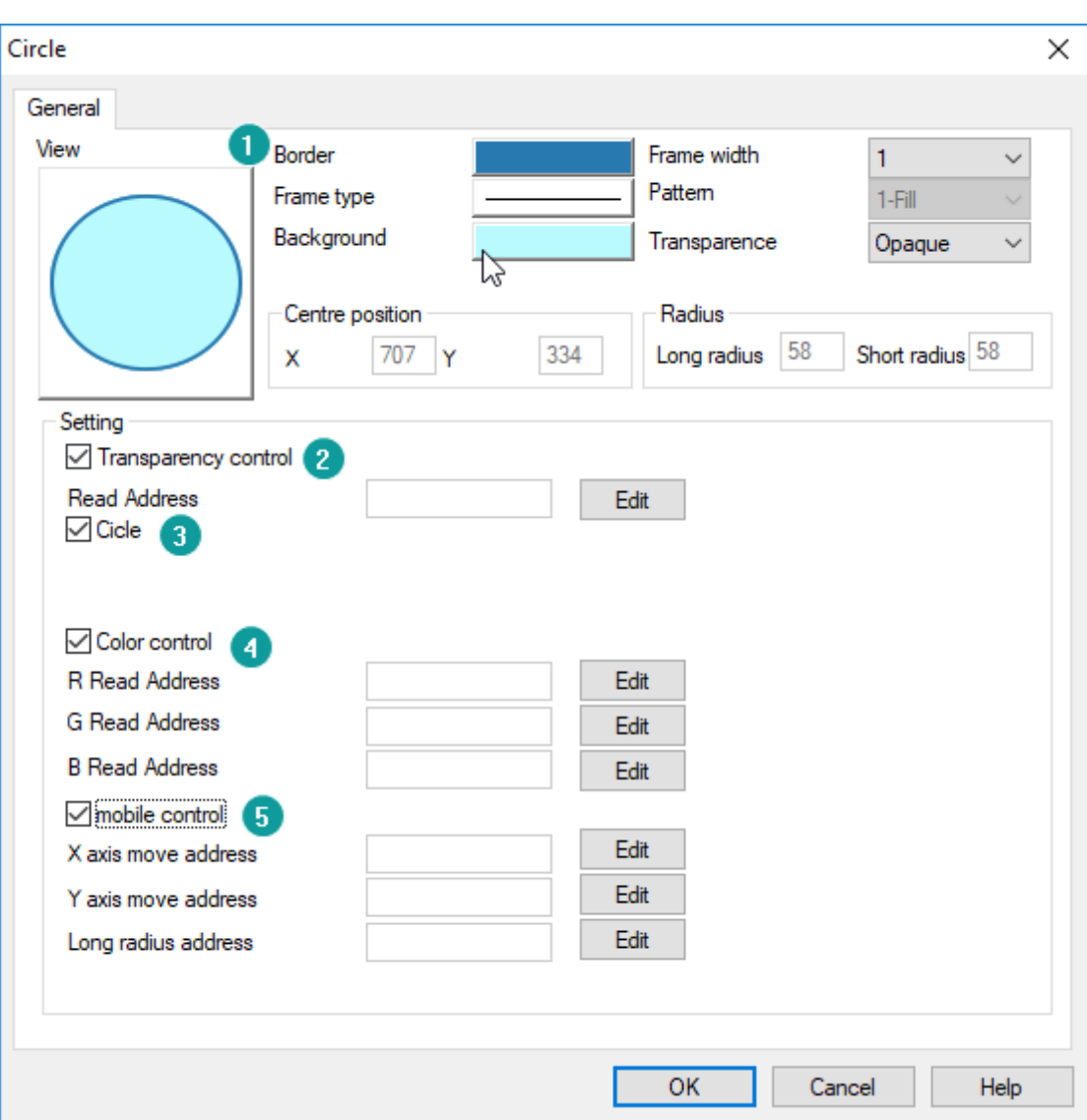

# **1) Display settings**

**Border:** It sets border line color;

**Frame width:** It sets border line type;

**Frame type:** It sets border line width

Pattern: It sets background type, there are four types.

**Background:** It sets background color of object, invalid when select [No fill] in [Pattern]

**Transparence:** It sets the transparency of the object background;

#### **2) Transparence control**

Read the numerical value of address, control the transparency; value range: 0-100.

**3) Cycle**

Check if for circle; uncheck it for ellipse.

# **4) Color control**

Dynamically set the color of background. The values of the color RGB are controlled by three addresses, and the value range from 0 to 255.

# **5) Move Control**

Dynamically set the position coordinate and size of circle/ellipse when HMI is running.

**X axis:** The length value moved along the X axis comes from the set address;

**Y axis:** The length value moved along the Y axis comes from the set address;

**Radius address:** The radius length of the circle/ellipse from the set address;

# **6.6.8 Arc**

# **Introduction**

The software uses arc drawing to specify the starting point and ending point, using a counterclockwise drawing method. The contour, start and end points of the arc can be modified on the screen. If the user wants to change the start and end points of the arc on the screen, the arc should be selected firstly.

# **Description**

# **1) View**

It is for preview object;

# **2) Display settings**

**Border:** It sets border line color; **Line type:** It sets border line width; **Line width:** It sets border line type; **Fill style:** It sets background type, there are four types. **Transparence:** It sets the transparency of the object background; **Background:** It sets background color of object, invalid when select [No fill] in

# [Pattern];

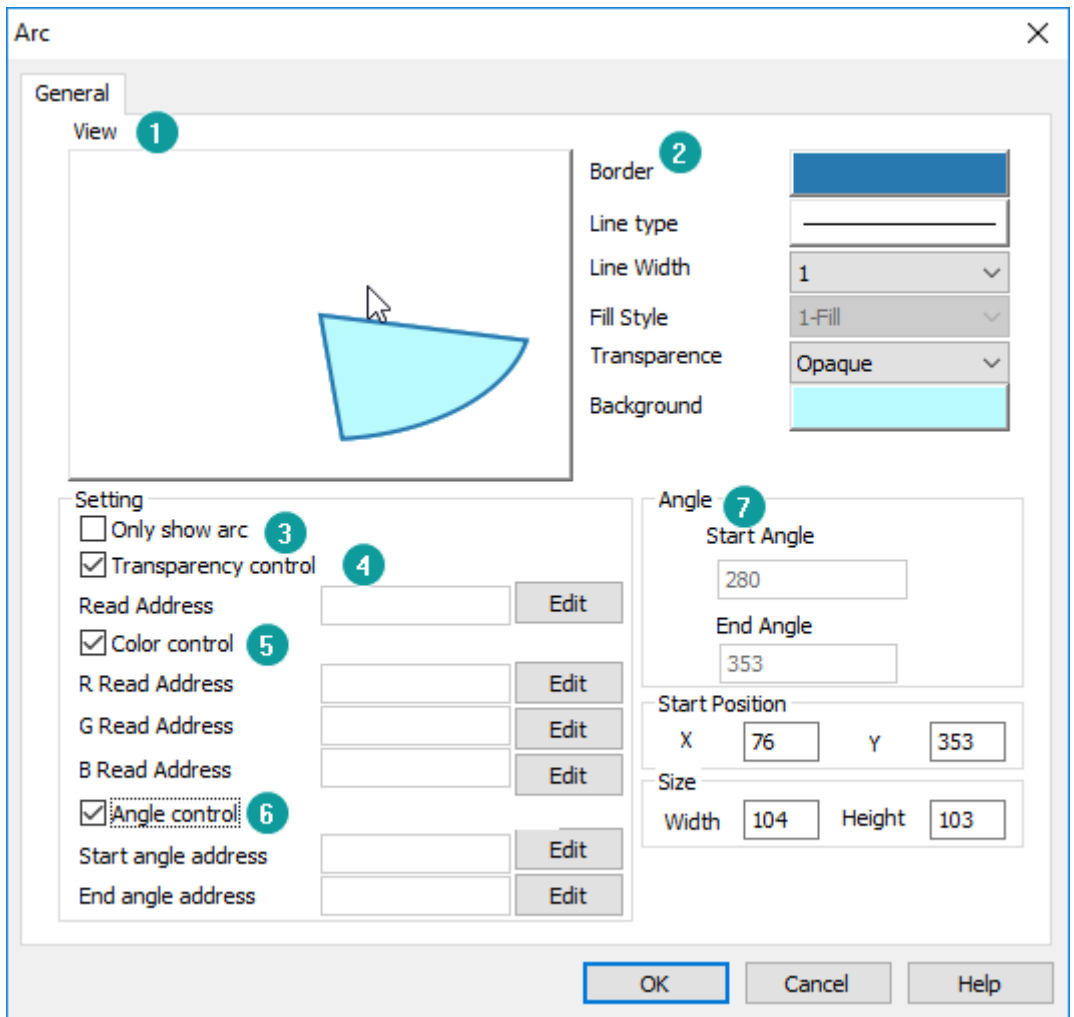

#### **3) Only show arc**

Check it for displaying arc; Uncheck it for displaying sector;

#### **4) Transparence control**

Read the numerical value of address, control the transparency; value range: 0-100.

# **5) Color control**

Dynamically set the color of background. The values of the color RGB are controlled by three addresses, and the value range from 0 to 255.

## **6) Angle control**

Dynamically set the shape of the arc, start angle and end angle are controlled

separately by setting address.

# **7) Angle**

It displays and sets the starting and ending angles of the arc.

# **6.6.9 Rectangle**

#### **Introduction**

It is displayed as rectangle in HMI screen to meet the display needs of user.

# **Description**

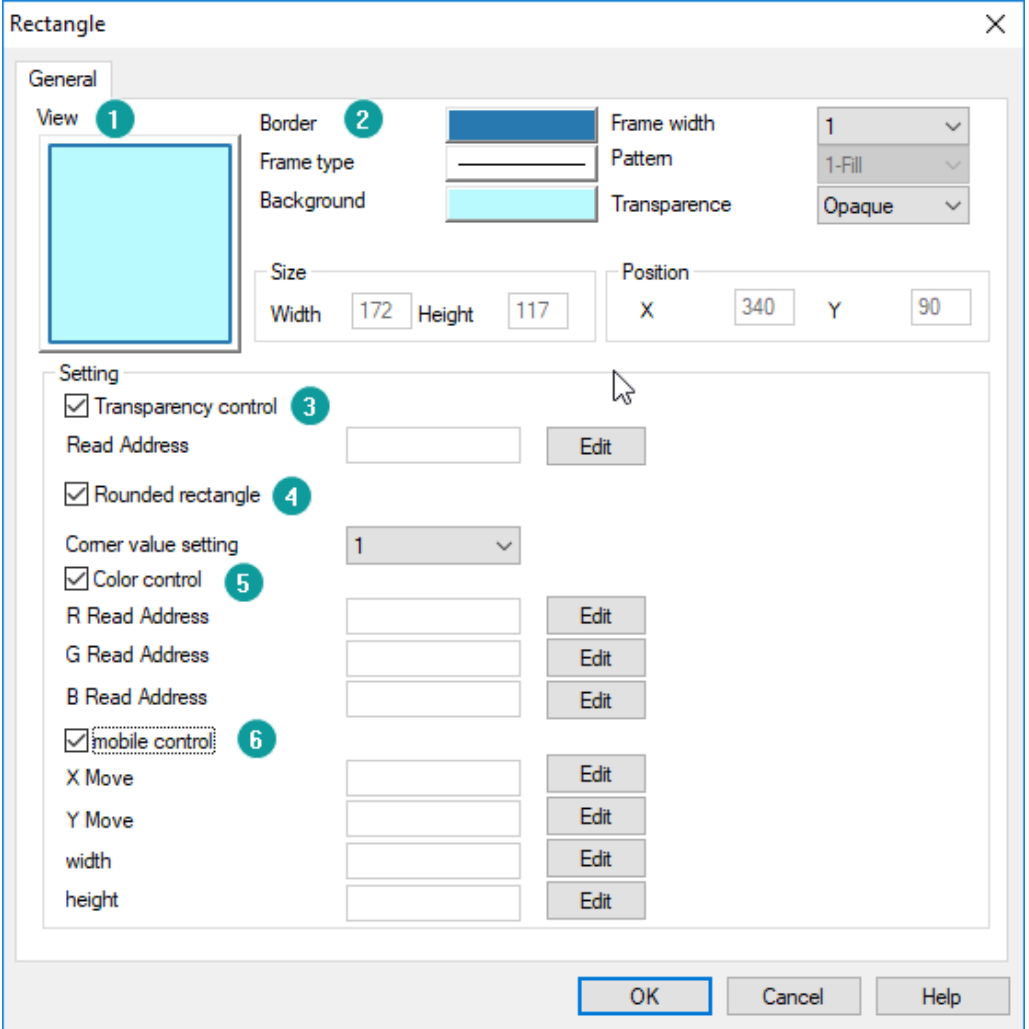

#### **1) View**

It is for preview object;

#### **2) Display settings**

**Border:** It sets border line color;

**Frame width:** It sets border line type;

**Frame type:** It sets border line width

Pattern: It sets background type, there are four types.

**Background:** It sets background color of object, invalid when select [No fill] in [Pattern]

**Transparence:** It sets the transparency of the object background;

#### **3) Transparence control**

Read the numerical value of address, control the transparency; value range: 0-100.

#### **4) Rounded rectangle**

Display rounded rectangle, set the numerical value of fillet, range:1-100.

#### **5) Color control**

Dynamically set the color of background. The values of the color RGB are controlled by three addresses, and the value range from 0 to 255.

# **6) Move Control**

Dynamically set the position coordinate and size of circle/ellipse when HMI is running.

**X axis:** The length value moved along the X axis comes from the set address;

**Y axis:** The length value moved along the Y axis comes from the set address;

**Width:** The width of rectangle comes from the set address;

**Height:** The height of rectangle comes from the set address;

# **6.6.10 Broken line**

# **Introduction**

The line segments are linked end-to-end to form a broken line, whose vertex coordinate can be modified by drafting, just like polygon.

#### **Description**

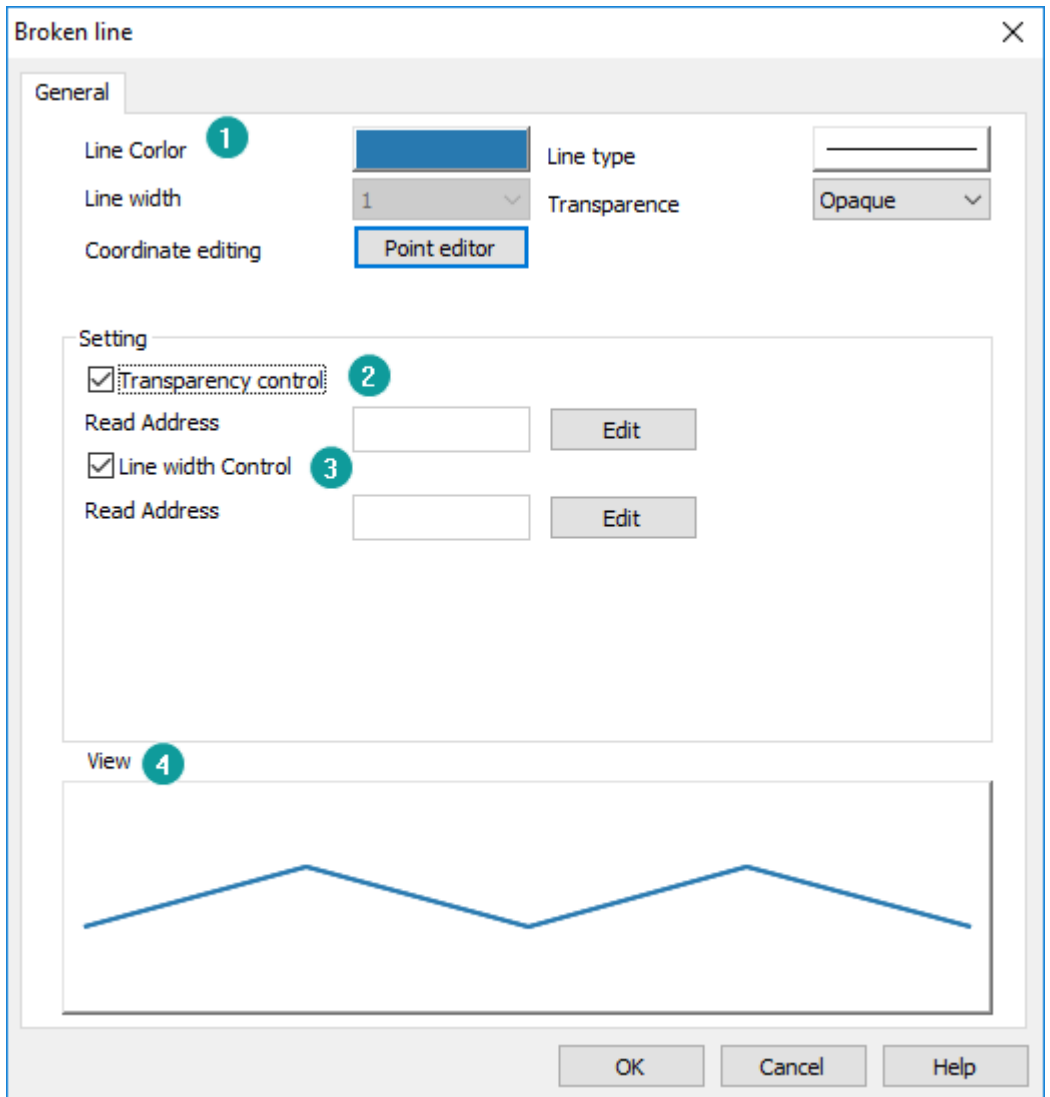

#### **1) Display settings**

**Line color:** It sets line color;

**Line type:** It sets line type;

**Line width:** It sets line width

**Transparence:** It sets the transparency of the object line;

**Coordinate editing:** It changes coordinate for all points in this object, as below shows;

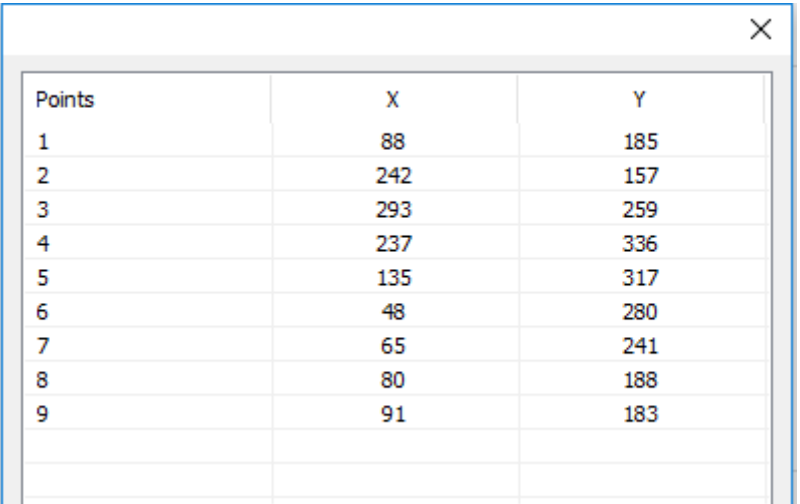

#### **2) Transparence control**

Read the numerical value of address, control the transparency; value range: 0-100.

## **3) Line width control**

In basic display settings, the line width can't be changed, but user can change width by address.

Read the numerical value of address to control the width of line. Display range of numerical value: 1-10.

# **4) View**

It is for preview object;

# **6.6.11 Linear scale**

#### **Introduction**

The linear scale is a linear scale that draws the specified area with a bisector. The specific scale of the scale can be marked with static text.

#### **Description**

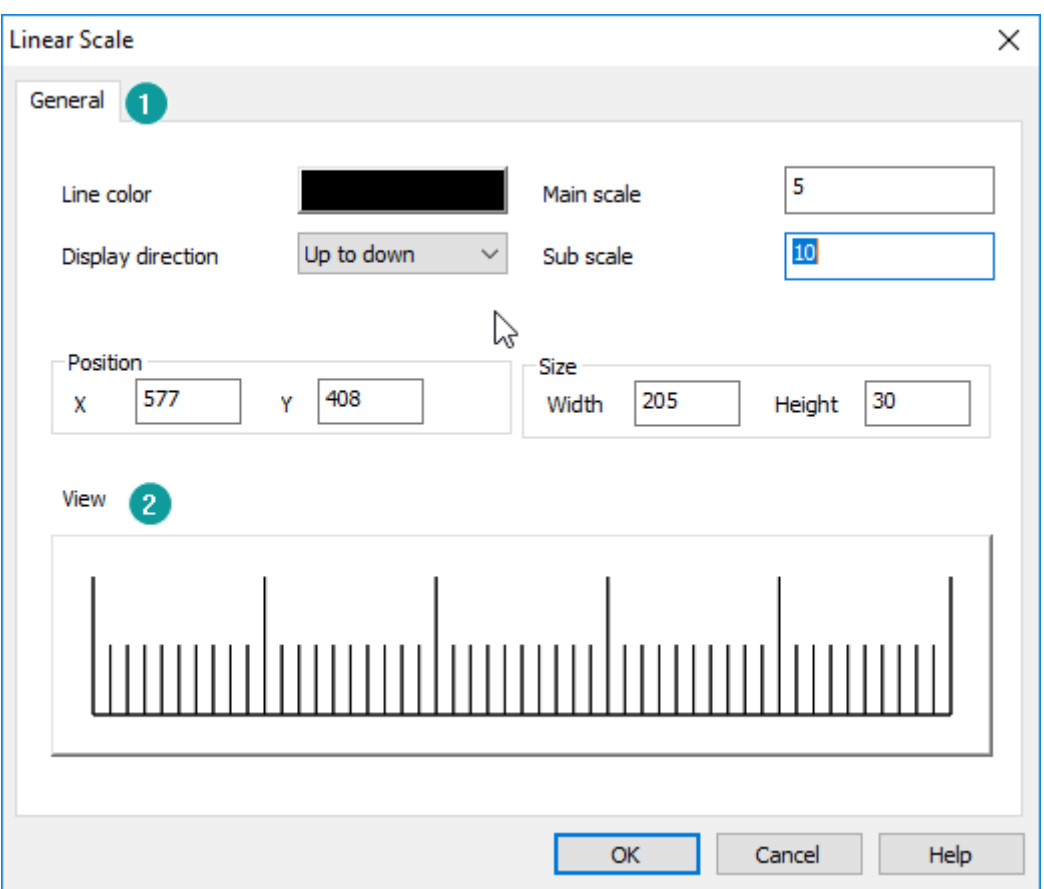

#### **1) Display settings**

**Line color:** It sets all line in object (including main and sub scale);

**Display direction:** It provides four modes for display;

**Main scale:** It sets the cell of the main scale;

**Sub scale:** It sets the cell of sub scale for every main scale;

**2) View**

It is for preview object;

# **6.6.12 Arc scale**

# **Introduction**

It displays the scale within the specified arc area. The arc scale needs to specify a center coordinate. The inner and outer circles have two concentric circles that specify the scale length and the display area. The scale is distributed counterclockwise between the start angle and the end angle.

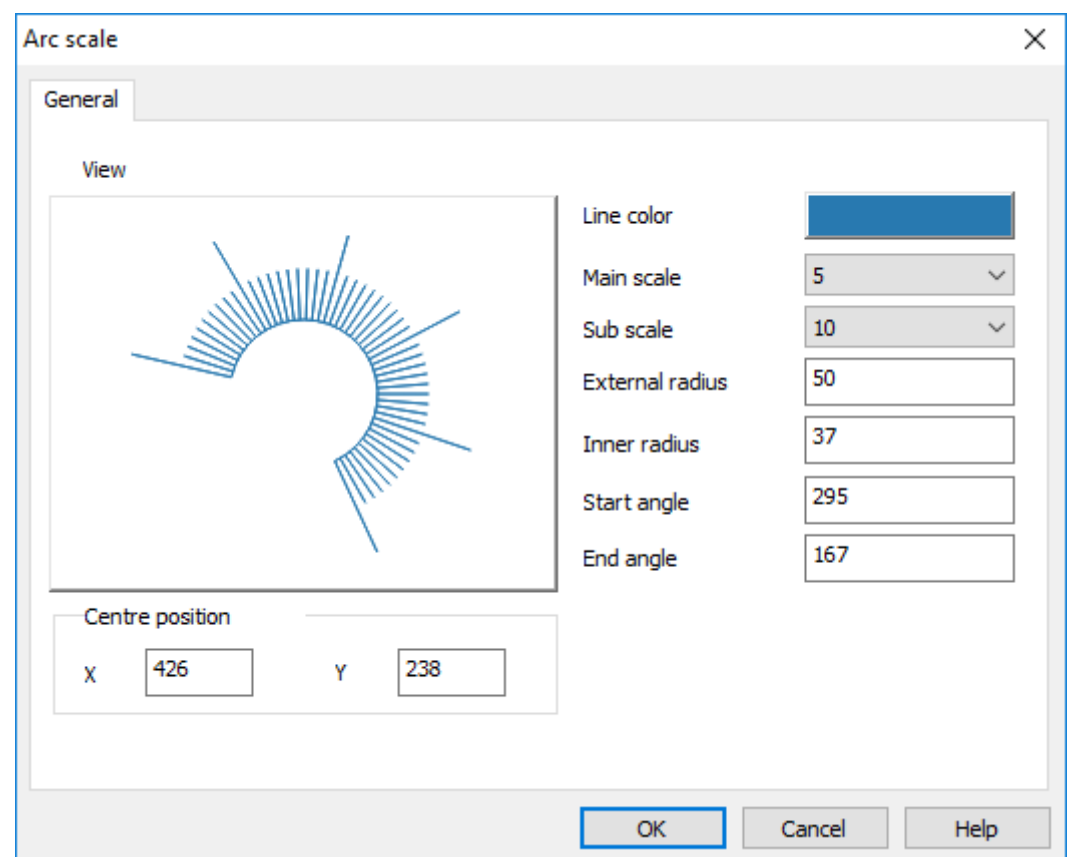

# **Description**

**Line color:** It sets all line in object (including main and sub scale);

**Display direction:** It provides four modes for display;

**Main scale:** It sets the cell of the main scale;

**External radius:** It sets the distance from the center of the circle to the outer circle of object;

**Inner radius:** It sets the distance from the center of the circle to the inner circle of object;

**Start angle:** It displays and sets the start angles of the arc;

**End angle:** It displays and sets the end angles of the arc;

# **6.7 Custom Object**

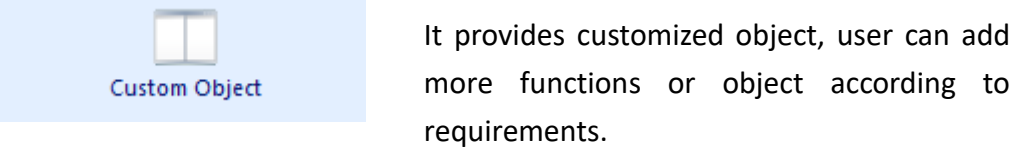

# **6.7.1 Customized object**

#### **Introduction**

Customized object is provided for users to design the universal interface of object freely to meet customization requirements.

#### **Description**

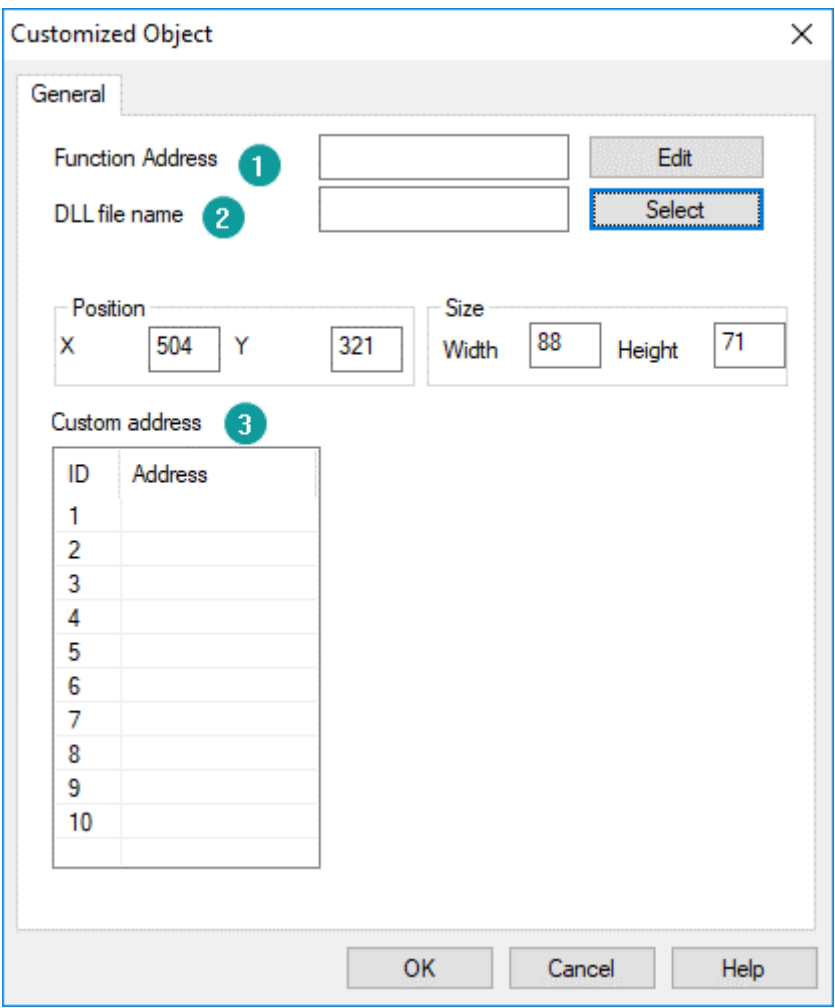

**1) Function address:** the numerical value in this address is used as the function code of object to handle the corresponding operation.

- **2) DLL file name:** Select needed dll file (i.e. dll files provided by users)
- **3) Custom address:** users can add some function address to cooperate with dll file to complete other operations

#### ✎**Note:**

This is a custom-made object that requires the cooperation of software engineers. Required documents: two XXXXXX.dll files and an document.

- 1) One dll file is used in PC and should be put under the dll pc folder in the software installation directory.
- 2) One dll file is used in HMI and should be put under the dll hmi folder in the software installation directory.
- 3) A document for illustrating the dll files.

# **6.8 Common Settings**

This section mainly introduces the common settings of objects in the HMI.

# **6.8.1 General window**

#### **1) Min. Hold time**

Min.Hold Time 20  $*100ms$ 

[Min. Hold Time] is for setting the minimum combo time for object, if pressing time is more than setting time, the object will do operation continuously.

#### **Example:**

The setting time is 2000 ms;

If users press object less than 2000 ms, the object only does one operation;

If users press object more than 2000 ms, the object will do operation continuously;

✎**Note:**

It will conflict with the time interval of the loop pop-up prompt box when the user permissions are insufficient. Therefore, when using this setting, please

don't select [Every time] mode in [Security]-[User permission] of object.

# **2) Indirect Address**

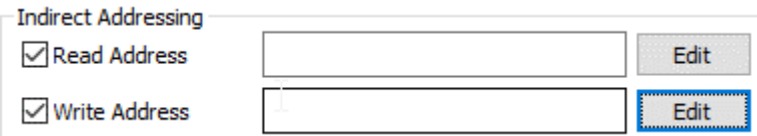

Users could read data from dynamic address and write data to dynamic address by [Indirect Address]. The indirect addresses setting window as below picture shows.

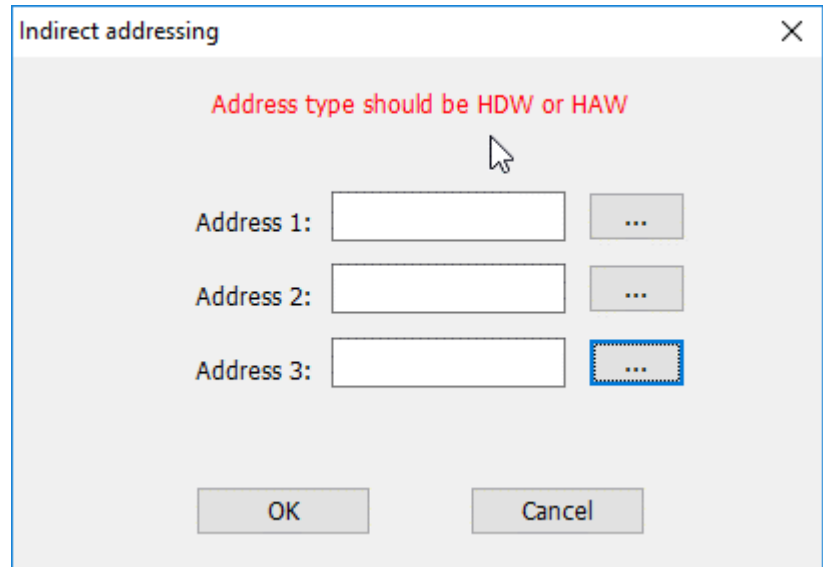

**Write Address**: indirect write address decide to the final write address. And it can support three addresses.

#### **For example:**

There is only one address, No.1=HDW210, and the object's address is HDX200.0. In this situation, HMI will do the following operations:

- HMI reads value in HDW210, if the HDW210=1;
- ⚫ The object's address change to HDX200.1;
- So the value will be written to HDX200.1;

**Read Address:** indirect read address decide to the final read address. Read address up to three.

#### **For example:**

There are three indirect addresses for reading, No. 1 is HDW0, No. 2 is HDW10,

and No. 3 is HDW20. And the object's address is HDW100.

In this situation, HMI will do the following operations:

- HMI reads No. 3 address value firstly, if HDW20=3;
- The No. 2 address will change to HDW (10+3), and HMI will read the value in HDW13, if HDW13=7;
- The No.1 address will change to HDW (0+7), and the HMI will read the value in HDW7, if HDW7=6;
- The object's address will change to HDW (100+6), and then this object will display the HDW106's

# **6.8.2 Text**

#### **Introduction**

It adds text to object, and it can be displayed in 8 languages (set in "All Languages") with a special address setting.

#### **Description**

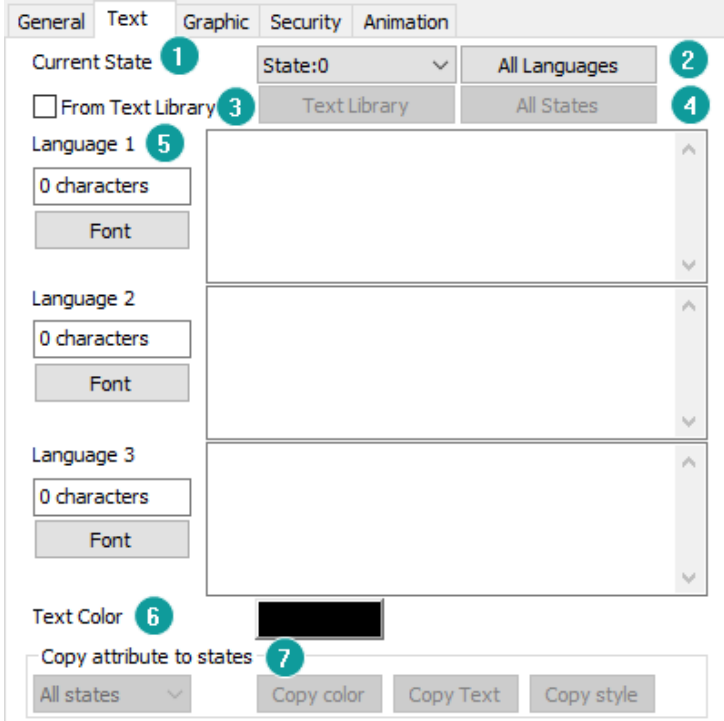

# **1) Current state**

It used to switch the object states.

# **2) All language**

Because in PI HMI can support text in 8 languages, so click it to open the 8 language edit window as below shows. And each language can set different font.

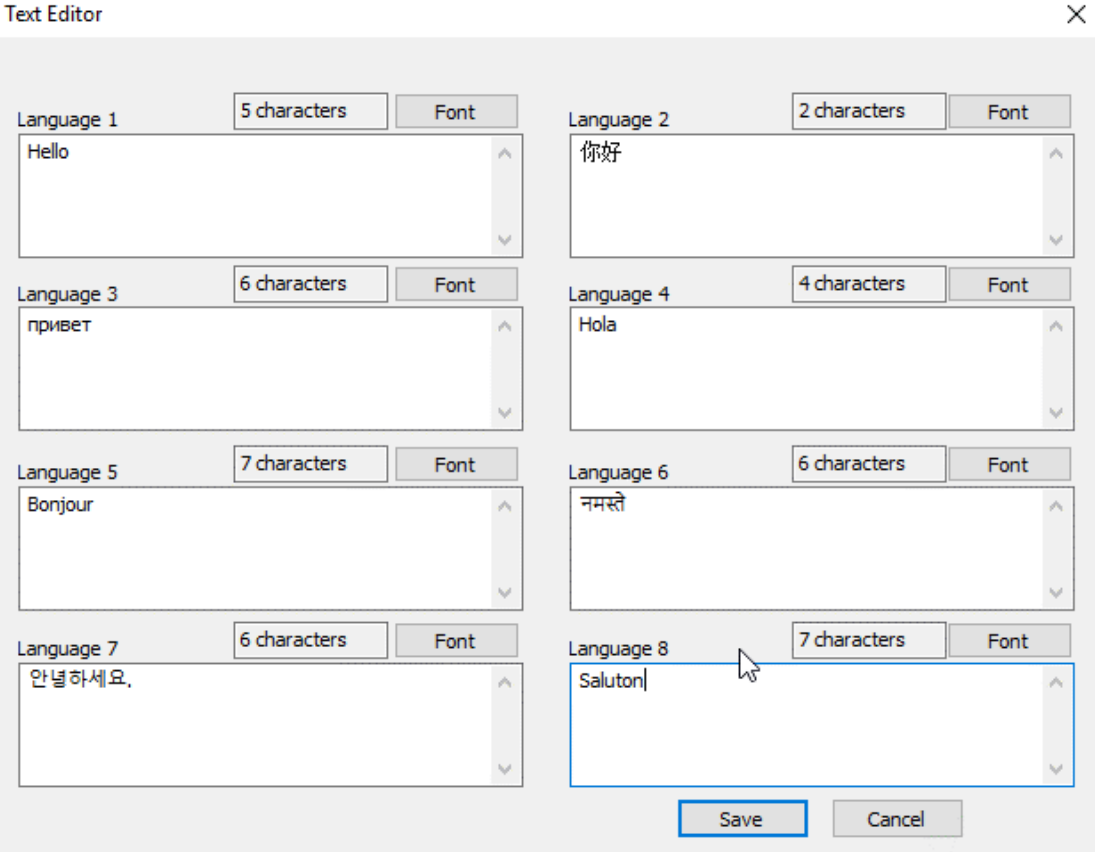

#### **3) From text library**

If user already setting text in [Text library], user can use text from [Text library] directly.

## **4) All states**

Because different object has different states, so click it to open states text edit window as below shows.

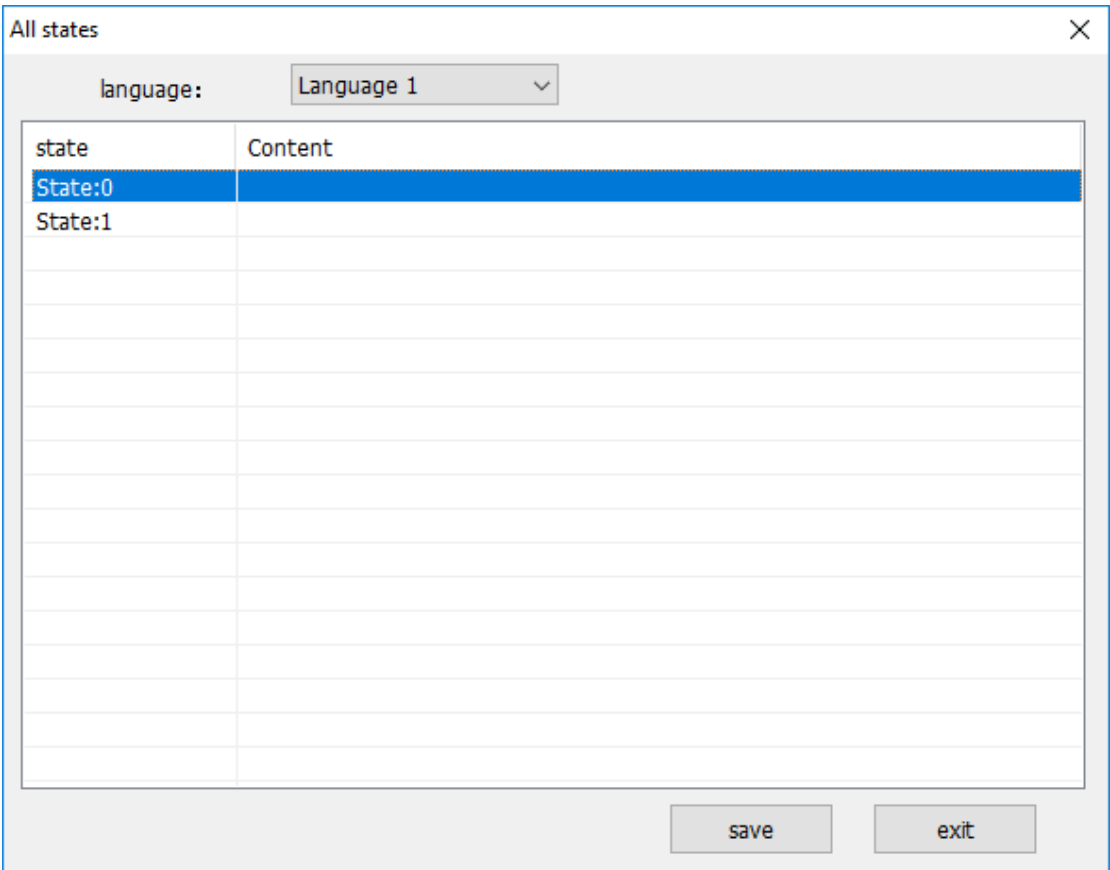

# **5) Windows**

It displays three languages content and provides text display setting access

# **6) Text color**

It sets color for text in object;

# **7) Copy attribute to states**

It is a quick setup that allows user to quickly copy the settings of state one to other states, including text content, font format and color.

# **6.8.3 Graphic**

# **Introduction**

[Graphic] is for displaying picture for object.

# **Description**

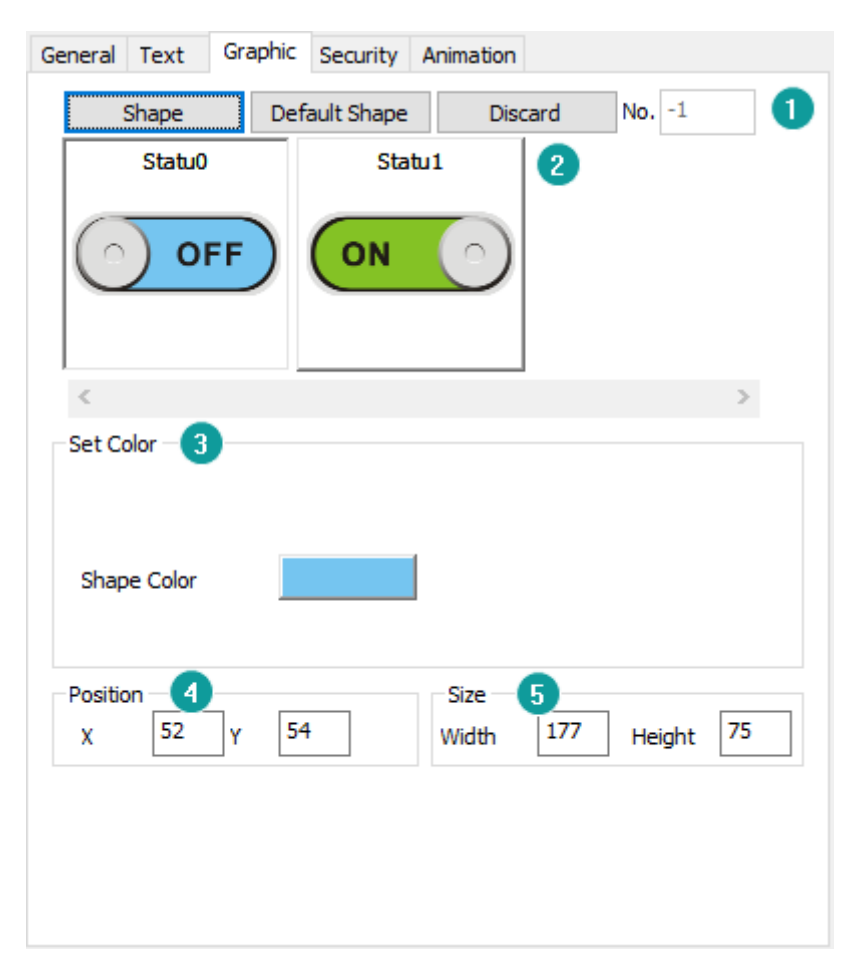

#### **1) Shape**

**Shape:** Click shape to open the Shape Library for shape selection; **Default shape:** Every object has its own default shape, click it will back to default; **Discard:** Click it, object will display without shape;

#### **2) View**

It is for preview shape settings;

# **3) Set Color**

This is for set object color basic on shape, not all shape supports change color;

#### **4) Position**

It is for setting the position of object, the value is for coordinates of the top left point of object;

#### **5) Size**

It is for setting the size of object;

# **6.8.4 Security**

#### **Introduction**

This setup page provides some extensions to security settings.

#### **Description**

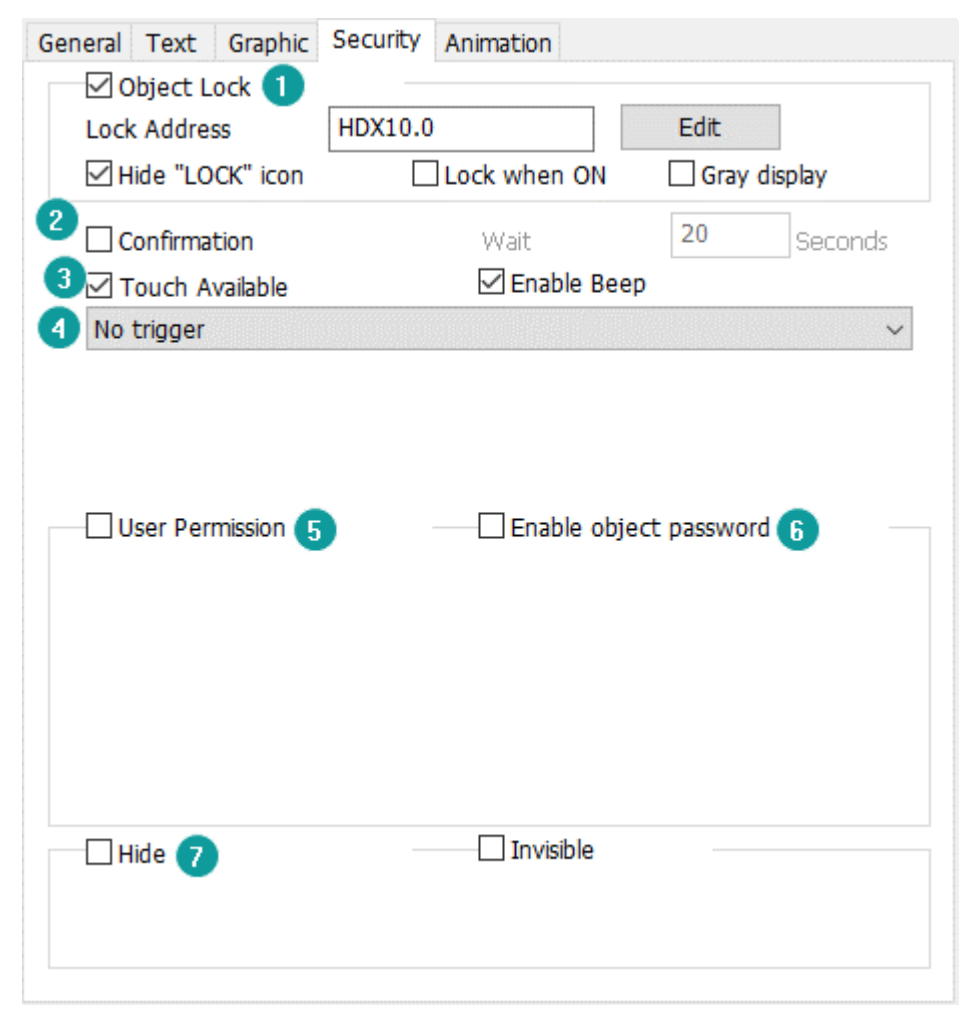

# **1) Object lock**

Set a bit address to lock the object. When the object is locked, it could not be operated and an icon of the lock is displayed. If user doesn't want to display the lock icon, please check [Hide "Lock" icon]. In the default mode, when the control address is OFF, the object is locked, when it is ON, the object is unlocked. If the opposite logic is required, please check [Lock when ON] **Gray display:** If this object is locked, text would be grayed out

#### **2) Confirmation**

When object is operated, there is a prompt to confirm it. The waiting time is used for setting the time of the prompt, the unit is second, and the range is 0-65535 (integer). For example: Set the waiting time to 3 seconds. When the user clicks on object, a confirmation prompt will pop up. If no confirmation, the prompt will automatically disappear after 3 seconds, and operation is not executed.

### **3) Touch function**

**Touch availabl**e: the object is touchable when selected.

**Beep:** the object is beeping when selected. The object is beeping when selected.

#### **4) Triggering**

There are six modes for it

- ⚫ No trigger: The object could not be triggered;
- ⚫ Trigger before press: Set the read address after the first data input.
- ⚫ Trigger after press: Set the read address after data input.
- ⚫ Trigger and reset after press: Reset the read address after data input.
- ⚫ Trigger and reset before press: Reset the read address after data input.
- ⚫ Trigger before press, reset after: Set the read address ON while input the data, reset after pressing [ENTER]

#### **5) User Permission**

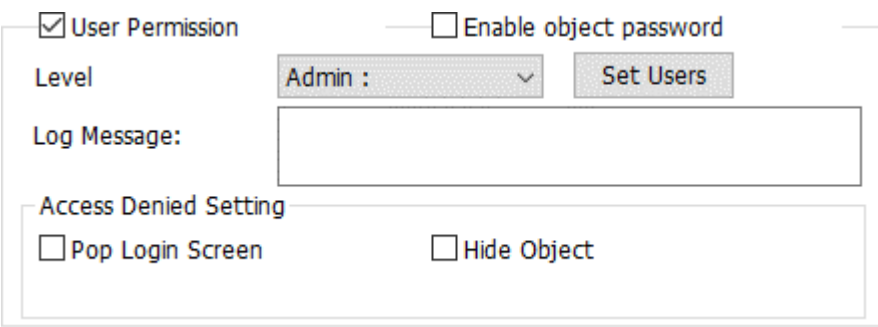

**Enable User permission:** Users can set user permission levels for operating objects, only operators with operational privileges are allowed to operate on certain

functions. The user log information is used for recording the operation of objects and those records are displayed in object. The user log information can be up to 64 bytes.

**Access Denied Setting** Users can set enable password for object. There are following operating setting when user permissions are insufficient. But [Pop login screen] and [Hide object] are mutually exclusive.

- ⚫ Every time: Userlogin screen will pop-up when user permissions are insufficient;
- ⚫ When change user: Userlogin screen will pop-up when user permissions, and if users logged in successfully, the previous users will log out.
- Pop once: userlogin screen will pop-up when user permissions are insufficient, but when user enter the right password, this object can be operated by anyone.

**Hide object:** When user permissions are insufficient, this object is hidden.

#### **6) Enable object password**

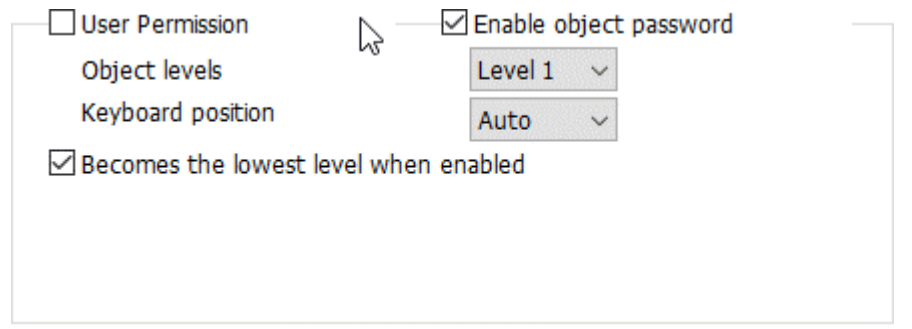

It could only be used if the object password is enabled in project settings and configured.

**Object level:** It is used for setting this object password level.

**Becomes the lowest level when enabled:** Users need to type password every time while operating this object .

#### **7) Hide**

**Control bit**: Display or hide the bit switch by designated address state.

**Hide mode:** There are two modes; Object could not be operated if it is hidden.

- ⚫ Hide when OFF;
- Hide when ON;

**Invisible:** object keeps hiding during project running.

# **6.8.5 Animation**

# **Introduction**

It moves and deforms the object by designated addresses.

#### **Description**

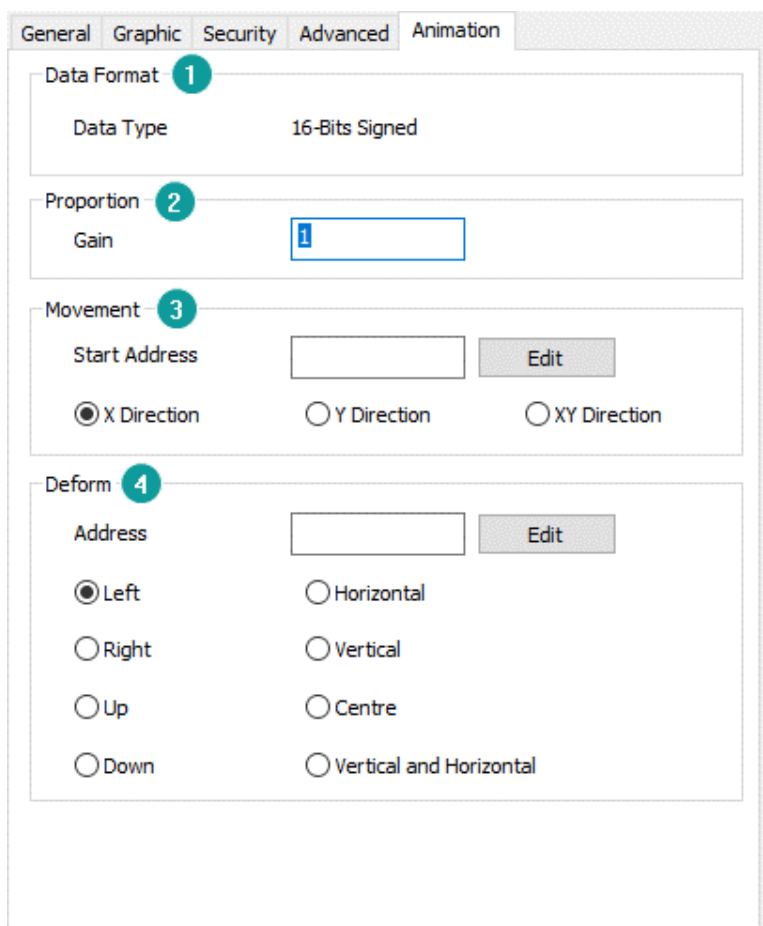

#### **1) Data format**

This format is for settings address, and it is fixed for all objects;

# **2) Proportion:**

The proportional gain setting is a proportional change to the moving and scaling values.

# **For example:**

If the proportional gain value is x and the moving or scaling value is y, then the actual moving or scaling value is  $(x*y)$ .

#### **3) Movement**

The function of [Movement] is to move the position of object on the screen according to the value of address and movement type.

There are three movement type:

- ⚫ X-axis movement;
- ⚫ Y-axis movement;
- ⚫ XY-axis movement;

#### **For example**

If the starting address of the movement is HDW10 and the movement type is [XY axis movement], HDW10 controls the X-axis movement, and HDW11 controls the Y-axis movement.

# **4) Deform**

Deform object display size on screen, mainly depends on width and height.

Deform type: left, right, up, down, left and right, up and down, right/left and up/down, right/left or up/down.

# **7 Library**

This chapter provides information about libraries and a description of how to configure them in HMIEditorP.

# **This chapter consists of the following section:**

**[Shape](#page-167-0)** [Font library](#page-174-0) **[Text library](#page-169-0)** [Address library](#page-171-0) [Address mapping](#page-175-0)

# <span id="page-167-0"></span>**7.1 Shape**

# **Introduction**

Two types of pictures in Shape: User pictures and System pictures. This section introduces shape and how to import pictures into Shape, and how to create multistate picture.

Click [Project menu]->[Library]->[Shape] open setting windows.

# **Description**

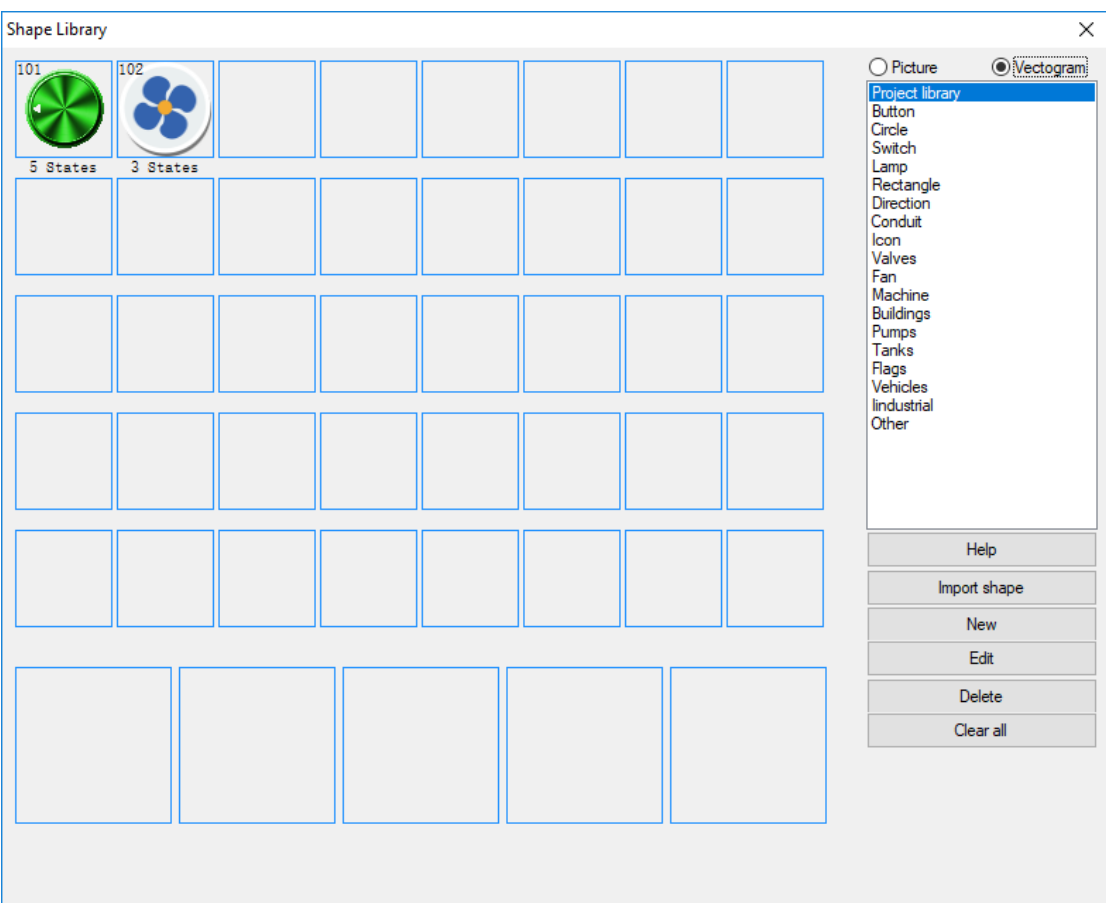

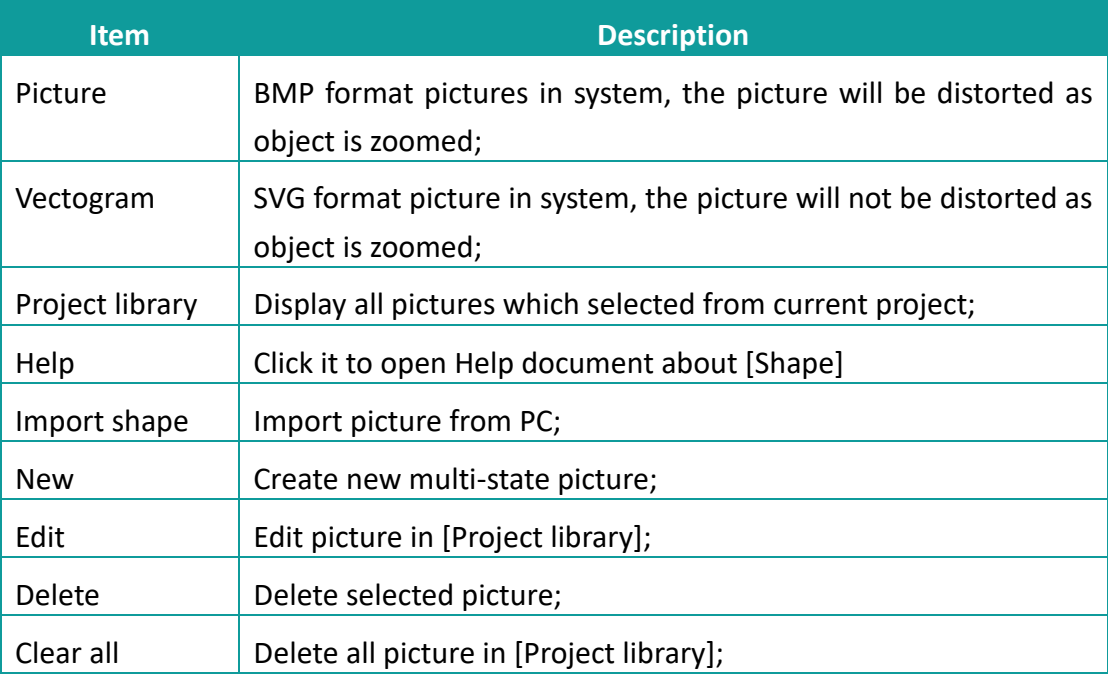

# **Operating procedures of importing shape**

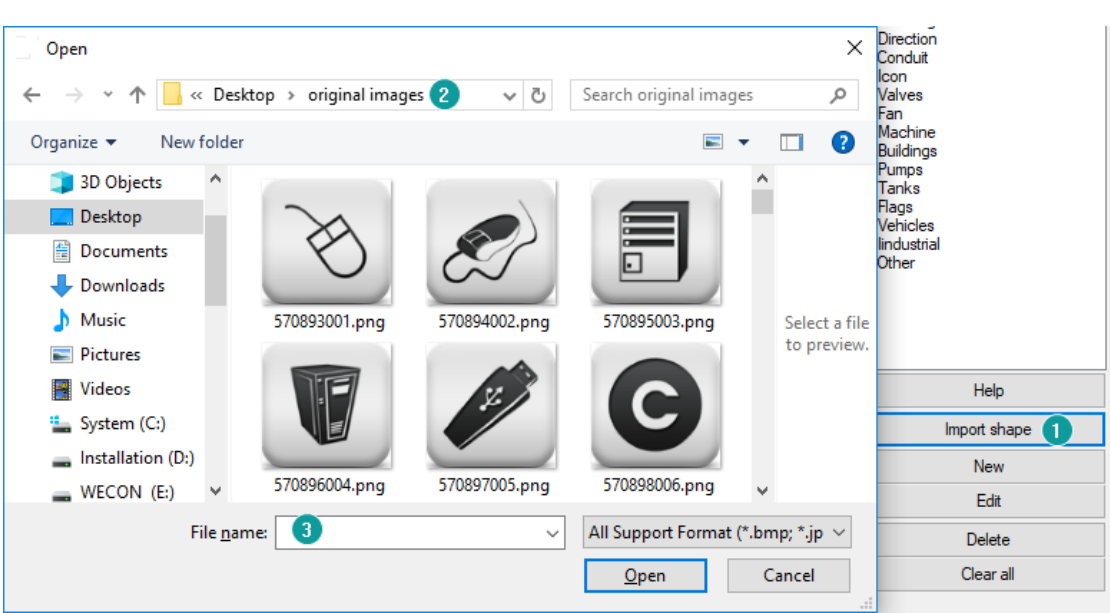

- 1) Click [Import shape] to open windows;
- 2) Set picture path;
- 3) Select picture from PC;
- 4) Click [Open] to add picture into [Project library];

#### **Operating procedures of import shape**

- 1) Click [New] to open setting windows;
- 2) Select numbers of states;
- 3) Select picture for each state;
- 4) Click [Save] to complete operations;

#### ✎**Note:**

The pictures for states can be selected from [Project library], and also can be from PC;

# <span id="page-169-0"></span>**7.2 Text Library**

# **Introduction**

Text library contains commonly used text. It avoids setting the text repeatedly. HMI provides up to 8 languages in text library.

Click [Project]-[Library]-[Text Library] open setting window.

# **Description**

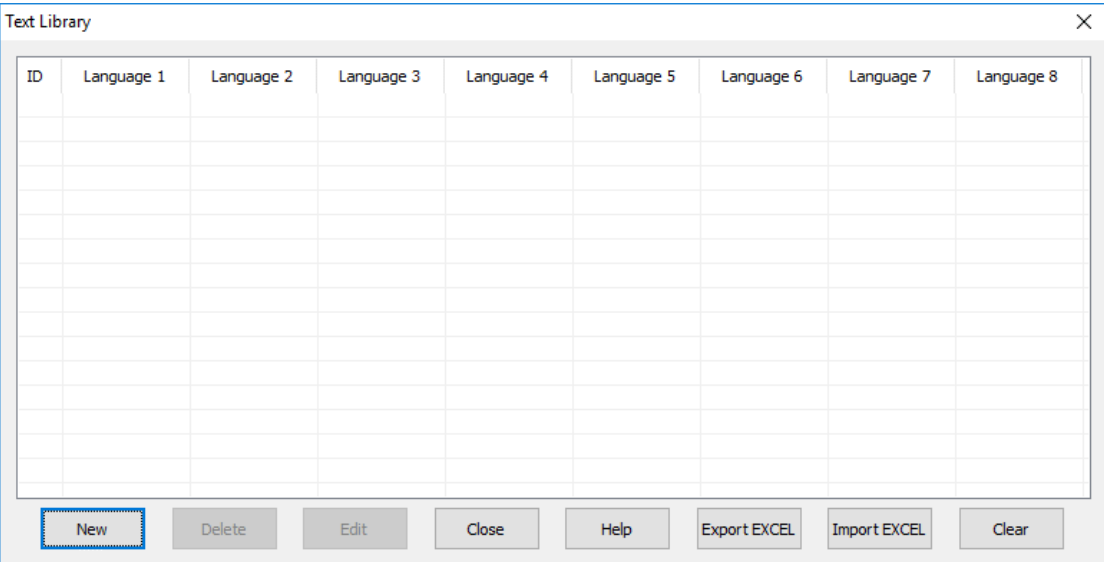

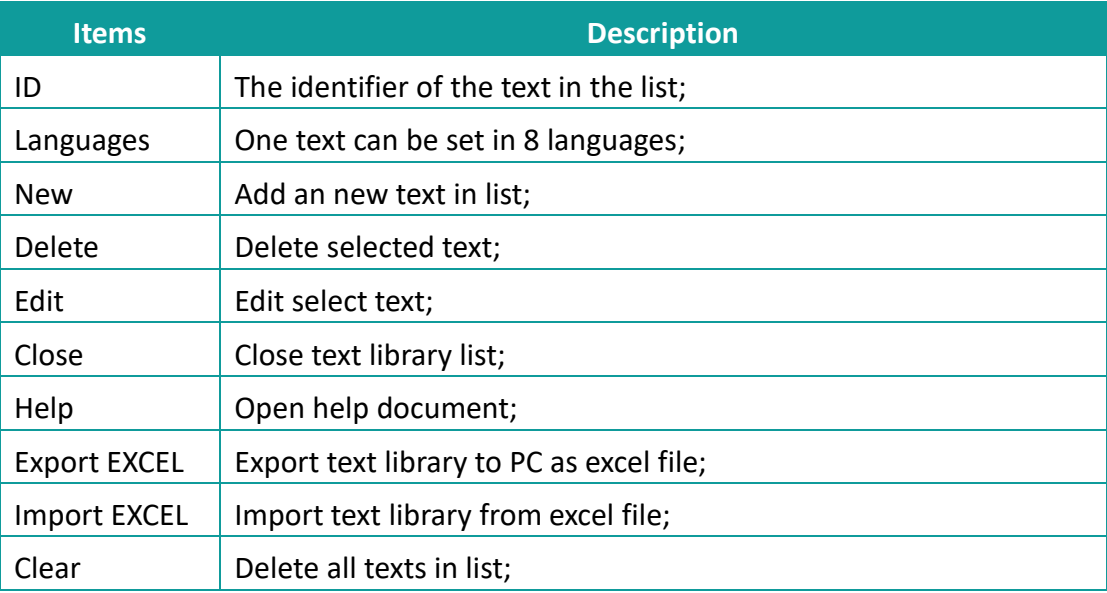

# **Operating procedures of creating new text**

- 1) Click [New] button to open setting windows as below;
- 2) Set at least one language and support up to 8 languages;
- 3) Click [Save] to complete operations;

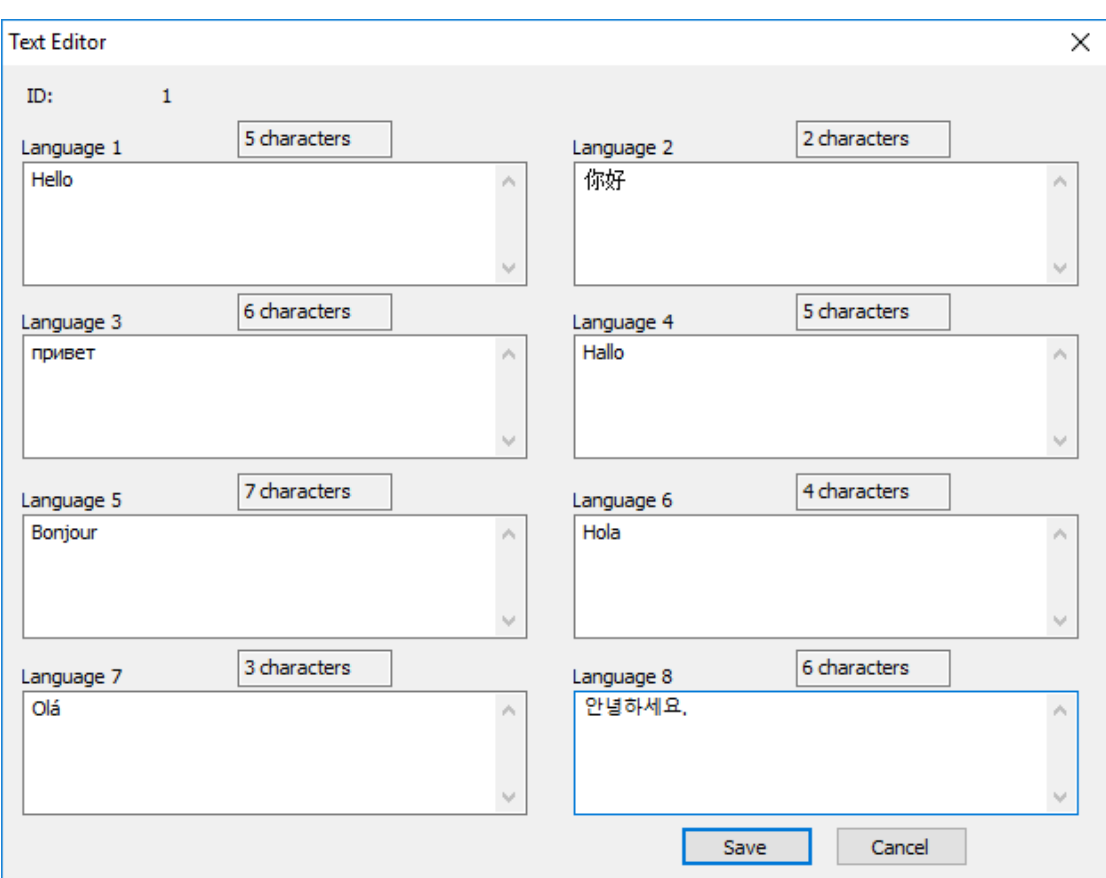

#### ✎**Note:**

Text library: Supports importing edited Excel files into projects for use. However, the following two points need to be noted:

- 1) When importing an Excel file, if the contents of language one to language eight in ID (ID) information is all empty, the information of the subsequent ID will not be imported.
- 2) When importing Excel files, if there is pure digital content in the imported information, you need to set the format of the table box to "text" mode. Otherwise, the text import fails or an error occurs due to incorrect information format.

# <span id="page-171-0"></span>**7.3 Address Library**

#### **Introduction**

Address library contains commonly used addresses. It not only avoids setting the addresses repeatedly but also expresses the function of an address more clearly.

#### Address Library  $\times$ ◉ Word Address ◯ Bit Address ID Address... Extended tag1 Address Name Byte order Extended tag2  $\begin{array}{c}\n\Box \\
\Box \\
\Box\n\end{array}$ Word address1  $30<sup>°</sup>$ 12(Normal)  $\mathbf{0}$  $\overline{\mathbf{0}}$ Word address<sub>2</sub> 12(Normal)  $\overline{41}$ ö ö  $\overline{33}$ 12(Normal) alam Add Edit Delete Insert  $Up$ Close Import EXCEL Export EXCEL Clear Down Help

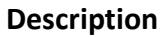

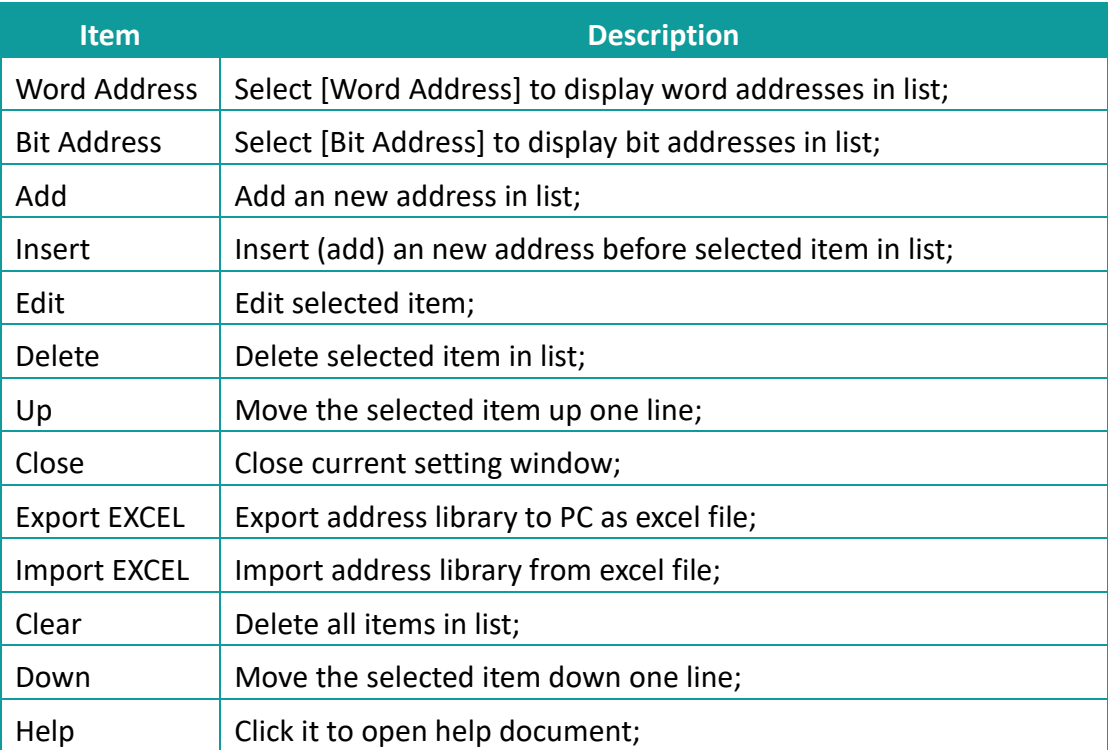

# **Operating procedures of creating new address**

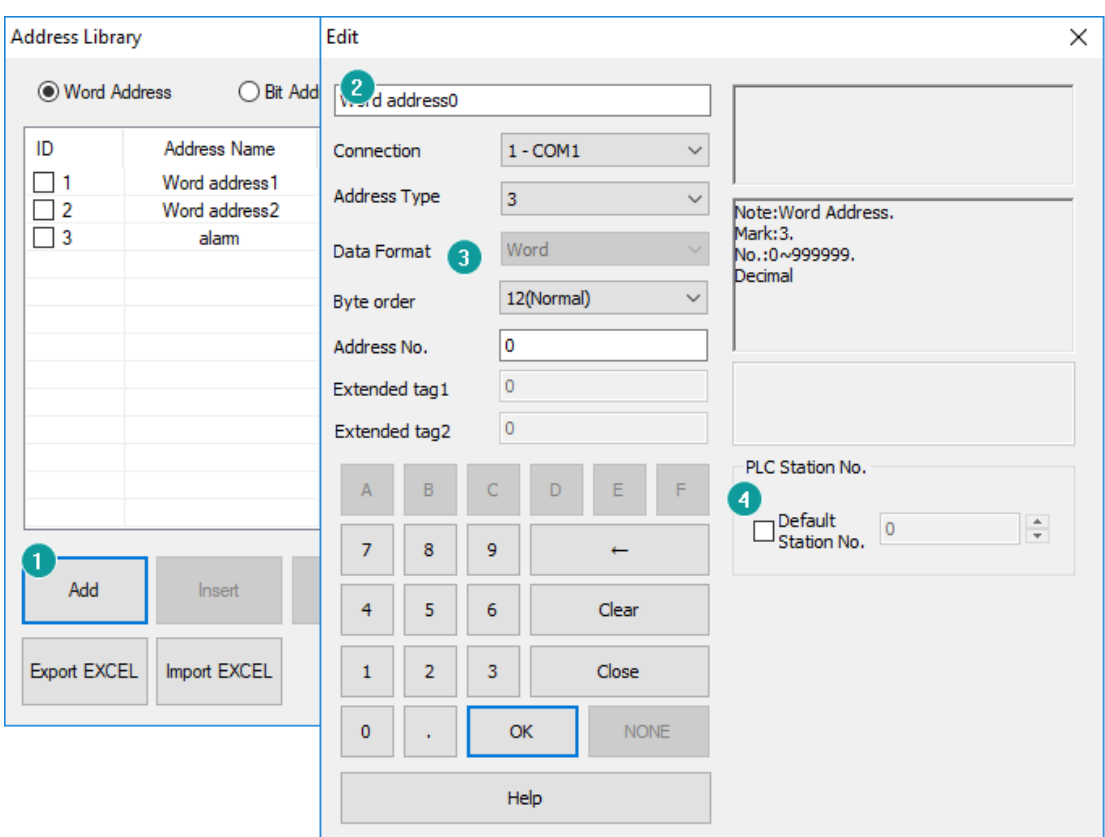

- 1) Click [Add] to open address edit window;
- 2) Set [Address name];
- 3) Set address;
- 4) Set PLC station number (It is not necessary setting, the user sets according to the actual situation);

#### ✎**Note:**

Address Library: it supports importing addresses information from Excel files. However, the following two points need to be noted:

- 1) During importing an Excel file, if the contents of a certain Name, Type, and Address are all empty, the information of the subsequent ID will not be imported.
- 2) During importing Excel files, if there is pure digital content in the imported information, you need to set the format of the table box to [text] mode. Otherwise, the text import fails or an error occurs due to incorrect information format.

# <span id="page-174-0"></span>**7.4 Font Library**

#### **Introduction**

The user can pre-set the font and directly call the settings in the font library when editing the project.

# **Description**

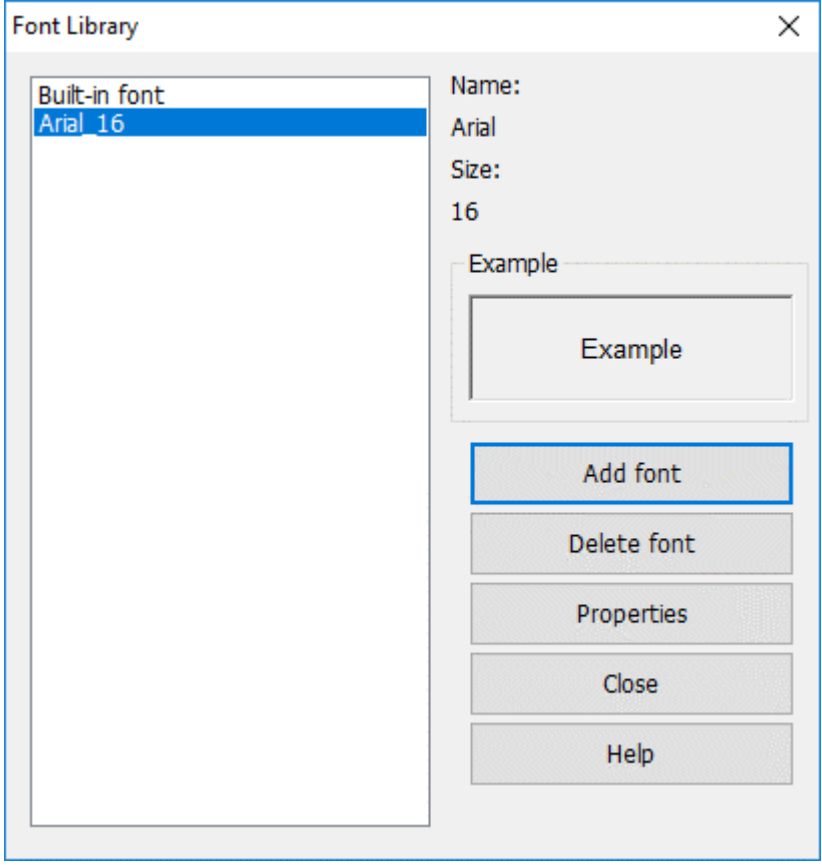

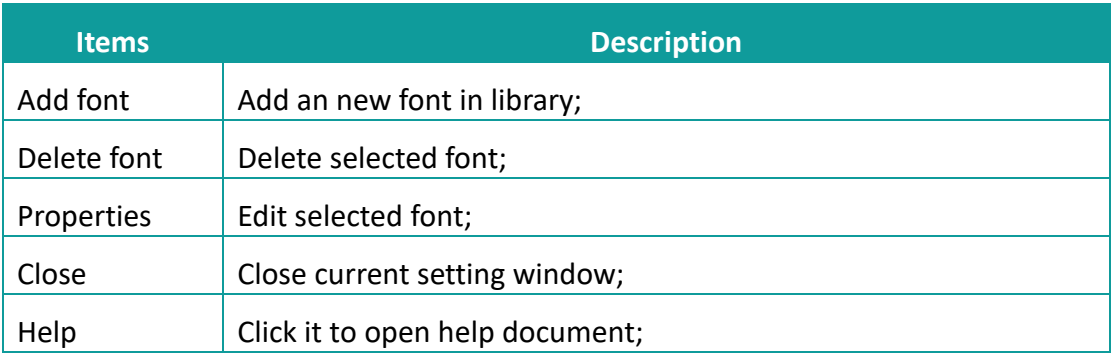

# **Operating procedures of create font**

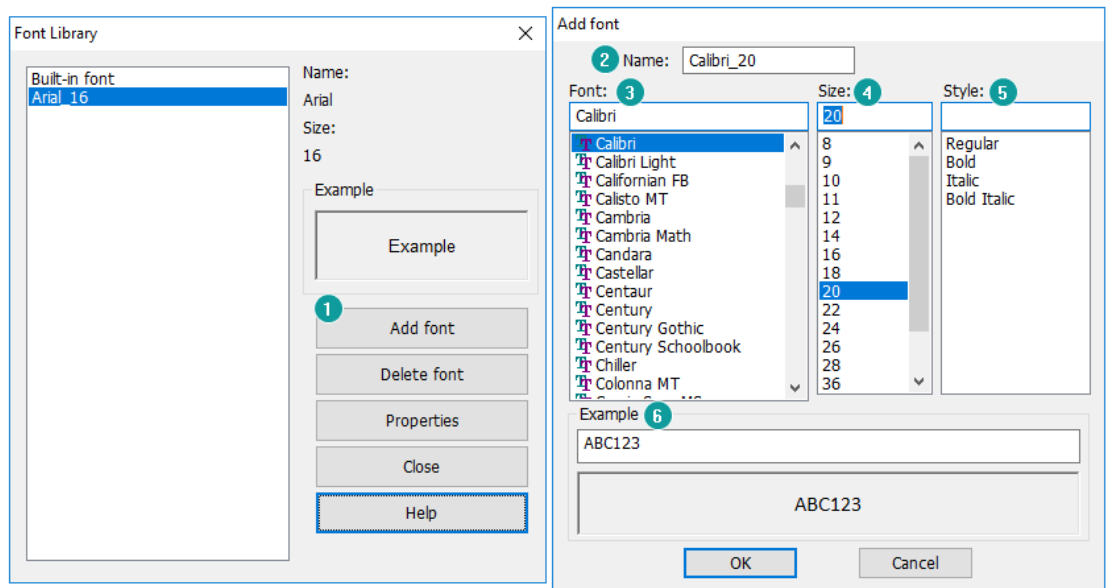

- 1) Click [Add font] to open setting window;
- 2) Enter font name;
- 3) Select font;
- 4) Select font size;
- 5) Select font style;
- 6) Preview font;

# <span id="page-175-0"></span>**7.5 Address Mapping**

#### **Introduction**

Address mapping is the operation to build the relationship between two different addresses. Forwarding address from source address to target address, so the value in both addresses would be same according to the predefined mapping mode. Both addresses could be from different, in this way, to make HMI processing faster.

For example:

Forward "D0" to "HDW100" (length: 10), so the address D0, D1, ..., D9 would be related to HDW100, HDW101, .., HDW109.

#### **Description**

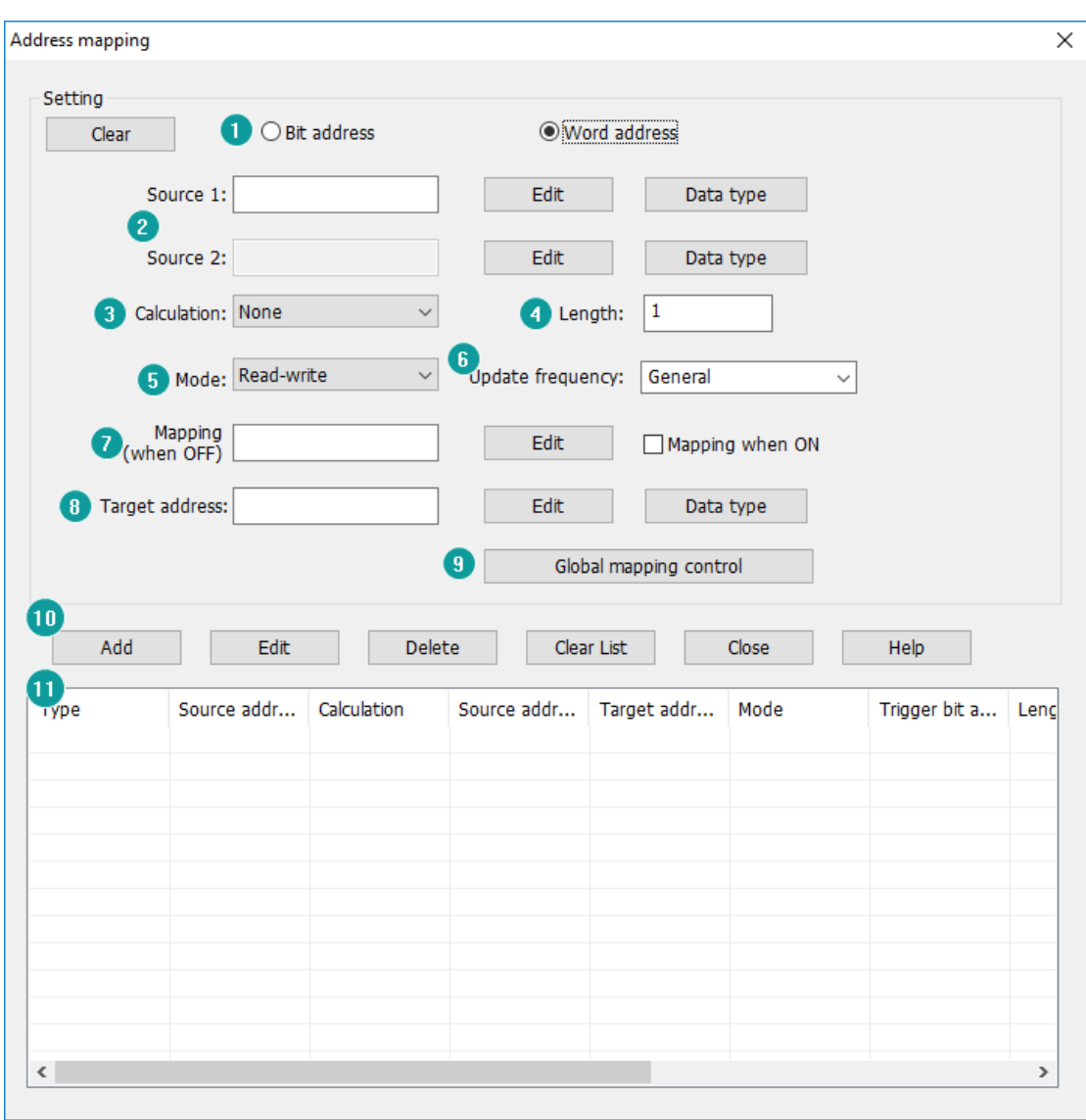

#### **1) Address type**

It is used for selecting address type in address mapping;

#### **2) Source address**

It is used for setting addresses, if there is operation, such as add, sub and so on, it requires 2 source addresses;

**Data type:** It is for setting data type for source address;

# **3) Calculation**

Designated mathematical relationship between two source addresses, the result will be saved in target address.

#### **4) Length**

It is used to set the length of the operation address;

#### **For example**

Source address is D0, target address is 40, and length is 10.

**Result** 40=D0 41=D1 ... 48=D8 49=D8

#### **5) Mode**

It provides two modes, Read-write and read only. The value of source address would not change if target value changed after read only selected.

# **6) Update frequency**

It provides two modes, general and read-through.

**General:** Read data from HMI cache (Recommended)

**Read-Through:** Read data directly from the device without going through the HMI cache

# **7) Mapping**

This is control bit for mapping one item, the default mode is mapping when OFF; If user want to change control condition, please check [Mapping when ON];

#### **8) Target address:**

It is address used to store source address data;

# **9) Global mapping control**

The function and mode are similar to [Mapping], but it is used to control all mapping items. The setting screen as below show;

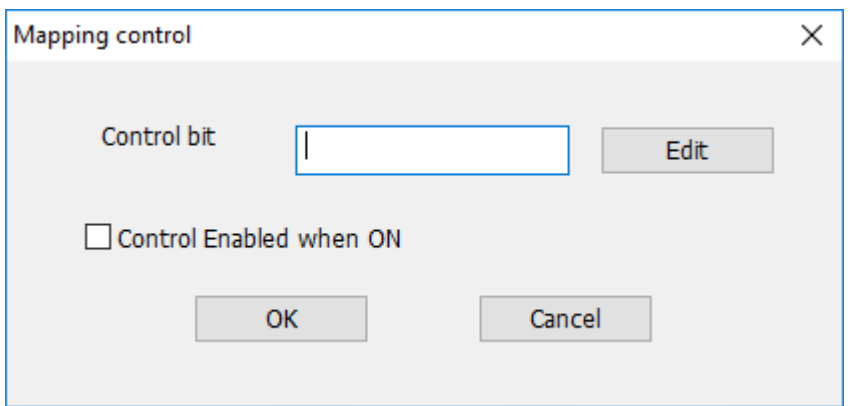

#### **10) Buttons**

**Clear:** Delete all settings in settings, such as [Source address], [Length] and so on;

**Add:** Create a new mapping item;

**Edit:** Change selected item;

**Delete:** Delete selected item;

**Clear list:** Delete all mapping items in list;

**Close:** Close address mapping window;

**Help:** Click it to open help document;

#### **11) Item list**

It lists all address mapping items.

#### ✎**Note:**

- 1) Too many [Read-Through] items will cause HMI running slow;
- 2) If there are multiple consecutive addresses, please increase the length to reduce the mapping items

# **8 Basic Functions**

This chapter provides information about basic functions in HMIEditorP.

This chapter consists of the following section: [Address Editor](#page-179-0) [Installment](#page-181-0) [Data Record](#page-183-0) [Alarm Record](#page-186-0) **[Recipe](#page-191-0) [Trend Chart](#page-194-0)** [History XY Plot](#page-197-0) [User permission](#page-199-0)

[Message Prompt](#page-203-0)

# <span id="page-179-0"></span>**8.1 Address Editor**

# **Introduction**

The address editor is a tool for setting an address. The components of the object address mainly include: connection, device station number, device type of the address, and address value.

# **Description**
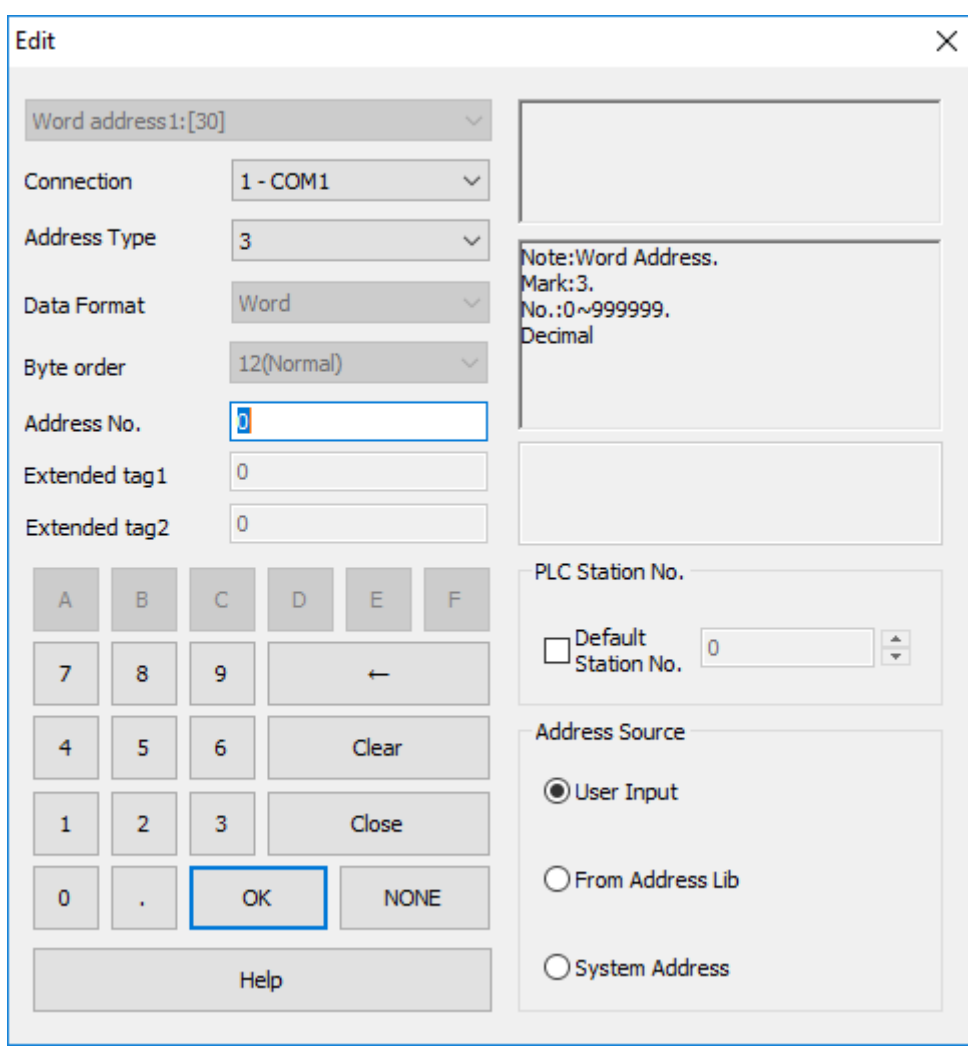

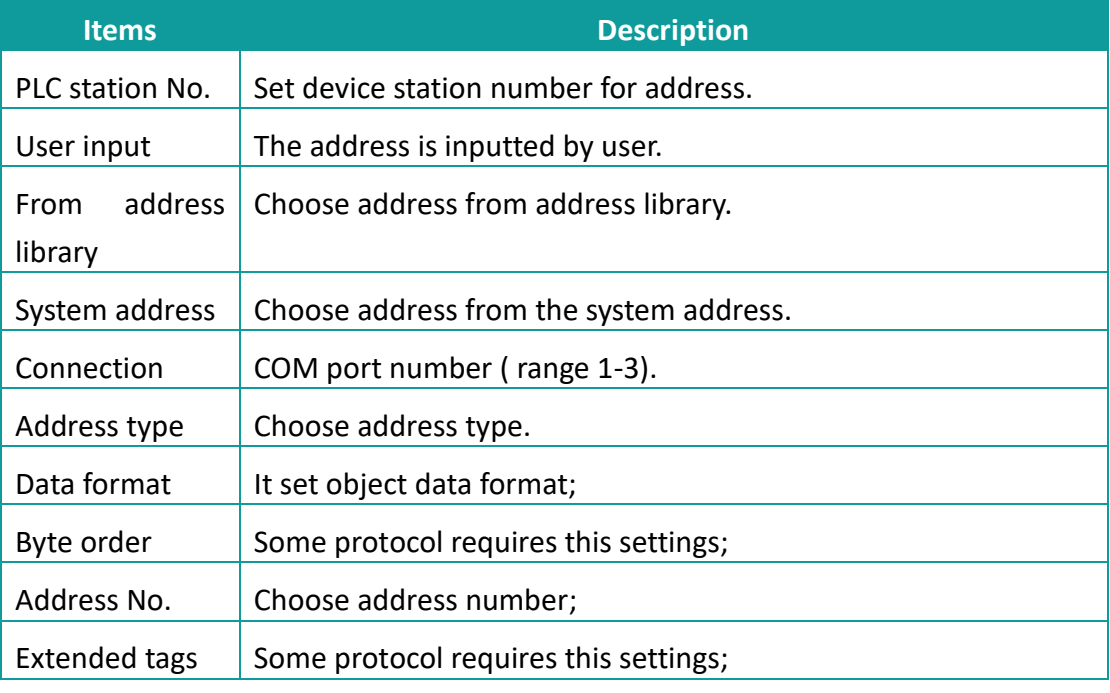

## **8.2 Installment**

### **Introduction**

In order to effectively protect the interests of users, HMI provides the function of installment payment; there are two types of installment payment mode, static and dynamic.

## **Description**

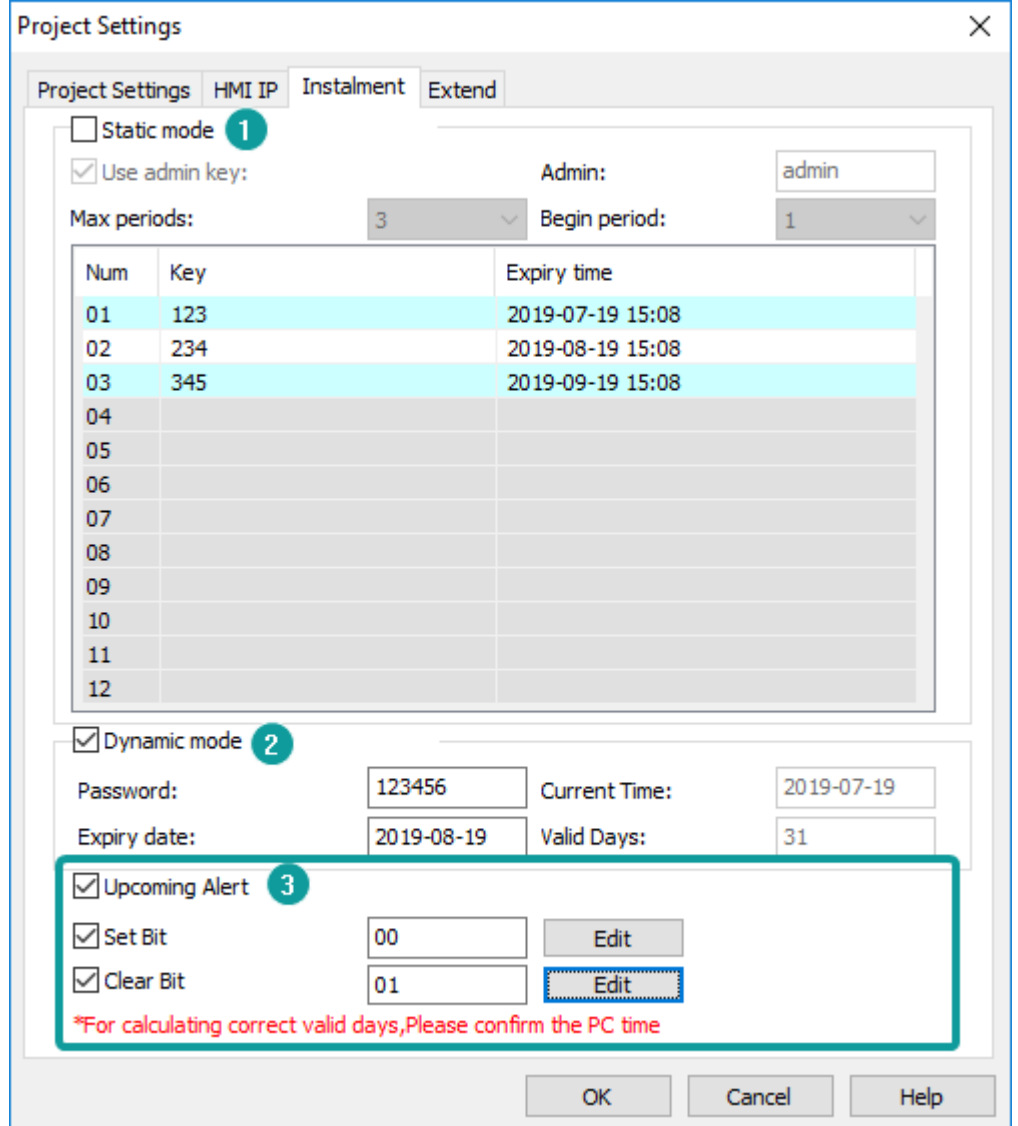

#### **1) Static mode**

The expiry time and key of each period could not be empty, and they need to be

configured in advance. And the expiry time of the latter period need to be later than the expiry of the previous period.

**Use admin key:** It can be used for unlock all expirations, in addition to each period key. If users select [use admin key] function, once users enter the admin key when HMI expires, the installment payment function will be disabled.

Admin: Password (Key) for [use admin key];

**Max periods:** The period of static installment payment range is 0-12. When the maximum number of period is 0, it means that the instilment payment function is disabled;

**Begin Period:** Set the installment payment to start from the first period, the range is 1-13;

**List:** Configure a list based on [Maximum Periods] and [Begin Period], where user can configure the password and expiration time for each period.

## **2) Dynamic mode**

Just configure the password and expiry date in advance. The user generates a [dynamic password] through enter password and expiry date in [Generate Password Tool]. Users can enter new dynamic password when HMI expires, and the screen can be re-used to the expiry of the next new setting. See [\[Password](#page-484-0)  [Tool\]](#page-484-0) for details.

**Password:** The initial password for the installment credit;

**Expire Date:** Date setting for first payment;

**Current Time:** Display the current PC time;

**Valid Days:** counting the days before first payment;

## **3) Common settings**

**Set Bit:** Set bit when HMI displays the installment screen.

**Clear Bit:** Clear bit when user enters the right installment password.

**Upcoming Alert:** HMI show the installment alert before expire date (before 1,3 or 5 days)

## ✎**Note:**

1) In static mode, when [Begin Period]>[Maximum Period], it means that the installment payment function is disabled, that is, the installment payment function is invalid.

- 2) The password could not exceed 8 bytes in length;
- 3) The legal characters of the password are "A-Z, a-z, 0-9";
- 4) Password is case sensitive.

## **8.3 Data Record**

#### **Introduction**

The data record function is organized according to the structure below. In a project, there can be multiple record groups, each record group containing multiple channels. Different groups have different sampling times.

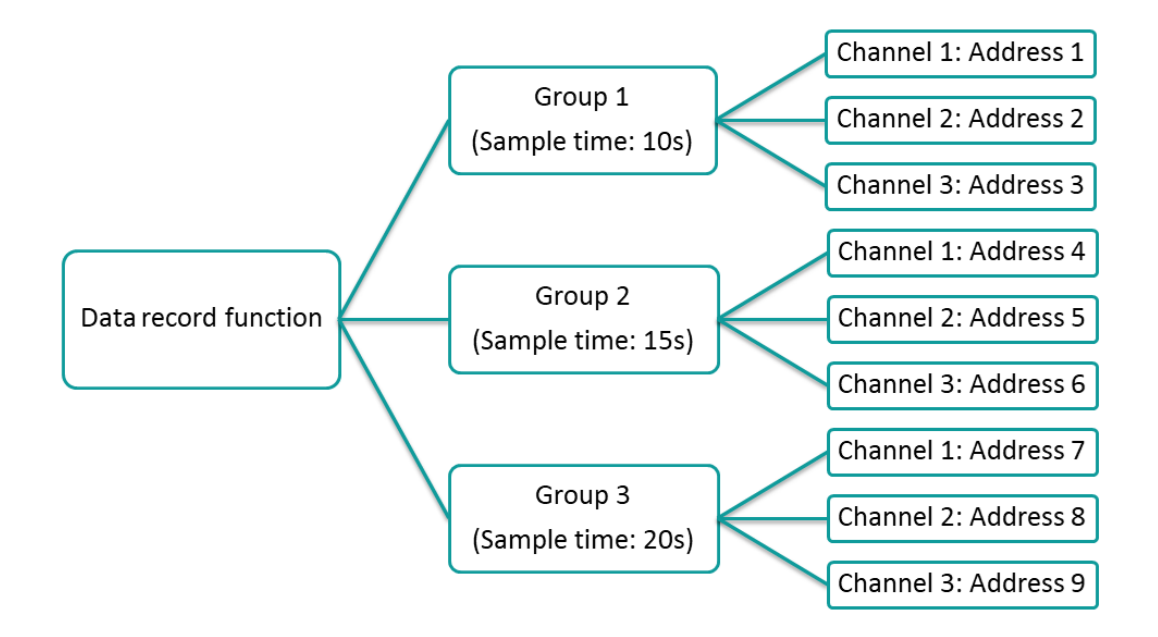

The recorded data can be display in HMI by [\[Data record display\]](#page-86-0) object;

#### **Description**

#### **1) General**

**Group name:** It sets group name; the name should be unique; **Trigger function:** It sets to trigger record, there are four modes

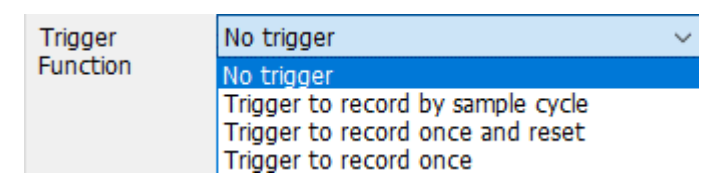

- ⚫ **No trigger:** data will be recorded in every sample time;
- **Trigger to record by sample cycle:** Data will be recorded in every same time, when trigger control bit set ON;
- ⚫ **Trigger to record once and reset:** Data will be recorded when trigger control bit set ON, and the bit will be reset automatically;
- ⚫ **Trigger to record once:** Data will be recorded when trigger control bit set ON, and the bit need to be reset manually;

**Total Channels:** It sets number of channels in this group;

**Sample:** It sets data record sample time, Unit: second; For example, Sample cycle=15s. It means that records data one time every 15s.

**Time address:** It sets address to change sample time when HMI is running;

**Total records:** It sets data record number in one data record file. If the data file size is beyond the current file size. The old data will be deleted, and the new data will replace the old data. Please remember to back up the old data record file.

**Abnormal value:** It sets a value, when communication fails, data record will record this value;

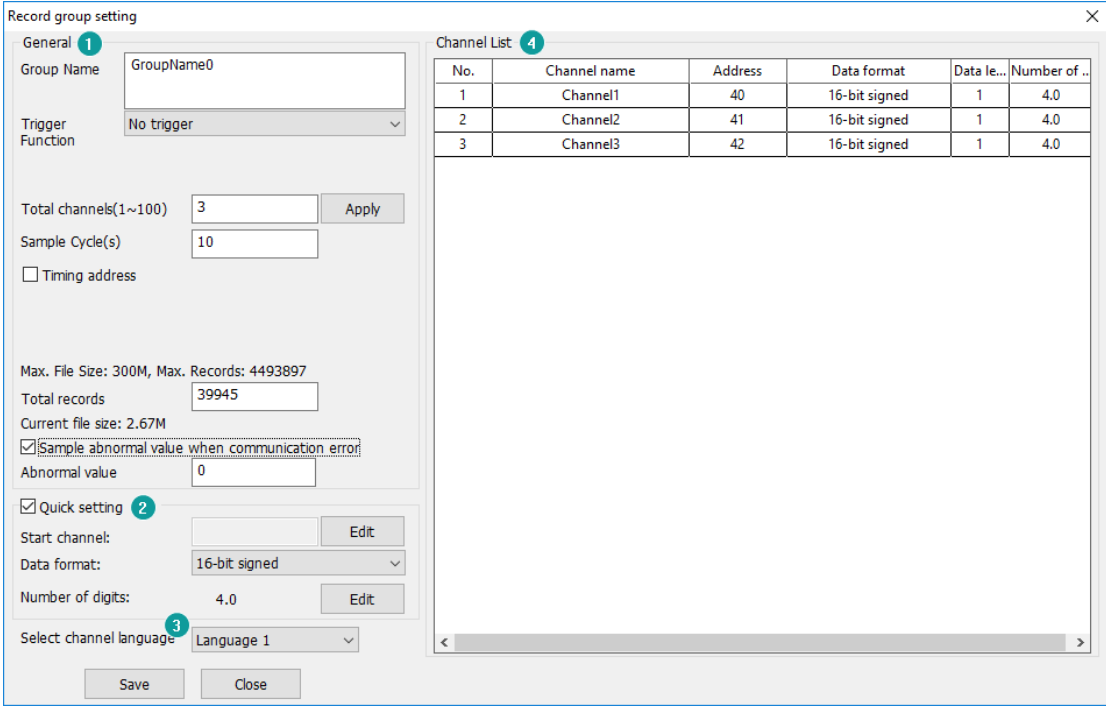

#### **2) Quick settings**

**Start channel:** It sets the continuous addresses for channels;

**Data format:** It sets the same data format for channels;

**Number of digits:** It sets the digits' number for channels;

## **3) Language settings**

The text in HMI can be in 8 languages, user can set language in here;

## **4) Channel list**

Besides quick settings, user can set channel name, address, data format, and so on one by one according to real situation.

## **Operating procedures of adding one group**

1) Click [Project] -> [Data record] as below shows;

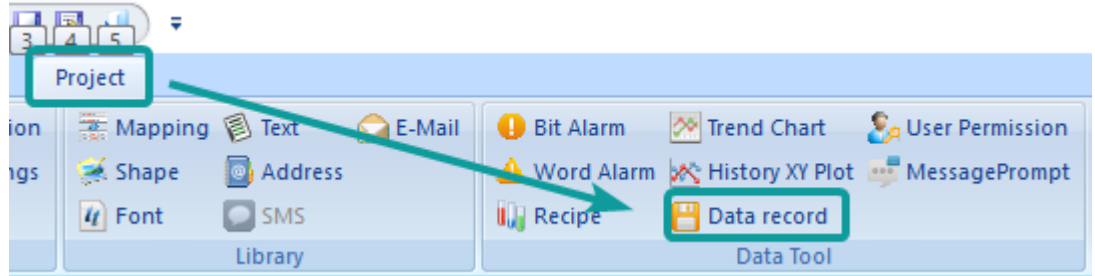

2) Click [Add] button to open [Data record] setting window;

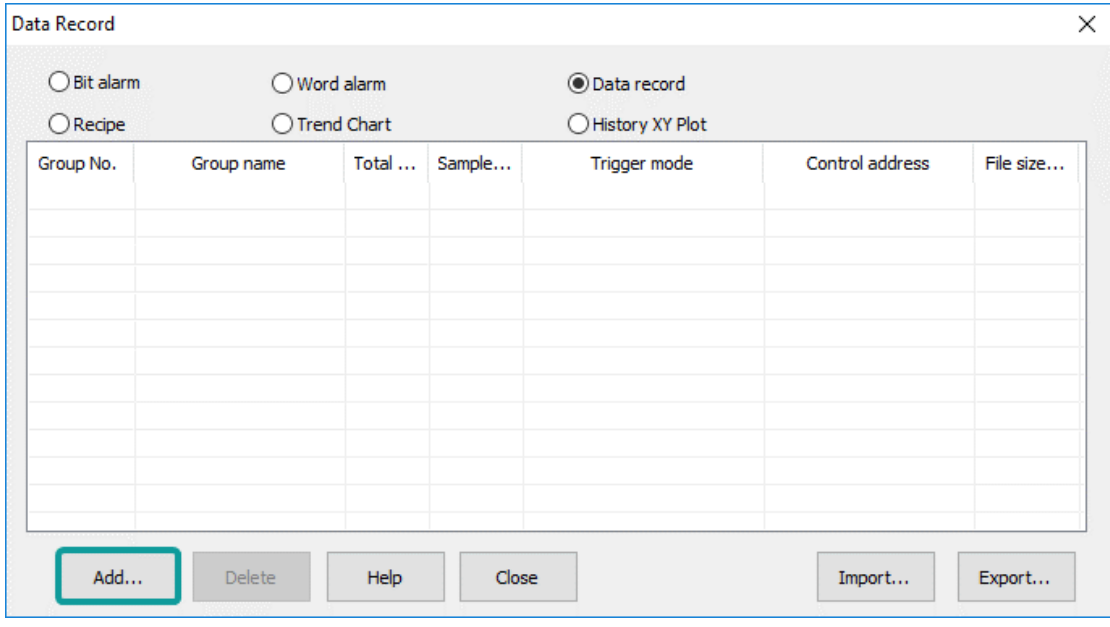

3) Enter group name, the default is [GroupName0];

- 4) Select [Trigger function] mode, such as [No trigger];
- 5) Set [Total channels], such as 3;
- 6) Click [Apply] button;
- 7) Set Sample cycle, such as 15;
- 8) Set [Start channel] in [Quick settings], such as 4 0;
- 9) Check group information in [Channel list] as below;

#### - Channel List

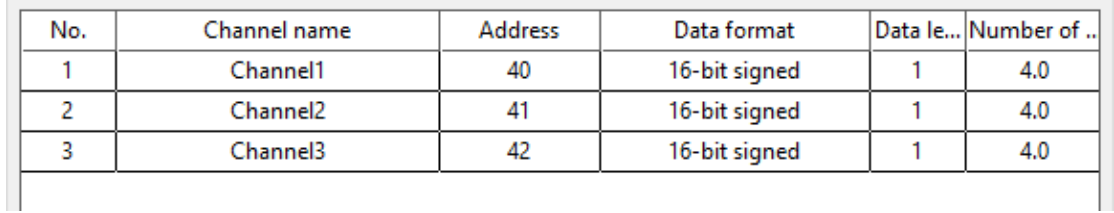

10) Click [Save] button to complete settings;

#### **Data record storage settings**

The default storage of data record is HMI internal flash, user can change the storage in [\[Project settings\]](#page-45-0), as below

And user can export data record files, and check them on PC by [Data view tool].

## **PI data record demo download**

https://drive.google.com/open?id=1h7VUsIJqH4LIRjjtphbv9Kmzd6jUMPtE

## **8.4 Alarm Record**

### **Introduction**

PI software support bit alarm and word alarm, the alarm data and history can be saved in SD card, Udisk or HMI flash storage.

The alarm data can be display in HMI by [\[Alarm record display\]](#page-83-0) object;

## **8.4.1 Bit alarm**

#### **Description**

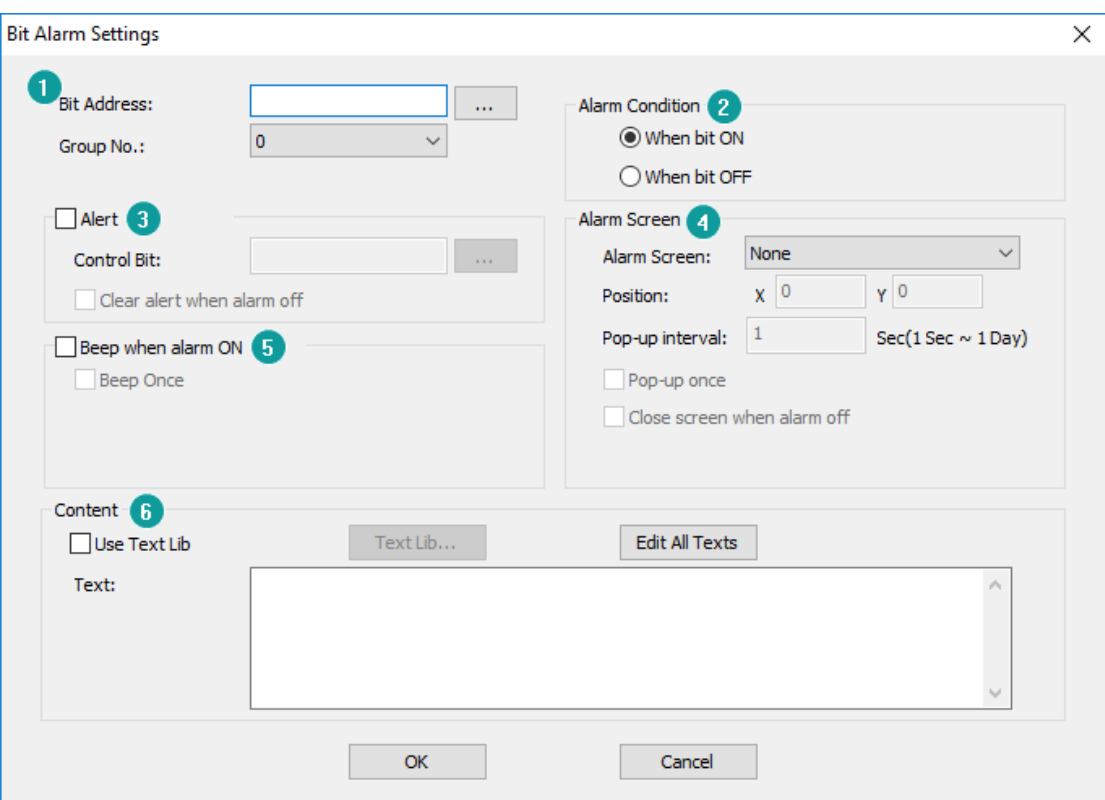

#### **1) Basic settings**

**Bit address:** Read address for bit alarm; **Group No.:** Group number of bit alarm;

- **2) Alarm condition:** It sets alarm trigger condition, there are two types, alarm when ON and alarm when OFF;
- **3) Alert:** When the alarm occurs, the [Control Bit] will set ON;
- **4) Alarm Screen:** Pop-up alarm screen (it need to be sub-screen); **Position:** The location of the screen alarm display. **Pop-up Interval:** The time of reopen the alarm screen when alarm screen closed. **Pop-up once:** Pop up alarm screen once. **Close window when alarm off:** Automatically close the alarm screen when alarm off.
- **5) Beep when alarm ON:** beep works when the alarm is triggered, in the default mode, the beep works until the alarm is released.

**Beep once:** Beep works once, when alarm is triggered;

**6) Content:** It is used for setting alarm content (command);

#### **Operating procedures of adding one alarm**

1) Click [Project]->[Bit Alarm] as below shows;

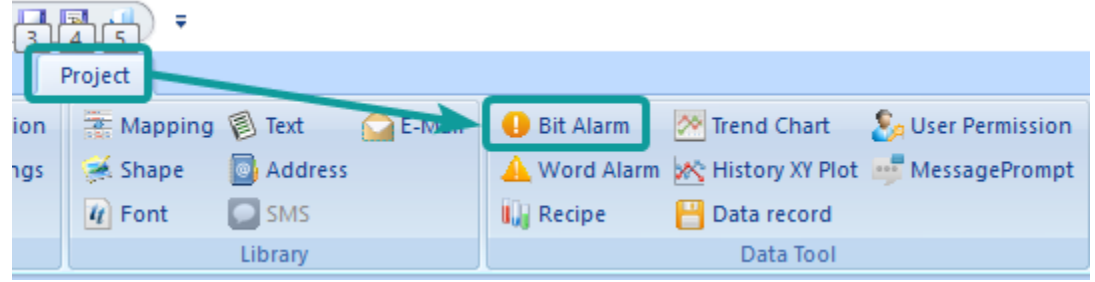

2) Click [Add] button to open [Bit Alarm] setting window;

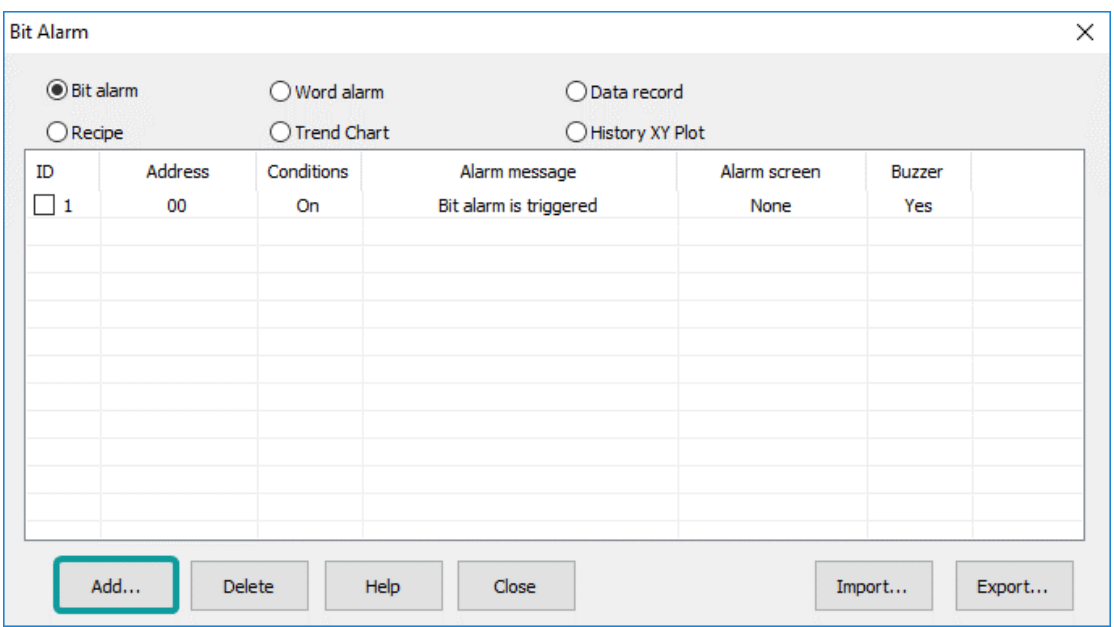

- 3) Set [Bit Address];
- 4) Set [Alarm Condition];
- 5) Set [Content];
- 6) Other settings can be set according to the actual situation;
- 7) Click [OK] button to complete settings;

## **8.4.2 Word alarm**

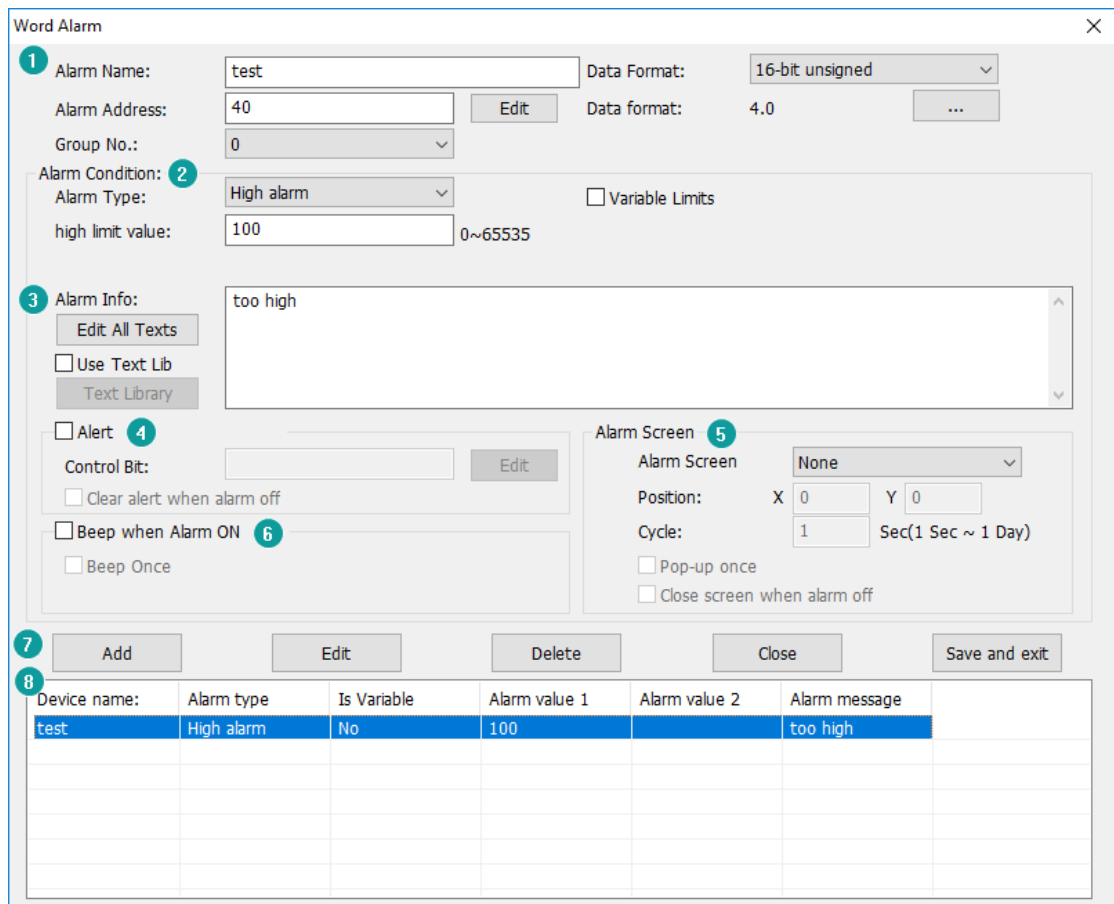

#### **Description of word alarm setting**

#### **1) Basic settings**

**Alarm name:** User can set alarm name for it;

**Alarm Address:** It is used for setting read address for word alarm;

**Data format:** It is used for setting [Alarm Address] data format, and set integer and scale digits;

## **2) Alarm Condition**

Alarm is triggered when designated address meets the alarm condition, it provides four conditions;

**High alarm:** Alarm is triggered when it reaches high limit.

**Low alarm:** Alarm is triggered when it reaches low limit.

**Range alarm:** Alarm is triggered when it reaches the range.

**Equivalent alarm:** Alarm is triggered when the value equals to the present value.

**3) Alarm Info:** It is used for setting alarm content (command);

- **4) Alert:** When the alarm occurs, the [Control Bit] will set ON;
- **5) Alarm Screen:** Pop-up alarm screen (it need to be sub-screen); **Position:** The location of the screen alarm display. **Pop-up Interval:** The time of reopen the alarm screen when alarm screen closed. **Pop-up once:** Pop up alarm screen once. **Close window when alarm off:** Automatically close the alarm screen when alarm off.
- **6) Beep when alarm ON:** beep works when the alarm is triggered, in the default mode, the beep works until the alarm is released.

**Beep once:** Beep works once, when alarm is triggered;

### **7) Operation buttons**

These buttons can perform corresponding editing operations on the [Alarm List].

## **8) Alarm List**

It displays all the word alarm lists; it will show the alarm information;

#### **Operating procedures of adding one alarm**

1) Click [Project]->[ Word Alarm] as below shows;

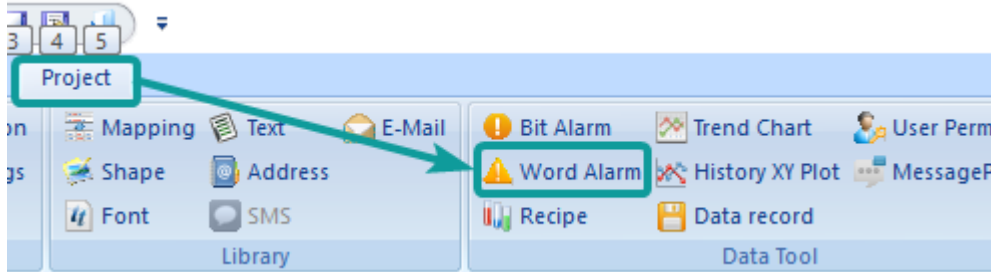

2) Click [Add] button to open [Word Alarm] setting window;

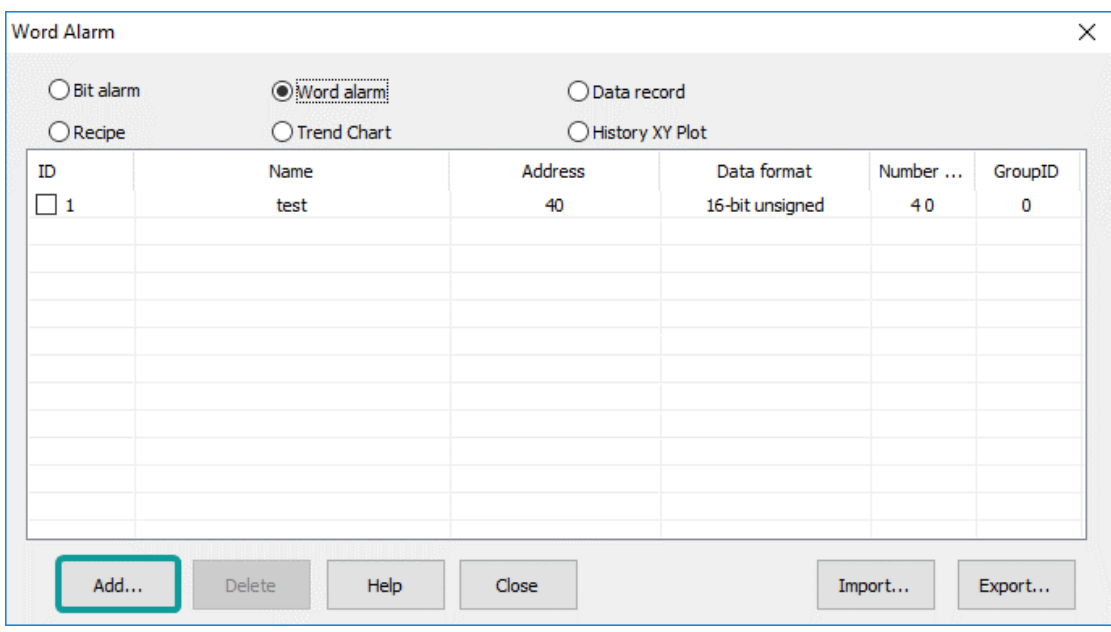

- 3) Set Basic information of word alarm;
- 4) Set [Content];
- 5) Other settings can be set according to the actual situation;
- 6) Click [OK] button to complete settings;

## **PI alarm demo download link**

https://drive.google.com/open?id=1Llq03CMISM\_1mMIfU308hxFbs4rGdQGP

## **8.5 Recipe**

#### **Introduction**

PI Series HMI has Recipe function, Recipe function keeps data in the HMI, used to download the data from HMI to designated device addresses, or upload the data from device addresses to HMI.

The maximum number of group in recipe is 1000, and the maximum number of member in each group is 1500.

Recipe function divides into simple mode and advanced mode. Advanced mode can support multiple recipe files, but simple model can only support one recipe file.

Recipe function settings will be display in [\[Recipe display\]](#page-89-0) object.

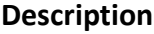

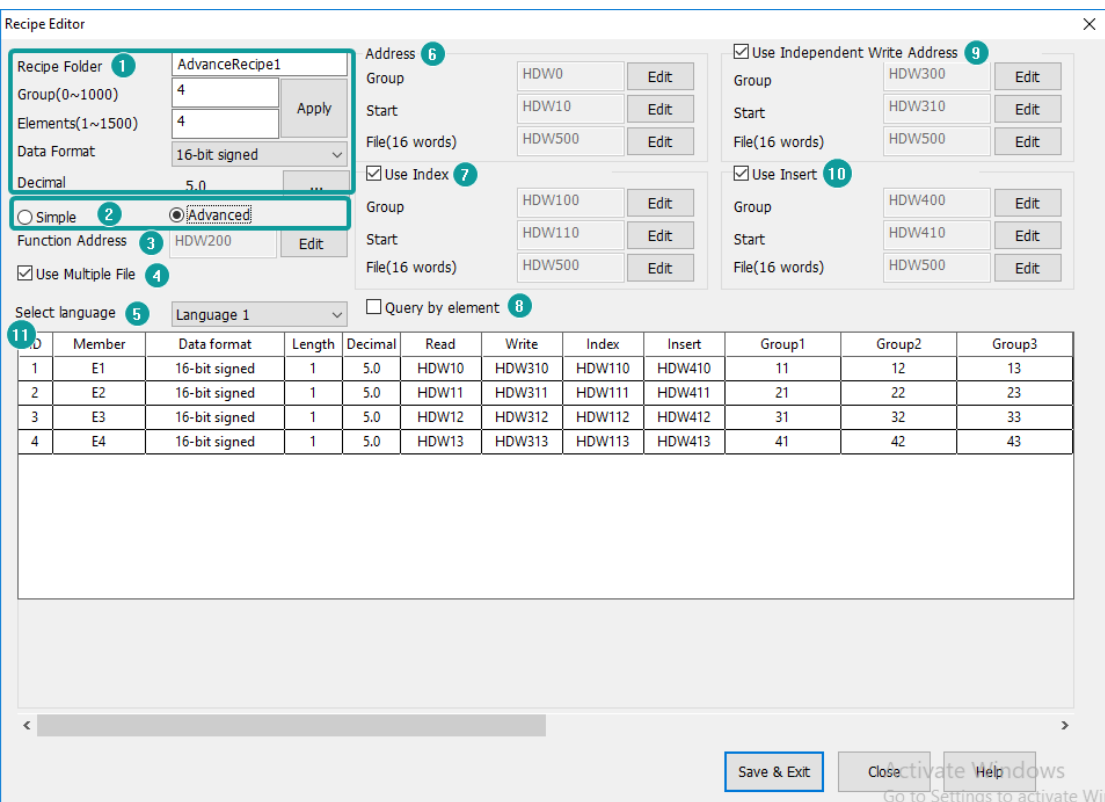

#### **1) Basic**

**Recipe Folder:** Give Recipe folder name (It can be used, when setting Recipe display object);

**Group:** It sets the groups' initial number of recipe;

**Elements:** It sets members' initial number of each group;

**Data Format:** There are some formats can be supported in Recipe, like 16-bit BCD, 16-bit signed, 16-bit unsigned, 32-bit BCD, 32-bit signed, 32-bit unsigned, 32-bit floating and string. If each member requires different formats, please set it one by one in form;

**Decimal:** It sets integer and scale digits;

#### **2) Mode selection**

Users could select Simple or Advanced mode;

#### **3) Function address:**

All the operations for recipe is by this address =0 No operation;

=1 Read data from recipe;

=2 Insert a new group or write data to exist group;

=4 Inserted (only advanced mode);

=8 Delete;

=16 Delete and Sequence;

#### **4) Use Multiple file**

Check it to use more than one recipe file in HMI, but this option only valid in [Advanced mode];

### **5) Select language**

The text in HMI can be in 8 languages, user can set language in here;

## **6) Address**

**Group:** This address is for selecting group number;

**Start:** This is starting address is for reading and writing in recipe, HMIEditorP will automatically assigns addresses for each members;

## **7) Use Index**

If Group address value change, recipe address will display the new group recipe data. If the new recipe address data change, the corresponding group of the recipe data will change.

#### **8) Query by element**

Check it for querying group by element;

#### **9) Use independent Write address**

To use different Recipe read address and write address.

#### **10) Use insert**

It inserts data into the specified group, if the specified group already exists, all groups after it are reordered.

## **11) Recipe list**

It shows detailed information about recipe; users could set each member in here.

### **Operating procedures**

1) Click [Project]-> [Bit Alarm] as below shows;

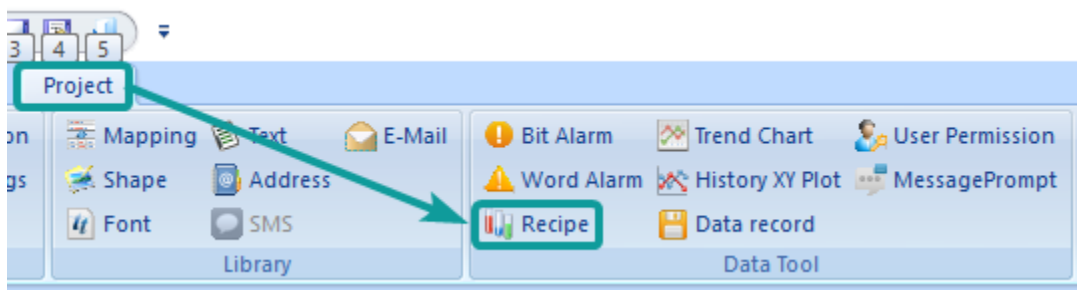

2) Click [Add] button to open [Recipe] setting window;

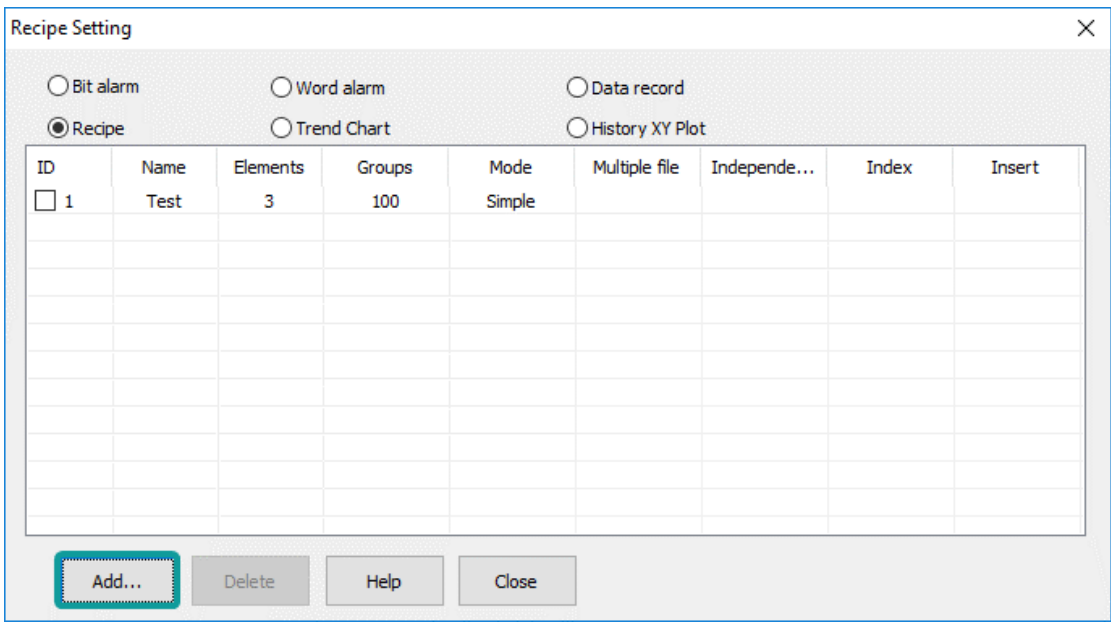

- 3) Set basic settings for recipe;
- 4) Select mode according to actual condition;
- 5) Other settings can be set according to the actual situation;
- 6) Click [OK] button to complete settings;

## **8.6 Trend Chart**

## **Introduction**

Trend chart function is used for displaying the real-time data in HMI as curve graph, which X axis represent as time, Y axis represent as data.

Recipe function settings will be display in [\[Trend Chart\]](#page-101-0) object.

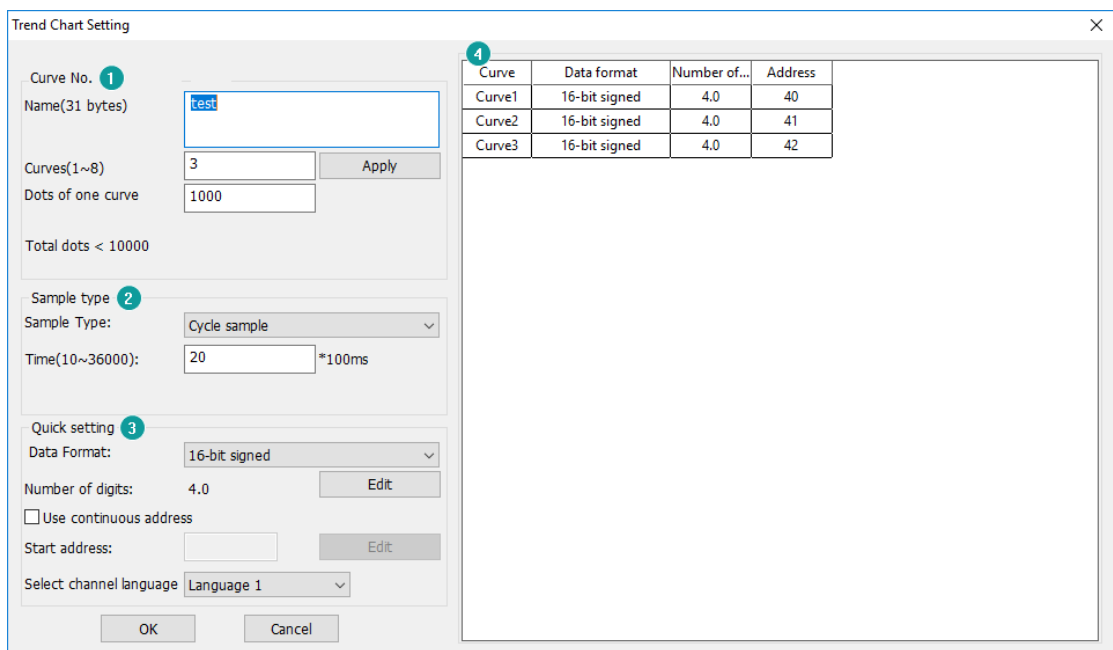

## **Description**

#### **1) Basic settings**

**Curve Name:** It is for setting curve name; Enter suitable text for the name, but the length limitation is 31 bytes;

**Curve (1~8):** It is for setting the number of curves, the default is 3;

**Dots of one curve:** It is for setting dots number of each curve, the default is 1000, but the maximum dots are 10,000 for all the curves;

#### **2) Sampling type**

It is for setting sampling type for curve chart, there are two types, one is Cycle sample, and the other is Trigger cycle sample. If users select Trigger cycle same mode, it requires a control bit for it, as following picture shows.

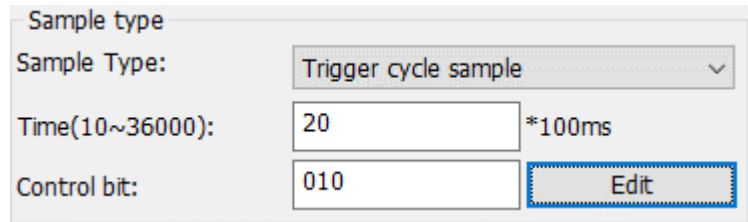

## **3) Quick setting**

it is for setting all the curves, select the data format for all curves, and setting the reading addresses for curves.

## **For example:**

Users set HDW0 as start address, and the data format is 16-bit signed, then the HDW0 is for Curve 1, HDW1 is for Curve2, HDW2 is for Curve 3.

**4) Right side window:** It is for setting curves one by one;

## **Operating procedure**

1) Click [Project] -> [Trend Chart] to open the function selecting windows;

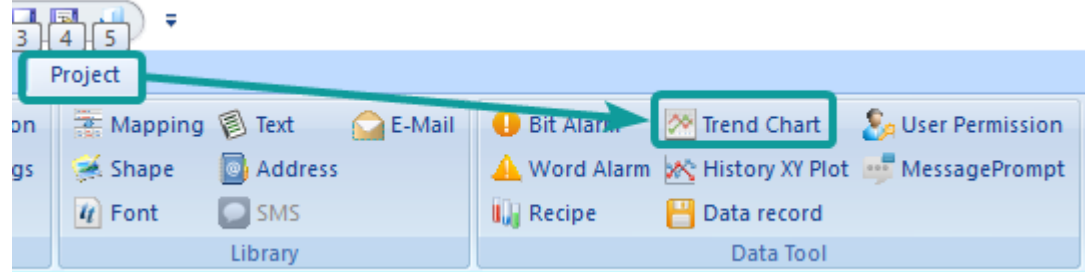

2) Click [Add] button to open [Trend Chart] setting windows;

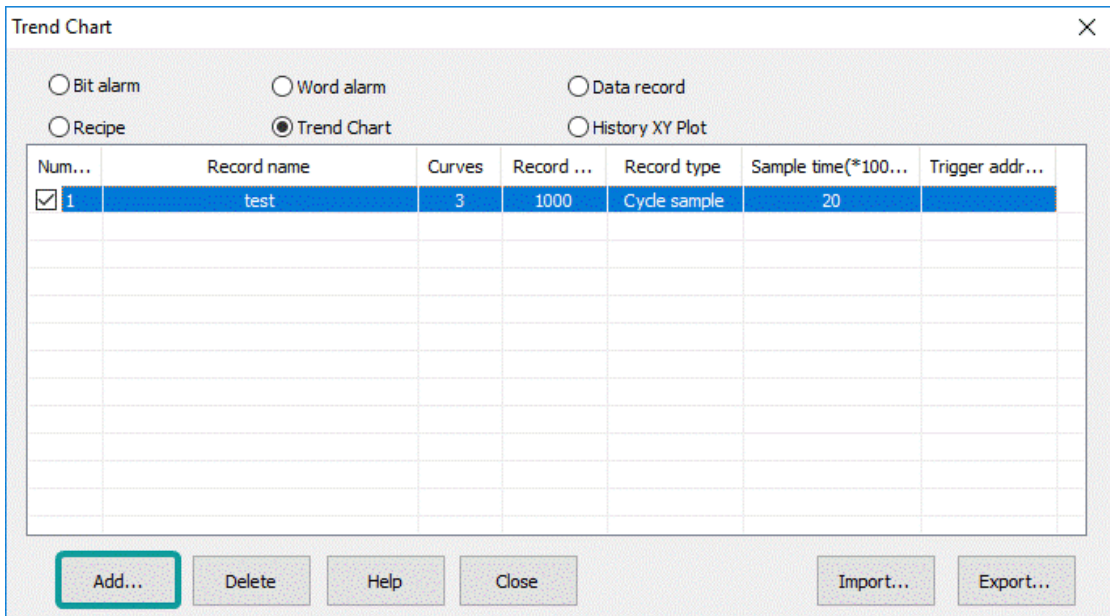

- 3) Setting the function of trend chart;
- 4) Click [OK] to save the setting;

## **8.7 History XY Plot**

### **Introduction**

Different from Trend Chart, uses need to set history XY curve items in project. Please click [Project]-> [History XY Plot] to open the setting screen;

Recipe function settings will be display in [\[History XY Plot\]](#page-106-0) object.

## **Description**

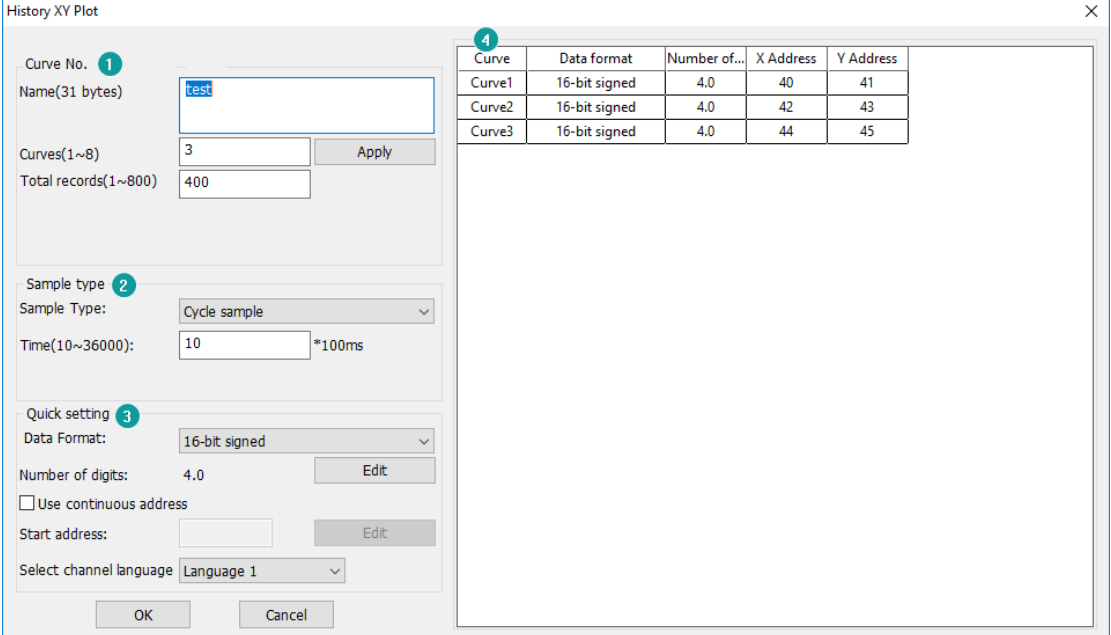

## **1) Curve No.**

**Name:** users use it to name curve item;

**Curves:** it sets how many curves in one item;

**Total records:** it sets how many records in one curves;

## **2) Sampling type**

It is for setting sampling type for curve chart, there are two types, one is Cycle sample, and the other is Trigger cycle sample. If users select Trigger cycle same mode, it requires a control bit for it, as following picture shows.

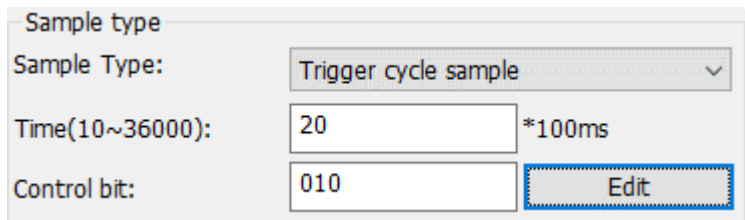

#### **3) Quick settings:**

It only used for all the curves are in the same data format;

**Use continuous address:** it only used for all the curves are read data from continuous addresses;

## **4) Curve setting:**

Users could set curve one by one with different data format and intermittent address.

#### **Operating procedure**

1) Click [Project] -> [History XY Plot] to open the function selecting windows;

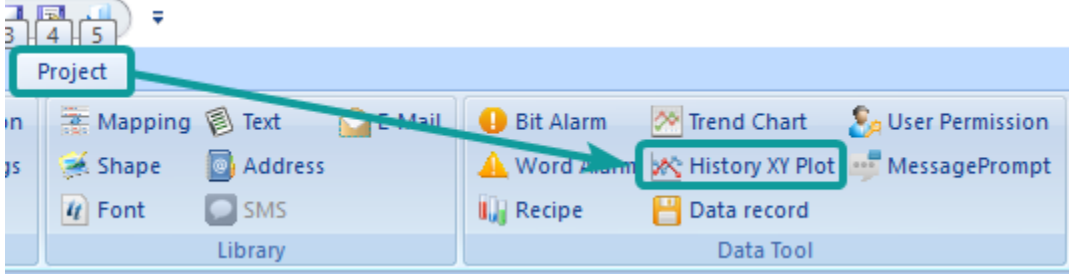

2) Click [Add] button to open [History XY Plot] setting windows;

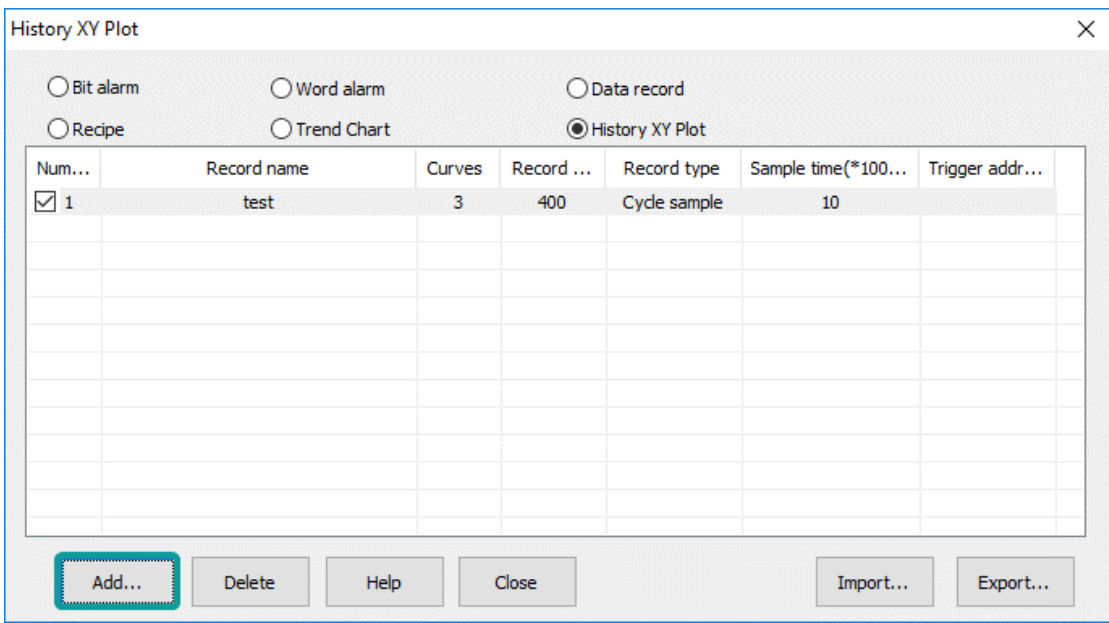

- 3) Setting the function of History XY Plot;
- 4) Click [OK] to save the setting;

## **8.8 User Permission**

#### **Introduction**

User permission is one of expansion function in PI Series HMI; it provides multi-level of permission for control HMI operations. User need to set the user and group during designing project. Different groups have different permission levels for accessing. Each user should be added into the specified group; it is possible to add the same user into different groups. Operating record: it records user operations information, the records files are saved in HMI flash; its path is [\\flash\\UserOperationLogs.db].

## **Operating procedure of settings**

1) Click [User Permission] in [Data Tool] toolbar;

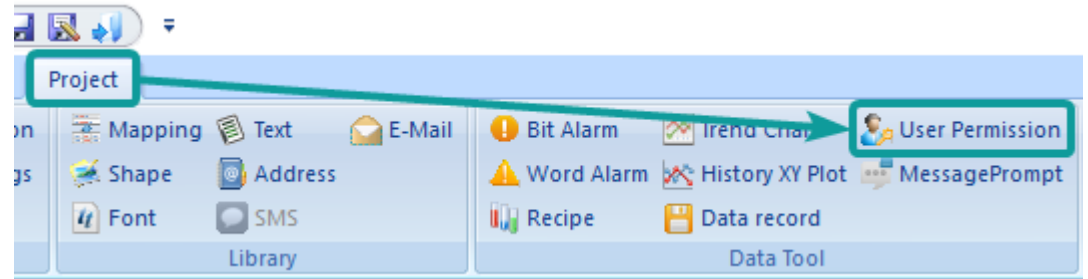

- 2) Edit user name, click [User0] cell under [UserName], and then enter the user name, one project allows maximum 20 users;
- 3) Edit password, click [User0] cell under [PassWord], and then enter the user name;
- 4) Edit description, click [User0] cell under [Desc], and then enter, description is not necessary;
- 5) Check the groups for each user, there are 11 groups beside admin;

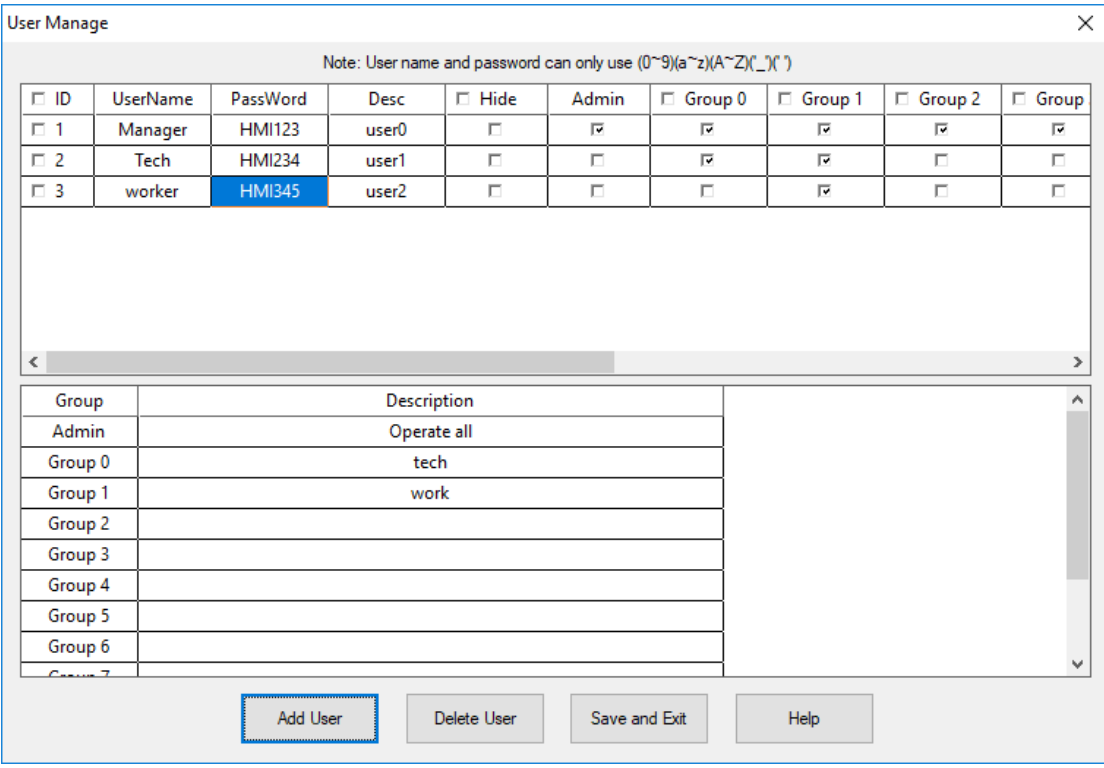

- 6) Editing groups' description, but it is not necessary;
- 7) Click [Save and Exit] button to complete all settings;

### **Operation Procedure of object permission**

- 1) Open the object setting windows;
- 2) Select [Security] windows;
- 3) Check the [User Permission];
- 4) Select [Level] to set permission level;
- 5) Enter [Log Message], it is for operation records, if it was empty, the operation for

this object would be not be recorded;

6) Select the [\[Access Denied Setting\]](#page-162-0) mode;

## **Control list table**

HMI allows managing user accounts on screen. Including adding, deleting and editing the user account. HMI provide built-in screen for [Sign in] and [change password] (screen No. 1006 and 1007).

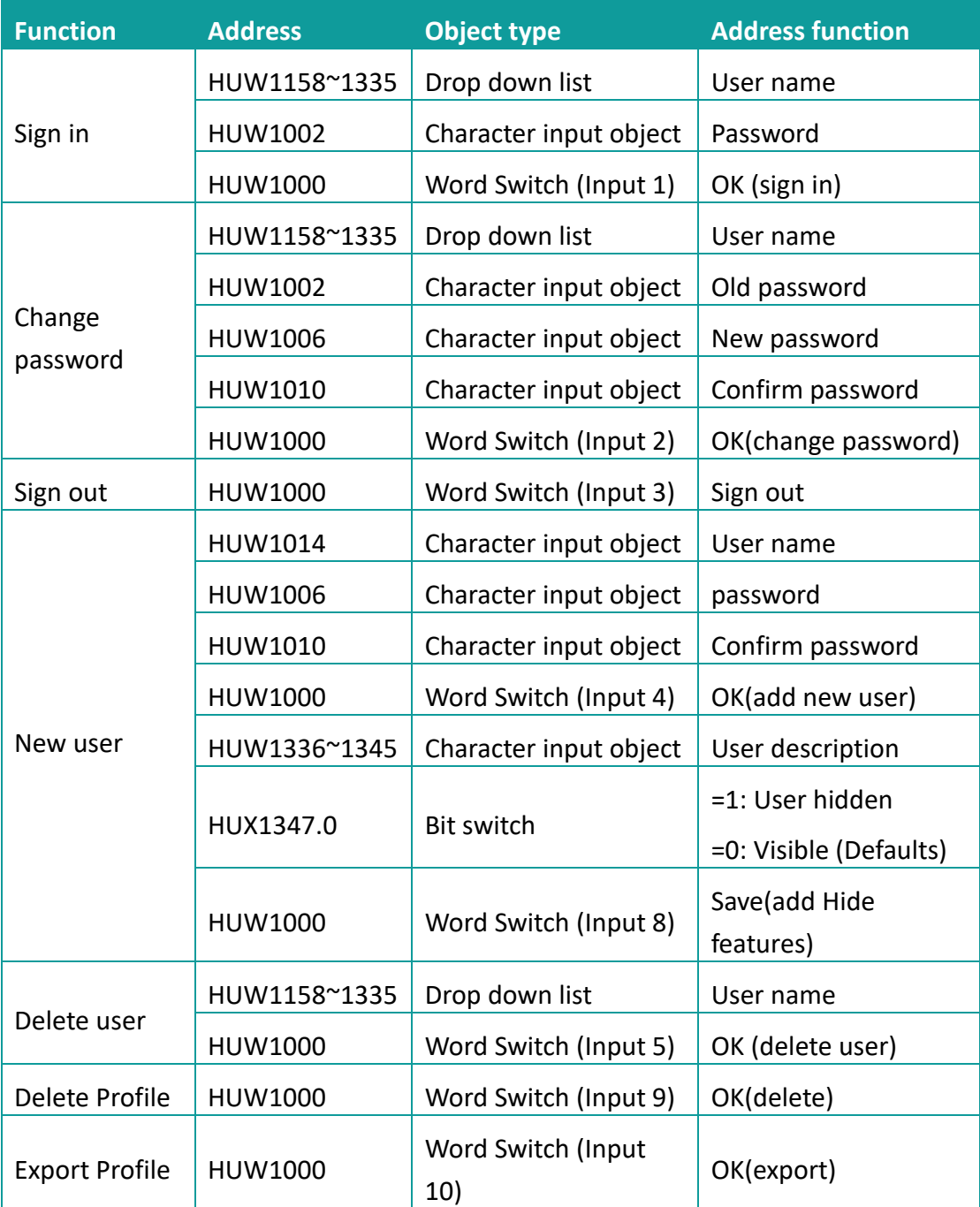

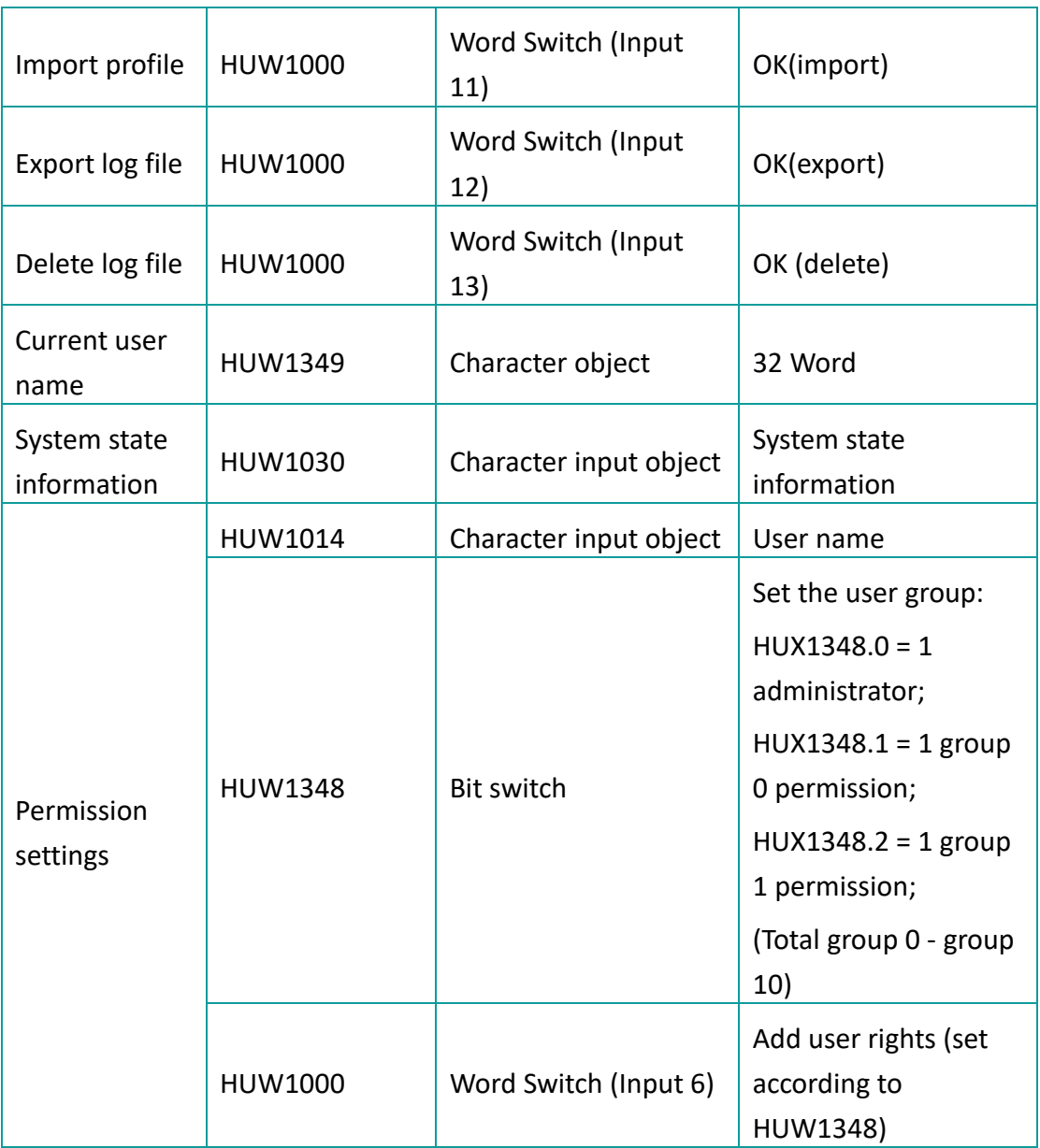

When the user performs a function operation, the operation result is displayed in the HUW1001.

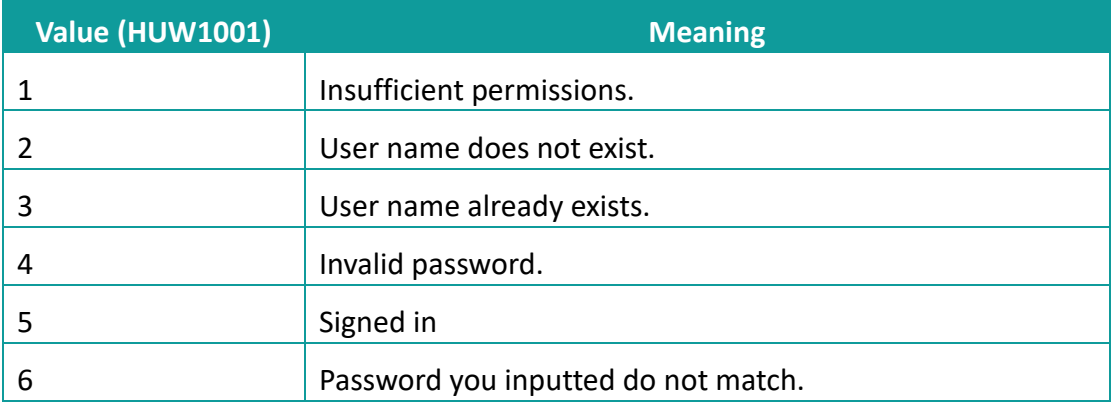

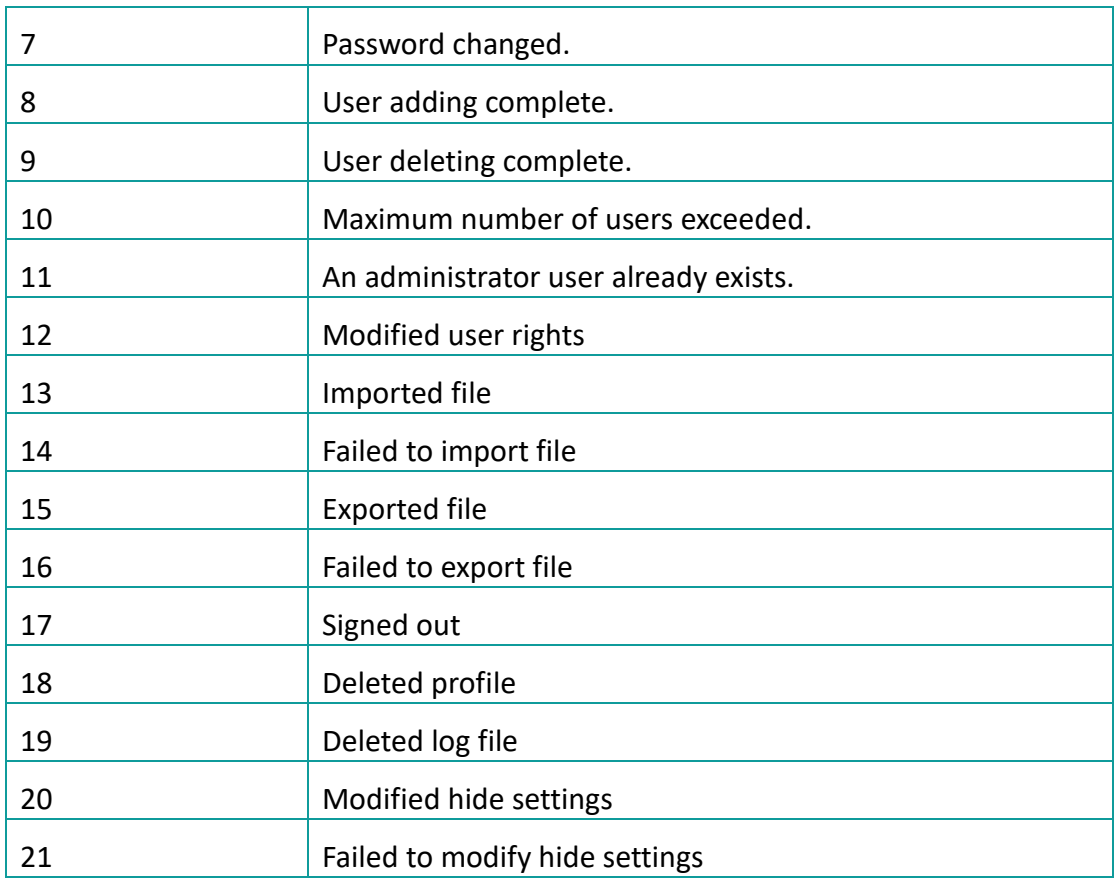

## ✎**Note:**

- 1) If there is an administrator account, the user can no longer add an administrator, that is, a project can only have one administrator account.
- 2) During adding a user function, the set password could not be duplicated with other users.
- 3) During deleting a user, it is forbidden to delete the administrator account, that is, the administrator account could not be deleted.

## **8.9 MessagePrompt**

## **Introduction**

A message box is a window used to show some prompts or warnings to users. For example, the application process a task in the process of pop-up message box, suggesting that "detected u disk", then the customer can carry out data dump function.

## **Description**

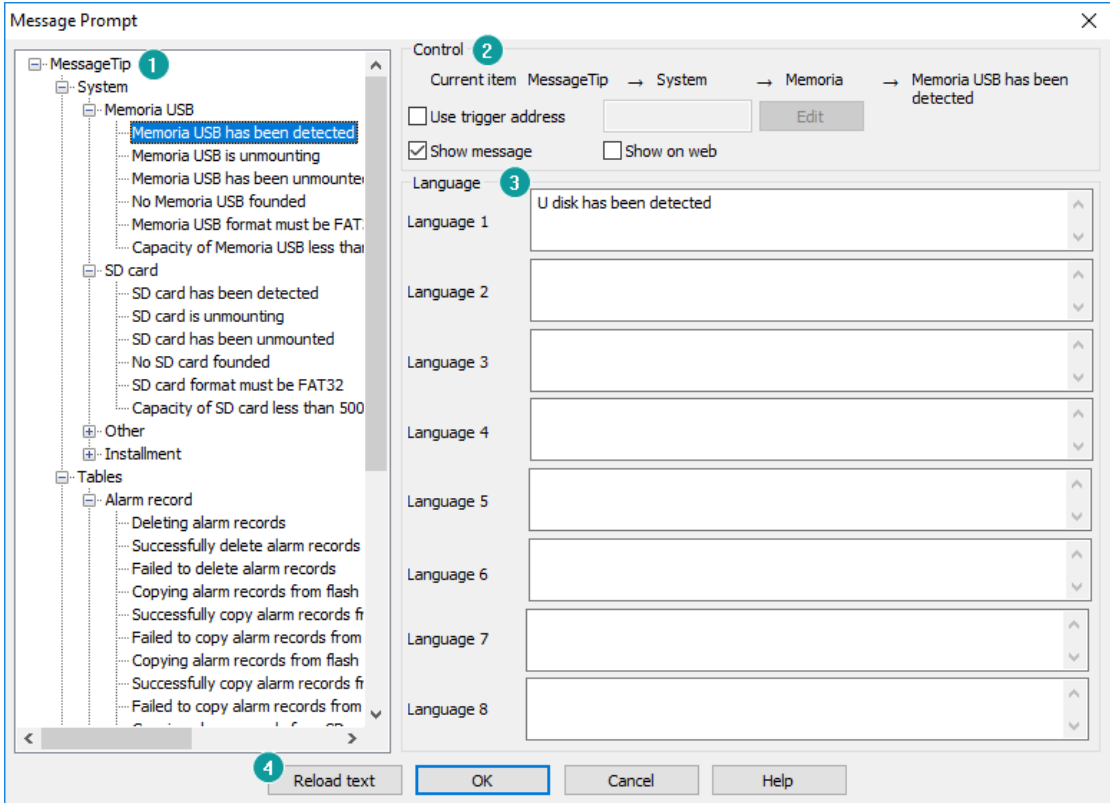

#### **1) Message**

It includes system classes (u disk, SD card, and others), chart classes (alarm, data, recipe, file list), curve classes (Trend Chart, historical XY trend Plot).

#### **2) Control**

**Current item:** It shows selected message information;

**Use trigger address:** When the message is triggered, the trigger address would be set ON

### **For example:**

Trigger address is 011, during inserting a USB flash disk into HMI, and 011 would be set ON, once HMI recognizes USB flash disk, and display message;

**Show message:** Check it to display message when HMI is running. It is checked by default.

**Show on web:** Check it to display message when remote access HMI screen, it is unchecked by default;

**3) Message Content**

Each message has default content, but the user can set different content according to the actual situation. And the same message could be displayed in 8 languages.

## **4) Reload text**

It means discard changes

### **For example**

User deletes default content or modifies default content, but he wants to give up modification back to original, just click [Reload text]

#### ✎**Note:**

- 1) If the user does not want this prompt during the running of HMI, please uncheck [Show message];
- 2) [Reload text] function would be invalid after clicking save;
- 3) These 5 special characters are not supported in the header Multilanguage settings: [,], [|], [<], [>], [&].

# **9 Scripts**

This chapter provides information about scripts in HMIEditorP. This chapter consists of the following section: [Script type](#page-206-0) [Script usage](#page-213-0) [Script functions](#page-217-0) list [Script function description](#page-223-0)

## <span id="page-206-0"></span>**9.1 Script type**

#### **Introduction**

Script is applied to realize complex control functions. HMI compile software provide powerful function, simple operation, reliable script system, the features of script are list as follow:

1) Similar to BASIC grammatical structure;

BASIC work as the first computer language for the general public, it is easy and efficient to use.

2) Support all of program logic control structures;

Software script supports three logic control structures: order, condition, loops. It could realize complexity procedures.

- 3) Powerful function; Functions of script are divided into two types: system and custom function.
	- System function: the functions that system has been predefined for users.
	- Custom function: users could define a function and apply to all scripts.
- 4) Support variety of data format;

Script supports integer, floating, BCD code, byte, string and etc.

Scripts have two types of running

1) Background script: Run independently during start project, screen updates have no influence and valid of all scripts.

2) Screen script: Only run under the designated screen. Screen script start running until screen is closed or switched.

And both screen and background have four modes for script

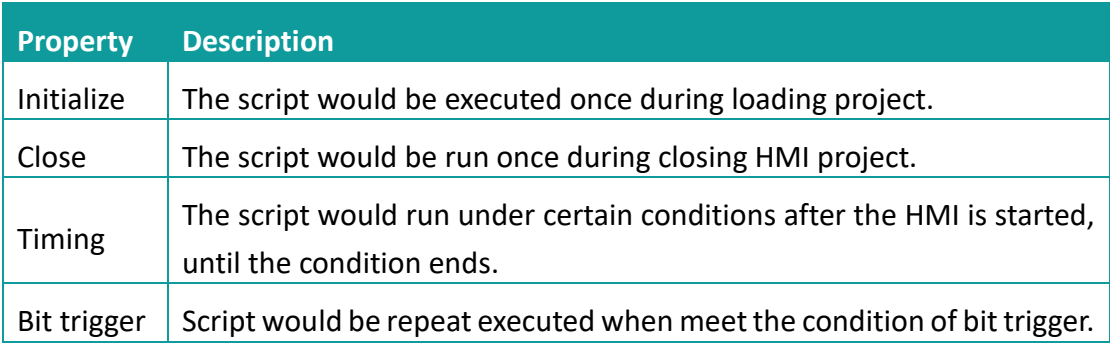

## **9.1.1 Initialize**

## **Introduction**

Initialize script divided into screen initialize script and background initialize script. Screen initialize script runs once during the initialization of screen; background initialize script runs during the loading of project.

## **Operating procedures**

1) Click [Background script] in project manager to enter script editor screen, or click [Screen script] in right click menu of screen to enter script editor screen;

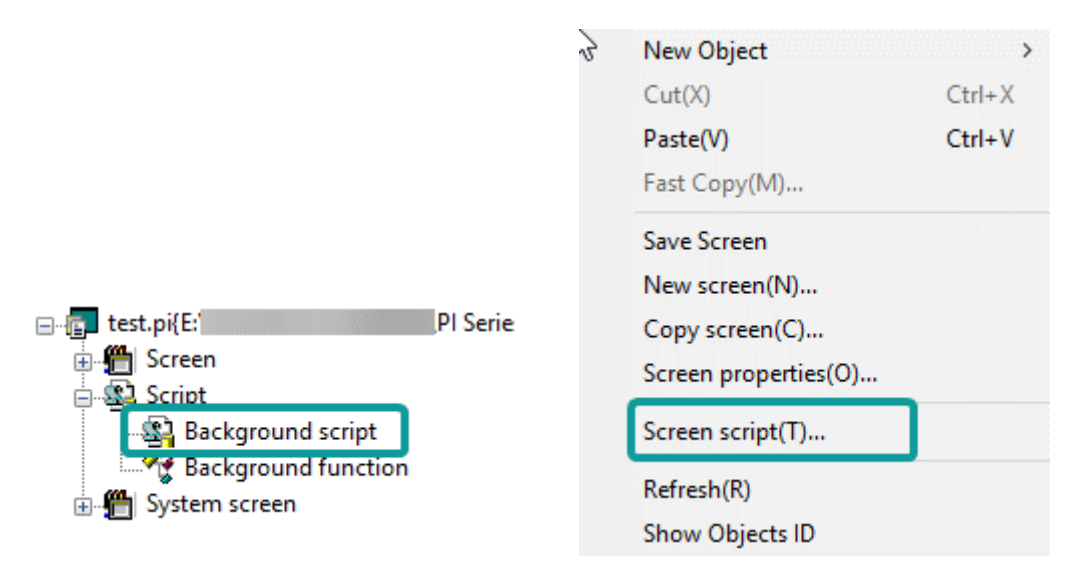

2) Double click [initialize] to open script edit window, as below shows;

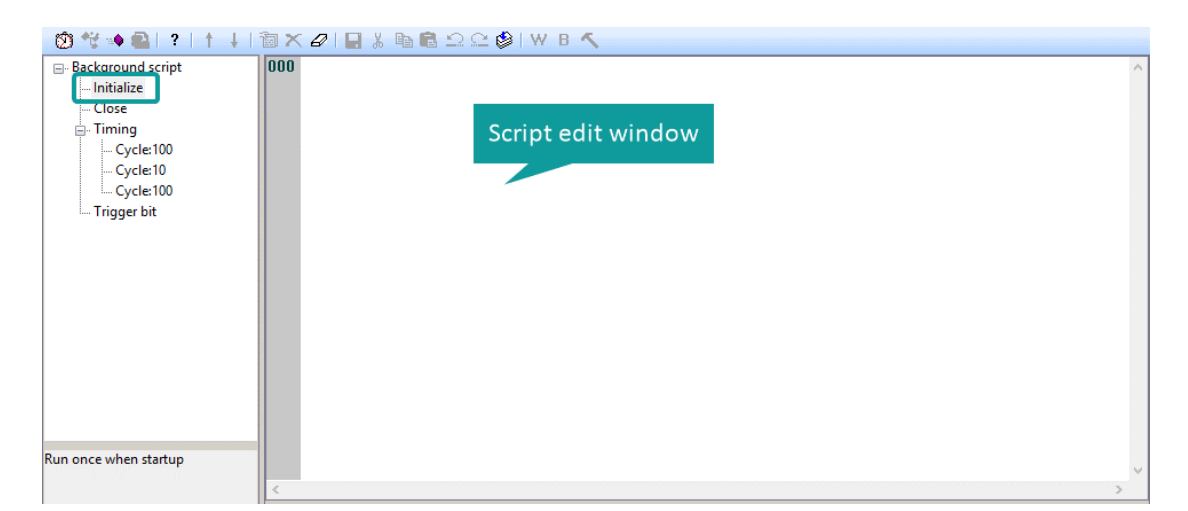

3) Enter scripts in edit window;

## **9.1.2 Close**

#### **Introduction**

Close script divided into screen close script and background close script. Screen close script runs once During the destroying of screen because of closing or switching; background close script runs during the closind of project (such as restart HMI, into HMI setup).

### **Operating procedures**

- 1) Click [Background script] in project manager to enter script editor screen, or click [Screen script] in right click menu of screen to enter script editor screen;
- 2) Double click [Close] to open script edit window;
- 3) Enter scripts in edit window;

## **9.1.3 Timing**

### **Introduction**

The script would run for a designated time interval.

#### **Operating procedures of creating one**

- 1) Click [Background script] in project manager to enter script editor screen, or click [Screen script] in right click menu of screen to enter script editor screen;
- 2) Double click [Timing], it would pop-up below setting window;

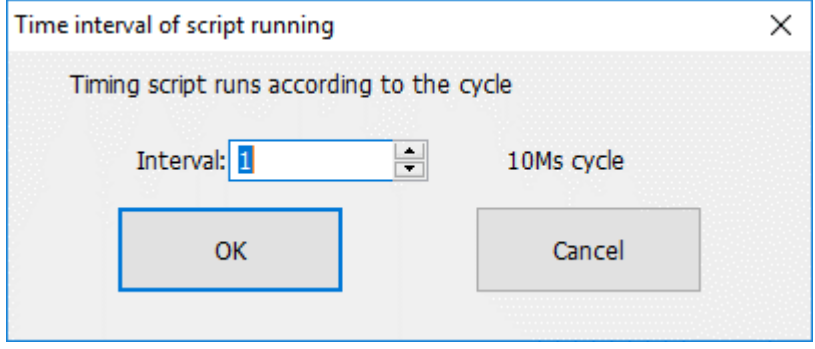

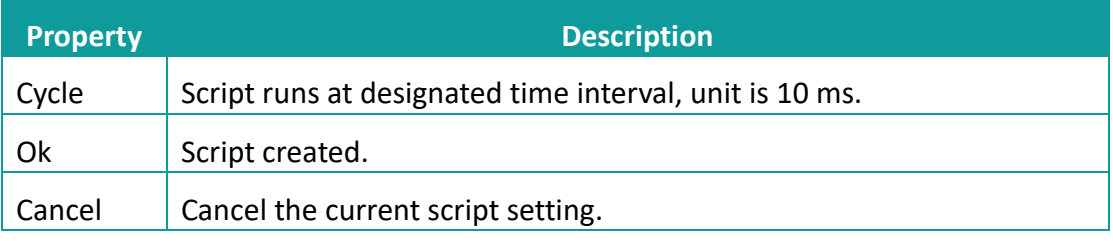

3) Enter scripts in edit window;

## **Operating procedures of editing**

- 1) Click [Background script] in project manager to enter script editor screen, or click [Screen script] in right click menu of screen to enter script editor screen;
- 2) Select [Timing], and click  $\begin{bmatrix} \boxed{2} \\ 2 \end{bmatrix}$  to modify the script execution interval;
- 3) Double click selected [Timing] to open editing window;

## **Operating procedures of deleting**

1) Click [Background script] in project manager to enter script editor screen, or click [Screen script] in right click menu of screen to enter script editor screen;

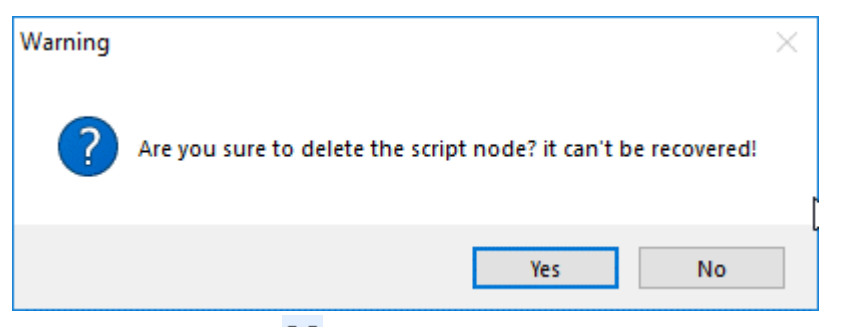

2) Select [Timing], and click  $\lfloor X \rfloor$  to change interval of script, it pops-up above window

3) Select [Yes] to execute operation or select [No] to cancel operation;

#### ✎**Note:**

The maximum number of timing script for each screen or background is 32.

## **9.1.4 Trigger bit**

### **Introduction**

Trigger control script is that software will check whether the designated bit meet trigger condition every 20ms. Script execute once condition is met until project closed.

### **Operating procedures of creating one**

- 1) Click [Background script] in project manager to enter script editor screen, or click [Screen script] in right click menu of screen to enter script editor screen;
- 2) Double click [Trigger bit], it pops-up below setting window;

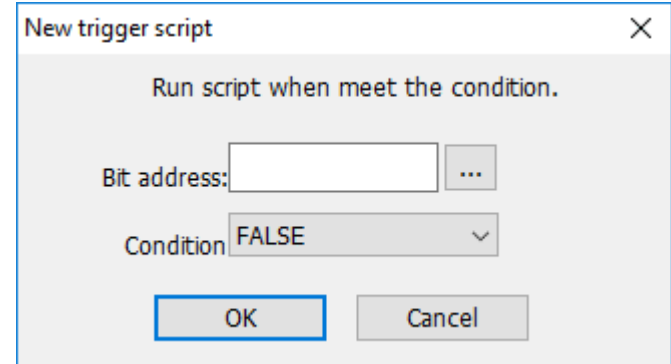

Bit address: It sets trigger address for script;

Condition: detailed information as below shows;

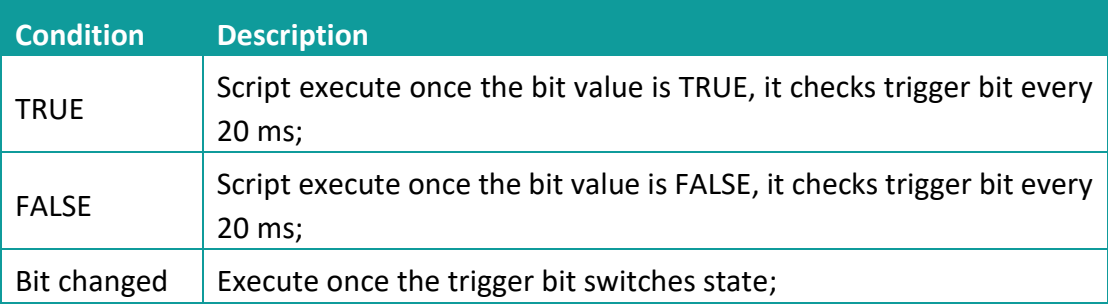

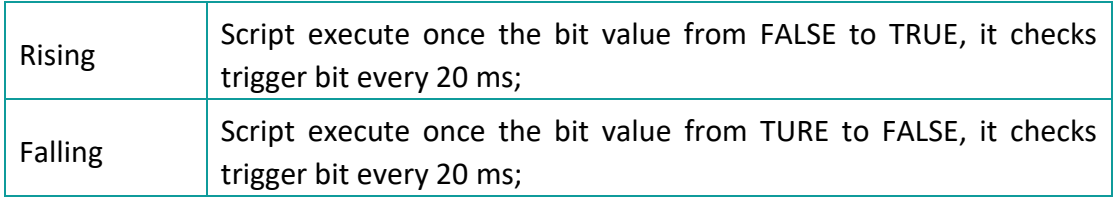

3) Set trigger bit and condition, click [OK] to open editing window;

#### **Operating procedures of editing**

- 1) Click [Background script] in project manager to enter script editor screen, or click [Screen script] in right click menu of screen to enter script editor screen;
- 2) Select [Trigger script], and click  $\begin{bmatrix} \boxed{2} \\ 1 \end{bmatrix}$  to change trigger bit and condition;
- 3) Double click selected [Trigger script] to open editing window;

## **Operating procedures of deleting**

- 1) Click [Background script] in project manager to enter script editor screen, or click [Screen script] in right click menu of screen to enter script editor screen;
- 2) Select [Trigger script], and click  $\left[\frac{\times}{\right]}$  to change interval of script, it pops-up below window

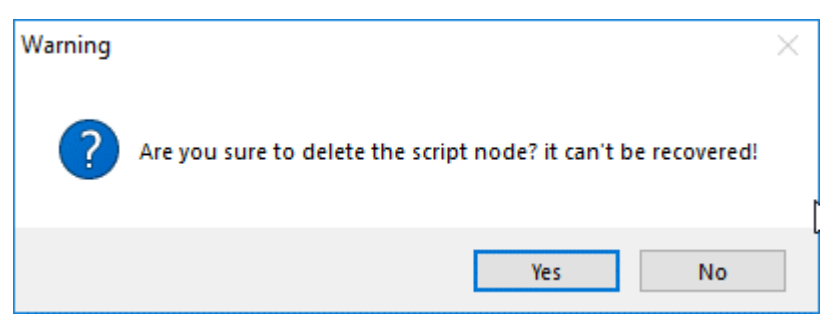

3) Select [Yes] to execute operation or select [No] to cancel operation;

✎**Note:**

The maximum number of trigger script for each screen or background is 32.

## **9.1.5 Background Function**

### **Introduction**

Global function is a collection of codes; it can be called in any script. The method reference system function;

## **Operating procedures**

1) Double click [Background function] in project manager;

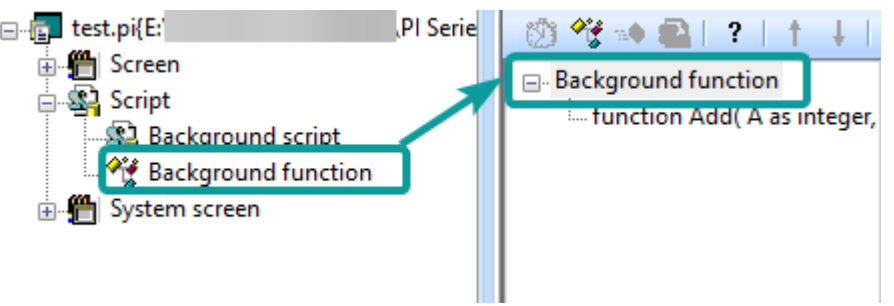

## 2) Set parameters;

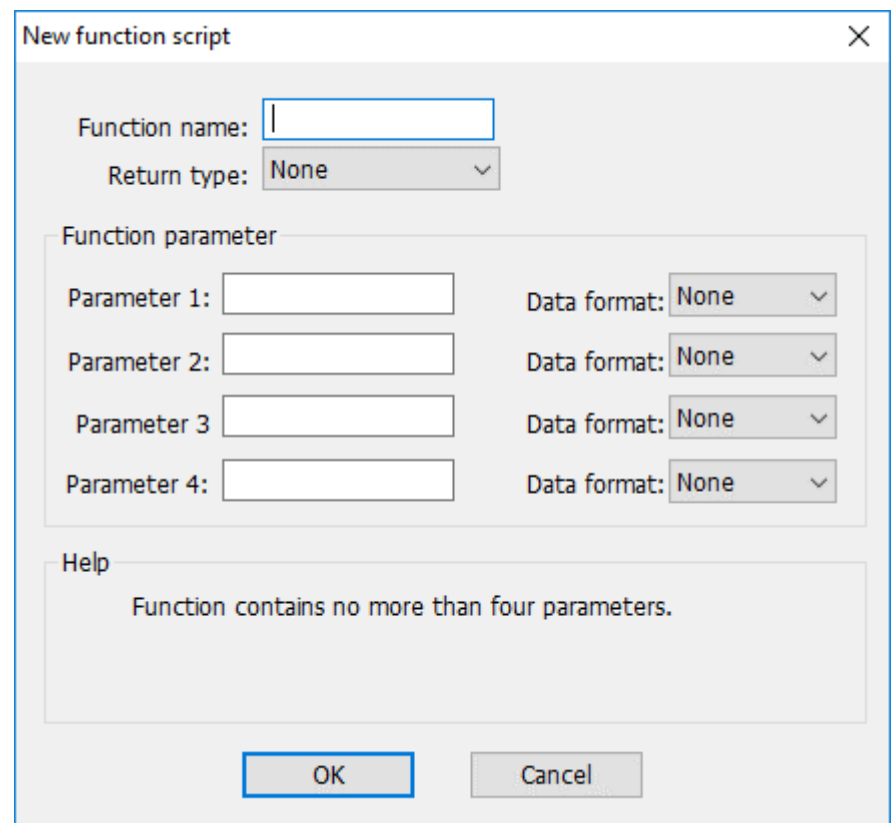

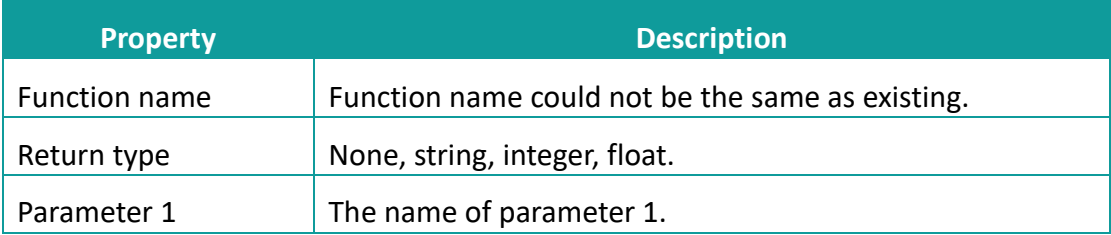

## **Operating procedures of editing**

1) Click [Background function] in project manager to enter script editor screen;

- 2) Select Function name, and click  $\begin{bmatrix} 2 & 1 \\ 1 & 2 \end{bmatrix}$  to change parameters;
- 3) Double click selected [Trigger script] to open editing window;

#### **Operating procedures of deleting**

- 1) Click [Background function] in project manager to enter script editor screen;
- 2) Select Function name, and click  $\mathcal{X}_1$  to change interval of script, it pops-up below window

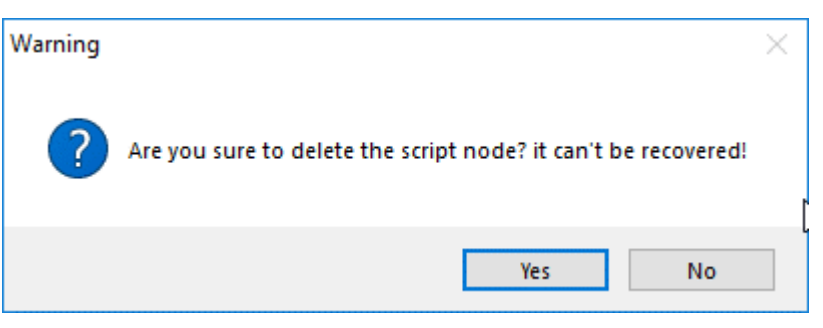

3) Select [Yes] to execute operation or select [No] to cancel operation;

### ✎**Note:**

The maximum parameters for each function are 4, and parameter name can't be unique;

## <span id="page-213-0"></span>**9.2 Script usage**

#### **Introduction**

Script can make project more convenient and flexible. Script is useful in realizing complex HMI function. If the script is used improperly, it may affect the efficiency of entire project. So pay attention to the follow issues:

- 1) Do not use too much script loops, if the script loops that execute too many times; it might influence the efficiency of HMI.
- 2) In the cycle scripts, avoid using external register, due to the relatively slow serial communication, frequent access to external registers may cause the execution of scripts severely reduced, even influence the screen respond efficiently. There is fine to use internal register.
- 3) The maximum script length is 512 rows.

This section describes how to edit scripts and use some of the accompanying tools and features of the script editor.

## **9.2.1 Script Access to Device**

Software script supports an efficiency way to access the device address by using symbol @.

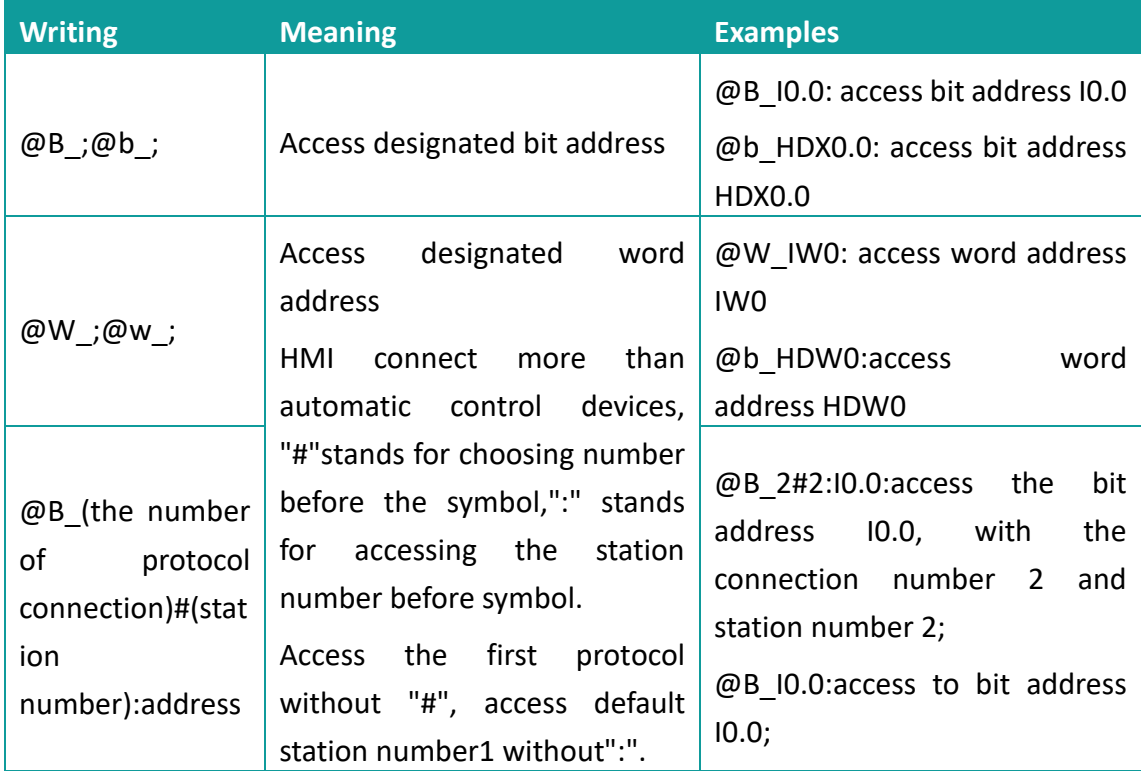

The script can access with the device though: write and read.

## **For example**

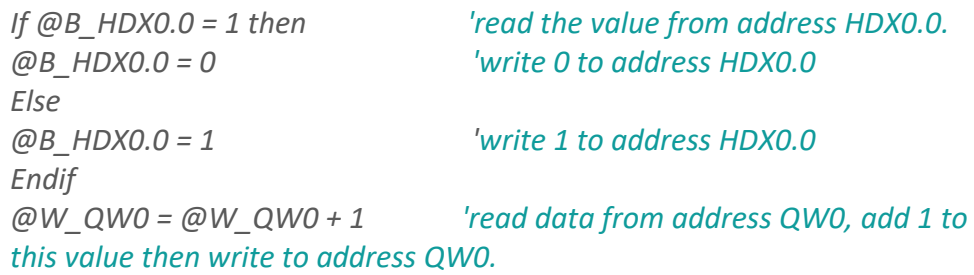

## **9.2.2 Grammar Checking**

### **Operating procedures**

- 1) Select **for** from script tool bar;
- 2) System does not prompt grammar error if grammar is correct, or system will list all errors;
- 3) Check error information, and modify errors;

### **Error information**

- 1) Identifier \*\*\* contains invalid characters
- 2) Attempt to redeclare sub \*\*\*
- 3) Attempt to redeclare function \*\*\*
- 4) Attempt to use reserved word \*\*\* as identifier
- 5) Attempt to use type \*\*\* as identifier
- 6) Unexpected ')' while parsing arguments for function \*\*\*
- 7) Could not parse expression (one of the arguments of function \*\*\*)
- 8) Could not parse arguments of \*\*\*
- 9) Too many arguments for function \*\*\*
- 10) Not enough arguments for function \*\*\*
- 11) '(' expected after sub name \*\*\*
- 12) Unexpected '(' while parsing arguments for sub \*\*\*
- 13) Could not parse expression (one of the arguments of sub \*\*\*)
- 14) Could not parse arguments of \*\*\*
- 15) Too many arguments for sub/function \*\*\*
- 16) Not enough arguments for sub/function \*\*\*
- 17) Could not parse expression
- 18) '(' expected after function name \*\*\*
- 19) Unexpected use of sub \*\*\* as a part of expression
- 20) Illegal statements preceding subs/functions declaration
- 21) Unexpected end of file while looking for 'endsub'
- 22) End of line expected after 'else'.
- 23) End of line expected after 'endif'.
- 24) End of line expected after 'next'.
- 25) End of line expected after 'wend'.
- 26) 'while', 'until' or end of line expected afte r'do'.
- 27) Could not parse expression after 'while'
- 28) Could not parse expression after 'until'
- 29) 'do' without 'loop'
- 30) Sub \*\*\* contains invalid character'@'
- 31) Sub \*\*\* already declared
- 32) Function \*\*\* already declared
- 33) Sub name expected after 'sub'
- 34) Function name expected afte r'function'
- 35) Variable name expected
- 36) Argument \*\*\* contains invalid character '@'
- 37) 'integer', 'floating' or 'string' expected
- 38) ''',' or ')' expected
- 39) 'endsub' without 'sub'
- 40) 'end function' without 'function'
- 41) End of line expected after 'beep'
- 42) 'dim' unexpected here
- 43) Variable name expected after 'dim'
- 44) 'as' expected after variable name
- 45) 'integer' 'floating' or 'string' expected after 'as'
- 46) ',' or end of line expected after type in dim statement
- 47) Could not parse expression after 'while'
- 48) End of line expected after' while' condition
- 49) 'while' without 'wend'
- 50) End of line expected after 'wend'
- 51) 'wend' without 'while'
- 52) Variable name expected after' for'
- 53) '=' expected after variable name
- 54) Could not parse expression after 'for'
- 55) 'to' expected
- 56) Could not parse expression after 'to'
- 57) Could not parse expression after 'step'
- 58) End of line expected
- 59) 'for' without 'next'
- 60) End of line expected after 'next'
- 61) 'Next' without 'for'
- 62) Could not parse expression after'if'
- 63) 'then' expected
- 64) Unexpected end of file while looking for 'endif'
- 65) Unexpected end of file while looking for 'else' or 'endif'
- 66) 'else' without 'if'
- 67) 'end if' without 'if'
- 68) Label name expected after 'goto'
- 69) Unexpected end of line while looking for ')' in function call
- 70) ',' expected
- 71) Missing ')'
- 72) Unexpected end of line in expression
- 73) Unexpected end of file in expression

# **9.3 Script Functions List**

# **9.3.1 Mathematical**

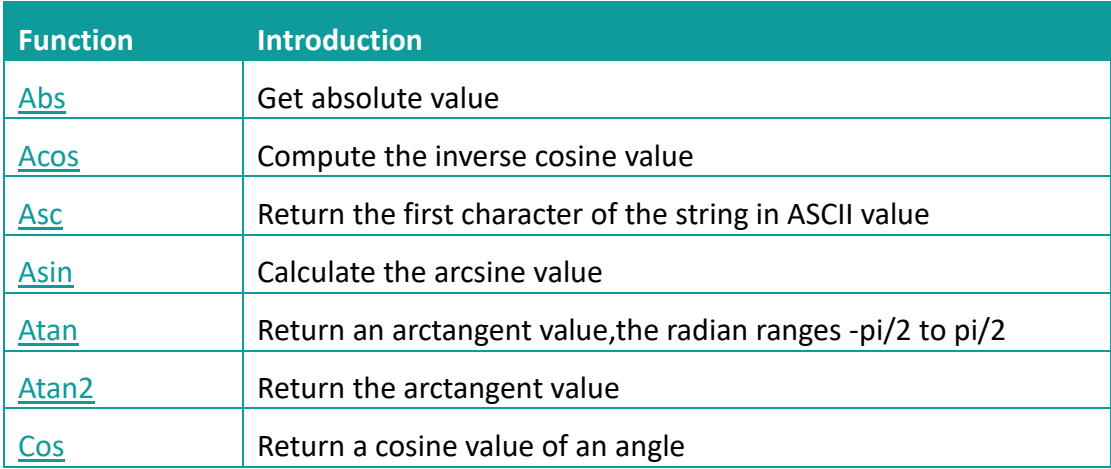

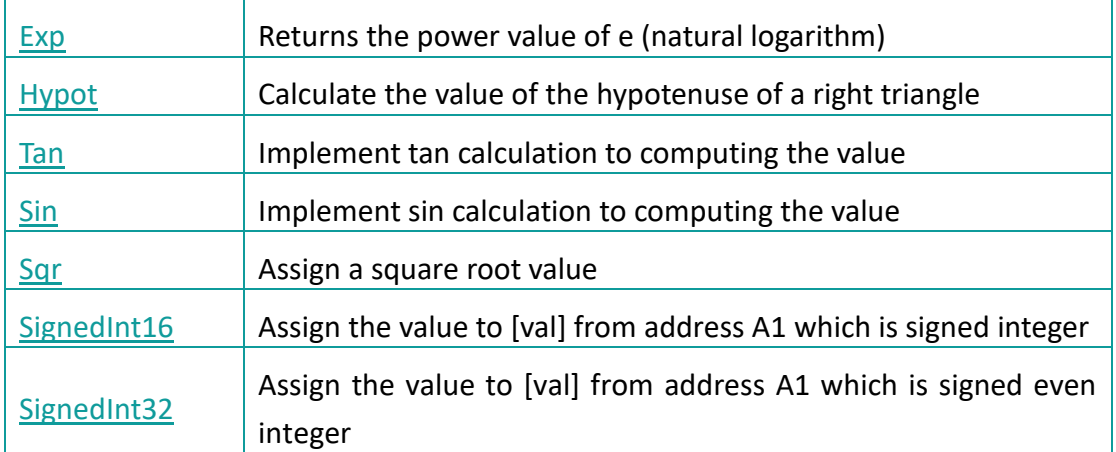

# **9.3.2 Data Mover**

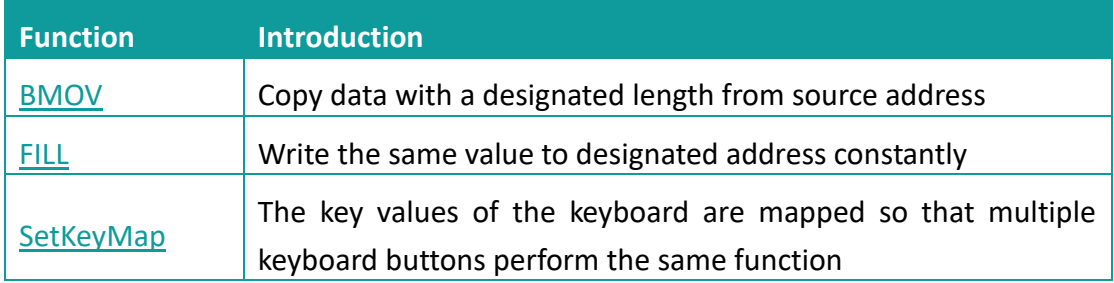

# **9.3.3 Process Control**

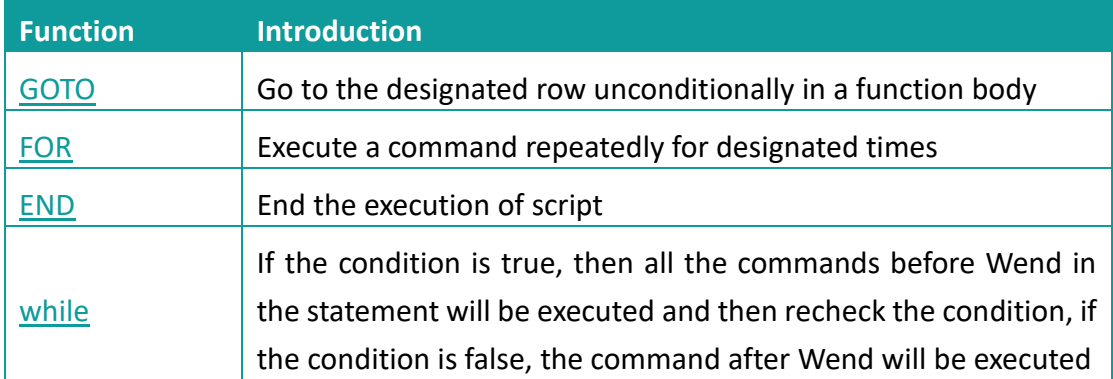

# **9.3.4 Data Transformation**

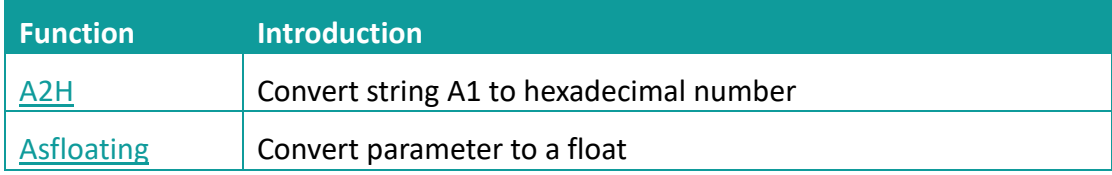

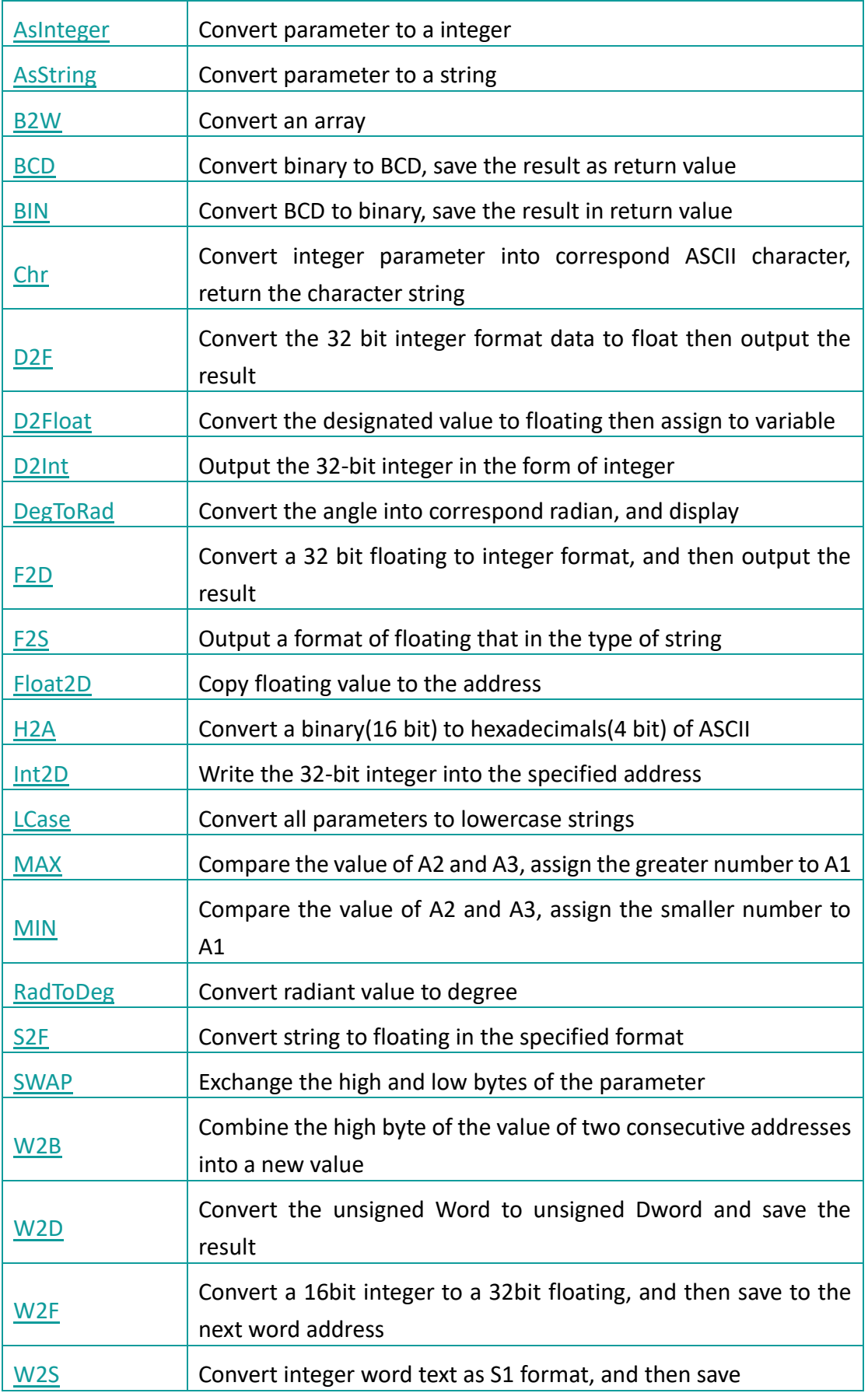

# **9.3.5 Strings**

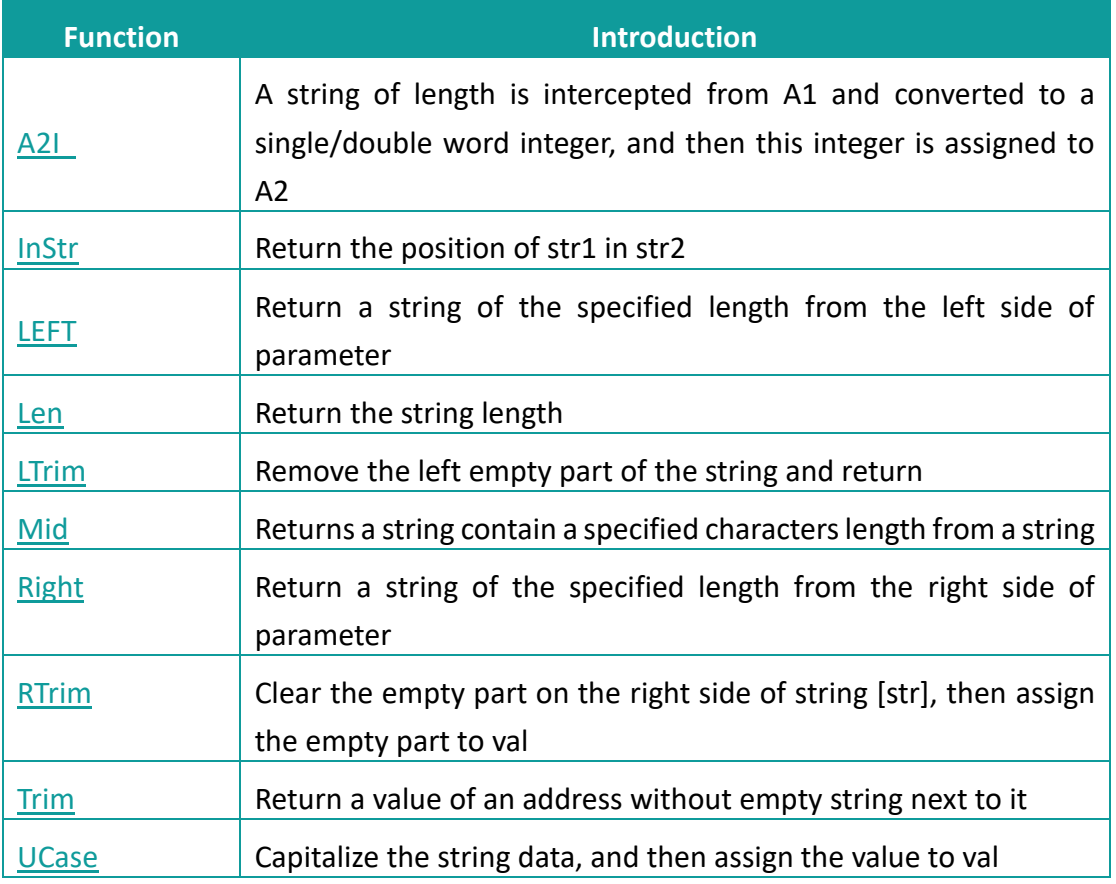

# **9.3.6 Variable**

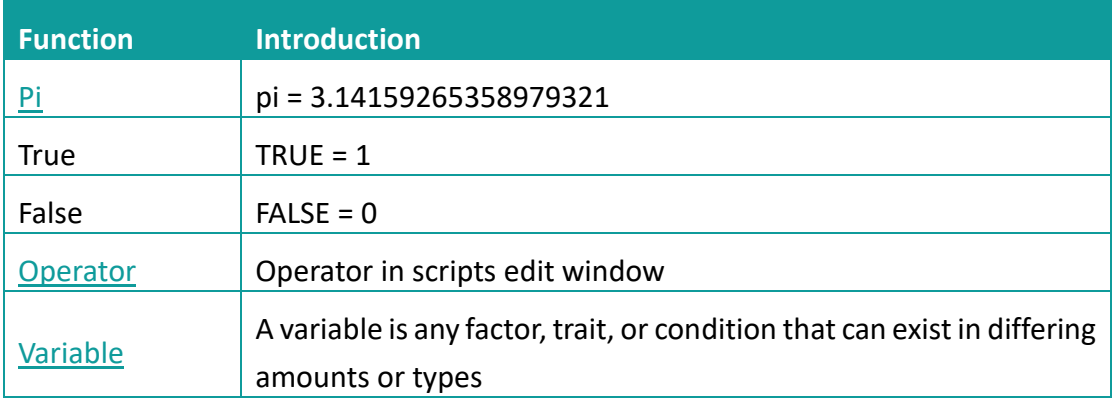

# **9.3.7 Bit Control**

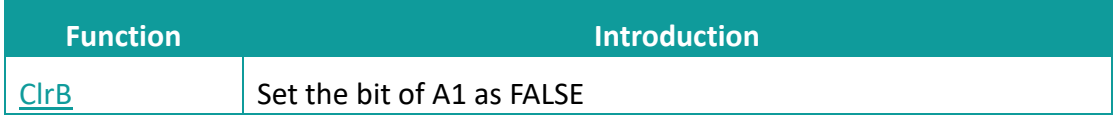

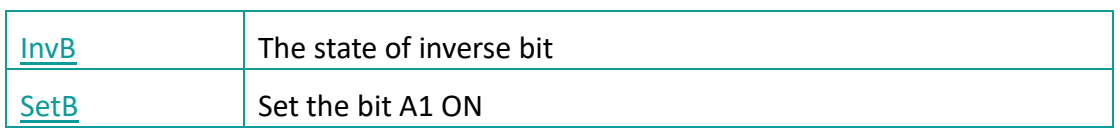

# **9.3.8 File Operation**

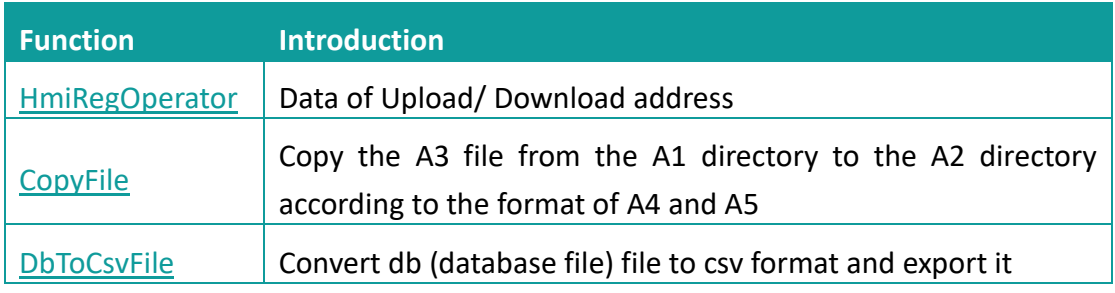

# **9.3.9 Compare**

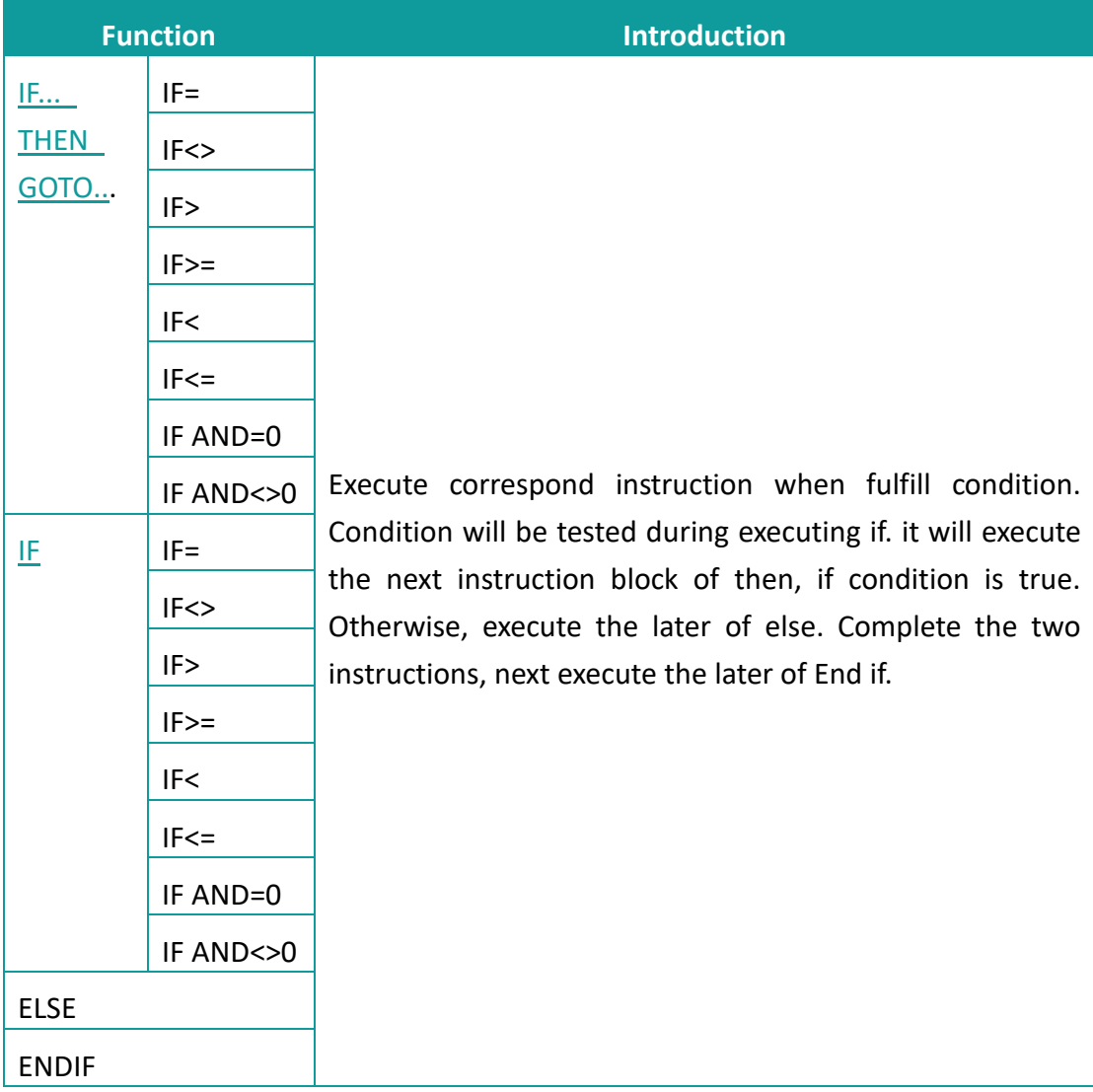

# **9.3.10 Applied Function**

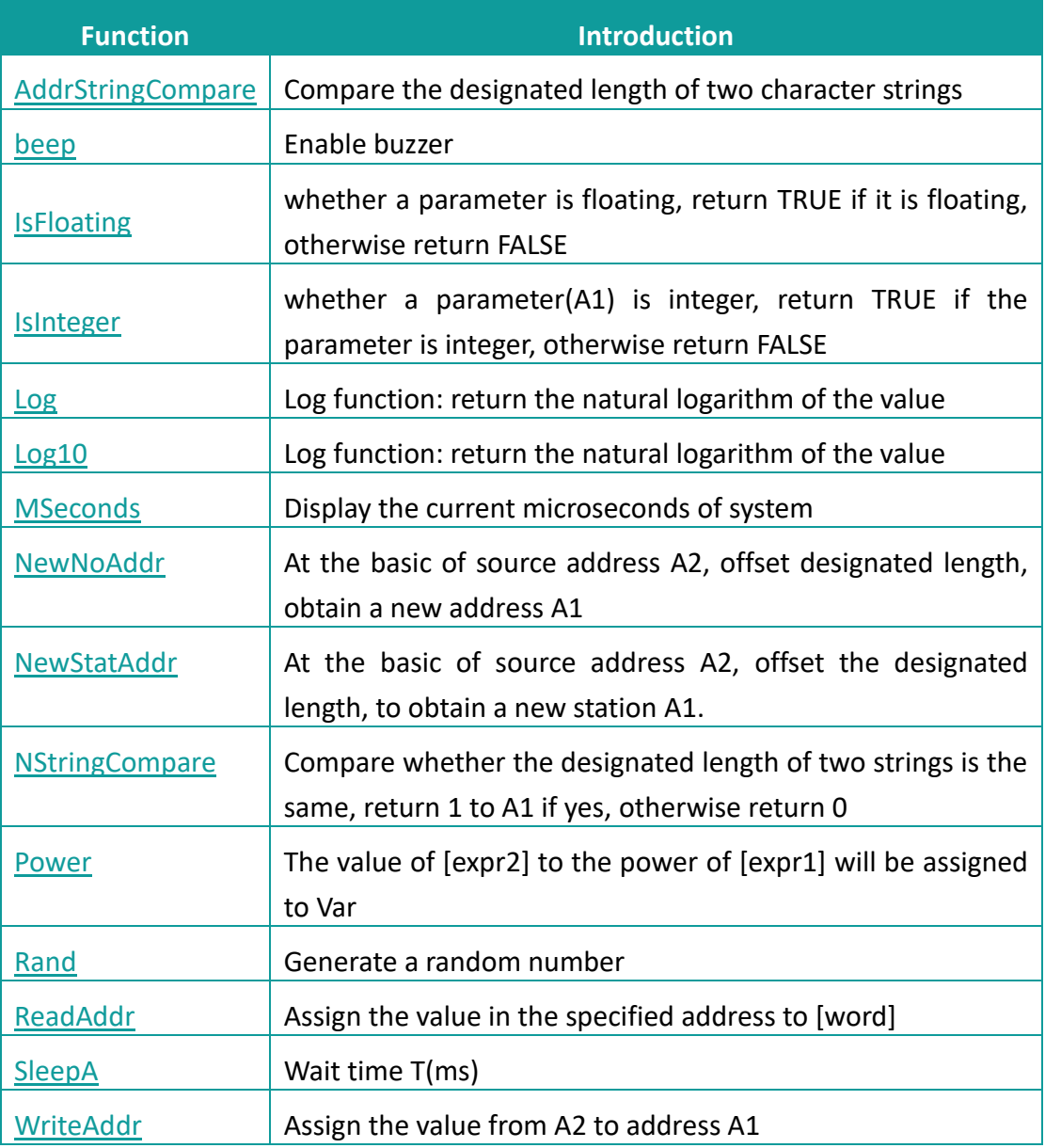

# **9.3.11 Others**

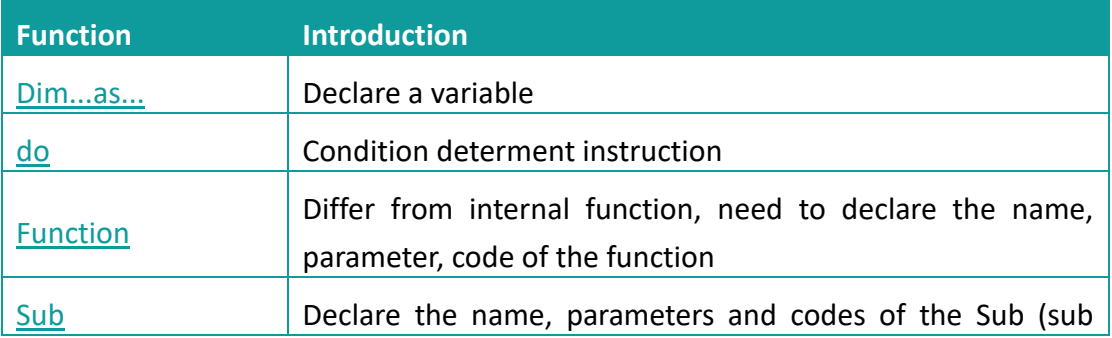

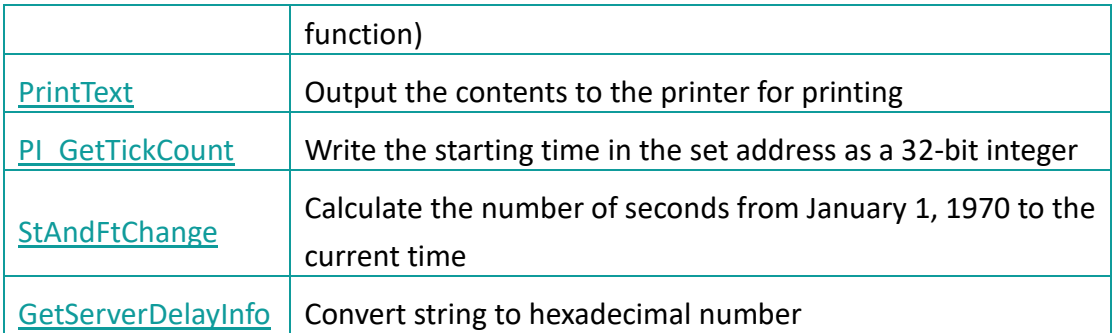

# **9.4 Functions Description**

## <span id="page-223-0"></span>**A2H**

## **Function**

 $Val = A2H(A1)$ 

#### **Description**

Convert string in the specified address to a hexadecimal number;

## **Parameters**

**A1:** Source data, only convert the first four digits of string **Val:** The value is hexadecimal number.

### **Example**

```
@W_HDW20=A2H(@W_HDW10) ' convert the string of HDW10 to hex then save in 
HDW20.
```
**Input:** @W\_HDW10=255 **Result:** @W\_HDW20=255

## ✎**Note:**

A1 needs to be address (such as:@W\_HDW000002). Only [0~1], [a~f] can be converted, others will be converted to 0

# <span id="page-224-0"></span>**A2I**

## **Function**

A2I (A1, A2, length, S)

## **Description**

Intercept a string of the specified length from A1, convert it to a single/double word integer and assign this integer to A2.

#### **Parameters**

**A1:** String to be intercepted

**A2:** The final integer value

**Length:** intercepts the length of the string

**S:** Control single or double words.

S=0, indicating an integer single word; S=1, indicating an integer double word.

## **Return value:** none

### **Example**

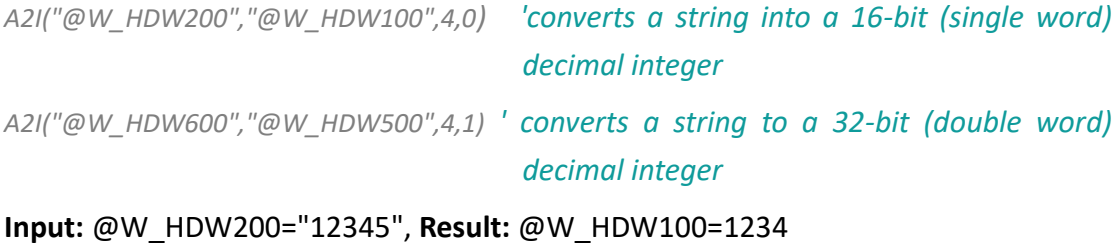

**Input:** @W\_HDW600="12345", **Result:** @W\_HDW500=1234

#### ✎**Note:**

A1 and A2 need to be address (such as:@W\_HDW000002).

# <span id="page-225-0"></span>**Abs**

## **Function**

 $val = Abs(A1)$ 

## **Description**

The absolute value of A1.

#### **Parameters**

**A1:** the data of absolute value, need to be variable. **Val:** it is absolute value that is address or variable.

## **Example**

*Dim a as integer 'a is defined as integer a = SignedInt16("@W\_HDW0") 'convert the data of @W\_HDW0 into signed data. @W\_HDW1 = Abs(a) 'assign the returned absolute value to @W\_HDW1* **Input:** @W\_HDW0=-6 **Result:** @W\_HDW1=6

#### ✎**Note:**

**SignedInt16** function is designed to convert unsigned to signed.

# <span id="page-226-0"></span>**ACOS**

## **Function**

 $val = ACos(A1)$ 

## **Description**

To compute the inverse cosine value of A1.

#### **Parameters**

**A1:** floating value, can be an address or variable.

**Val:** return value is floating, can be an address or variable.

## **Example**

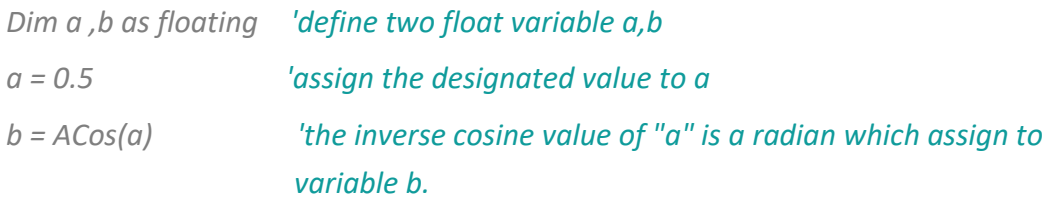

*'to add the following sentence if needed to view the return value:*

*float2d("@W\_HDW200", b) 'float b written into HDW200.*

## **Result:** @W\_HDW200=1.047

### ✎**Note:**

Please call **RadToDeg** function to convert radian into angle.

# <span id="page-227-0"></span>**AddrStringCompare**

## **Function**

```
val = AddrStringCompare(A1, A2, length)
```
#### **Description**

It is designed to compare the designated length of two character strings. The string value is 1 when the two strings are the same.

## **Parameters**

**A1, A2:** character string, need to be an address (such as:"@W\_HDW000002") **Length:** The length of character string. **Val:** Return value, 0 or 1.

## **Example**

*if AddrStringCompare("@W\_HDW10","@W\_HDW0",2)=1 then 'compare the character string of HDW10 and @W\_HDW0 whether value are 1. @W\_HDW20=1 '@W\_HDW20 display 1 else @W\_HDW20=0 '@W\_HDW20 display 0 Endif*

**Input:** @W\_HDW10="1a2 ", @W\_HDW0="1a2 ", **Result:** @W\_HDW20=1

**Input:** @W\_HDW10="ab2 ", @W\_HDW0="12a ", **Result:** @W\_HDW20=0

## <span id="page-228-0"></span>**Asc**

## **Function**

 $val = \text{Asc}(A1)$ 

## **Description**

Return the first character of the string in ASCII value.

#### **Parameters**

**A1:** character string, it can be an address (such as: @W\_HDW000002) **val:** return value, ASCII value, it could be an address or variable.

### **Example**

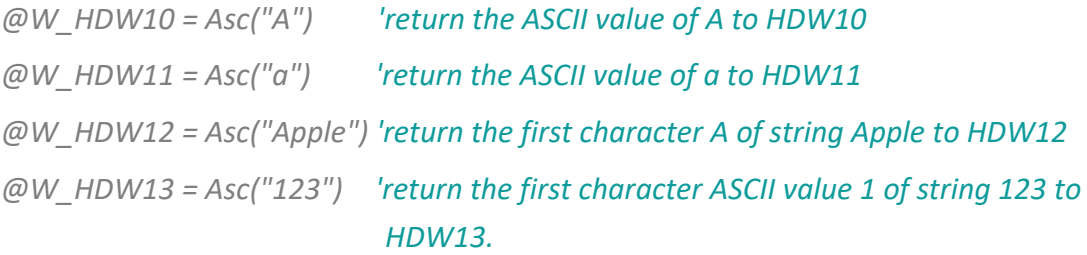

**Result:** @W\_HDW10 = 65

 $@W$  HDW11 = 97  $@W$  HDW12 = 65 @W\_HDW13 = 49

# <span id="page-229-0"></span>**AsFloating**

### **Function**

val = AsFloating(A1)

## **Description**

Convert parameter A1 to a float.

## **Parameters**

A1: integer variable.

**val:** return float value, can be a variable or address.

# **Example**

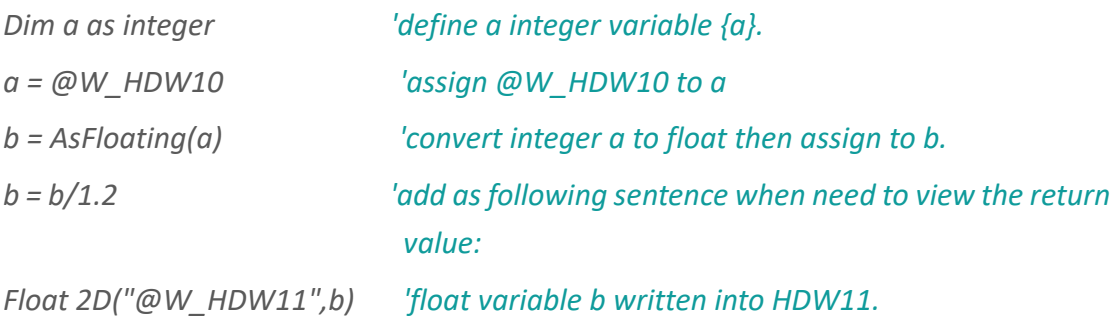

**Input:** @W\_HDW10=24,

**Result:** @W\_HDW11=20.00(set two decimals)

# <span id="page-230-0"></span>**ASin**

## **Function**

 $val = ASin(A1)$ 

## **Description**

Calculate the arcsine value of A1.

#### **Parameters**

**A1:** Float can be an address or variable. **Val:** Return float value, can be an address or variable.

#### **Example**

*Dim a, b as floating 'define two float variable a,b a = 0.5 'assign the designated value to a b=ASin(a) 'calculate the arcsine value of a ,assign the radian to b. 'Add the following command if need to view the return value: float2d ("@W\_HDW200", b) 'float variable b written into HDW200* **Result:** @W\_HDW200=0.524

#### ✎**Note:**

Please call **RadToDeg** function to convert radian into angle.

# <span id="page-231-0"></span>**AsInteger**

### **Function**

val = AsInteger(A1)

# **Description**

Convert parameter A1 to integer value.

## **Parameters**

**A1:** floating need to be a variable.

**Val:** the value returned could can be a variable or address.

# **Example**

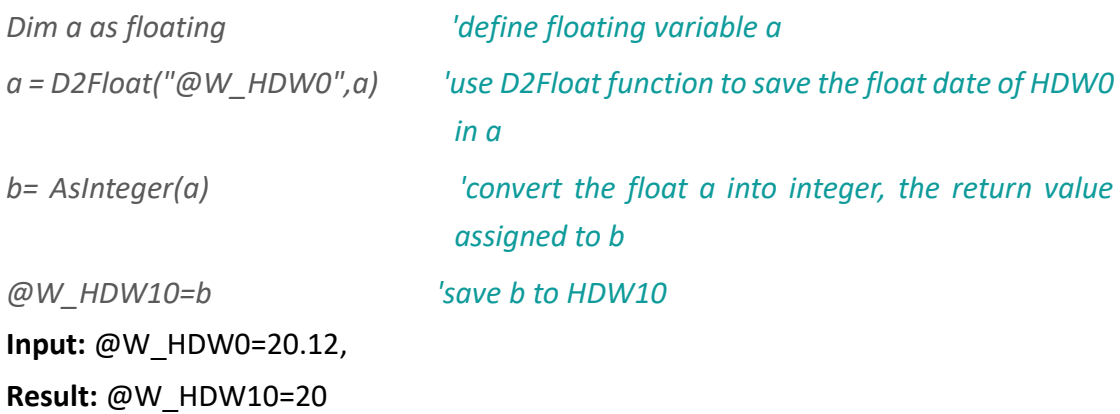

# <span id="page-232-0"></span>**AsString**

#### **Function**

val = AsString(A1)

#### **Description**

Convert parameter A1 to a character string.

#### **Parameters**

A1: not string parameter, it can be a variable. Val: return string value, variable or address.

#### **Example**

### Script 1:

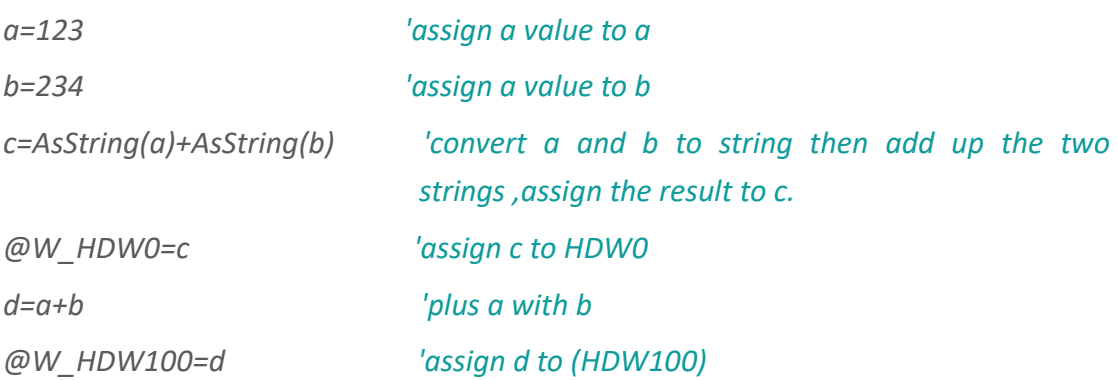

#### **Result:** @W\_HDW0=123234

#### @W\_HDW100=357

### Script 2:

*W2S("@W\_HDW200","@W\_HDW300","02d") W2S("@W\_HDW210","@W\_HDW400","02d") W2S("@W\_HDW220","@W\_HDW500","02d") @W\_HDW0=AsString(@W\_HDW300)+AsString(@W\_HDW400)+AsString(@W\_HDW 500)*

**Input:** @W\_HDW200=12,@W\_HDW210=34,@W\_HDW220=56

**Result :**@W\_HDW300=12,@W\_HDW400=34,@W\_HDW500=56,@W\_HDW0=12345 6

# ✎**Note:**

Ensure the data always is two words; otherwise occur error. reference the other chapter of W2S function

# <span id="page-234-0"></span>**ATan**

## **Function**

 $var = ATan(A1)$ 

## **Description**

Return an arctangent value, the radian ranges -pi/2 to pi/2.

#### **Parameters**

**A1:** Can be float, address or variable.

**Val:** radian of return value.

### **Example**

*@W\_HDW20= Atan (@W\_HDW10) 'save the arctangent value of (HDW10) to (HDW20)*

**Input:** @W\_HDW10=1.000,@W\_HDW20=0.785

#### ✎**Note:**

Please call RadToDeg function convert radian to angle.

# <span id="page-235-0"></span>**ATan2**

## **Function**

 $val = ATan2(A1, A2)$ 

## **Description**

Return the arctangent value of A1/A2, radian range

#### **Parameters**

**A1, A2:** Address or variable. **Val:** returned value is a radian, range -pi to pi. **Notice:** ATan2 use sign of two parameters to define the quadrant of return value.

#### **Example**

*@W\_HDW20= ATan2 (@W\_HDW10,@W\_HDW12) 'save the arctangent value of* 

*(HDW10/HDW12) to (HDW20).*

**Input:** @W\_HDW10=1.0,@W\_HDW12=1.0, **Result:** @W\_HDW20=0.785

## ✎**Note:**

Please call **RadToDeg** function convert radian to angle.

## <span id="page-236-0"></span>**B2W**

#### **Function**

B2W(A1, A2, length)

#### **Description**

Convert an array (begins with A2, unit: byte, to another array (begins with A1, unit: word).

## **Parameters**

**A1:** Saving address after converting **A2:** Address of the value be converted **Length:** The length of conversion **Return value:** None

## **Example**

*B2W(@W\_HDW100,@W\_HDW10,2) 'convert (@W\_HDW10) to the length of 2,save as the result that begins with @W\_HDW100.*

**Input:** @W\_HDW10=1A2B **Result:** @W\_HDW100=2B @W\_HDW101=1A

✎**Note:**

A1 and A2 need to be address(e.g.: @W\_HDW000002); Length could be address or variable; This is a subprogram; it has no returned value.

## <span id="page-237-0"></span>**BCD**

#### **Function**

 $val = BCD(A1)$ 

#### **Description**

Convert A1(binary) to BCD, save the result as return value.

### **Parameters**

**A1:** The binary be converted; it can be an address or variable. **Val:** Return value, BCD code; it can be an address or variable.

## **Example**

*@W\_HDW20=BCD(@W\_HDW10) 'convert HDW10 (binary) to BCD code, then save in (HDW20)*

**Input:** @W\_HDW10=11111111(binary) **Result:** @W\_HDW20=255

#### ✎**Note:**

Return value is a word; it hexadecimal corresponds to BCD code.

# <span id="page-238-0"></span>**Beep**

## **Function**

(Beep)

## **Description**

Enable buzzer

#### **Parameters**

None

#### **Example**

*if @B\_HDX100.0=1 then 'beep when the bit switch HDX100.0 set ON*

*(beep)*

*endif*

**Result:** HMI beep when bit switch HDX100.0 set ON.

## <span id="page-239-0"></span>**BIN**

#### **Function**

 $Val = BIN(A1)$ 

## **Description**

Convert A1 (BCD) into binary, save the result in return value.

## **Parameters**

**A1:** The BCD code is converted; it can be address or variable. **Val:** Return binary value,it can be address or variable.

#### **Example**

*@W\_HDW20=BIN(@W\_HDW10) 'convert HDW10(BCD) to binary, save the result in* 

*(HDW20)*

**Input:** @W\_HDW10=255 **Result:** @W\_HDW20=11111111 (binary)

## <span id="page-240-0"></span>**BMOV**

#### **Function**

BMOV(A1, A2,length)

#### **Description**

Copy data with a designated length from source address A2 to A1.

#### **Parameter**

**A1:** saving address; **A2:** source address; **length:** operating length;

#### **Example**

*@W\_HDW20 = 20 'assign value to HDW20 @W\_HDW21 = 21 'assign value to HDW21 @W\_HDW22 = 22 'assign value to HDW22 BMOV(@W\_HDW10,@W\_HDW20,3) 'assign the word address of HDW20, HDW21, HDW22 to HDW10, HDW11, HDW12*

#### **Result:**

@W\_HDW10 = 20 @W\_HDW11 = 21 @W\_HDW12 = 22

#### ✎**Note:**

A1 and A2 need to be address

Length can be an integer variable or an address. When destAddr and srcAddr are PLC (external device) addresses, the length range is 1-2048, and the 2049th address would not be operated when the range is exceeded.

When destAddr and srcAddr are HMI addresses, the length range is 1-4096, and This function is invalid when out of range.

## <span id="page-241-0"></span>**Chr**

## **Function**

 $val = Chr(A1, A2, ...)$ 

### **Description**

Convert integer parameter into correspond ASCII character, return the character string.

### **Parameters**

**A1, A2....:** converted integer; it can be an address or variable.

**Val:** returned value, can be an address or variable.

## **Example**

*@W\_HDW100=Chr(@W\_HDW20, @W\_HDW21, @W\_HDW22, @W\_HDW23, @W\_HDW24)*

*'convert the value of(HDW20, HDW21 ,HDW22, HDW23, HDW24) to ASCII character, assign the value to (HDW100)*

**Input** 72,69,76,76,79 step by step according to HDW20, HDW21, HDW22, HDW23, HDW24,

**Result** returns HELLO to (@W\_HDW100).

# <span id="page-242-0"></span>**Clrb**

## **Function**

ClrB(A1)

# **Description**

Set the bit of A1 as FALSE (0).

## **Parameters**

**A1:** System address(bit)

# ✎**Note:**

subprogram has no return value.

## **Example**

*ClrB(@B\_HDX100.0) 'assign 0 to (@B\_HDX100.0)* 

# <span id="page-243-0"></span>**Constant**

# **Description**

Script supported constant, users can use on script: pi = 3.14159265358979321  $TRUE = 1$  $FALSE = 0$ 

## **Example**

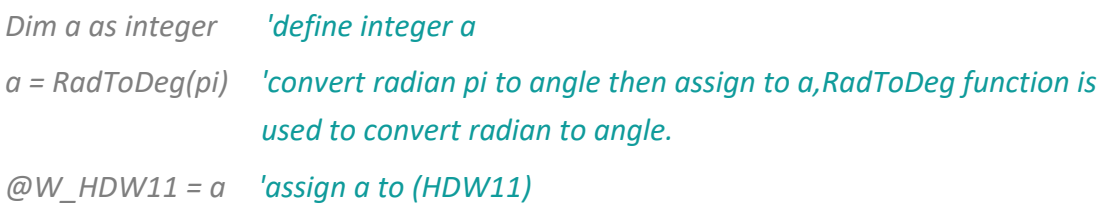

**Result:** @W\_HDW11=180

# <span id="page-244-0"></span>**CopyFile**

## **Function**

A6=CopyFile(A1,A2,A3,A4,A5)

## **Description**

Copy the A3 file from the A1 directory to the A2 directory according to the format of A4 and A5, and write returned value status to A6.

#### **Parameters**

**A1:** the source path of the file to be copied.

- **A2:** target path.
- **A3:** the name of the file to be copied.
- **A4:** copy type (0: copy file, 1: copy directory).
- **A5:** Whether to overwrite the file with the same name when copying (0: Yes, 1: No).
- **A6:** returned value.
	- 0: copy failed
	- 1: copy succeeded
	- 2: Parameter error
	- 3: U disk does not exist
	- 4: SD card does not exist
	- 5: Path error

## **Example**

## (1) Copy a single file:

*@W\_HDW100 = " test.csv"*

*CopyFile("UDisk/Test","Flash/Test","test.csv",0,0) 'Copy the Test.csv file in the* 

*UDisk/Test directory to the Flash/Test directory.*

Can also be written as *CopyFile("UDisk/Test","Flash/Test",@W\_HDW100,0,0)*

## (2) Copy the entire directory file:

*CopyFile("UDisk/Test","Flash/Test","",1,0) ' Copy the files in the UDisk/Test directory to the Flash/Test directory.*

### ✎**Note:**

- 1) Both source and destination paths need to begin with UDisk or Flash or SDCard;
- 2) A1 and A2 could be string (requires double quotes) or variable, maximum character length 127 allowed in path;
- 3) A3 could be a string, such as: [FileName] (requires double quotes); or address, such as: @W\_HDW100 (no need to add double quotes);
- 4) A4 and A5 could be values, addresses or variable;
- 5) A6 could be address or variable.

## <span id="page-246-0"></span>**Cos**

## **Function**

 $Val = Cos(A1)$ 

## **Description**

Return a cosine value of an angle.

#### **Parameters**

**A1:** a float radian of angle, it can be an address or variable.

**Val:** return float value, it can be an address or variable.

## **Example**

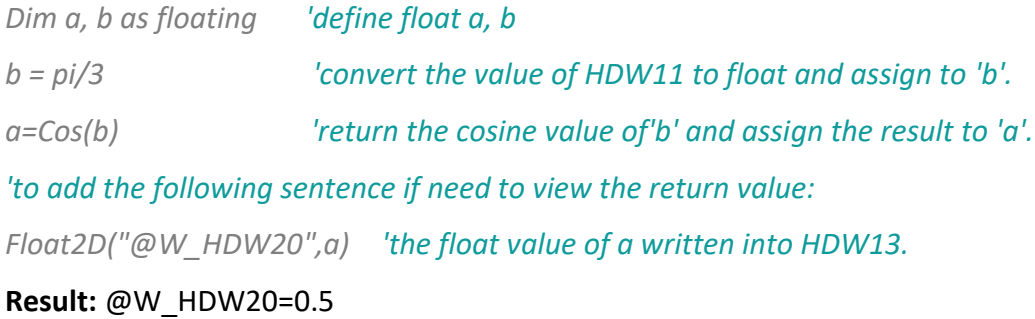

#### ✎**Note:**

Please call **RadToDeg** function convert radian to angle.

## <span id="page-247-0"></span>**D2F**

#### **Function**

D2F (A1, A2) or A1= D2F (A1, A2)

#### **Description**

Convert the 32-bit integer format data to float then output the result.

## **Parameters**

**A1:** required data, begin with"@"; **A2:** source data, begin with"@";

### **Example**

**Result:** HDW0=100, HDW2=100

*D2F(@W\_HDW2,@W\_HDW0) 'convert the double word (HDW0) to float, save the result to (HDW2). @W\_HDW2=D2F(@W\_HDW2,@W\_HDW0) 'convert the double word (HDW0) to float, save the result to (HDW2).*

# <span id="page-248-0"></span>**D2Float**

#### **Function**

F= D2Float("A1",F)

## **Description**

Convert the designated value to floating then assign to variable.

## **Parameters**

**A1:** Source data; **F:** User-defined floating variable

## **Example**

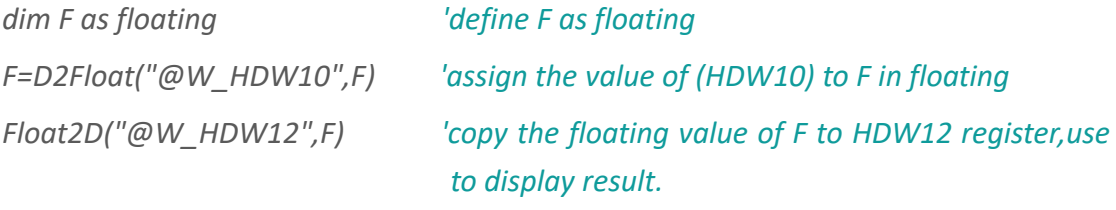

**Result:** HDW10=200, HDW12=200.

## ✎**Note:**

A1 needs to be address;

## <span id="page-249-0"></span>**D2Int**

#### **Function**

A2= D2Float("A1",A2)

#### **Description**

Output the 32-bit integer in the form of integer.

## **Parameters**

**A1:** Source data can only be the HMI internal or external register starting with "@". **A2:** Target data can only use the integer variable defined by script.

#### **Example**

*dim var1 as integer 'define var1 as integer var1=D2Int("@W\_HDW0",var1) 'Read out the 32-bit integer in HDW0 and save the result in var1. HDW0=9999999,* **Result:** Var1=9999999

## <span id="page-250-0"></span>**DbToCSVFile**

#### **Function**

A8=DbToCSVFile(A1,A2,A3,A4,A5,A6,A7)

#### **Description**

Convert db (database file) file to csv format and export it.

#### **Parameters**

A1: db file save path (value is integer);

- =0: Alarm record file in HMI flash;
- =1: Alarm record file in UDisk (USB flash disk);
- =2: Alarm record file in SD card;
- =3: Data record file in HMI flash;
- =4: Data record file in UDisk (USB flash disk);
- =5: Data record file in SD card;
- **A2:** group numer of db file (value is integer);

Used during exporting data record file, the group number could be seen in the data record setting interface;

### **A3:** csv file save path (value is integer);

- =0: Save in UDisk (USB flash disk);
- =1: Save in SD card;

**A4:** csv name;

**A5:** start time of data record in db file(string), consecutive 6 word addresses (the values in the address are year, month, day, hour, minute, second);

**A6:** end time of data record in db file(string), consecutive 6 word addresses (the values in the address are year, month, day, hour, minute, second);

**A7:** csv encoding format;

- =0 UTF8 format;
- =1 GBK format;

**A8:** returned value;

- =0: Failed to export;
- =1: Exported;
- =2: db file path error;
- =3: U disk or SD card does not exist;
- =4: csv name error;
- =5: db file does not exist;
- =6: csv file already exists;

#### **Example**

- @W\_HDW100 = 2018 @W\_HDW101 = 12 @W\_HDW102 = 25 @W\_HDW103 = 19  $@W$  HDW104 = 10 @W\_HDW105 = 30  $@W$  HDW200 = 2018 @W\_HDW201 = 12 @W\_HDW202 = 25
- $@W$  HDW203 = 20
- $@W$  HDW204 = 10
- @W\_HDW205 = 30

#### Export data record file

*DbToCsvFile(3,2,0,"123.csv","@W\_HDW100","@W\_HDW200",0) 'In the HMI flash, the group number is 2, and the data records collected in the time of 2010.12.25 19:10:30-2018.12.25 20:10:30 are exported to the 123.csv file in the Udisk in UTF8 format.*
# Export alarm record file

*DbToCsvFile(0,0,0,"456.csv","@W\_HDW100","@W\_HDW200",1) 'The alarm records generated in HMI Flash at 2018.12.25 19:10:30-2018.12.25 20:10:30 are exported to the 456.csv file in the Udisk in GBK format.*

# ✎**Note:**

A1 can be an address or a variable or a value, and the path need to start with UDisk or Flash or SDCard;

A2 can be an address or a variable or a value;

A3 can be an address or a variable or a value, and the path need to start with UDisk or Flash or SDCard;

A4 can be an address or variables or string, and the length of the file name (sum of values, English, Chinese) could not exceed 127;

A5 need to be an address;

A6 need to be an address;

A7 can be an address or a variable or a value;

# **DegToRad**

### **Function**

 $A2 = DegToRad(A1)$ 

### **Description**

Convert the angle into correspond radian, and display.

# **Parameters**

**A1:** inputting angle supports address, other variable or floating. **A2:** outputting radian supports address, other variable or floating.

### **Example**

#### Script 1

*@W\_HDW12=DegToRad(@W\_HDW10) 'input angle on (HDW10),convert to correspond redian and copy to (HDW12)*

## **Result:** HDW10=180; HDW12=3.14159

## Script 2

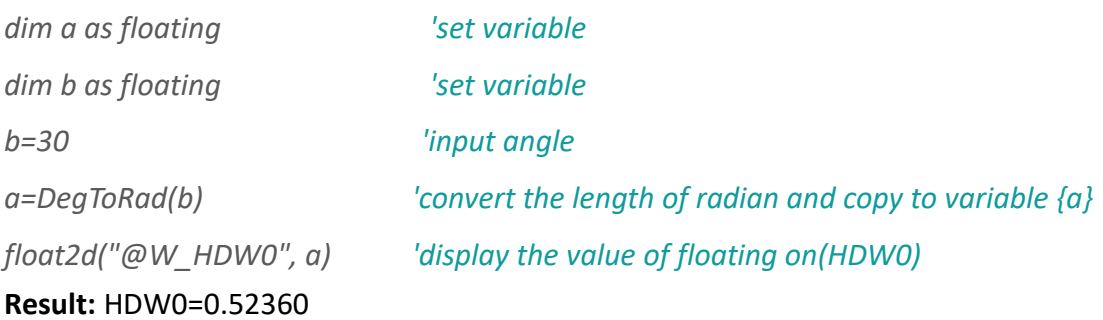

# **DIM ... AS ...**

# **Function**

Dim "variable" as "date type"

## **Description**

Declare a variable, stable the type of data.

#### **Parameters**

**Variable:** begin with letter, other character can be letter, numbers, underscores ('\_'), need to begin with '@' if it is address;

**Data type:** string, floating, integer;

## **Example**

*dim a as integer 'define a as integer dim @W\_HDW0 as floating 'define @W\_HDW0 as floating dim hi as string 'define "hi" as string* **Result:**  a is integer @W\_HDW0 is floating hi is string

### ✎**Note:**

Use the variable of Dim during running, could not change the type, Dim will be missed if the type of variable is no difined. Variable could be declared in once.

# **DO ... LOOP**

# **Function**

Do [While | Until condition] [statements] Loop or Do [statements] Loop [While | Until condition]

#### **Description**

Condition determent instruction.

Do while. loop executes an instruction of block repeatedly when condition is true.

Do until. loop executes an instruction of block repeatedly until condition is false.

### **Parameters**

**Condition:** determine condition; obtain the expression of True or False.

**Statements:** execute one or more instructions repeatedly when condition is True or until condition is True.

If condition is true, all statements are executed until the Wend statement is encountered. Control then returns to the While statement and condition is again checked. If condition is still True, the process is repeated. If it is not true, execution resumes with the statement following the Wend statement.

#### **Example**

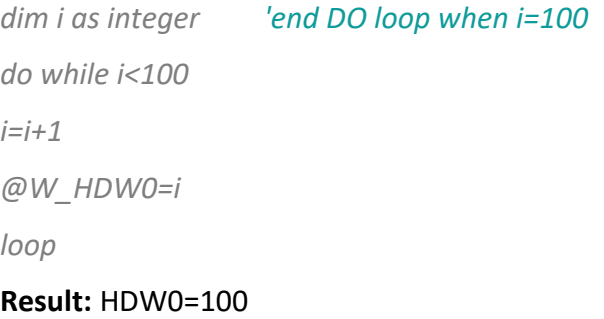

# **End**

# **Function**

Terminates the script immediately.

# **Description**

End the execution of script.

#### **Parameters**

**Statement:** Judging condition, use with IF together. end script when meet condition.

### **Example**

*If a = 10 Then End 'end script when a=10.*

**Result:** End the script program.

# **Exp**

# **Function**

A1=Exp(A2)

# **Description**

Returns the power value of e (natural logarithm), save the outputting result to A1, e=2.71828182846.

### **Parameters**

**A1:** the goal date: the power floating value of returning, need to begin with '@'[\(e.g.@W\\_HDW10\)](mailto:);

**A2:** Source data, natural exponential function, need to be integer or variable. Could not not begin with the address of "@"(e.g.@W\_HDW10)

### **Example**

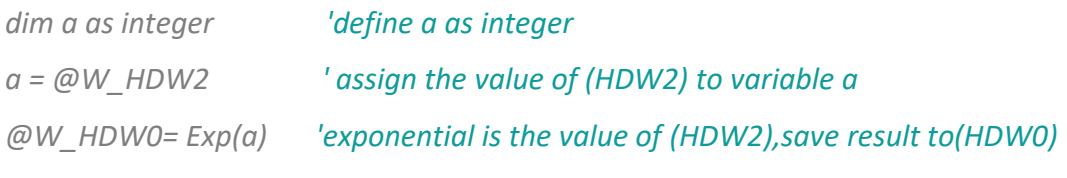

## **Result:** HDW2=2,

HDW0=7.38905600

# **F2D**

### **Function**

F2D (A1, A2)

### **Description**

Convert a 32 bit floating to integer format, then output the result.

# **Parameters**

**A1:** Destination, the value can be an address(e.g.@W\_HDW12). **A2:** source date, it can be an address or other variable.

### **Example**

*F2D(@W\_HDW12,@W\_HDW10) 'convert the floating of (HDW10) to integer, save in (HDW12).*

# **Result:** HDW10=200, HDW12=200

# **F2S**

# **Function**

F2S (A1,A2,s1)

### **Description**

Output a format of floating that in the type of string.

#### **Parameters**

**A1:** Source address, used to store floating, the value is an address(e.g.@W\_HDW200);

**A2:** Destination address, used to store string after converted, value is an address(e.g.@W\_HDW100).

**S1:** the format of displaying goal data. such as the format of 03.03f,f, used for outputting a single-precision in the form of decimal.m.nf:means m column and n decimals when outputting.

## **Example**

*F2S("@W\_HDW200", "@W\_HDW100", "03.03f") '(HDW200) is floating input,(HDW100) is text output;*

**Result:** HDW200=1.22365, HDW100=1.224

# **FILL**

#### **Function**

FILL (A1, A2, A3)

#### **Description**

Write the same value to designated address constantly.

#### **Parameters**

**A1:** The beginning address, it can be an address (e.g.@ W HDW25);

**A2:** Source data, it needs to be written in continuous value, the value can be an address, variable or constant;

**A3:** The number of operation, writing address number, it can be an address, variable or constant;

When the PLC (external device) address is used in this function, the length range is 1-2048, and only the 2048th address can be operated when the range is exceeded.

When the HMI internal address is used in this function, the length range is 1-4096. If the function is out of range, then the function is invalid.

## **Example**

*FILL (@W\_HDW25, 10, 3) 'At the beginning three address of @W\_ HDW25 is 10.*

**Result:** At the beginning three address of @W\_ HDW25 is 10, @W\_ HDW25=10, @W HDW26=10, @W\_ HDW27=10.

# **Float2D**

### **Function**

Float2D (A1,A2);

# **Description**

Copy floating value to the address.

# **Parameters**

**A1:** Goal address, the value need to be address (e.g.@W\_HDW102); **A2:** Source data, it can be floating;

## **Example**

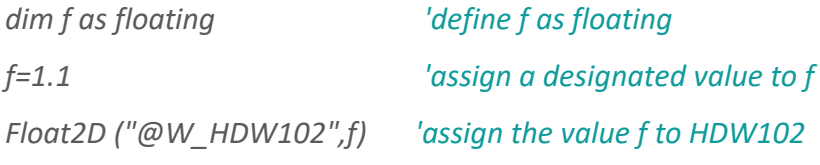

**Result:** HDW102=1.1

# **For. to. step. next**

**Function**

For counter = start to end Step [Statements] Next

#### **Description**

Execute a command repeatedly for designated times.

#### **Parameters**

**counter:** Work as a variable for loop counter;

**start:** The start value of counter, it could be any variable type or expression;

**end:** The end value of counter, it could be any variable type or expression;

**step:** Every loop, the changed value of counter is step value, step default if it is not designation.

step default as below

if start>end, step default is 1;

if start< end. It could be any variable type or expression;

**statements:** Between For with Next, execute instruction set of designated times;

Set a loop of for...Next in another loop, it can nest call the loop of for...Next. Different from a while, for only search once value from end. Empty for loop will be ignored, and could not delay time.

#### **Example**

*'Use HDX2.0 to trigger the loop for i=100 to 0 step -5 ' set the start is 100,end is 0,subtract 5 every time, execute 20 times totally. @W\_HDW100=@W\_HDW100+1 ' execute (HDW100+1) 21 times totally, the final result is 21. Next @B\_HDX2.0=0* **Result:** HDW100=21

# **Function**

# **Function**

Function name (arglist) statements name = expression statements End Function

#### **Description**

Unlike internal function, it needs to declare the name, parameter, code of the function.

#### **Parameters**

**Name:** function name.

**arglist:** stands for the variable list of parameter, this parameter will be entered during calling function. use comma to separate.

**statements:** a set of code in running function body.

**Notice:** it could not define a function program at any other program body. Write name first and then follow with parameter list, when calling function. Declare function need to before be calling. in the internal function body, it could be assigned to a function name from returned value at any place. Return value is 0 if not assign function name. Functions can recursive, but it may lead to stack overflow.

#### **Example**

```
Function sincos (angle as floating)
       sincos = sin(angle) + cos(angle)
End Function<
........
@W_0002 = sincos(pi/2)
........
```
# **GetServerDelayInfo**

### **Function**

A3=GetSerVerDelayInfo(A1,A2)

## **Description**

Convert string A1 to hexadecimal number.

#### **Parameters**

**A1:** The starting address, save the delay data of each server (10 consecutive addresses, the last 7 addresses are reserved), when the server testing fails, the value in the corresponding address is -1. The unit is ms (signed decimal number).

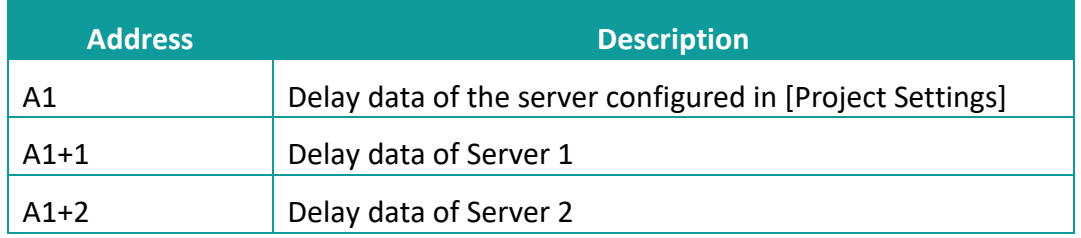

# **A2:** Server test result address

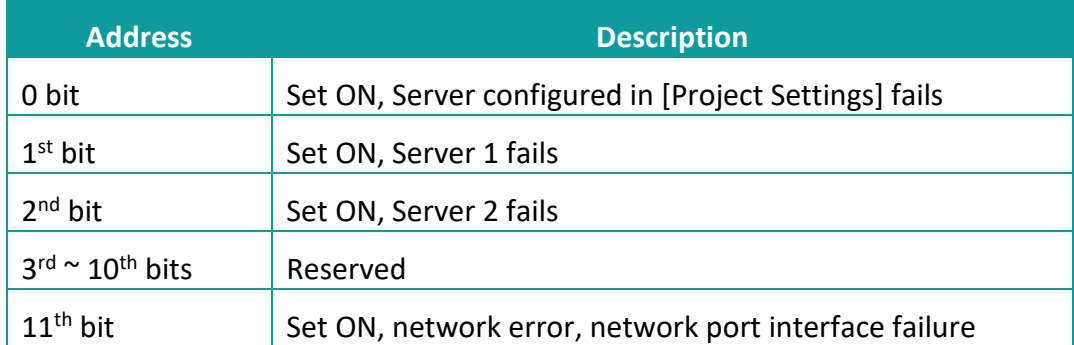

**A3:** Returns the preferred server number or network status (automatically selects the server with the best connection network status).

=0: Server configured in [Project Settings];

=1: Server 1;

=2: Server 2;

=3~10: Reserved;

=100: Try again later (two test intervals need to wait 30 seconds);

=101: Failed to test Server;

### **Example**

*@W\_HDW200 = GetServerDelayInfo("@W\_HDW100", "@W\_HDW50")*

Result:

HDW100: Delay data of the server configured in [Project Settings]

HDW101: Delay data of Server 1

HDW102: Delay data of Server 2

HDX50.0=1: Server configured in [Project Settings] fails

HDX50.1=1: Server 1 fails

HDX50.2=1: Server 2 fails;

HDX50.11= 1: network error, network port interface failure;

When the server signal is stable, the optimal server is automatically connected according to the network status @W\_HDW200. When the server connection is abnormal, @W\_HDW200=101, the server test fails or the test is abnormal.

## ✎**Note:**

The time interval between executions of this function could not be less than 30 seconds, otherwise an error will occur.

# **Goto**

# **Function**

Goto label

# **Description**

Go to the designated row without any condition in a function body.

#### **Parameters**

**Label:** target character, start with letter in row label, end with(:)of any string.row label has no sensitive to the format of letter.

# **Example**

*Goto sd 'go to the row which start with "sd";*

**Result:** Go to sd row.

# ✎**Note:**

Goto only can jump into the internal function that visible row.

# **H2A**

### **Function**

 $A1 = H2A (A2)$ 

#### **Description**

Convert a binary (16-bit) to hexadecimals (4-bit) of ASCII.

# **Parameters**

**A1:** Returned value, string, it could be an address or variable.

**A2:** Binary is needed to be converted, the value could be a address or variable.

### **Example**

*@W\_HDW100= H2A (@W\_HDW0) ' convert the binary of (HDW0) to character and save in (HDW100).*

**Result:** HDW0=200, HDW=100

# **HmiRegoperator**

### **Function**

HmiRegoperator (A1,A2,A3,A4,A5,A6)

### **Description**

Data of Upload/ Download address

#### **Parameters**

- **A1:** The start address of target
- **A2:** Length, address length, unit: word, range: 1~1000

**A3: s**torage

A3=0, select USB flash disk as storage, and save files in Root directory;

A3=1, select SD card as storage, and save files in Root directory;

- **A4:** File name address, it need to be address such as "@ W\_HDW2"
- **A5**: Upload / download data

A5=0, save the data in the specified address as a file and store the file in the root directory;

A5=1, Read data from file and it woule be written into specified address;

**A6:** State display, it needs to be address, such as "@ W\_HDW2";

- A6=1, Normal
- A6=2, USB flash disk/ SD card does not exist
- A6=3, File doesn't exist;
- A6=4, File name error;
- A6=5, Check error
- A6=6, Abnormal communication;
- A6=7, HUW register is not allowed;
- A6=8, Address length range error (address length range: 1-1000);

### **Example**

#### Script 1

*HmiRegoperator("@W\_HDW0",10,0,"@W\_HDW2000",0,"@W\_HDW3000") 'The* 

*data in HDW0-HDW10 is saved as a file, the file name is set by HDW2000 and stored in a USB flash disk.*

# Script 2

*HmiRegoperator("@W\_HDW0",10,1,"@W\_HDW2000",1,"@W\_HDW3000") Read the values from files which stored in the SD card (files named by the HDW2000), and write these values to the HDW0-HDW10.*

# ✎**Note:**

- 1) The length of the file name is less than 32 characters, and the file name consists of numbers and letters (the file name does not meet this standard; does not guarantee the accuracy of the data).
- 2) The interval of download function operation should be 5s or more.
- 3) A1 need to be address such as "@W\_HDW2".
- 4) Please use "Character Input/Display" object for it, and the file name consists of numbers and letters, could not be punctuated characters, maximum character length 32 allowed.

# **Hypot**

# **Function**

Var = Hypot (expr1, expr2)

# **Description**

Calculate the value of the hypotenuse of a right triangle.

#### **Parameters**

**expr1, expr2:** Source data, the two sides of right triangle. it need to be address; **Var:** Destination data, it need to be address;

### **Example**

*@W\_HDW200=Hypot (@W\_HDW105,@W\_HDW108) ' input the value of rightangle side at (HDW105) and (HDW108),and assign the result of the hypotenuse to (HDW200).*

**Result:** HDW105=3,

 HDW108=4, HDW200=5

# ✎**Note:**

hypot function could support integer and floating when the format of source data and target data are the same.

# **IF ... THEN ... ELSE ... END IF**

# **Function**

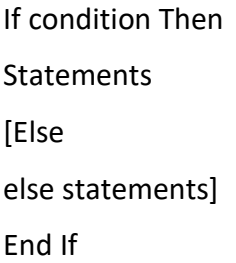

### **Description**

Conditional judgments instruction. When the [Condition] defined by [IF] is TURN, the operation following [THEN] is performed. When [Condition] is FALSE, the operation after [ELSE] is executed.

# **Parameters**

**condition:** any expression, the value could be true or false. **statement:** execute the instruction block when condition is true. **else statement:** execute the instruction block when condition is false.

## **Example**

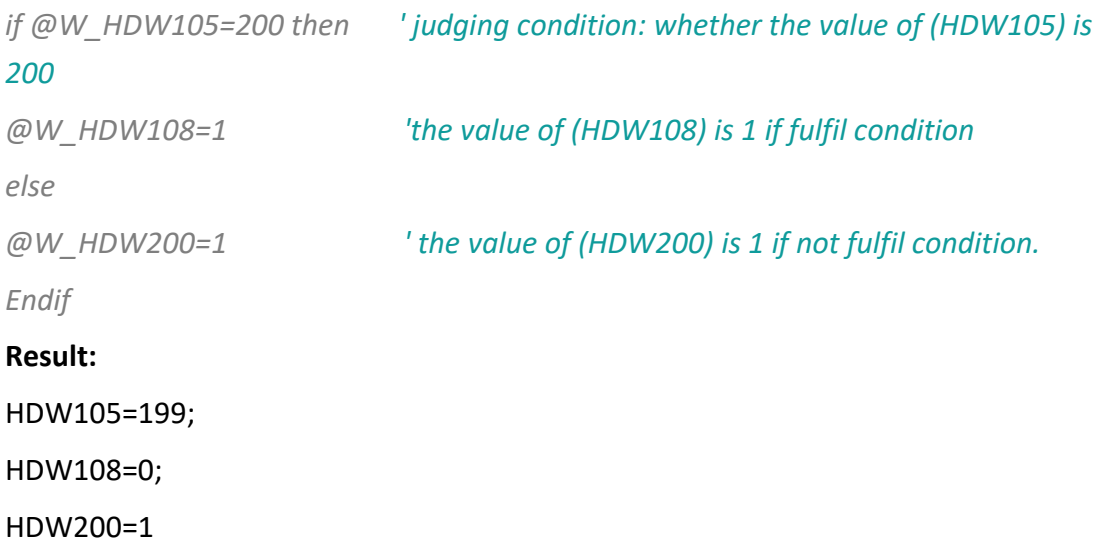

# **InStr**

# **Function**

var = InStr ("str1", "str2")

## **Description**

Returned the position of str1 in str2(start with 0), set -1 if no result.

#### **Parameters**

**str1:** source string, it could only be string, not address; **str2:** target string, it could only be string, not address; **var:** Returned value, the format of data needs to be string;

#### **Example**

*dim a as floating*

*a = InStr ("Hello", "o") ' calculate the position of"o"in"hello". float2d ("@W\_HDW0",a) ' Returned value is 4.(start with 0)*

**Result:** HDW0=4

# **Int2D**

### **Function**

Int2D("A1",A2)

### **Description**

Write the 32-bit integer into the target address

### **Parameters**

**A1:** Source data could only be the HMI internal or external register starting with "@".

**A2:** Target data could only use the integer variable defined by script.

# **Example**

*dim var1 as integer 'define var1 as integer*

*Int2D("@W\_HDW0", var1) 'Read out the 32-bit integer in var1 and save the result in HDW0 .*

*var1=9999999,* 

**Result:** HDW0=9999999.

# **InvB**

## **Function**

InvB (A1)

# **Description**

The state of inverse bit, it is a sub function, no returned value. Achieve the state of switching address constantly.

## **Parameters**

**A1:** it is an address.

# **Example**

*InvB (@B\_HDX0.1) 'switch the state if (HDX0.1).*

**Result:** Switch the state of (HDX0.1) constantly.

# **IsFloating**

# **Function**

A2=IsFloating (A1)

# **Description**

Decide whether a parameter is floating, return true if it is floating, otherwise return FALSE.

### **Parameter**

**A1:** source data, variable; **A2:** target data, variable;

## **Example**

*dim a as integer dim b as floating b= D2float ("@W\_HDW200",b) 'assign the value of (HDW200) to b @W\_HDW300=a 'save the result to (HDW300)*  **Result:** HDW300=1

*a = IsFloating (b) 'judge whether b is floating or not*

# **IsInteger**

# **Function**

A2= IsInteger (A1)

# **Description**

Determine whether a parameter(A1) is integer, return TRUE if the parameter is integer, otherwise return FALSE.

### **Parameter**

**A1:** Source date, it is variable or number;

**A2:** Target date, need to be variable, it could not be system address ;

### **Example**

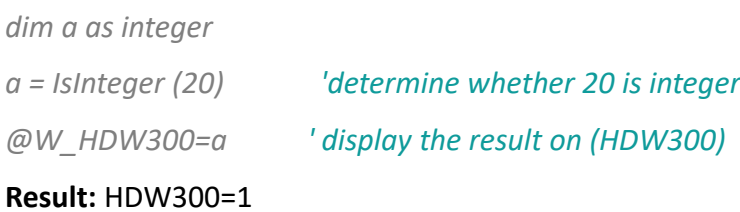

# **IsString**

# **Function**

val = IsString(expr)

## **Description**

Determine whether a parameter is string, return TRUE if it is string, otherwise return FALSE.

### **Parameters**

**Expr:** source string, it could be a variable or string, not address; **Val:** target date, the result need to be variable, could not be address;

# **Example**

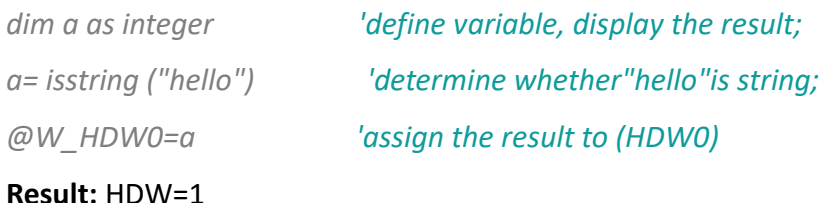

# **Lcase**

#### **Function**

 $A2 = LCase(A1)$ 

### **Description**

Convert all parameters to lowercase strings.

# **Parameters**

**A1:** source string, it could be an address or variable; **A2:** outputting string, it could be an address or variable;

#### **Example**

*@W\_HDW33 = LCase (@W\_HDW25) 'input source sting on (HDW25), convert it to destination string and display the result on (HDW33);*

**Result:** HDW25=HELLO HDW33=hello

# **Left**

# **Function**

Val =Left (String, Length)

## **Description**

Return a string of the specified length from the left side of parameter.

#### **Parameters**

**String:** source string; it could be an address or string.

Length: return the number of character. It could be an address, integer or variable. Return empty string if length<1. return the whole string if length not less than the character number of string.

**Val:** destination string, outputting string, it could be an address or variable.

### **Example**

*@W\_HDW30=Left (@W\_HDW36, @W\_HDW40) '(HDW36) used to input source string,(HDW30) used to display the string result;* Result: HDW36=hello, HDW40=2, HDW30=he

# **Len**

# **Function**

Length=Len(String)

# **Description**

Return the string length.

#### **Parameters**

**String:** source string, it could be a address or string;

**Length:** target data, return value, it could be a address, variable, integer or floating;

### **Example**

*@W\_HDW30=Len (@W\_HDW36) 'count the character number of (HDW36), save the result to (HDW30);*

**Result:** HDW36=hello

HDW30=5

# **Log**

# **Function**

a= Logn (x)=Log(x)/Log(n)

# **Description**

Log function:return the natural logarithm of the value.

#### **Parameters**

**a:** source date,it could be a variable, but it could not be address; **x, n:** source date, it could be a variable, but it could not be address;

### **Example**

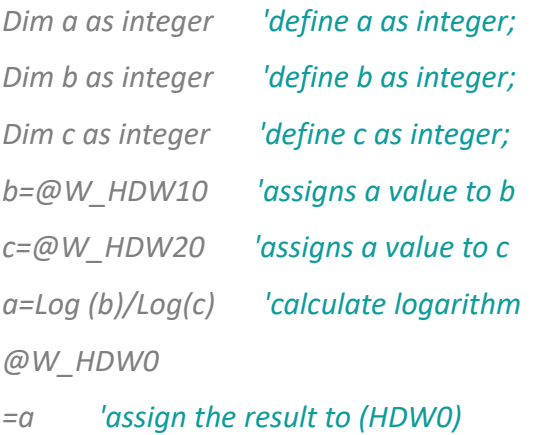

**Result:** HDW10=27,

HDW20=3,

HDW0=3

# **Log10**

# **Function**

 $a = Log10(x) = Log(x)/Log(10)$ 

# **Description**

Log function: return the natural logarithm.

#### **Parameters**

**A:** target data, result could be variable, could not be address;

**x:** source data, it could be variable that needs to be the multiples of 10, can't be address

## **Example**

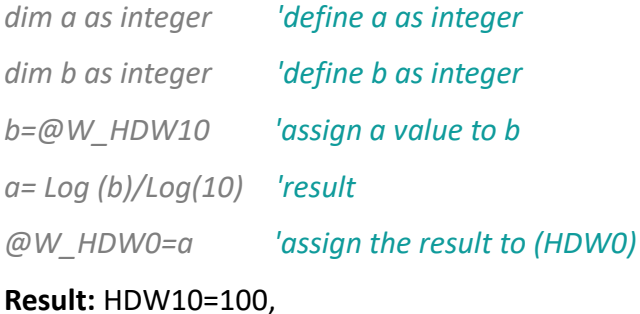

HDW0=2

# **LTrim**

# **Function**

val=LTrim("string")

## **Description**

Remove the left empty part of the string and return.

#### **Parameters**

**Val:** Destination string, it could be either a variable or address; **string:** Source string, it could be either a variable or address;

# **Example**

*dim a as string a=Ltrim("hello") @W\_HDW103=a* **Result:** HDW103=hello

# **MAX**

#### **Function**

A1=MAX(A2,A3)

#### **Description**

Compare the value of A2 and A3, assign the greater value to A1.

### **Parameters**

**A1:** Return value (used to store the greater value between A2 with A3).

- **A2:** The first comparison value.
- **A3:** The second comparison value.

### ✎**Note:**

A1,A2,A3 should be only used in unsigned integer or unsigned address.

#### **Example**

*DIM A1 as integer @W\_HDW106=10 'assign the value to (@W\_HDW106), unsigned decimal word. @W\_HDW107=5 'assign the value to (?@W\_HDW107),unsigned decimal word. A1 = Max(@W\_HDW106,@W\_HDW107) @W\_HDW105 = A1*

**Result: @W\_HDW105 = 10** 

# **Mid**

# **Function**

A1=mid(A2, start, length)

# **Description**

Returns a string contain a specified characters length from a string.

#### **Parameters**

**A1:** string contains the selected characters, it needs to be a string **A2:** string to be selected, it needs to be a variable or address **Start:** the start position of string, it needs to be a variable or address, it means that count begin with 0.

**Length:** the designated length of string, maximum character length 127 allowed

## **Example**

*DIM A1 as string A1 = Mid("hellokitty",1,2) 'select the string of in " @W\_HDW106=A1*

**Result:** @W\_HDW106 'display "el" on text input and output window

# **MIN**

#### **Function**

A1=MIN(A2,A3)

# **Description**

Compare the value of A2 and A3, assign the smaller value to A1.

### **Parameters**

**A1:** Return value (used to store the snaker value between A2 with A3).

- **A2:** The first comparison value.
- **A3:** The second comparison value.

### **Example**

*DIM A1 as integer @W\_HDW106=10 'assign the value to (@W\_HDW106), unsigned decimal word. @W\_HDW107=5 'assign the value to (@W\_HDW107), unsigned decimal word. A1 = Min(@W\_HDW106,@W\_HDW107) @W\_HDW105 = A1* **Result:** @W\_HDW105 = 5

### ✎**Note:**

A1, A2,A3 only used in unsigned integer or unsigned address.

# **MSeconds**

# **Function**

A1=MSeconds( )

# **Description**

A1 is used to display the current milliseconds of system.

#### **Parameters**

**A1:** used to store the current milliseconds of system.

### **Example**

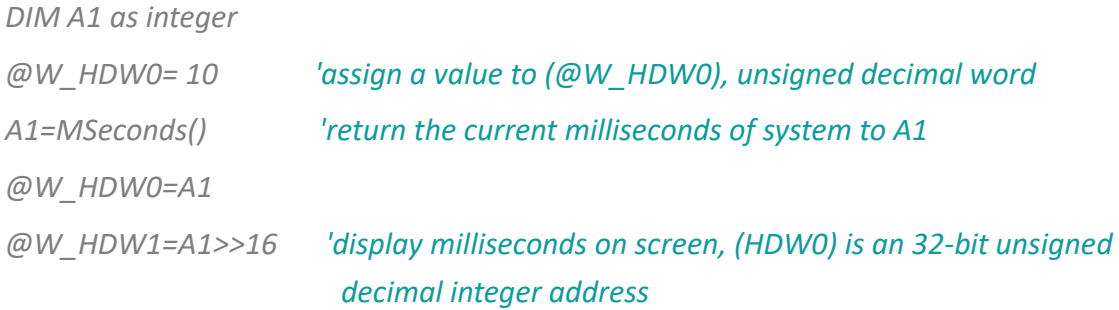

**Result:** @W\_HDW0 will generate the time value of changing milliseconds unit.

#### ✎**Note:**

A1 is 32-bit unsigned integer variable or unsigned integer address;

MSeconds() function rolls back over to zero once the maximum value has been reached (4294967295->0, 1,2,....4294967295->0, 1, 2,....4294967295->0, 1, 2);
## **NewNoAddr**

### **Function**

A1= NewNoAddr (A2, length)

### **Description**

At the basic of source address A2, offset designated length, obtain a new address A1.

### **Parameters**

**A1:** address after offsetting, it needs to be variable.

**A2:** source address, it needs to be address(e.g.:"@W\_HDW000002")

**Length:** offset length

### **Example**

*DIM A1 as string*

*A1=NewNoAddr("@W\_HDW0",50) '(HDW0) offsets 50 words address (16 bit), and save the result to A1*

*@W\_HDW1=A1 '(HDW50) save in A1*

**Result:** (@W\_HDW1) character input/display will show @W\_HDW50

### **NewStatAddr**

### **Function**

A1= NewStatAddr (A2, length)

### **Description**

At the basic of source address A2, offset the designated length, to obtain a new station A1.

### **Parameters**

**A1:** The address after offsetting, it needs to be variable. **A2:** Source station address, it needs to be address (e.g.:"@W\_1:10"). **Length:** offset length

### **Example**

*DIM A1 as string A1=NewStatAddr("@W\_1:10",2) 'address 10 of station address 1 that offset 2 station addresses, then save the result to A1 @W\_HDW1=A1 'address 3:10 is saved in A1*

**Result:** @W\_HDW1 character input/display will show @W\_3:10

## **NStringCompare**

### **Function**

A1= NStringCompare (A2, A3, length)

### **Description**

Compare whether the designated length of two strings is the same, return 1 to A1 if yes, otherwise return 0.

### **Parameters**

**A1:** Returned value (compare the designated length of two strings, display 1 when equal, else 0). It could be an address or variable.

**A2:** the address of string to be compared, it needs to be address.

**A3:** source string, it needs to be variable or constant string.

**Length:** string length to be compared

### **Example**

*@W\_HDW1= NStringCompare("@W\_HDW0","87654",5) if @W\_HDW1=1 then @B\_HDX10.0=1 'result: HDX10.0 set ON 'when the two strings are the same. endif if @W\_HDW1=0 then @B\_HDX10.0=0 'result:HDX10.0 set OFF 'when not equal. Endif*

# **Operator**

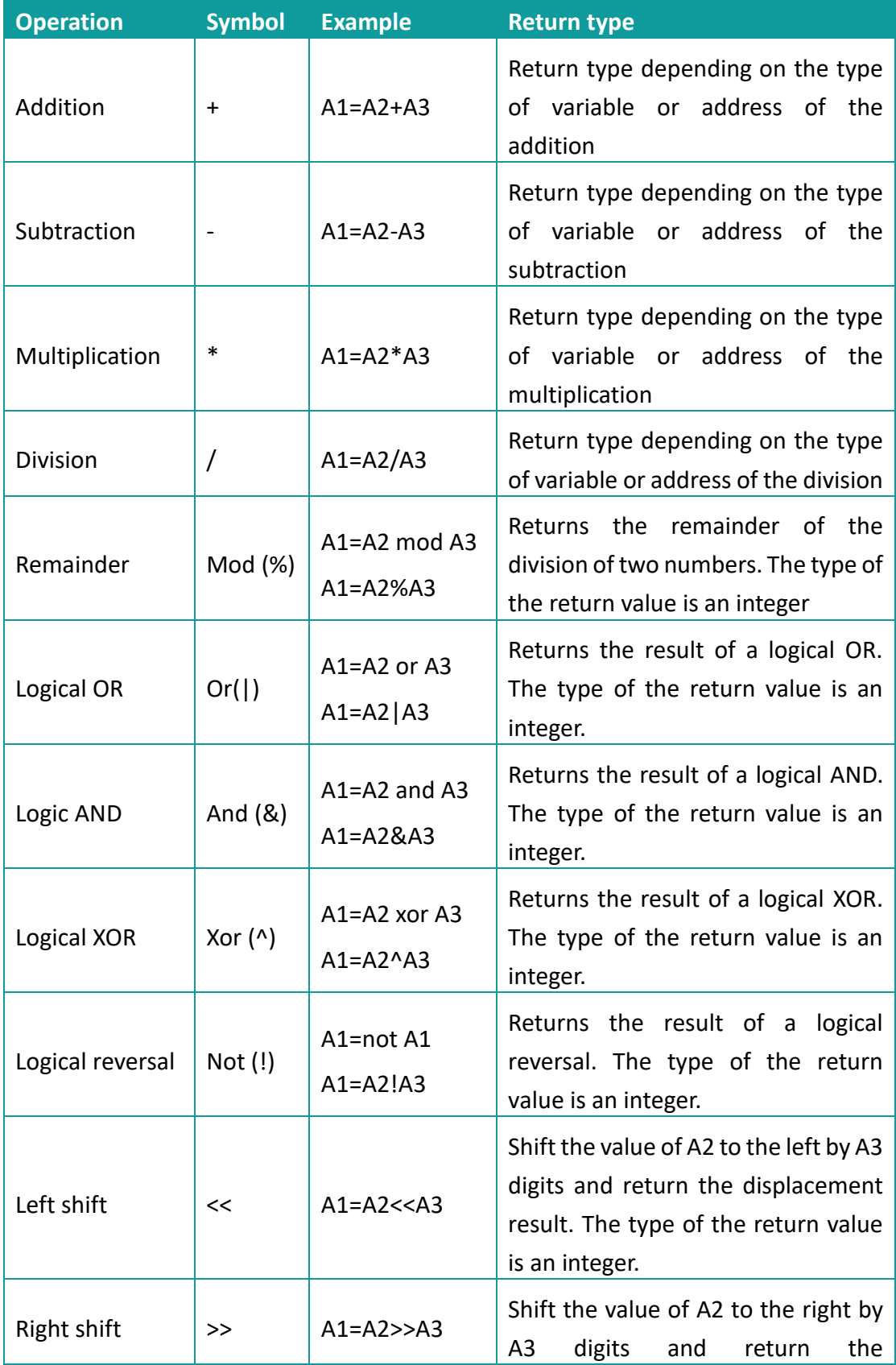

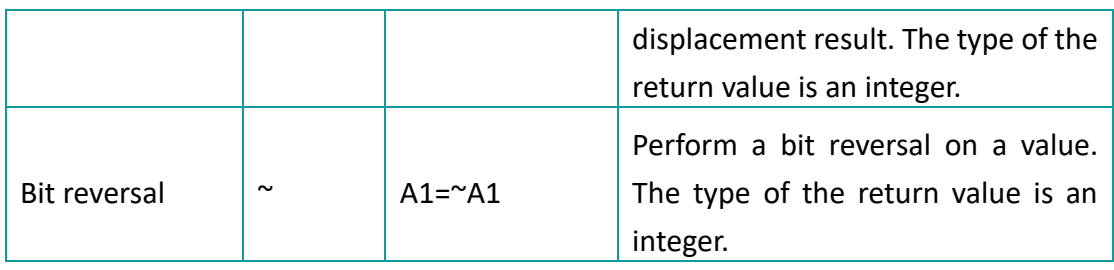

## **PI\_GetTickCount**

### **Function**

PI\_GetTickCount (A1, A2)

### **Description**

Write the starting time to the set address as a 32-bit integer.

### **Parameters**

A1: Source data could only be the HMI internal or external register starting with "@".

**A2:** =0: Unit of time for returning 0ms;(the value will become 0 after 49.7 days and so on)

=1: Unit of time for returning 10 ms;(the value will become 0 after 497 days and so on)

=2: Unit of time for returning 100 ms;(the value will become 0 after 4970 days and so on)

=3: Unit of time for returning 1000ms;(the value will become 0 after 49700 days and so on)

✎**Note:** If user restarts the hmi,all value will be 0.

### **Example**

*PI\_GetTickCount("@W\_HDW100",0) 'save the starting time in HDW100 address as a 32-bit integer.*

**Result:** HDW100=123456(different returned data for each moment)

### **Power**

### **Function**

var = power (expr1, expr2)

### **Description**

The value of [expr2] to the power of [expr1] will be assigned to Var.

#### **Parameters**

**var:** returned value. **expr 1:** base number. **expr 2:** power number.

#### **Example**

*Dim a as floating a=power (2, 3) 'the value of 3 to the power of 2 is assigned to a. Float2D("@W\_HDW10",a) 'assign the float value of a to @W\_HDW10*

**Result:** @W\_HDW10=8

## **PrintText**

### **Function**

PrintText(A)

### **Description**

Print the content of A or locates in A.

### **Parameters**

**A:** source data. A could be a variable or a string ( text information),not a register address.

### **Example**

1) A is text information

*PrintText("HMI 8070")*

**Result:** Printer will print out "HMI 8070"

### 2) A is variable

*Dim a as string*

*a= "HMI 8070"*

*PrintText(a)*

**Result:** Printer will print out "HMI 8070"

### ✎**Note:**

source data length range:1-128 characters.

## **RadToDeg**

### **Function**

Var= RadToDeg(expr)

### **Description**

Convert radiant value to degree, then assigned to Var.

### **Parameters**

**Var:** return degree value. **expr:** input radiant value.

### **Example**

*Dim a as floating a = RadToDeg(pi) 'assignt the degree value of ? to a. Float2D("@W\_HDW4",a) 'assign the degree value to address "@W\_HDW4".* **Result:** @W\_HDW4=180

## **RAND**

### **Function**

Var = rand(expr1)

### **Description**

Generate a random number.

#### **Parameter**

**Var:** generated random number.

**Expr1:** the base number.

### **Example**

*@W\_HDW0=rand(@W\_HDW0) 'Set the value of address@W\_HDW0 as the base number to generate random number.*

**Result:** @W\_HDW0 random number.

## **ReadAddr**

### **Function**

Word = ReadAddr(A1)

### **Description**

Assigned the red value from A1 to word.

#### **Parameter**

**Word:** return value

### **Example**

*Dim word as integer*

*@W\_HDW100=10*

*word = ReadAddr("@W\_HDW100") 'Read the value of address @W\_HDW100 and assign to word.*

*@W\_HDW200=word* 

**Result:** @W\_HDW200=10

## **Right**

### **Function**

val = Right (string, length)

### **Description**

Return a string of the specified length from the right side of parameter.

#### **Parameter**

**string:** the operated string.

**length:** the designated number of byte required to return, count from the right side.

### **Example**

*@W\_HDW103= Right("Hello", 3) 'return "llo"*

**Result:** @W\_HDW103="llo"

## **RTrim**

### **Function**

val = RTrim(str)

### **Description**

Clear the empty part on the right side of string [str], then assign the empty part to val

#### **Parameter**

val: returned value.

**str:** the string needs to be operated.

### **Example**

*@W\_HDW0 = RTrim(" -Hell o- ") 'retrun" -Hell o-"*

**Result:** @W\_HDW0 display " -Hell o-"

### **S2F**

#### **Function**

S2F (A1,A2,s1)

### **Description**

S2F is used to translate the string stored in A1 to floating and store the floating number in A2 according to the data format shown in A2.

#### **Parameters**

**A1:** initial data address, used to store the string data, it should be the internal address of HMI or external address that started with "@", like @W\_HDW0

**A2:** destination address, used to store the floating number data. It should be the internal address of HMI or external address that started with "@", like @W\_HDW0 **S1:** display format of target data, for example m.nf, m means the length of string is m, n means the decimal places, f is the format used to output single precision number. (Since the floating point number is up to 7 digits, the decimal point in the string is also a bit, so it is recommended that the length should not exceed 8 bits)

Return value: none

#### **Example**

### The lengTh of string is 8

*@W\_HDW0="12345.67"* 'Assign the string "12345.67" to HDW1

*S2F("@W\_HDW0","@W\_HDW100",8.2f) 'read string "12345.67 " from HDW0 and convert it into a floating point with 2 decimal places, store in the HDW100 .*

**Result:** @W\_HDW100 address displays "12345.67".

#### The length of string is less than 8

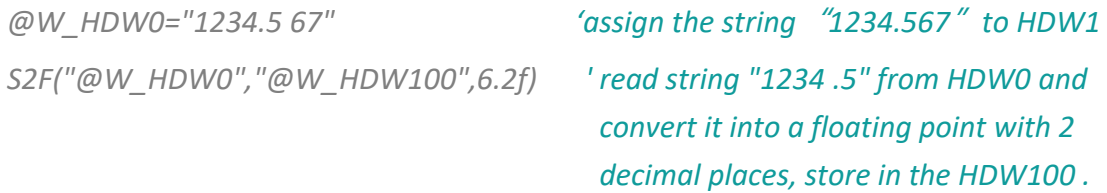

**Result:** the floating value of @W\_HDW100 is 1234.50

## The length of string is more than 8

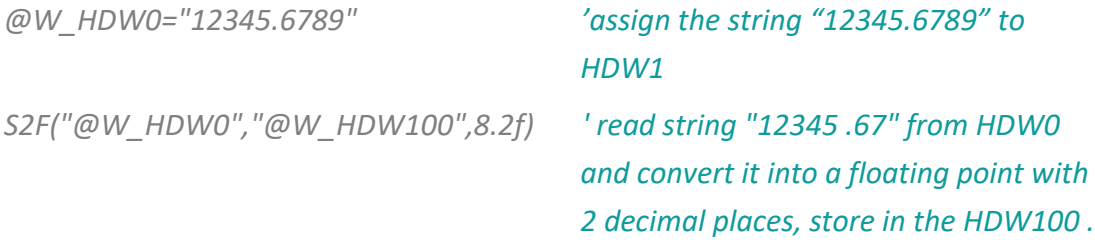

**Result:** the floating value of @W\_HDW100 is 12345.67

## **SetB sub**

### **Function**

SetB(A1)

## **Description**

Set the bit A1 ON.

### **Parameters**

**A1:**Bit address

## **Example**

*SetB(@B\_HDX100.0) 'Set the address {@B\_HDX100.0} ON*

**Result:** @B\_HDX100.0=1

### **SetKeyMap**

### **Function**

SetKeyMap(A1,A2,A3)

#### **Description**

The key values of the keyboard are mapped so that multiple keyboard buttons perform the same function.

#### **Parameters**

**A1:** The starting address of the source key; It needs to be an address format; **A2:** The starting address of the mapped value; It needs to be an address format; **A3:** Mapping length (continuous length of mapped address); It needs to be a value, the maximum mapping range: 108 key values;

#### **Example**

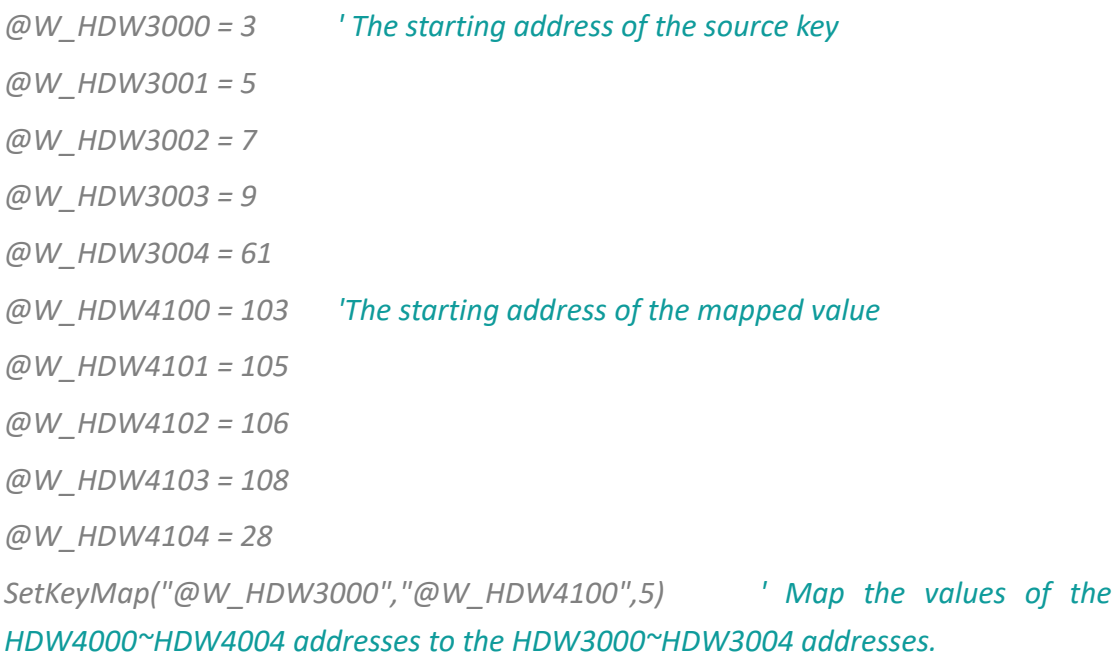

#### **Result**

Map the value of the HDW4000~HDW4004 address (mapped to 103 105 106 108 28) to the value of the HDW3000~HDW3004 address (source key value 3 5 7 9 61) Button 2 (key value 3) is mapped to the direction key (key value is 103), button 4 (key value 5) is mapped to the left arrow key (key value is 105), and so on. When using the keyboard, the function of input 2 could be performed on both the button 2 and the direction button.

## **SignedInt16**

### **Function**

val = SignedInt16(A1)

### **Description**

Assign the value to {val} from address A1 which is signed integer.

#### **Parameters**

**A1:** contain signed integer as "@W\_HDW000002"

**Val:** returned value

### **Example**

*Dim a as integer 'Integer variable a a = SignedInt16("@W\_HDW0") 'read signed integer from HDW0 addresses and assign the value to a @W\_HDW2=a 'assign the value a to HDW2* **Input:** @W\_HDW0=-2:

**Result:** @W\_HDW2=-2.

## **SignedInt32**

### **Function**

val = SignedInt32 (A1)

### **Description**

Assign the value to {val} from address A1 which is signed even integer.

#### **Parameters**

**A1:** the address contains signed even integer **Val:** Returned value

### **Example**

*Dim a as integer 'define {a} as a integer a = SignedInt32("@W\_HDW0") 'read signed even integer from HDW0, then assign this value to a. @W\_HDW2=a 'assign the value of a to HDW2 @W\_HDW13=a>>16*  **Input:** @W\_HDW0=-2 **Result:** @W\_HDW2=-2 @W\_HDW13=-1

## **Sin**

### **Function**

 $val = Sin(A1)$ 

### **Description**

Get the sine value of A1, and copy result to val.

### **Parameters**

A1: A1 needs to be an angle. **Val:** Returned value.

### **Example**

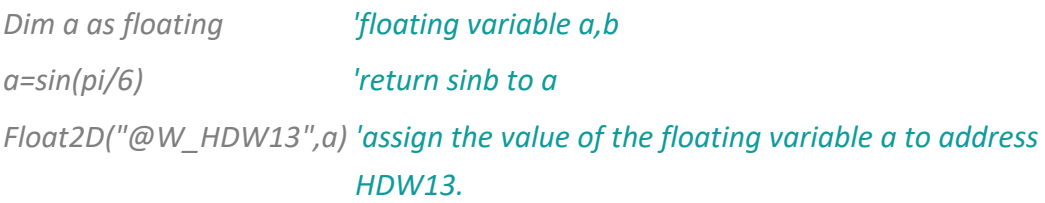

**Result:** @W\_HDW13=0.5

## **SleepA**

### **Function**

SleepA(T)

## **Description**

Wait time T(ms).

#### **Parameters**

**T:** wait time, the unit is [ms]

**Returned value:** none.

### **Example**

### *SleepA(10) 'wait 10ms*

**Result:** When the script runs to SleepA(10), it means the scripts would go running after waiting 10ms

## **Sqr**

### **Function**

 $val = Sqr(A1)$ 

### **Description**

Assign a square root value of A1 to val.

### **Parameters**

**A1:** the data need to be operated **Val:** Returned value

### **Example**

*@W\_HDW0 = Sqr(4) 'calculate the square root of HDW0*

**Result:** @W\_HDW0=2

### **StAndFtChange**

### **Function**

StAndFtChange(A1,A2,A3)

### **Description**

Calculate the number of seconds from January 1, 1970 to the current time, and also be invertible.

#### **Parameters**

**A1:** The start address of curren t time (Enter or output year, month, day, minute, and second); It needs to begin with address"@", and occupies 6 addresses;

**A2:** The number of seconds; It needs to begin with address "@", data format 32-bit unsigned.

**A3:** conversion method;

A3=0, convert time to seconds;

A3=1, convert seconds to time;

**Returned value:** none;

#### **Example**

#### Script 1

*StAndFtChange("@W\_HDW10","@W\_HDW20",0) 'use HDW10 as start address, and enter year, month, day, hour, minute, second. The script calculates the number of seconds from January 1, 1970 to the time of the entry, and stores the result in HDW20* 

**Input:** HDW10 = 2017,HDW11 = 12, HDW12 = 9 , HDW13 = 15, HDW14 = 15, HDW15  $= 0$ 

**Output:** 1512832500

Script 2

*StAndFtChange("@W\_HDW30","@W\_HDW20",1) 'read number of seconds from HDW20, and the script calculates the date time, and stores the result start from HDW30*

#### **Input:** 1512833760

**Output:** HDW30 = 2017, HDW31 = 12, HDW32 = 9, HDW33 = 15, HDW34 = 36, HDW35  $= 0$ 

### **Sub**

### **Function**

Sub name (arglist) statements End Sub

### **Description**

Declare the name, parameters and codes of the Sub (sub function)

### **Parameters**

**Name:** naming rules refer to variable.

**Arglist:** variable list.

**Statements:** the code set of the sub function.

#### **Example**

*sub samesub(a,b as integer) ' samesub and integer variable a,b*

 *c=a+b*

 *@W\_HDW0=c*

### *endsub*

*samesub(1,12) 'call function samesub*

**Result:** @W\_HDW0=13

### **SWAP**

### **Function**

SWAP(A1,length)

### **Description**

Swap the big-endian with the little-endian from address A1, swap length is adjustable.

#### **Parameters**

**A1:** the swapped high endian, need to be an address as HDW\_000002. **Length:** swap length. **Returned value:** None.

### **Example**

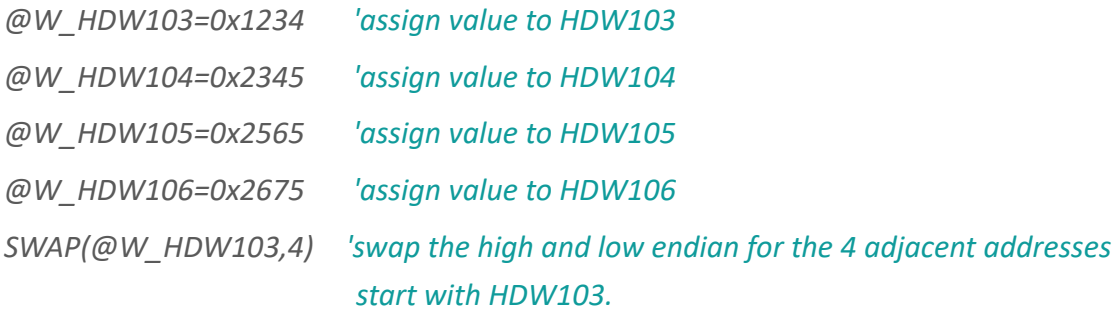

### **Result:**

@W\_HDW103=0x3412 @W\_HDW104=0x4523 @W\_HDW105=0x6525 @W\_HDW106=0x7526

## **Tan**

### **Function**

 $val = Tan(A1)$ 

### **Description**

Get the returned tagent value of A1, and then assign to val.

### **Parameters**

**A1:** A1 needs to be an angle. **Val:** Returned value.

### **Example**

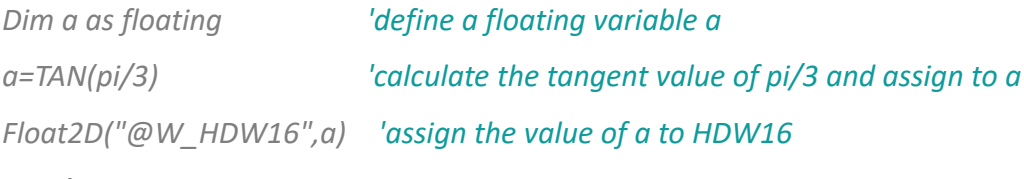

**Result:** @W\_HDW13=1.732

## **Trim**

### **Function**

 $val = Trim(A1)$ 

### **Description**

Return A string in A1 without empty string next to it.

### **Parameters**

**A1:** The operated string **val:** Returned value

### **Example**

*@W\_HDW1=Trim(" ab ")*

**Result:** @W\_HDW1="ab"

## **UCase**

### **Function**

 $val = UCase(A1)$ 

### **Description**

Capitalize the string data, and then assign the value to val.

### **Parameters**

**A1:** Operated string, address or variable.

**Val:** Returned value

### **Example**

*@W\_HDW1=ucase("abcd") 'Capitalize abcd then assign the value to HDW1*

**Result:** @W\_HDW1="ABCD"

## **Variable**

### **Description**

A variable is any factor, trait, or condition that could exist in differing amounts or types.

### **Define variable**

Use Dim to define variable in script. The variable could be string, floating, integer.

### **Example:**

*Dim a as floating 'define variable {a} as a floating. Dim b,c,d as integer 'define variable {b,c,d} as integer*

### **Naming rules**

The first letter needs to be English letter. No symbols. Maximum character length 15 allowed.

### **W2B**

### **Function**

W2B(A1, A2, A3)

### **Description**

Replace the high endian of [A2]+1 with the high endian of A2.

#### **Parameters**

**A1:** operated address. **A2:** source address. **A3:** the conversion length. **Returned value:** none.

### **Example**

*@W\_HDW0 = 4660 'assign 16bit value 1234 to HDW0. @W\_HDW1=0x5678 'assign 16bit value 5678 to HDW1. @W\_HDW2 = 0x2425 'assign 16bit value 2425 to HDW1. @W\_HDW3 = 0x3536 'assign 16bit value 3536 to HDW0. @W\_HDW4 = 0x1415 'assign 16bit value 1415 to HDW0. W2B(@W\_HDW20,@W\_HDW0, @W\_HDW10) @W\_HDW10=1 'save the high endian {34} of HDW0 to HDW20.* **Result:** @W\_HDW20=0x34, @W\_HDW21=0, @W\_HDW22=0

## **W2D**

### **Function**

W2D(A1, A2)

### **Description**

Convert the unsigned Word to unsigned Dword and save the result in A1.

### **Parameters**

**A1:** operated address. **A2:** source address. Returned value.

### **Example**

### Unsigned decimal word

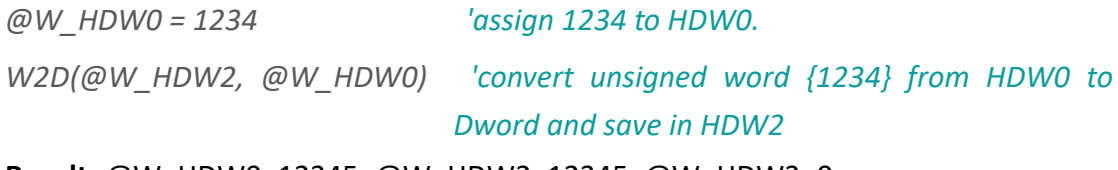

**Result:** @W\_HDW0=12345, @W\_HDW2=12345, @W\_HDW3=0

## Signed decimal word

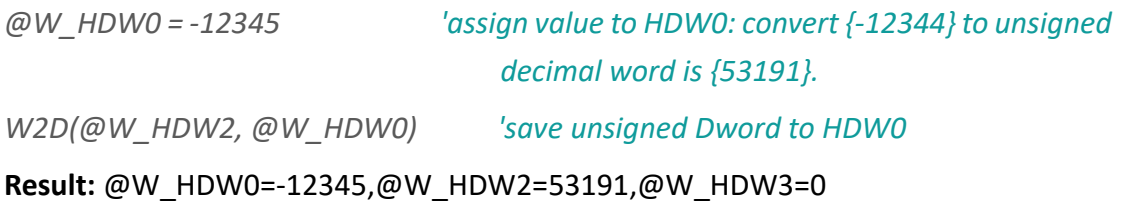

### **W2F**

#### **Function**

 $A1 = W2F (A2)$ 

### **Description**

Convert a 16bit integer to a 32bit floating, and then save to the next word of A1.

Parameters

**A1:** operated address.

**A2:** source address.

Returned value: none.

#### **Example**

#### A1, A2 are addresses

```
@W_HDW0 = 1234 ' assign unsigned word {1234} HDW0 @W_HDW1=W 
2F(@W_HDW0) ' Convert {1234} to a 32bit floating and then save to HDW1, 
HDW2.
```
**Result:** @W\_HDW1=1234'32bit floating

#### A1 is an address,A2 is variable

*dim a as integer*

*a=134 'define a integer 134 to a,*

*@W\_HDW2=W2F (a) 'convert to 32bit floating save to HDW1, HDW2.*

**Result:** @W\_HDW1=134' 32bit floating

### **W2S**

#### **Function**

W2S(A1,A2,S1)

#### **Description**

Convert integer word in address A1 text as S1 format, and then save to A2.

#### **Parameters**

**A1:** operated address.

**A2:** source address.

**S1:** saving format.

- 1) d format: Decimal format. d: Real data length. Md: Designated data length. 0md: Designated data length if the length is shorter than m adds 0 at the left.
- 2) format: Unsigned octal format. Mo and 0mo is also applied.
- 3) x format: unsigned Hex integer format ?Mx and 0mx is also applied.
- 4) c format: ASCII format.

### **Example**

#### Decimal format

*@W\_HDW1=1456 'assign value {1456} to HDW1. W2S("@W\_HDW1", "@W\_HDW10", "6d") ' convert{1456} to decimal text and save to HDW10.*

#### **Result:** @W\_HDW10 shown "1456"

# 0md *@W\_HDW1=1456 ' assign value {1456} to HDW1 W2S("@W\_HDW1", "@W\_HDW10", "06d") ' convert{1456} to integer decimal text and add 2 {0} on the left of the data then save to HDW10.*

**Result:** @W\_HDW10 show text "001456"

## **WaitEthernetStart**

### **Function**

WaitEthernetStart (A1)

### **Description**

Waiting for Ethernet to start, it will extend the HMI start up time (only added in PI i series, Ethernet start up is earlier than HMI in other PI series)

### **Parameters**

**A1:** Waiting timeout (1~20s) If A1=0, the wait timeout is 10s; If A1>20, the wait timeout is 20s;

**Returned value:** None

#### **Example**

*WaitEthernetStart (15)*

'The maximum waiting time is 15 seconds. If Ethernet is not started within 15 seconds, HMI will start the system and no longer wait for ethernet.
### **WHILE ... WEND**

### **Function**

While condition [statements] Wend

### **Description**

If the condition is true, then all the commands before Wend in the statement will be executed then recheck the condition, if the condition is false, the command after Wend will be executed.

### **Parameters**

**Condition:** Number or string, the result represents as True or False. **Returned value:** None.

### **Example**

*while @W\_HDW1>50 'the condition is the value of HDW1 bigger than 50.*

*@W\_HDW1=@W\_HDW1-1 'when the condition is true, execute subtract 1 from 1HDW. wend* 

*@W\_HDW2=@W\_HDW2+1 ' when the condition is false, execute add 1 from 1HDW.*

**Result:** If HDW1=60, after executed; HDW1=50, if the condition is true.

### **WriteAddr**

### **Function**

WriteAddr(A1,A2)

### **Description**

Assign the value from A2 to address A1.

#### **Parameters**

**A1:** operated address **A2:** source address **Returned value:** None.

### **Example**

*dim f as integer ' integer f*

*f=13 ' assign the value 13 to f*

*WriteAddr("@W\_HDW1",f) ' write the value to HDW1.*

*WriteAddr("@W\_HDW10",@W\_HDW2) ' write the value from HDW2 to HDW10.*

### Result:

 $HDW1=13$ 

HDW10= HDW2'IF HDW2=1456,Then HDW10=1456;IF HDW2=-123,Then HDW10=- 123

# **10 Advanced Functions**

This chapter provides information about advanced functions in HMIEditorP. **These advanced functions work only on special HMI models.**

This chapter consists of the following section:

[Remote access](#page-326-0) [Camera](#page-327-0) [Email](#page-334-0) [Video output](#page-339-0) [Audio output](#page-343-0) [Remote access](#page-347-0) in 3000 series

### <span id="page-326-0"></span>**10.1 Remote access**

#### **Introduction**

In the traditional concept, it is rather Difficult and complicated to remotely connect HMI via Ethernet. Users not only need to consider the security issue, but also need to set up complex network parameters. In addition, subject to the stage of the network environment, users have to do everything possible to think of ways through all levels of routers and switches. And an independent IP could only correspond to one HMI in tradition sense of the remote control. The remote access system will solve all of those problems.

The solution of HMI remote access is "Everything is possible with one network, one HMI, one cable," No matter where the HMI is, users could easily remote access HMI through the network, to achieve exclude exceptions and resolve them in the first time. In local area network or remote Internet, users could make HMI connect to Ethernet by one cable without setting any parameters. All network settings could be set by remote access system.

#### **System Features**

- 1) No need to set any proxy servers, routers, or switches, simply connect one cable for Ethernet
- 2) Grading management of multiple HMIs, easy maintenance and operation;
- 3) A variety of access mode, easy to use;
- 4) Multiple users could access one HMI in the same time;
- 5) A secure connection;

#### **System components**

- 1) 8000 and advanced HMI with [-R], such as 8070-R;
- 2) Smart APP or Cloud platform

### **FAQ**

1) What is the difference between the-R model and the normal model?

A: The-R model can be accessed directly and unrestricted. Normal models need to buy cloud monitoring products before access. The number of monitoring normal model is limited according to the customer's purchase of cloud monitor packages.

2) How many customers could remote access HMI at the same time? A: It supports max. 4 customers access HMI in the same time.

### <span id="page-327-0"></span>**10.2 Camera**

### **Introduction**

- 1) Firstly, user needs to activate camera according to the manufacturer's handbook. The ONVIF protocol should be activated, otherwise, it could not be used in HMI;
- 2) Set camera username and password, it is recommended when user sets same username and password for more than one camera;
- 3) It is essential to make sure camera and HMI are in same LAN IP section;

When HMI and camera are connected directly, please use static IP for both HMI and IP camera. For example, HMI IP is 192.168.1.1, gateway is 192.168.1.1. Camera IP is 192.168.1.2, gateway is 192.168.1.1;

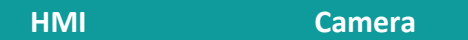

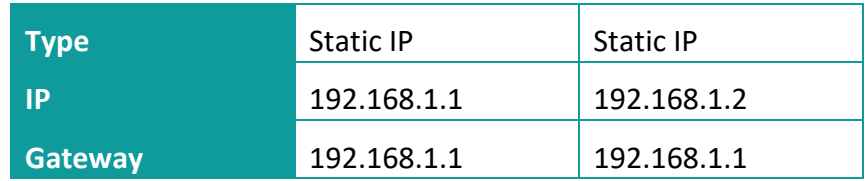

- 4) Username and password should be confirmed before using Do not try the incorrect username and password to search or connect the camera. After more than a certain number of tries, the camera will be locked. During this period, the camera will reject any connection. Generally, it takes half an hour to unlock. User needs to wait;
- 5) It is not suggested to connect the same camera with 8000 and 9000 series HMIs at the same time, otherwise IP camera will show blurred screen;
- 6) When the camera is disconnected due to network, it will try to reconnect for each 20 seconds interval. (frequent retry action may be considered as virus behavior);

### **Instructions for camera settings**

1) Enable the camera function in Project settings as below;

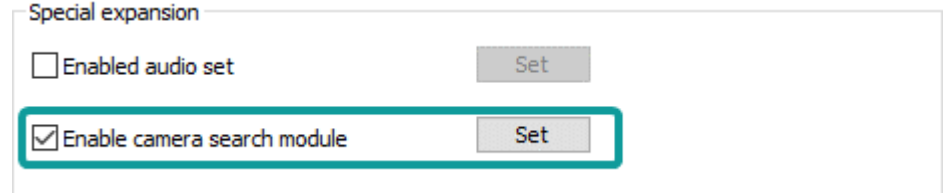

### 2) Function address

For example, if the function address is HDW200, the functional address is divided as shown in Table 1, and result addresses are shown in Table 2.

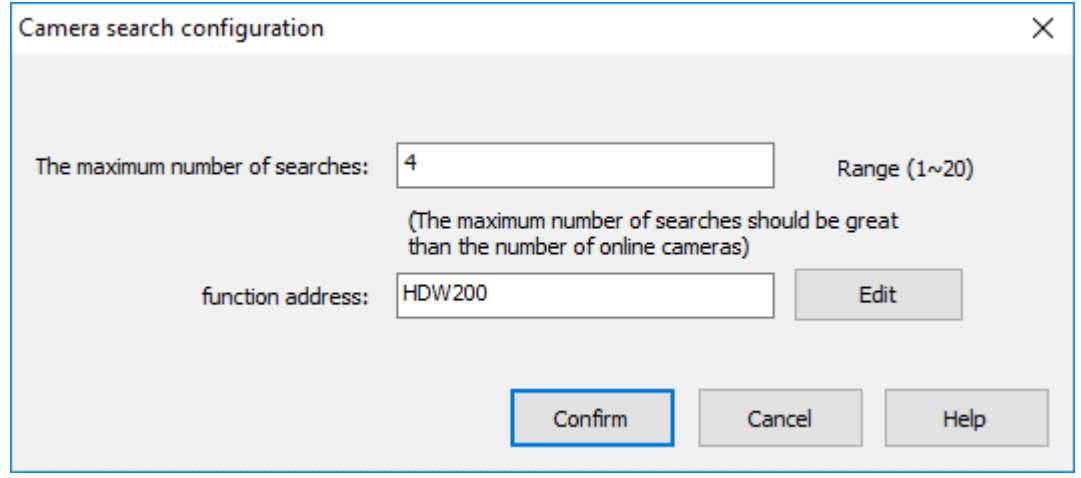

#### Table 1

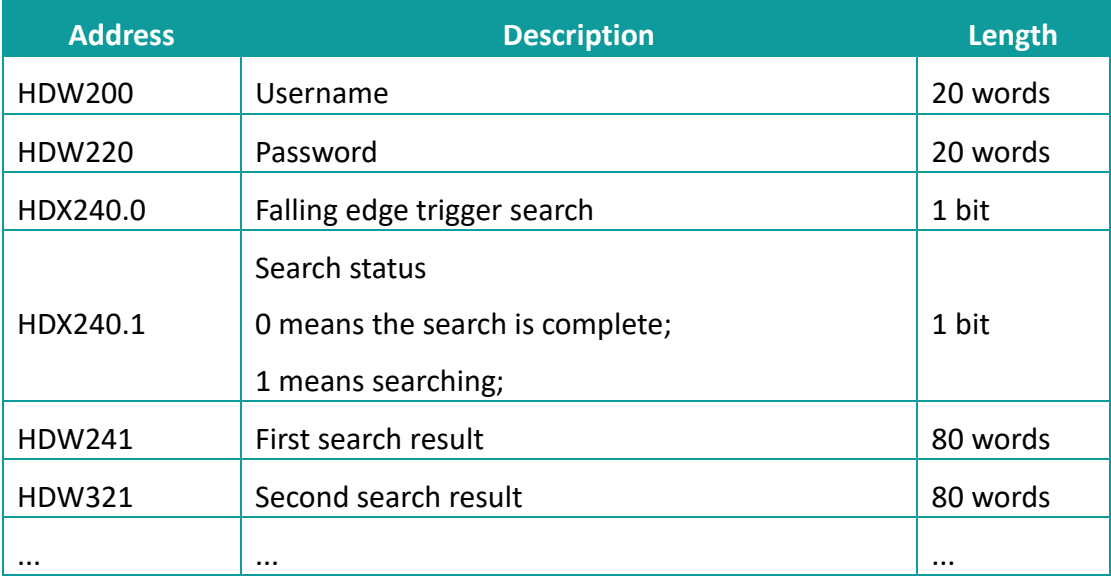

### Table 2

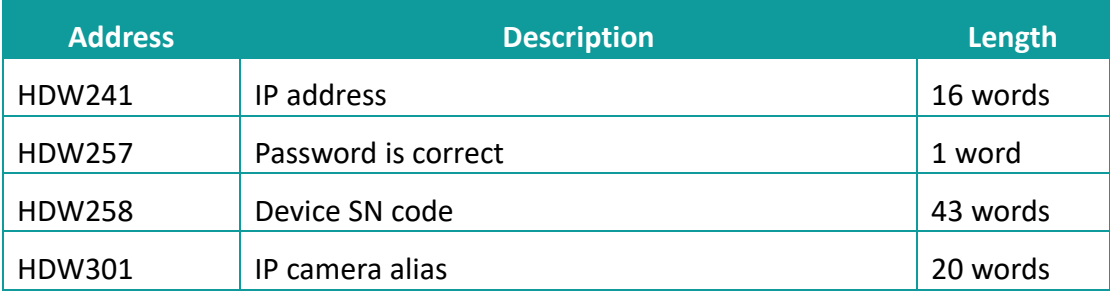

The username and password here need to be entered manually. During searching camera, it will try to use this username and password to log in IP camera and store the result of login. If the password is correct, the [password correct] address will be displayed as 1 and the device serial number will be displayed. If the [password correct] address is 0, the device serial number would not be displayed.

3) Compile and download project, please click [Search Camera] button to get camera information in LAN

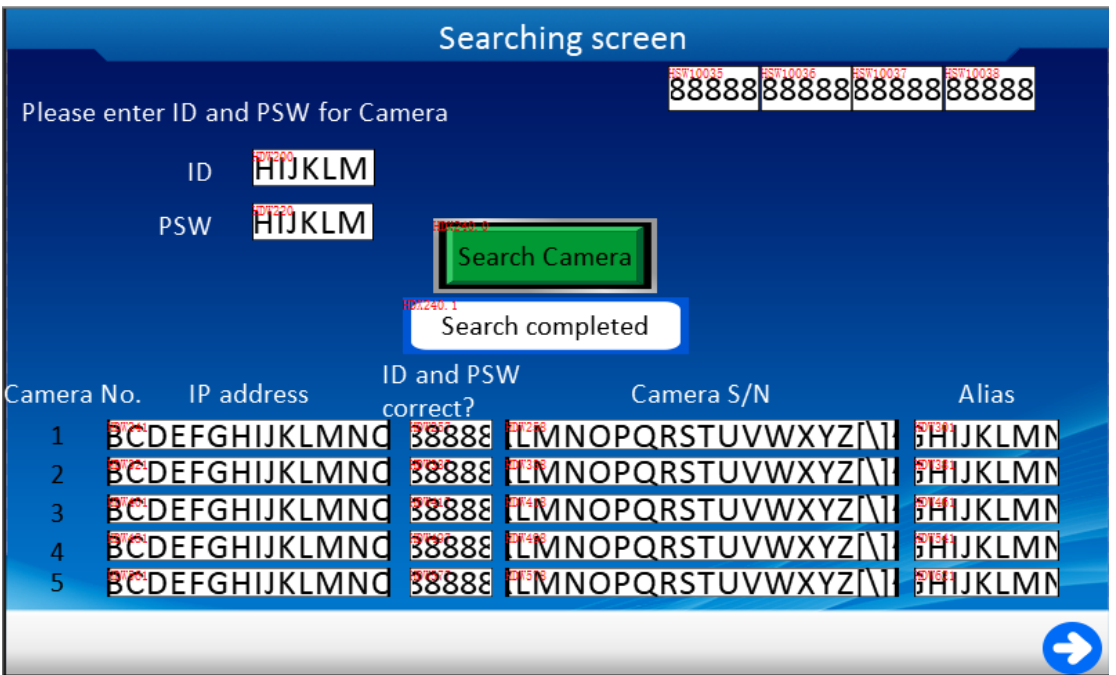

### **Camera object settings**

1) Select camera display object, as below shows;

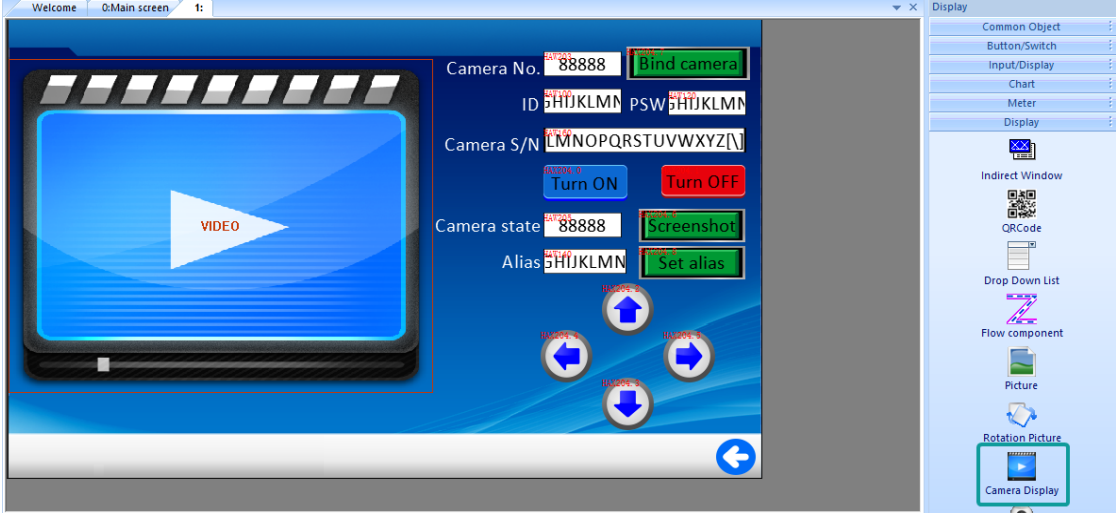

2) Select the Net Camera and check the RTSP option as below shows;

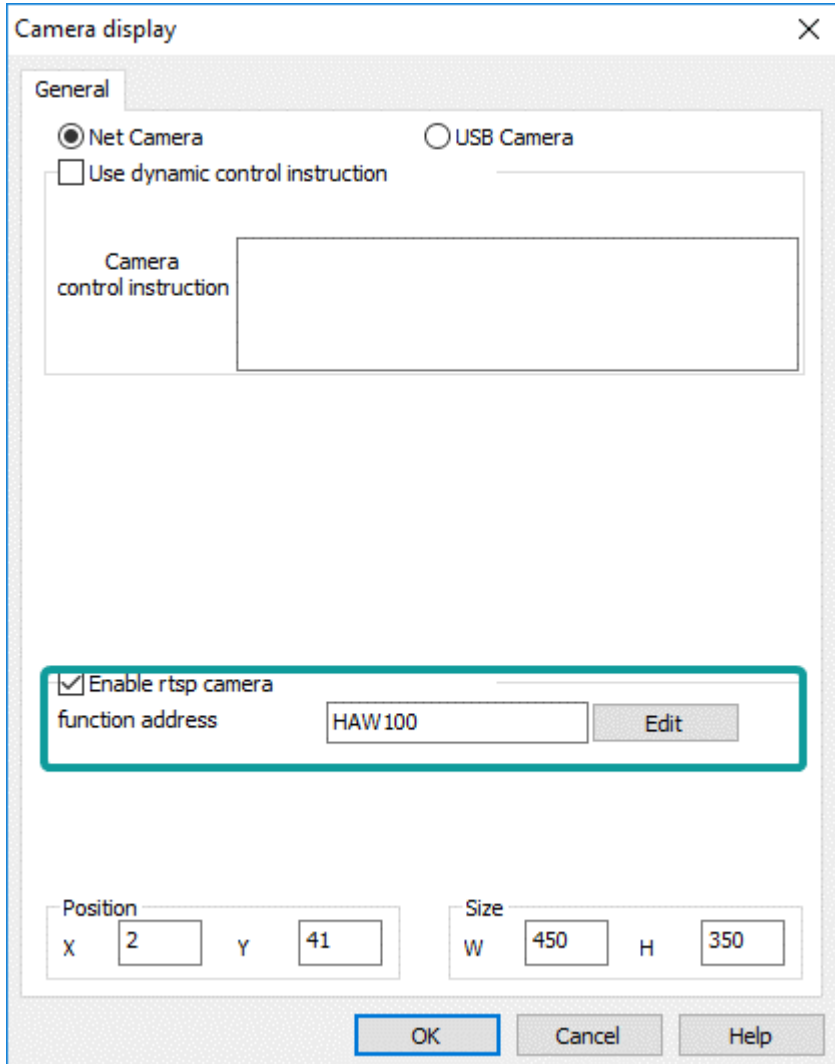

### 3) Function address

If the function address is set to HAW100, the function address is divided as shown in Table 3, and each bit of control address is assigned with a function, as shown in Table 4. Different values of camera status address indicate different meanings. As shown in Table 5, the screenshot address values mean different save path (Table 6). For example, the value is 1 means save path is Flash/IPCameraScreenShot.

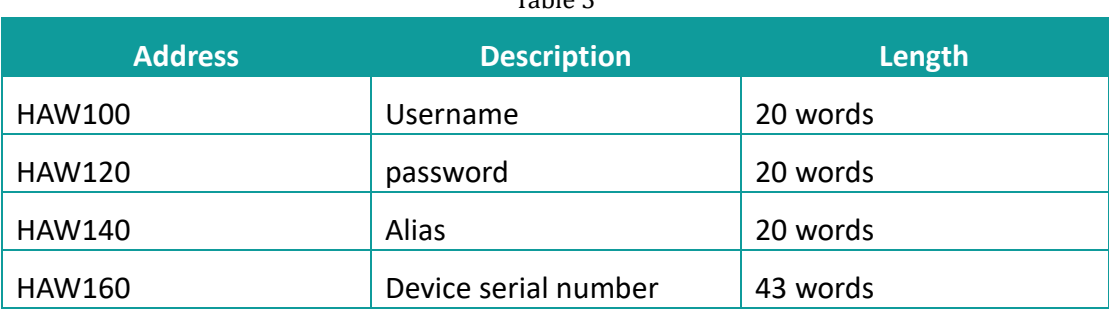

### Table 2

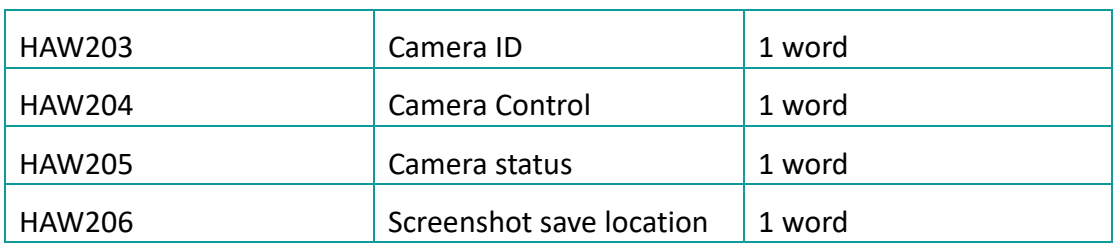

### Table 4

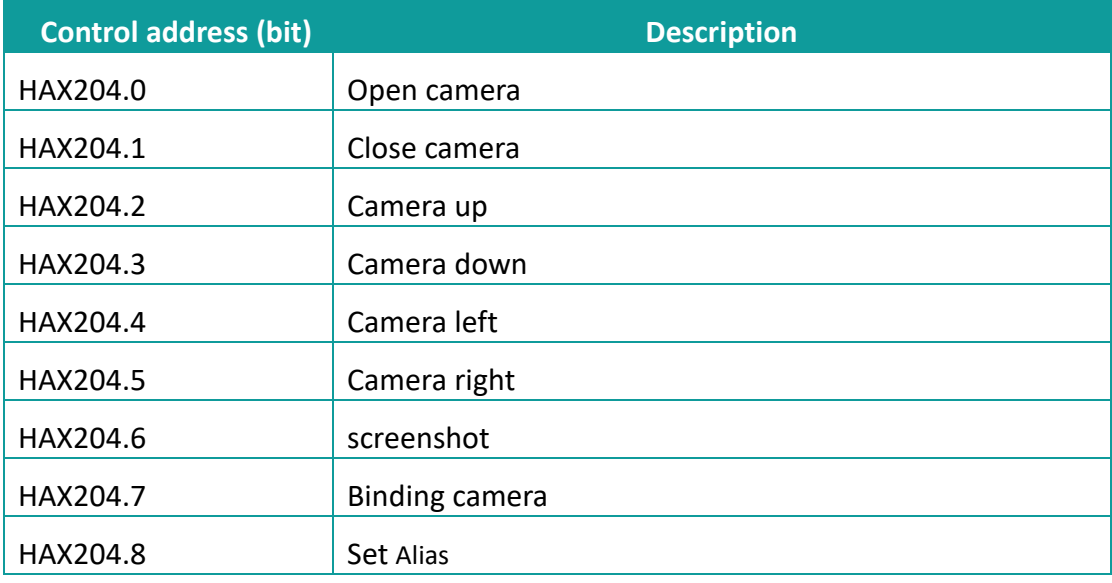

### Table 5

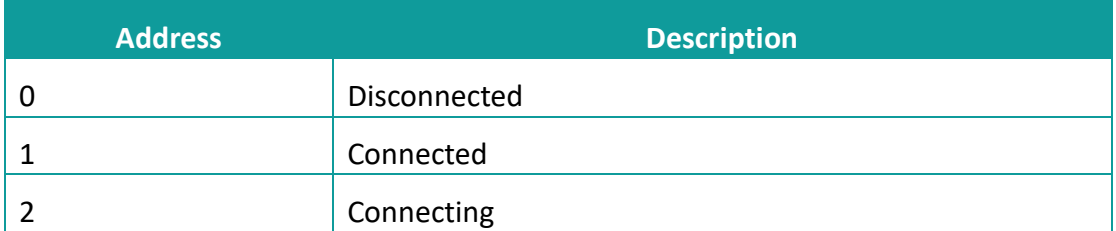

#### Table 6

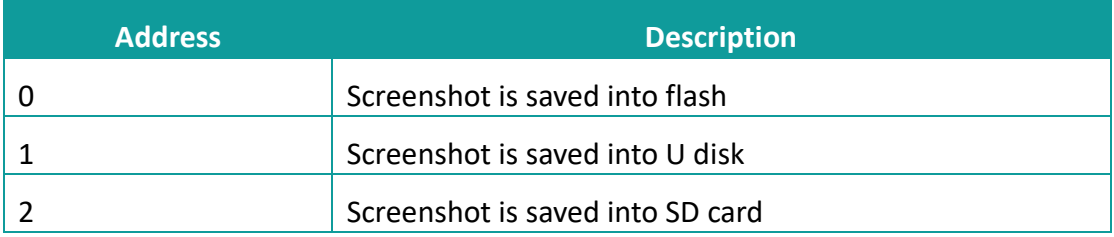

### **Operating procedures**

1) Fill the camera ID address with the camera serial number searched by the camera search module, and trigger the binding address to fill username and password.

If the camera searching is disabled, then users need to manually enter the information of this camera, including username, password, and device serial number. Device serial number could be obtained by checking the label of camera.

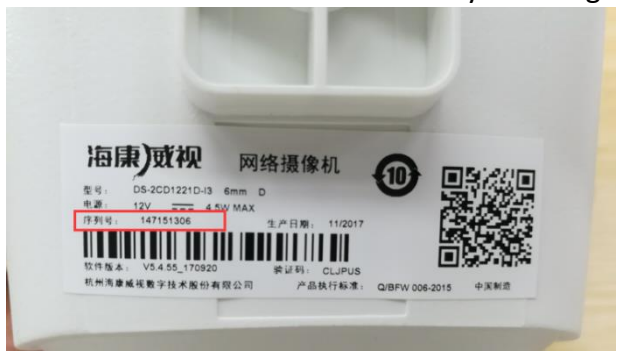

2) If the IP CAMERA was triggered successfully, we could see the monitor screen and we could also set a alias for the camera and control the movement of the camera(up, down, left and right, some IP camera could not support the movement) or the screenshot. These operations could not be performed if camera off.

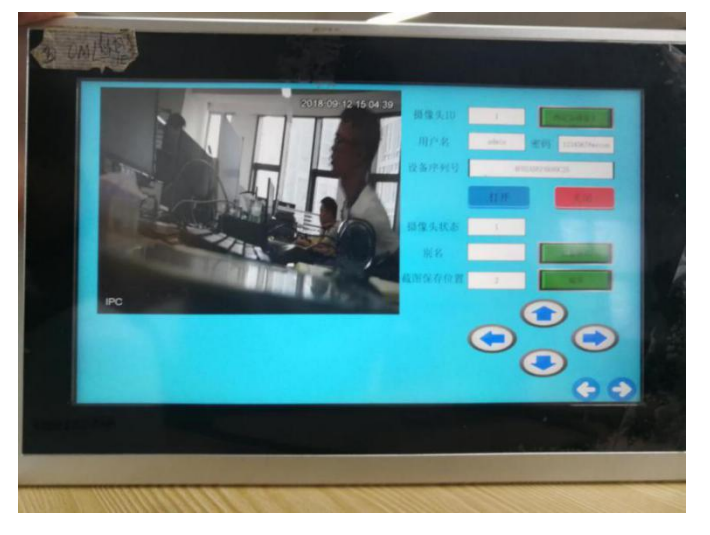

### **Supported model**

- 1) Hikvision
	- ⚫ DS-2CD1321D-I
	- ⚫ DS-2CD3T20FD-I3W
	- ⚫ DS-2CD1221D-I3
	- ⚫ DS-2CV3Q21FD-IW
- 2) Dahua
	- ⚫ DH-IPC-HFW1025D
	- ⚫ DH-IPC-HFW1235M-I1

### ✎**Note:**

1) The alias of the camera is saved in the user database. The alias in old project is retained when downloading new project, if [user database] is selected. Otherwise the it will be deleted;

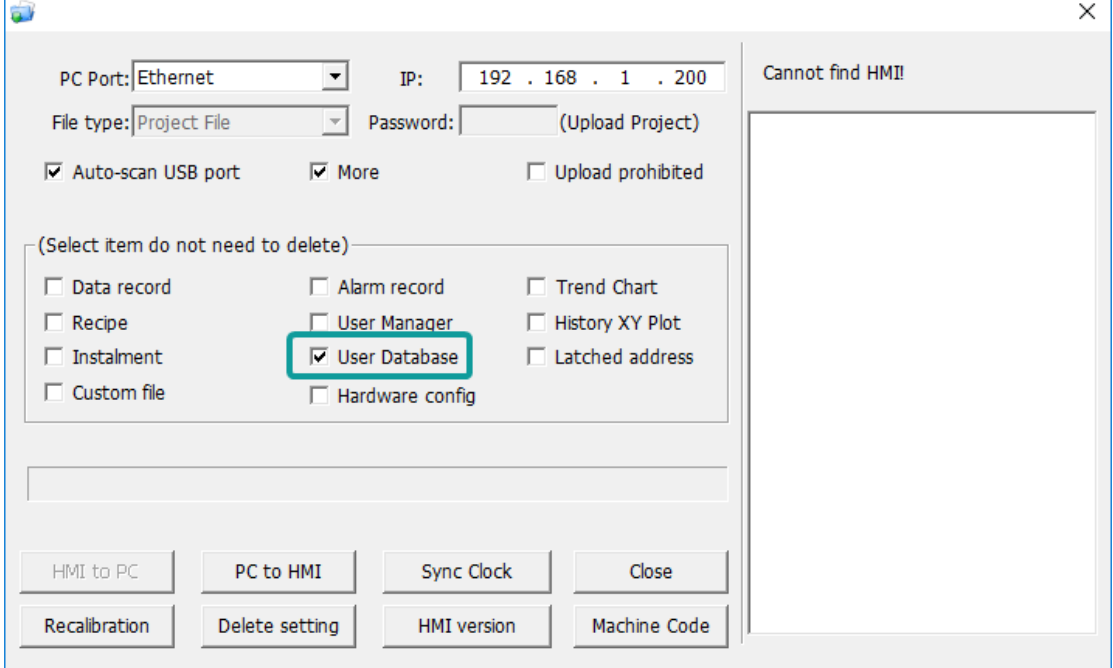

- 2) The IP camera screen could not be viewed by the remote access of HMI.;
- 3) 8000 series HMI only supports only one IP camera, 9000 series HMI could support four IP cameras in the same time;
- 4) This function requirs special HMI model, please consult the salesman before purchasing.

### <span id="page-334-0"></span>**10.3 Email**

### **Introduction**

HMI can send email with information from fields to the specified email address as soon as the conditions is triggered, but email sending is basis of the network.

#### **Email function settings**

In the toolbar of the programming software, click [Library] -> [Mail] open email function setting screen.

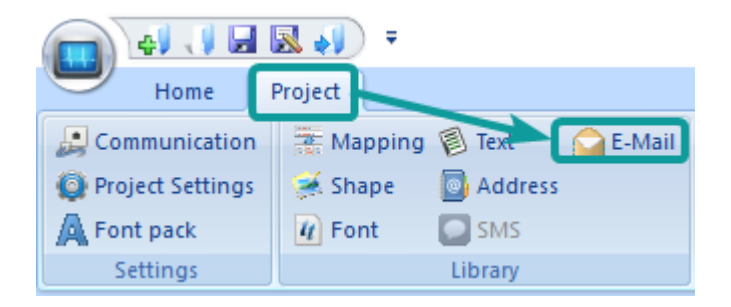

Setting screen description as below

#### **1) SMTP settings**

**Sender name:** Fill the sender's name, case sensitive, the user could enter letters, numbers, maximum character length 32 allowed in it. Such as Support;

**Email address:** Fill in the sender's email address, case sensitive, maximum character length 32 allowed in it. Such as [support@gamil.com.cn;](mailto:support@gamil.com.cn)

**Password:** Fill in the password or authorization code of the mailbox. If the server needs to set the authorization code, the authorization code needs to be used. If the authorization code is not used, the password is used. Please refer to the SMTP service in the mailbox for the authorization code information. It cases sensitive, maximum character length 32 allowed in password;

**Confirm Password:** Confirm the password or authorization code of the mailbox;

**SMTP server:** Please refer to the mailbox account settings, such as smtp.exmail.qq.com;

**The port number:** Please refer to the mailbox account settings, such as 465;

✎**Note:** gmail also needs to enable the [allow unsafe apps] option in the account, otherwise the mail will not be sent normally.

**Encryption type:** SSL is a security protocol that provides security and data integrity for network communications. It encrypts network connections at the transport layer; TLS (STARTTLS) upgrades connections to SSL instead of using a separate encrypted communication port;

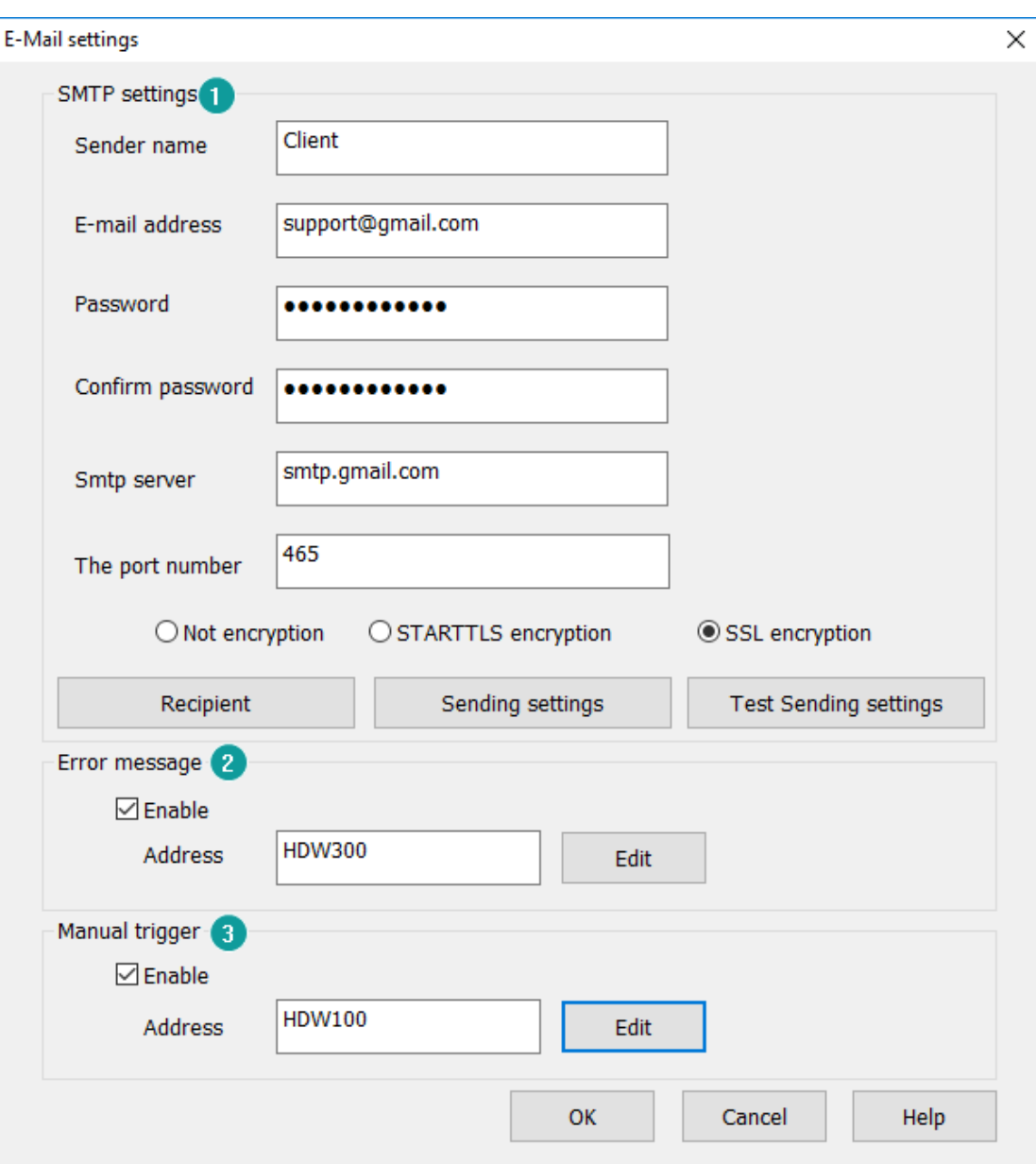

### **2) Error message**

Set the error message receiving address, the user could use the information to get the reasons of errors.

The error types in the mail function are divided into two types: custom rule error and server's error.

#### Table 1 Custom rule error

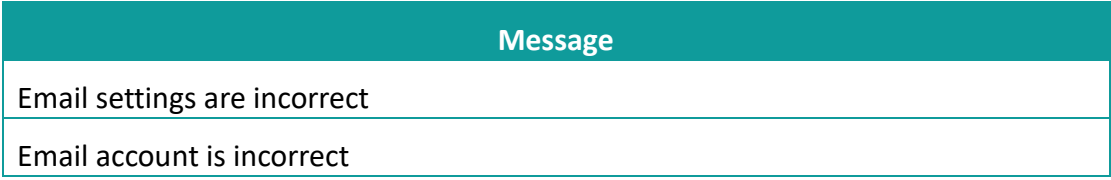

Email password could not include blank

the settings of SMTP server are incorrect

The range of SMTP server ports number should be integer, which is between 1 and 65535.

The type of encryption for SMTP is incorrect

The name of sender or email address setting is incorrect.

The names of Recipients or email address setting are incorrect.

The names of CC recipients or email address setting are incorrect.

The names of Secret delivery recipients or email address setting are incorrect.

Email topic could not be blank

Email content could not be blank

Total size of attachments should be below 25M

Attachment "xxxx" is nonexistent

### Table 2 Server's error

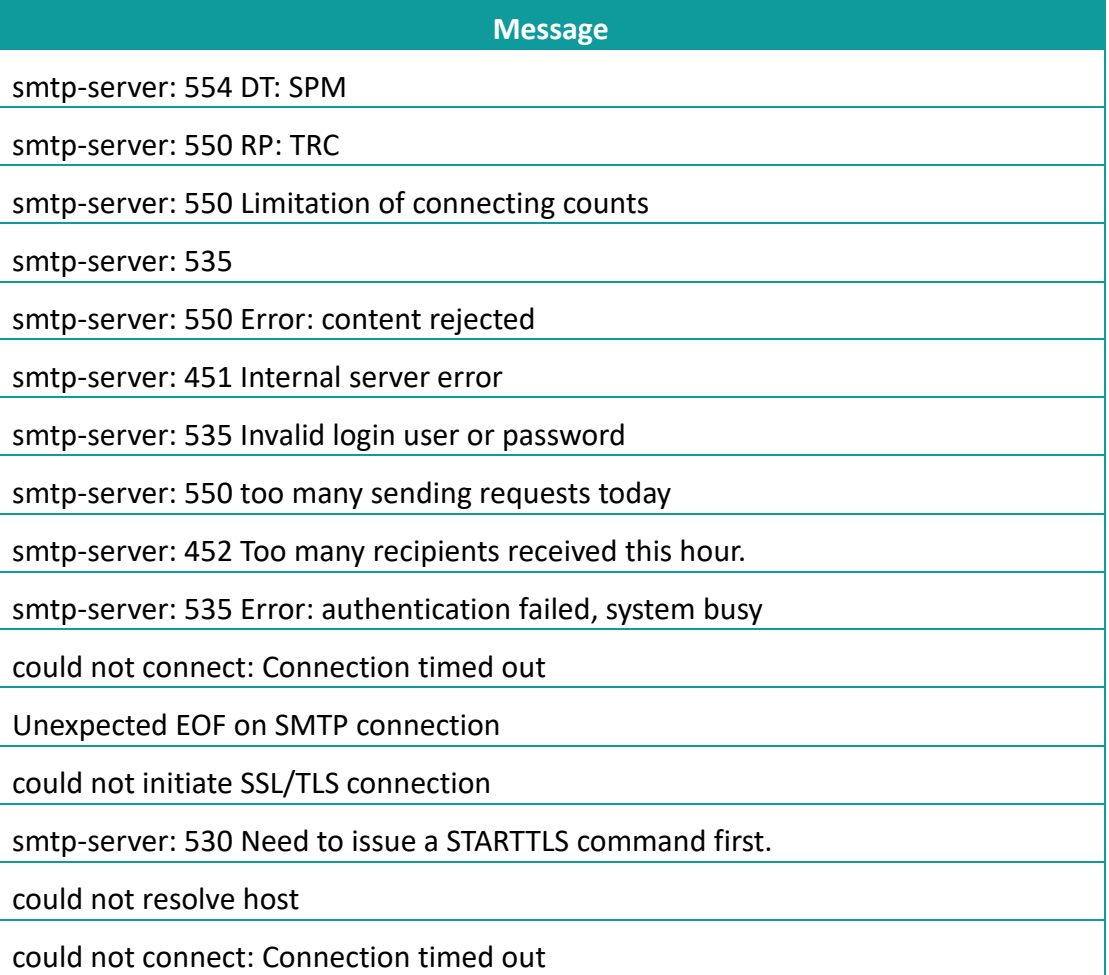

could not connect: Connection refused

smtp-server: 550 User not found: aaa.163.com

### **3) Manual trigger**

It is for modifying the email sending settings when HMI is running; According to the set manual trigger address, the address is offset backward to get the address of the corresponding function (a total of 201 words). Take HDW100 as an example

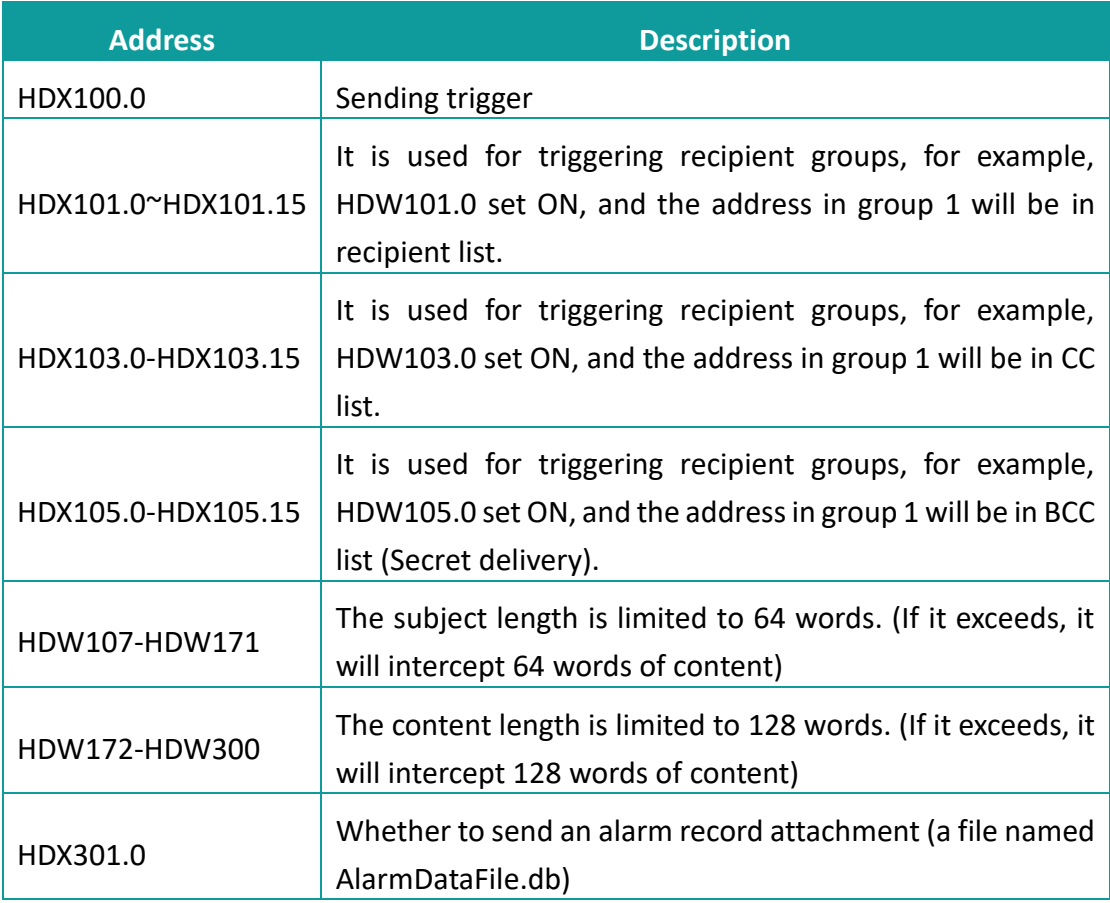

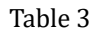

Sending settings screen description

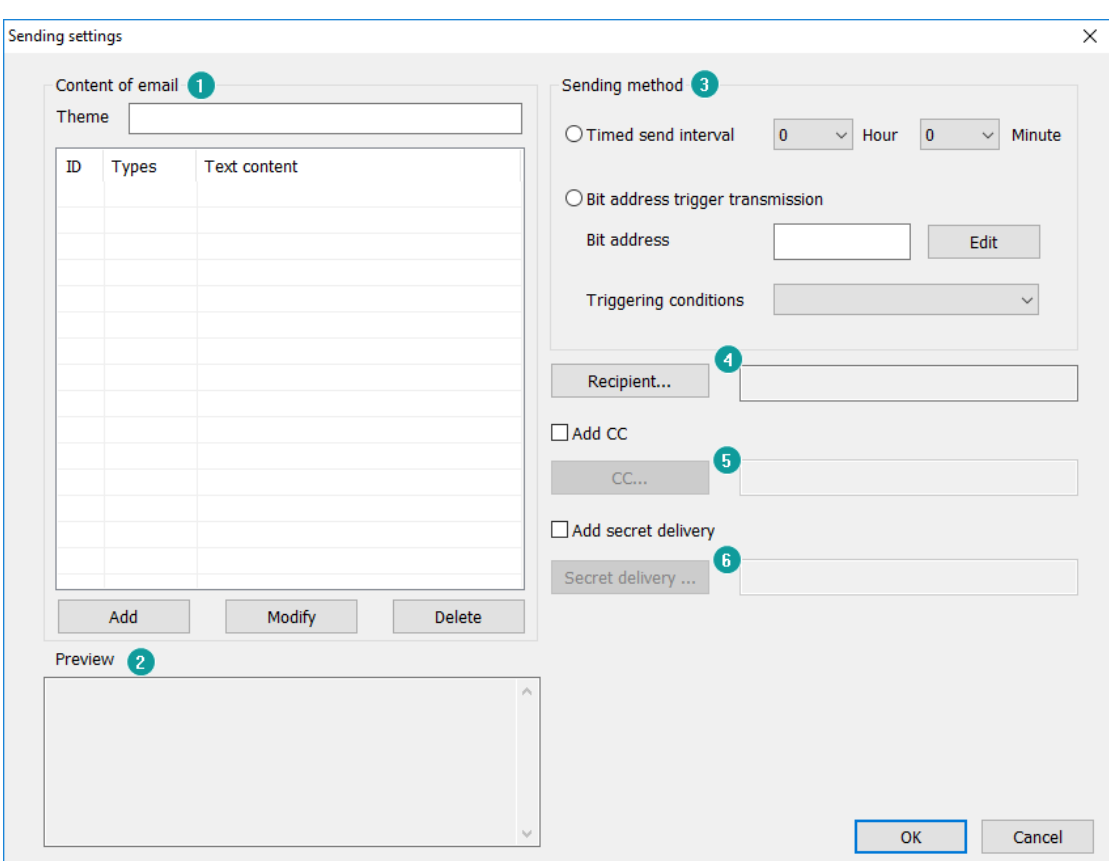

### ✎**Note:**

- 1) Email function is available in special HMI model, when you purchase HMI, please tell salesman or distributors whether you need email function.
- 2) The email sent manually is sent without priority (bit change, rising edge, falling edge, and the email triggered by the timing condition needs to be queued in the order of triggering. The maximum value is 100. If it is added, it will be discarded.)
- 3) In the rising edge trigger mode, if the HMI is sending an email, the trigger signal is invalid. Only after the email has been sent, a new email is generated and sent. Whether the mail is sent successfully or not, the bit address will be reset;
- 4) In manual mode, the email will only be sent once, whether the transmission was successful or failed.

### <span id="page-339-0"></span>**10.4 Video Playing**

### **Introduction**

Video playing could play video on HMI project screen, it requires [customized object] and [file list] objects. Currently, the video format support by HMI are including ASF, AVI, MKV, MP4, RM, and FLV.

### **Configuration**

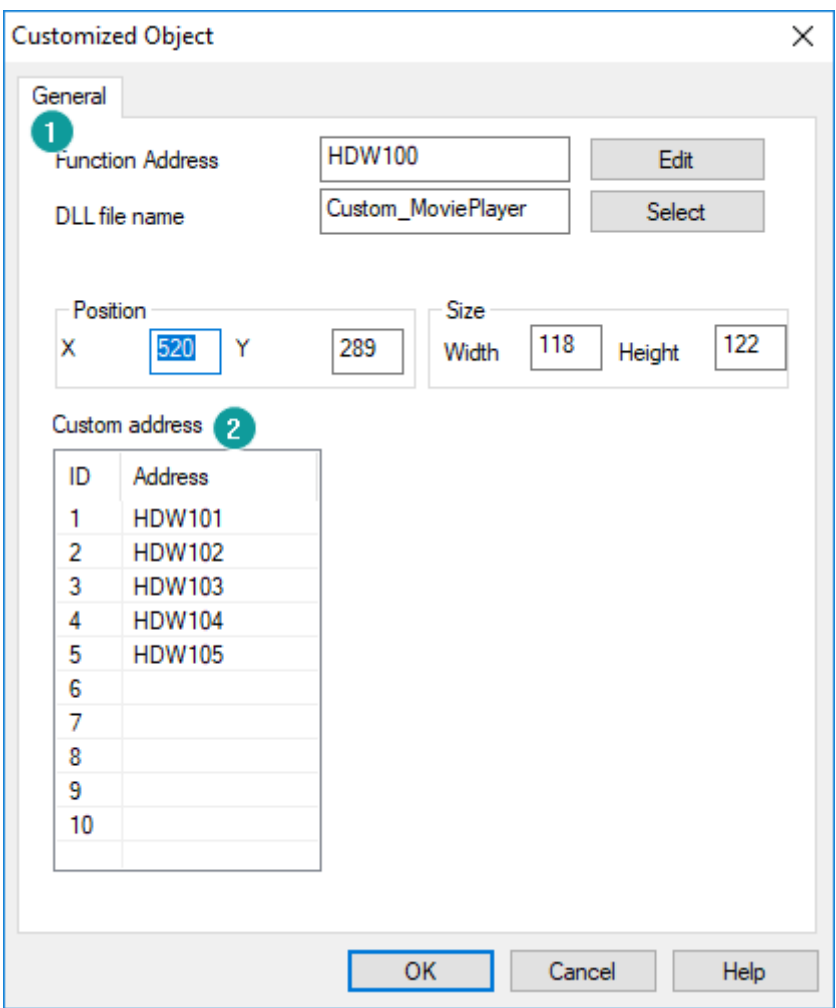

### **1) Basic**

The function address doesn't have to be configured. DLL file name needs to be Custom\_MoviePlayer.

### **2) Custom address**

- ID1 is the address for storing the video file name (including the suffix), it could not be empty and the length is 32 words.
- ID2 is the address for video control. The occupying length is 1 word, also could not be empty. Please refer to below table for more information about controlling addresses.

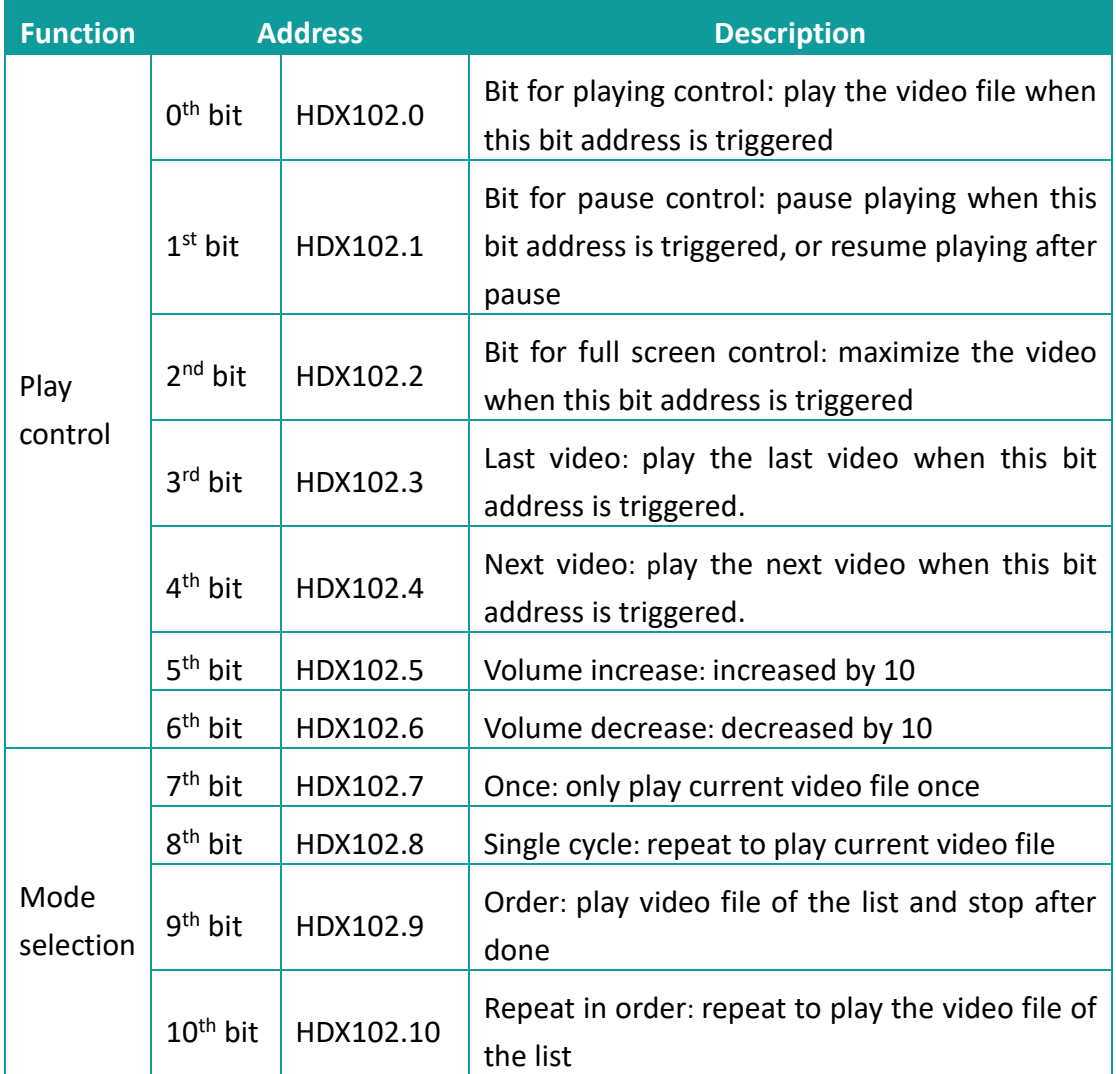

- ID3 is the address for the play state of the video. The occupying length is 1 word, also could not be empty. 0 means the play statue is stop, 1 means it is playing.
- ID4 is the address for the video volume. The occupying length is 1 word, also could not be empty
- ID5 is the address for the video file path. The occupying length is 1 word, also could not be empty. Please Refer to below table for more information.

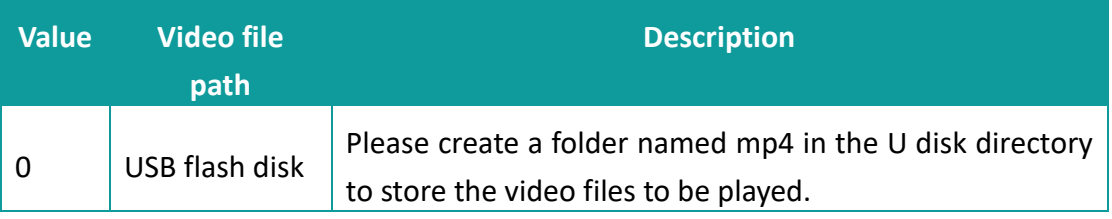

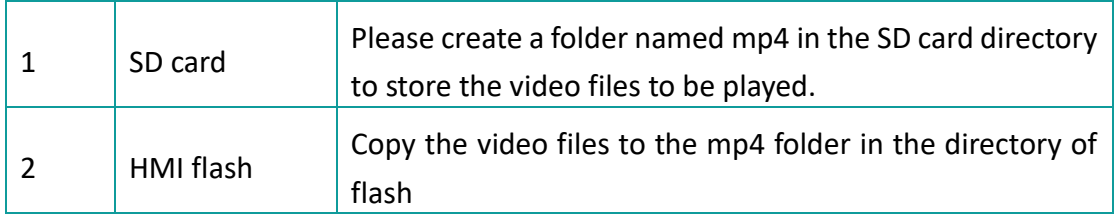

### **Operating procedures of File list object settings**

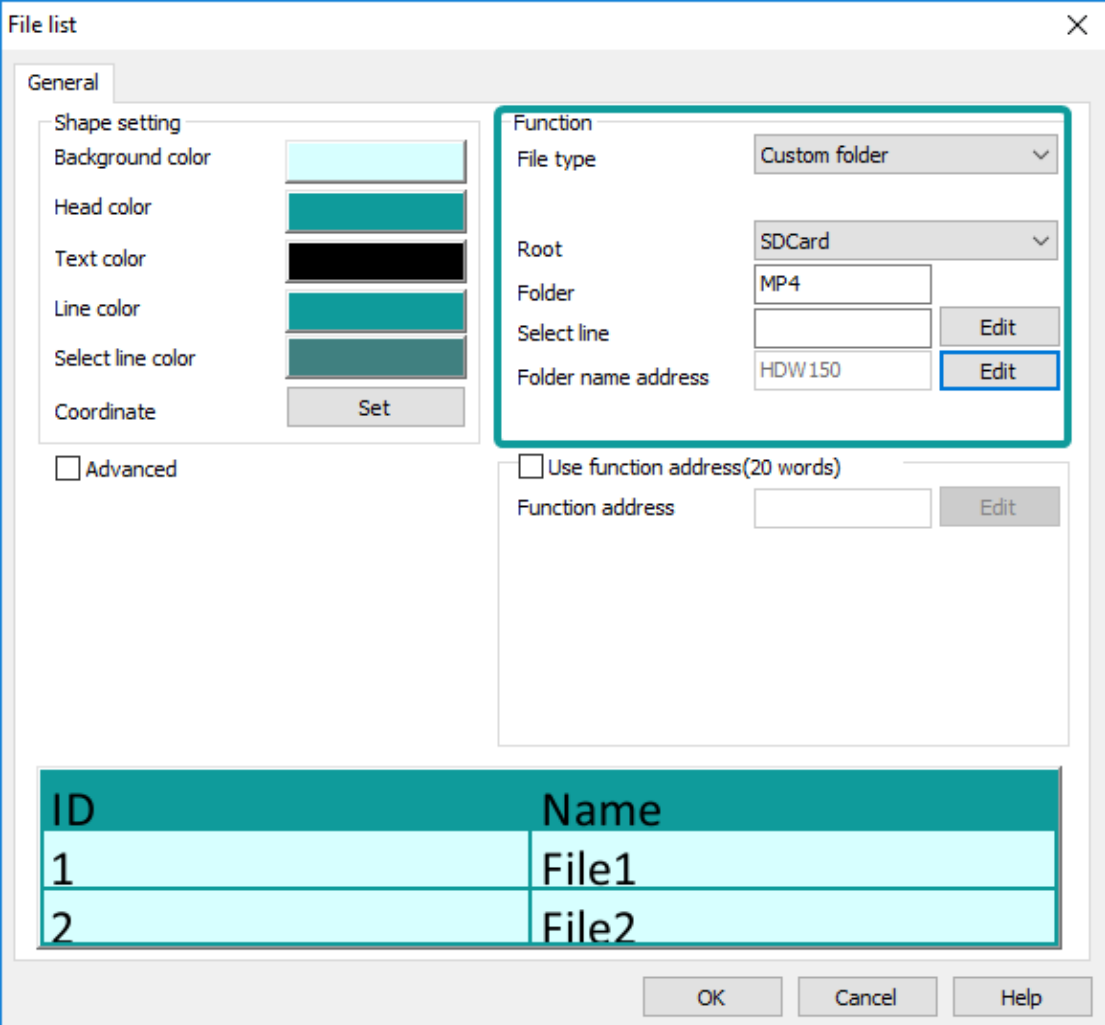

Configure the customized object as the above picture

Configure the file list object as below:

- 1) Select the directory as the MP4 folder in USB flash disk. Set the file name address as HDW150
- 2) Create a folder named MP4 in the SD card directory to store the video files to be played.
- 3) Add the video controlling address, refer to the above video controlling address table

4) Compile the project and download it to HMI, trigger the bit address to play the video from the list.

#### ✎**Note:**

- 1) Only 9000 series HMI with video module could support this function, and video playing is not active during offline simulation.
- 2) When using a USB flash drive or SD card to store video files, it is forbidden to remove the USB flash drive or SD card during video playing. Otherwise, the HMI display would be abnormal.

### <span id="page-343-0"></span>**10.5 Audio Playing**

### **Introduction**

Audio playing could play audio on HMI, it could support MP3 file in 9000 series HMI. User needs to configure the relevant address, and triggers the address to play the MP3 audio file. The audio file need to be stored in the flash of 9000 HMI.

### **Operating procedures of configuration**

1) Enabled audio set in [Project setting] -> [Extend]-> [Special expansion];

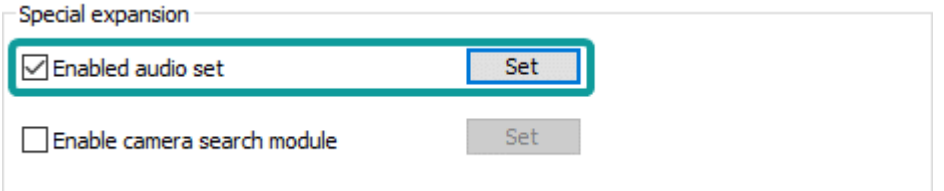

- 2) Click [Set] button to open [Audio settings] window, as below shows;
	- ① File list: It shows the audio files added
	- ② Operating buttons
		- Add: Add a new audio file;
		- Delete: Delete selected audio file;
	- ③ Audio set: Click it to set all the audio files trigger mode;

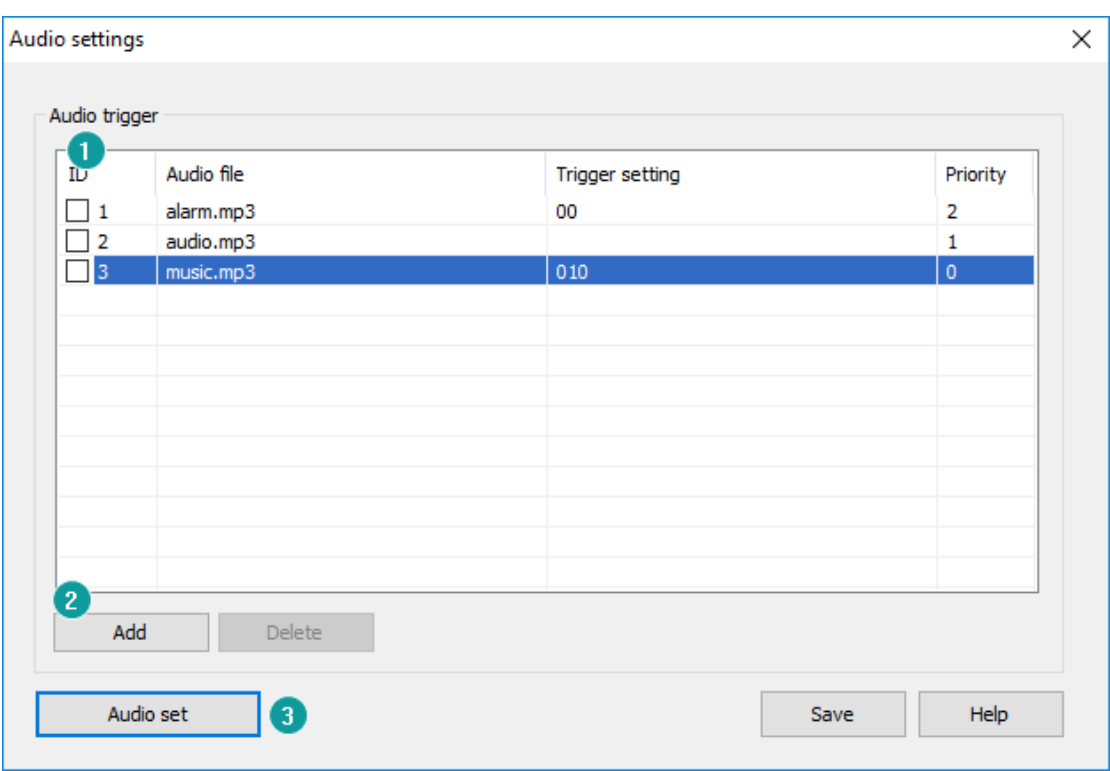

- 3) Add new audio file as below picture shows;
	- ① Audio file: Add the audio file into playlist
		- ⚫ MP3 file supported only
		- The audio filesize should be less than 30MB
		- ⚫ The suffix .mp3 is necessary. The length of name should be less than 20(including .mp3)
		- ⚫ Audio file needs to be saved into the folder named mp3 in HMI flash, if not, it would not play. User could use the [\[CopyFile\]](#page-244-0) script function to import audio files into the HMI flash.
	- ② Priority

Configure the play priority of the audio file. When several audio files are triggered to play, it will be played according to the play priority. The smailler number has higher priority. When there is a audio with higher priority to be triggered, it will stop the current audio and play the audio has higher priority. After that, the lower priority file would be played.

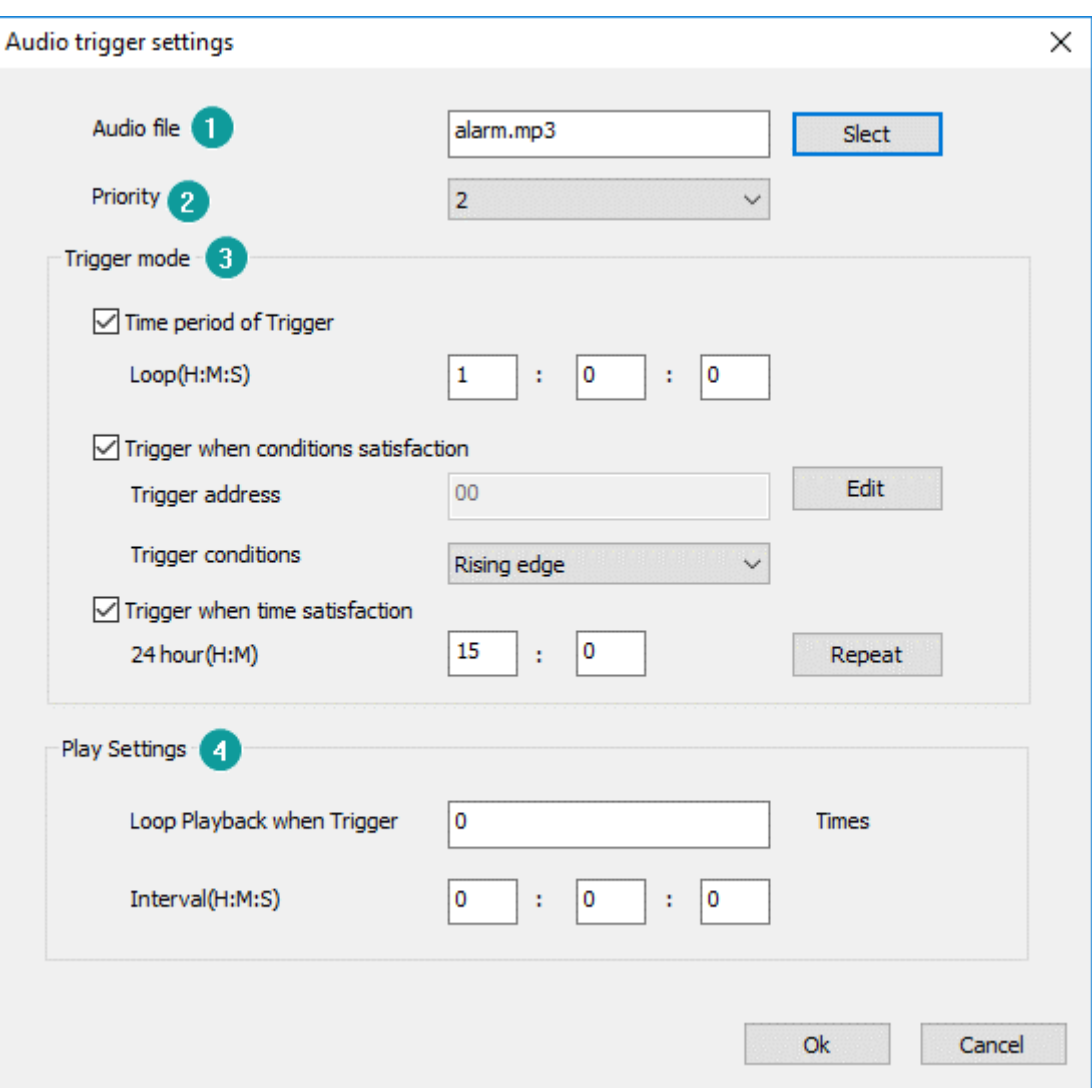

③ Trigger mode: There are 3 kinds trigger mode to choose.

- Play according to time interval: set the interval time, for example 3 minutes, then it will play for each 3 minutes' interval.
- Trigger to play: use a bit address (rising or falling signal) to play the audio file
- Play according to time: play the audio when the time is up.
- ④ Play settings: Set the play times and the cycle interval when it is triggered
- 4) Set control address for play audio;
	- ① Address of audio playback

Below table describes each bit address function (including play, pause, etc). If the audio control address is HDW120, then specific function details are as shown in the table below.

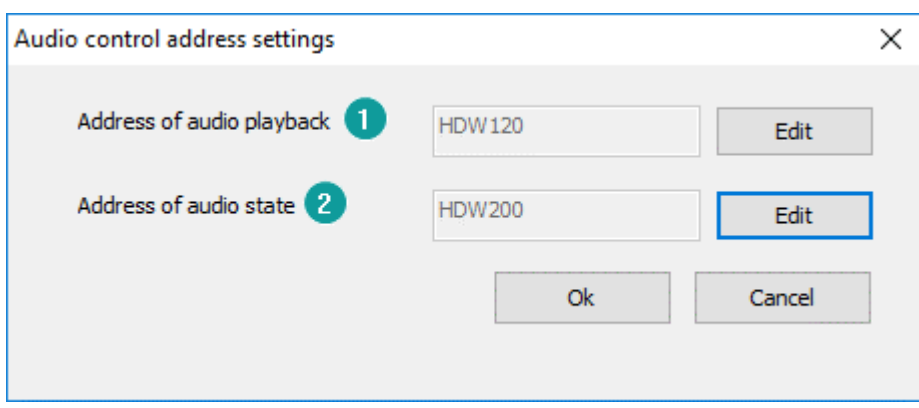

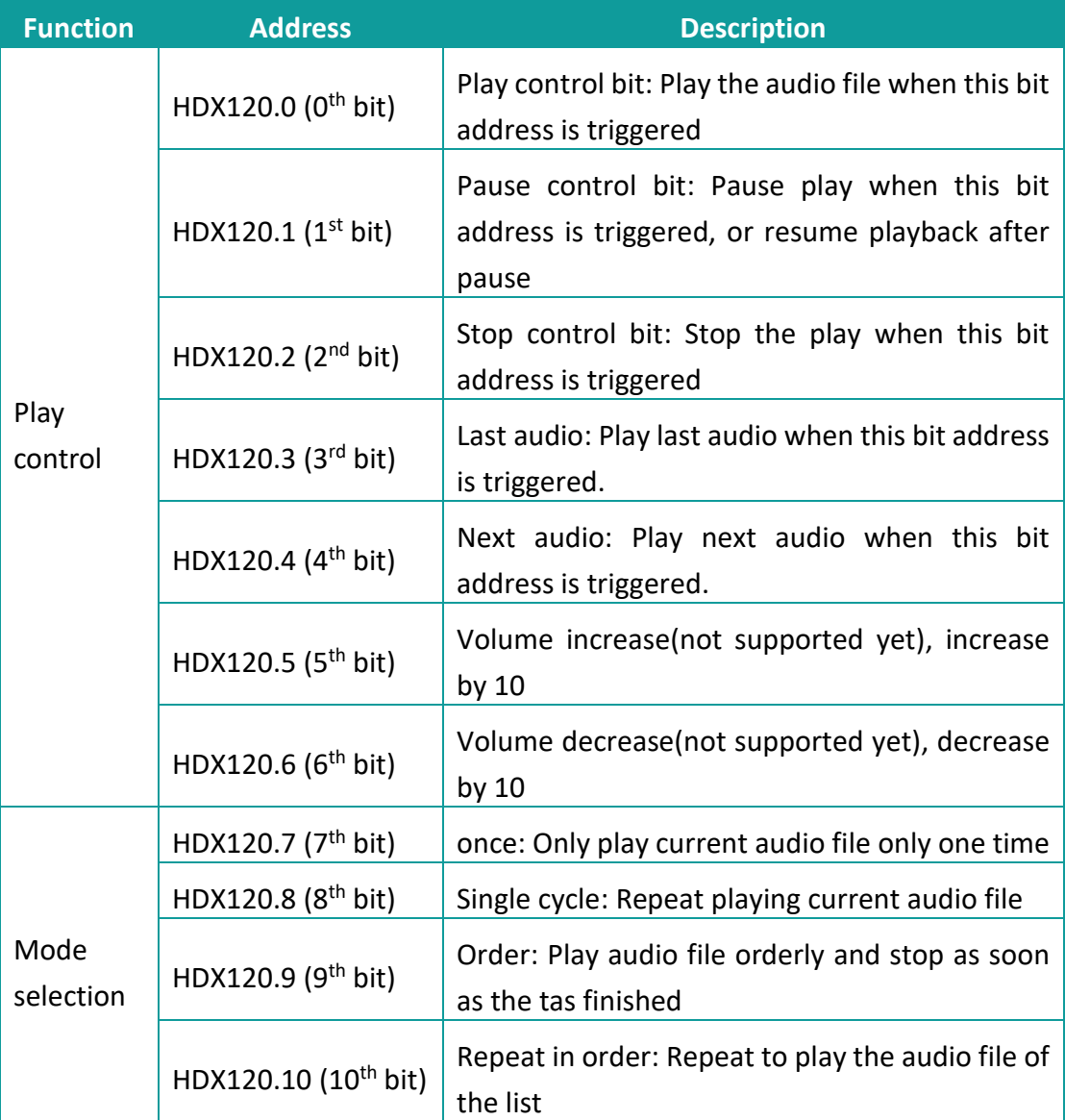

## ② Address of audio states

The audio play status address occupies a continuous 35 word addresses. If audio play status address is set as HDW200, the specific function allocation

### details are shown as below table

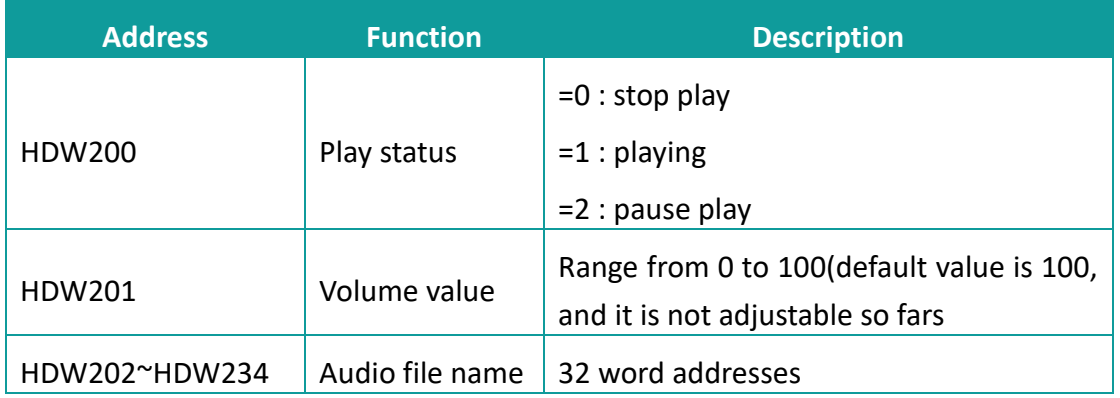

### ✎**Note:**

- 1) The audio file needs to be stored in the flash of 9000 series HMI.
- 2) Only 9000 series HMI with audio module could support this function, and an external 3.5mm headphone is required.

## <span id="page-347-0"></span>**10.6 LAN monitoring**

### **Introduction**

It provides [HMI Monitor System] software for user to monitor 3000 series HMI in Local area network (LAN).

This function is only for 3070N-O and 3102N-O.

### **Description of [HMI Monitor System] software**

- 1) Device list: It displays HMIs, that connected into this monitor software;
- 2) State indicator: It shows state of HMI, green means online, gray means offline;
- 3) Operation buttons: It provides three operations for HMI device;
	- Add: Click it to open add setting window;
	- Delete: Click it to delete selected HMI device;
	- Monitor: Click it to open monitor window for selected HMI device;

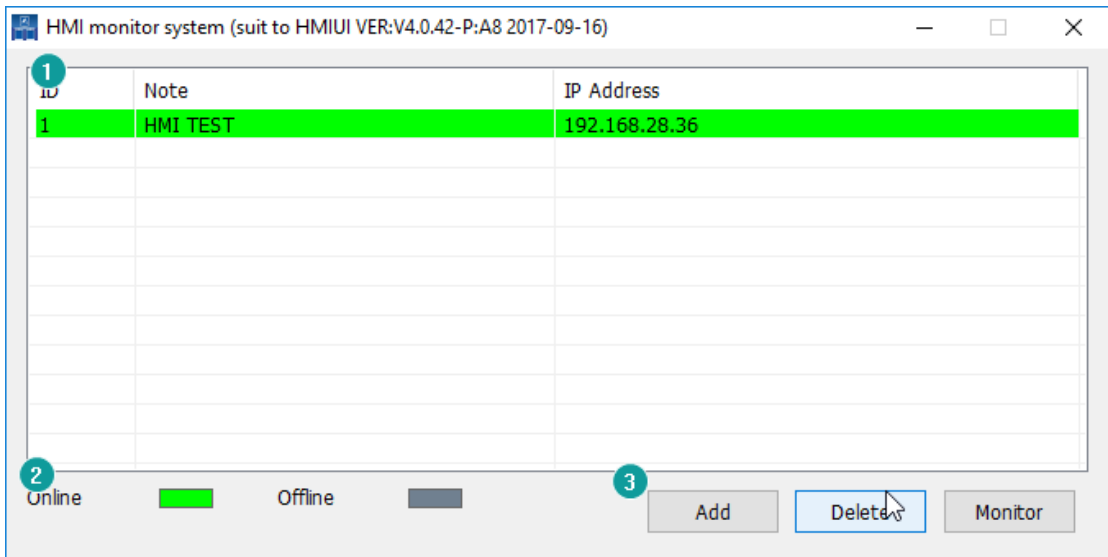

### **Operating procedures**

- 1) Click [Add] button to open setting window;
- 2) Enter HMI IP and Note;
- 3) Click [Connection test] button;
	- If IP is correct, it will display tip as below;

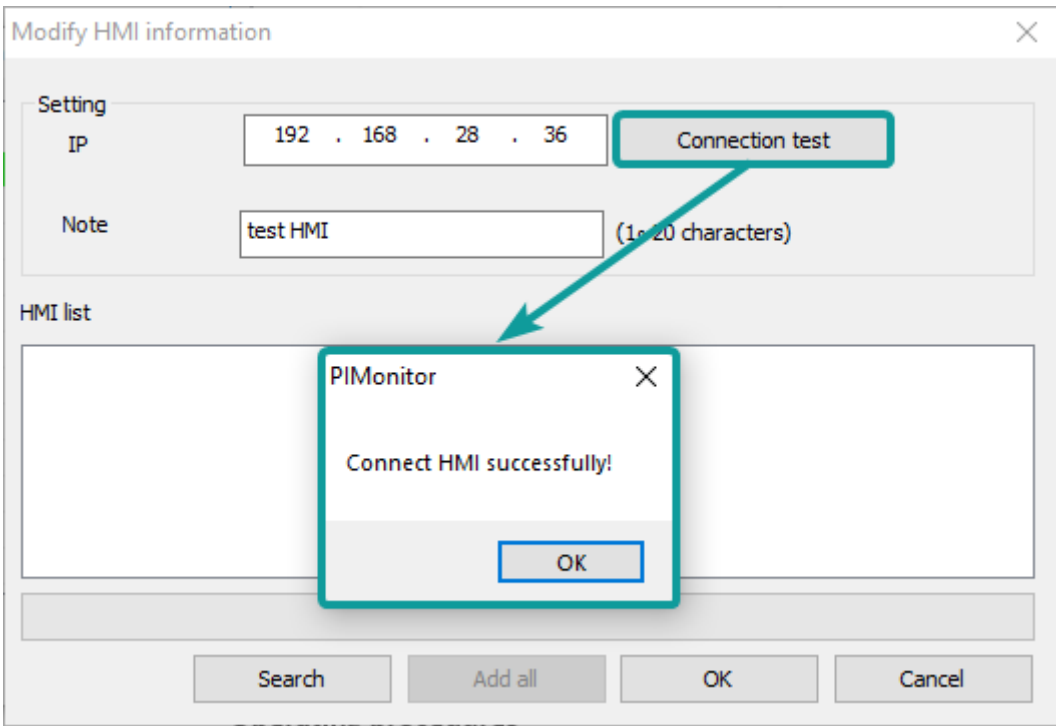

● If IP is incorrect, it will display tip as below;

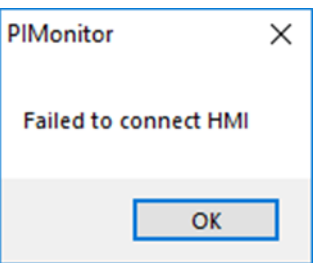

### ✎**Note:**

For using this function in PC, it requires the setup of LAN Monitoring Firewall, using Windows 7 system as example. **If this function works well in your PC, please ignore below content.**

### **Solution 1: Disable firmware completely**

1) Open [Control Panel] and select [System Security];

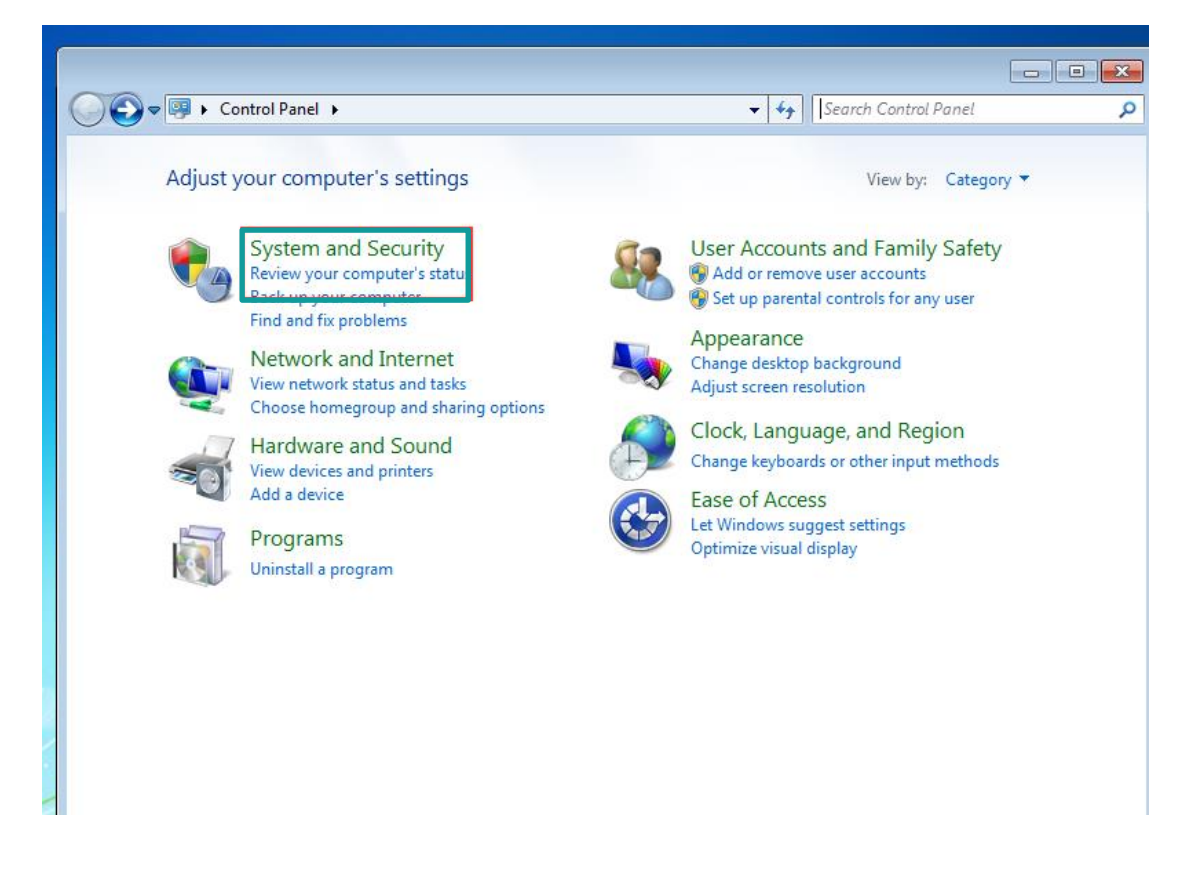

2) Select [Windows Firewall];

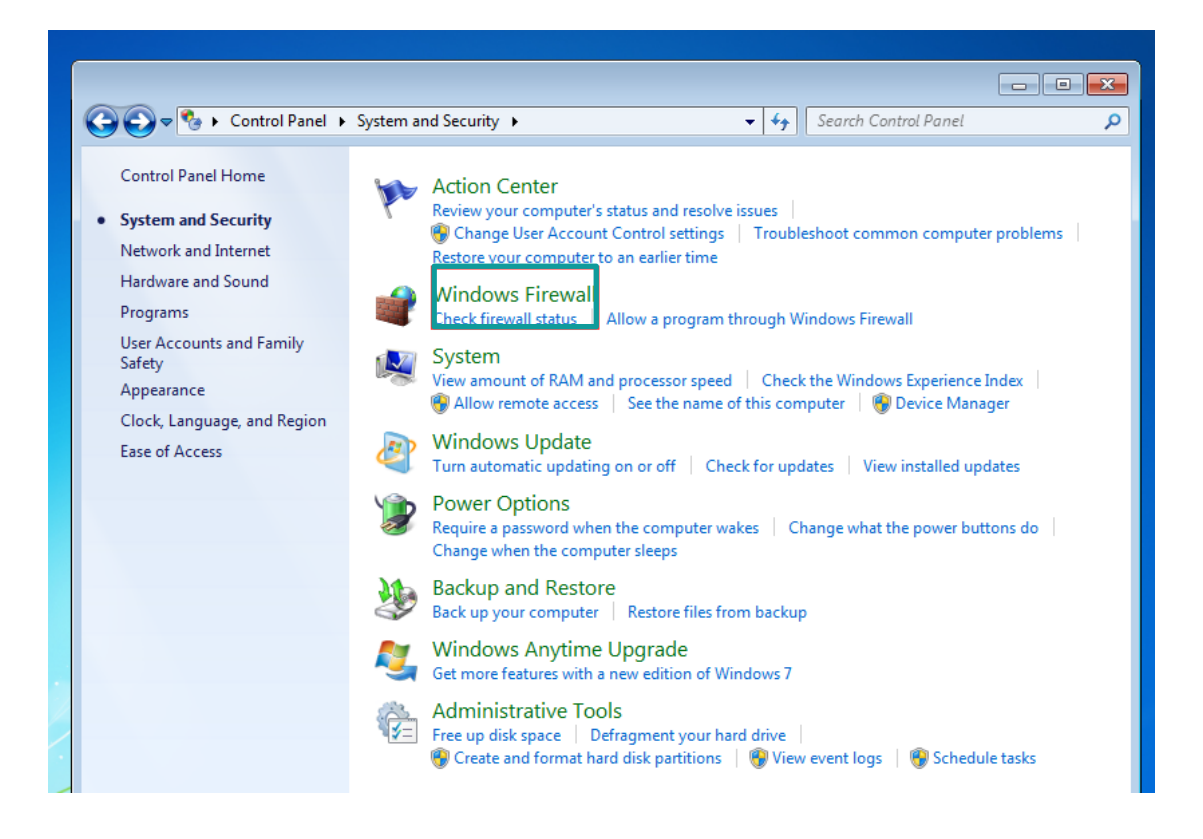

### 3) Select [turn Windows Firewall on or off]

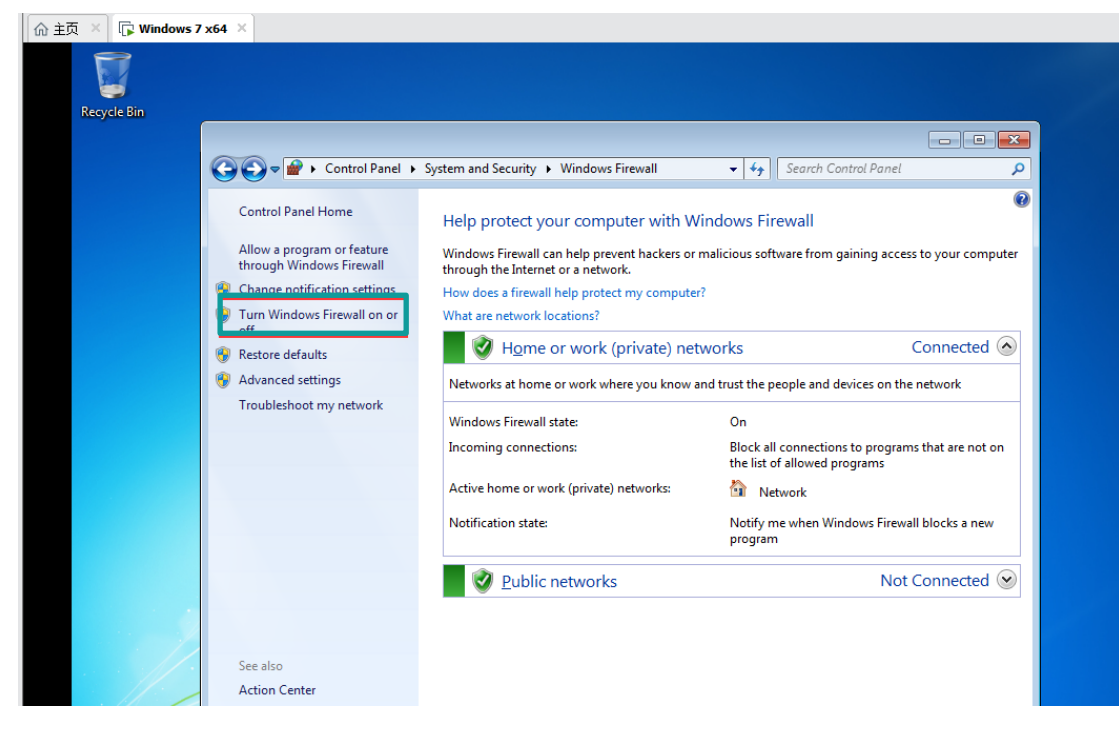

4) Select [Turn off Windows Firewall]

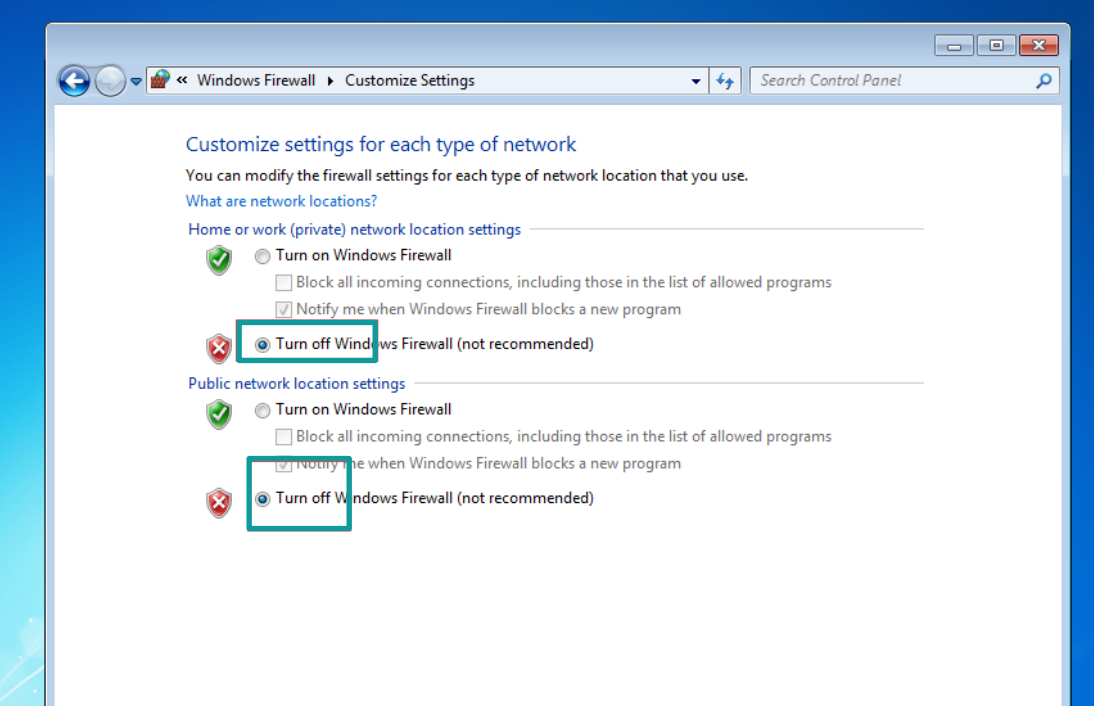

**Solution 2: Do not close the firewall, but allow HMIUI to pass through the firewall**

1) Open Control Panel selection [system Security]

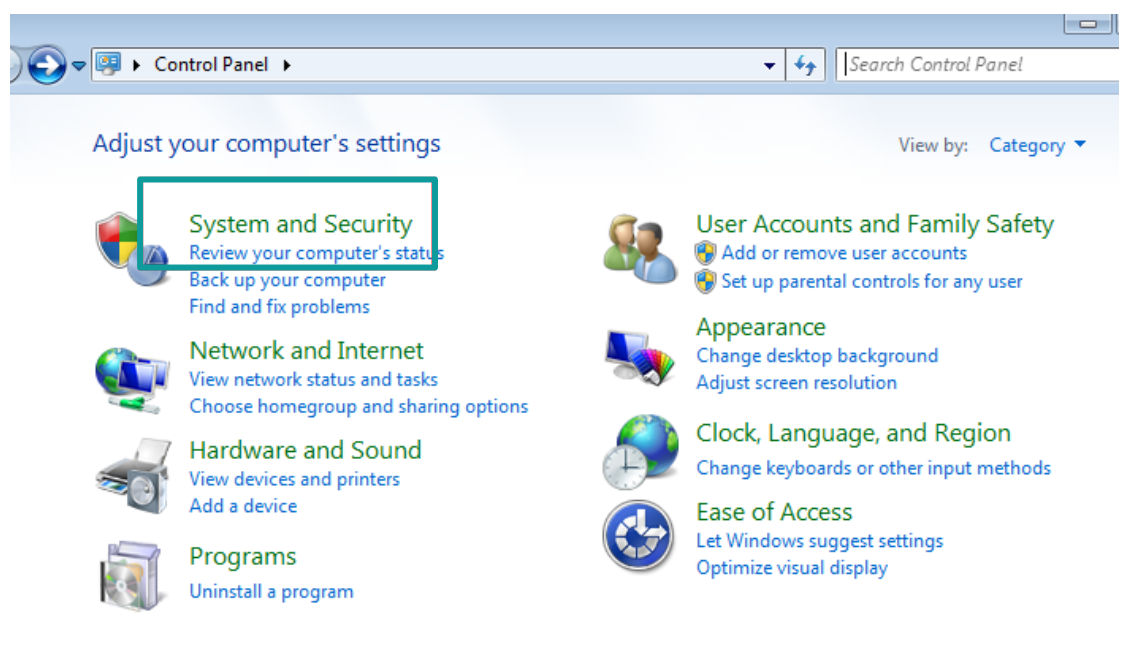

2) Select [Windows Firewall]

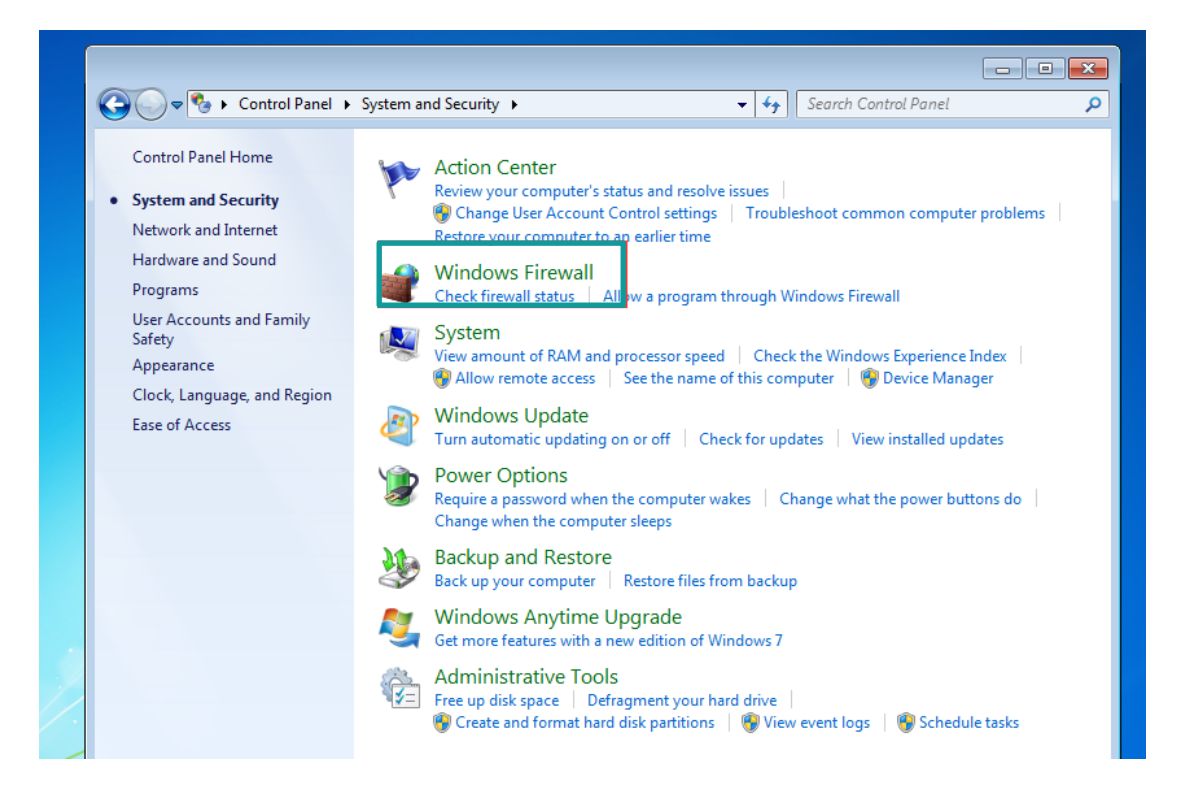

#### 3) Select [run a program or function through Windows Firewall]

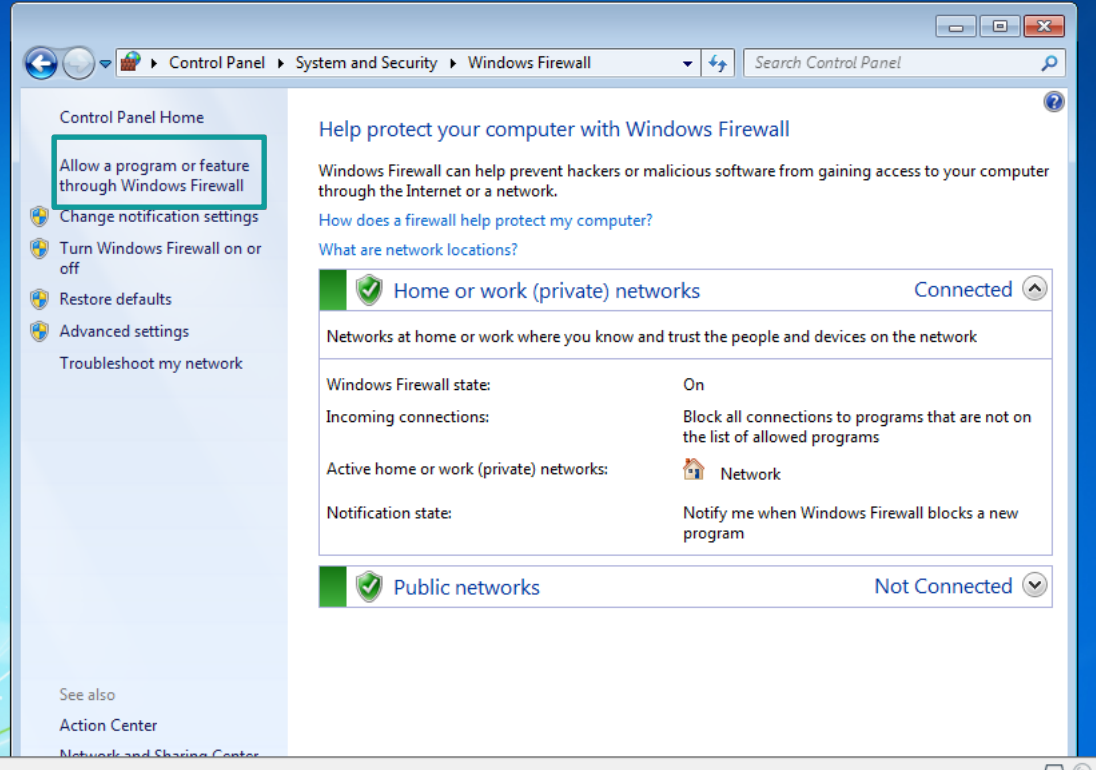

4) Select [Allow to run another program].

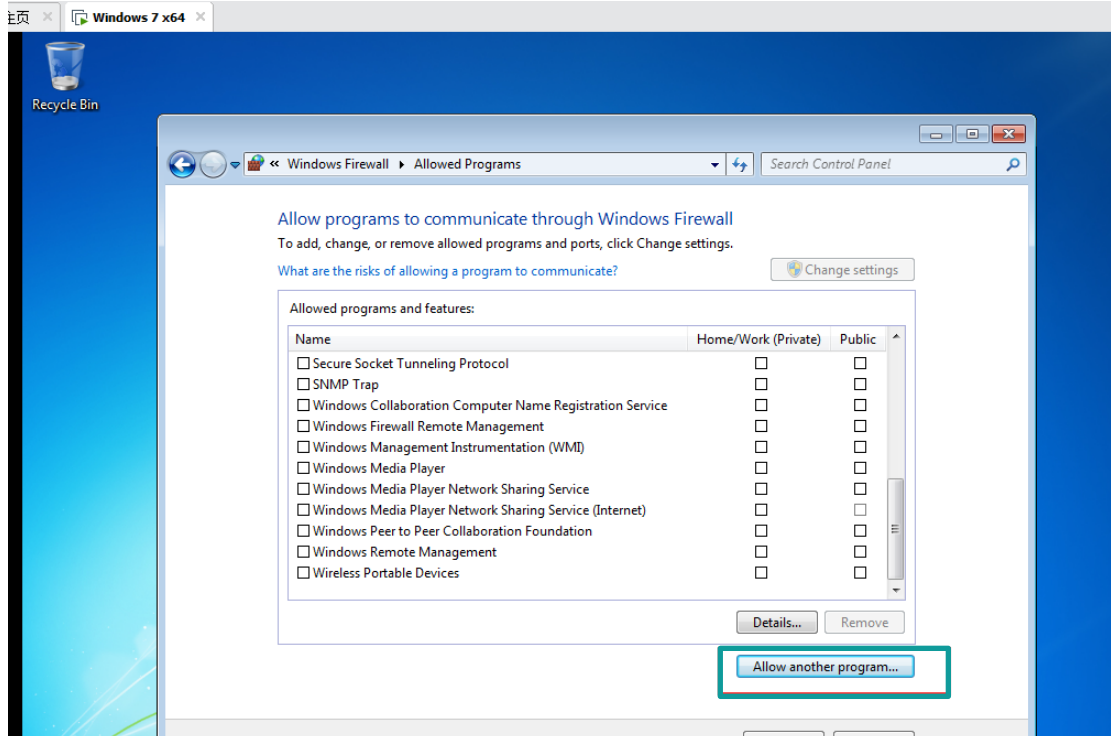

5) Select [browse] in the pop-up dialog box

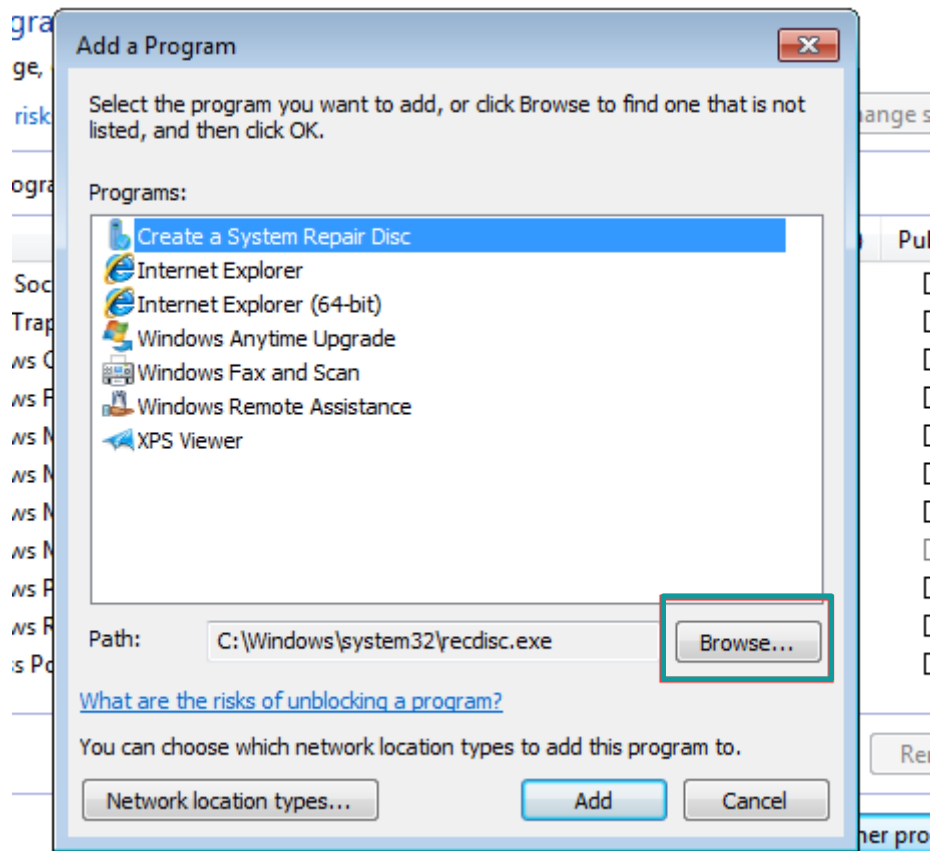

6) Locate the HMIUI.exe file in the HMIUI directory under the installation path of the monitoring software, and double-click HMIUI.exe

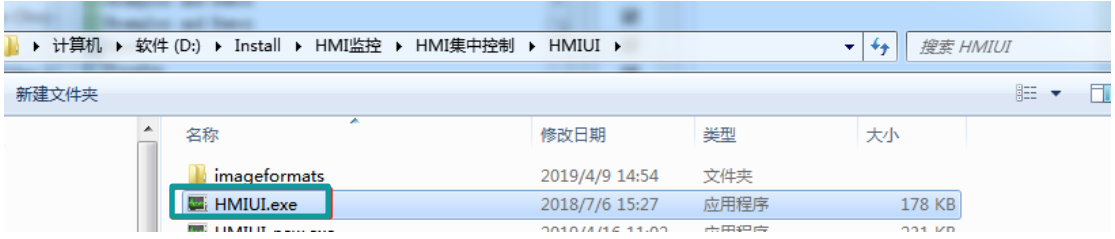

### 7) Select add

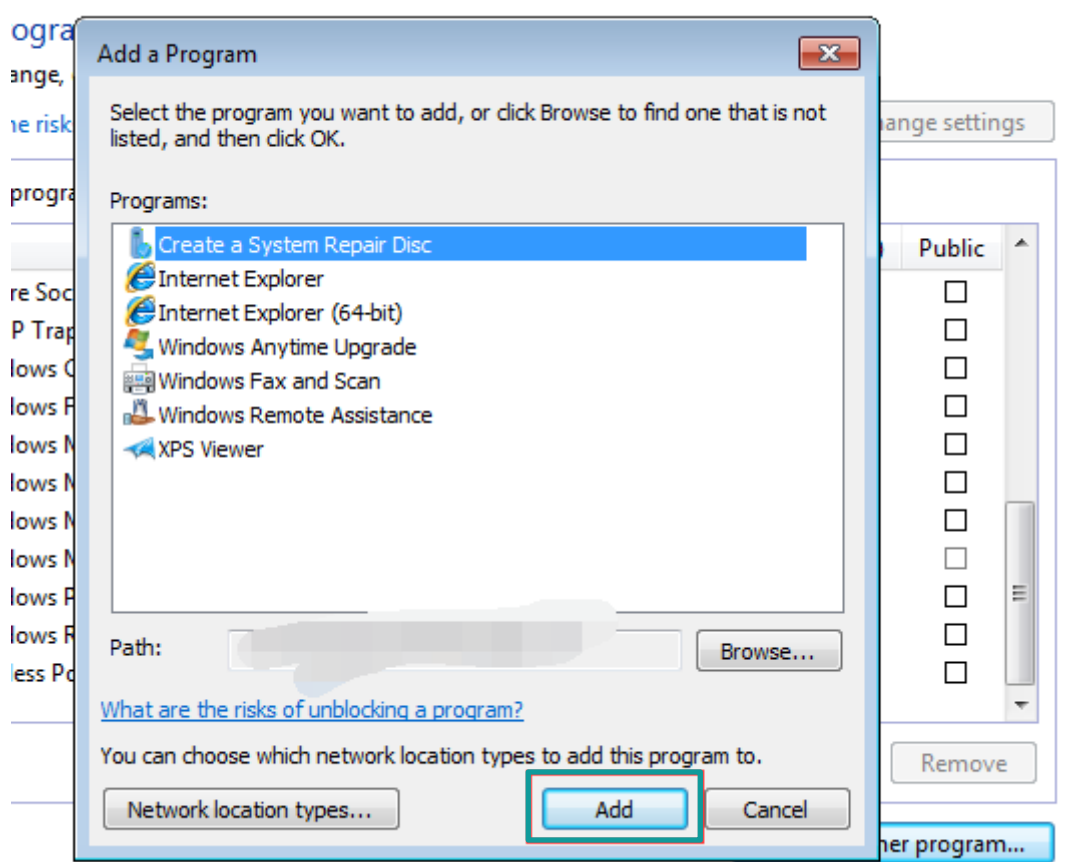

8) Check the corresponding options

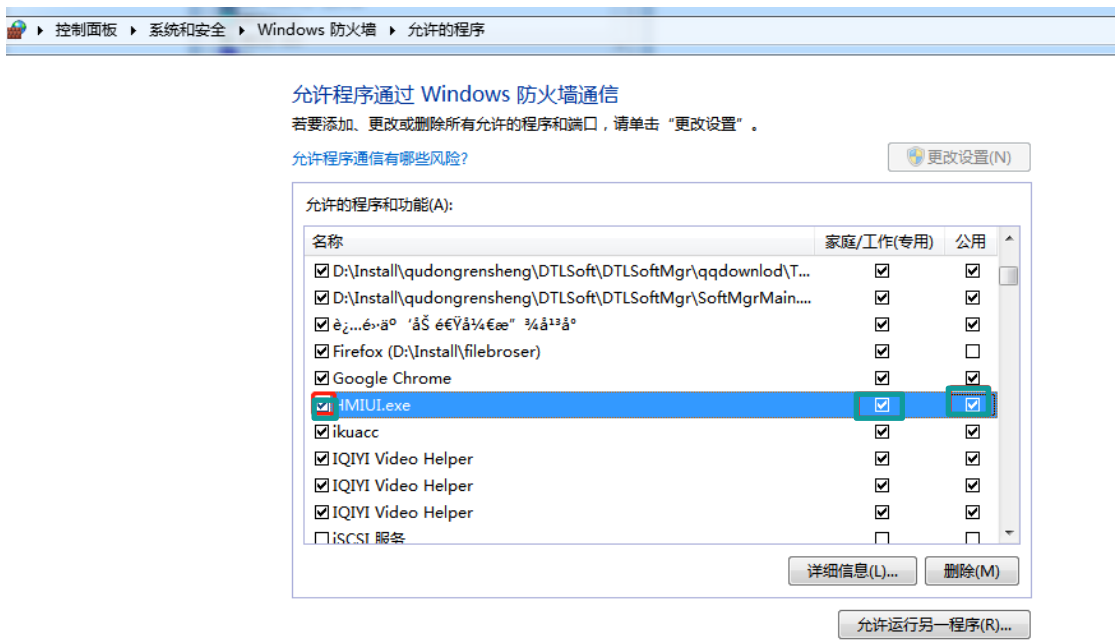

### 9) select OK

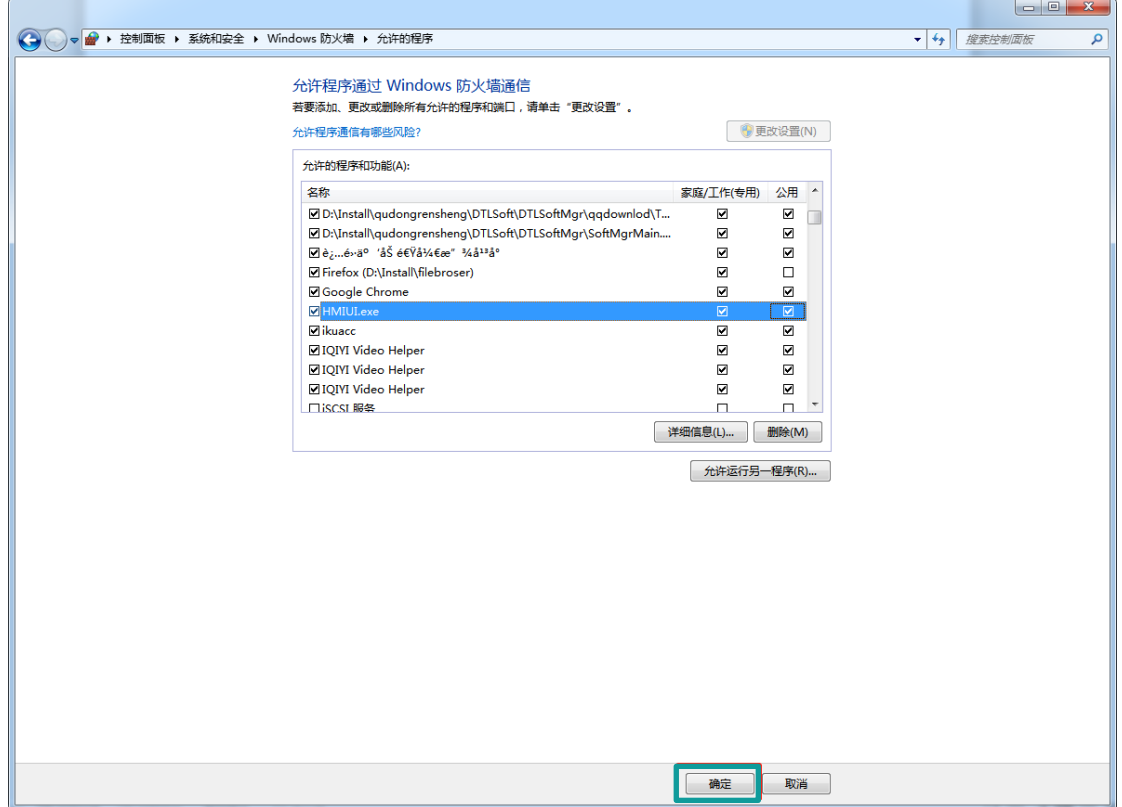

## **10.7 USB keyboard**

### **Introduction**

- 1) HMI support keyboard via USB port of HMI.
- 2) When the keyboard function is enabled, the "Cursor Display" function is enabled by default. The user could move the cursor through the "up, down, left and right buttons" of the keyboard, and then press the Enter key to select the object.
- 3) Multiple devices could be connected with HMI via USB HUB (up to 4 external devices), such as: mouse, keyboard, scanner, magnetic stripe reader, etc.

### **Configuration**

1) Enable function

In the software [Settings menu], Click [Project settings]-> [Extend], and check [Enable keyboard] in [Input device] settings area as below shows.

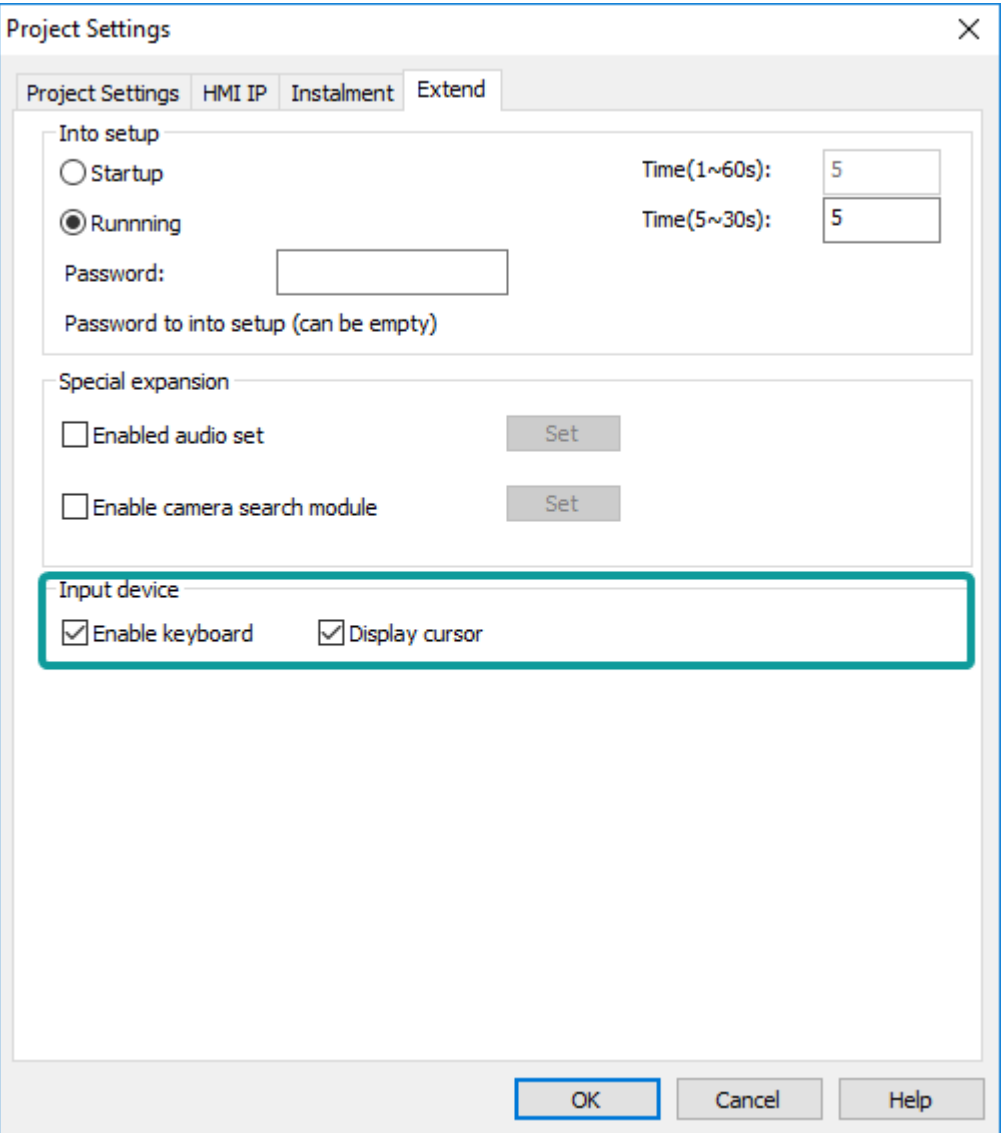

- 2) Configuration decryption
	- ⚫ When the keyboard function is enabled, the "Cursor Display" function is enabled by default. The user could move the cursor through the "up, down, left and right buttons" of the keyboard, and then press the Enter key to select the object;
	- ⚫ NumLock: When NumLock key is not lit, the keypad number is not allowed to be input (offline simulation does not allow all numeric keys to be input, including the numeric keys on the left side of the keyboard);
	- ⚫ Key combination: (1) "Shift" + the left side of the keyboard and the special symbol button, to achieve special character input, such as:  $\sim$  ! @ # \$ % ^ & \*  $()$  + { } : " < > ? ;
	- Use the system special addresses "HSW1073 and HSW1074" to write custom key combinations in the script (currently only two key combinations are supported);
	- Caps Lock: In lowercase mode, shift+ letters, to enter uppercase; in uppercase mode, shift+ letters enter lowercase;
- 3) System special address

In practical application, the [Enable Keyboard] function could be combined with the related "system special address" to achieve multi-key combination operation.

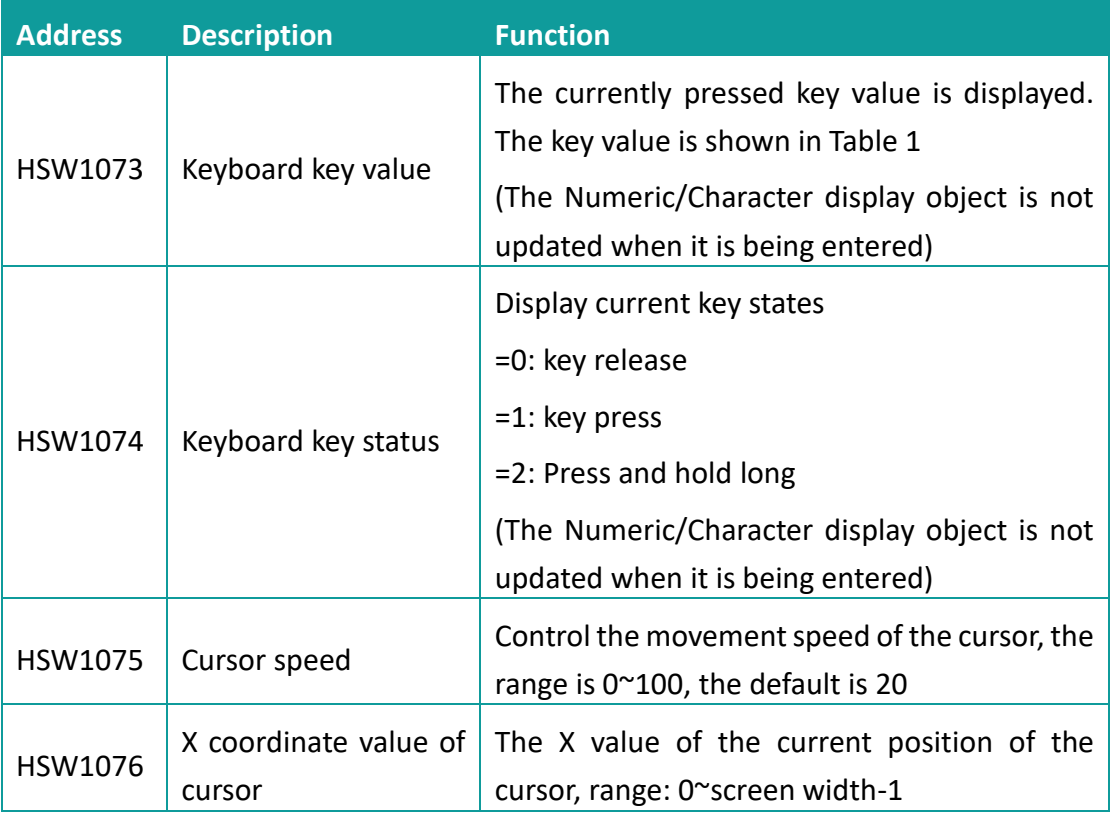

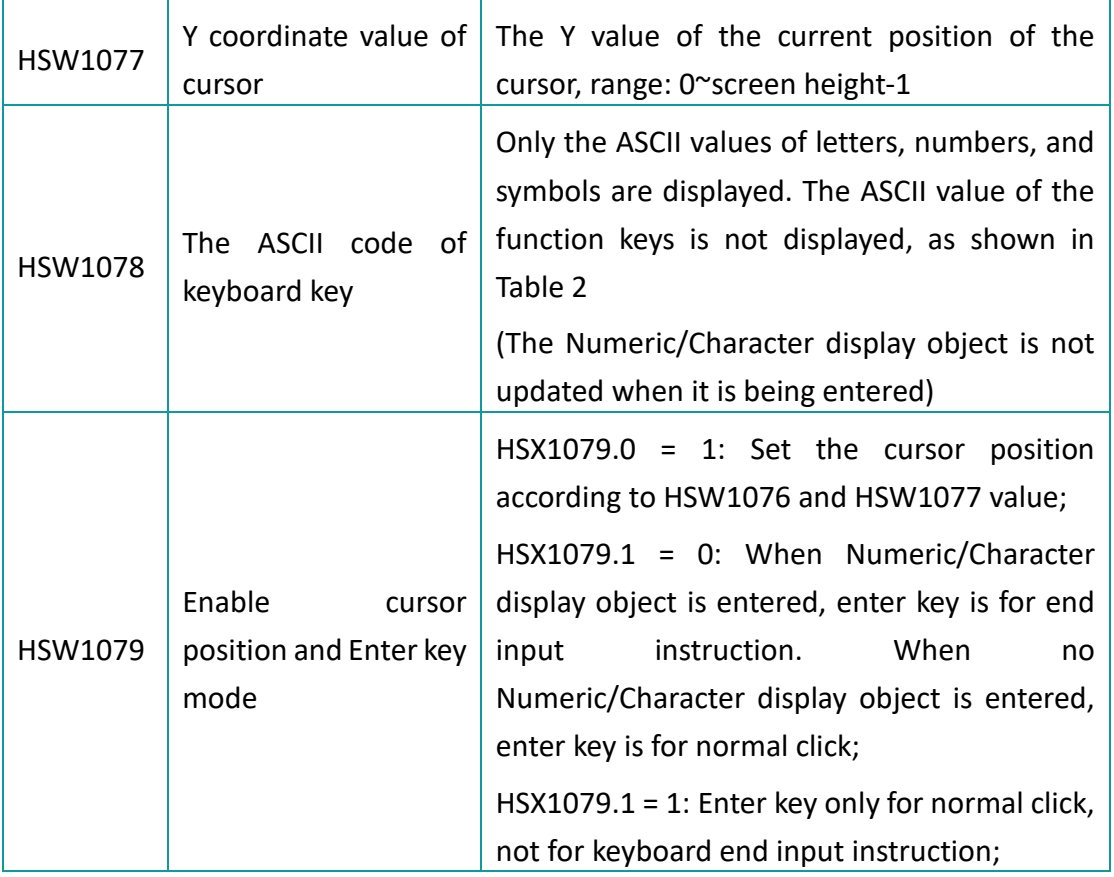

### **Key-value appendix table (decimal) (104 keys)**

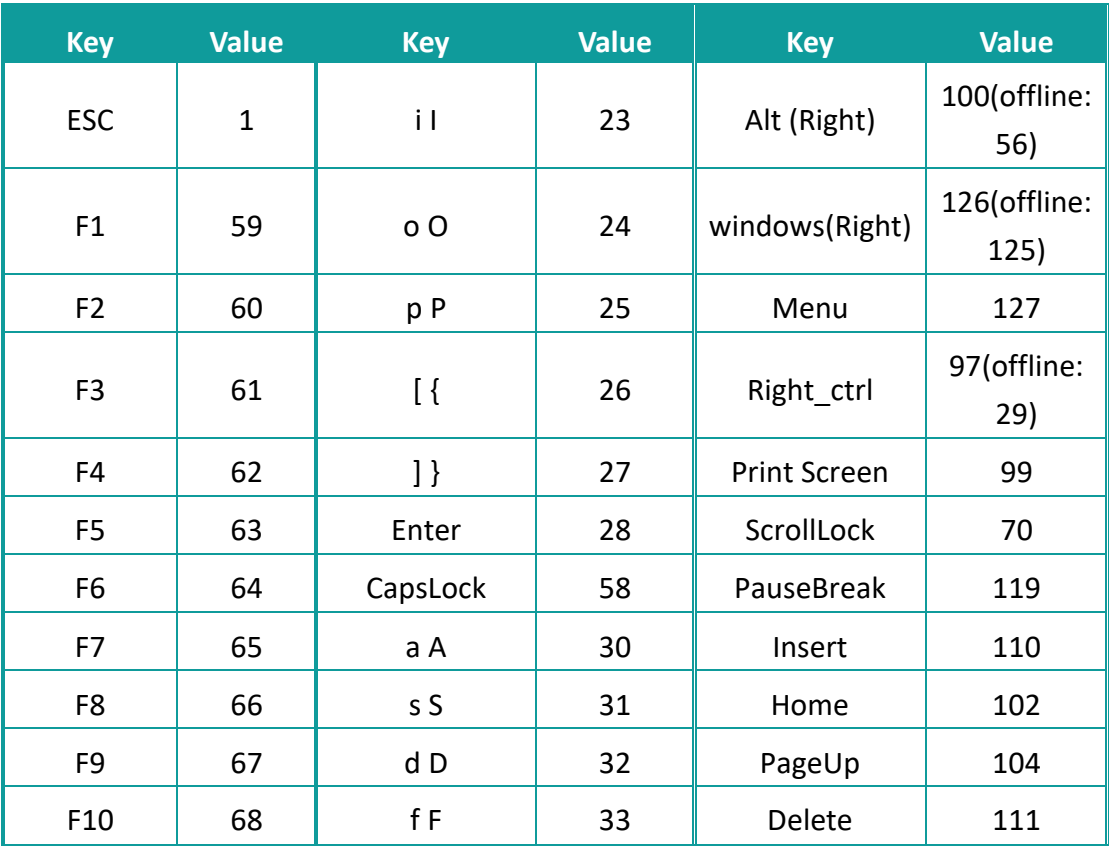

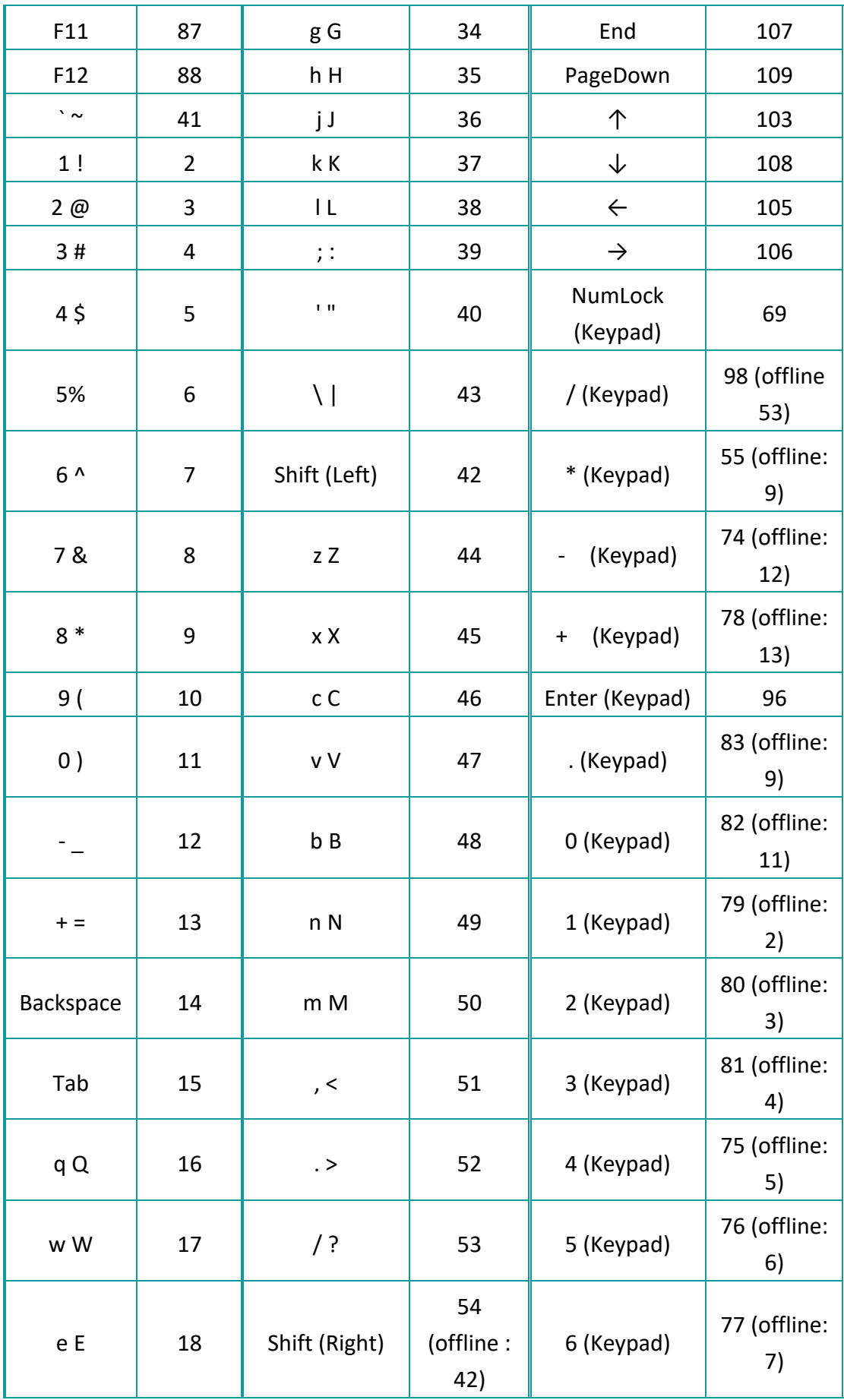
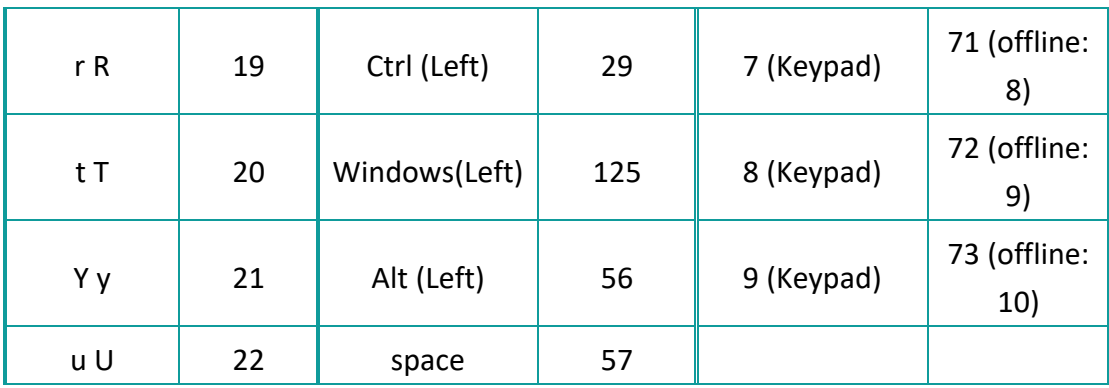

# **ASCII code**

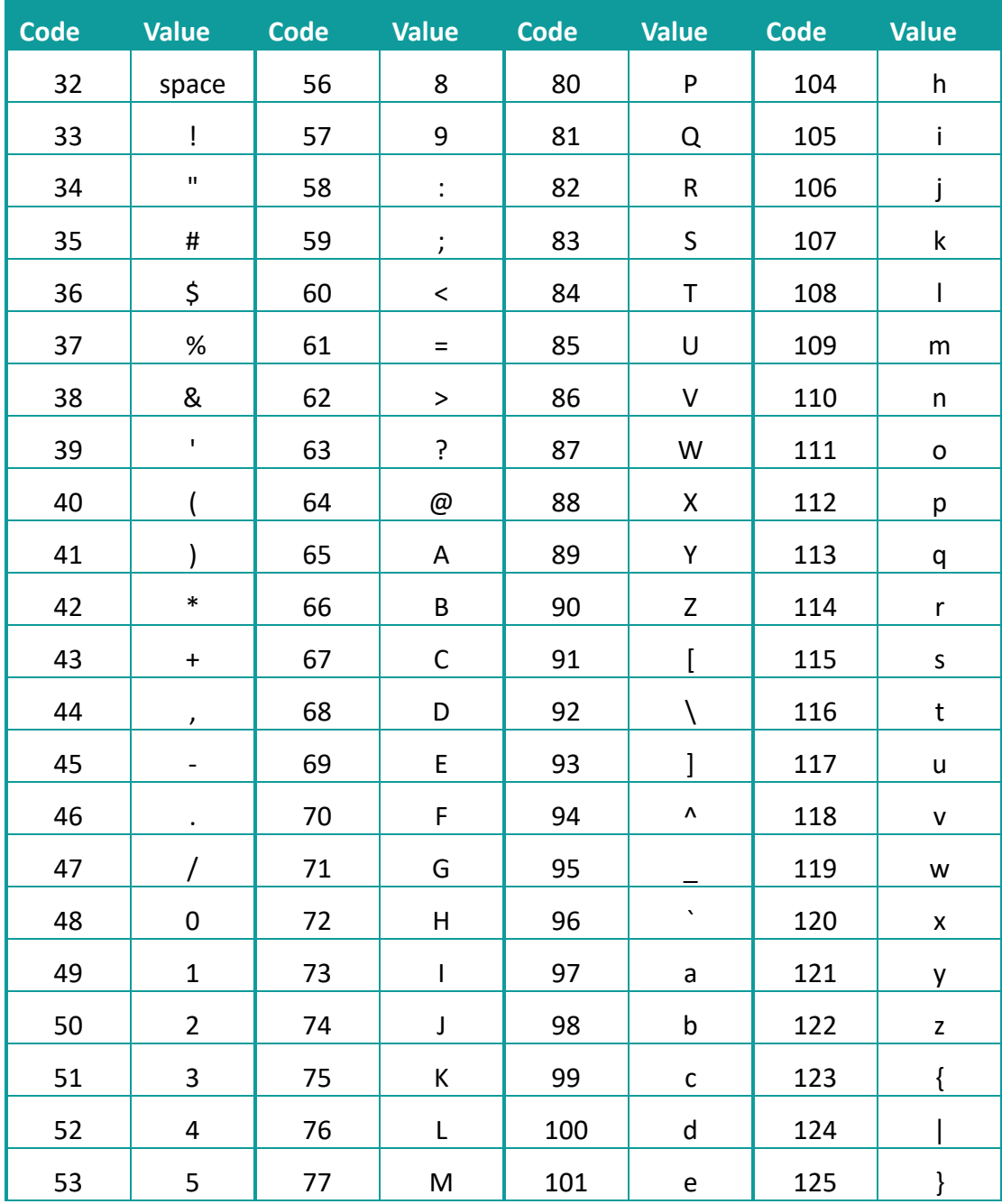

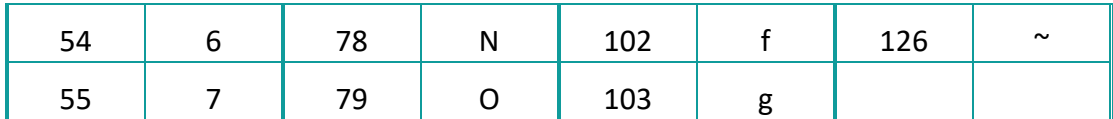

#### **Scripts example**

'HSW1073 key value

'HSW1074 key states 0: released; 1: pressed; 2: Holding pressed

'HSW1078 ASCII value of key

#### **1) Example 1**

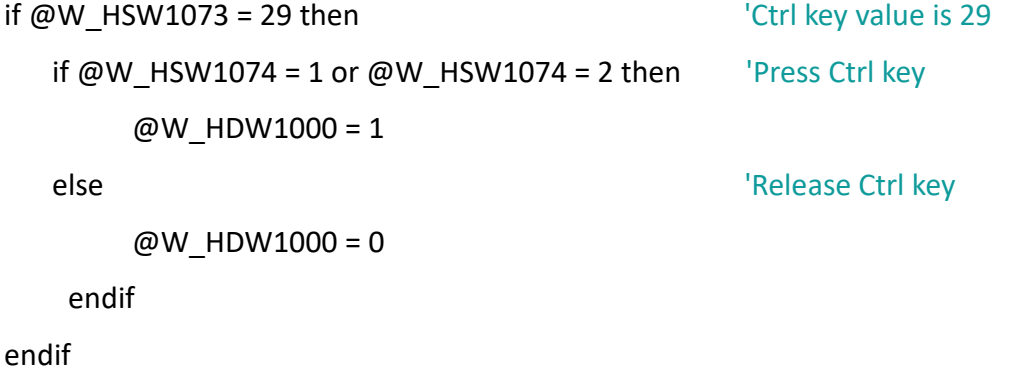

```
2) Example 2
```

```
if @W HSW1073 = 59 and (@W HSW1074 = 1 or @W HSW1074 = 2) then
'F1 key value is 59 
  if @W HDW1000 = 1 then 'Combination Ctrl + F1
    @W HDW2000 = @W HDW2000 + 1 'Function of combination key is
HDW2000 + 1 endif
```
endif

#### **3) Example 3**

```
if @W_HSW1073 = 60 and @W_HSW1074 = 1 or @W_HSW1074 = 2) then
'the value of F2 is 60
   if @W_HDW1000 = 1 then 'Combination Ctrl + F2
```
@W HDW2000 = @W HDW2000 - 1 'Function of combination key is HDW2000 - 1

endif

endif

#### **4) Example 4**

```
if AsString(@W_HSW1078) = "a" and (@W_HSW1074 = 1 or @W_HSW1074 = 2)then ' Page up
    if @W HSW13 > 0 then
       @W_HSW13 = @W_HSW13 - 1
     endif
endif
```
### **5) Example 5**

```
if AsString(@W_HSW1078) = "b" and (@W_HSW1074 = 1 or @W_HSW1074 = 2)
then 'Page down
@W_HSW13 = @W_HSW13 + 1
    if @W_HSW13 > 3 then
     @W_HSW13 = 3
    endif
endif
```
# **11 PLC protocols**

#### **Introduction**

This chapter contains information on configuring the communication between device and HMI.

#### **General procedure**

During configuring communication in HMIEditorP. The following components and conditions is indeed at least.

- ⚫ One PI HMI
- ⚫ One connected controller (for example PLC)
- ⚫ One communication cable

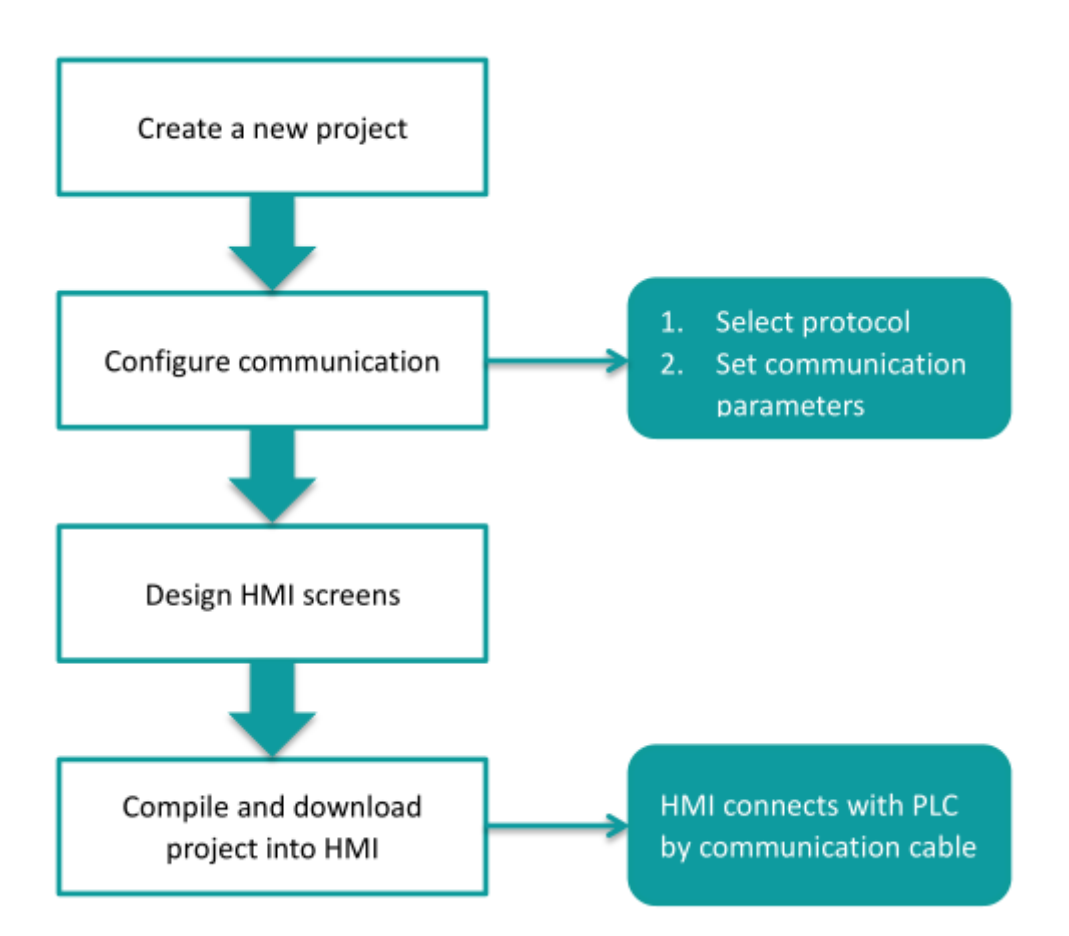

User need to select controller protocol and set communication parameters in HMI project. Please note to set same communication parameter between controller and HMI project. After finishing project, user could download HMI project into HMI and connect HMI with controller by communication cable. Then a simple automation system would be established.

#### **Selecting protocol and communication parameters**

For example, controller is LX3V series PLC and HMI is 8070. Please set communications protocol, and set communication parameters in the [Communication].

#### **Operating procedure**

1) After creating the [Quick\_Start] project, select the [Project] -> [Communication].

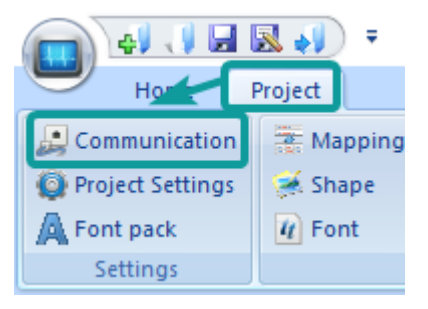

2) Click [Setting] to open protocol setting windows.

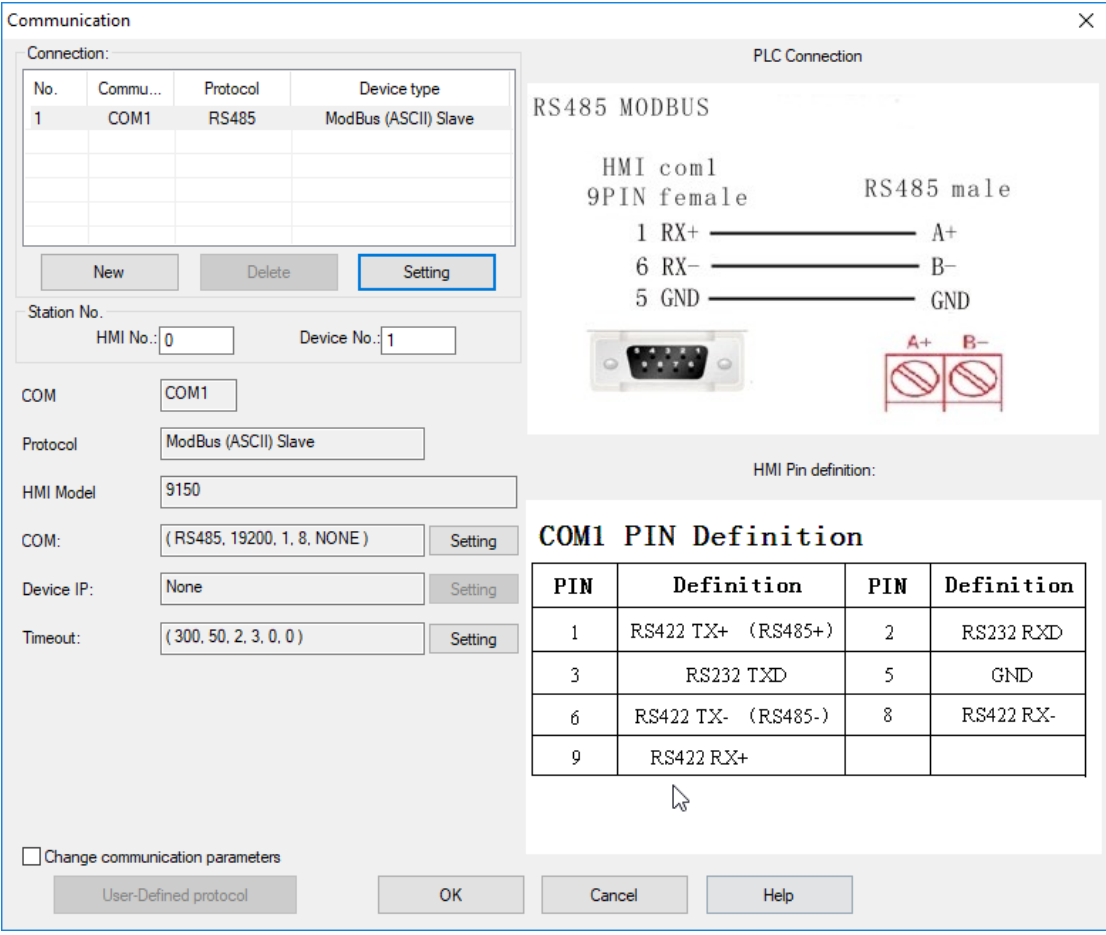

3) Select communication protocol, users could select serial port, Ethernet port, CAN port or USB.

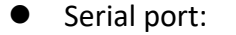

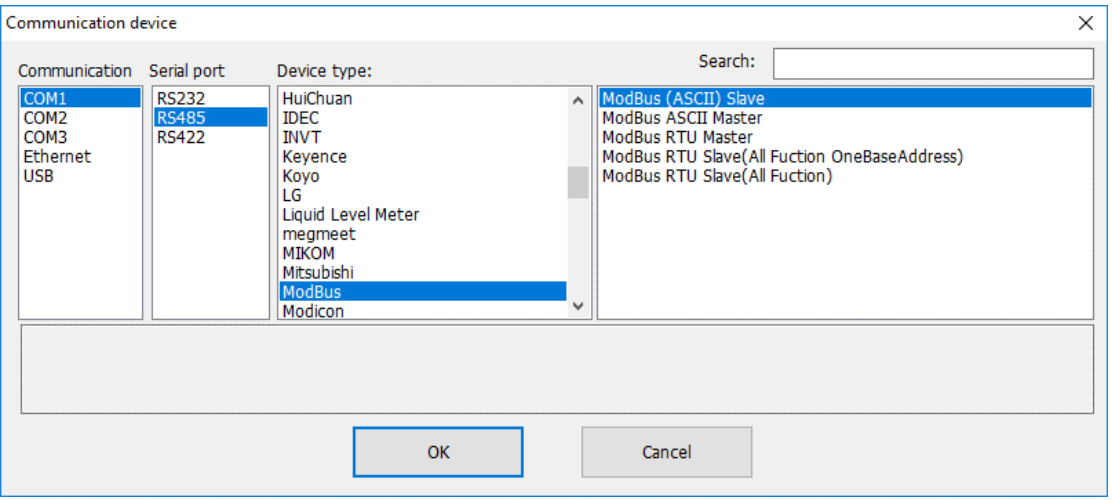

# ● Ethernet port:

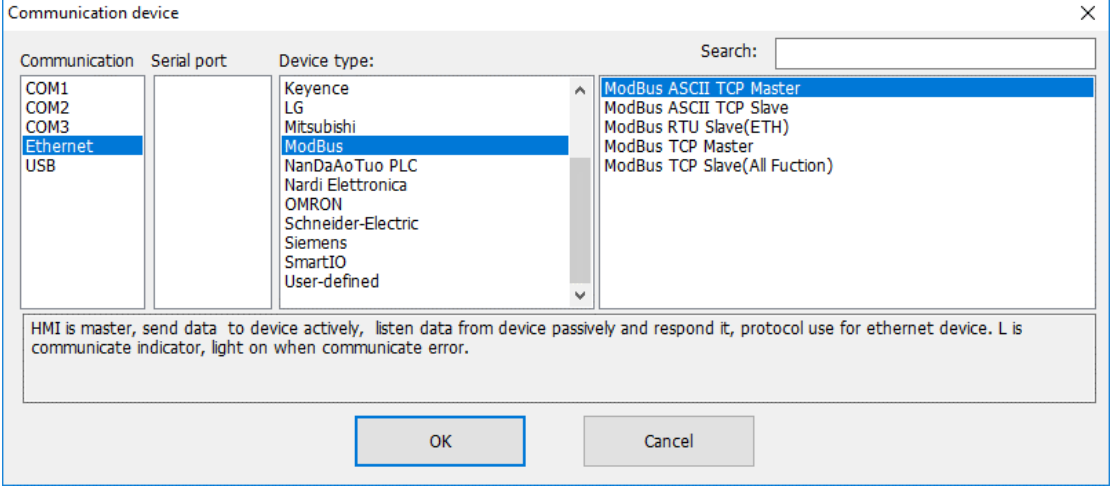

# ● CAN port (In COM1):

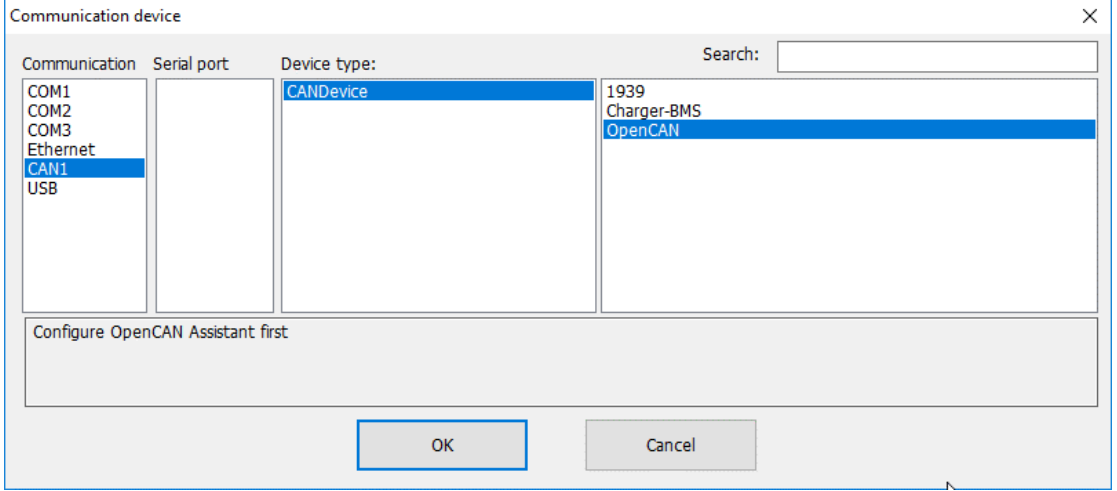

● USB port:

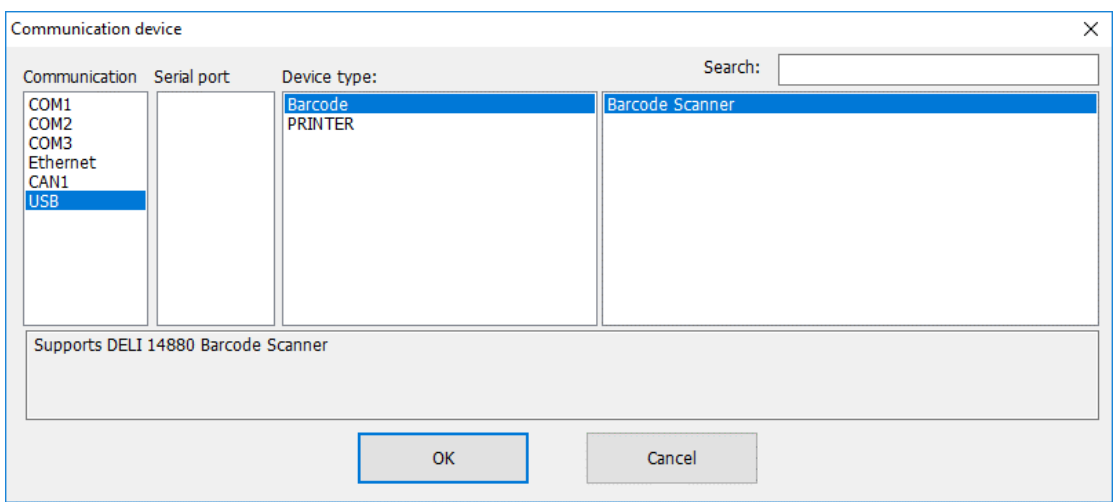

4) About parameters for communication, PLC default communication parameters have been written to HMIEditorP, the user can adjust them according to the actual situation.

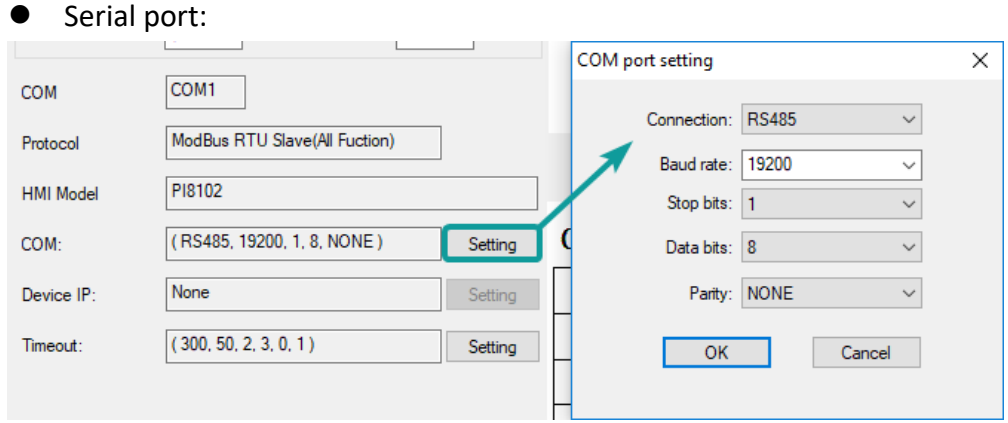

#### ⚫ Ethernet port

Please note, during using Ethernet port, please set HMI IP in [Project Setting], the detailed, please refer to [Project Setting] chapter.

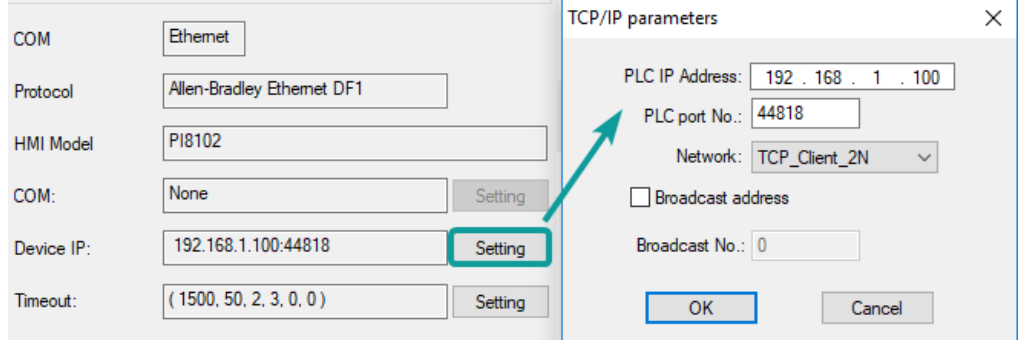

5) Click [OK] button to save settings and close the dialog;

# **11.1 Allen-Bradley TreeTag Ethernet/IP (CompactLogix)**

Allen-Brandly CompactLogix

#### **HMI settings**

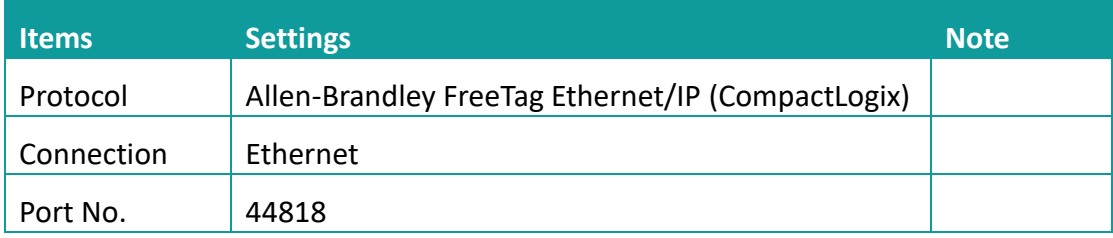

#### **PLC Setting**

1) Create new tags

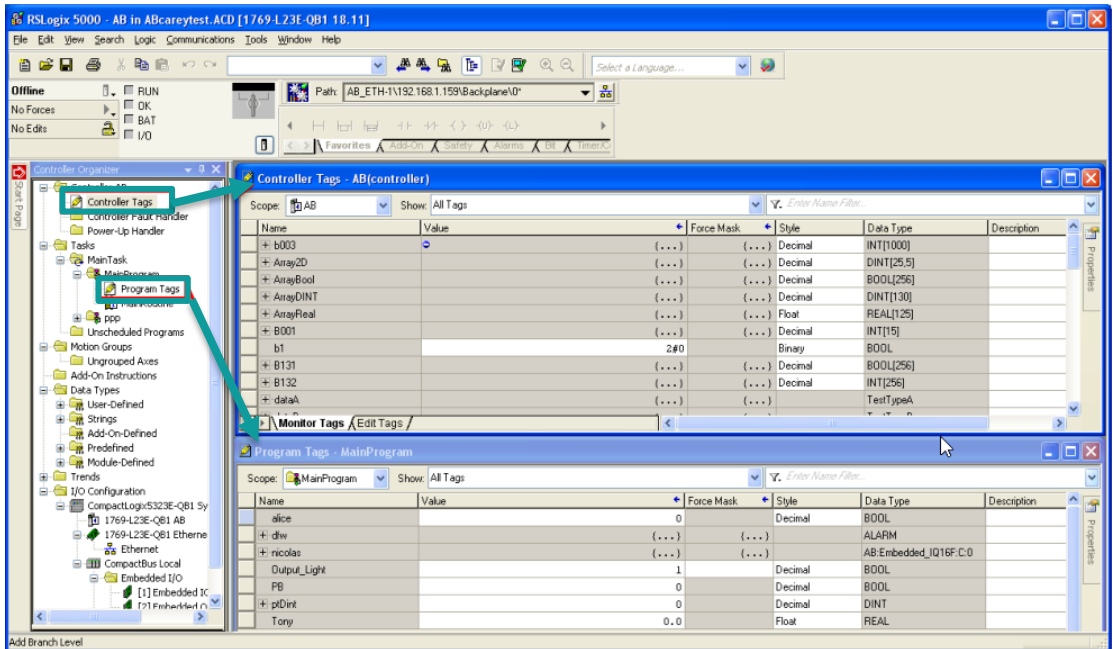

2) Export Tag data to CSV file. ([Tools] » [Export] » [Tags and Logic Comments])

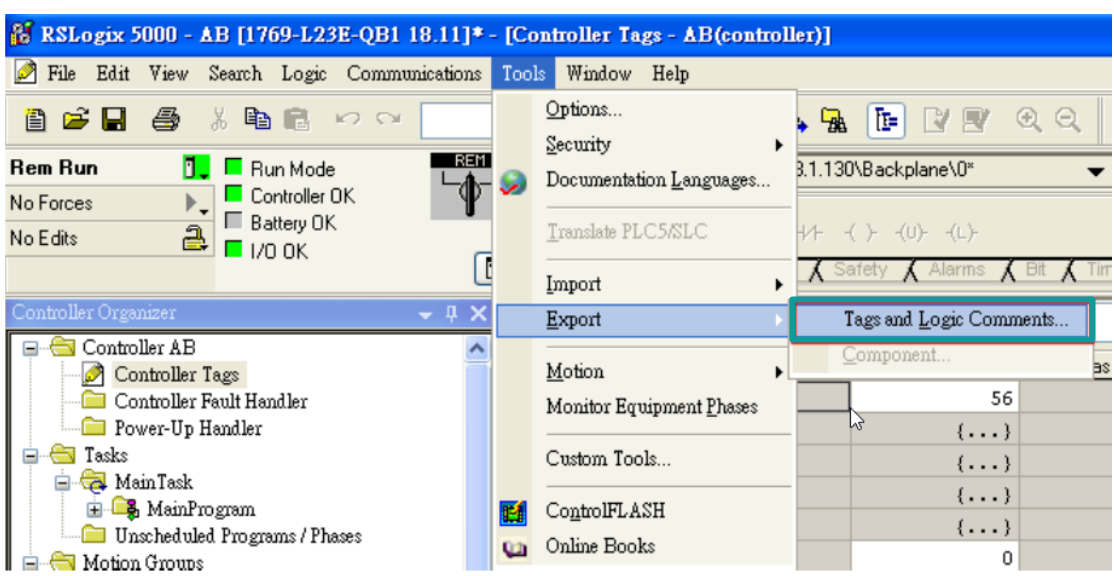

- 3) Import labels, please open [Communication] window and click [Import label];
- 4) Select csv file, all tags will be displayed as belows;

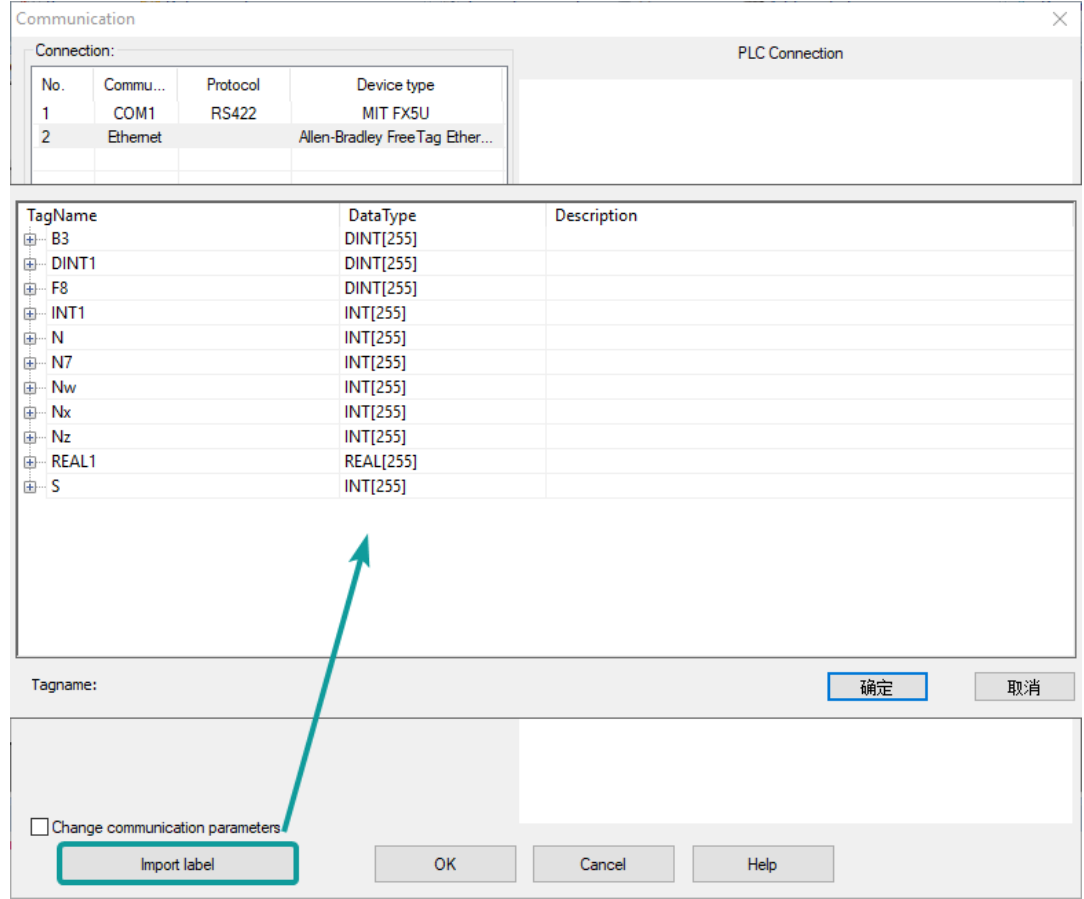

# ✎**Note:**

The separator character in CSV file needs to be a comma [,] otherwise the file would be invalid.

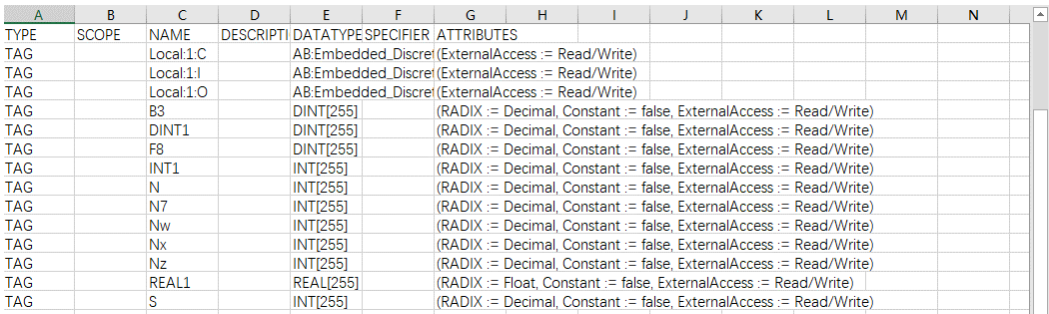

The directory of changing system settings: [Control Panel] -> [Date, Time, Language, and Regional Options] -> [Change the format of numbers, dates, and times]-> [Customize]-> [List separator]. Please select [,] and export CSV file after setting.

#### **Communication settings in HMI**

1) Enable HMI Ethernet in [Project Settings];

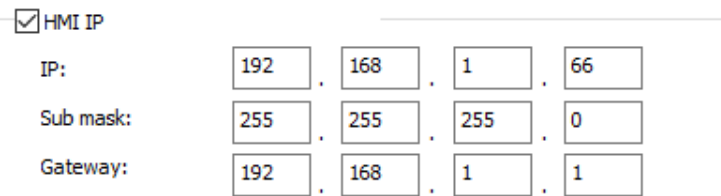

#### 2) Set PLC IP in [Device IP] settings;

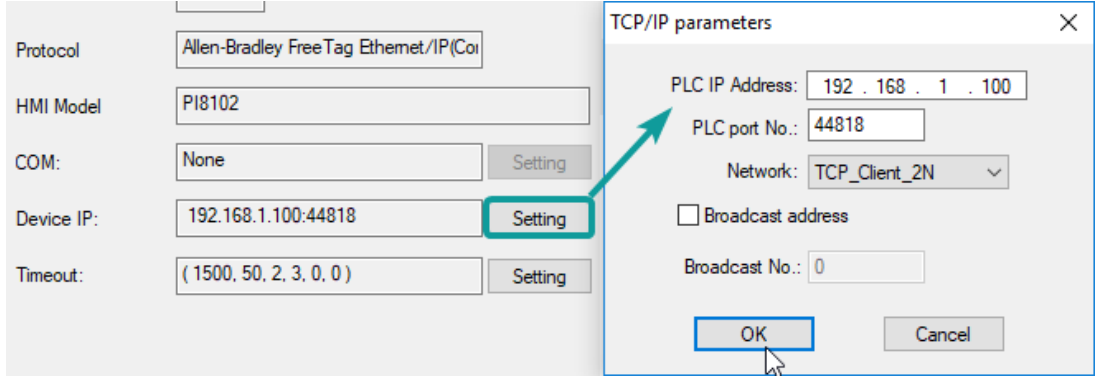

#### **Cable wiring**

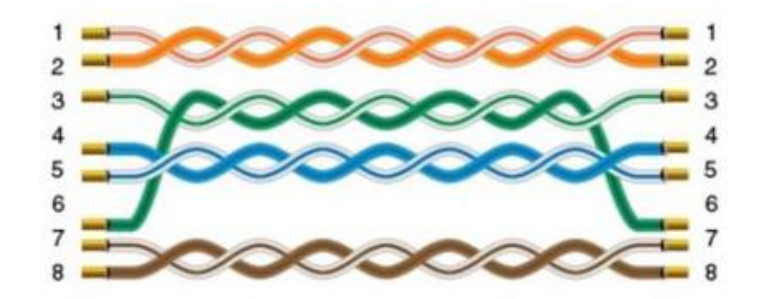

# **11.2 Allen-Bradley MicroLogix**

MicroLogix 1000/1200/1400/1500; SLC 5/03 5/04 5/05 PLC-5

# **HMI settings**

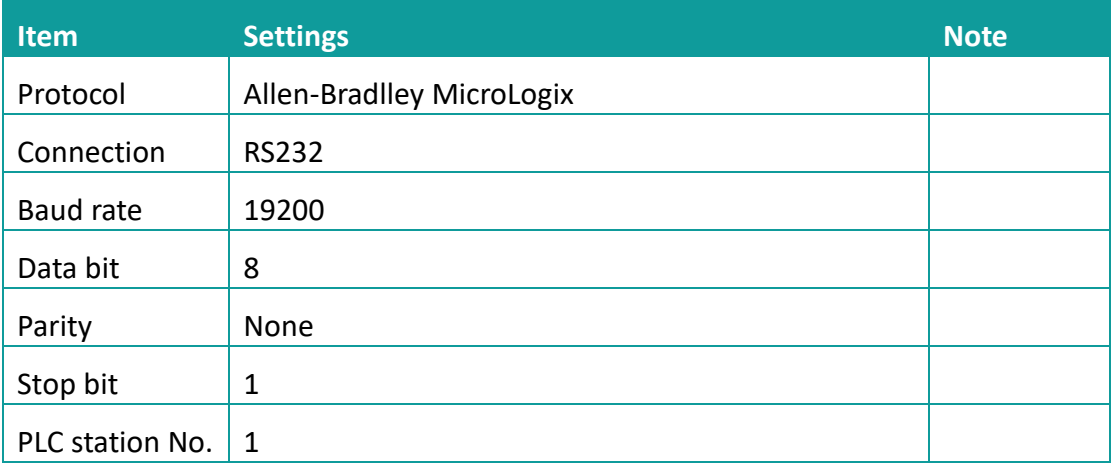

### **Address list**

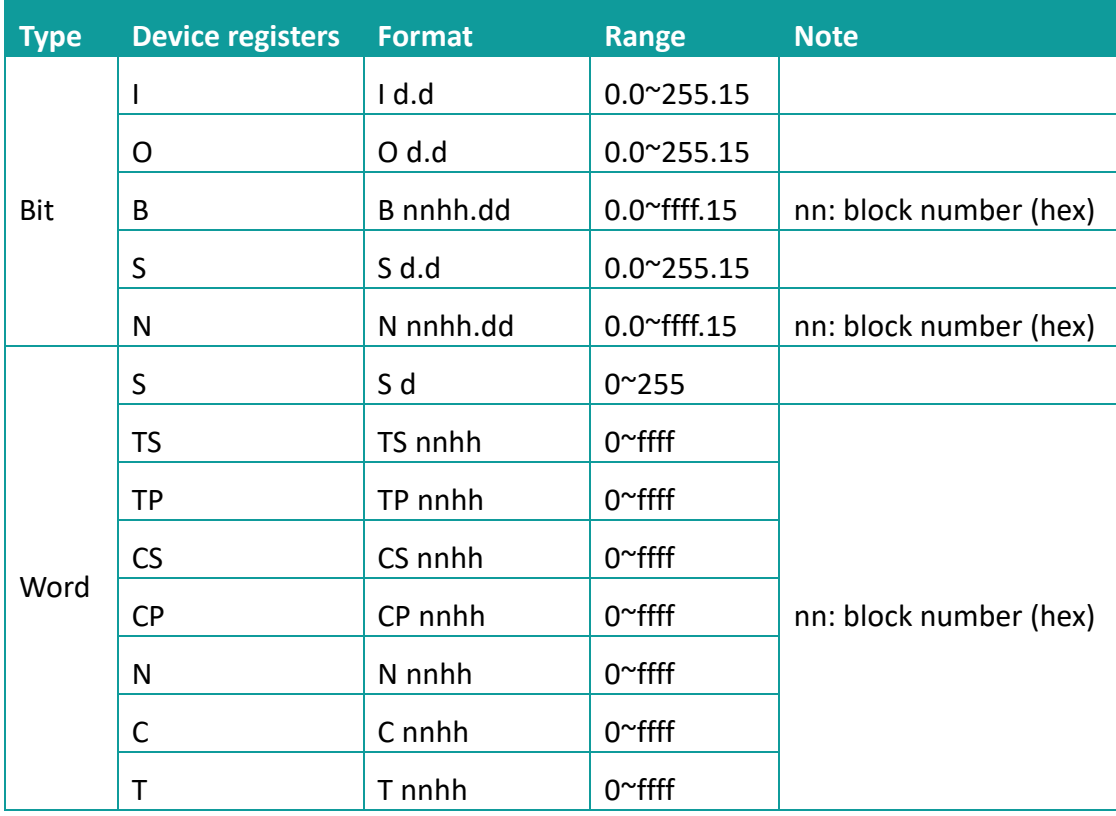

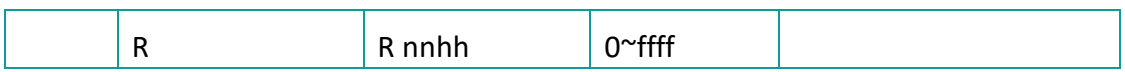

# **Cable wiring**

RS232 AB

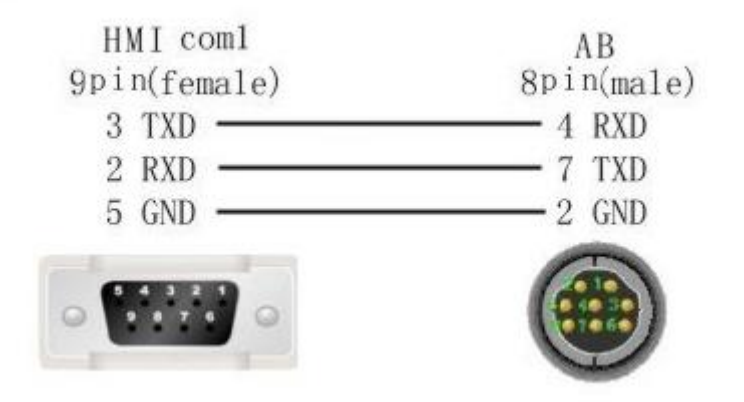

# **11.3 Barcode Scanner**

Supported: DELI 14880 barcode scanner

#### **HMI Setting**

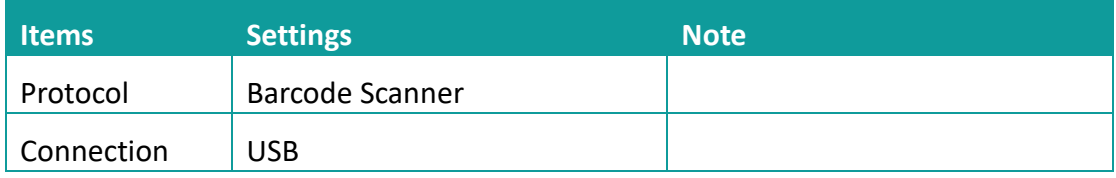

# **Operating procedures**

# 1) Select [Barcode Scanner];

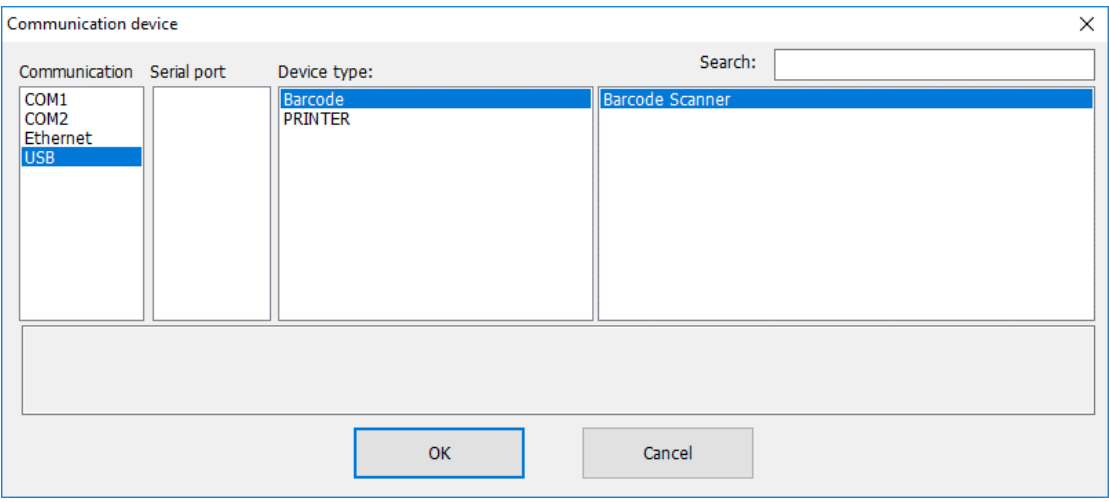

- 2) Set address for receiving;
- 3) Set correct length;

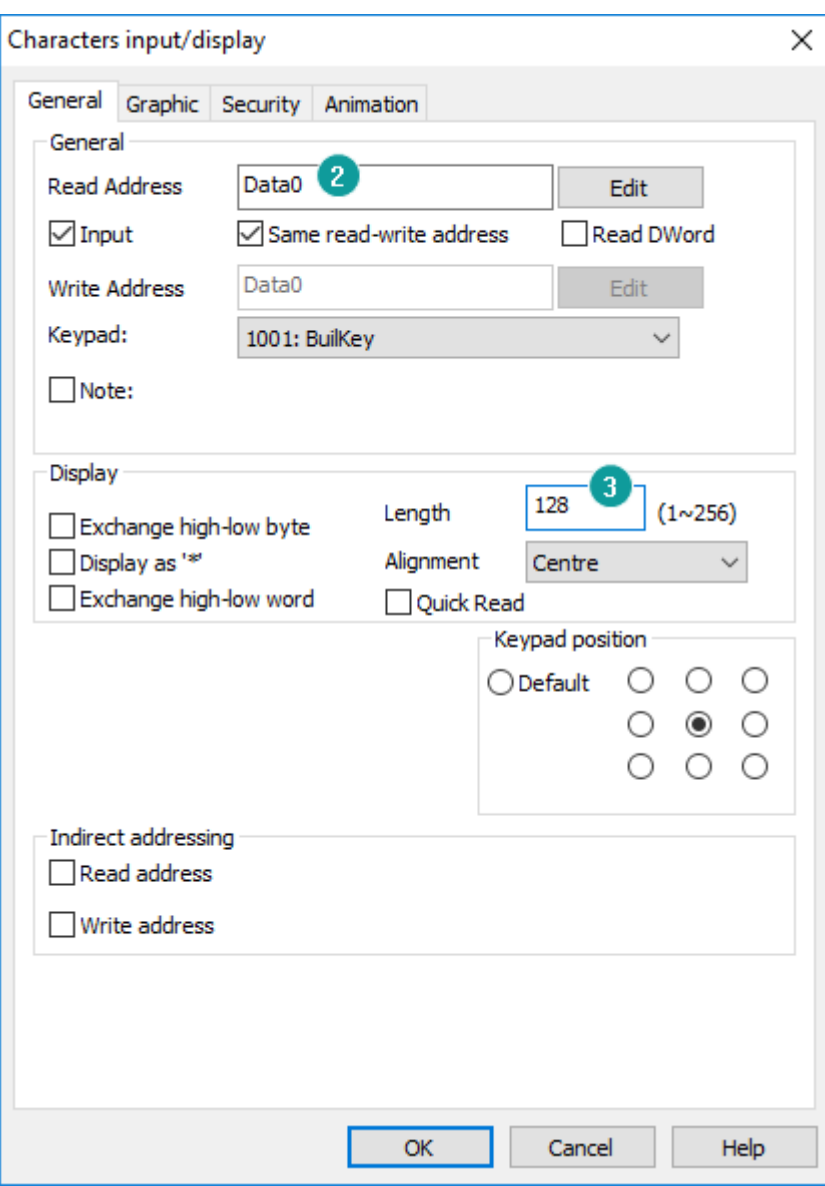

# ✎**Note:**

- 1) The protocol uploads the information acquired by the USB scanner to the HMI;
- 2) The acquired information is displayed in string mode, so it is necessary to use [characters input/display] object;
- 3) Recommended model: DELI 14880 barcode scanner;

# **11.4 EPSON-TM-T82II/TM-XXX**

#### EpsonTM series printer

#### **HMI settings**

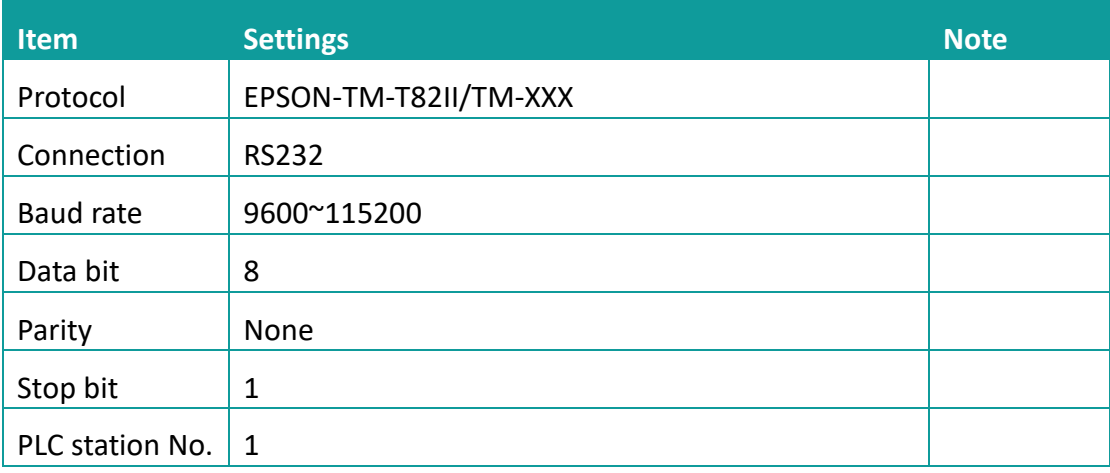

Each printer protocol has default parameter. These parameters could be configured by addresses. Error parameters may cause print failure.

#### **Printer settings**

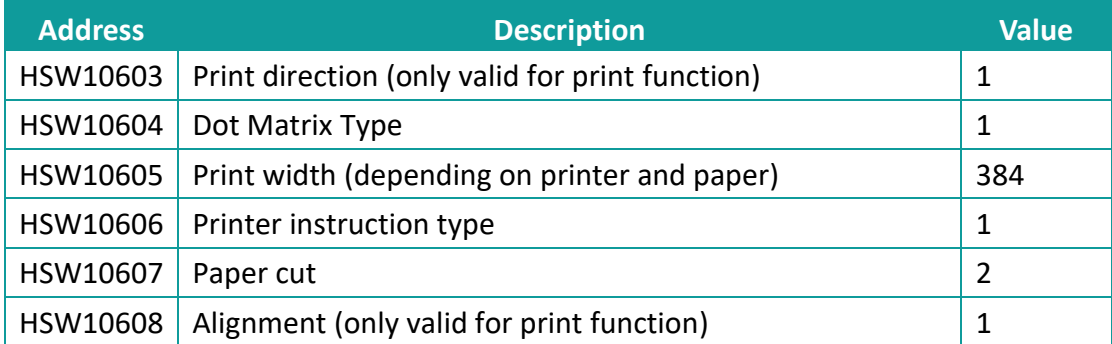

# **Communication cable wiring**

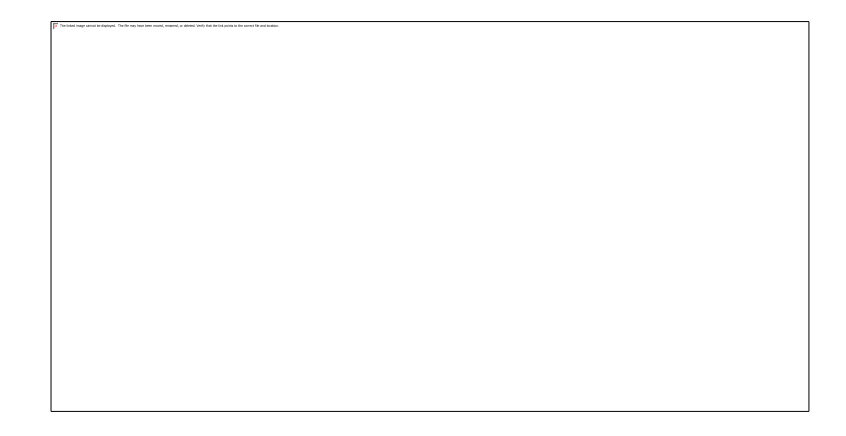

✎**Note:**

COM3 is available in 8000 series and advanced series

# **11.5 Hitachi EHV Series (Ethernet)**

# Supported series: Hitachi EHV series

# **HMI settings**

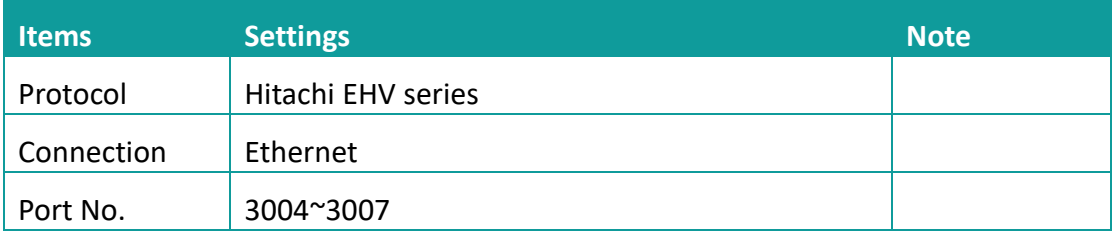

### **Address list**

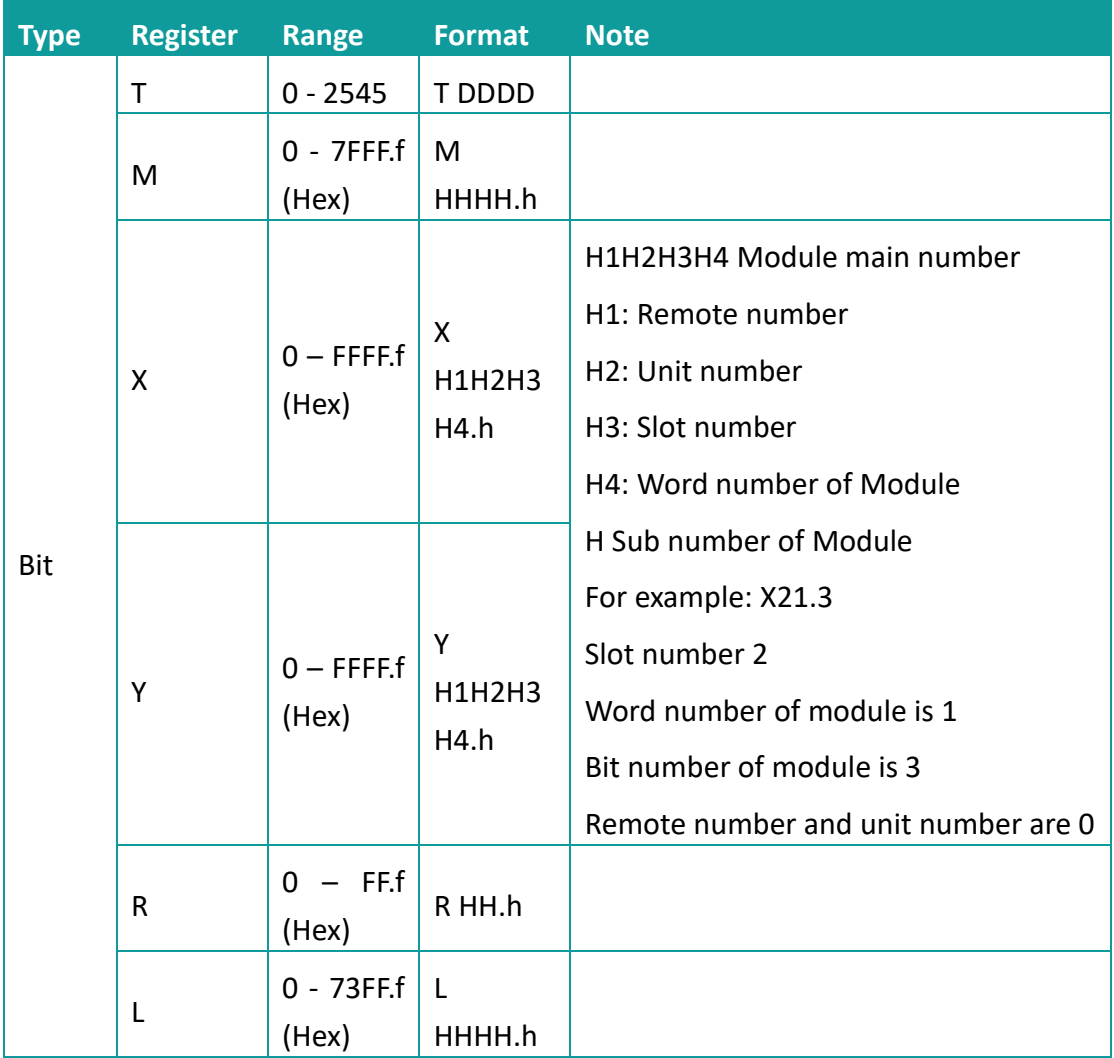

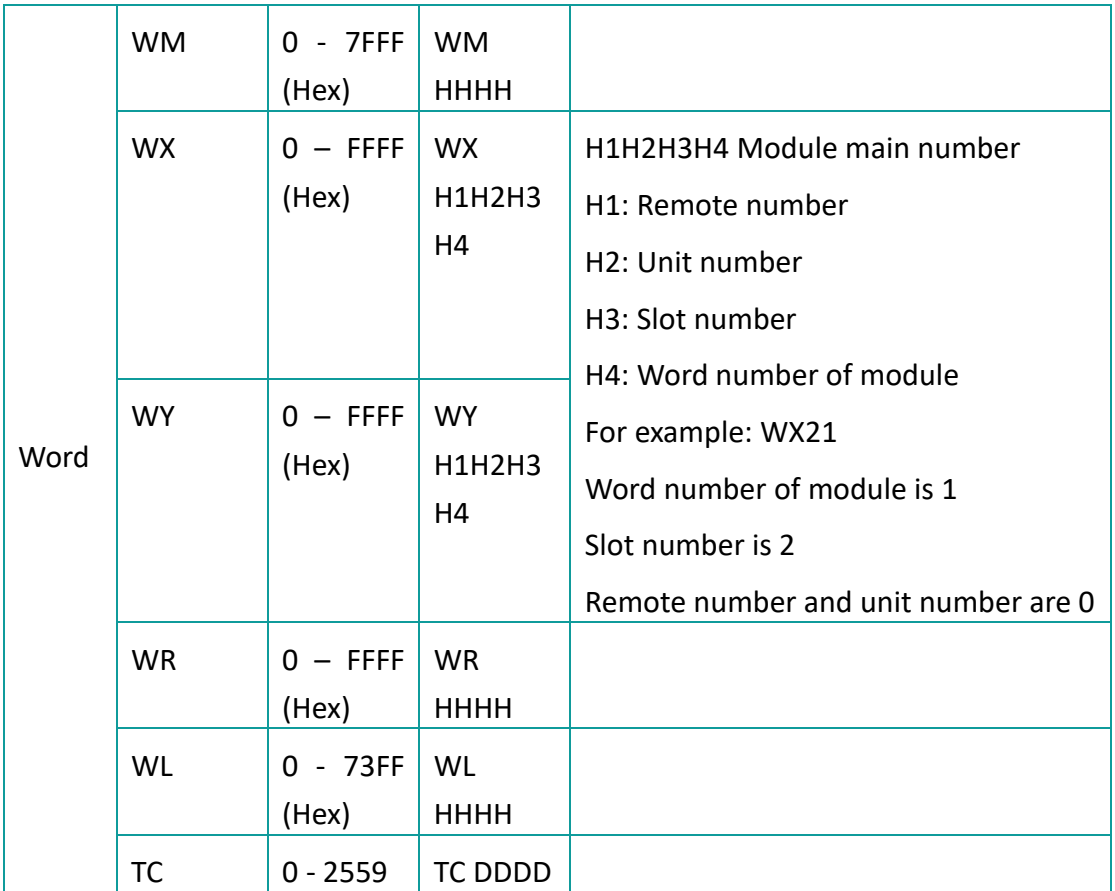

# **Communication settings in HMI**

3) Enable HMI Ethernet in [Project Settings];

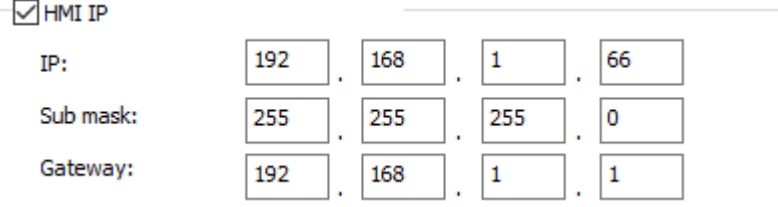

# 4) Set PLC IP in [Device IP] settings;

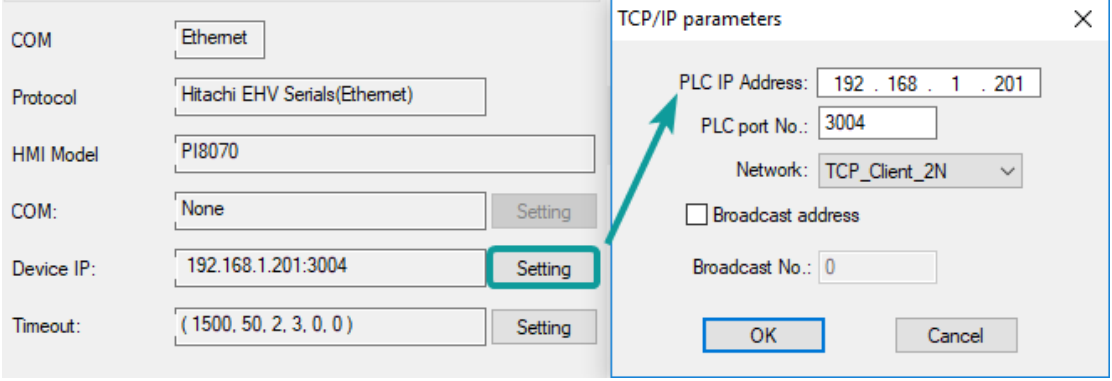

# **PLC configuration**

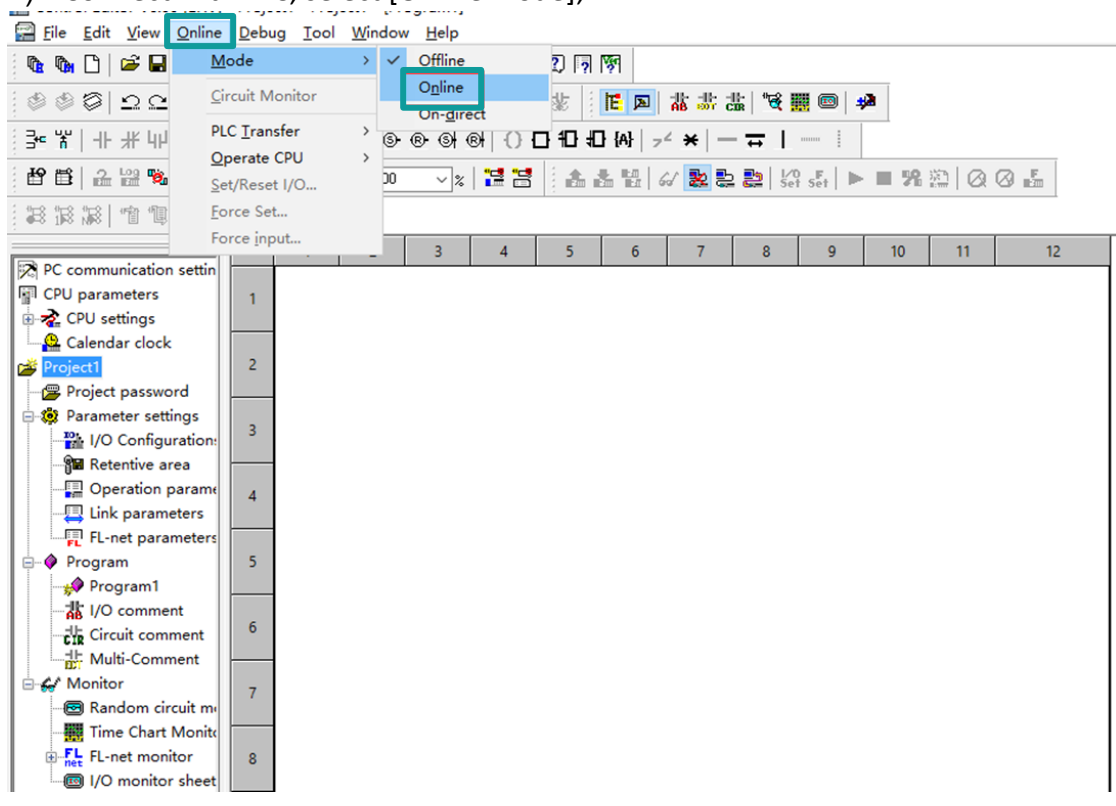

#### 1) Connect with PLC, select [Online mode];

2) Set IP address, it is the same LAN parameters with HMI;

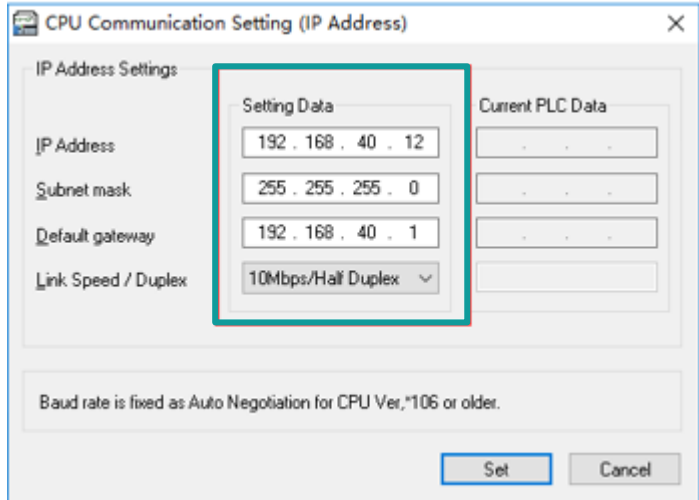

3) Save PLC communication parameter, and restart PLC

# **PLC monitor mode**

1) Connect with PLC and choose to "online" mode

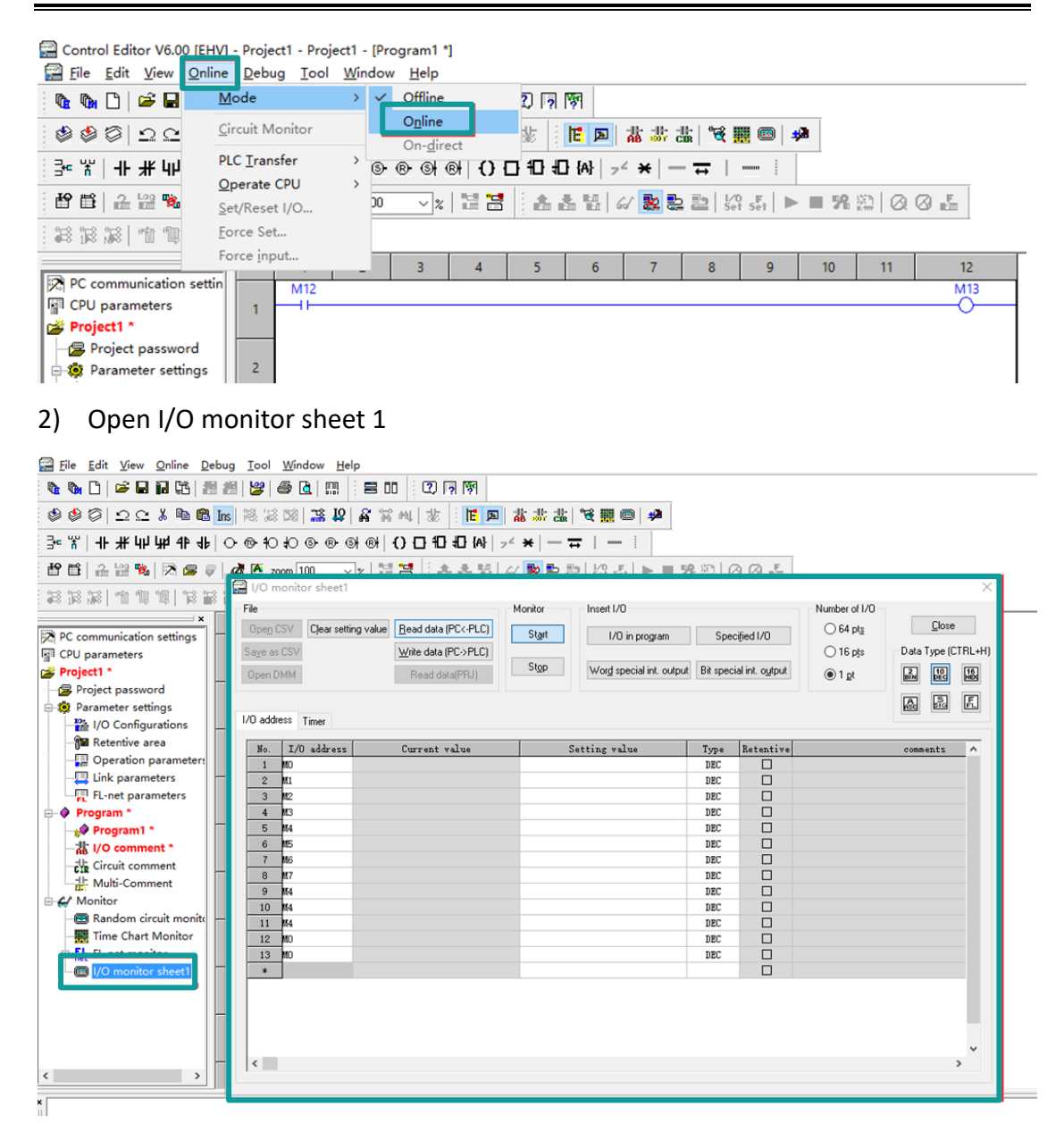

- 3) During monitoring bit address, 1 pts should be selected; during monitoring word address, 16 pts should be selected
	- Number of I/O  $\bigcirc$  64 pts  $O$  16 pts  $\odot$  1 pt
- 4) Enter the register address, click OK to view the value of the register.

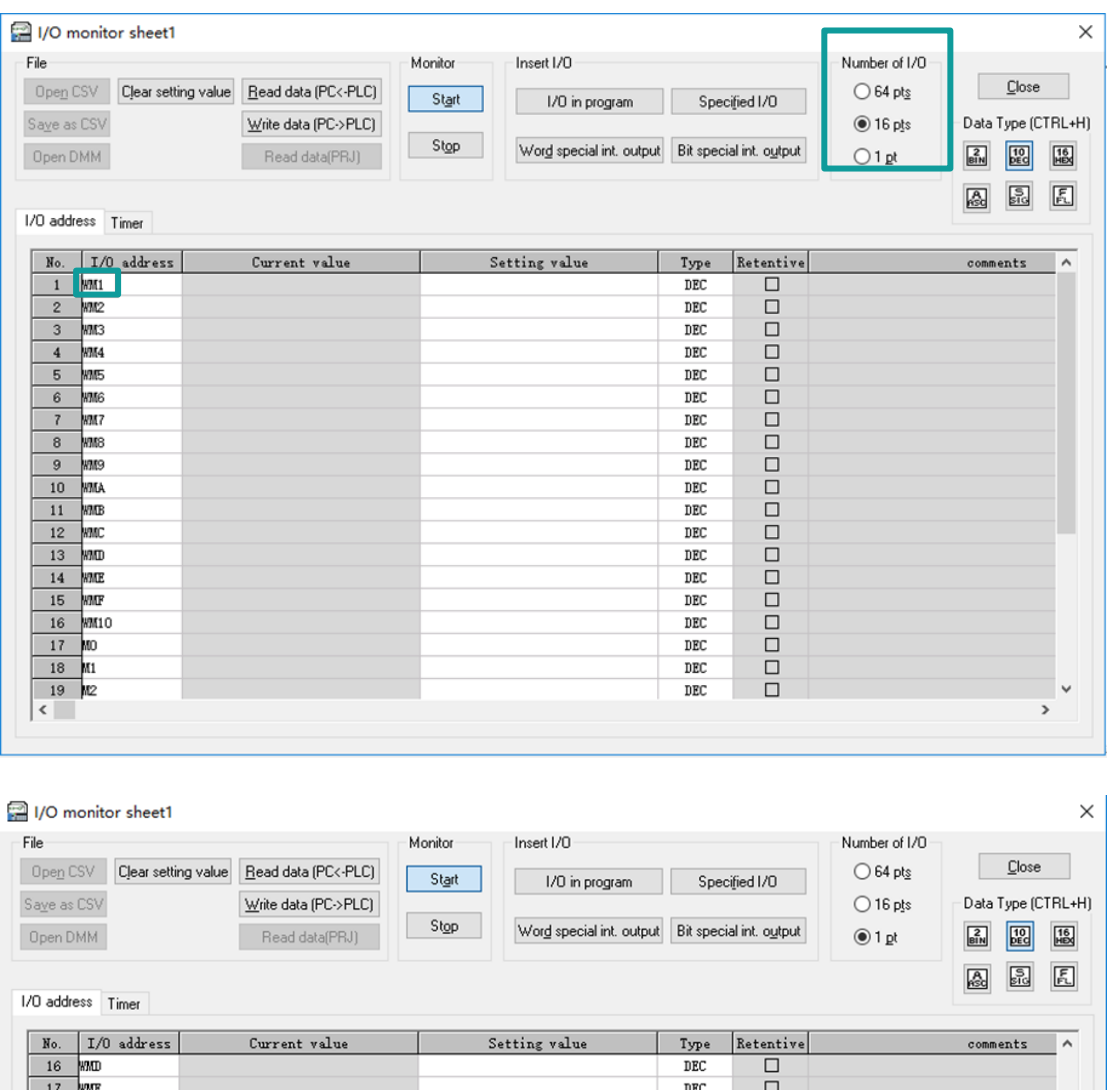

### ✎**Note:**

 $\frac{18}{19}$  WMT

 $20$  MO

 $22$  M2

 $\frac{23}{24}$  M3

 $\frac{25}{26}$  MS

 $\begin{array}{c|c}\n\hline\n27 & \text{M7} \\
\hline\n28 & \text{M4}\n\end{array}$ 

 $\frac{29}{30}$  M4

 $31$  MO  $32$   $M0$ 

 $\;$   $\;$ 

 $\langle$ 

 $\overline{21}$  $M1$ 

1) Both word registers and bit registers support even continuous read/write functions;

00000000000000000

 $\checkmark$ 

 $\mathbf{\hat{}}$ 

 $_{\rm DEC}$  $DEC$ 

 $_{\rm DEC}$ 

 $DEC$ 

 $\mathtt{DEC}$ 

 $DEC$  $_{\rm DEC}$ 

 $DEC$  $_{\rm DEC}$ 

 $DEC$  $_{\rm DEC}$ 

 $DEC$ DEC  $_{\rm DEC}$ 

 $DEC$ 

2) The range of registers is based on the specific PLC type;

# **Communication cable**

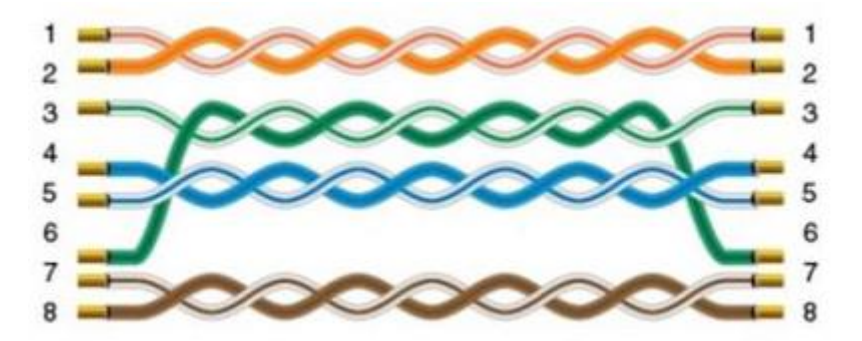

# **11.6 IEC60870-5 104 Client**

# **HMI Setting**

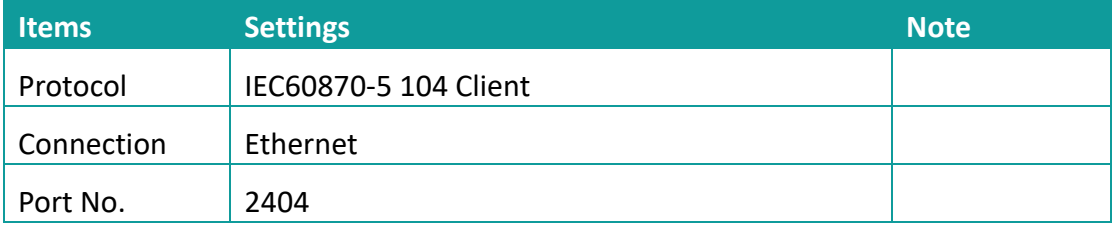

# **Address list**

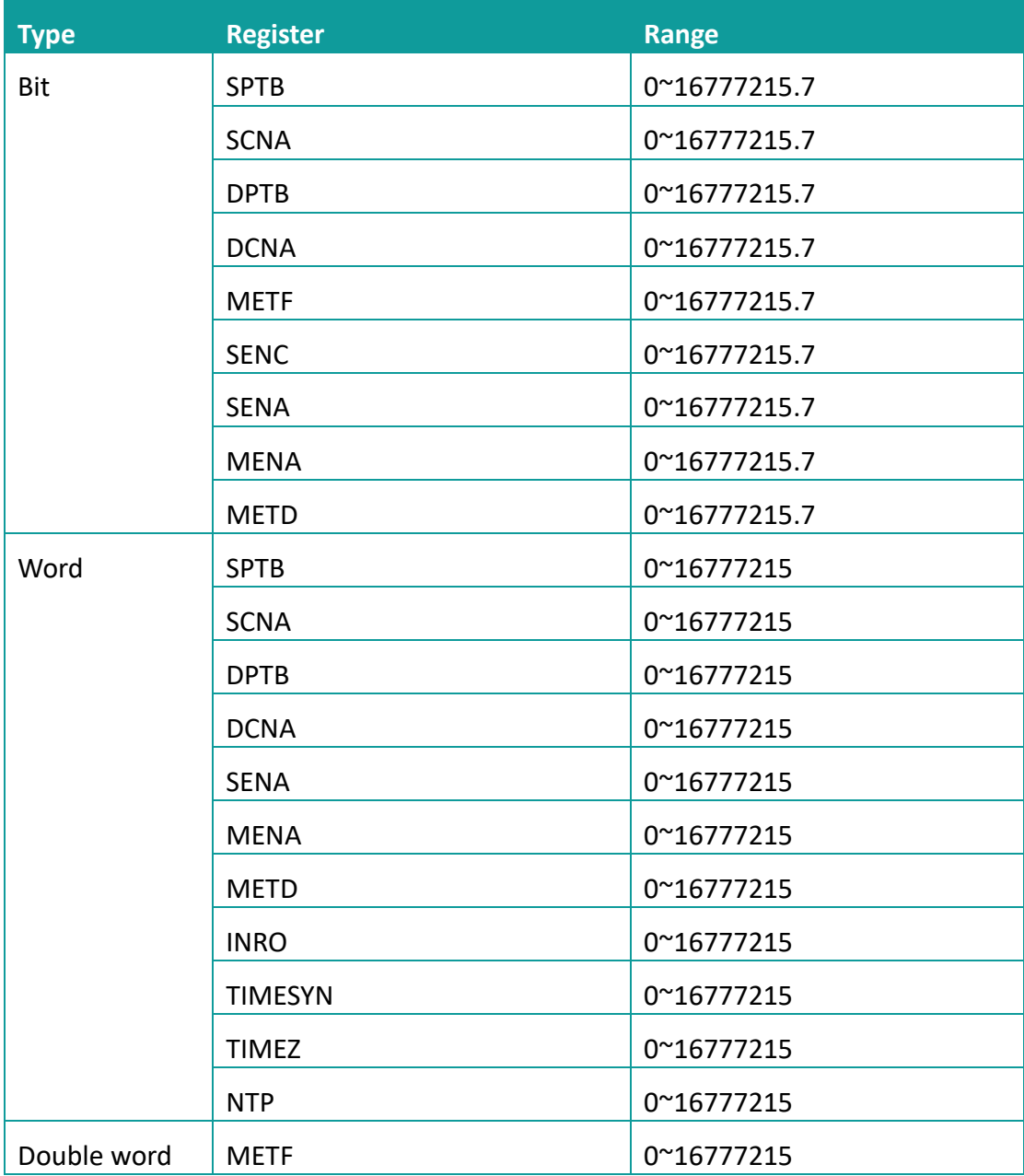

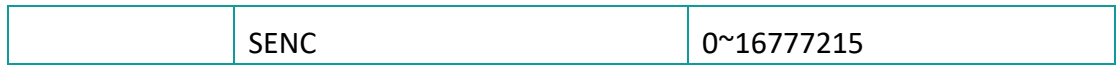

#### **Address configuration**

The address registers of the IEC60870-5-104 protocol are SPTB, SCNA, DPTB, DCNA, METF, and SENC. The protocol needs to be added with an extension tag "ASDU", which could only be added in the [Address Identification Library], other places are not editable, that is, the read address in the object or script is not editable.

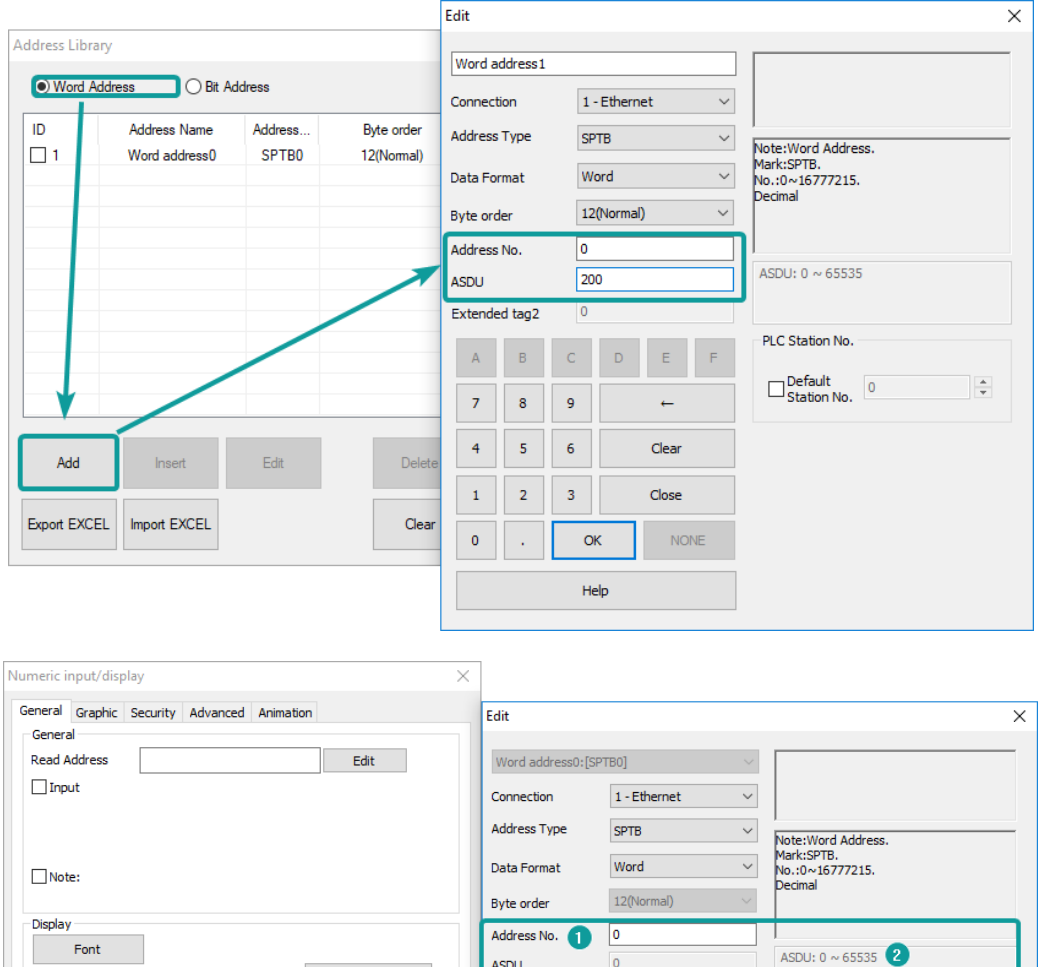

ASDU

 $\overline{A}$  $\overline{B}$ 

 $\bar{z}$  $\overline{\mathbf{8}}$  $\bar{9}$ 

 $\overline{4}$  $\overline{\mathbf{5}}$  $\overline{6}$ 

 $\mathbf{1}$  $\bar{\bf 2}$  $3<sup>°</sup>$ 

 $\overline{\mathbf{0}}$ 

l,

Extended tag2

 $\overline{0}$ 

 $\overline{0}$ 

 $\mathsf{C}^{\mathbb{C}}$  $\bar{\mathsf{D}}$  $\bar{\text{E}}$  $\vdash$   $\vdash$ 

 $\alpha$ 

 $He$ 

 $\leftarrow$ 

Clear

Close

**NONE** 

PLC Station No.

 $\Box$  Default 0<br>Station No. 0

Address Source

**O** User Input

 $\bigcirc$  From Address Lib

 $\bigcirc$  System Address

 $\frac{\Delta}{\pi}$ 

1) Extended tag name

Display as "

Data format

16-hit unsigned

Integer: 5 Decimal: 0

Indirect addressing

 $\Box$  Read address

 $\Box$  Write address

 $\begin{array}{c}\n\text{Label} \\
\Box \text{Left}\n\end{array}$ 

 $0 - 65535$ 

2) Address range for the extended tag.

Alignment Centre

Quick Read

 $\Box$  Right

OK Cancel Help

Setting

### **Communication settings**

5) Enable HMI Ethernet in [Project Settings];

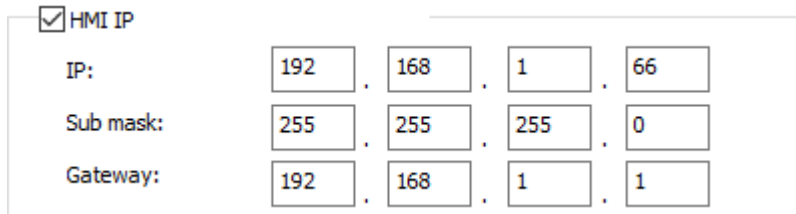

# 6) Set PLC IP in [Device IP] settings;

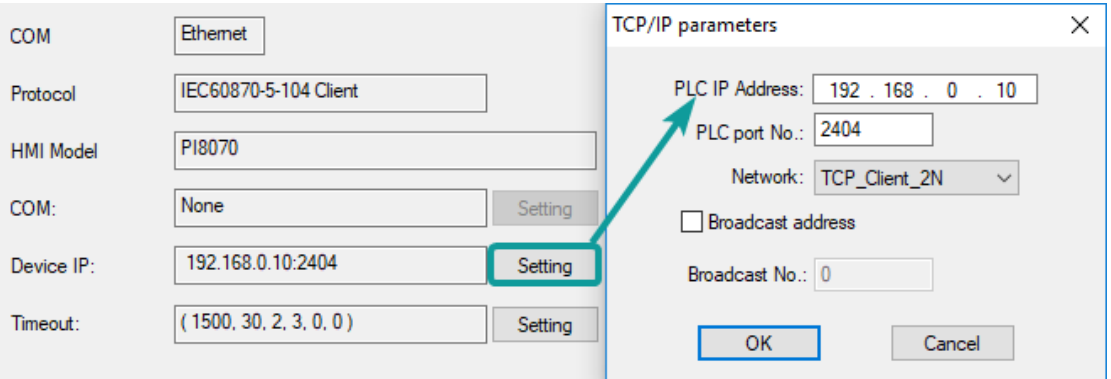

### **Communication cable**

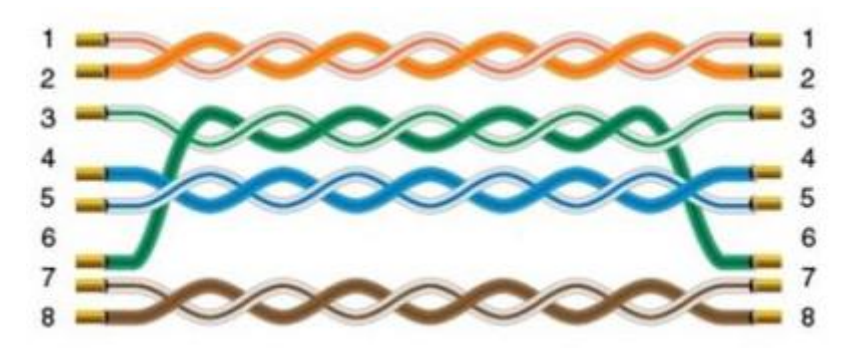

# **11.7 LG XGK FEnet Ethernet**

Supported Series: LS XGT series XGK CPU with XGL-EFMT Ethernet module

#### **HMI settings**

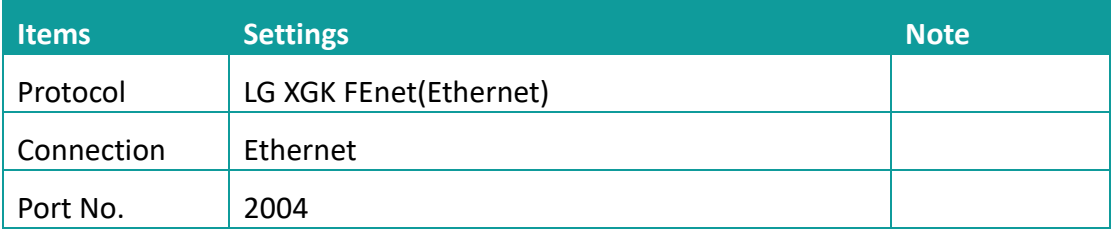

#### **Address list**

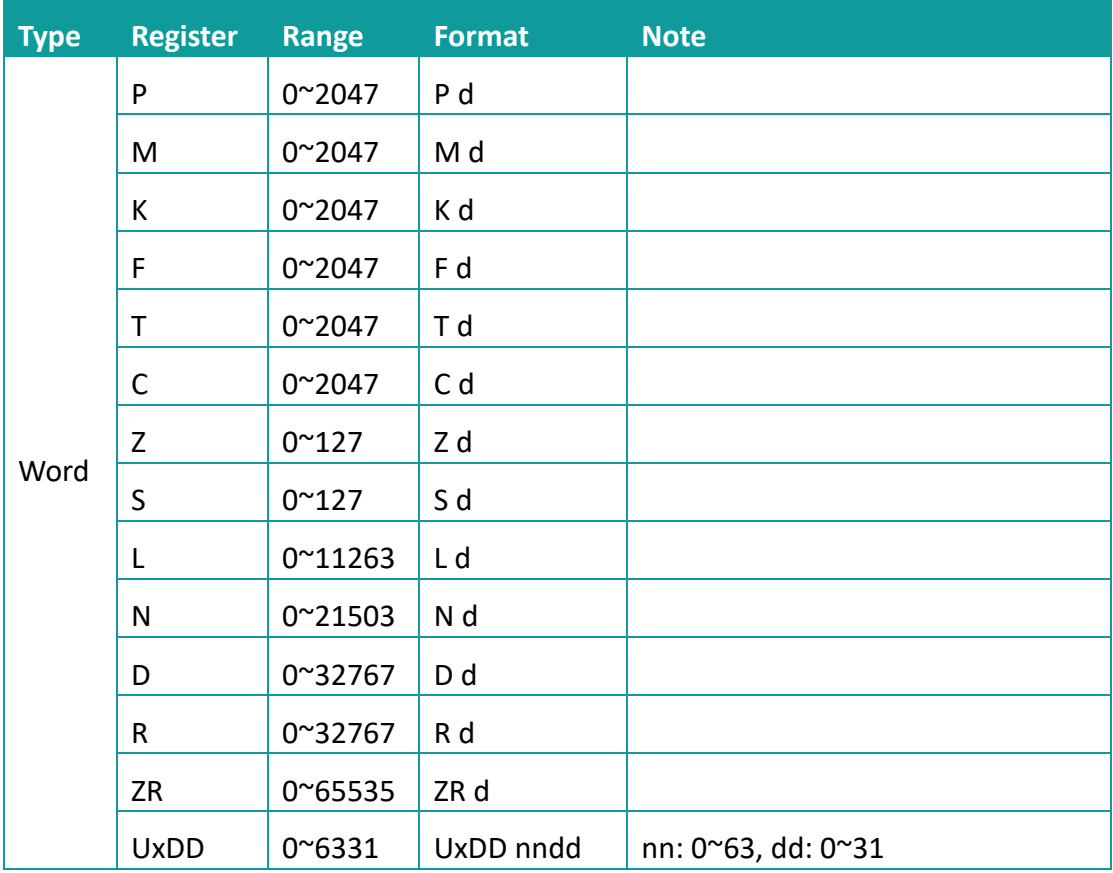

✎**Note:**

- 1) In addition to the "UxDD" register, the others correspond to the PLC register one by one. UxDD corresponds to U in the PLC;
- 2) The [UxDD] register, defined in the PLC is Ux.dd, x represents the block, and dd represents 0-31 of each block. There are 64 blocks in the PLC;
- 3) All bit registers are in the form of bits in word, and the range is the same as the word register;

#### **Communication settings in HMI**

1) Enable HMI Ethernet in [Project Settings];

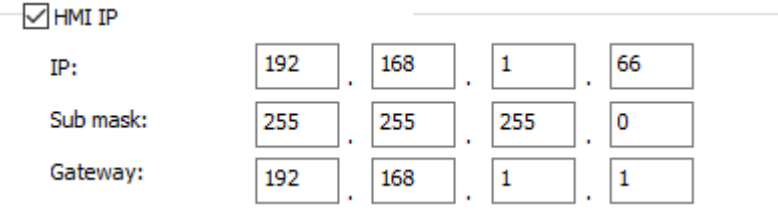

#### 2) Set PLC IP in [Device IP] settings;

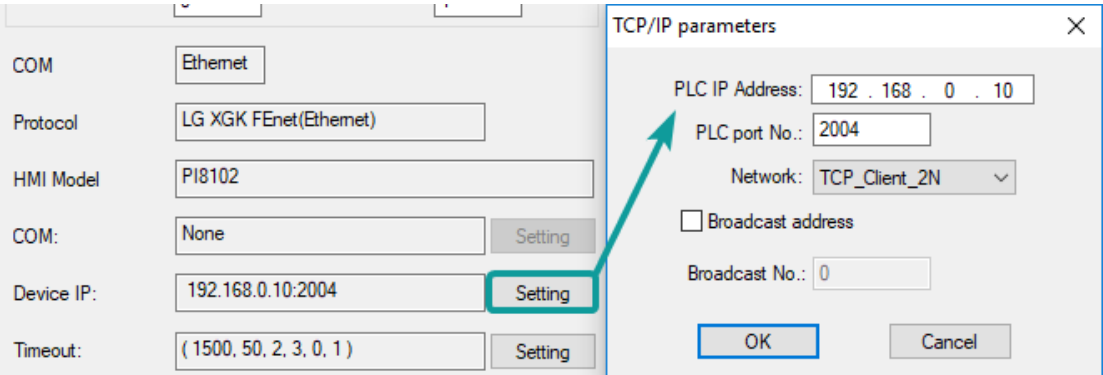

#### **Communication cable**

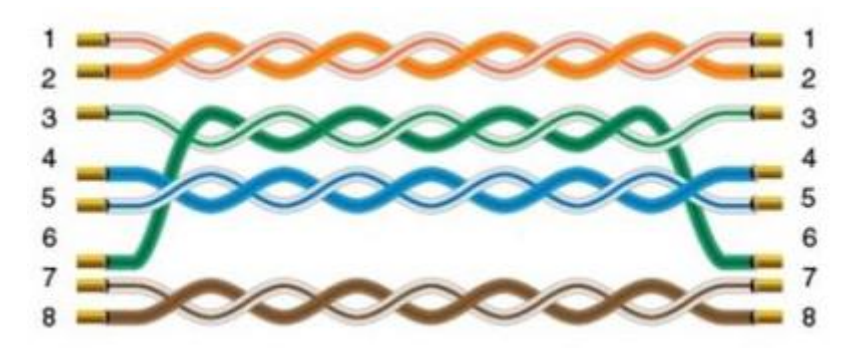

# **11.8 Mitsubishi FX1S, 1N, 2N series**

Supported series: Mitsubishi FX1S, FX1N, FX2N series

# **HMI settings**

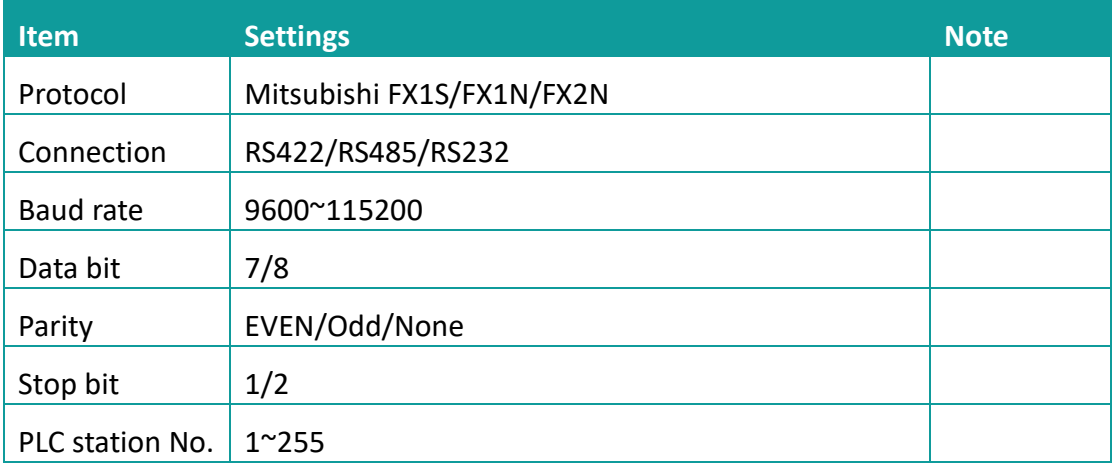

### **Address list**

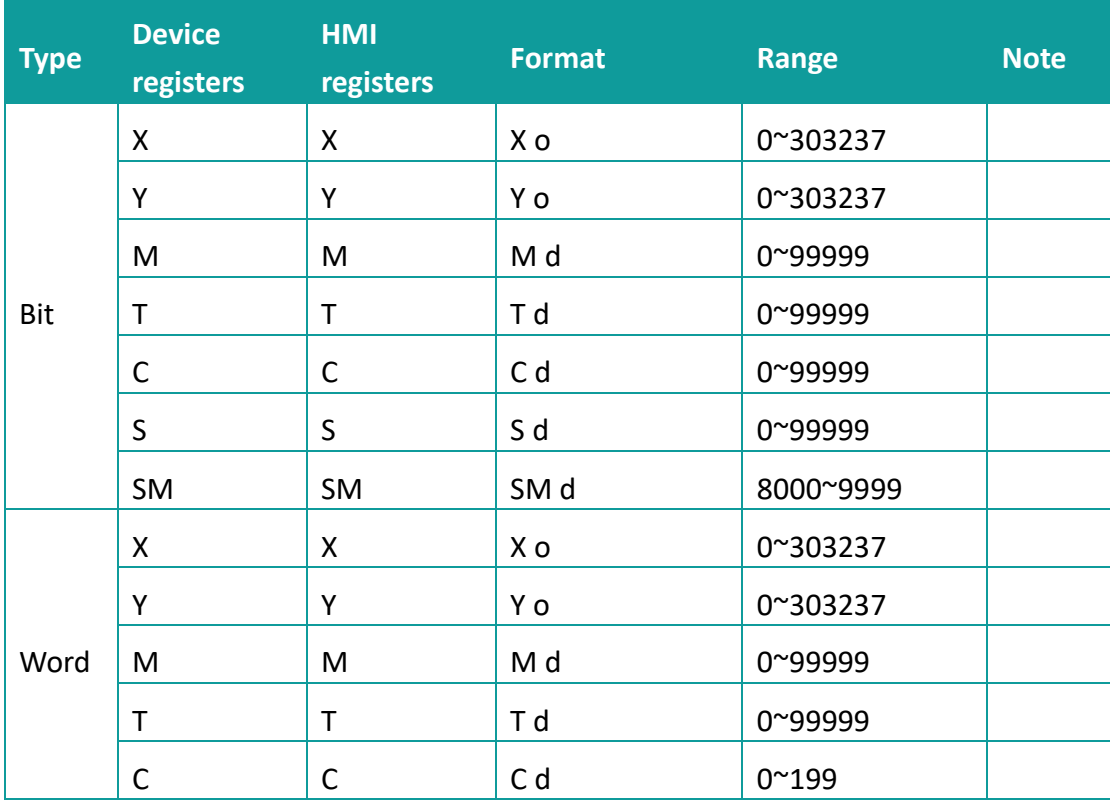

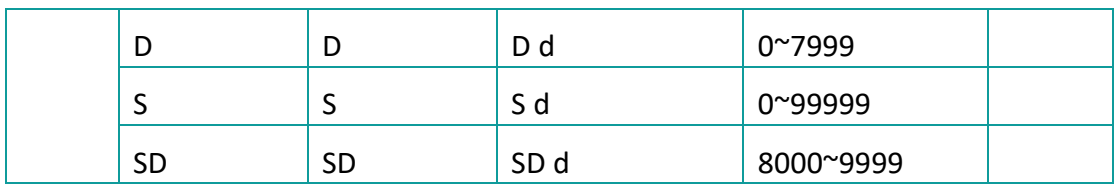

# **Cable wiring**

# **1) RS485**

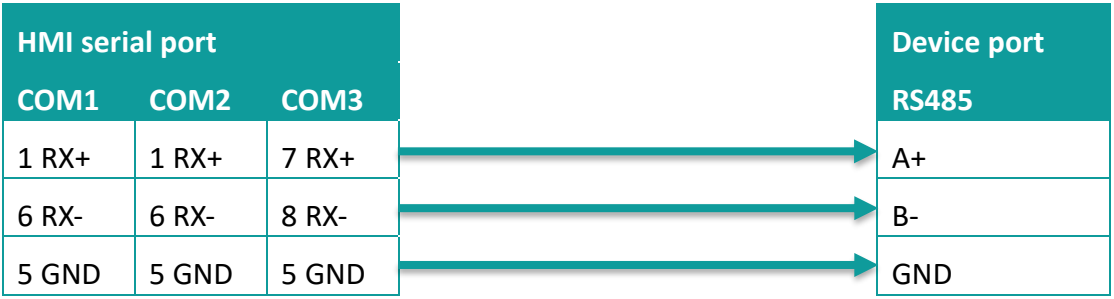

#### **2) RS422**

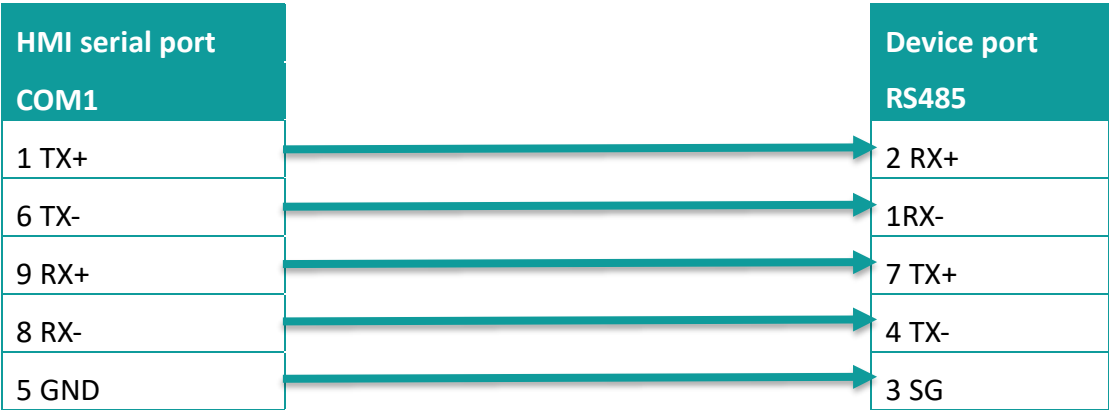

# ✎**Note:**

COM3 is available in 8000 series and advanced series

# **11.9 Mitsubishi FX5U Ethernet**

#### Mitsubishi FX5U series PLC

#### **HMI settings**

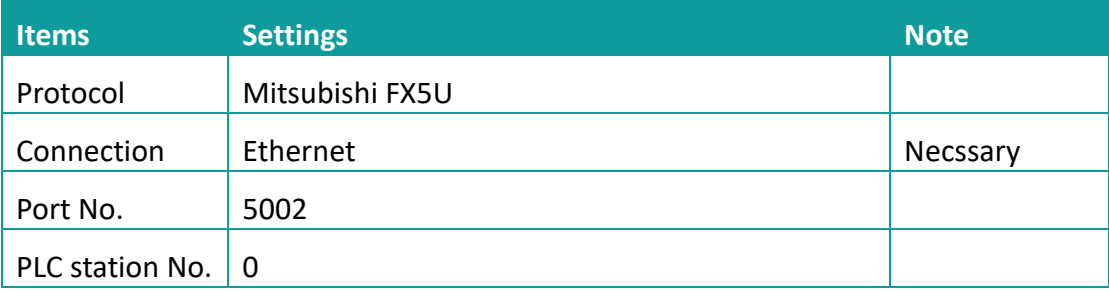

### **Address list**

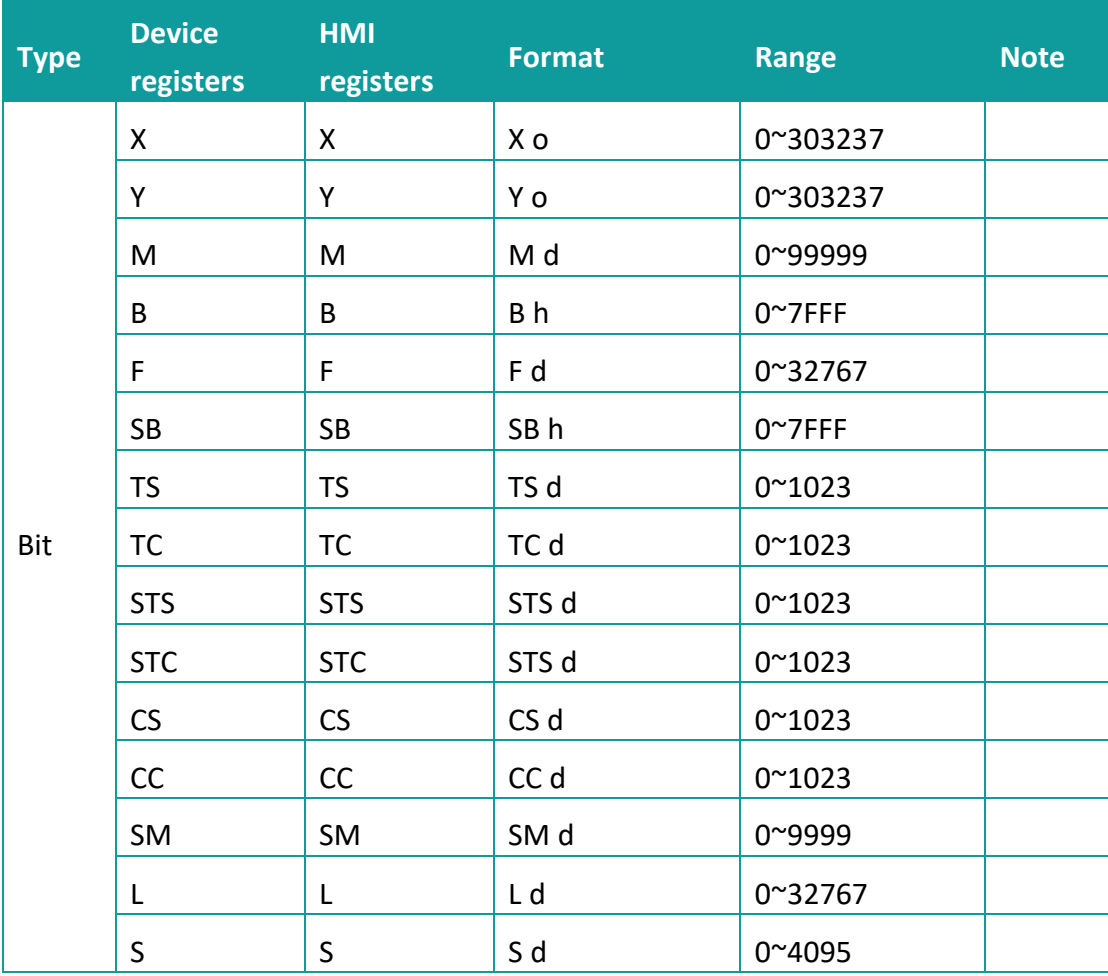

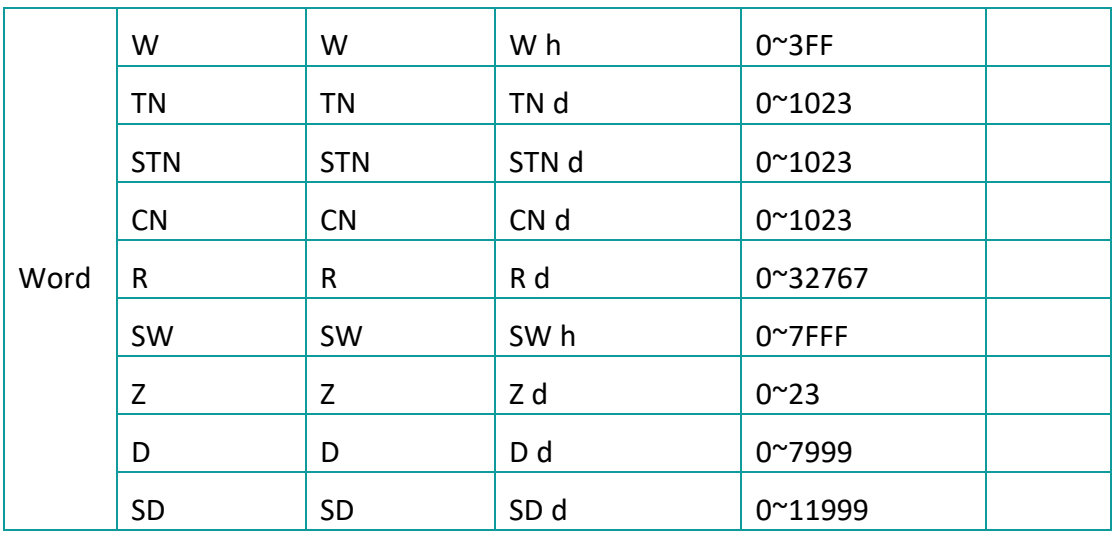

### **PLC settings (GX Works 3)**

1) Find the [Ethernet port] in the navigation area.

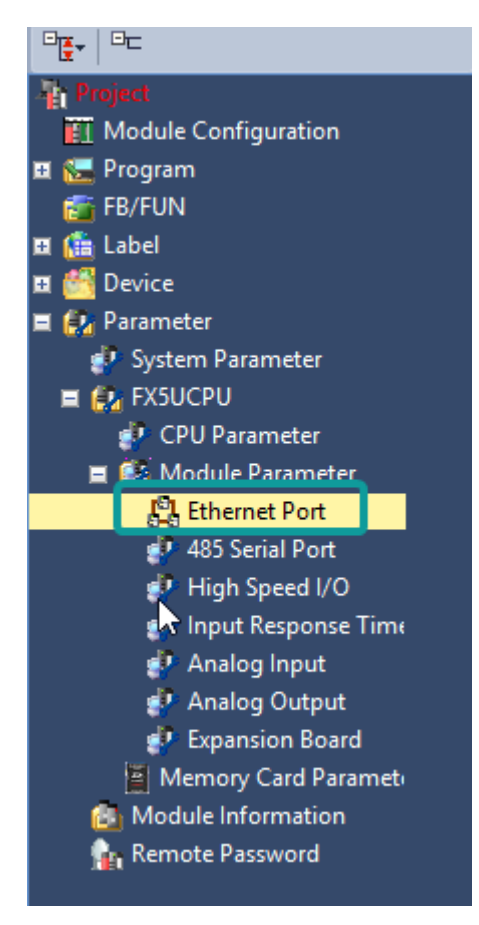

- 2) Select [Own Node Settings] in the [Setting Item List];
- 3) Set [IP Address], [Subnet Mask], [Default Gateway];
- 4) Click [Detailed Settings] into [Ethernet Configuration (Built-in Ethernet Port)]

#### windows;

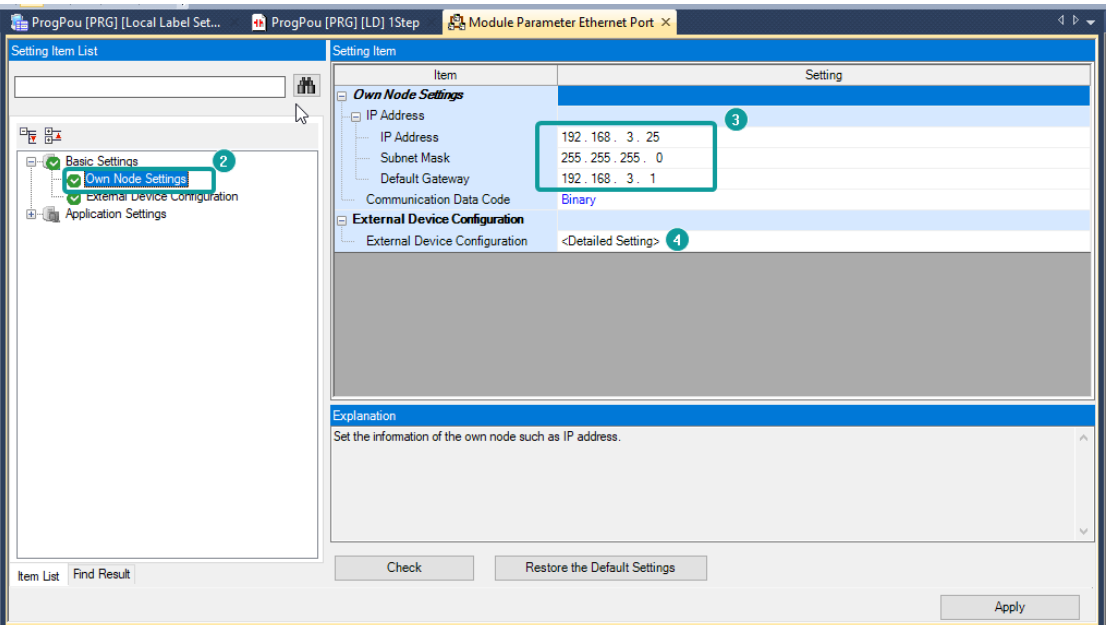

- 5) Select [SLMP Connection Module] and add into host station as below picture shows;
- 6) Set Port number as 5002 (this is necessary settings);
- 7) Click [Close with Reflecting the Setting] to save and close window;

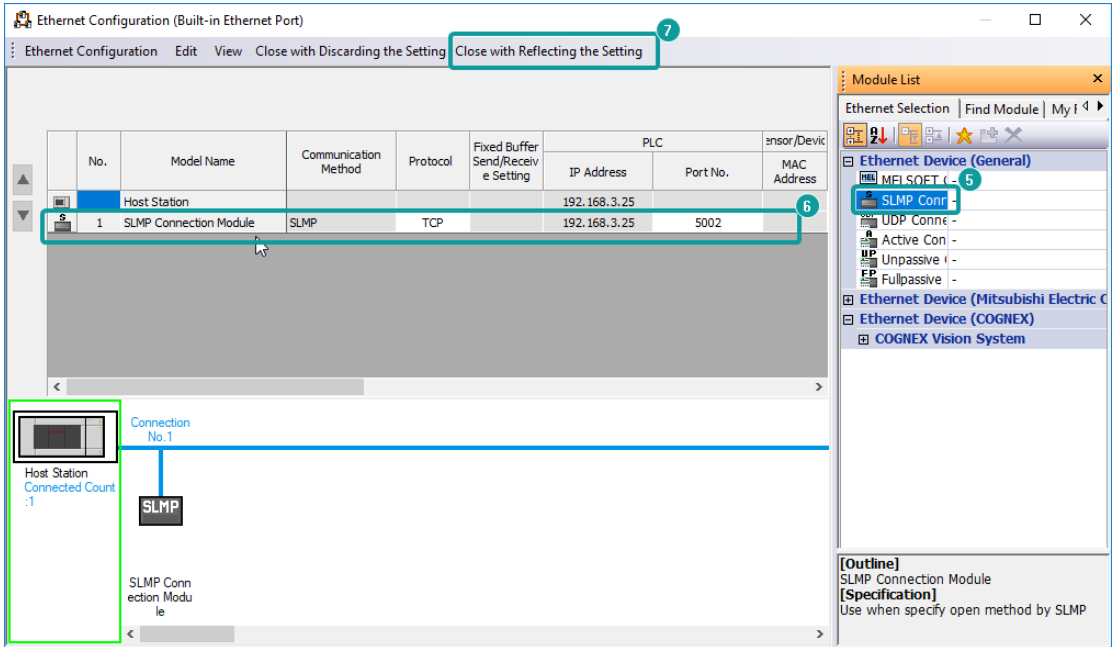

- 8) Click [Apply] to completed Etherenet settings;
- 9) Switch to the [On line data operation] interface as below, check the item and click [Execute] to download.

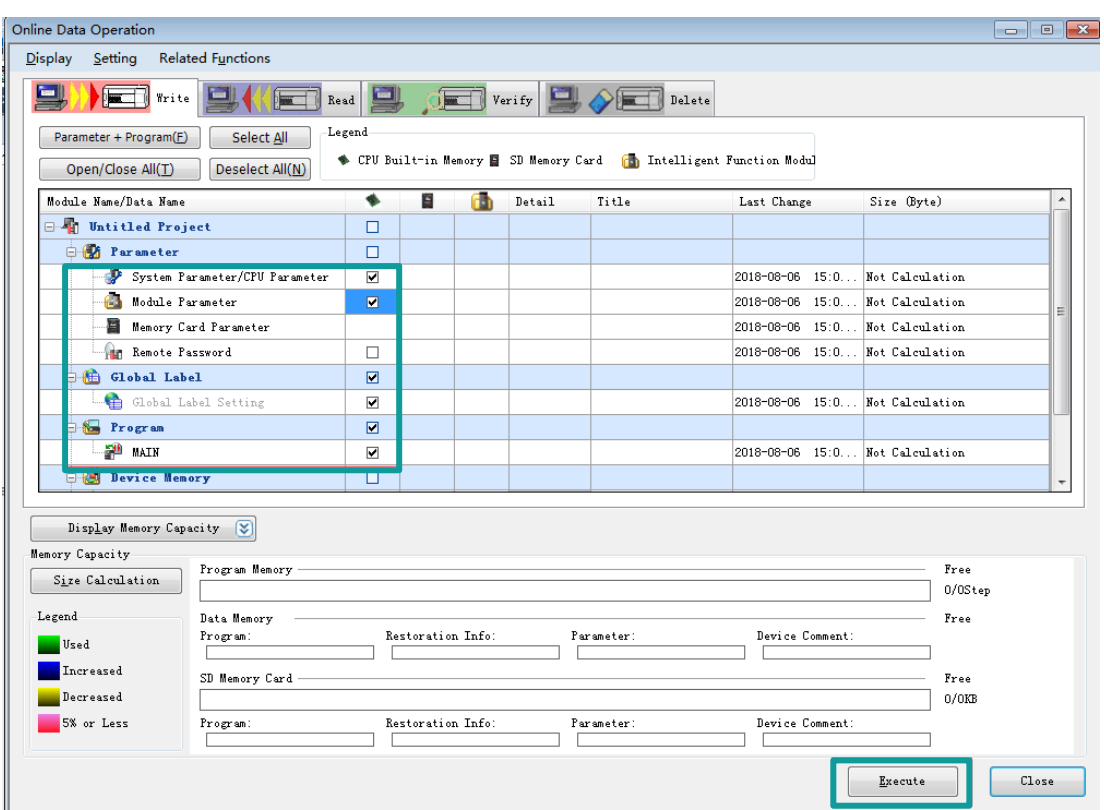

# **Communication cable**

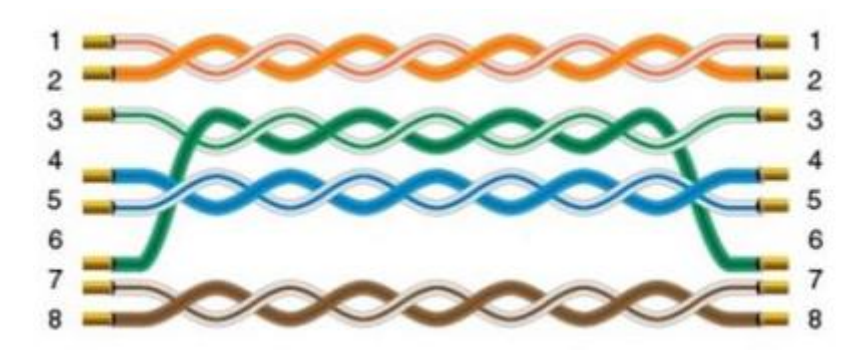

# **11.10 Mitsubishi FX5U serial port**

#### Mitsubishi FX5U series PLC

# **HMI settings**

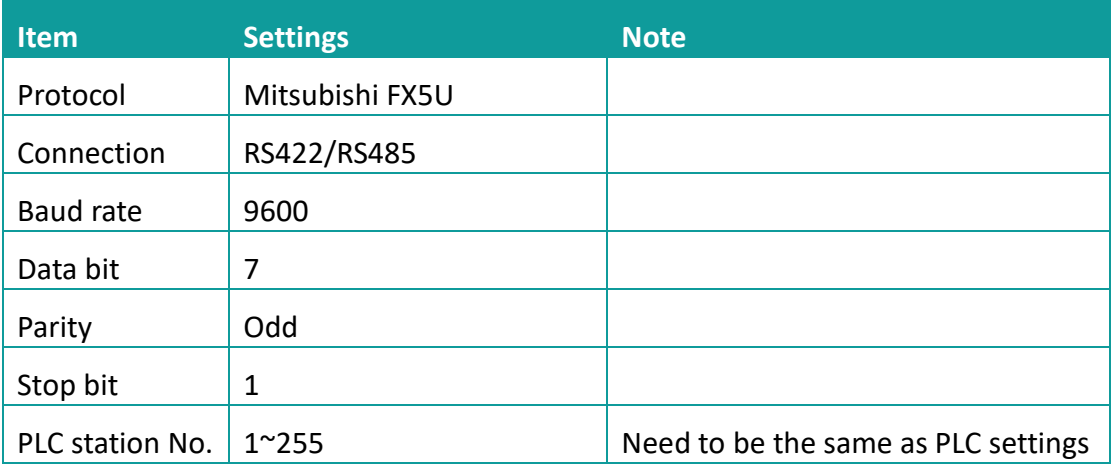

# **Address list**

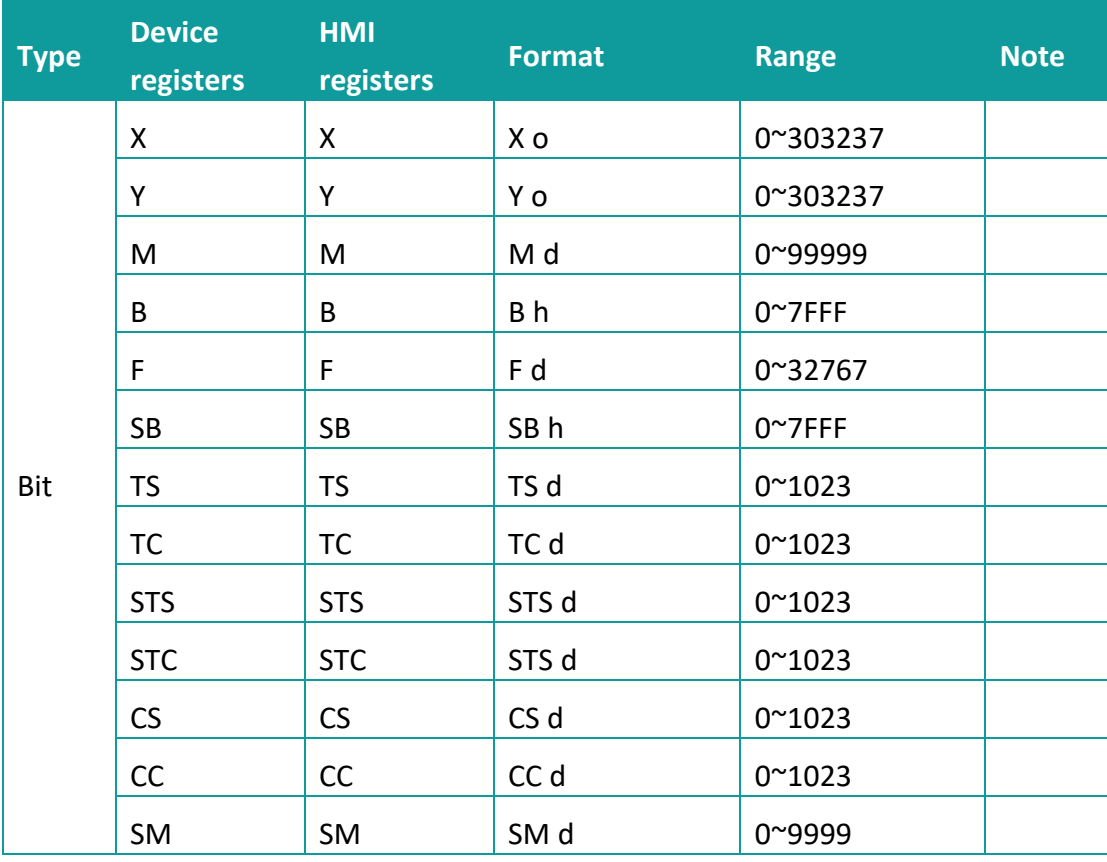

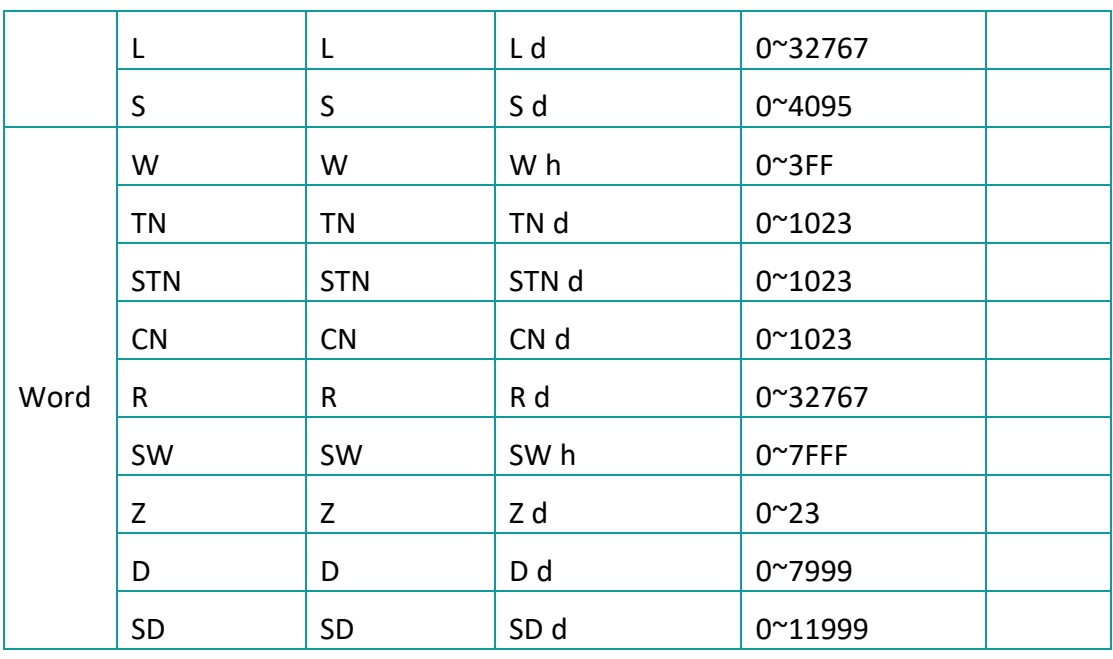

#### **PLC settings (GX Works 3)**

- 1) Create a blank FX5U project
- 2) Find the 485 serial port module in the system navigation bar and double click to enter the settings.

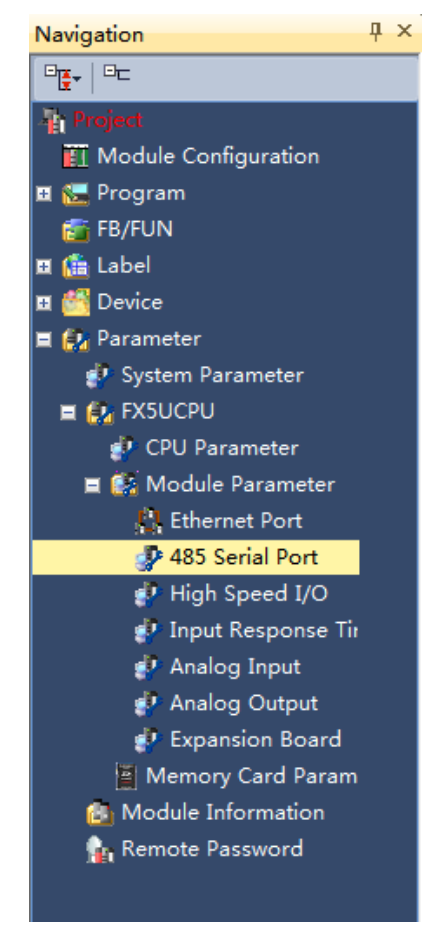

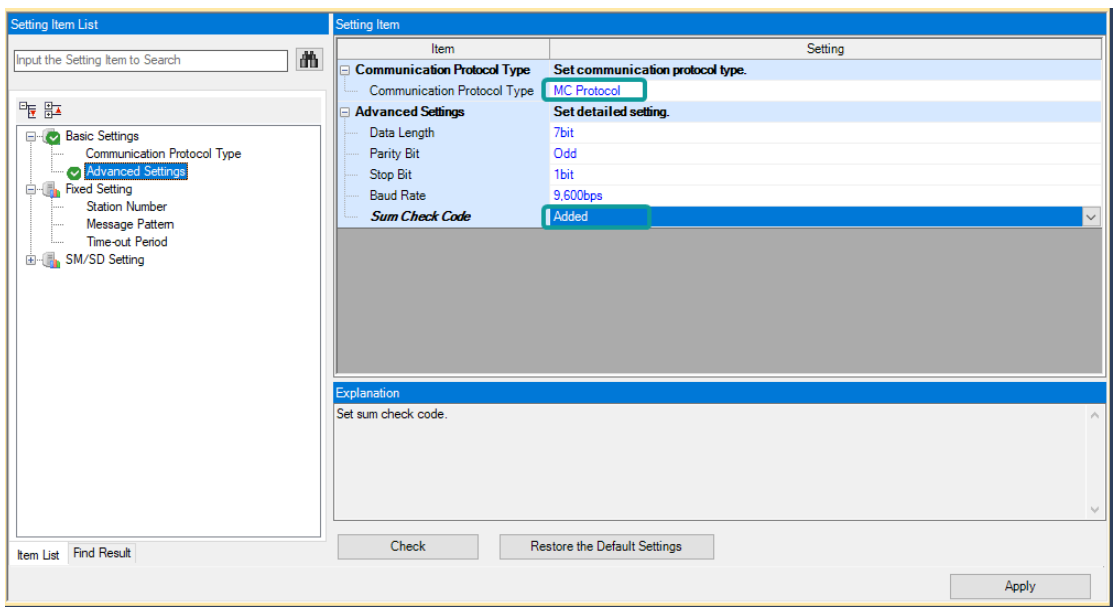

3) Select protocol in the setting item, and set parameters.

4) Set station number, and [Message Pattern] (Pattern 1 or Pattern 4)

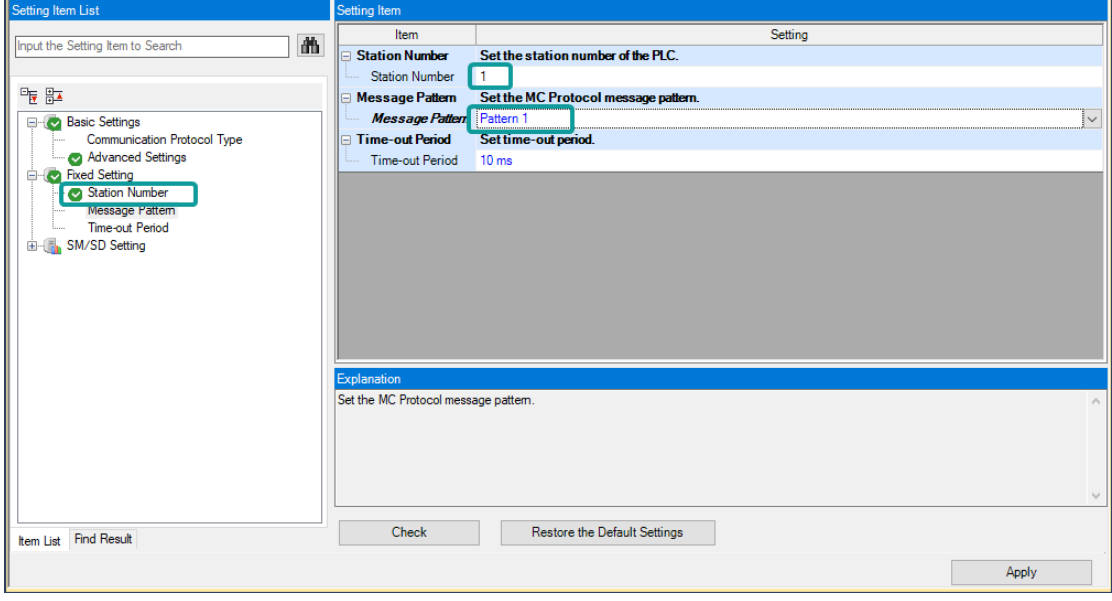

- 5) Click the [Apply] button to finish the setting;
- 6) Click download and select the items as below, then click [execute] to download the configuration to PLC;
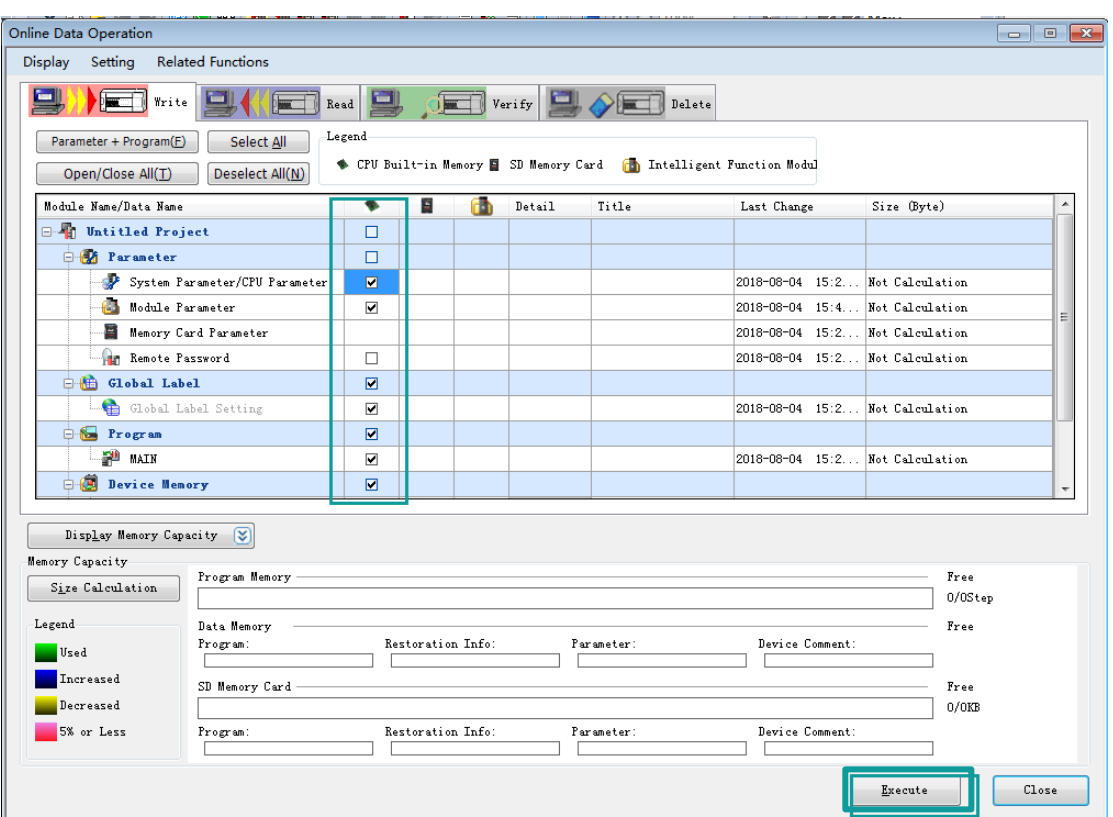

- 7) As soon as download is completed, connect PLC with serial port, then configure it in the [Specify Connection Destination Connection].
- 8) Done.

## **Cable wiring**

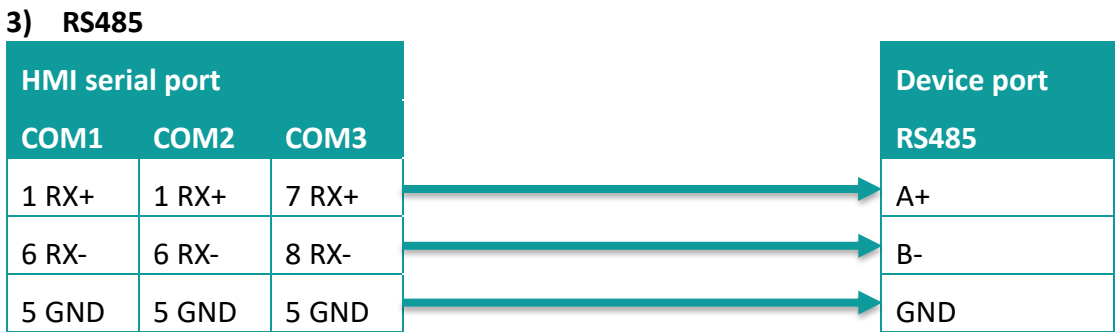

#### **4) RS422**

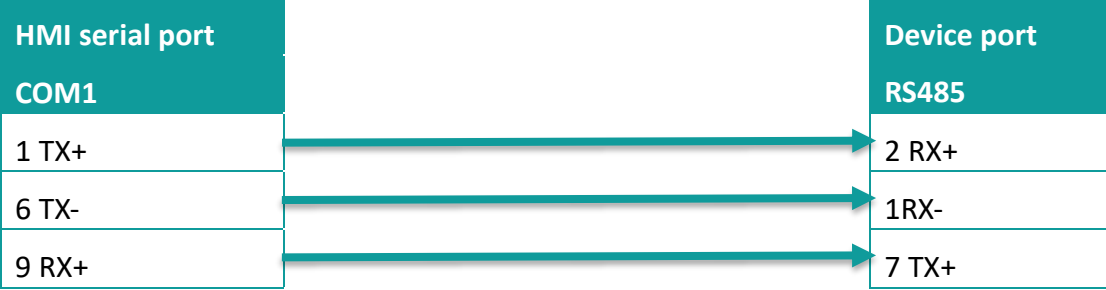

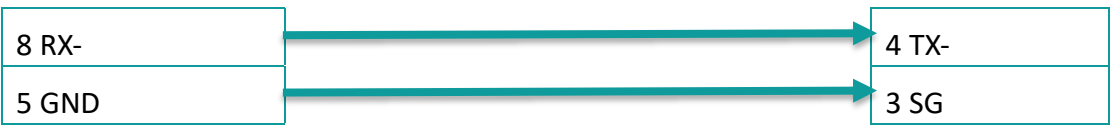

✎**Note:**

COM3 is available in 8000 series and advanced series

# **11.11 MODBUS RTU Master**

## Supported Series: MODBUS RTU CONTROLLER

HMI works as MODBUS SLAVE connecting with MASTER

### **HMI settings**

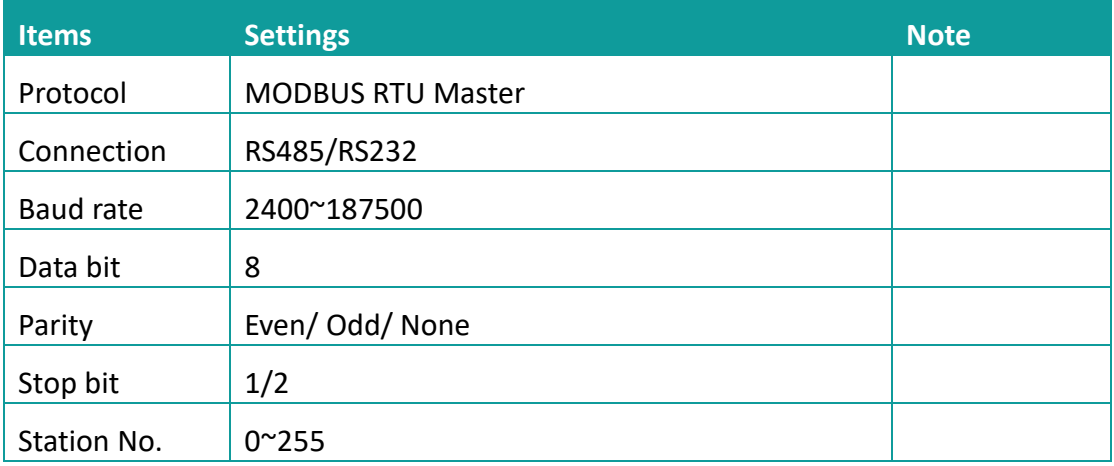

## **Address list**

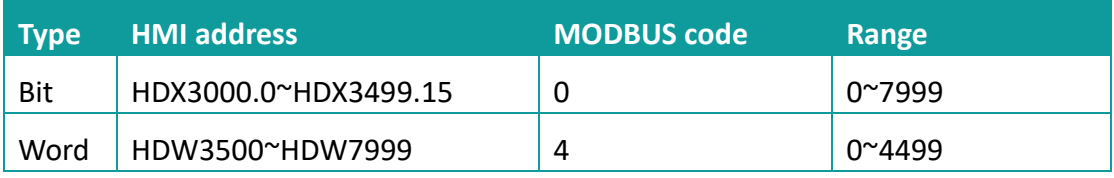

## **Cable wiring**

## **1) RS485**

## **RS485 MODBUS**

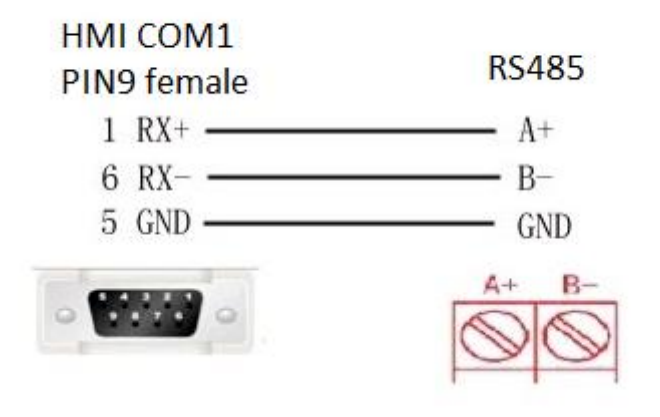

## 2) **RS232**

## **RS232 MODBUS**

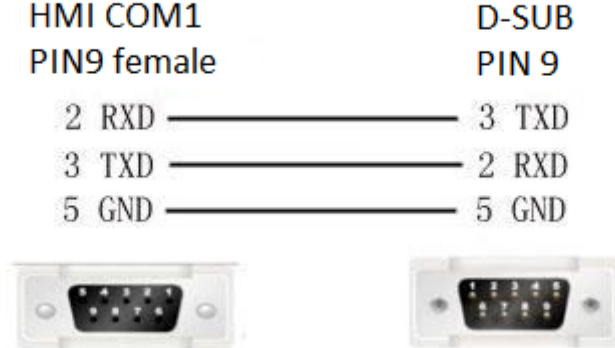

## ✎**Note:**

COM3 is available in 8000 series and advanced series.

# **11.12 MODBUS RTU Slave (All function)/(All function**

# **OneBaseAddress)**

Supported Series: MODBUS RTU CONTROLLER

HMI works as MODBUS MASTER coontecting with SLAVE.

The address in [All function] start from 0, the address in [All function OneBaseAddress] start from 1 (offset 1).

## **HMI settings**

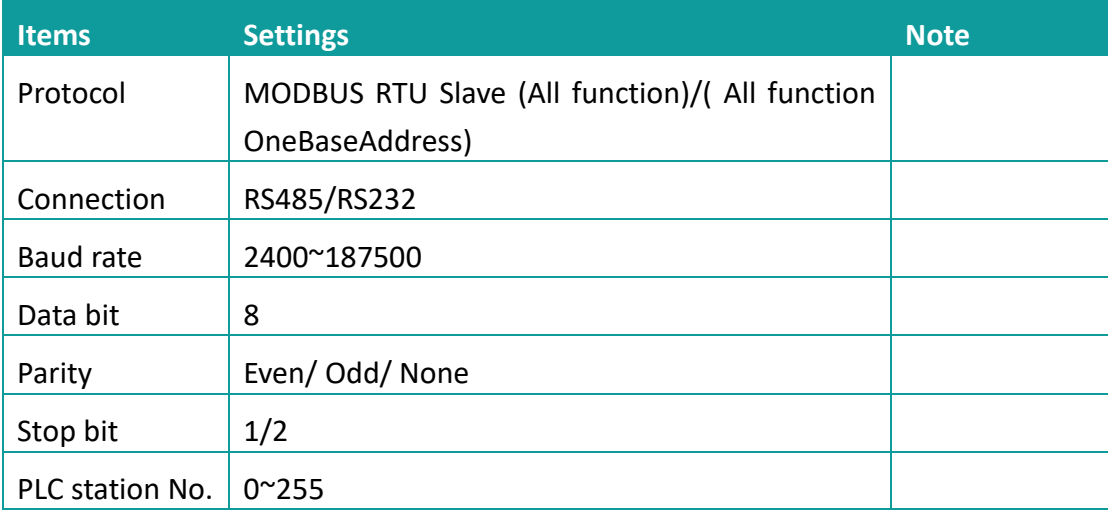

## **Address list**

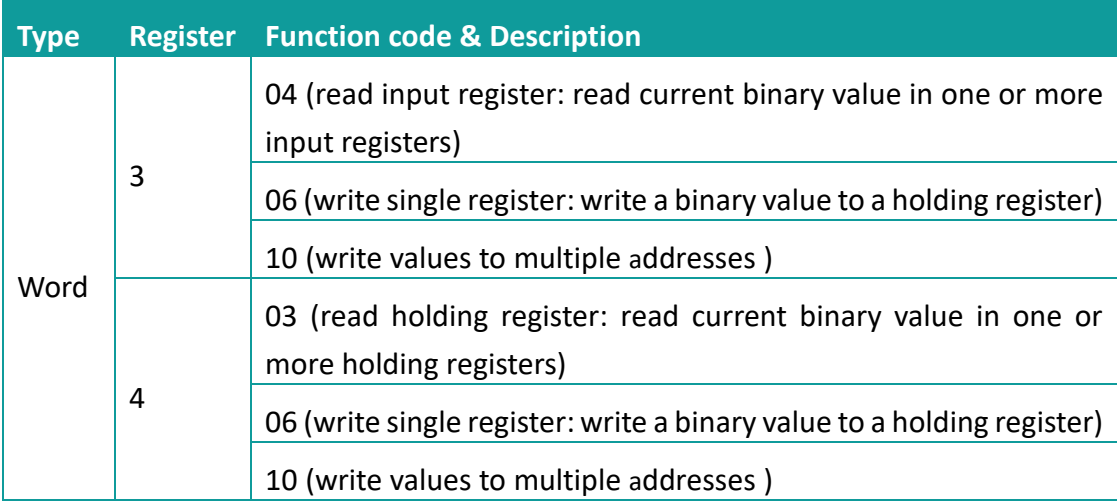

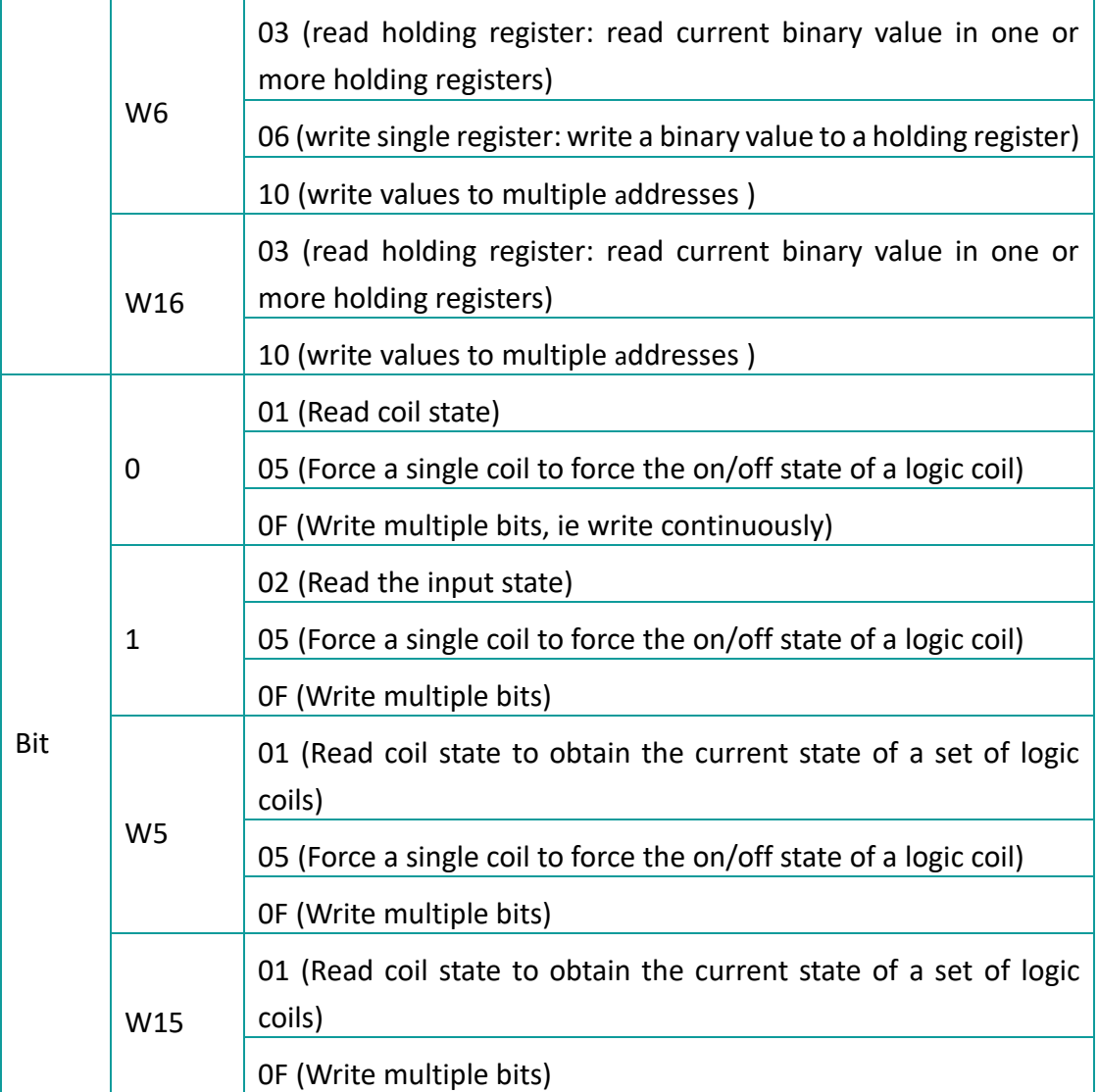

## ✎**Note:**

Modbus can also support getting bit from the word, which could access the address such as 100.1 and other formats.

The function codes sent out are the same as those that read and write words.

## **Station number for more than one slaves**

If there are more than one slaves connected to HMI, please set slave station number during editing address, as below shows.

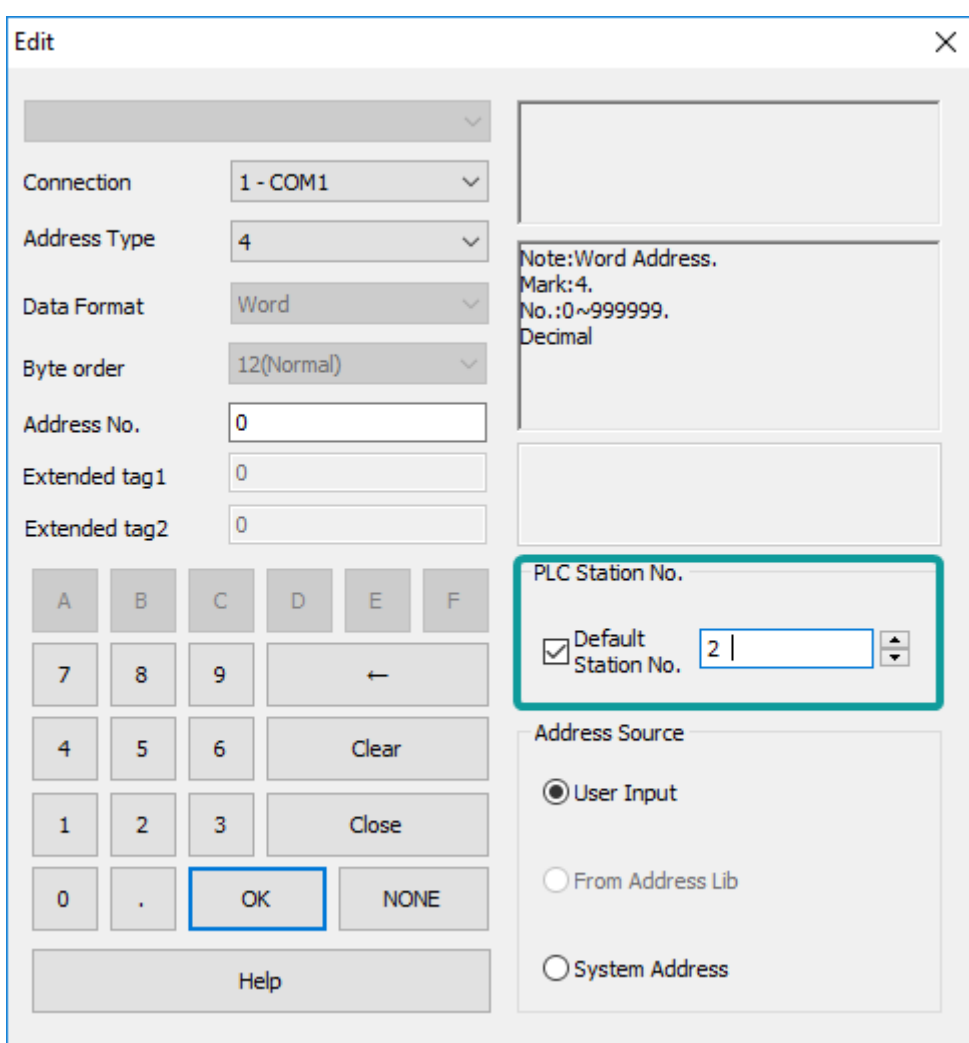

## **Cable wiring**

**1) RS485**

## **RS485 MODBUS**

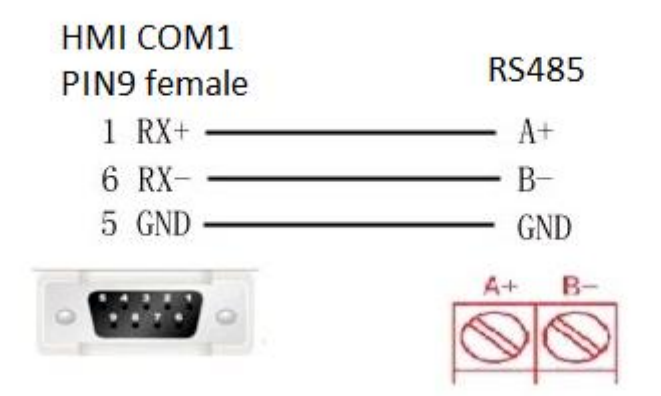

## **2) RS232**

## **RS232 MODBUS**

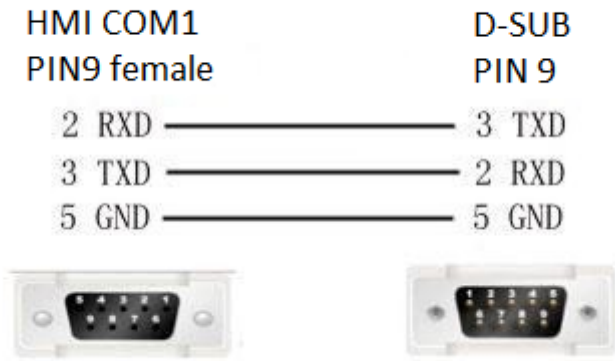

## ✎**Note:**

COM3 is available in 8000 series and advanced series;

# **11.13 MODBUS TCP Slave (All function)**

Supported series: MODBUS TCP controller

HMI works as MODBUS TCP MASTER coonecting with TCP SLAVE

## **HMI Setting**

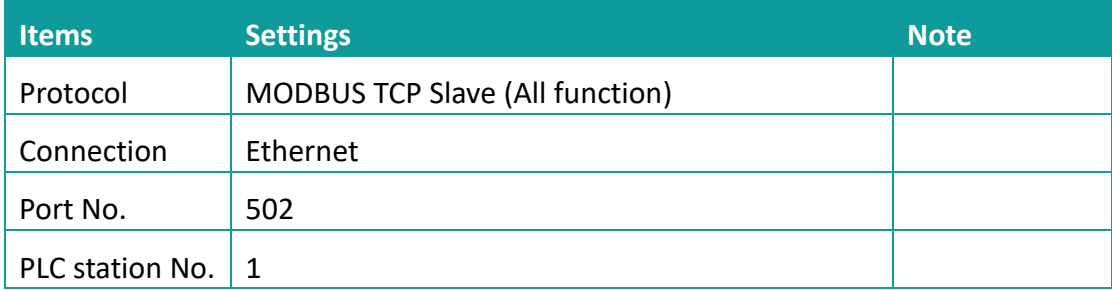

## **Address list**

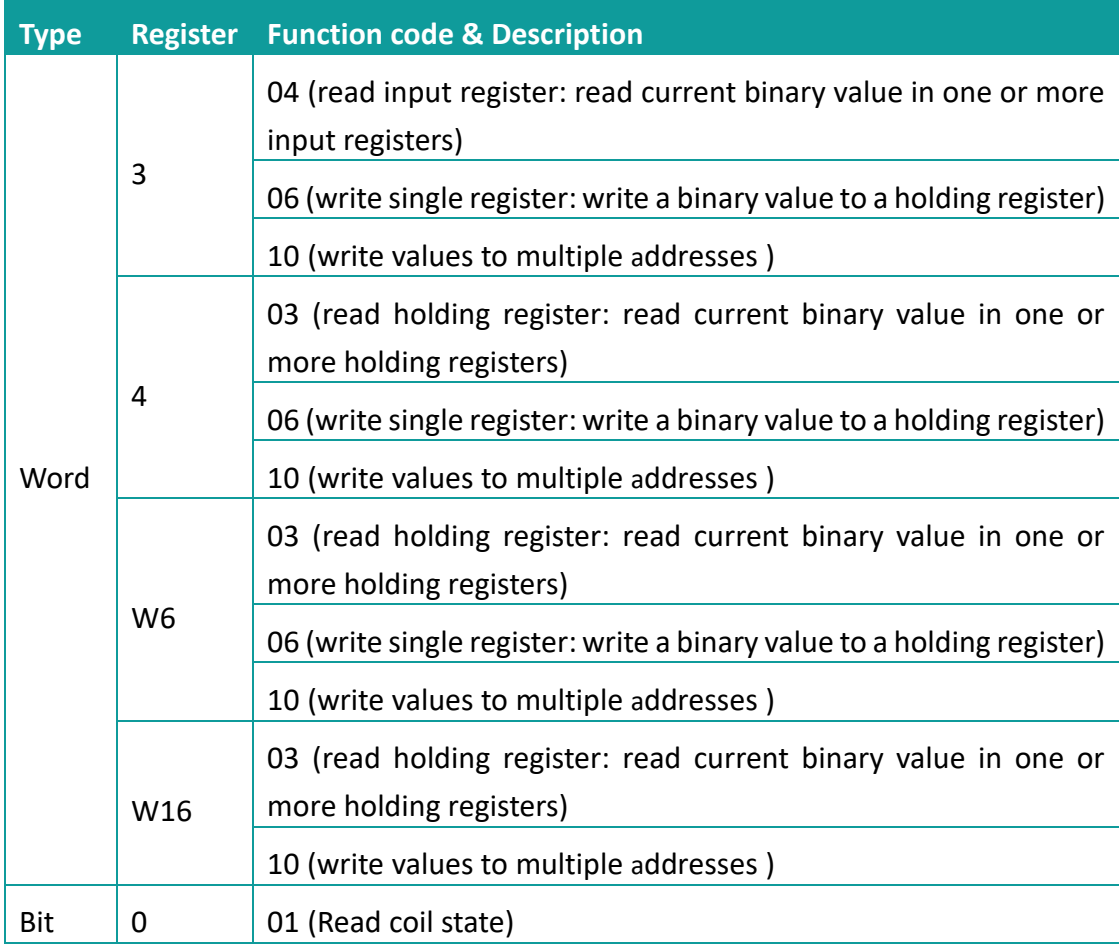

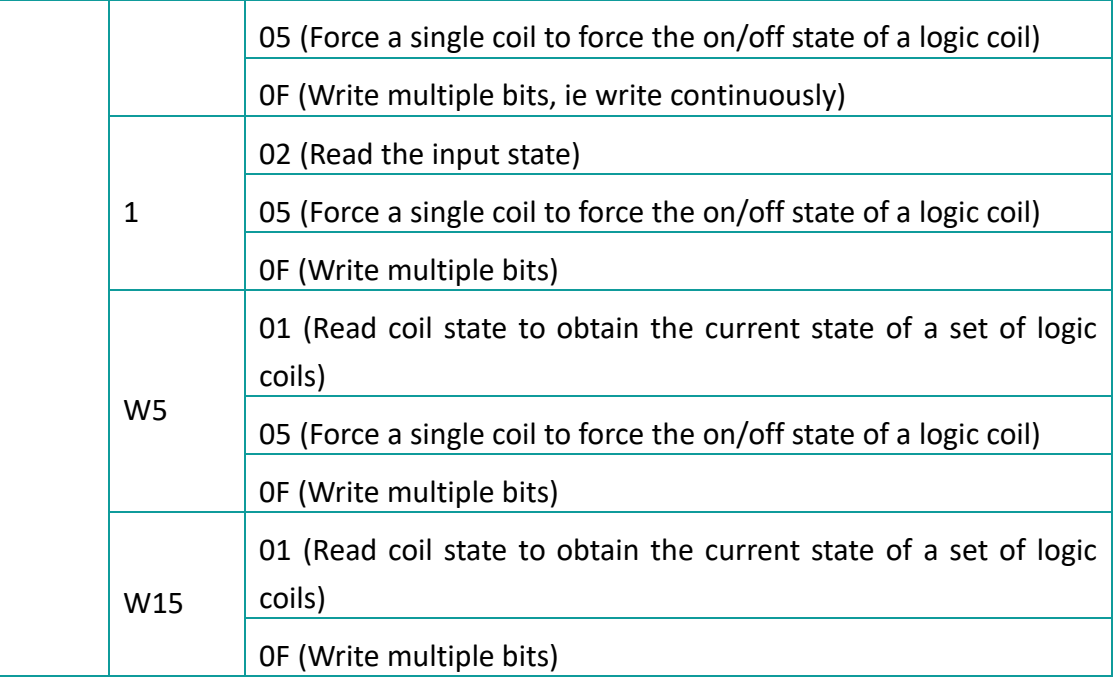

## **Communication settings**

3) Enable HMI Ethernet in [Project Settings];

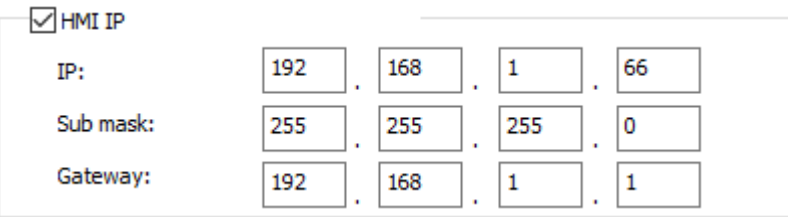

## 4) Set PLC IP in [Device IP] settings;

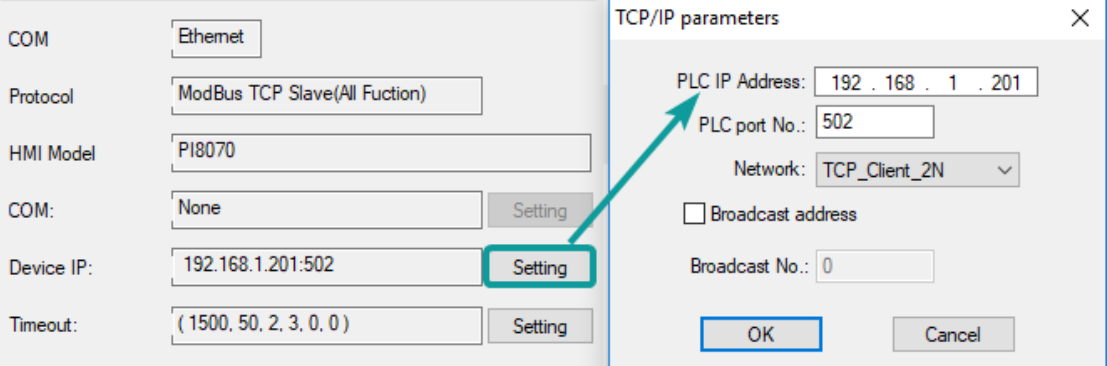

## **Communication cable**

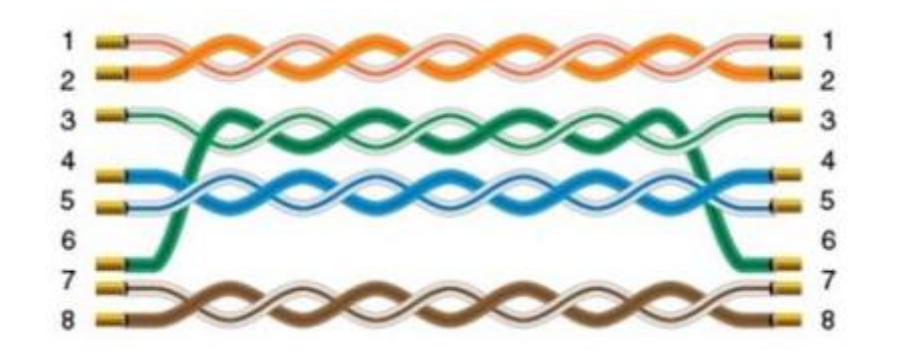

# **11.14 Omron EC55**

Supported device: E5CC temperature instrument

### **HMI settings**

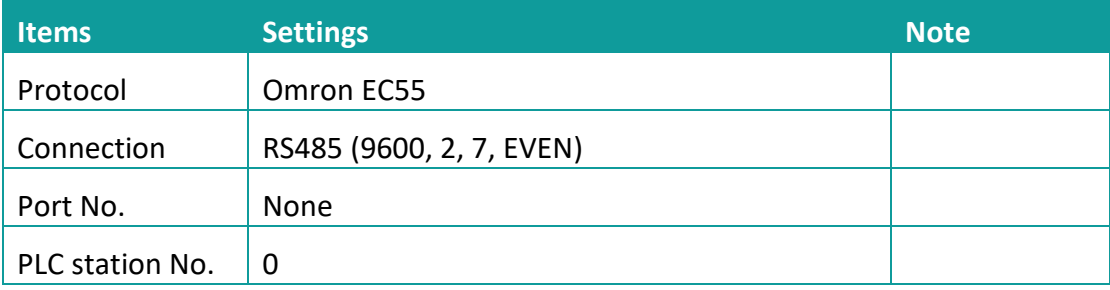

## **Address list**

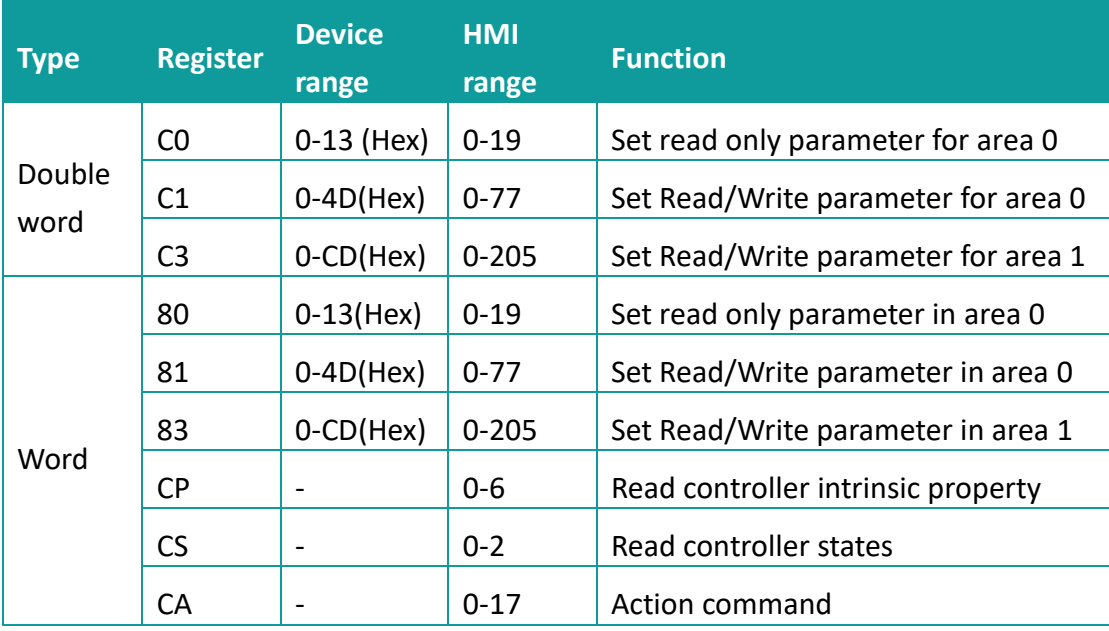

### **Device settings**

1) Omron E5CC PLC configuration

After entering the Communication Settings menu, please set the parameters to the default values for the following table. Press the cycle key of the instrument to enter the next setting.

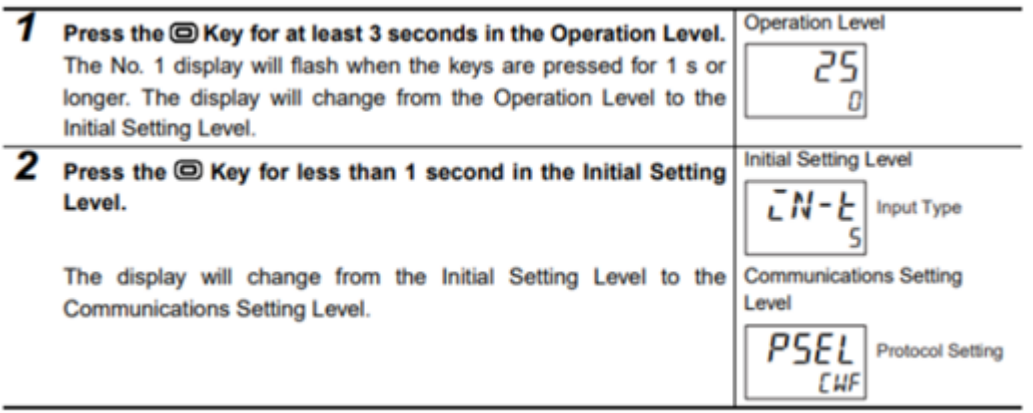

2) According to PLC configuration and communication port configuration information of the HMI, provide the corresponding steps and configuration screenshots. This configuration needs to communicate properly with the above PLC configuration. The project settings are as follows

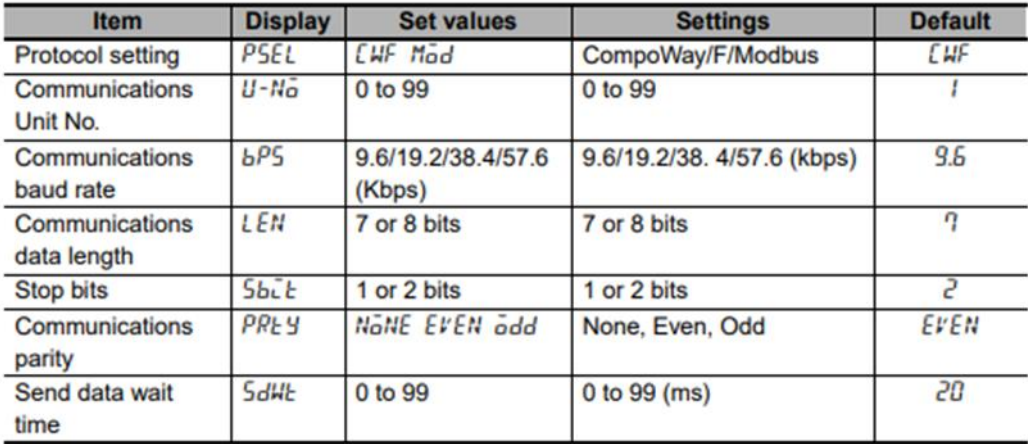

## ✎**Note:**

The communication settings for HMI should be consistent with this setting.

#### **Cable wiring**

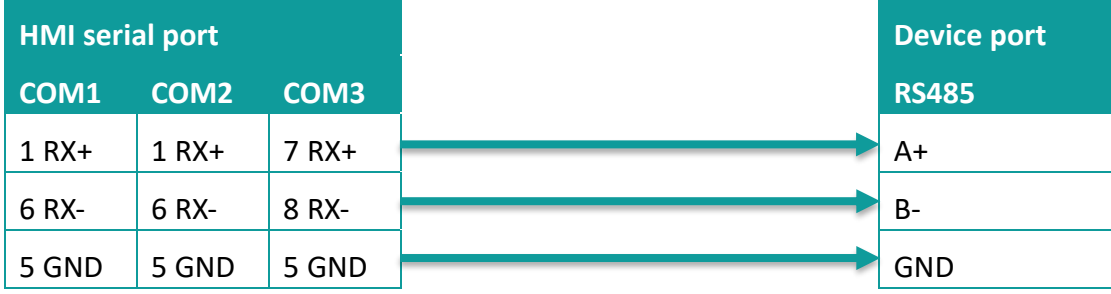

### ✎**Note:**

- 1) COM3 is available in 8000 series and advanced series
- 2) CA address could not support continuous writing function;
- 3) Because of CP address intrinsic property: read control intrinsic property, so please place the character input part in use. Set address with CP0 and character length 10, used to display controller type. And place a number input part, set address with CP5 (cache size). Do not place other CP type address without CP0 in screen, otherwise CP type address is invalid
- 4) When set value into read & write address, it is necessary to switch the temperature instrument meter to the corresponding interface according to the menu of the instrument where the address locates, so that the value could be written, otherwise, the value could not be written; When the communication write setting of the instrument is turned off, the writing function is invalid. Writing function could be opened by using the 00 address of the CA register, which write 01 value.
- 5) When continuous writing of a value to a read-write address, please make sure all continuous writing address could be written. Otherwise, if one of these addresses could not be written, then all continuous writing commands will fail.
- 6) Because of the mechanism problem, this protocol could notsupport CompoWay/F function that is read-write function of variables in protocol document.
- 7) When using double-word address, set the data format to 32 bits, otherwise the read/write function is unable.
- 8) Please set the communication delay time of 10ms in setting, to avoid that the instrument may not be able to communicate in a short time due to too fast data access and too much connection requests.

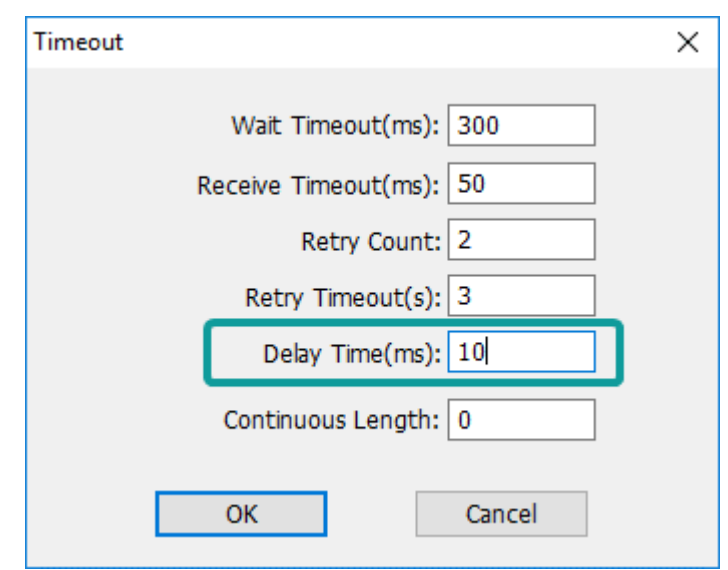

9) Because of the particularity of the instrument, it is necessary to write the value of the address in the menu interface corresponding to the address, and to enter the menu where the address locates, so that the value could be written.

# **11.15 Omron NX Ethernet/IP**

Supported series: Omron NX series

#### **HMI Setting**

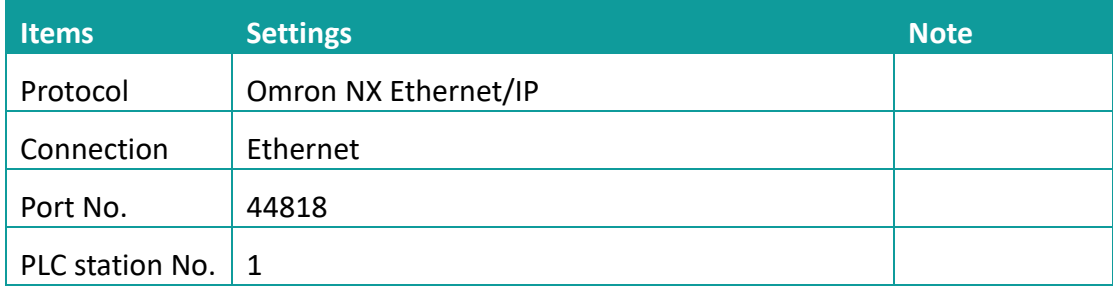

## **Instruction**

- 1) In Sysmac Studio, please select [Publish Only] for [Network Publish] when setting address tag.
- 2) When [Do not publish] is selected for a tag, different import methods may lead to different results. When import tags by [Get Tags from Device], the tag will be eliminated. If [Import tags] is selected, the tags will be imported, but the communication will not succeed.

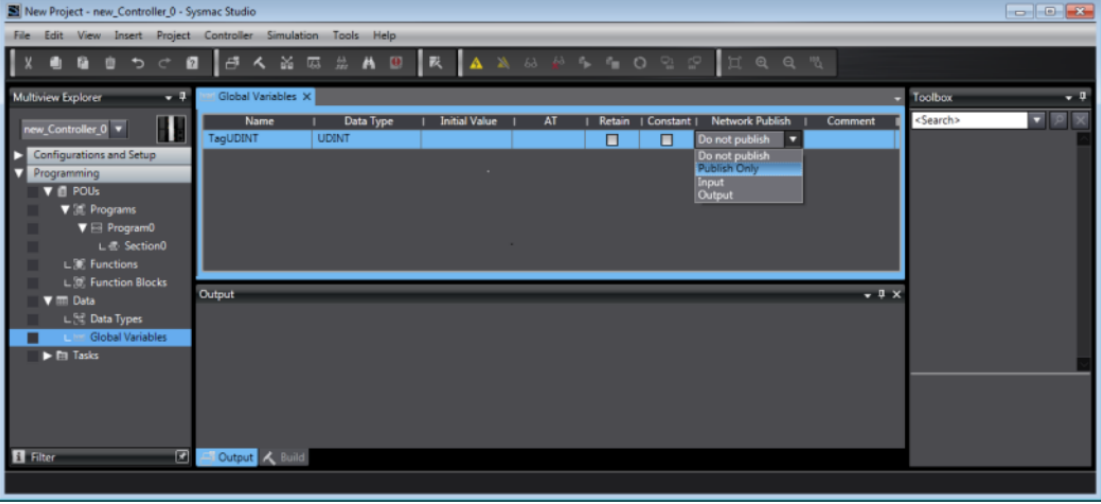

#### **Export labels from Sysmac Studio**

1) Launch Sysmac Studio, under Global Variables create the address labels, and then select [Tools] -> [Export Global Variables];

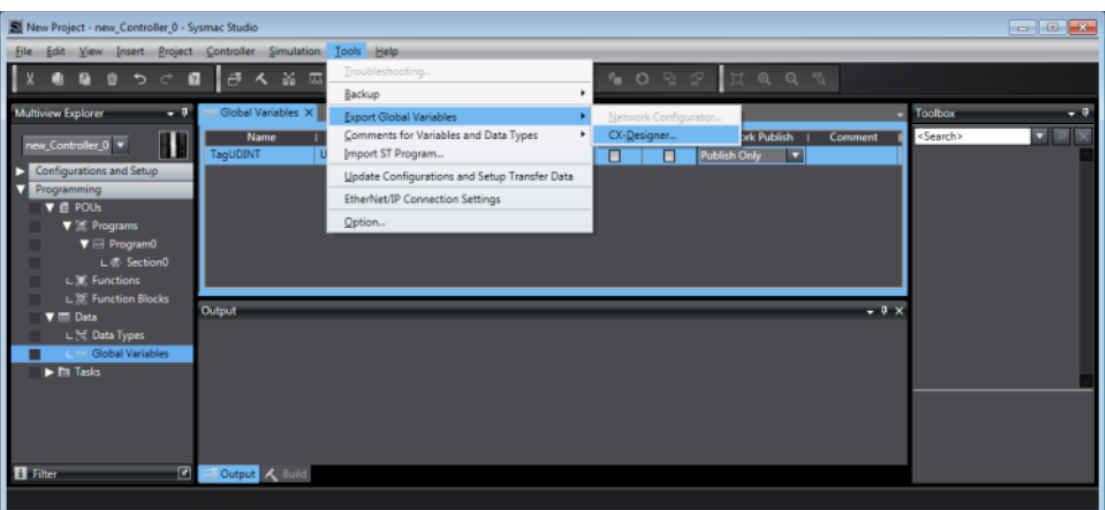

- 2) Launch HMIEditorP, in [Communication] Settings add Omron NX Ethernet/IP;
- 3) Click [Label manage];

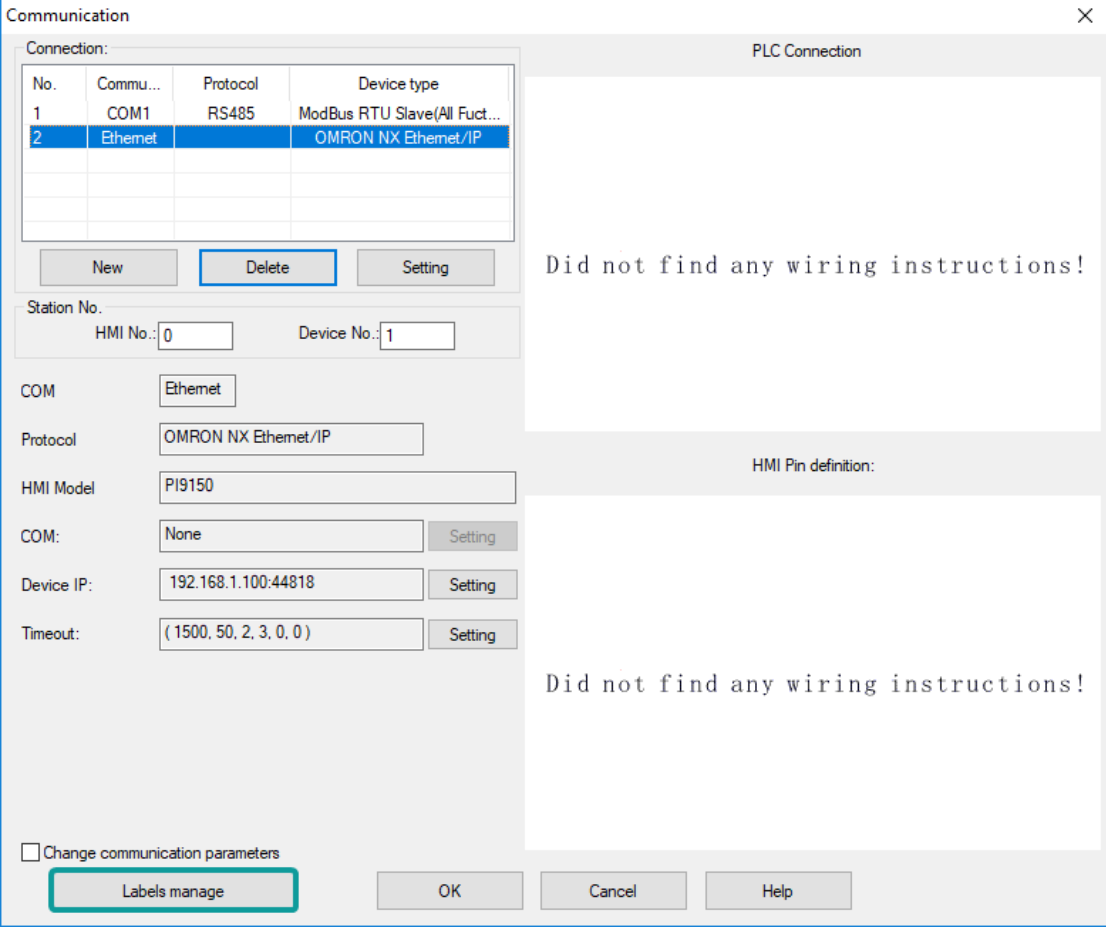

4) Click [Import labels] and then select the file exported in step 1;

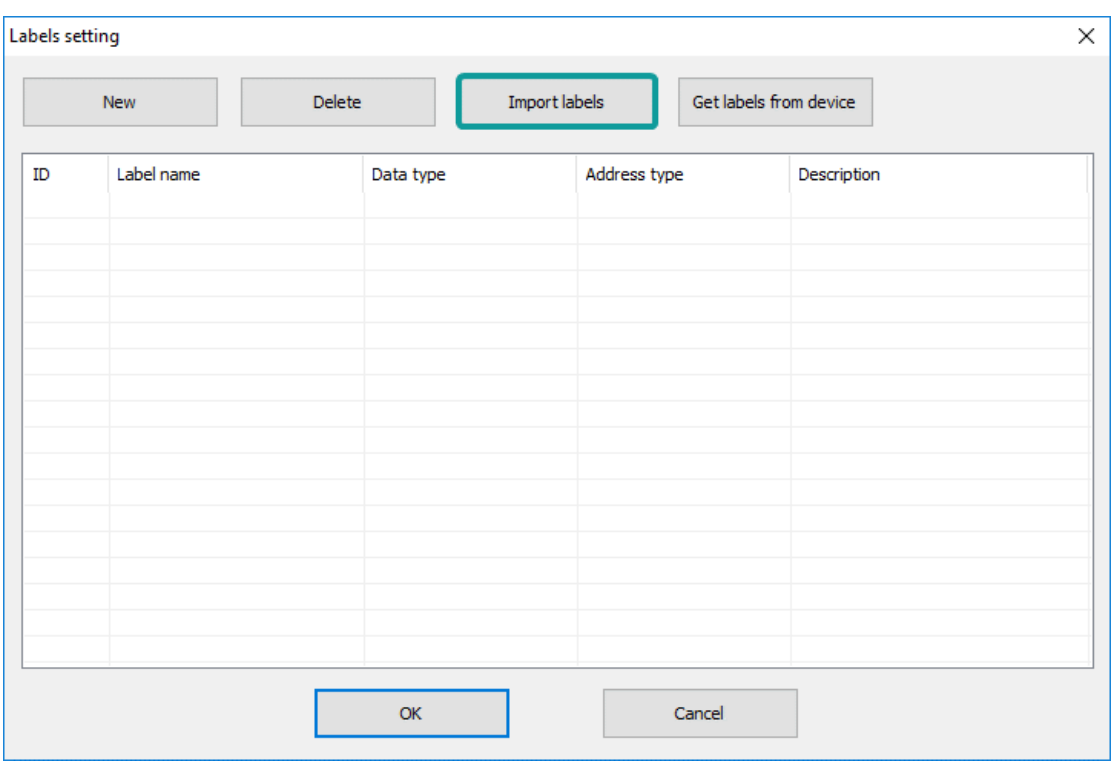

5) The Import Status field shows the result, click [OK] to finish importing address labels;

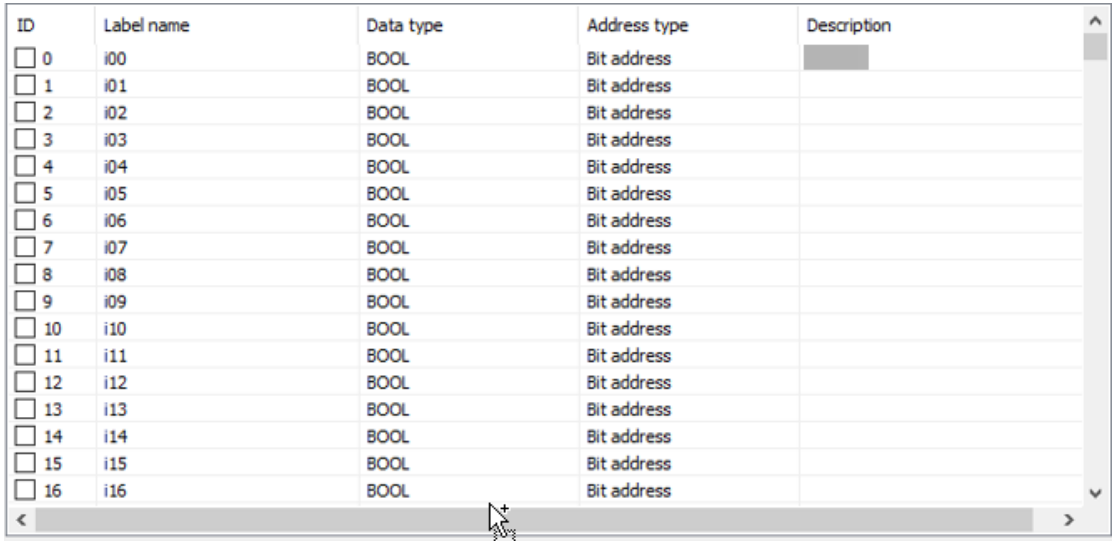

## **Communication settings**

5) Enable HMI Ethernet in [Project Settings];

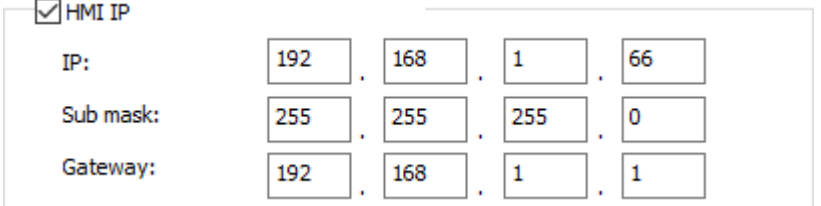

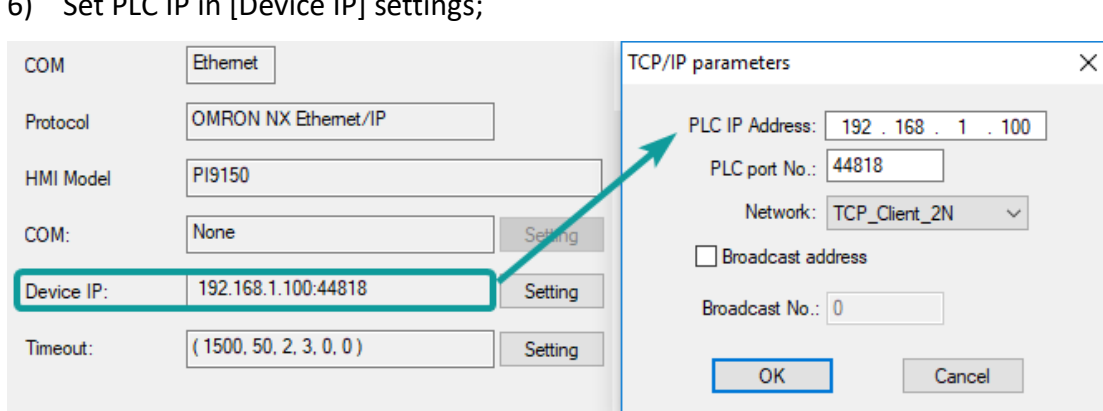

## $\begin{bmatrix} 6 \end{bmatrix}$  Sot PLC ID in  $\begin{bmatrix} 2 \end{bmatrix}$  Device IP] sottings

## **Communication cable**

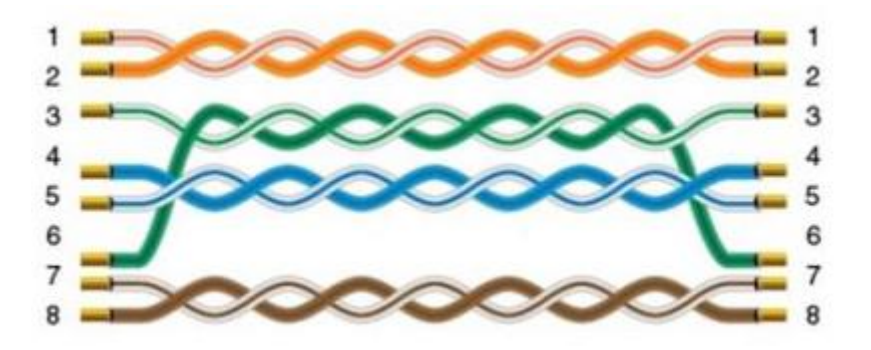

# **11.16 OpenCAN**

OpenCan is based on CAN2.0 standard; OpenCAN protocols that could be configured autonomously to accept and send frames.

This protocol is only available in 8000 series HMI.

#### **HMI settings**

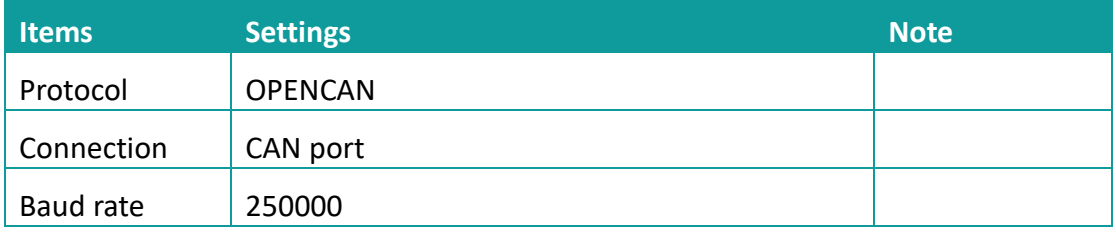

## **CAN frame setting in HMI**

1) Click [OpenCAN setting] button in communication setting window;

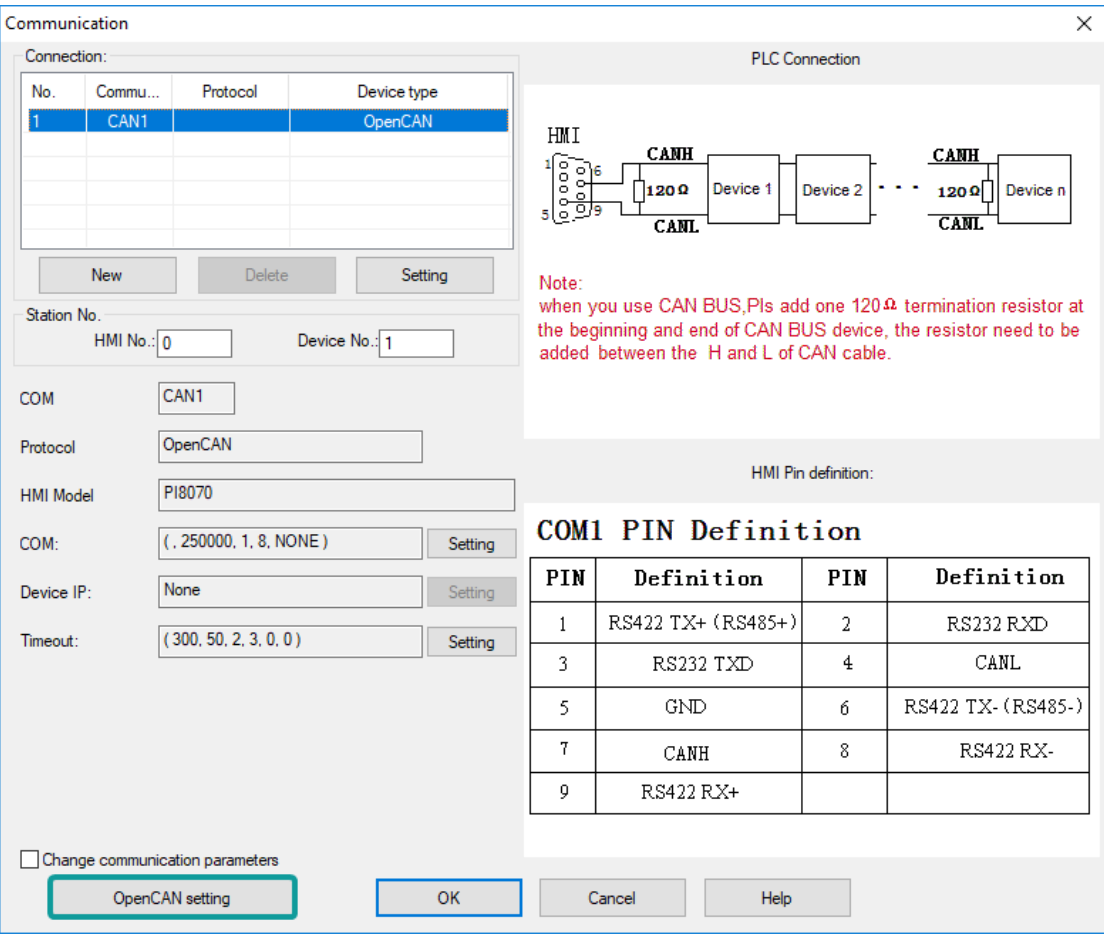

2) Click [Add] to create a new frame;

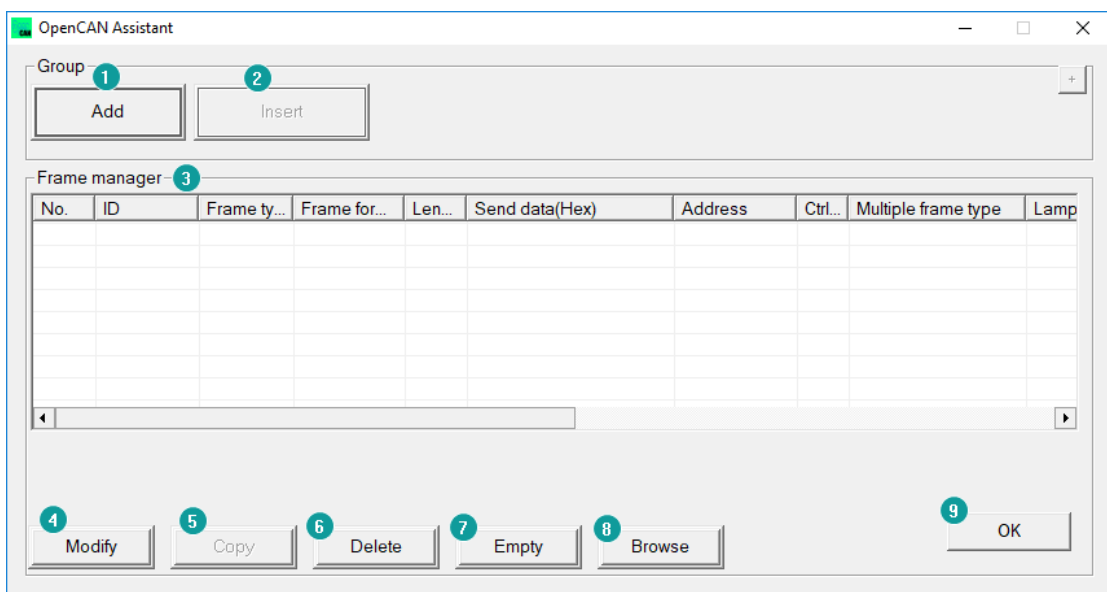

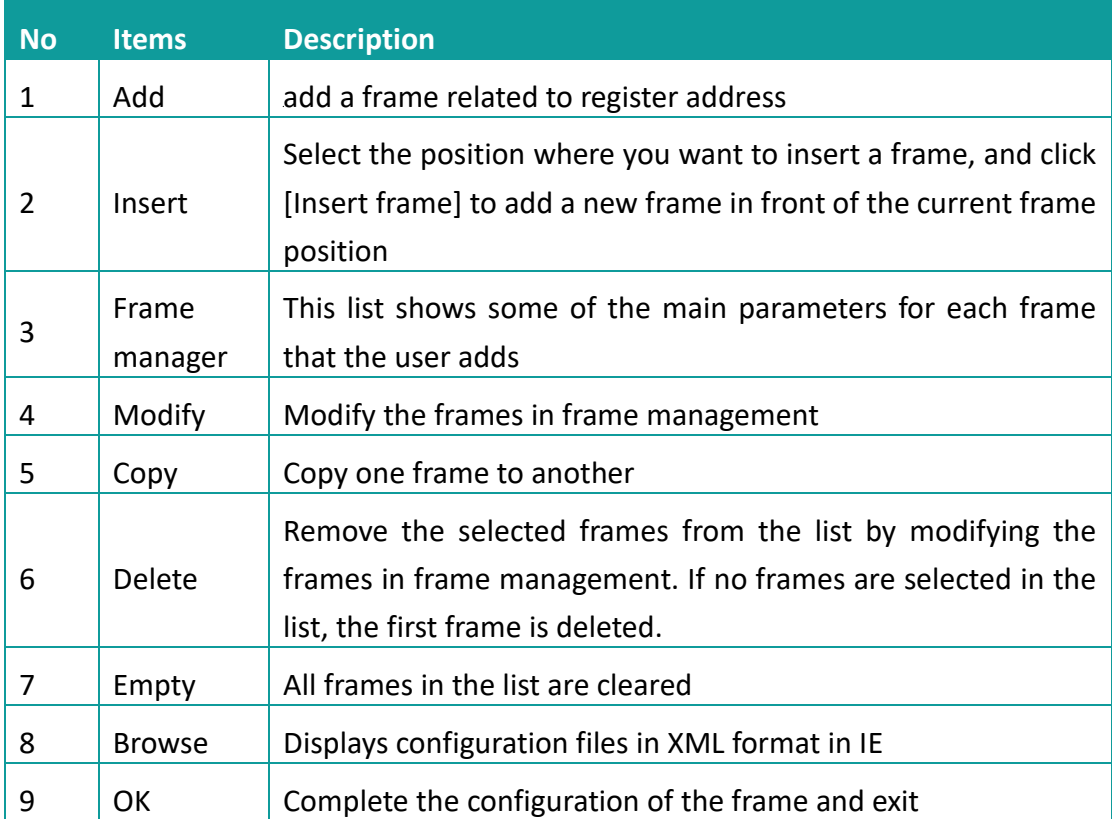

3) Set CANBUS frame in setting windows

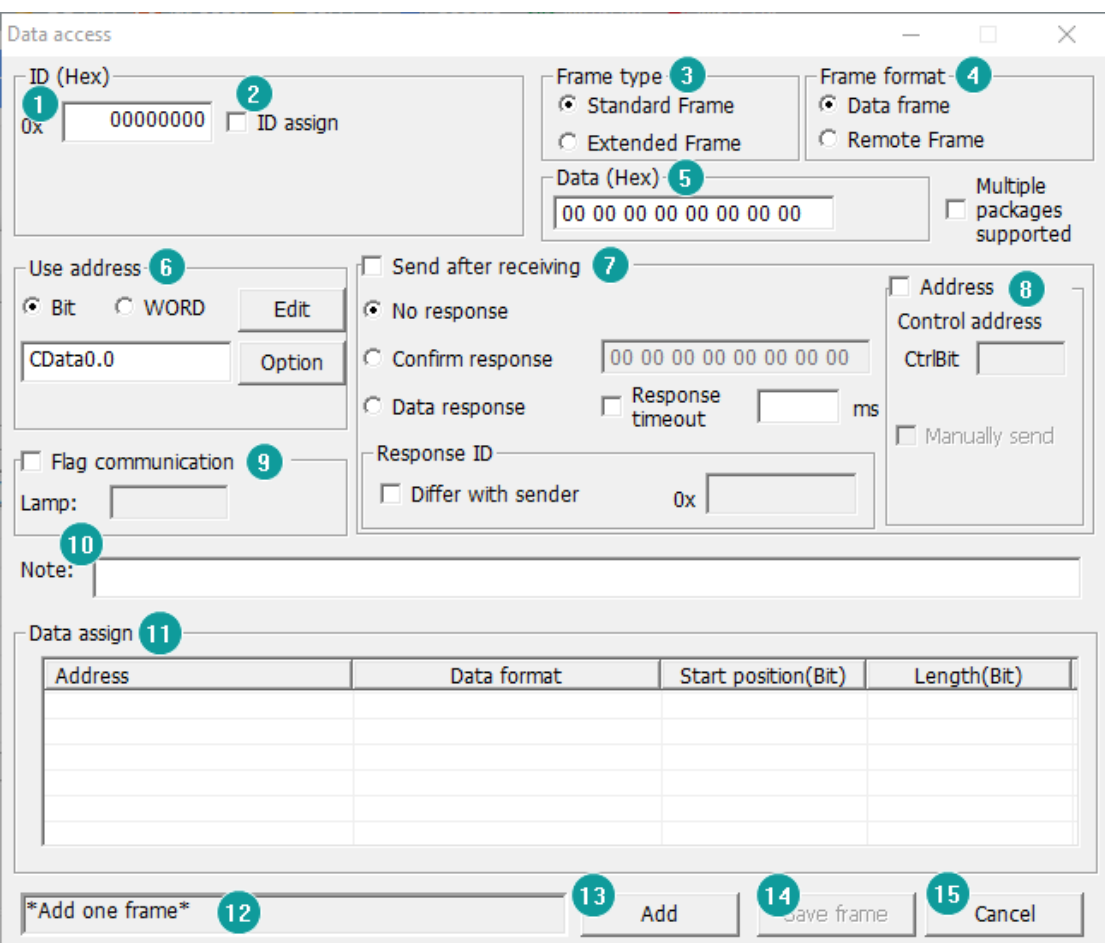

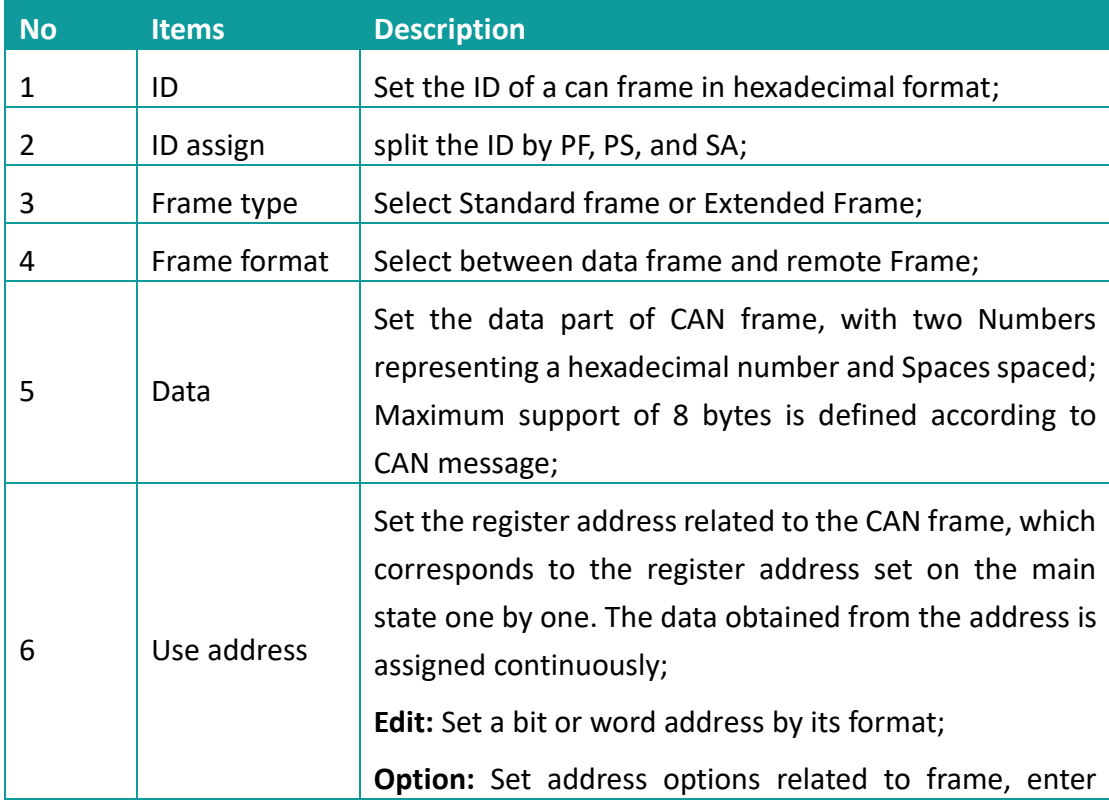

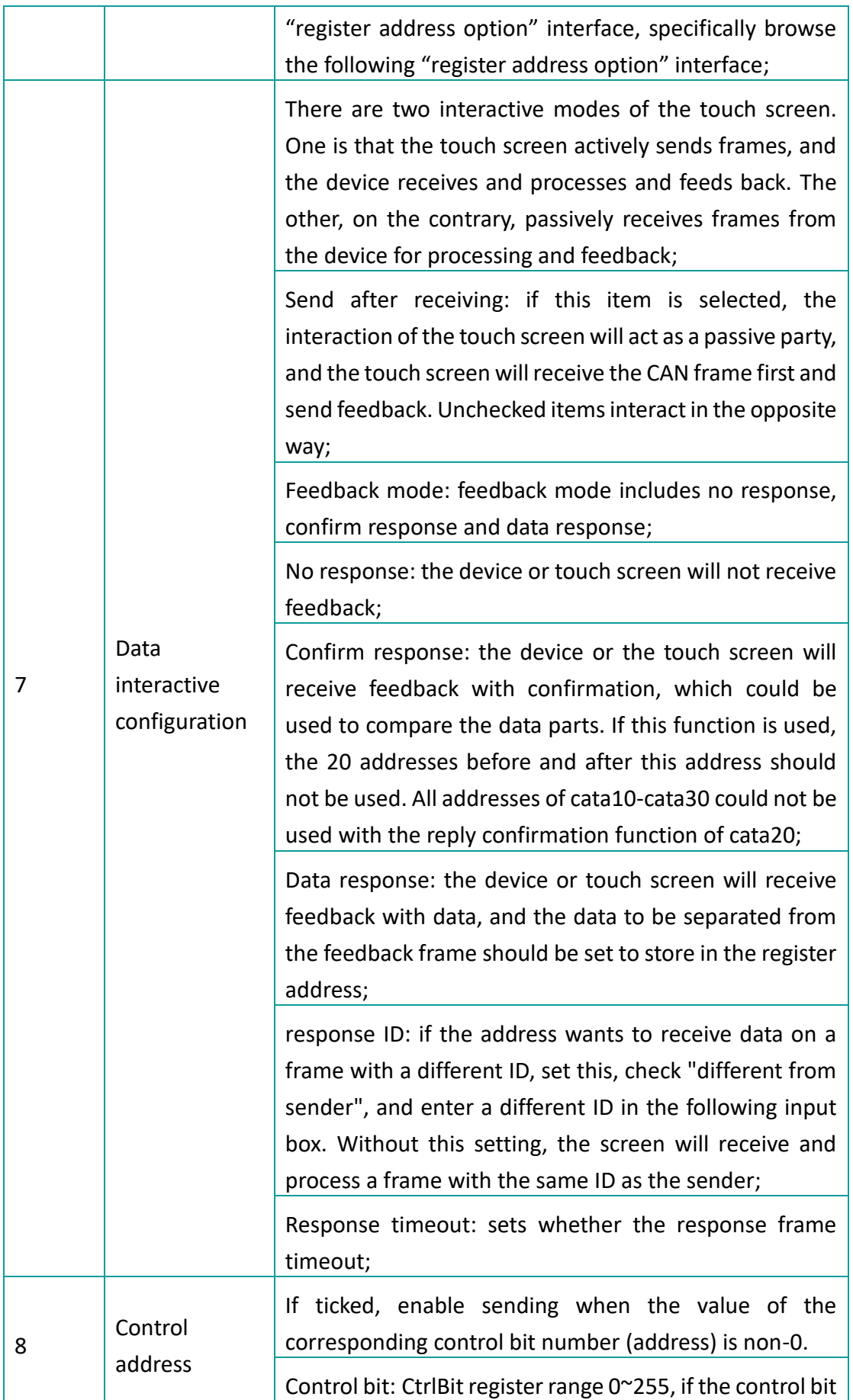

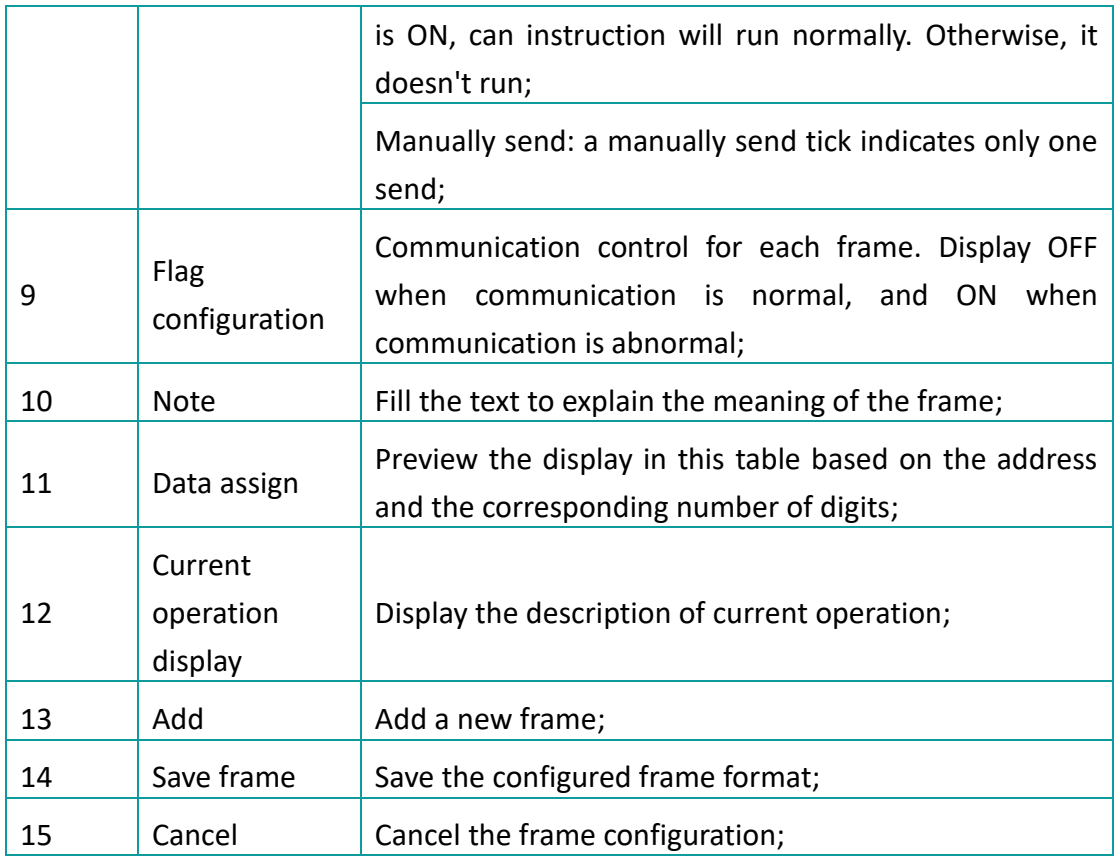

## 4) Set CAN address (Read or write operation);

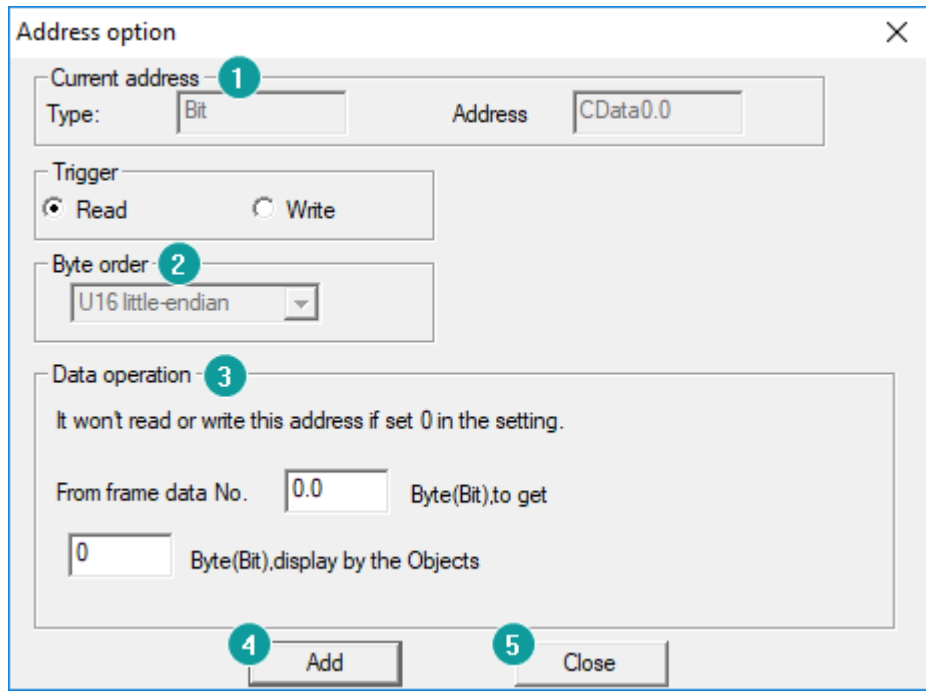

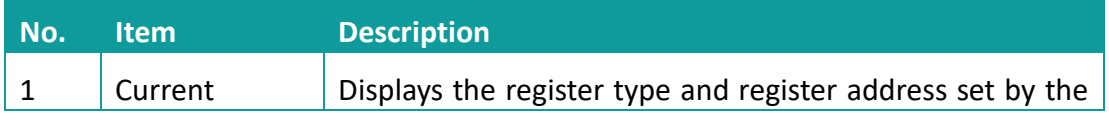

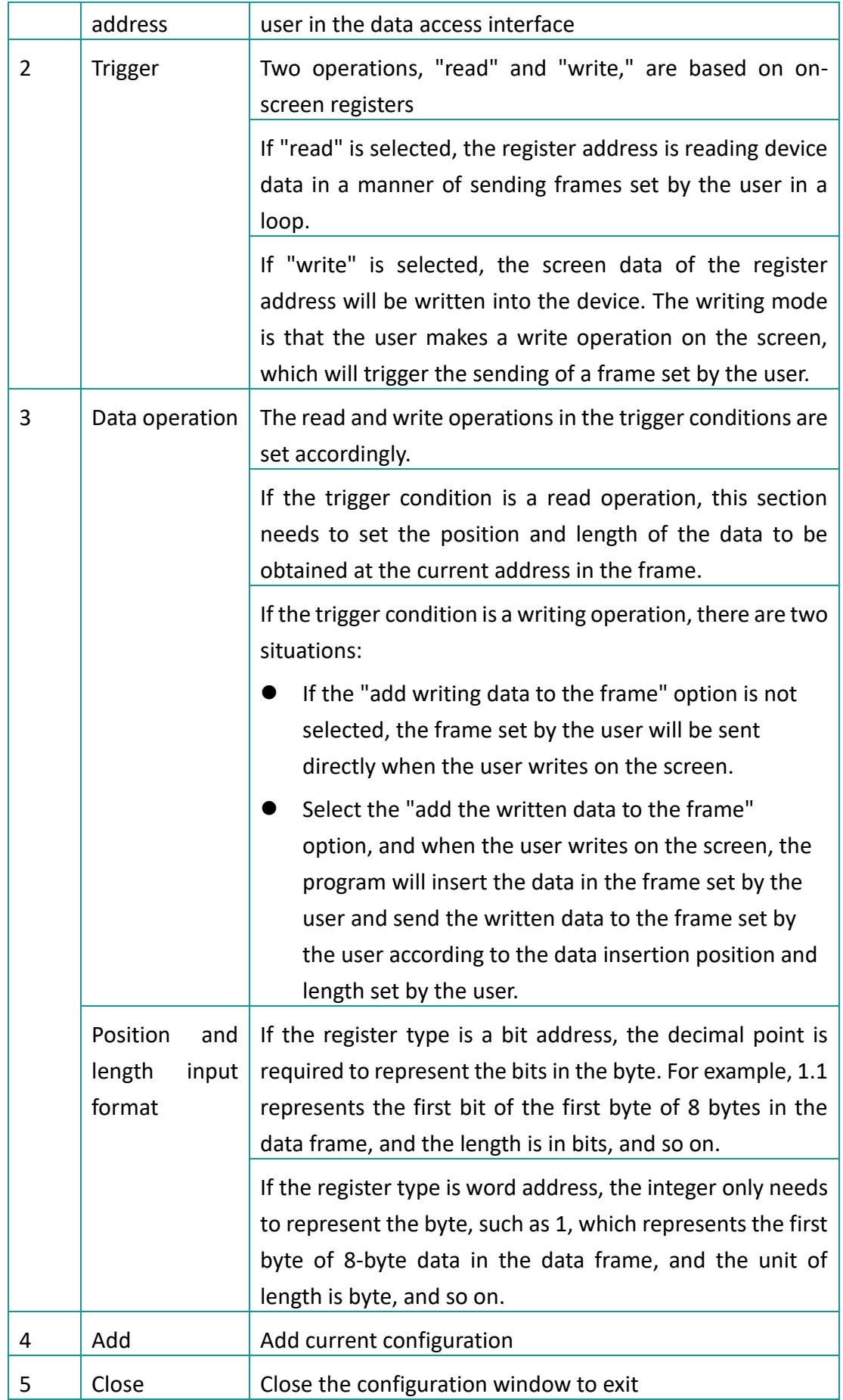

## **Multiple packages settings**

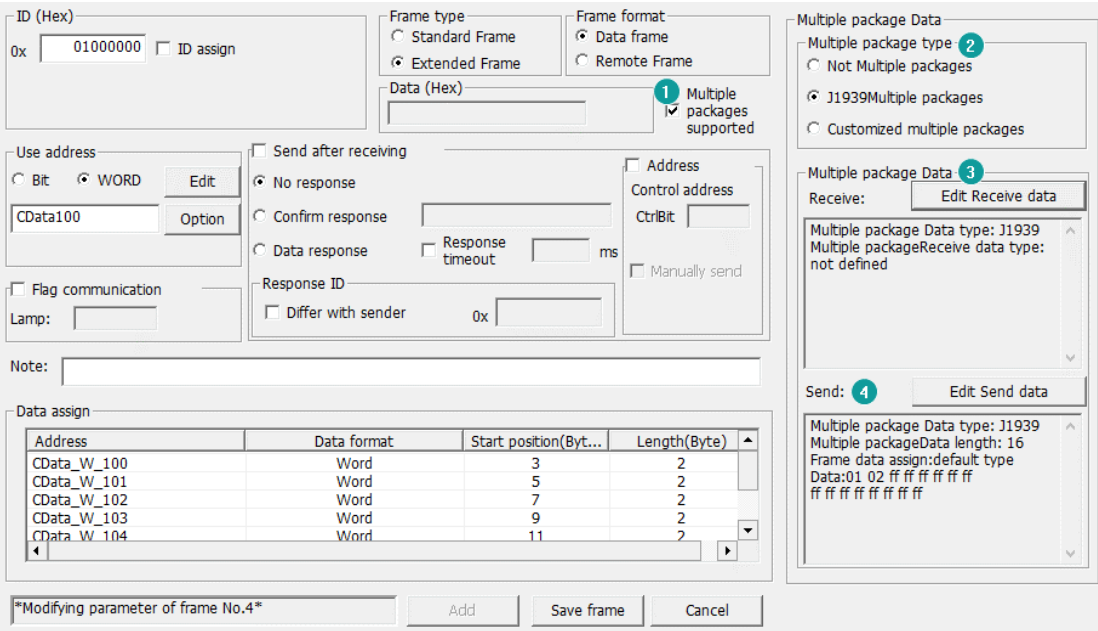

- 1) Check [Multiple packages supported] to open [Multiple package data] window, as below show.
- 2) Select Multiple package type
	- Not Multiple packages
	- J1939 Multiple packages
	- ⚫ Customized Multiple packages
- 3) Click [Edit Receive data] for [Receive] settings
	- Start code+ Total length (J1939)

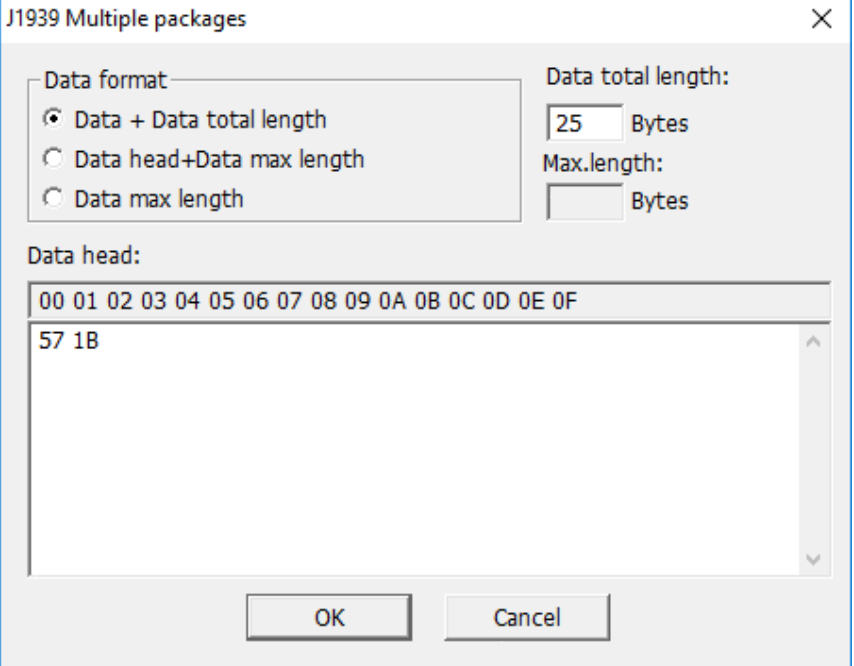

As set above set, J1939 command is received by the HMI, only when itslength is 25 bytes, and the start code is 0x57, 0x1B;

⚫ Start code + Data max length (J1939)

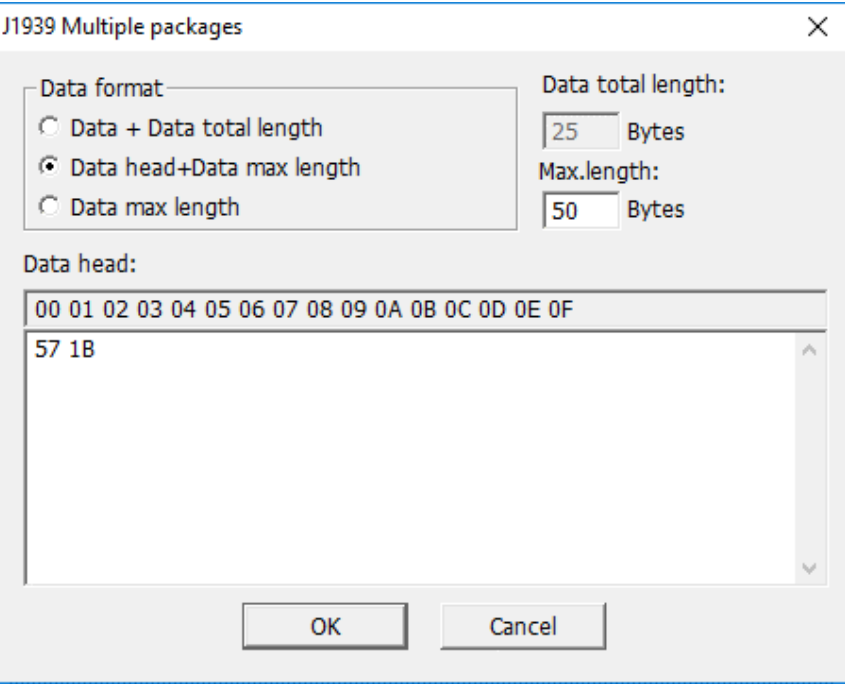

As set above set, J1939 command is received by the HMI, only when itslength less than 50 bytes, and the start code is 0x57, 0x1B;

● Data max length (J1939)

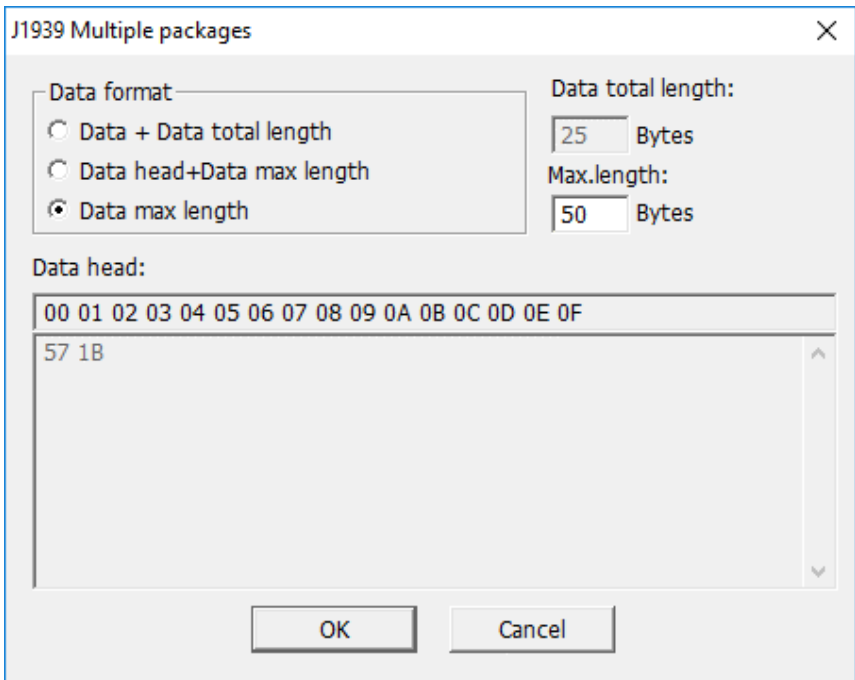

As set above set, J1939 command is received by the HMI, only when itslength less than 50 bytes.

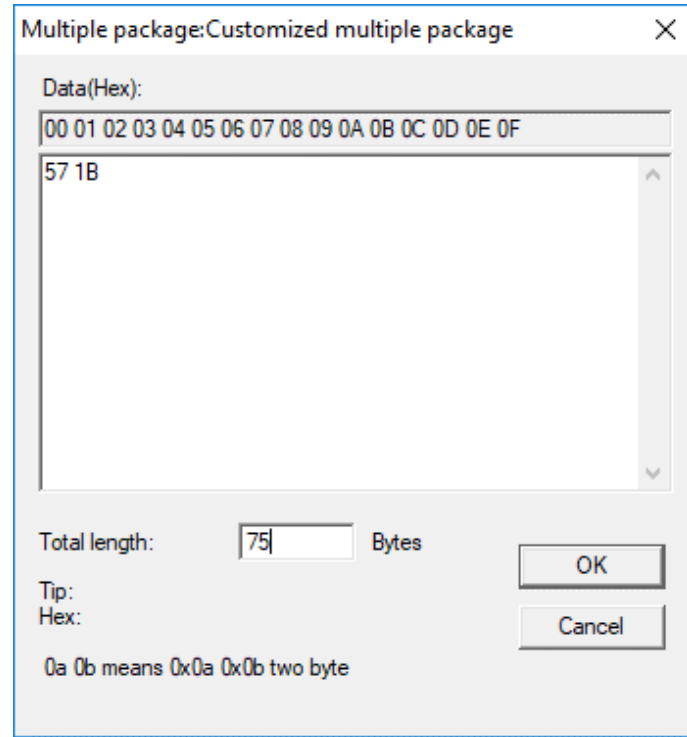

⚫ Customized multiple package

As set above, It is received by the HMI, when the first frame starts with 0X57 0X1B, and the sum of the data lengths of multiple frames is equal to 79 bytes.

4) Click [Edit Send data] for [Send] setting

#### ● J1939

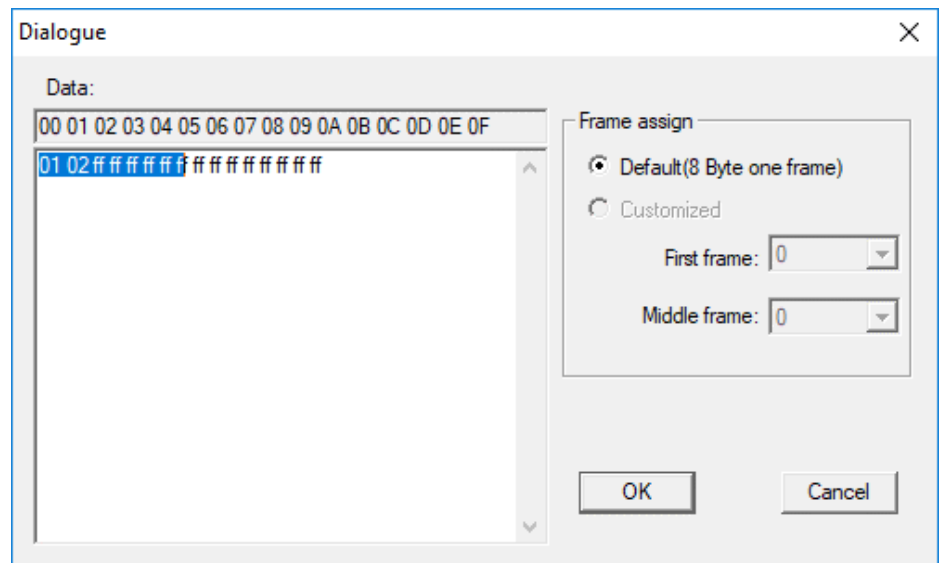

[Data] is all data to be sent.

Since the frame of the J1939 frame contains the number of the data packet, so the data sent is: the first byte (number) + 7 bytes of data. If it is less than 7 bytes, it is sent in the actual number of bytes.

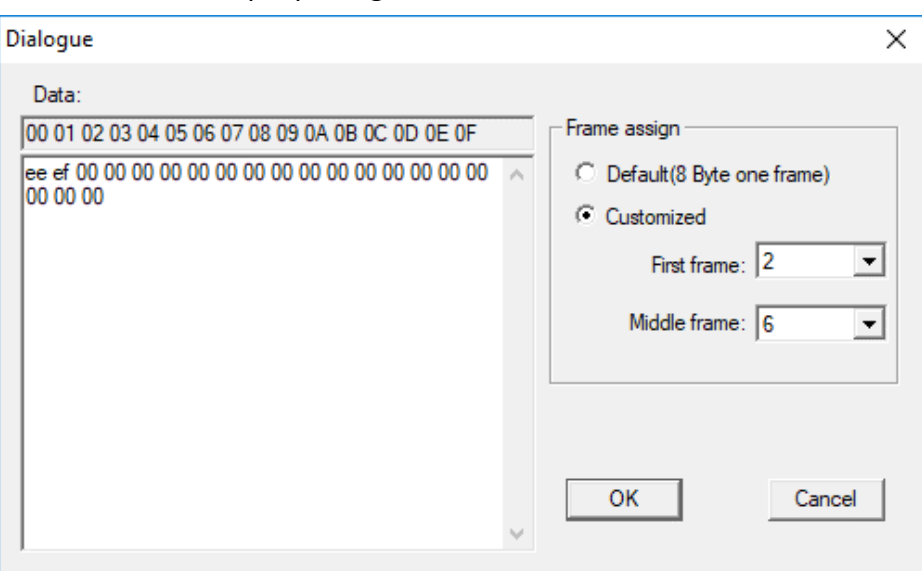

## ⚫ Customized multiple package

[Data] is all data to be sent.

As set above, fist frame length is 2 bytes, and others are sent with 6 bytes for every frame, if the last frame is less than 6 bytes, send according to the actual length.

### **Communication cable**

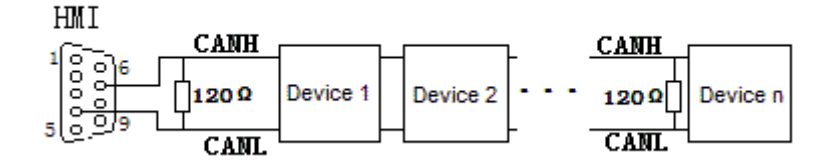

#### ✎**Note:**

The address interval between each frame need to be more than a word address;

# **11.17 SHIMADEN FP23 protocol**

### Supported series: SHIMADEN FP23 series

### **HMI setting**

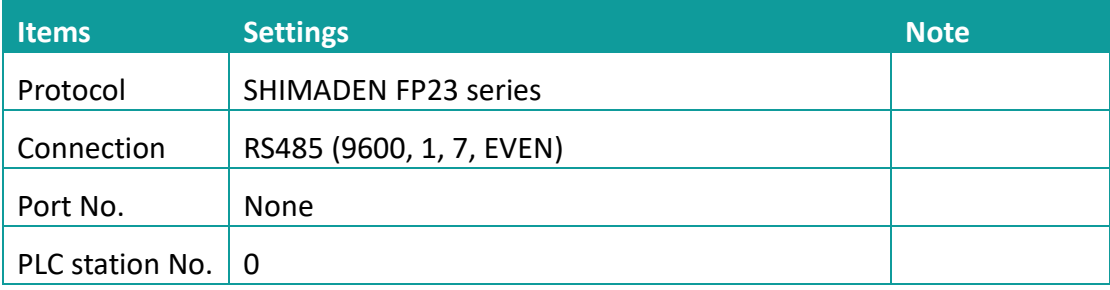

## **Address list**

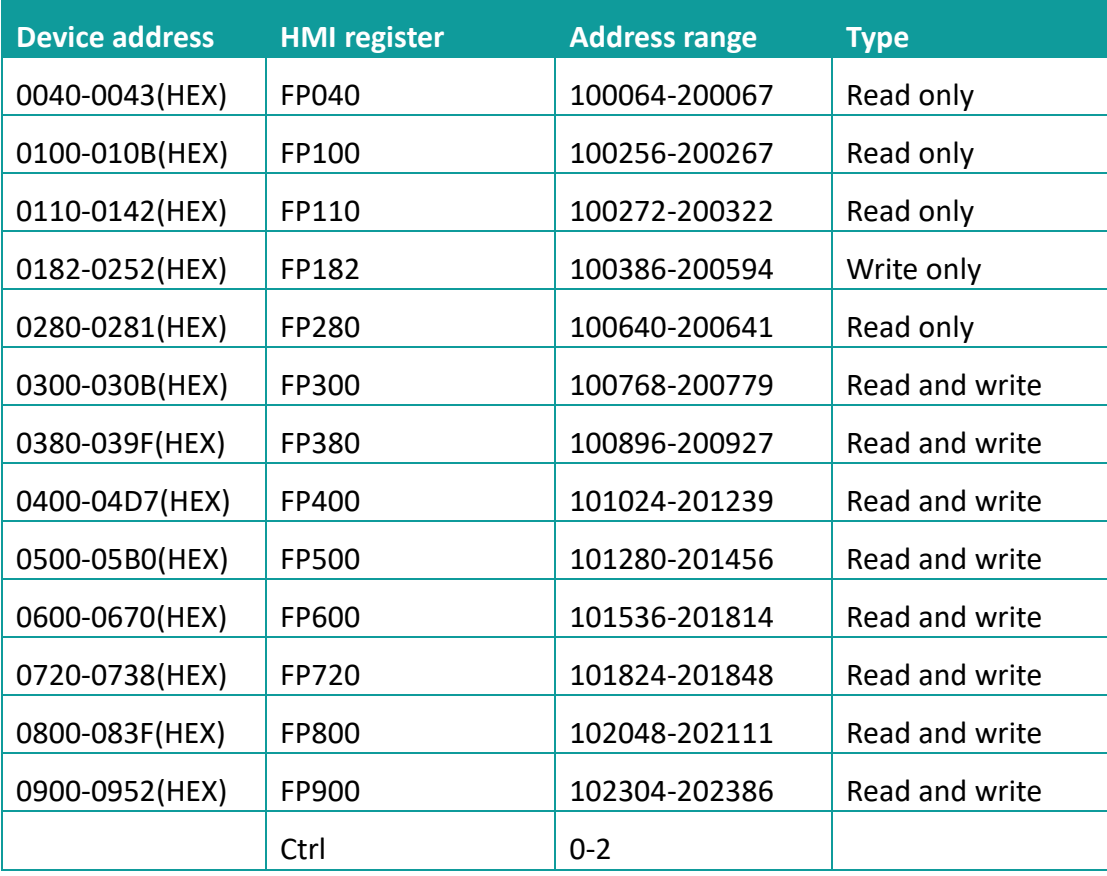

### ✎**Note:**

1) The upper 2 bits of the address of the HMI register are taken as the sub address, and the real address is the last four bits (for example, if the address is 100256, then 10 is the sub address as 1, and 0256 is the real address);

- 2) The address range in the table is only divided by the start and end addresses, and some of the addresses in the range have no corresponding address in FP23;
- 3) The Ctrl register is used to store the control group number and BCC check mode.

## **Ctrl register description**

- 1) The Ctrl register is a special register that does not communicate with the temperature controller. User needs to assign value in the screen according to the settings as in the temperature controller.
- 2) Ctrl0 indicates the setting of the control character, the valid values are 1, 2, 3 respectively, and the corresponding control group is: STX\_ETX\_CR , STX\_ETX\_CR LF and  $@:CR$ .
- 3) Ctrl1 indicates the BCC block check mode. The valid value range is 1-4. The corresponding check mode is: 1.ADD, 2.ADD\_two's cmp, 3.XOR, 4.None;
- 4) Ctrl3 reserved

### ✎**Note:**

After reloading the HMI project or restarting the HMI, HMI will reset the value of ctrl0 and ctrl1 as 1, so user need to set these two values to make it the same as it in the temperature controller, then communication will be normal.

## **Cable wiring**

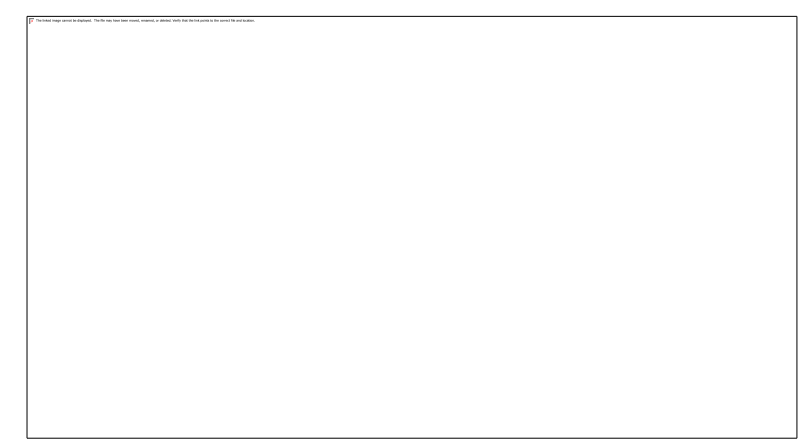

✎**Note:**

COM3 is available in 8000 series and advanced series

## **11.18 SHIMADEN SR90 protocol**

### Supported series: SHIMADEN SR90 series

### **HMI setting**

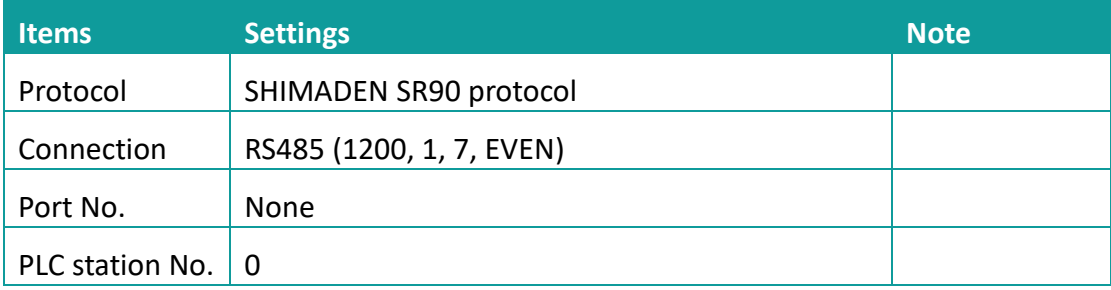

## **Address list**

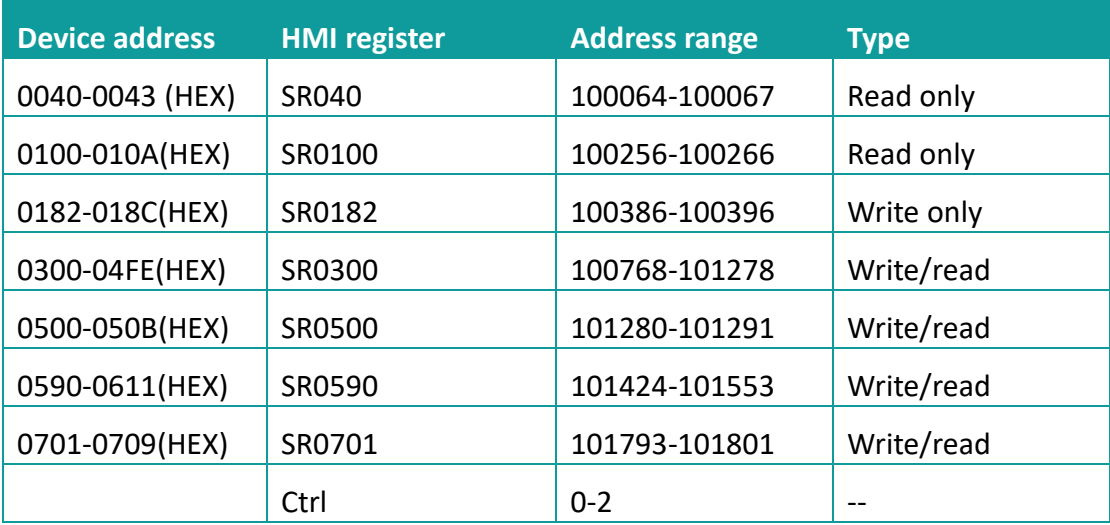

## ✎**Note:**

- 4) The upper 2 bits of the address of HMIs are taken as the sub address, and the real address is the last four bits (for example, if the address is 100256, then 10 is the sub address as 1, and 0256 is the real address);
- 5) The address range in the table is only divided by the start and end addresses, and some of the addresses in the range have no corresponding address in SR90;
- 6) The Ctrl register is used to store the control group number and BCC check mode. See how to use it below;

## **Ctrl register description**

- 5) The Ctrl register is a special register that does not communicate with the temperature controller. User needs to assign value in the screen according to the settings as in the temperature controller.
- 6) Ctrl0 indicates the setting of the control character, the valid values are 1, 2, 3 respectively, and the corresponding control group is: STX\_ETX\_CR , STX\_ETX\_CR LF and  $@{\_}:\_$ CR.
- 7) Ctrl1 indicates the BCC block check mode. The valid value range is 1-4. The corresponding check mode is: 1.ADD, 2.ADD\_two's cmp, 3.XOR, 4.None;
- 8) Ctrl3 reserved

### ✎**Note:**

After reloading the HMI project or restarting the HMI, HMI will reset the value of ctrl0 and ctrl1 as 1, so user need to set these two values to make it the same as it in the temperature controller, then communication will be normal.

### **Cable wiring**

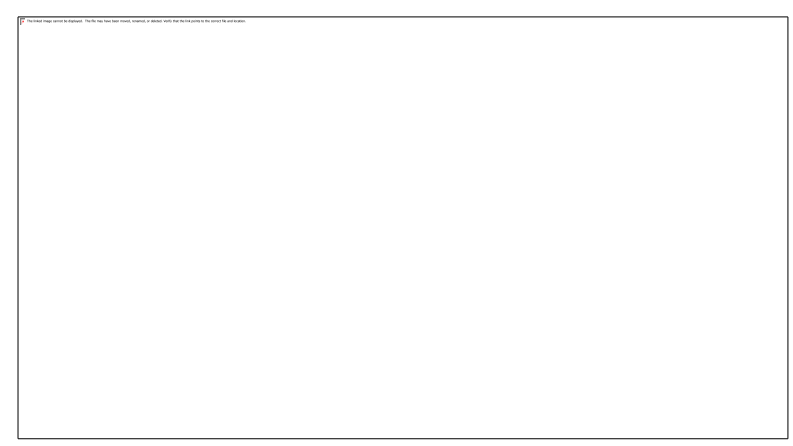

✎**Note:**

COM3 is available in 8000 series and advanced series

# **11.19 SHIMADEN Standard protocol**

## Supported series: SHIMADEN MR13 series

## **HMI setting**

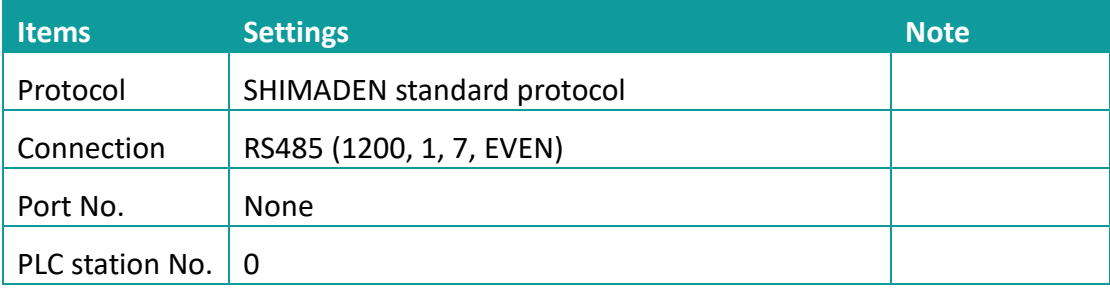

## **Address list**

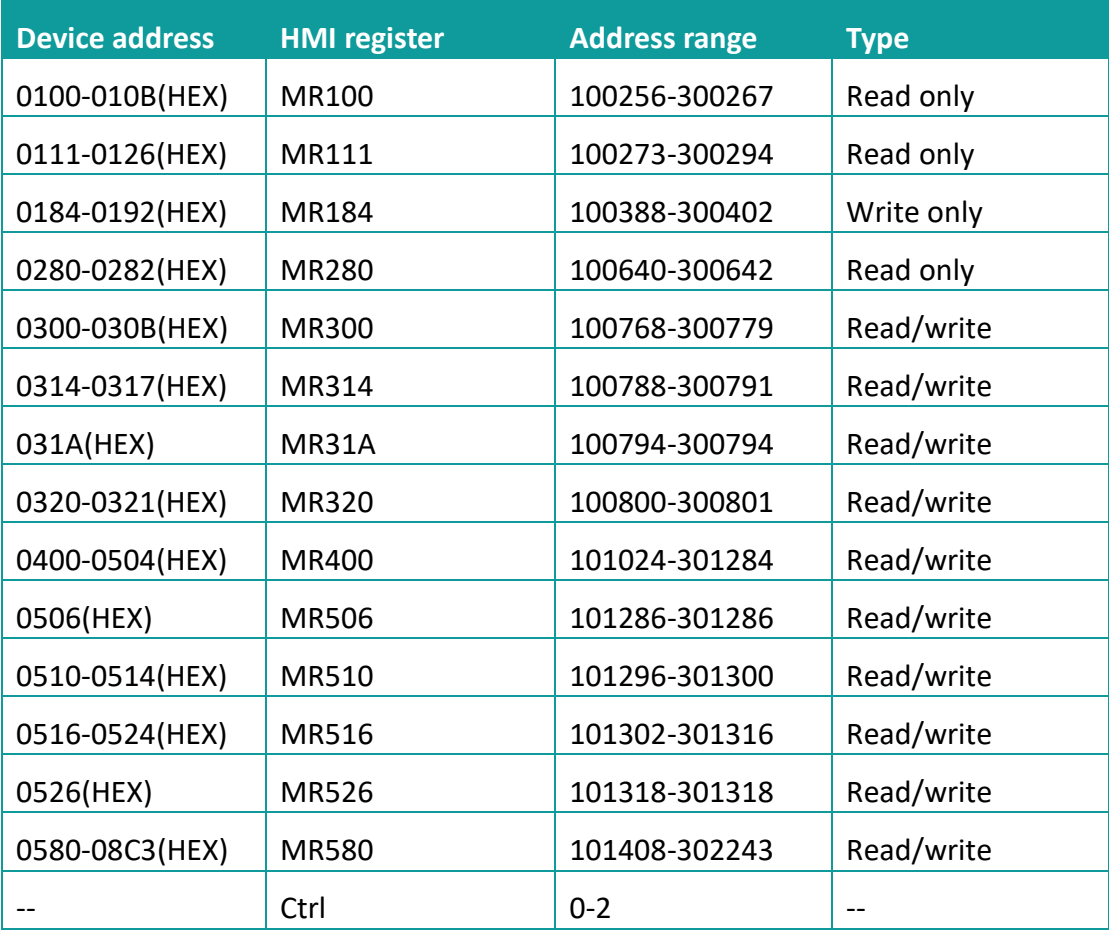

## ✎**Note:**

7) The upper 2 bits of the address of the HMI register are taken as the sub address,

and the real address is the last four bits (for example, if the address is 100256, then 10 is the sub address as 1, and 0256 is the real address);

- 8) The address range in the table is only divided by the start and end addresses, and some of the addresses in the range have no corresponding address in MR13;
- 9) The Ctrl register is used to store the control group number and BCC check mode.

## **Ctrl register description**

- 9) The Ctrl register is a special register that does not communicate with the temperature controller. User needs to assign value in the screen according to the settings as in the temperature controller.
- 10) Ctrl0 indicates the setting of the control character, the valid values are 1, 2, 3 respectively, and the corresponding control group is: STX\_ETX\_CR, STX\_ETX\_CR LF and  $@:CR$  .
- 11) Ctrl1 indicates the BCC block check mode. The valid value range is 1-4. The corresponding check mode is: 1.ADD, 2.ADD\_two's cmp, 3.XOR, 4.None;
- 12) Ctrl3 reserved

## ✎**Note:**

After reloading project or restarting the HMI, HMI will reset the value of ctrl0 and ctrl1 as 1, so user need to set these two values to make it the same as it in the temperature controller, then communication will be normal.

## **Cable wiring**

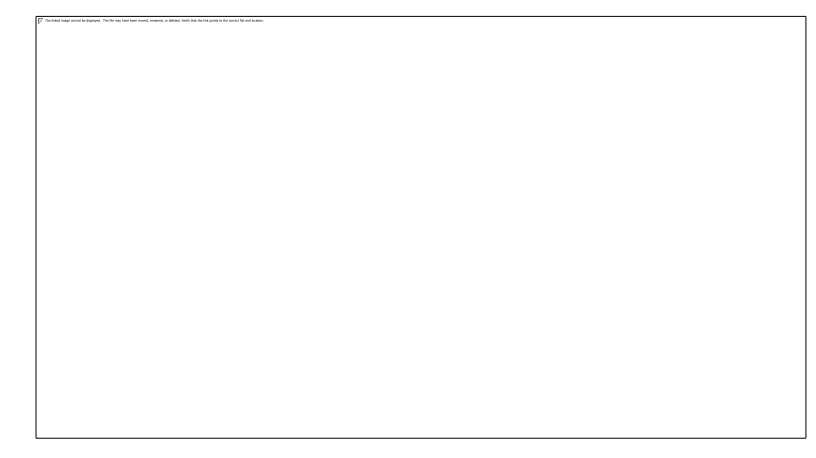

✎**Note:**

COM3 is available in 8000 series and advanced series

# **11.20 Siemens S7-200 Smart (Ethernet)**

Supported Series: Siemens S7-200 SMART Series Ethernet Module.

Website:<http://www.siemens.com/entry/cc/en/>

## **HMI Setting**

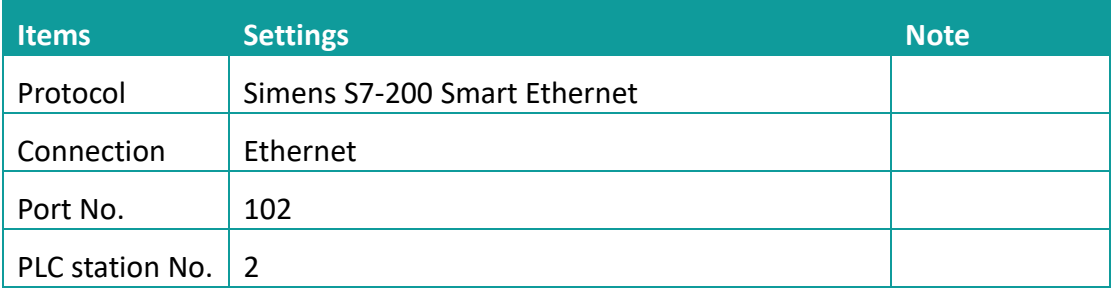

### **Address list**

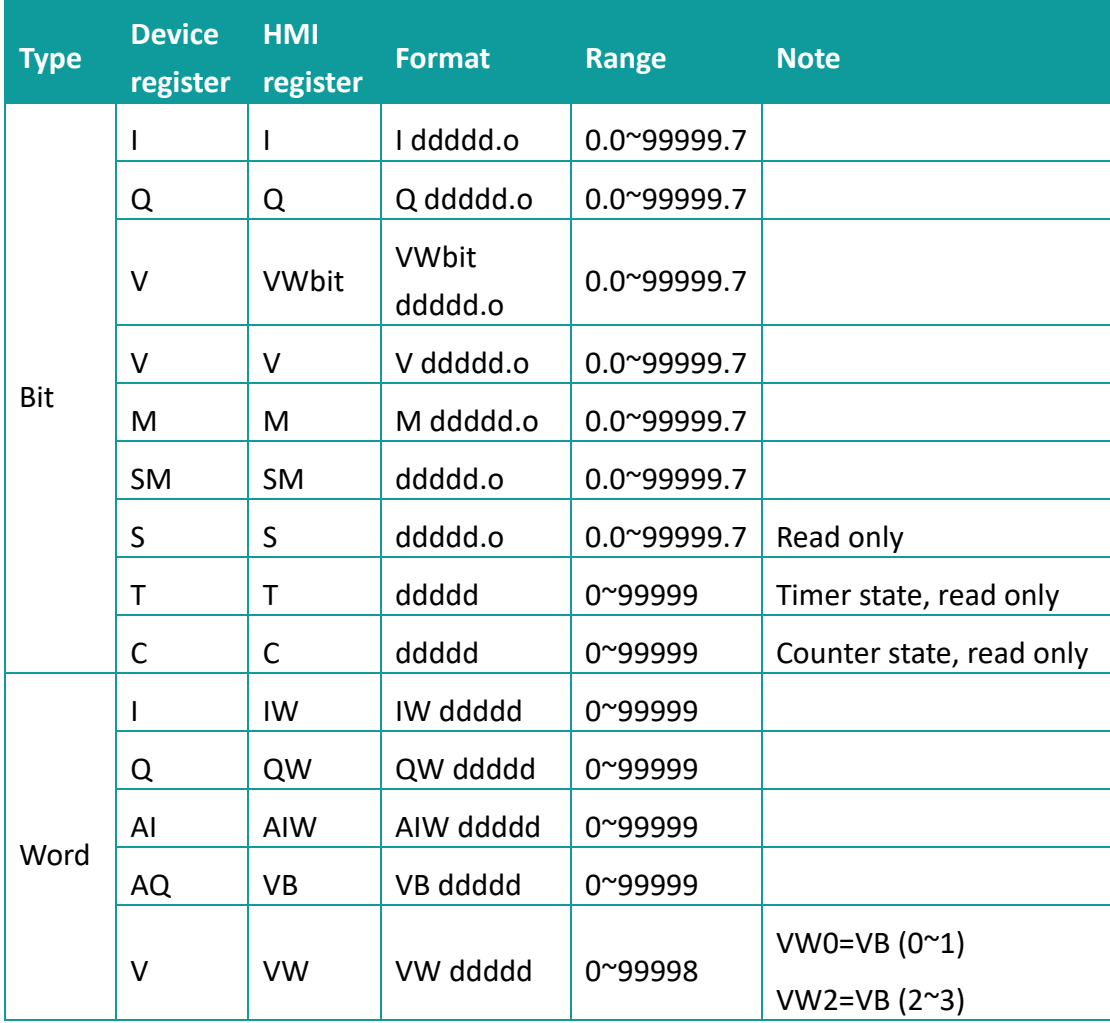
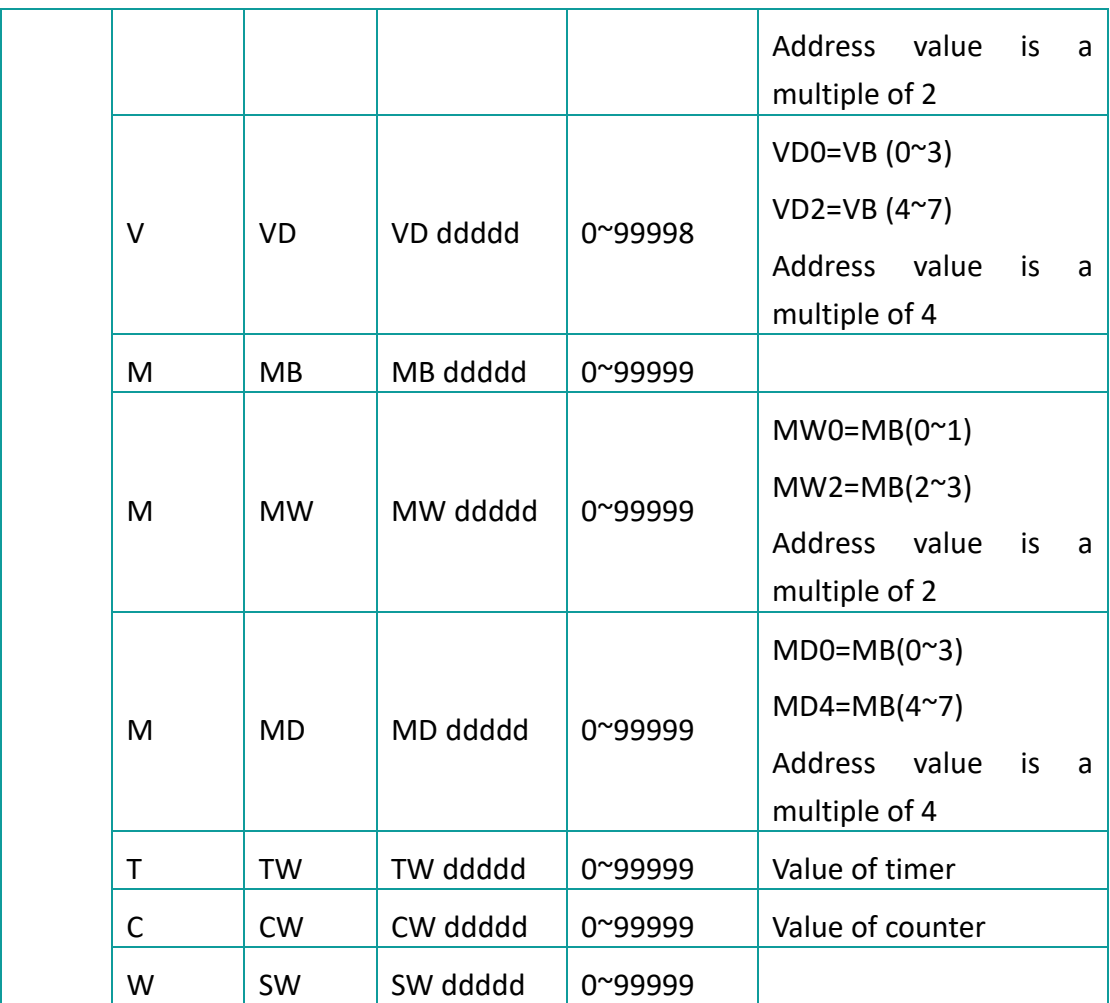

# **Communication settings**

# 7) Enable HMI Ethernet in [Project Settings];

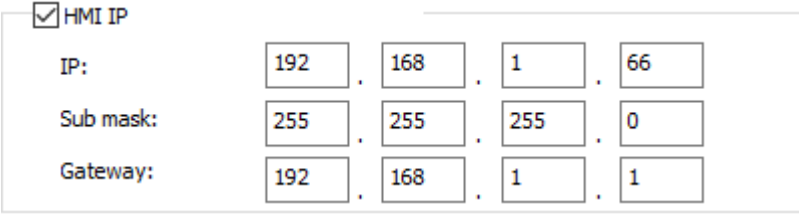

# 8) Set PLC IP in [Device IP] settings;

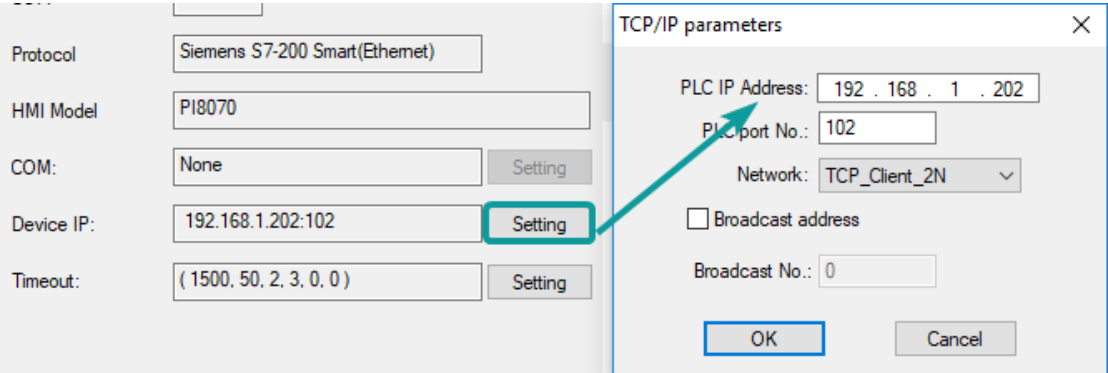

- PLC IP Address: PLC IP
- ⚫ PLC pot No.: 102(fixed)
- Network: TCP\_Client\_2N (fixed)

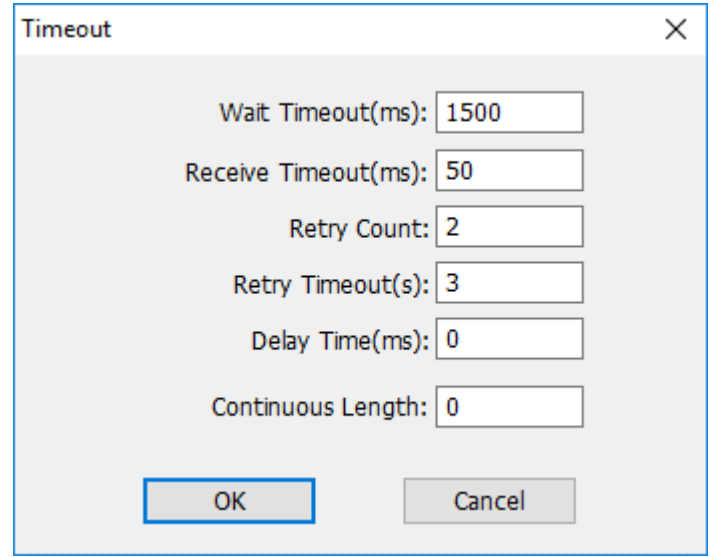

● Wait timeout: depend on actual network situation (more than 1500 ms)

#### **Communication cable**

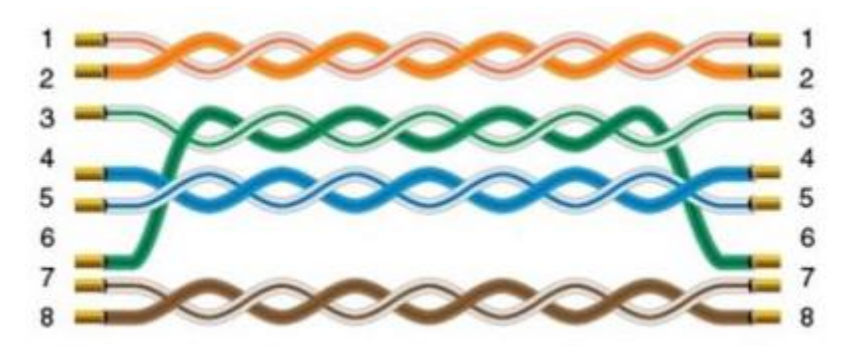

# **11.21 Siemens S7-300**

Supported Series: Siemens S7-300 series PLC

# **HMI Setting**

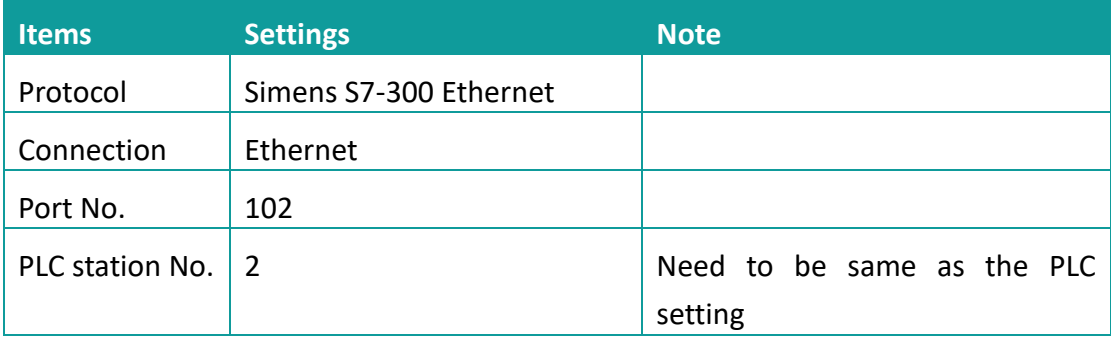

#### **Address list**

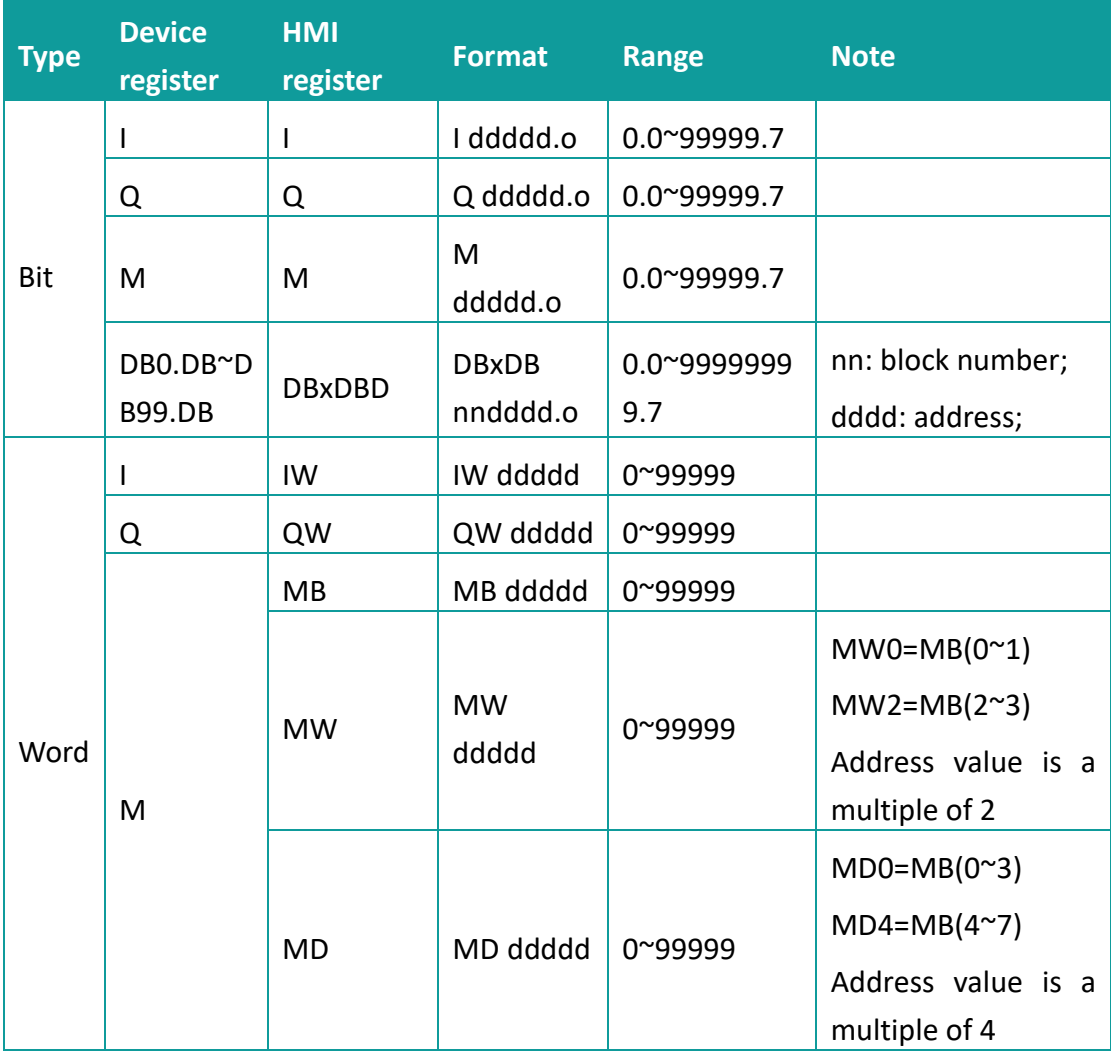

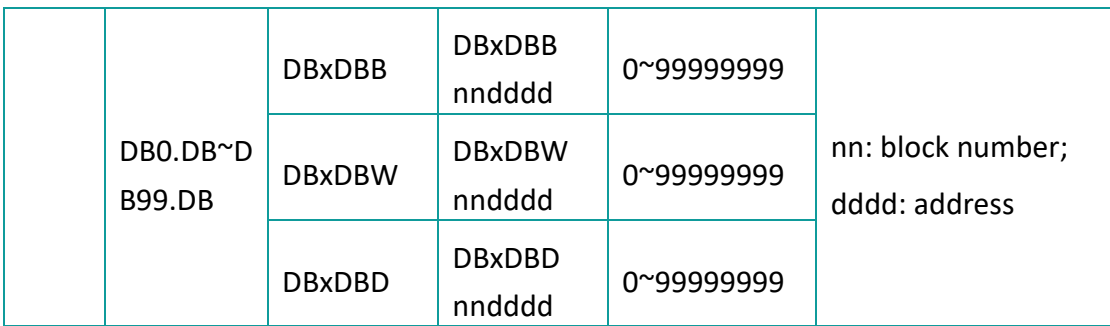

# **Communication settings**

9) Enable HMI Ethernet in [Project Settings];

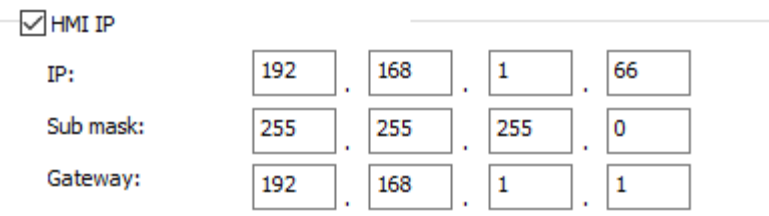

# 10) Set PLC IP in [Device IP] settings;

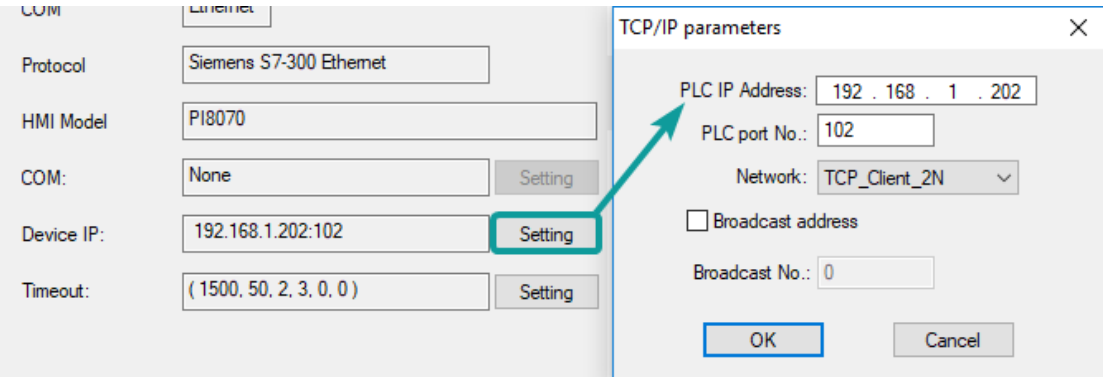

- PLC IP Address: PLC IP
- PLC pot No.: 102(fixed)
- Network: TCP\_Client\_2N (fixed)

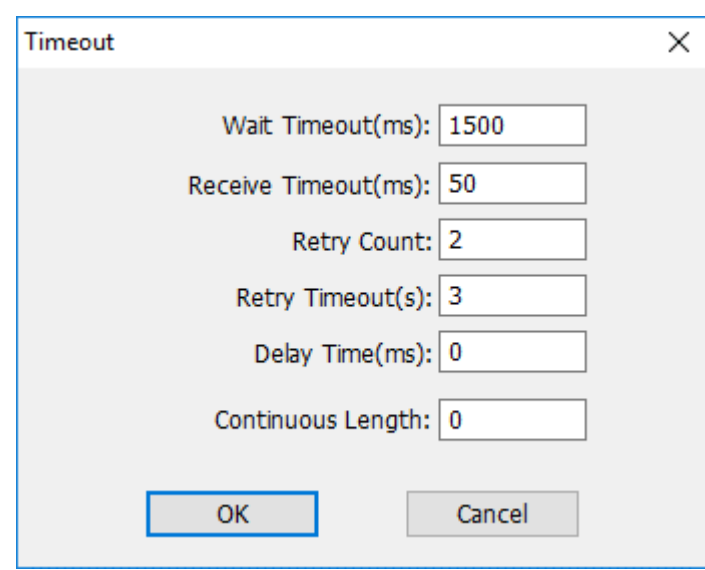

● Wait timeout: depend on actual network situation (more than 1500 ms)

# **Communication cable**

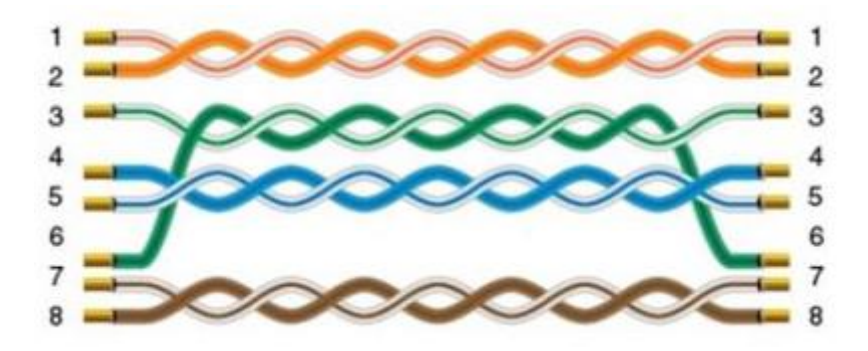

# **11.22 Siemens S7-1200 Ethernet**

# Supported Series: Siemens S7-1200

# **HMI Setting**

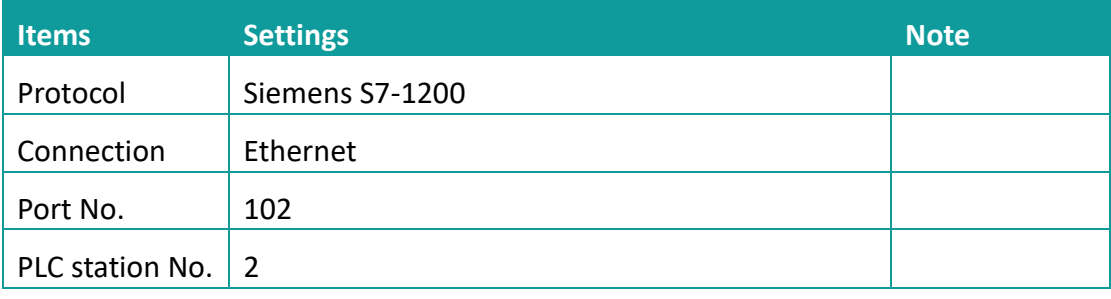

# **Address list**

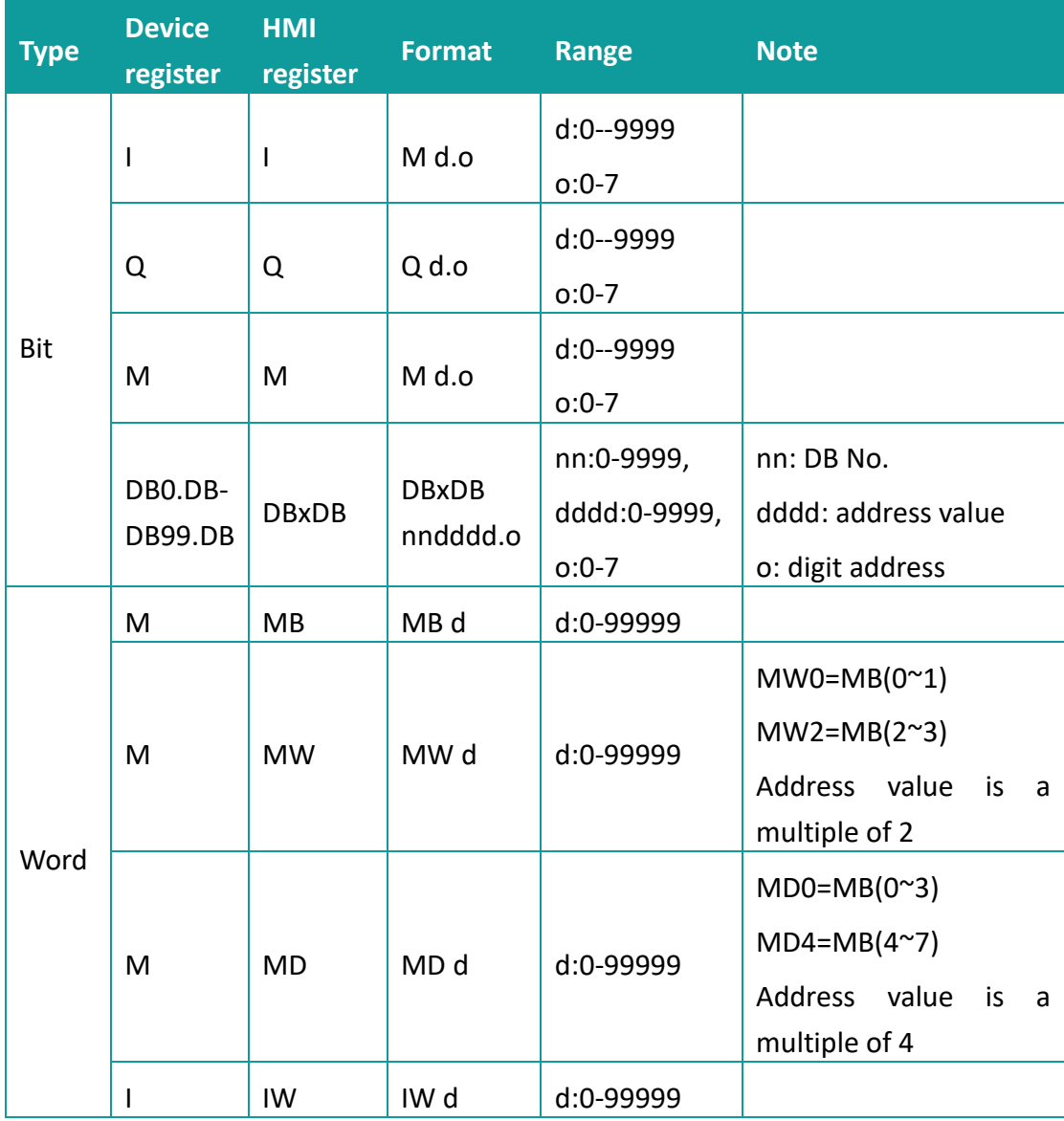

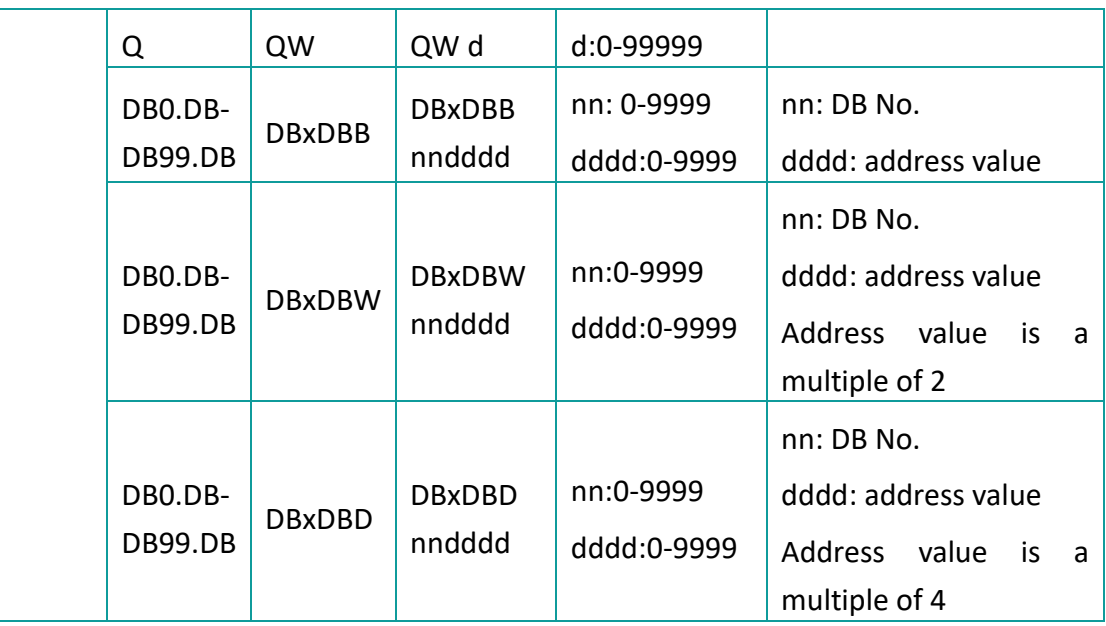

#### **Communication settings**

11) Enable HMI Ethernet in [Project Settings];

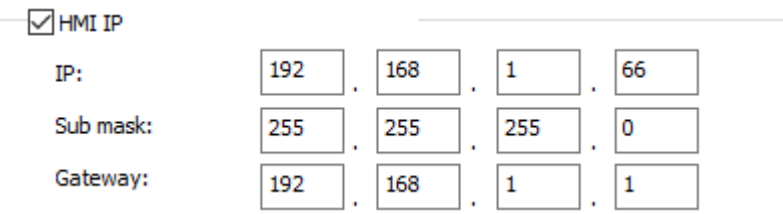

#### 12) Set PLC IP in [Device IP] settings;

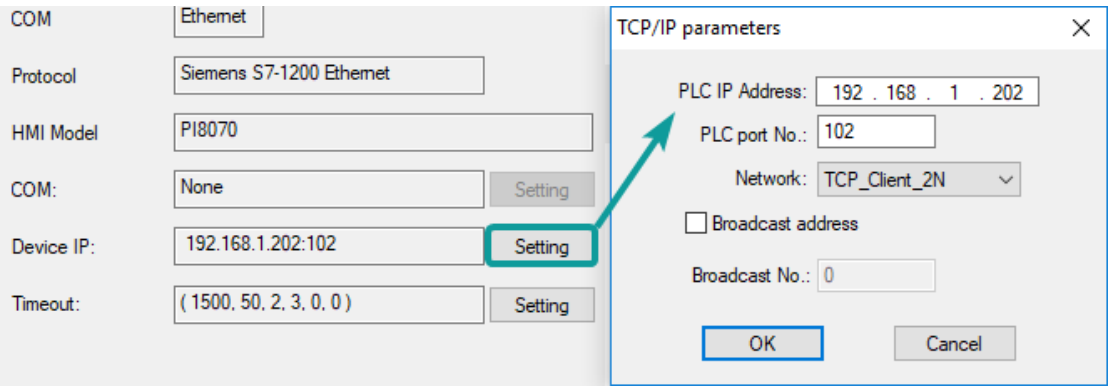

#### ✎**Note:**

- 1) The S7-1200 supports simultaneous connection of three devices, so the driver supports simultaneous access to PLC by three touch screens.
- 2) HMI access PLC, use S7 protocol, access PLC TSAP 02.01 (s7-1200 PROFINET interface only supports three connections, the default support), detailed reference to the system manual of S7-1200.

#### **PLC settings**

#### 1) Add BD

Please uncheck [Symbolic access only] option;

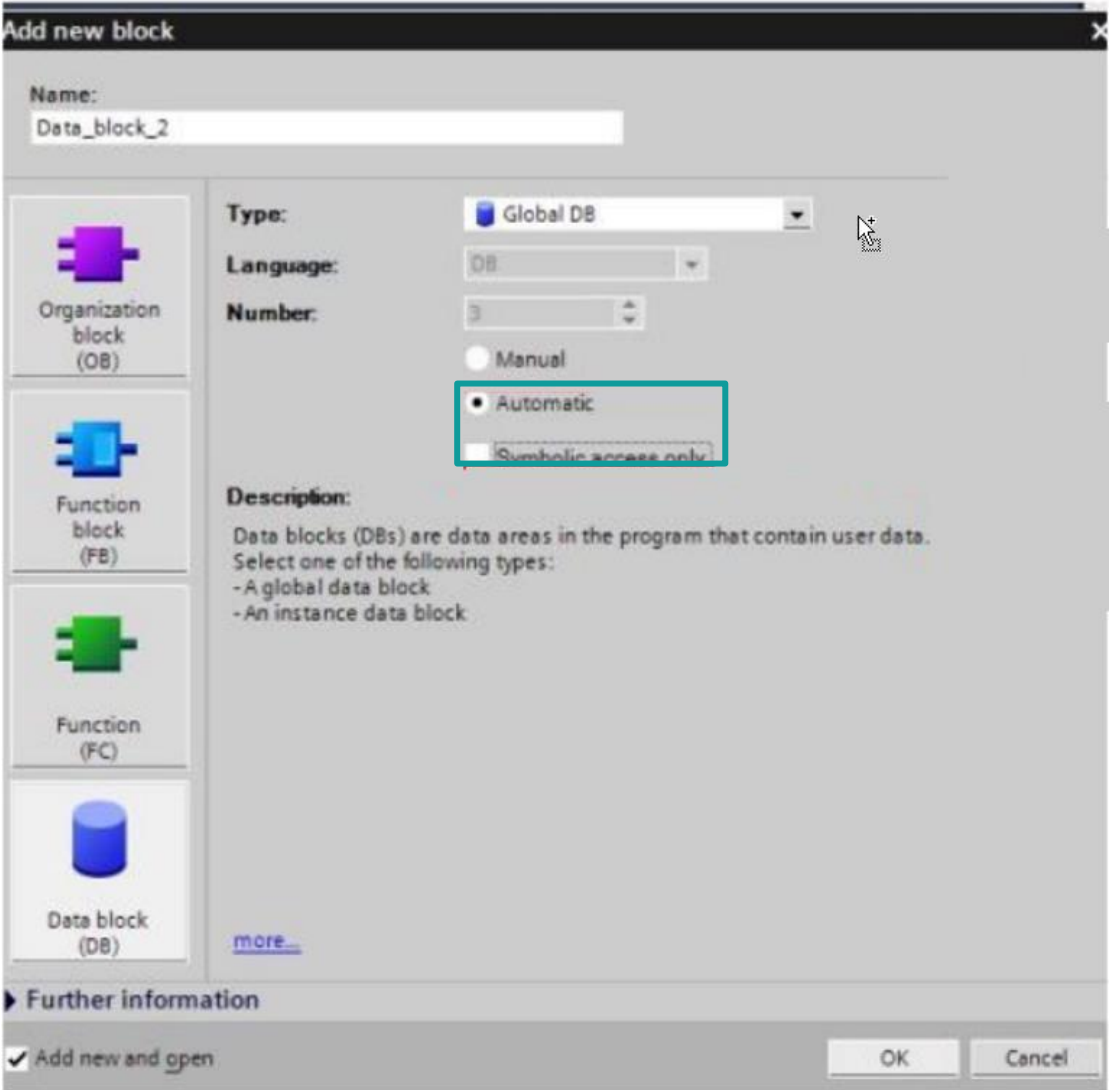

2) Address settings, using BD2 as example.

DB×DBB2xxxx, DB×DBW2xxxx, DB×DBD2xxxx for accessing data of DB2 in B1.

2 represent DB block number

xxxx represent address

**Such as:**

DBxDBB20000 = DB2.DBB0

DBxDBW20004 = DB2.DBW4

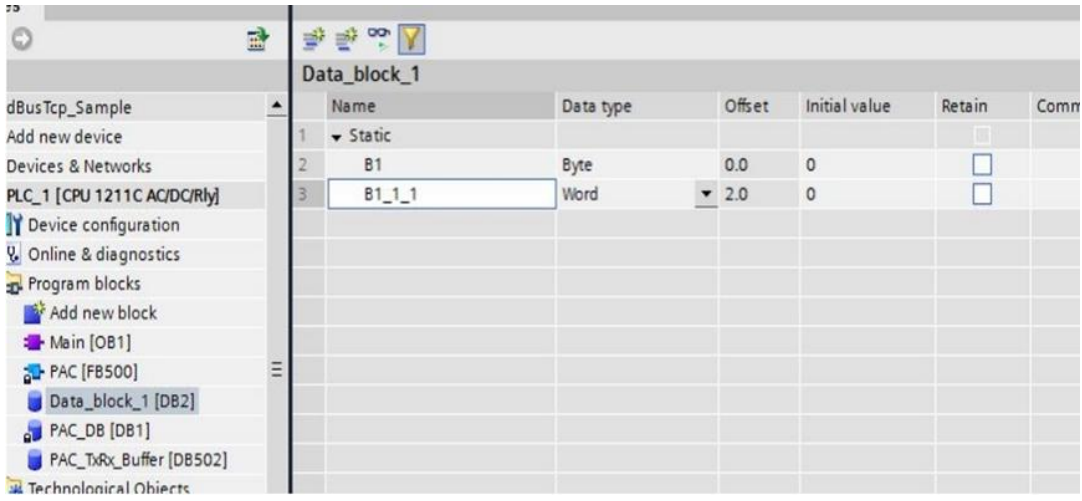

#### **How to connect with S7-1200 Firmware V4.0**

- 1) PLC configuration
	- a) Double click [device configuration] in Siemens via software
	- b) Double click [protection] to enter protection configuration screen

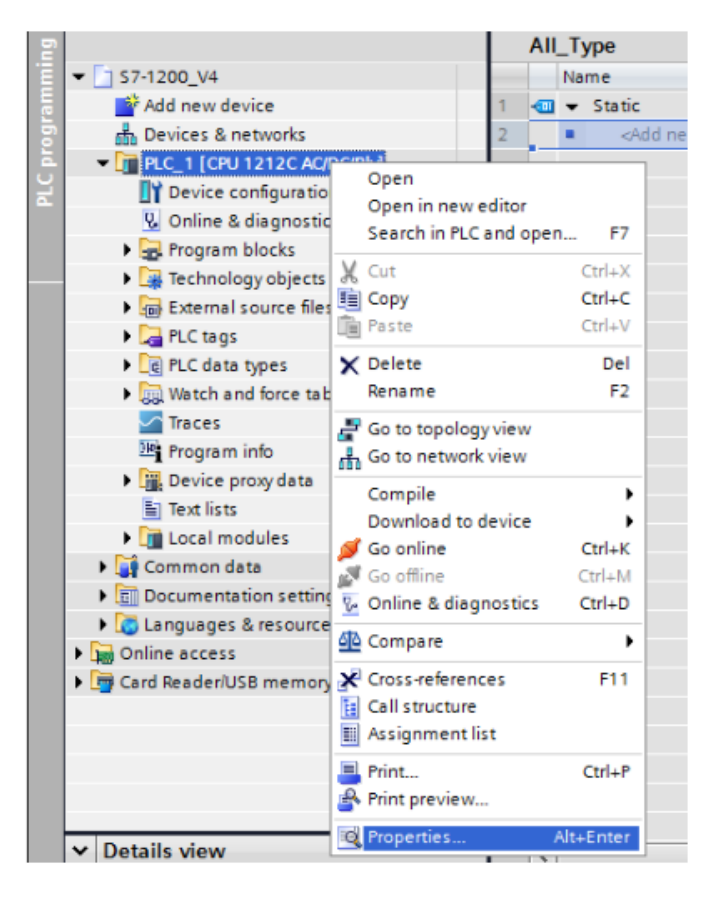

c) Check [Permit access with PUT / GET communication from remote partner (PLC, HMI, OPC, ...)]

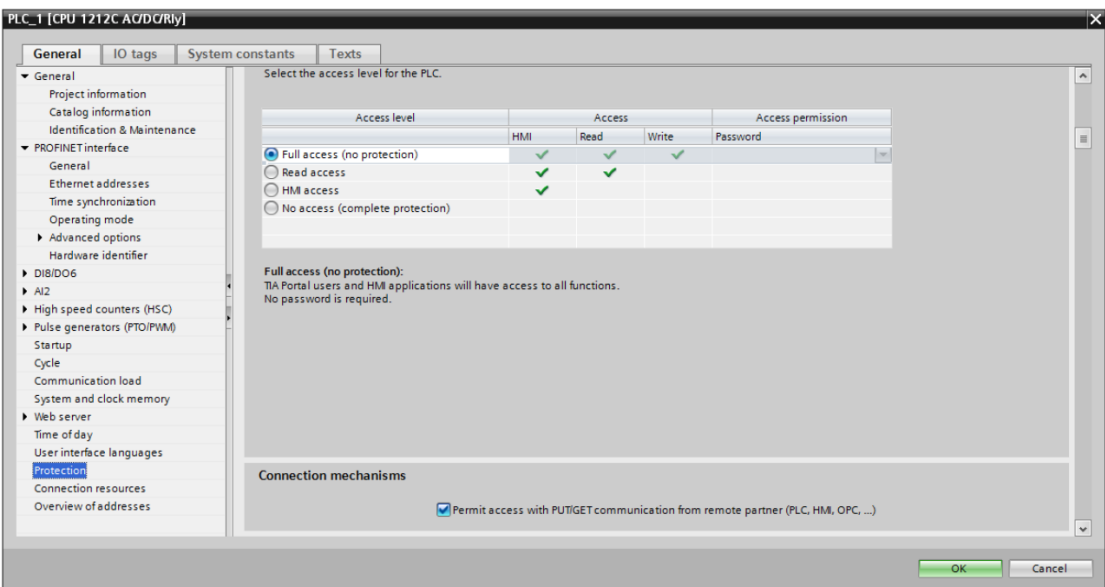

2) DB settings

Right click [DB], select [properties]

Uncheck [optimized block access]

# **Communication cable**

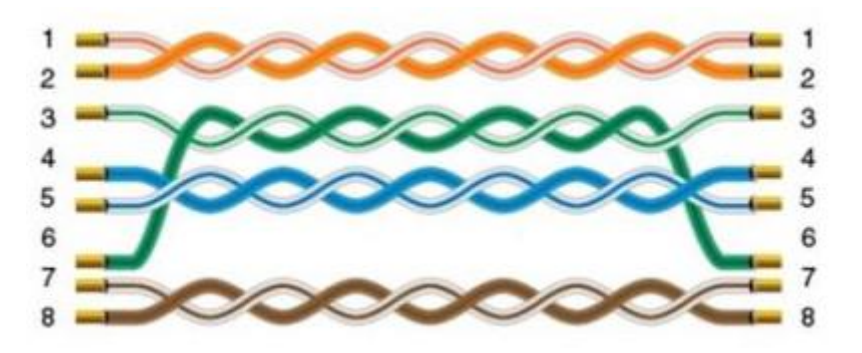

# **11.23 Siemens S7-XXX Ethernet**

Supported Series: Siemens S7-1200 and S7-1500

# **HMI Setting**

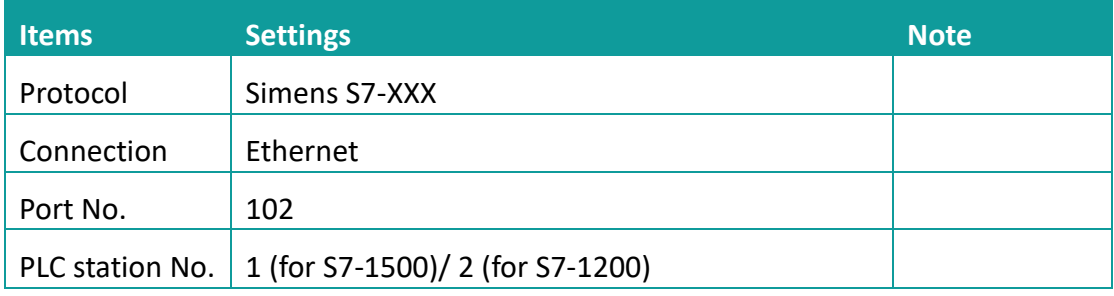

# **Address list**

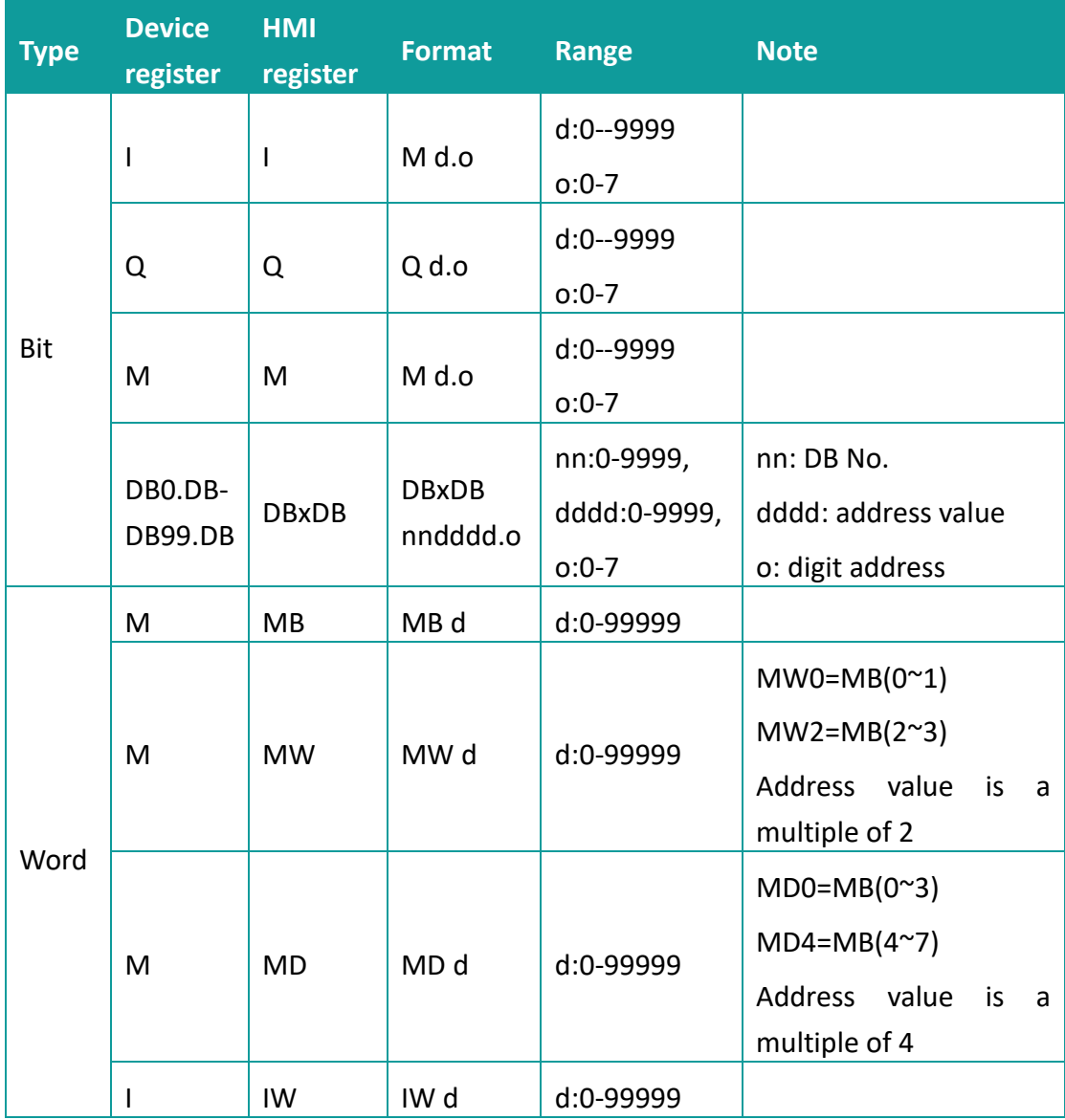

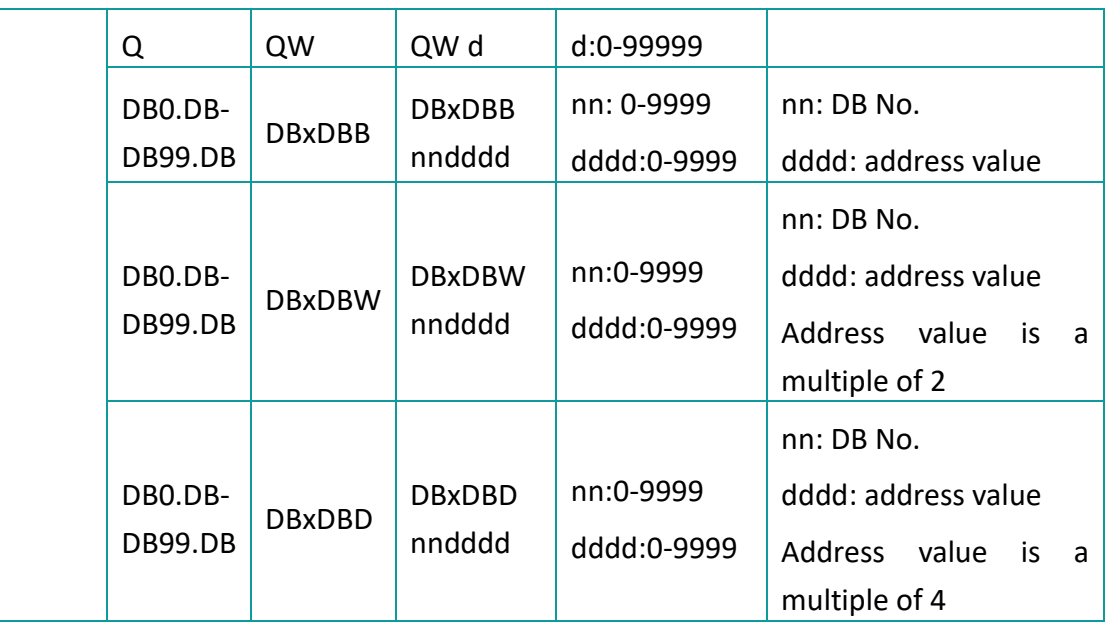

#### **Communication settings**

13) Enable HMI Ethernet in [Project Settings];

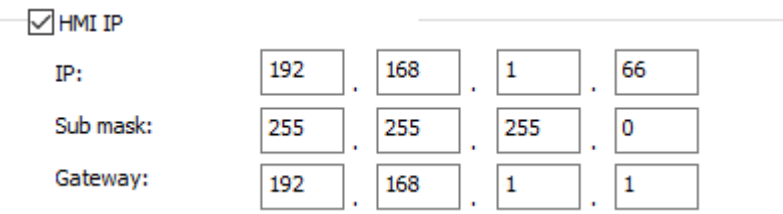

#### 14) Set PLC IP in [Device IP] settings;

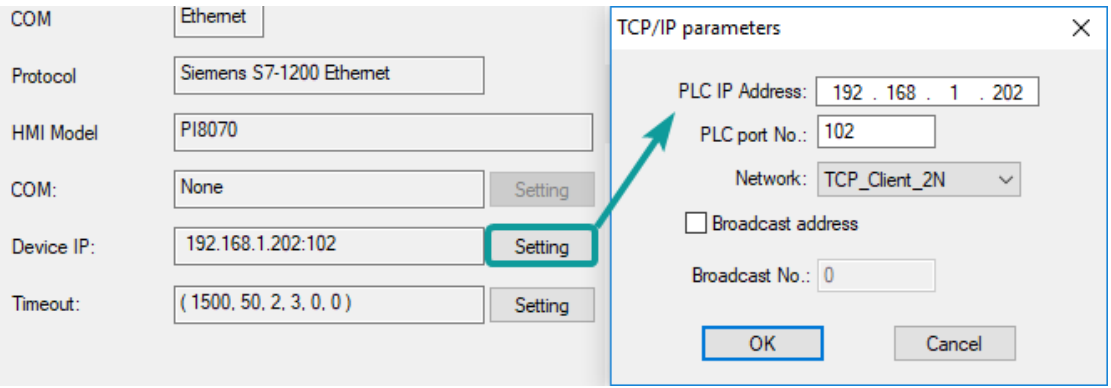

#### ✎**Note:**

- 3) The S7-1200 supports simultaneous connection of three devices, so the driver supports simultaneous access to PLC by three touch screens.
- 4) HMI access PLC, use S7 protocol, access PLC TSAP 02.01 (s7-1200 PROFINET interface only supports three connections, the default support), detailed reference to the system manual of S7-1200.

# **Communication cable**

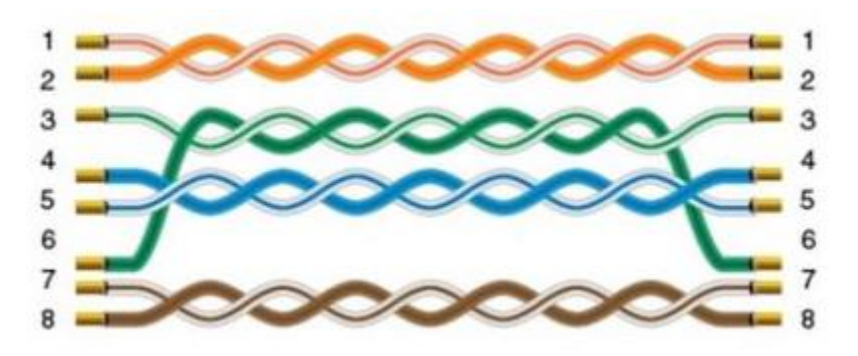

# **11.24 User defined protocol**

If the device does not support MODBUS standard, and the protocol is not list in HMIEditorP, then user can define the protocol by following instruction to realize simply communication functions like sending and receiving commands.

#### **HMI settings**

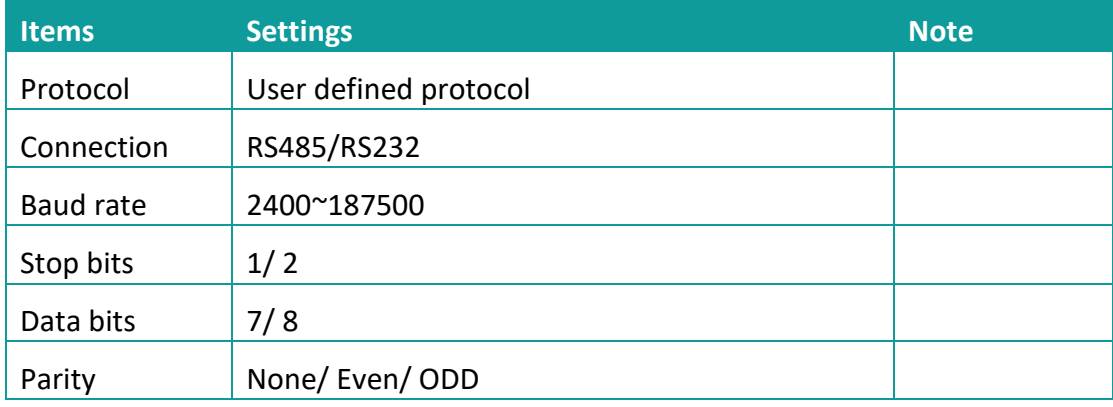

#### **Operating procedures**

- 1) Select [User defined protocol];
- 2) Click [User defined protocol] button to open setting window as below;

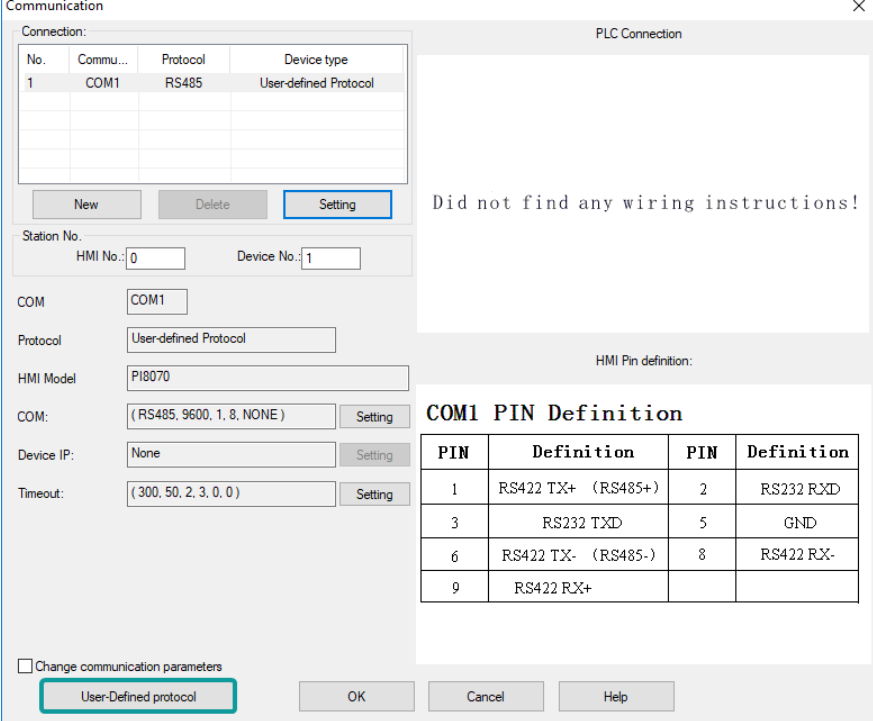

3) Configure user defined command;

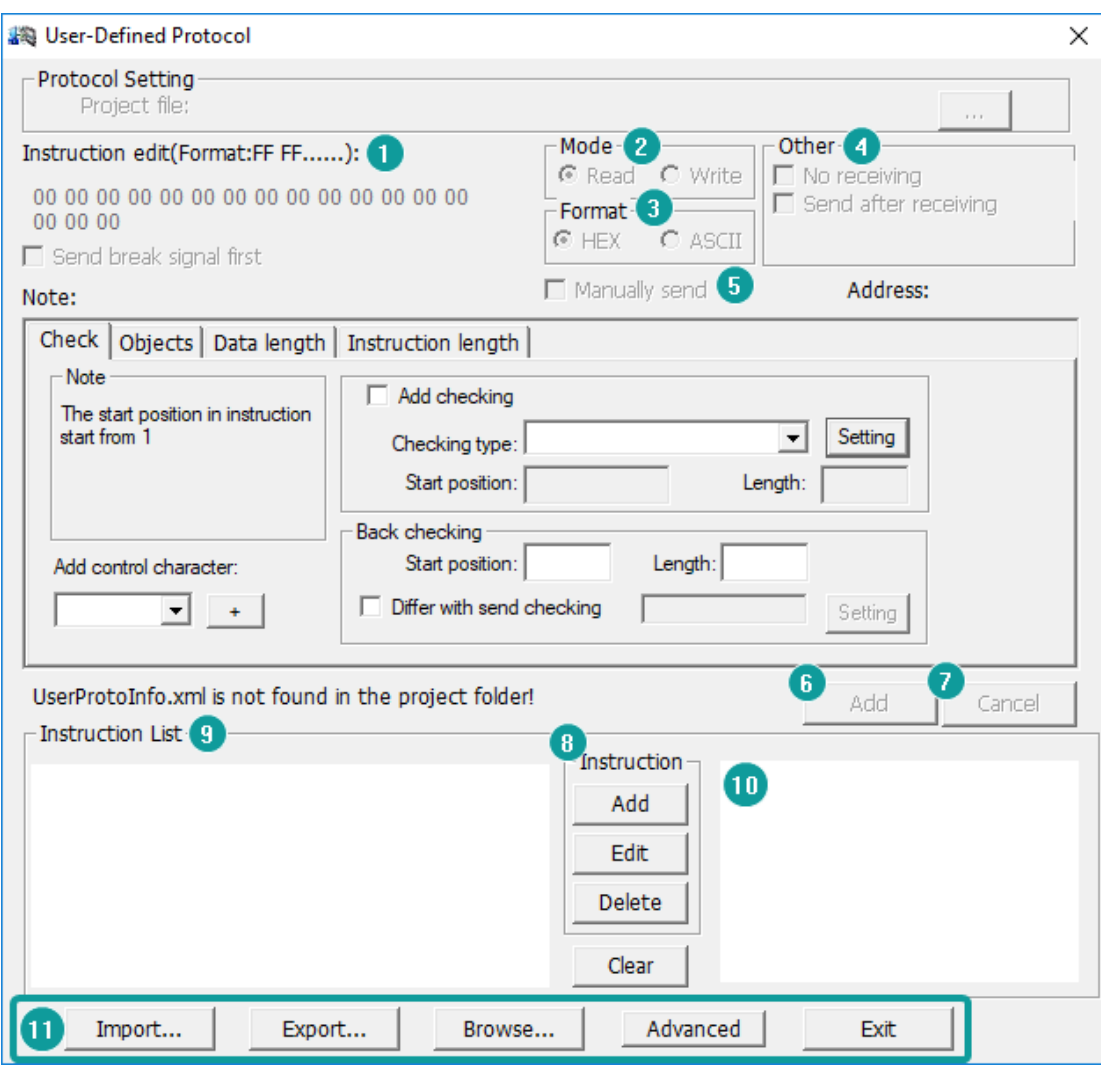

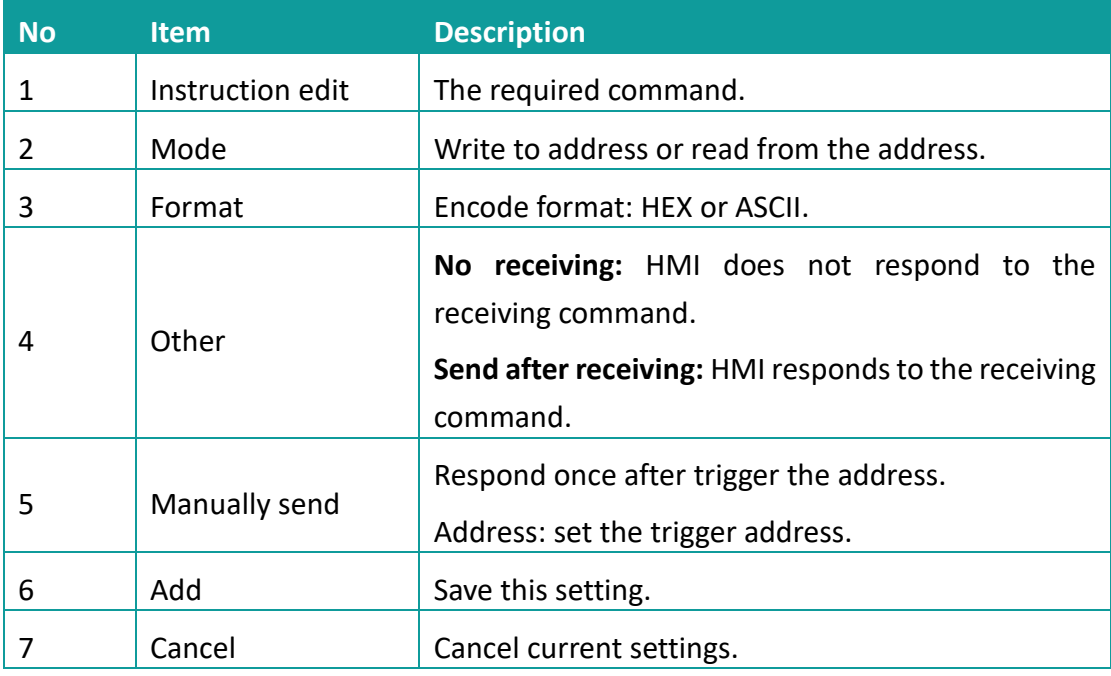

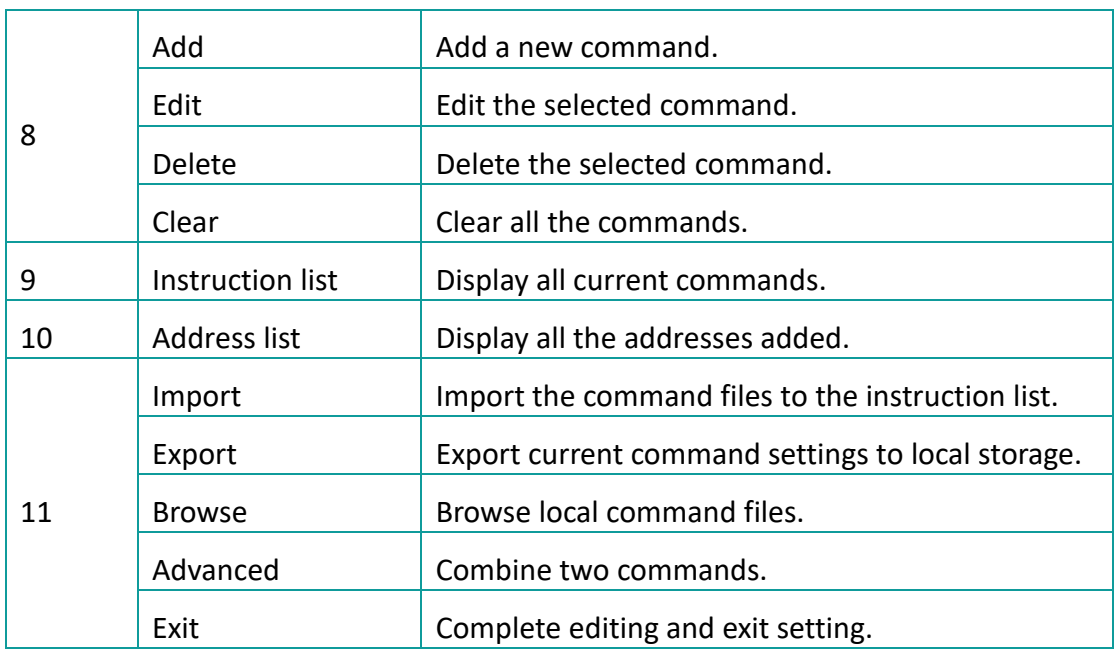

#### **Operating procedures**

1) Click [Add] to create a new command, as below shows;

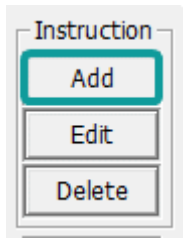

2) Select mode, [Read] or [Write], and then select Format, there are two options [Hex] and [ASCII]. As below shows;

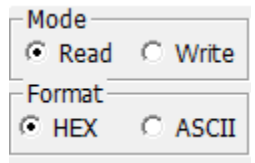

3) Other settings: [No receiving] means HMI only sends command, and it would not process the reply command which from device. [Send after receiving] means HMI will be receiving the command which from device firstly, and then sending the command to device. From example, when HMI receiving [00 FF 00] firstly and then send command, as below shows

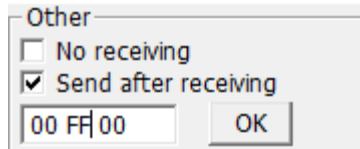

- 4) Check [Manually send], and then please set the address for trigging, the setting range is 1~10, and please put Bit switch in project screen for it, and [OneCtrlBit] register is for [Manually send].
- 5) Instruction edit, when the data format is HEX, please use two numbers to represent one 16-bit number. ASCII format using characters to input;
- 6) Check settings;

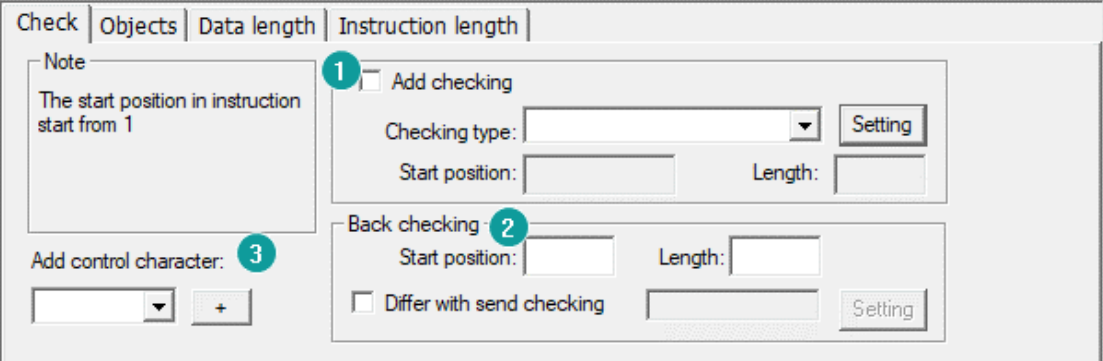

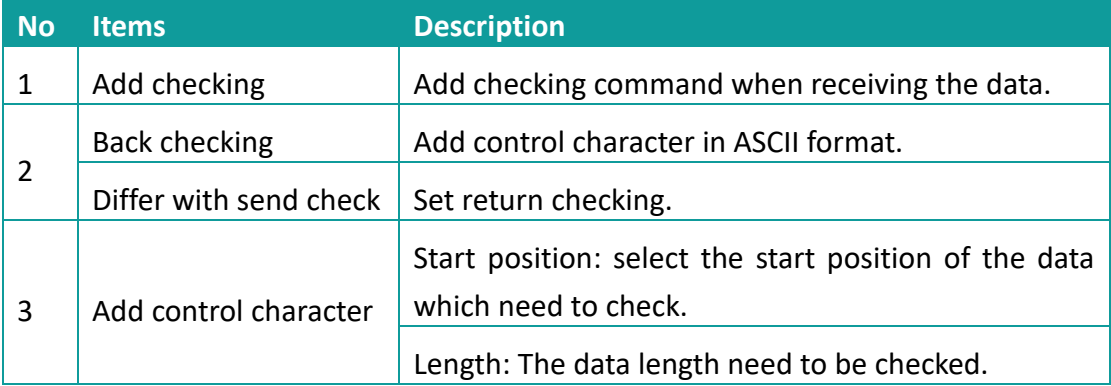

#### 7) Object settings;

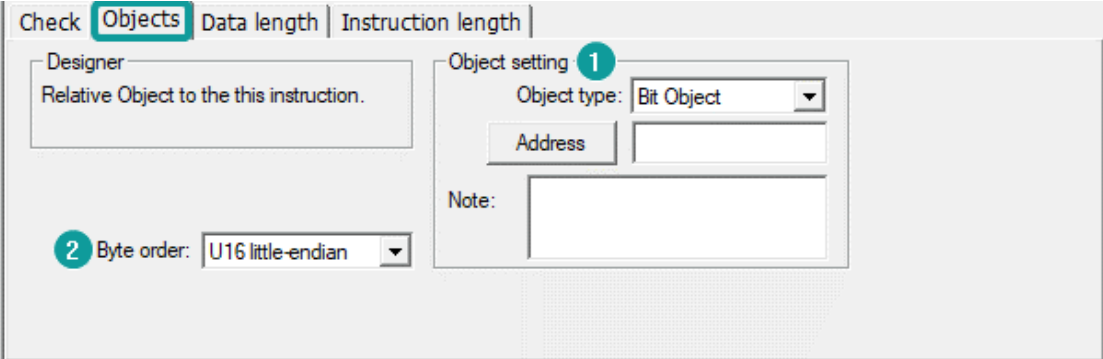

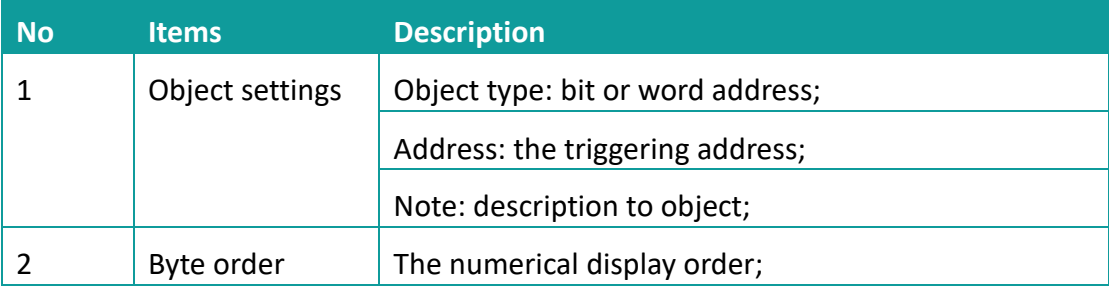

# 8) Data length settings;

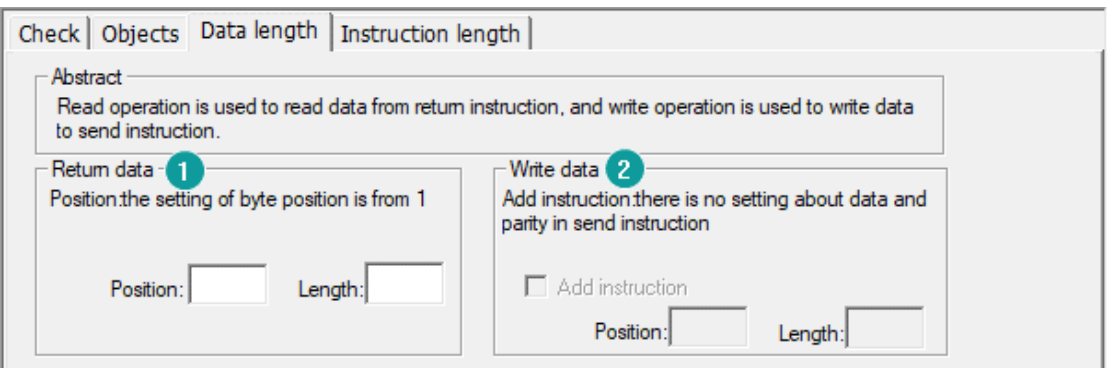

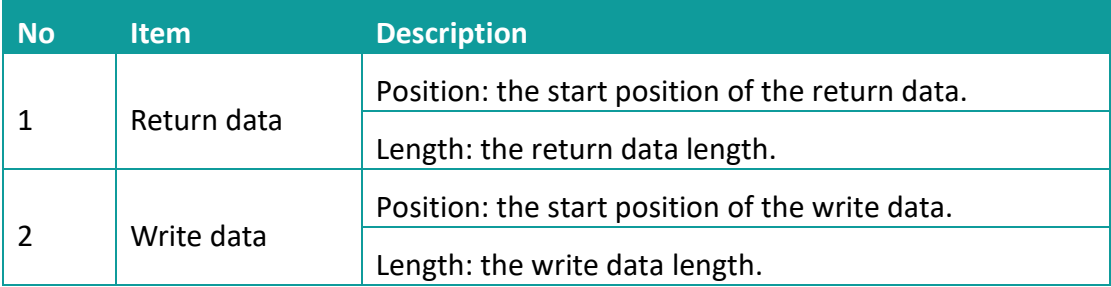

# 9) Instruction length settings

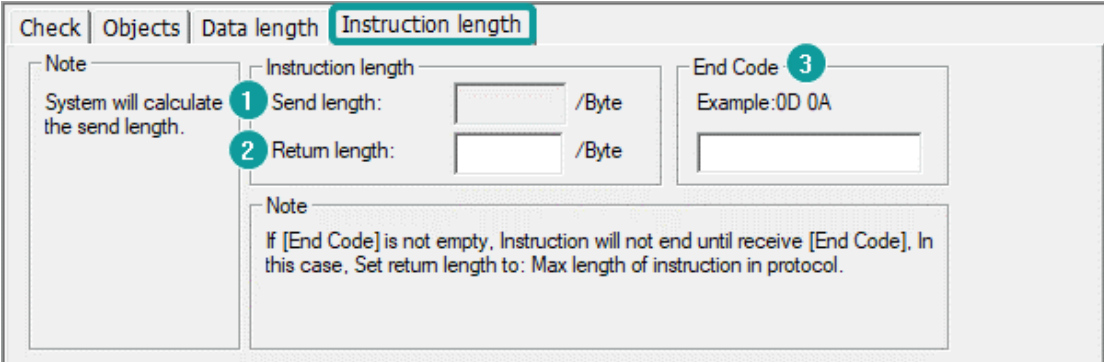

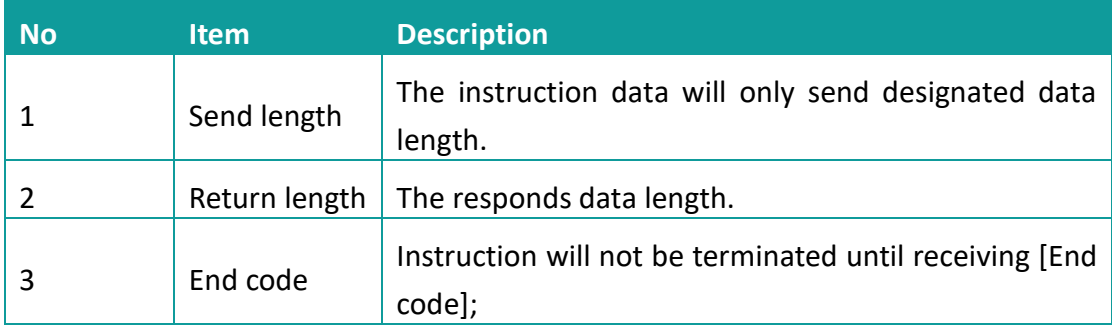

# **Cable wiring**

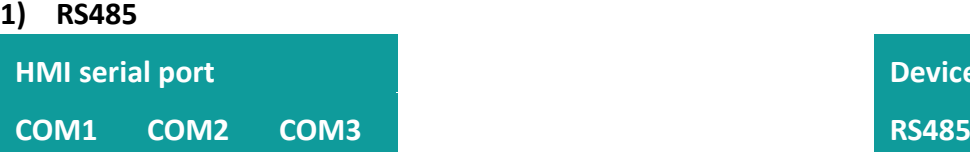

**Device port** 

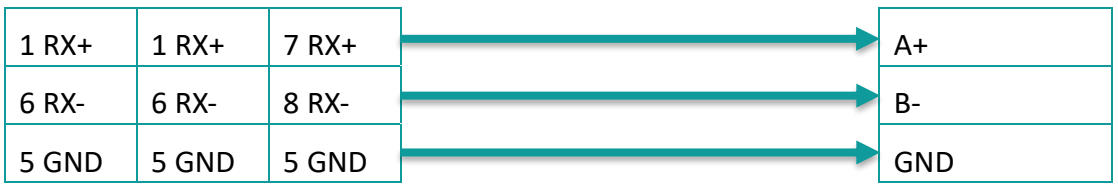

#### **2) RS232**

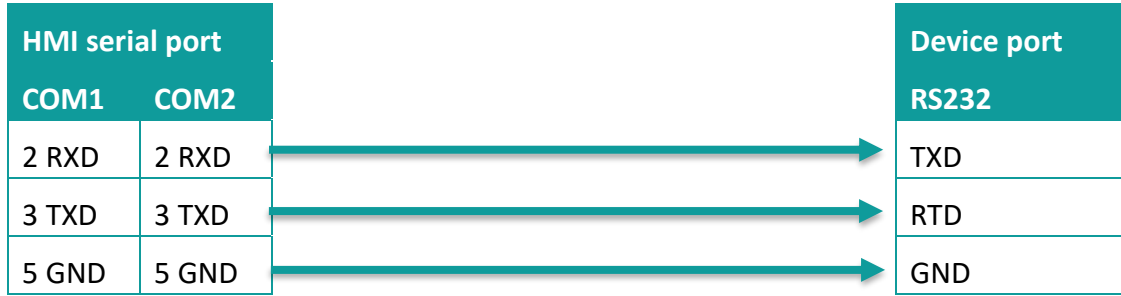

✎**Note:**

COM3 is available in 8000 series and advanced series.

# **11.25 WECON PLC LX2V/ LX2E/**

# **LX3V/LX3VP/LX3VE/LX3VM**

Supported series: LX2V/ LX2E/ LX3V/LX3VP/LX3VE/LX3VM

# **HMI settings**

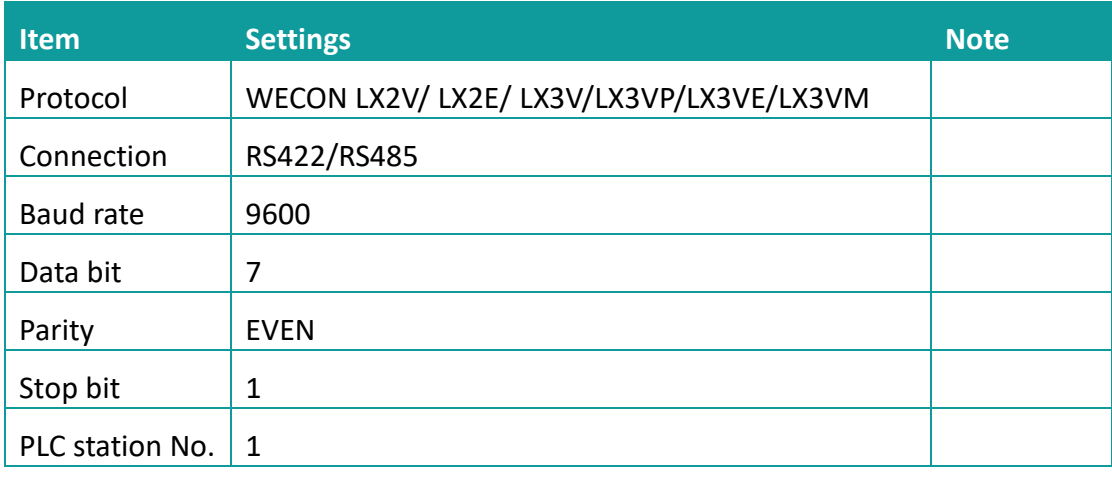

## **Address list**

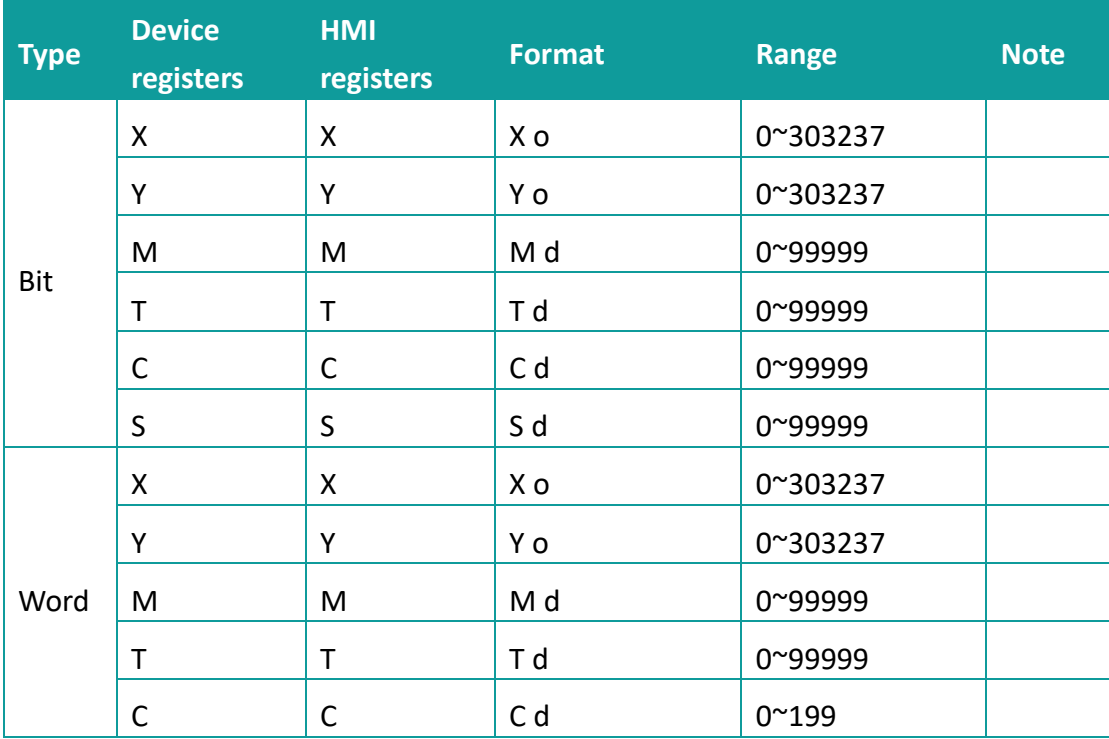

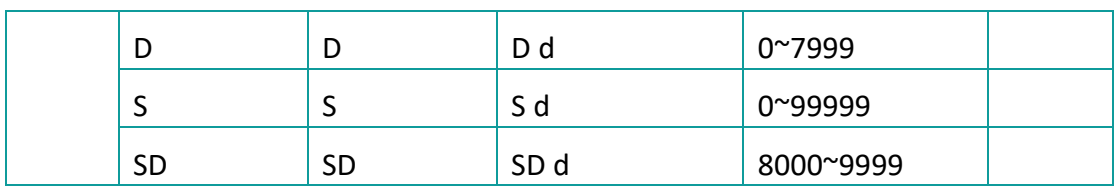

# **Cable wiring**

# **3) RS485**

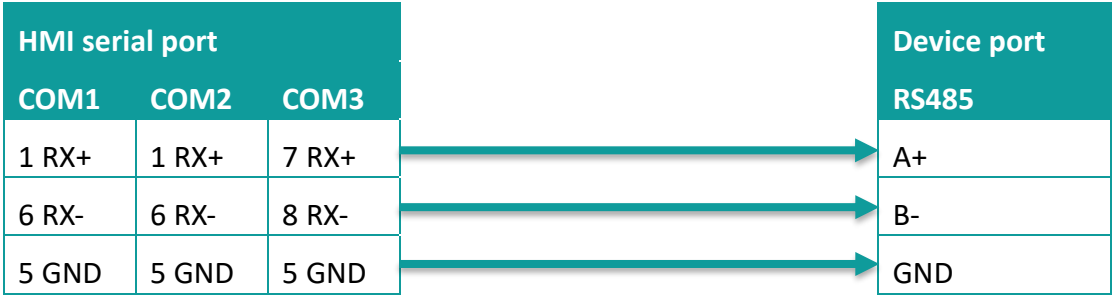

#### **4) RS422**

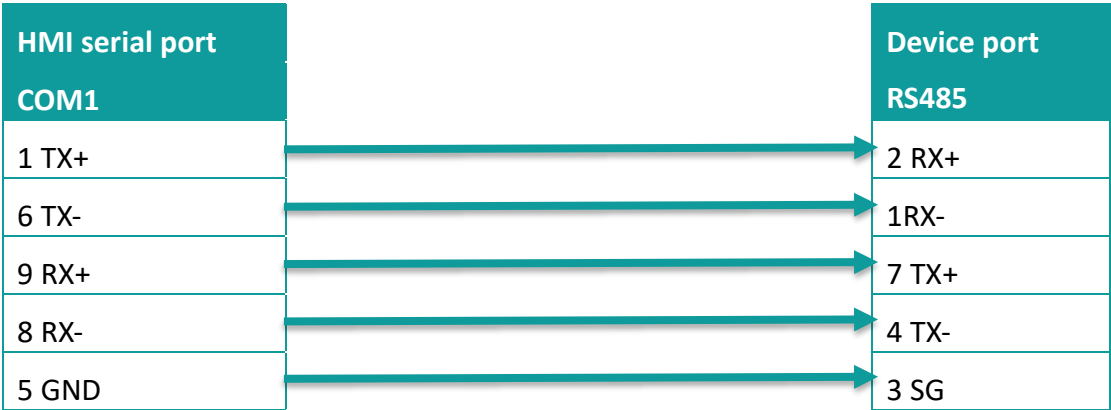

# ✎**Note:**

COM3 is available in 8000 series and advanced series.

# **12 HMI internal registers**

HMI provide four types of HMI address for user.

\*HSW, HDW, HPW, RPW are word address, HSX, HDX, HPX are bit address;

# **1) System Parameters (HSW/HSX)**

The address starting with "HSW" are reserved by HMI system, define those address to save the state or parameter of current system. Like system properties, communication parameters etc.

## **2) User Data (HDW/HDX)**

The address starting with "HDW" are provided for user, saving data to this type of address;

# **3) Special Data (HUW/HUX)**

Special address reserved by HMI.

## **4) System Data (HAW/HAX)**

Addresses in this area are latched, using for storing system data.

## ✎**Note:**

- ⚫ HSW / HSX are a system special register, so please check the system special register list during use. Please use the address specified in the table and do not use the address which is not mentioned in the table;
- HUW/HUX is a system special register, so please check the system special register list during use. Please use the address specified in the table and do not use the address which is not mentioned in the table.
- HSW/ HDW/ HUW/ HAW is related to HSX/ HDX/ HUX/ HAX, (e.g. one-word address HSW0 contains 16 bits from HSX0.0 to HSX0.15);

# **12.1 System special address (HUW/HUX)**

HUW register is used for system special:

- 1) The range of word address is: HUW0 HUW50000.
- 2) The range of bit address is: HUX0.0-HUX50000.15.

Note: HUW/HUX belongs to the system special register (Operation for single terminal), so in the process of use, please refer to the system special register table. Do not use the address not listed in the table.

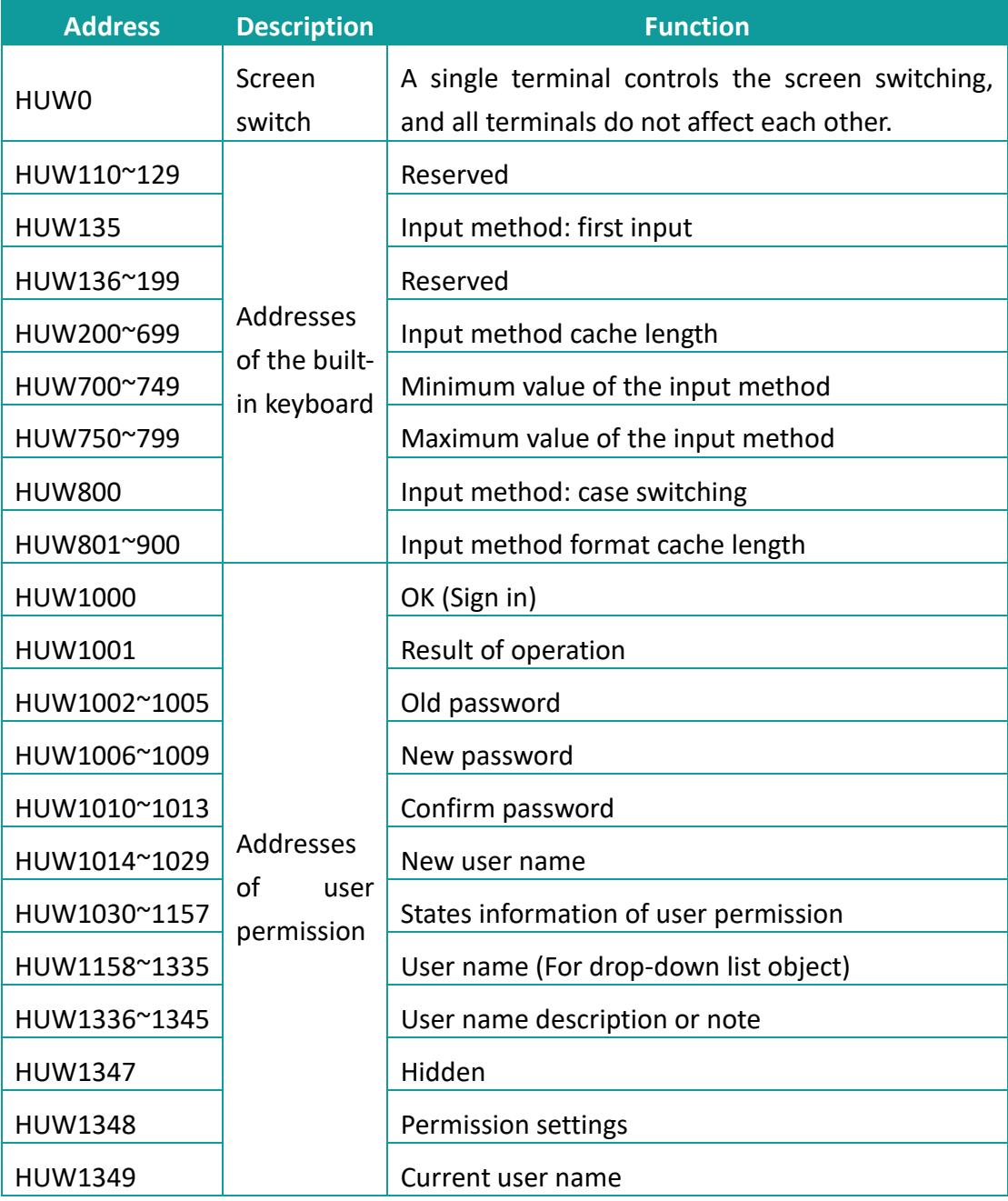

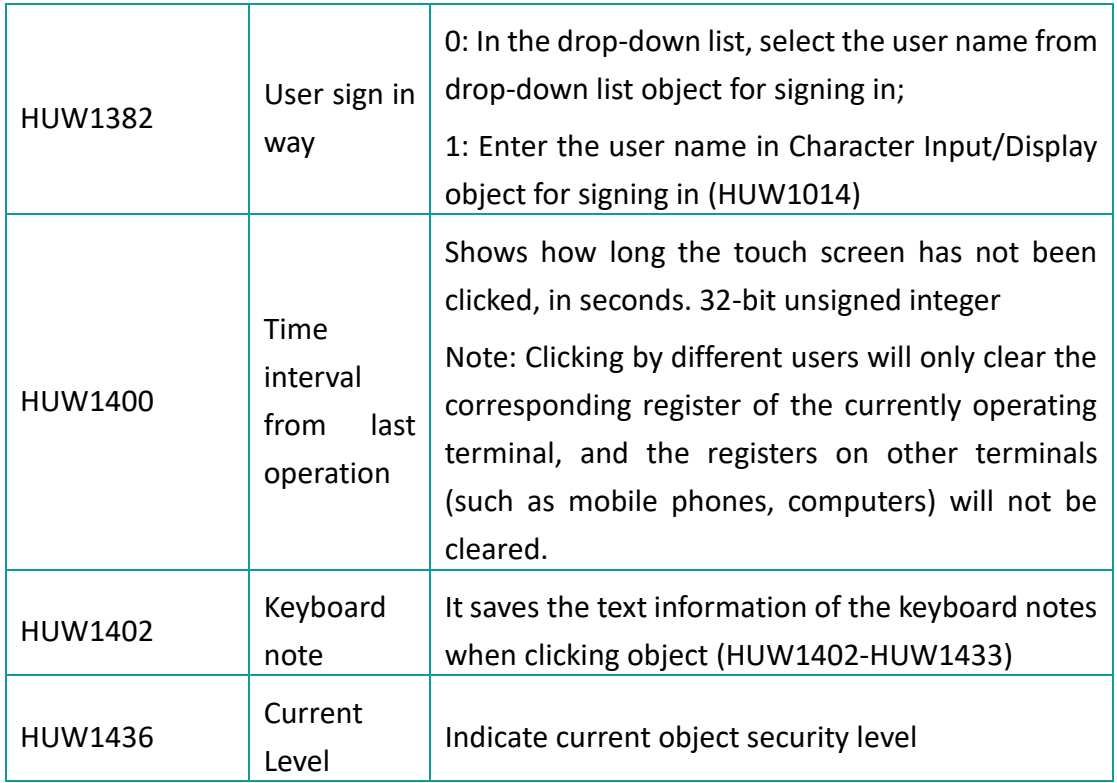

# **12.2 System special address (HSW/HSX)**

# **12.2.1 System data addresses**

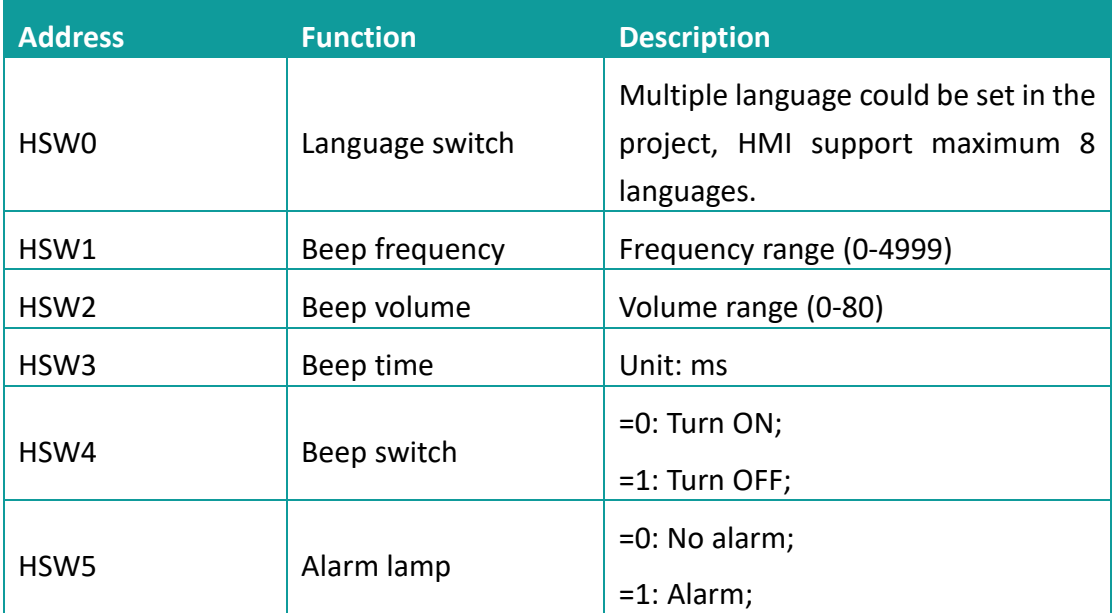

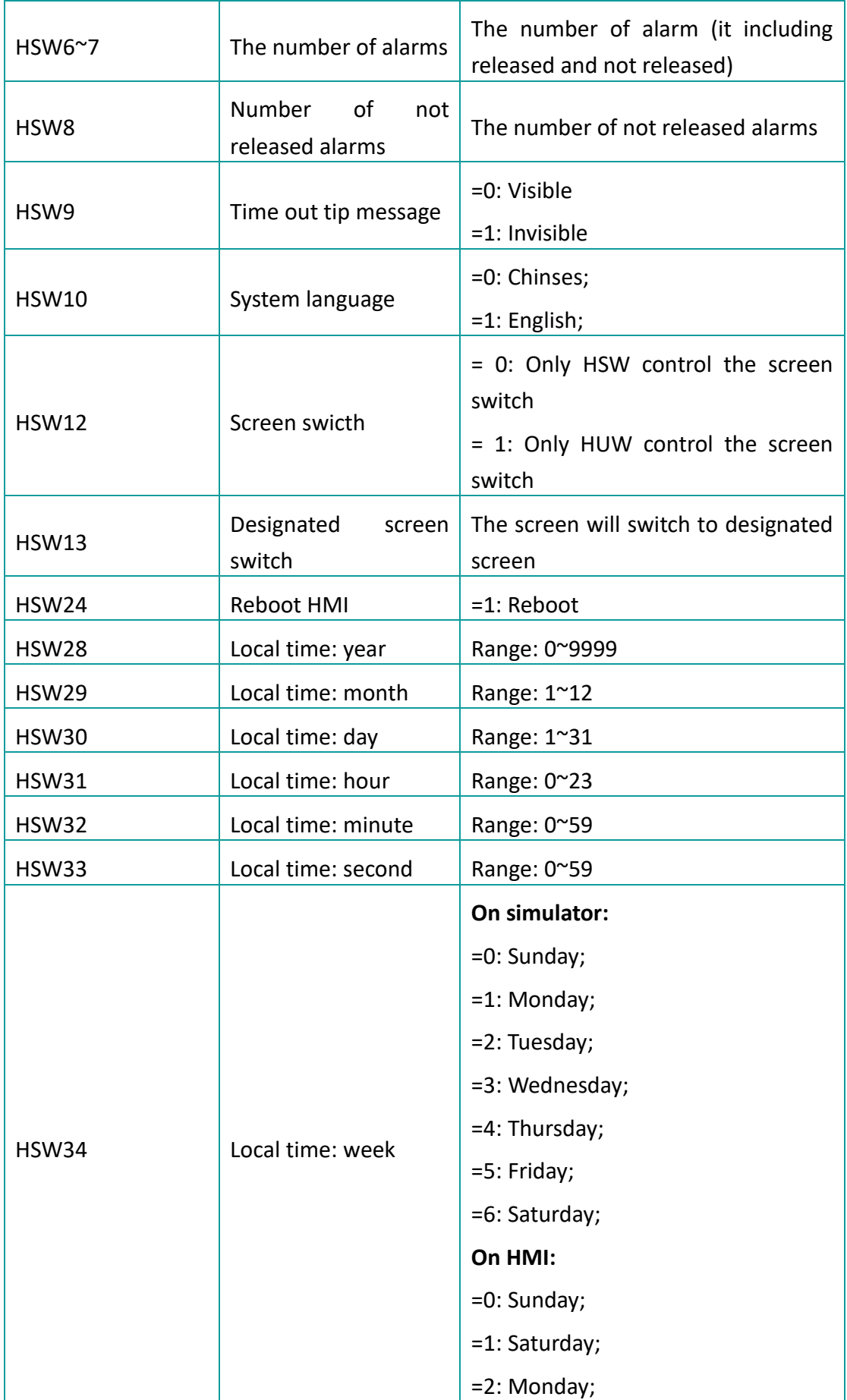

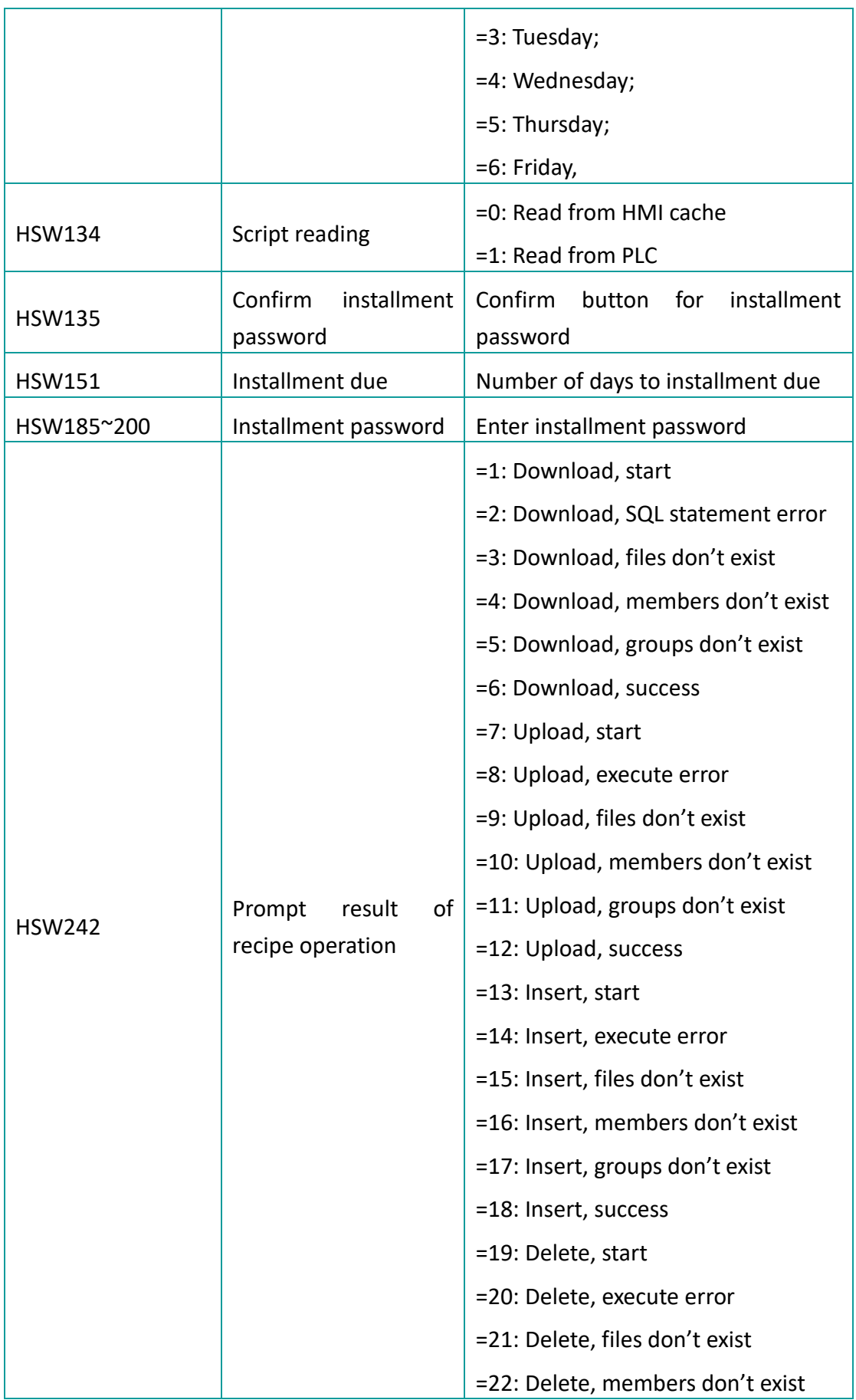

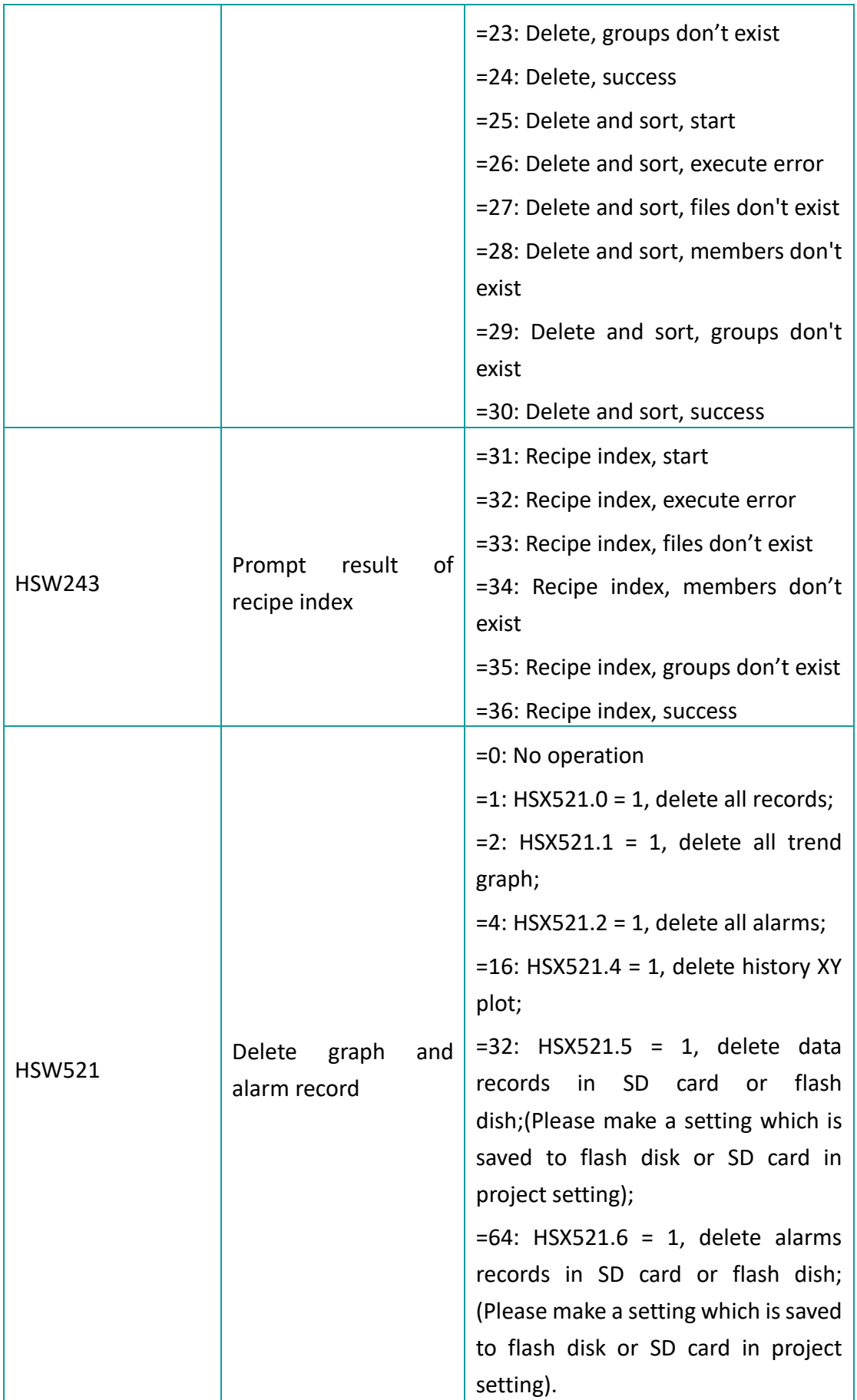

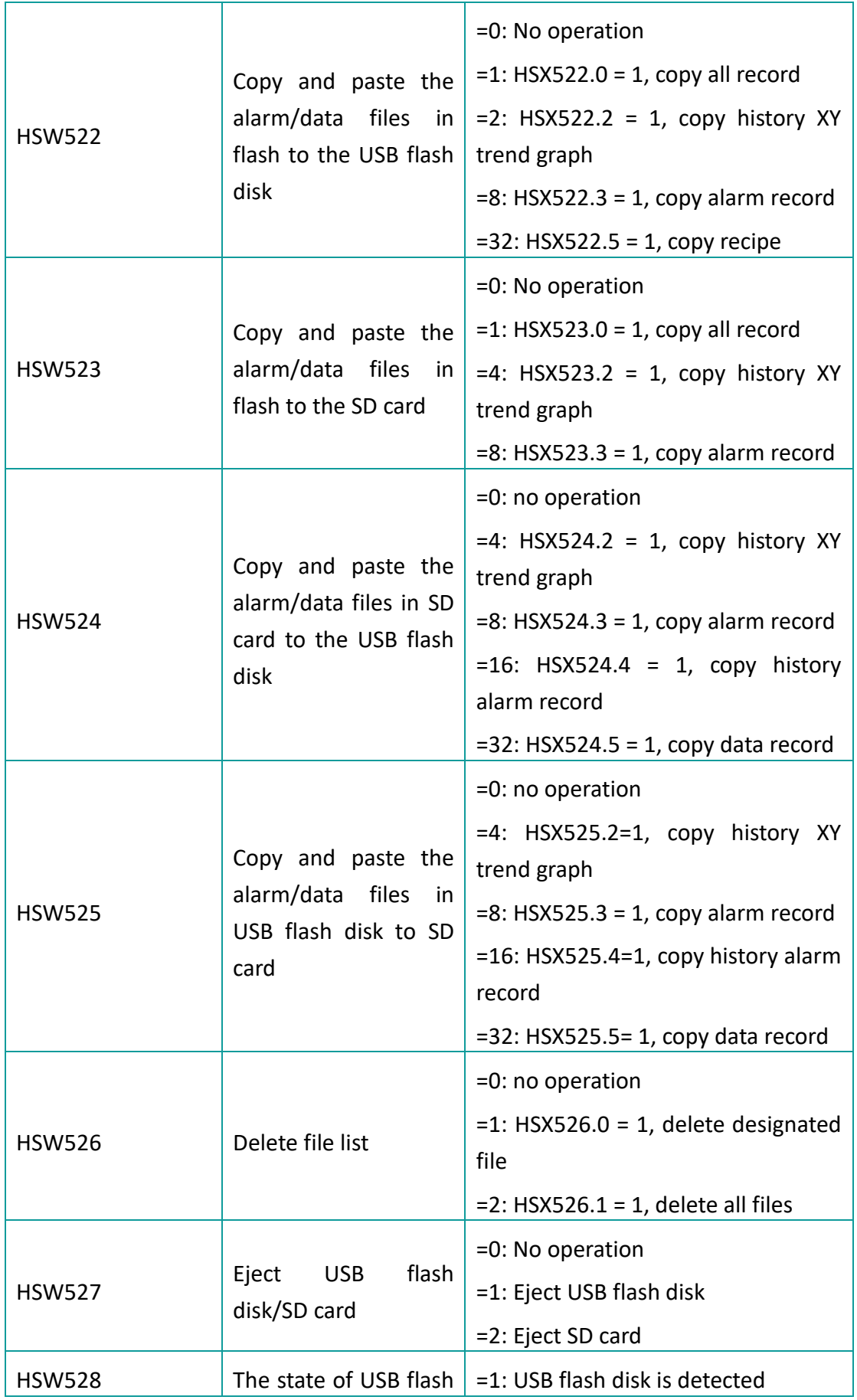

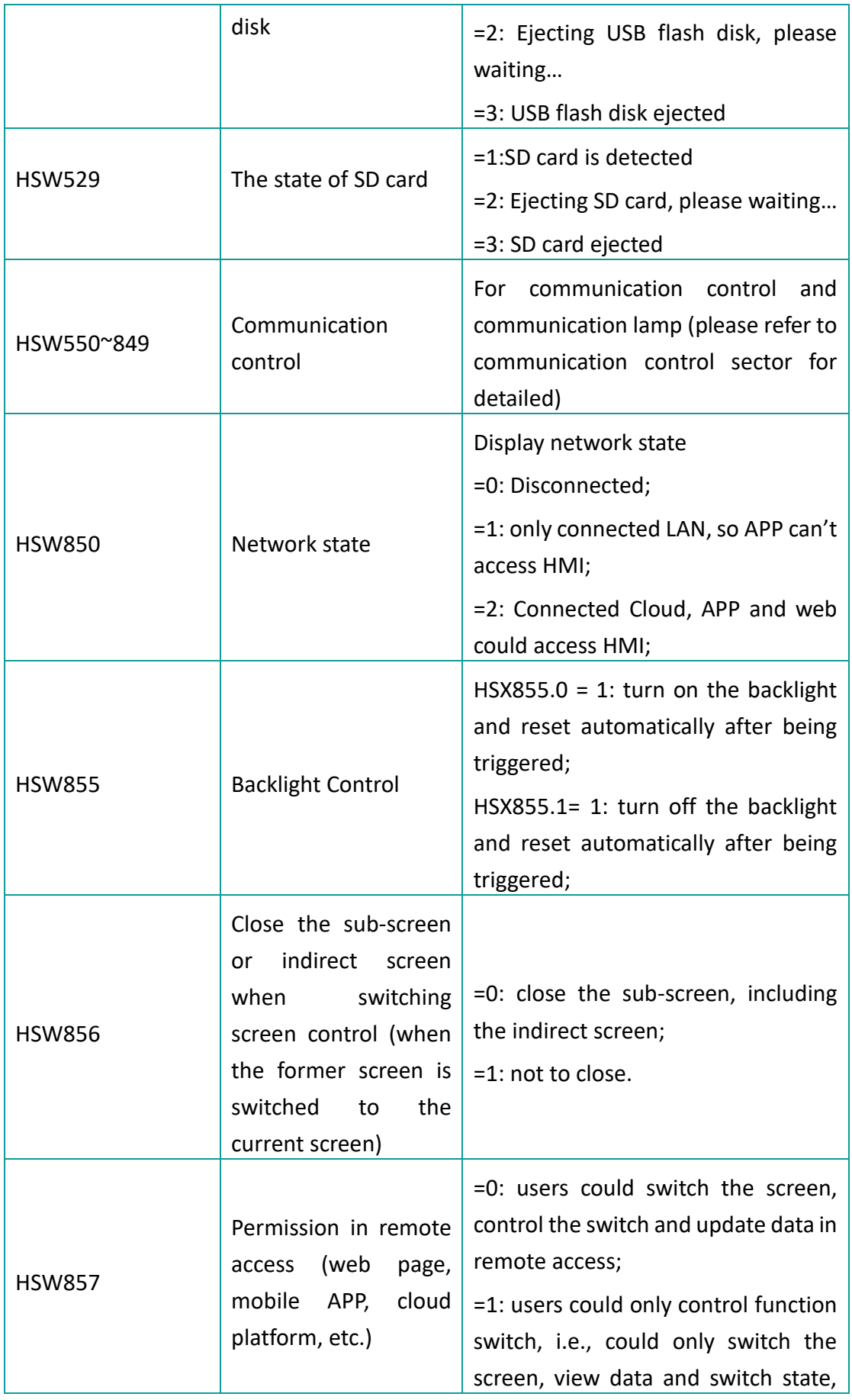

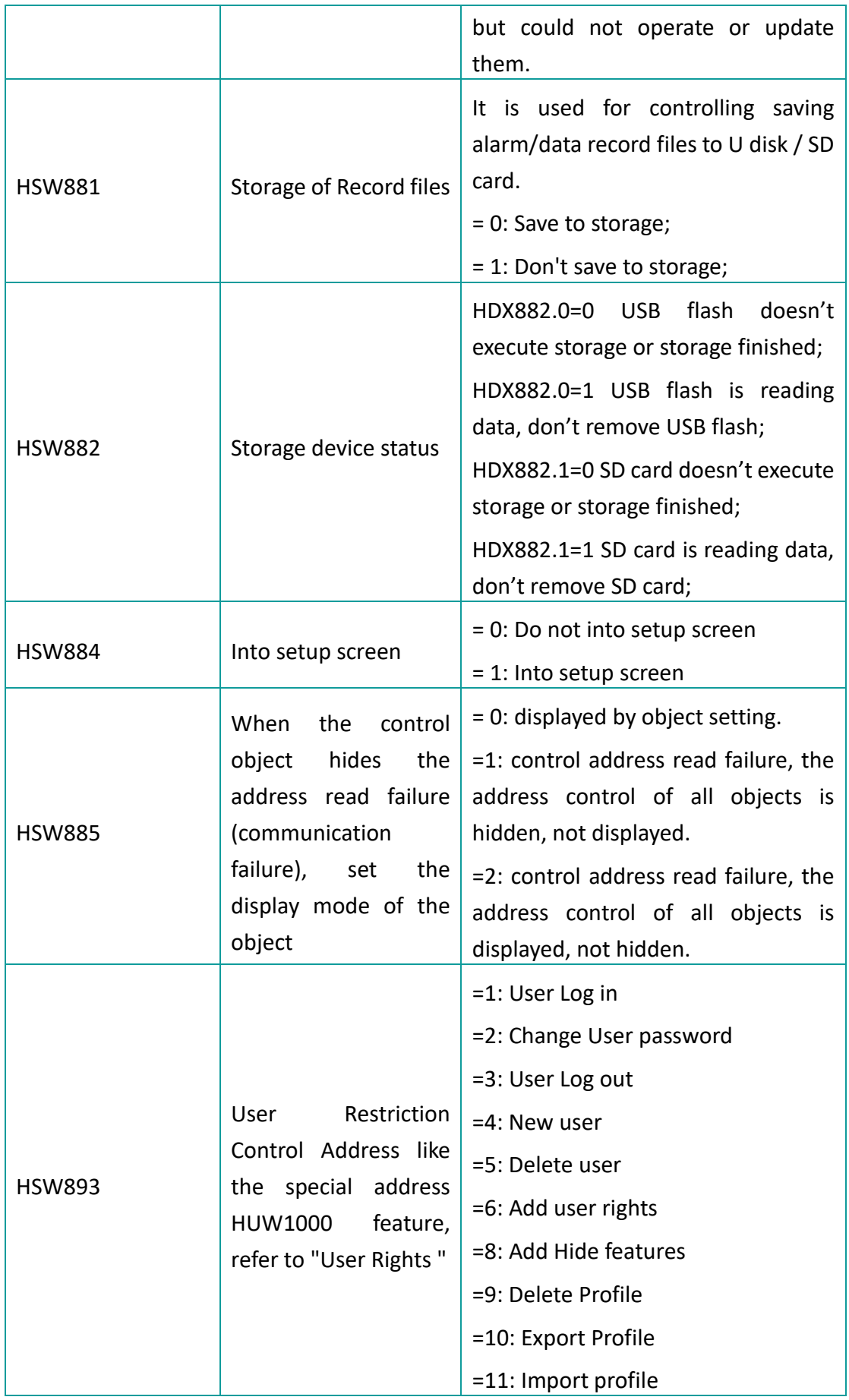

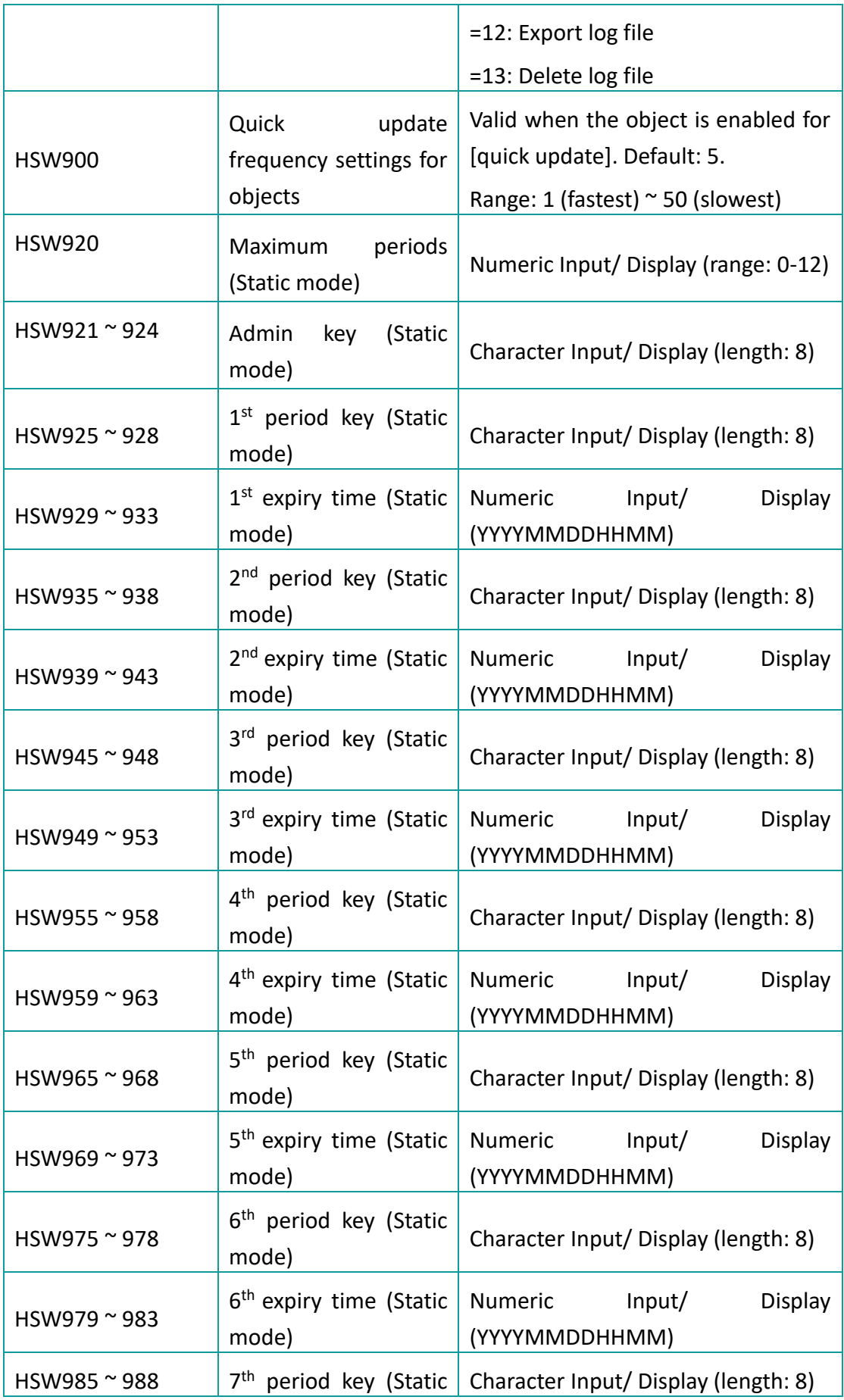

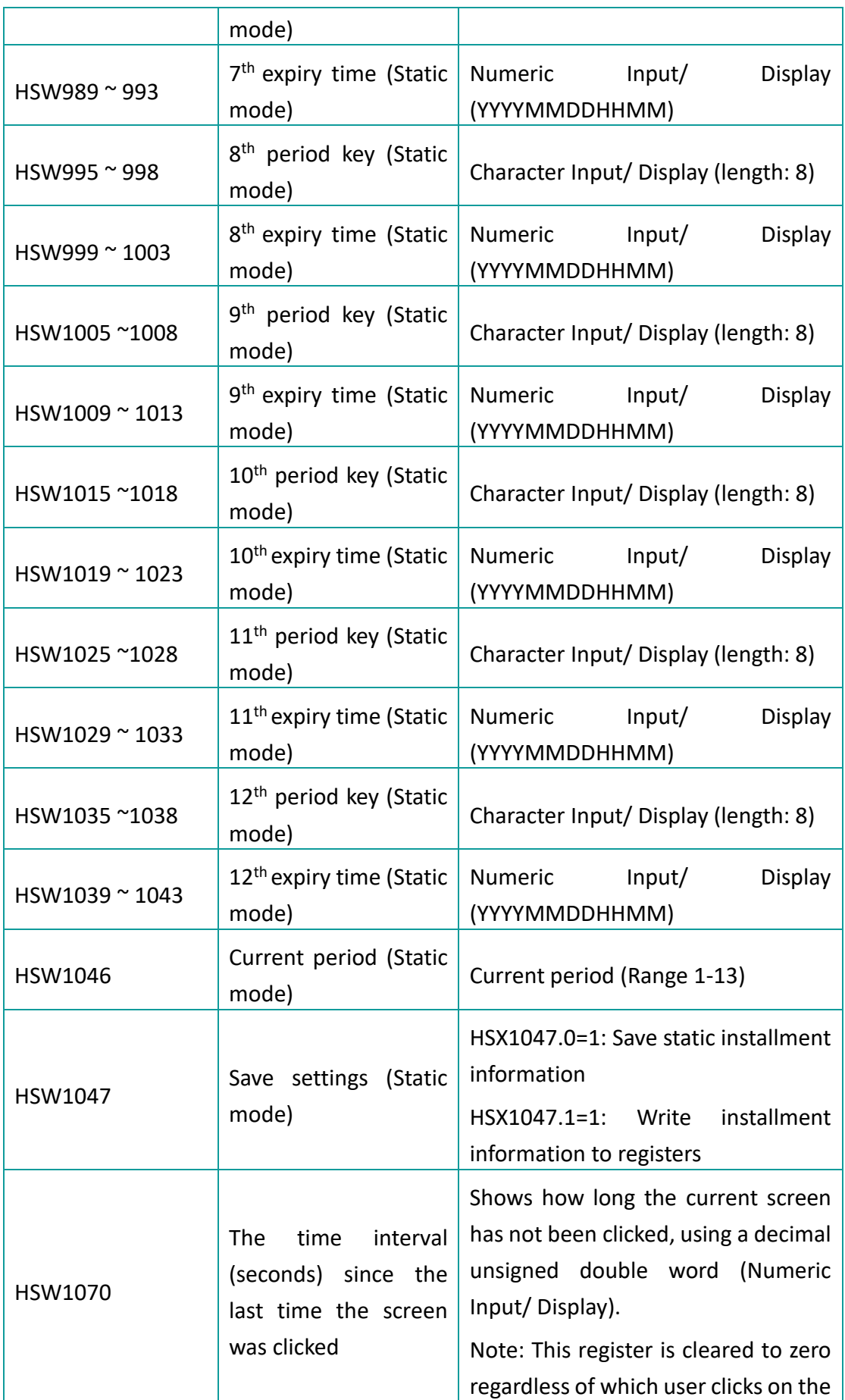

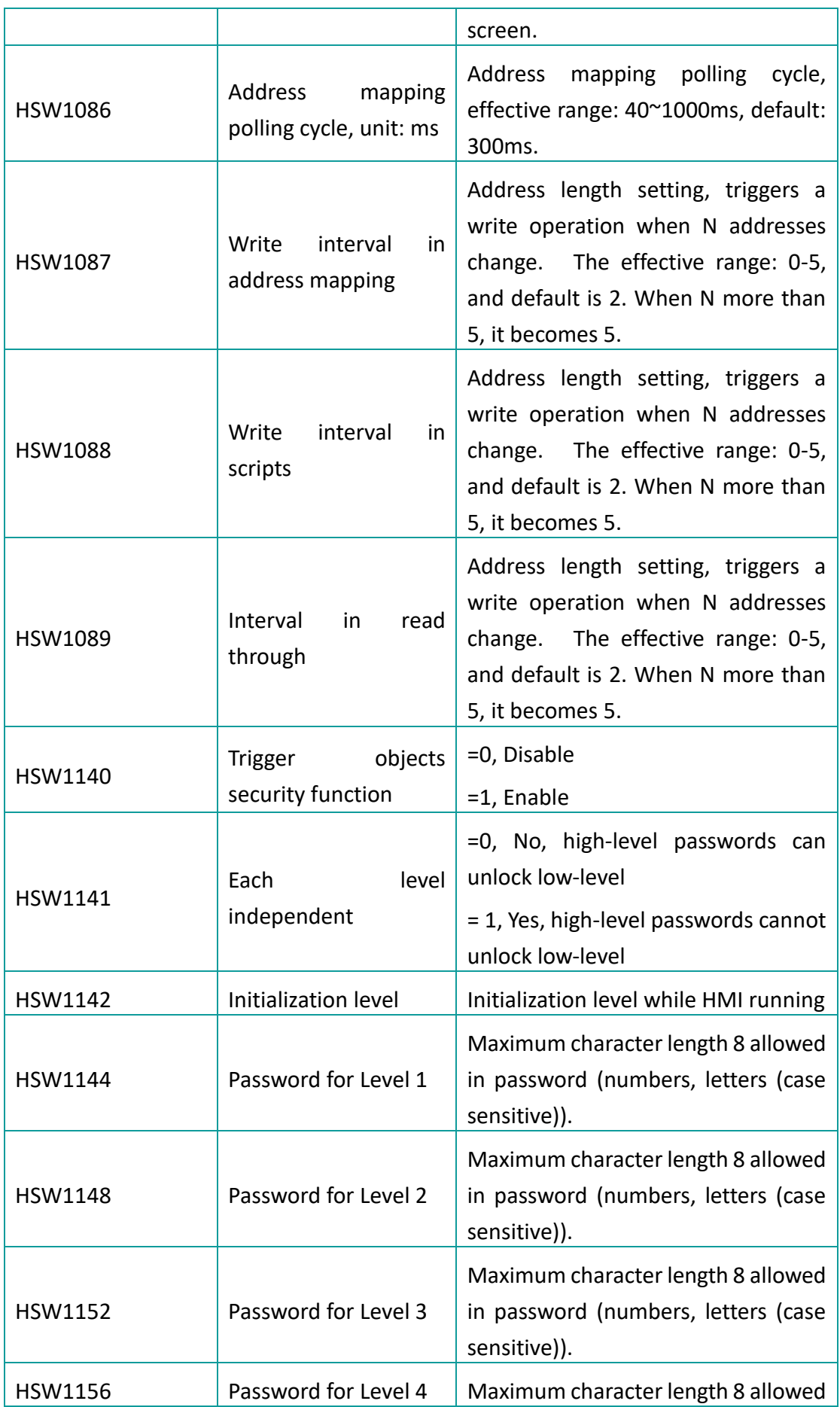

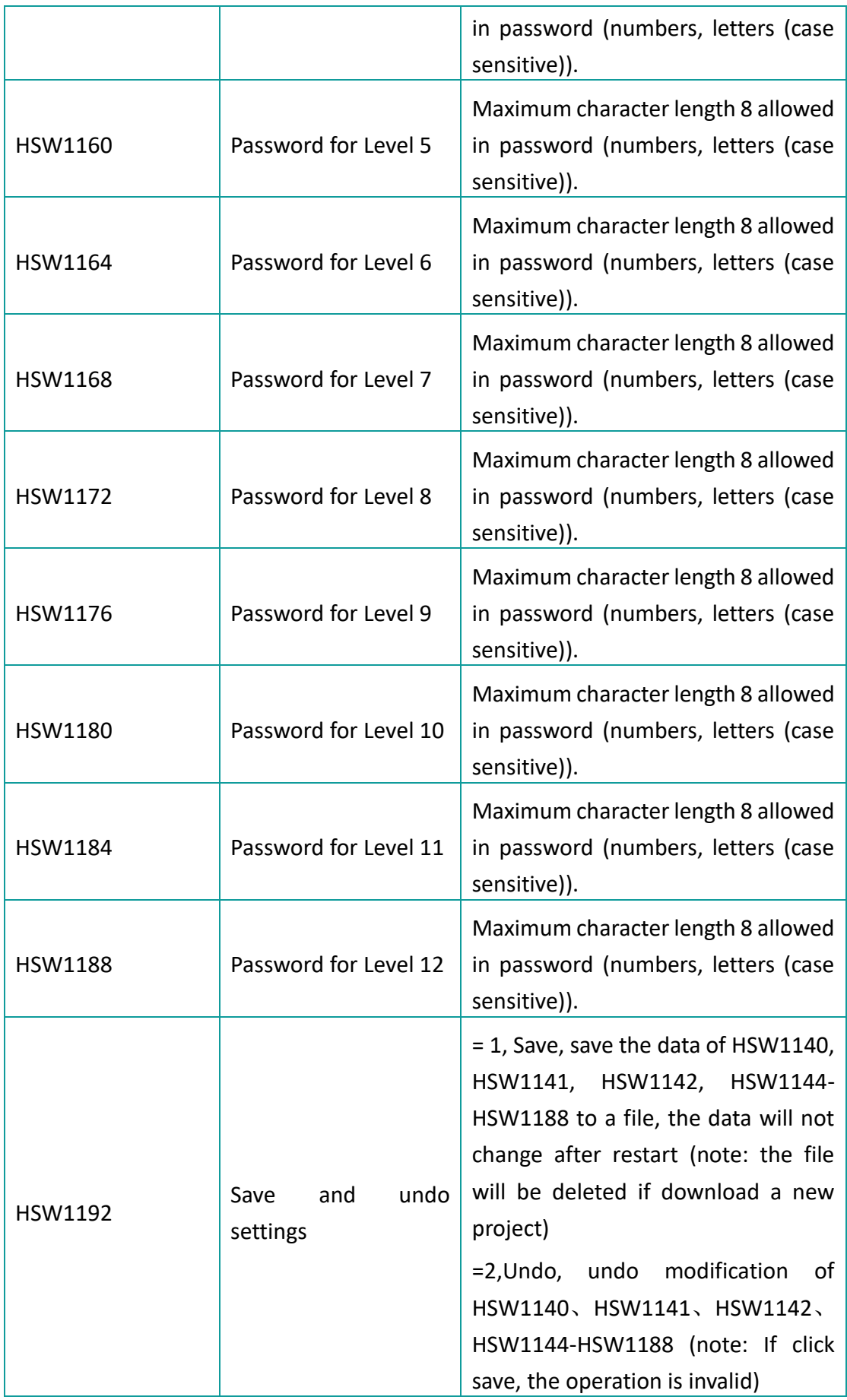

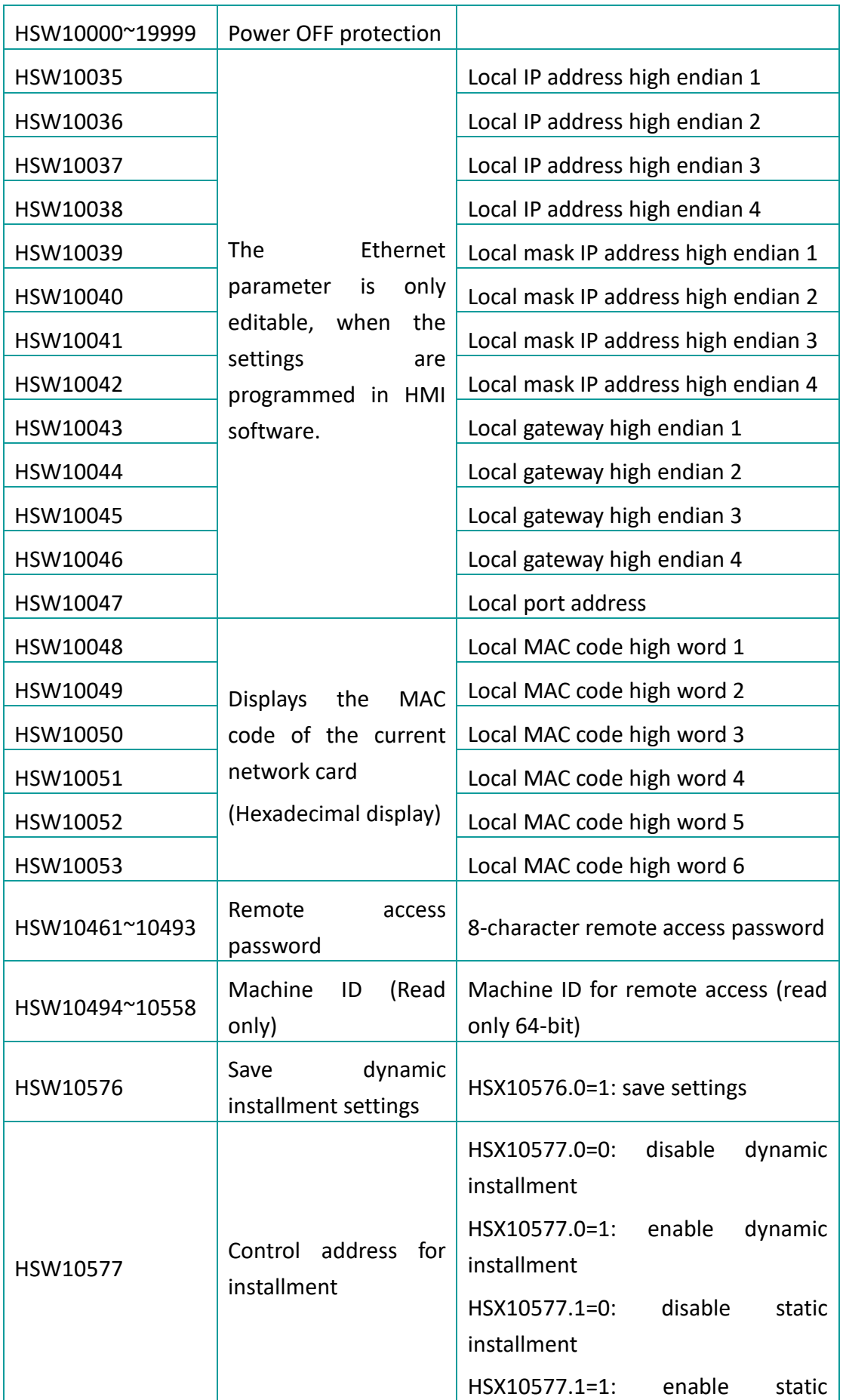

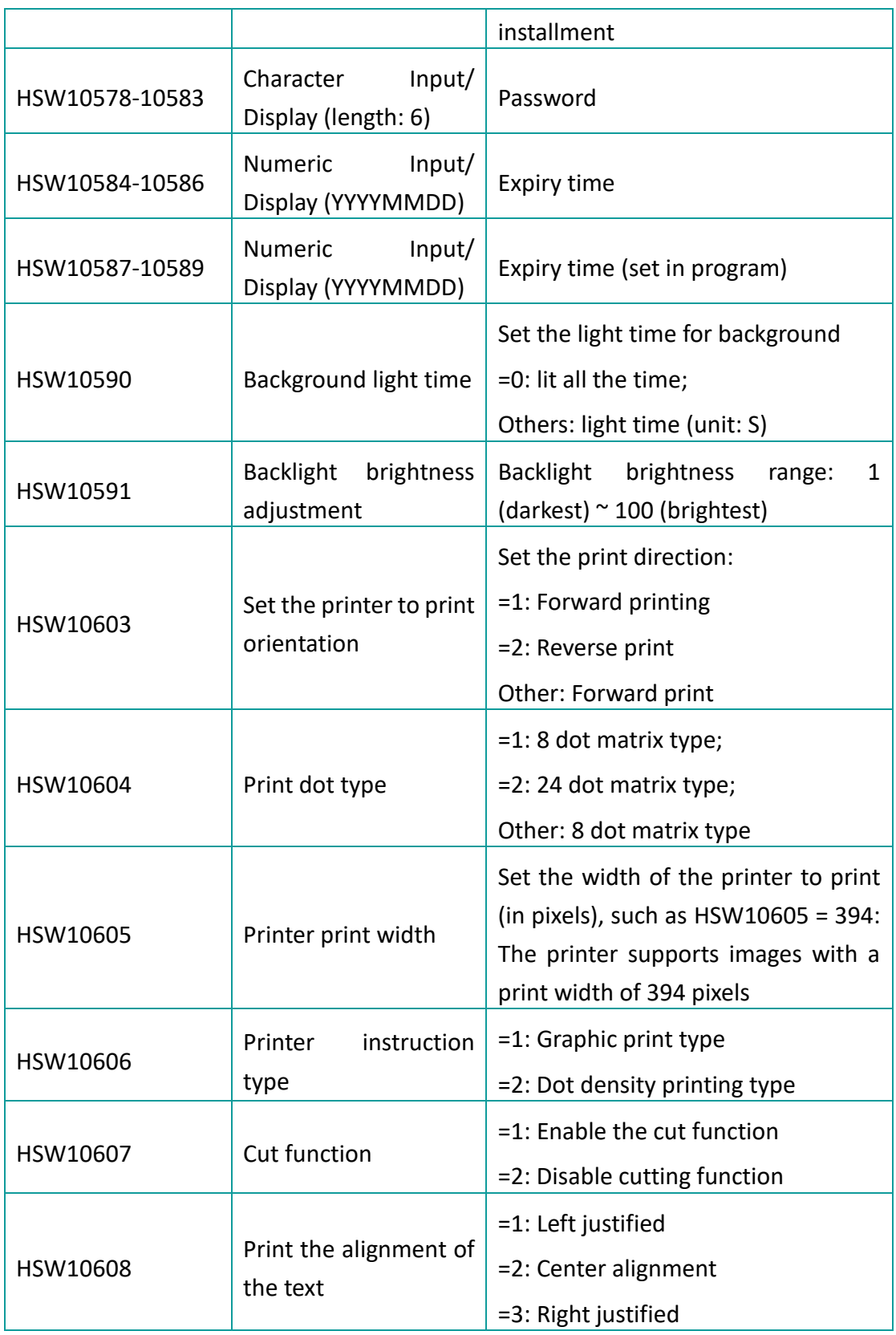
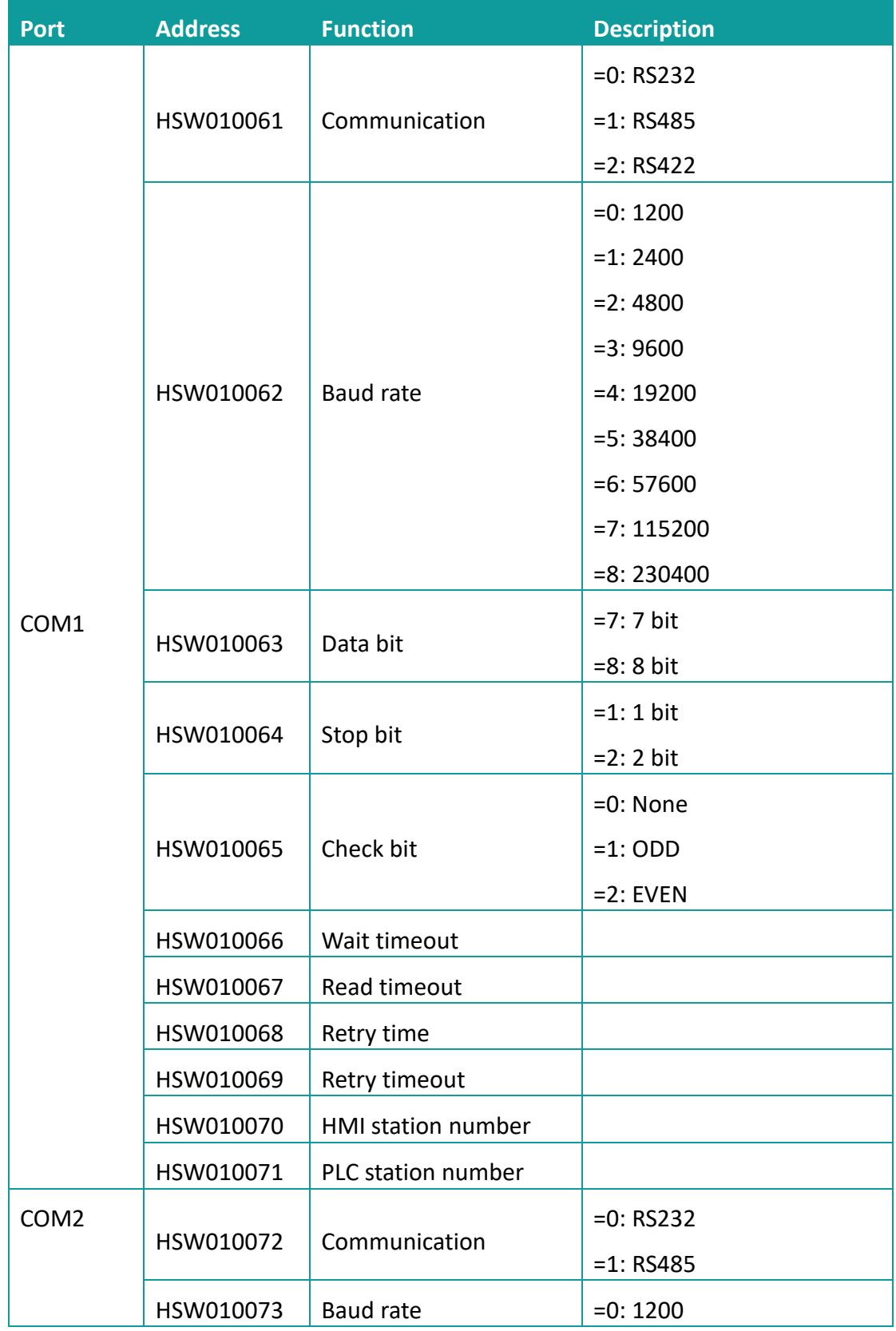

# **12.2.2 Serial port communication configuration**

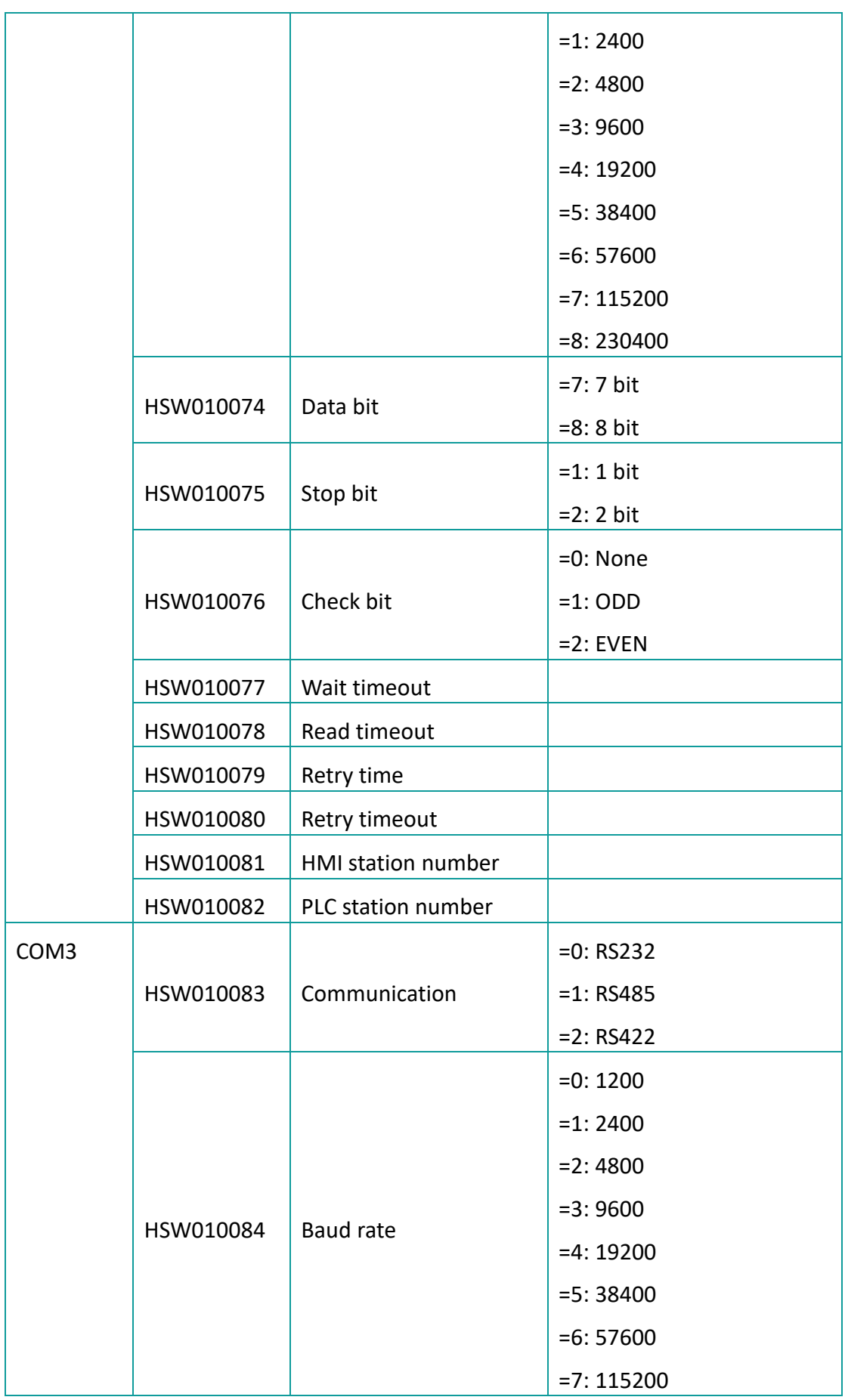

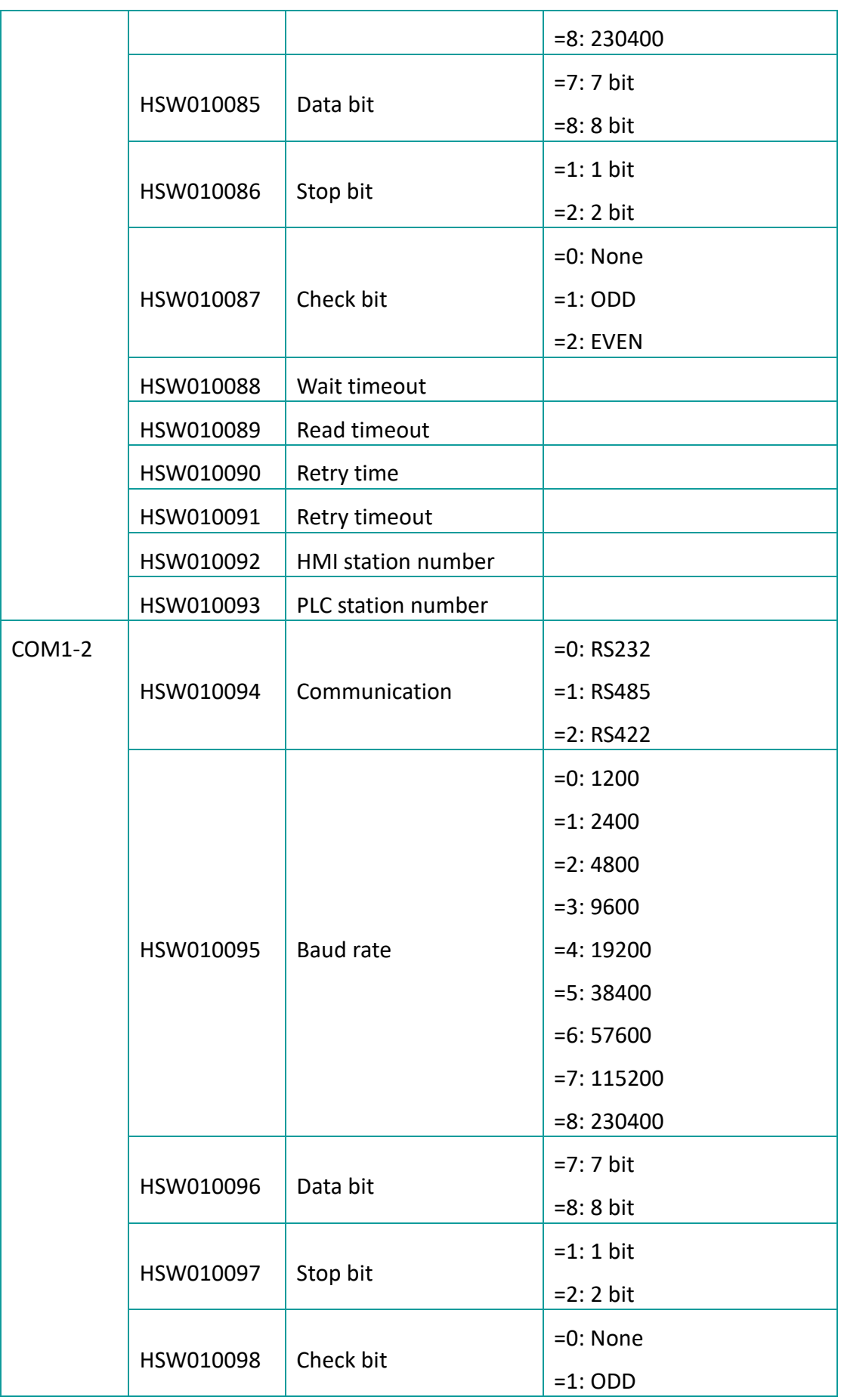

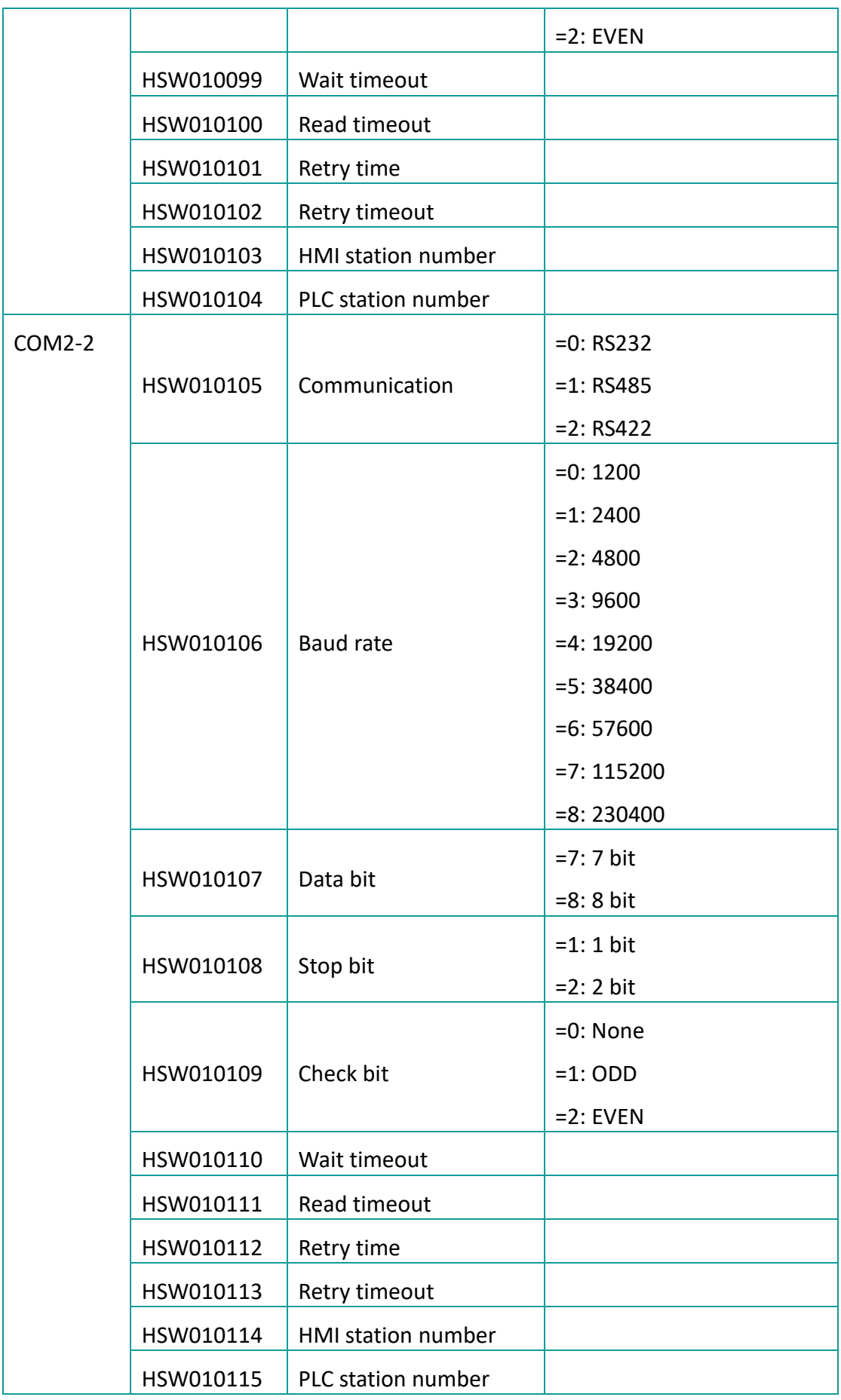

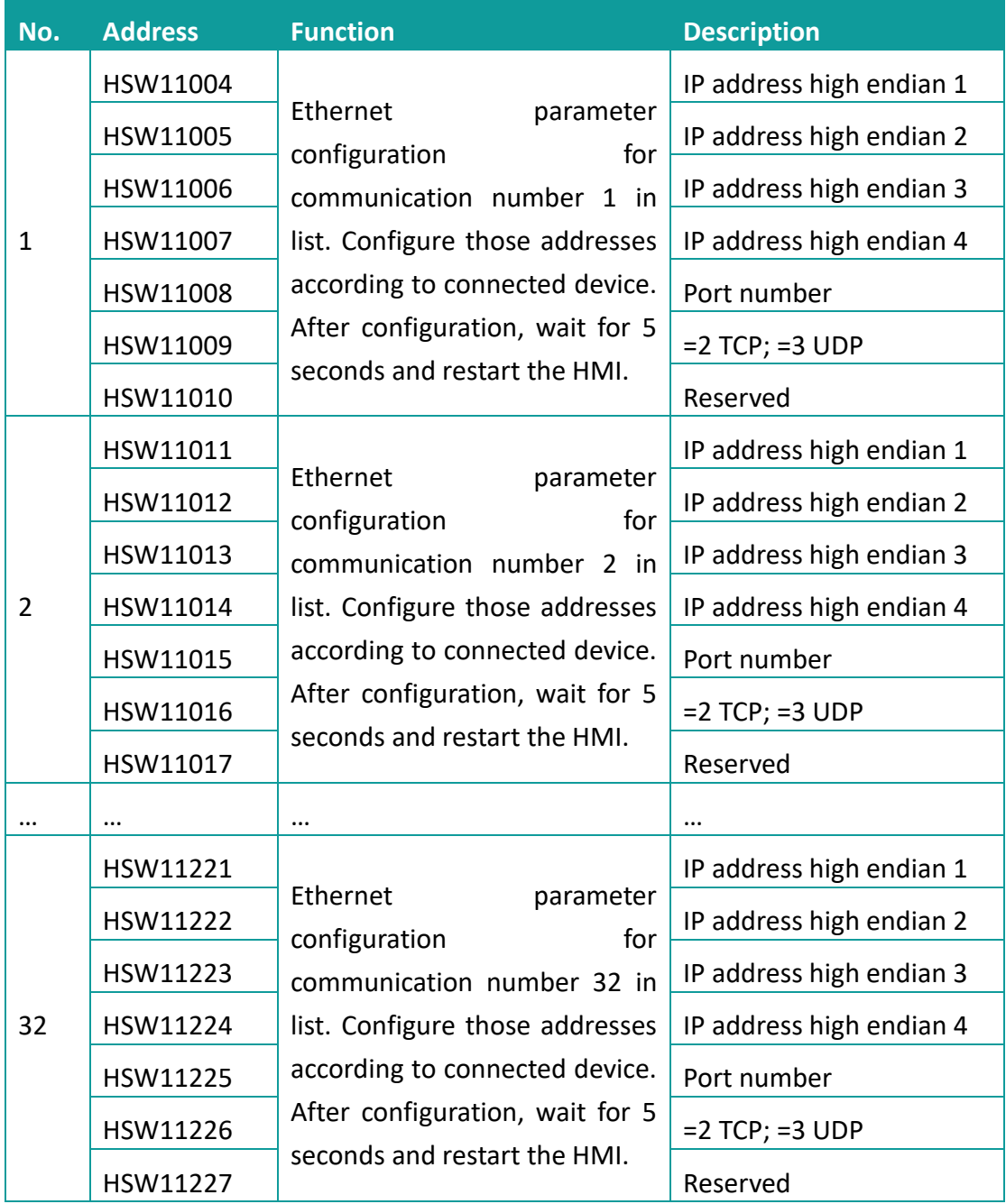

# **12.2.3 Ethernet communication configuration**

# **12.2.4 Communication control**

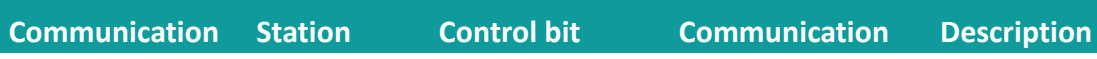

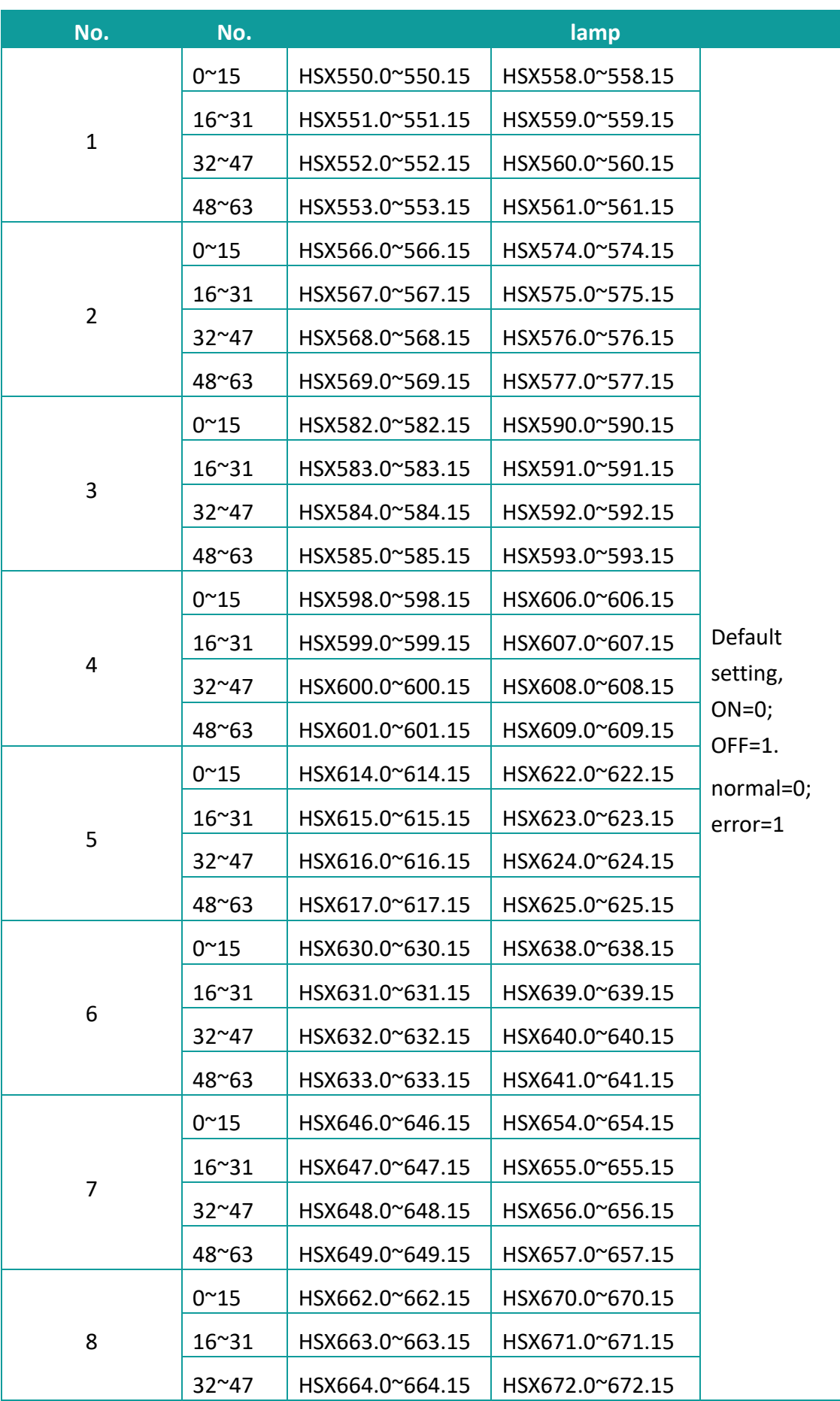

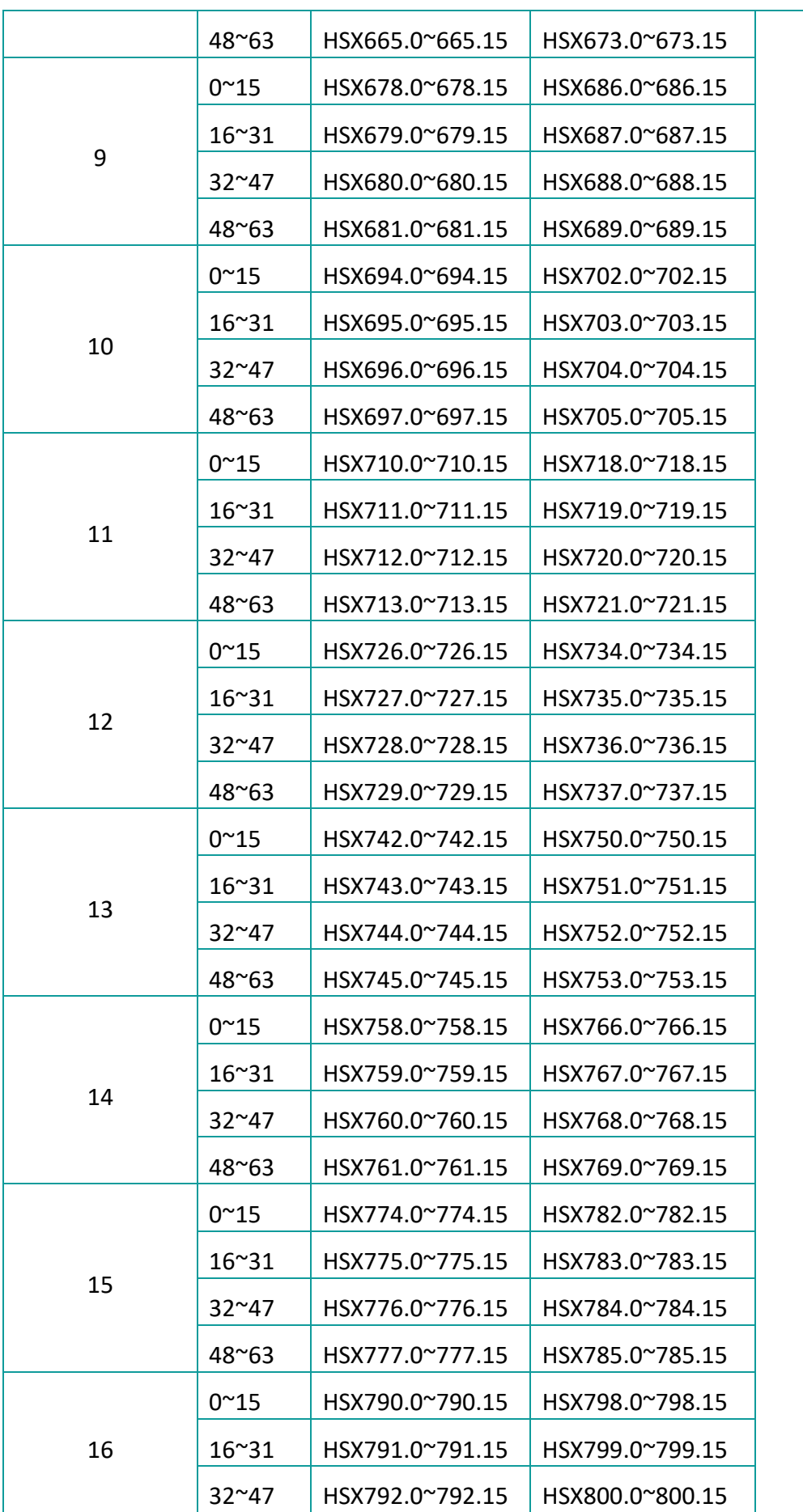

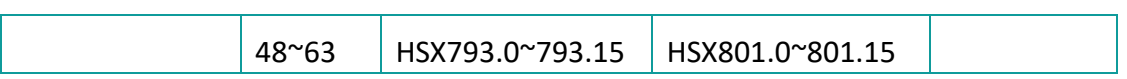

# **13 Tools**

This chapter will introduce attached tools in HMIEditorP.

[Offline simulation](#page-476-0) [Online simulation](#page-476-1) [Udisk Download](#page-478-0) [Font Pack](#page-480-0) [Address List](#page-482-0) **[Decompile](#page-483-0)** [Password Tool](#page-484-0) [Download Tool](#page-485-0)

# <span id="page-476-0"></span>**13.1 Off-line**

#### **Introduction**

[Off-line] provides function to users for checking the HMI project display on PC.

#### **Requirement**

Project is compiled and .wmt file exists

#### **Operating procedure**

- 1) Click [Off-line] button;
- 2) Check HMI project display and some functions in Off-line simulator;

### <span id="page-476-1"></span>**13.2 On-line**

#### **Introduction**

[On-line] provides function to users for checking the HMI project and communication.

#### **Requirement**

- 1) Project is compiled and .wmt file exists
- 2) PC is connecting with PLC device

#### **Operating procedure**

- 1) Click [On-line] icon to open the online simulator
- 2) The [Online Emulator serial select tool] pop-up automatically, as following picture shows, the detailed description showed in following content.

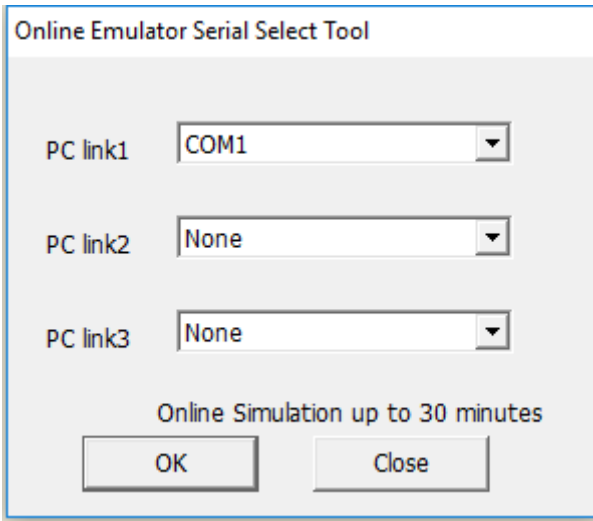

- PC link1/ PC link2/ PC link 3 correspond to HMI protocol list number;
- COM ports in the drop-list correspond to PC port.

#### **Result**

- 1) On-line simulator runs HMI project;
- 2) HMI project is communicating with PLC device;

#### ✎**Note:**

- 1) Most Desktop only has RS232 port, if users need to use RS485 and RS422, please use converter for them.
- 2) Only simulation only work for 30 minutes.

# <span id="page-478-0"></span>**13.3 Udisk Download**

#### **Introduction**

[USB flash disk download tool] could create project and firmware updating file. This section introduces how to use this tool.

#### **Operating procedure creating project updating file**

- 1) Click [Udisk download] to open tool window;
- 2) Select [Update project] option;

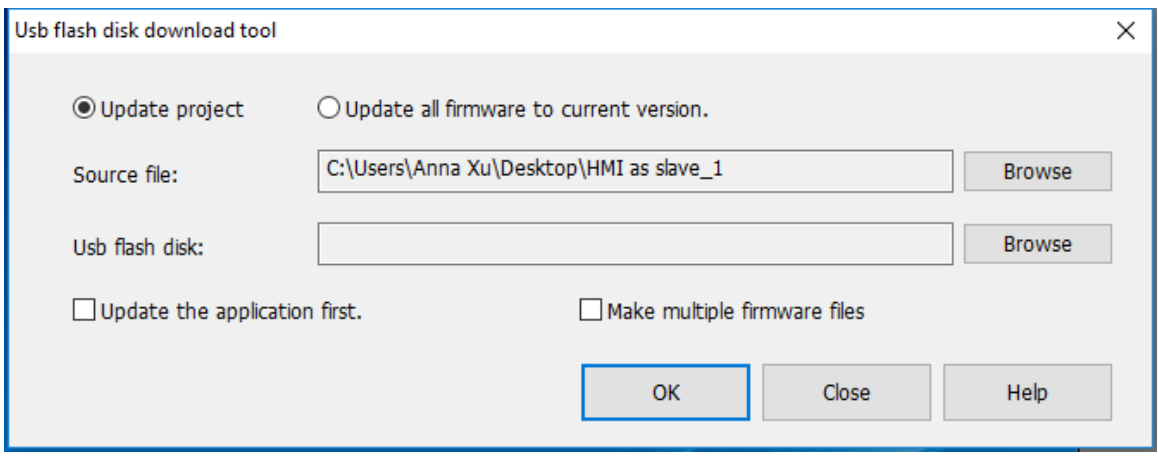

- 3) Set project in [Source file];
- 4) Set USB flash disk path;
- 5) Select [Update the application first] according to requirements, this option means if USB flash disk contains project and firmware updating files at the same time, it will update project firstly;
- 6) Click [OK] to execute the operation;

#### **Result**

Create a [Project.fos] file

#### **Operating procedure creating firmware updating file**

- 1) Click [Udisk download] to open tool window;
- 2) Select [Update all firmware to current version] option;

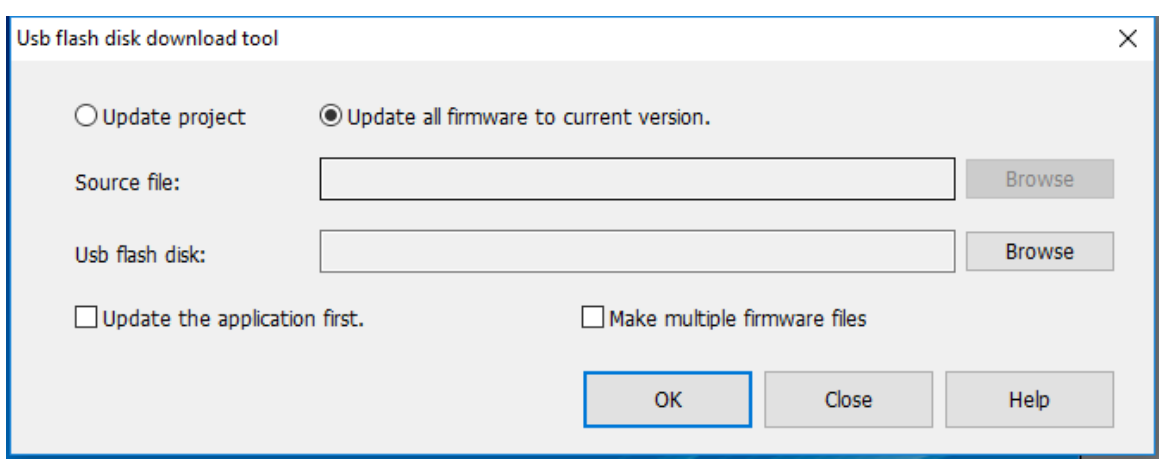

- 3) Set USB flash disk path;
- 4) Check [Make multiple firmware files] according to requirements, if check this option, the firmware name in [USB flash disk] could be modified;
- 5) Click [OK] to execute operation, it pops-up below window;

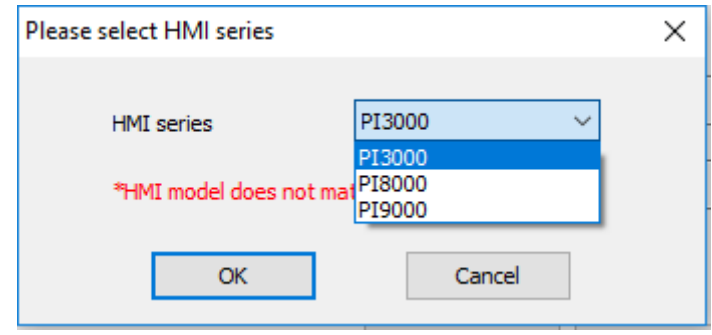

6) Select HMI series according to real situation

#### **Result**

- 1) Create a [update.fos] file
- 2) Create a [XXX.wos] file for [Make multiple firmware files]

#### ✎**Note:**

- 1) The recommended USB flash drive format is FAT 32;
- 2) The updating file need to be stored in the root directory of the USB flash drive;
- 3) Only one project file or firmware file is allowed in the root directory of u disk by default. User needs to check [make multiple firmware files] option to make it possilbe to save several files in USB flash drive. For multiple files mode, it is necessary to rename the file, otherwise it will overwritge the file with the same name in USB flash drive.
- 4) [XXX.wos] is supported in V2.0 or later version of setup; The setup menu interface

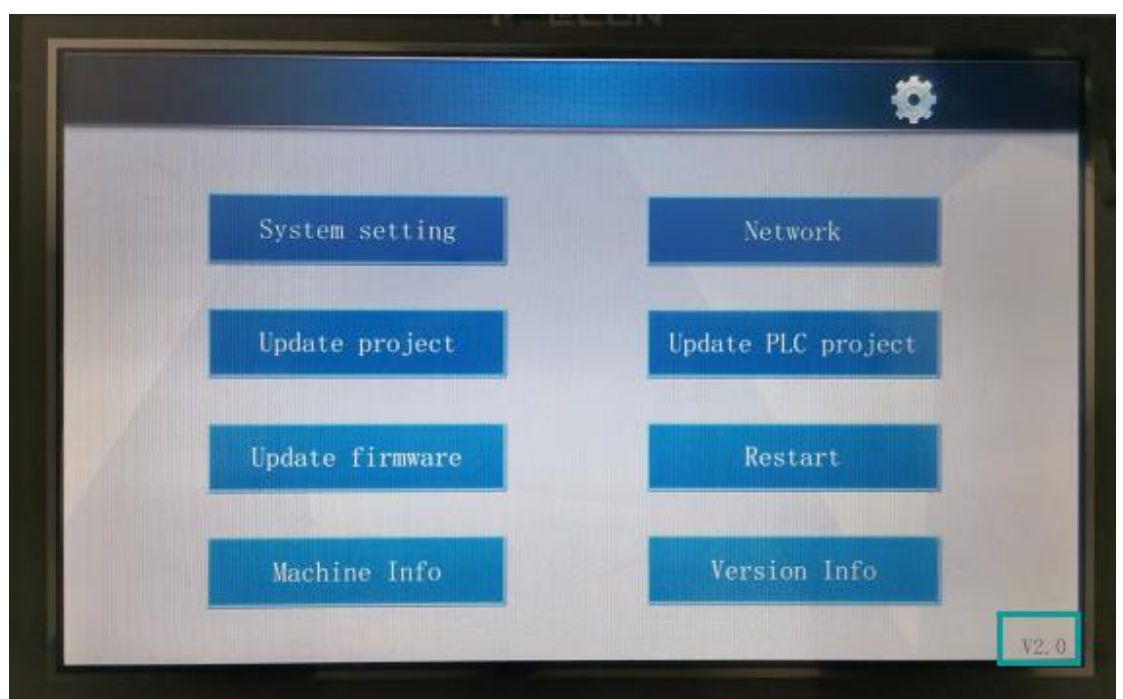

of V2.0 (in the bottom right corner) version is shown in the figure below.

### <span id="page-480-0"></span>**13.4 Font Pack**

#### **Introduce**

[Font pack] is for setting built-in font for HMI project, in this way, the text in some objects of the HMI could be displayed in the desired font.

#### **Operating procedure**

- 1) Click  $\left[\mathbb{A}\right]$  Font pack ] button to open setting window;
- 2) Check [Change Built-in font];
- 3) If 8 languages use the same font, please click [Set all] to open setting window as below show;

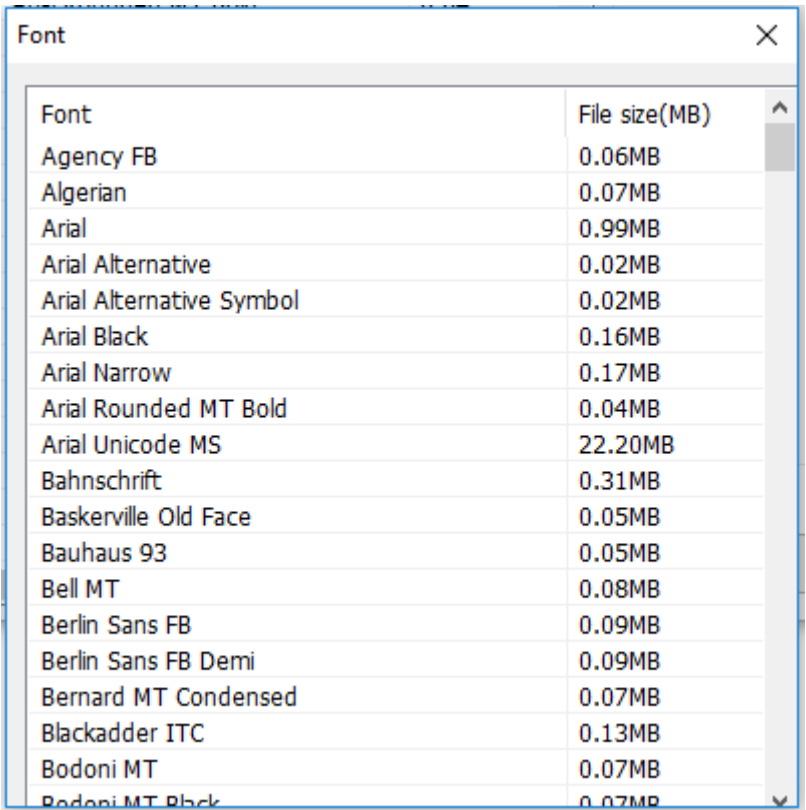

### 4) Select font as picture shows;

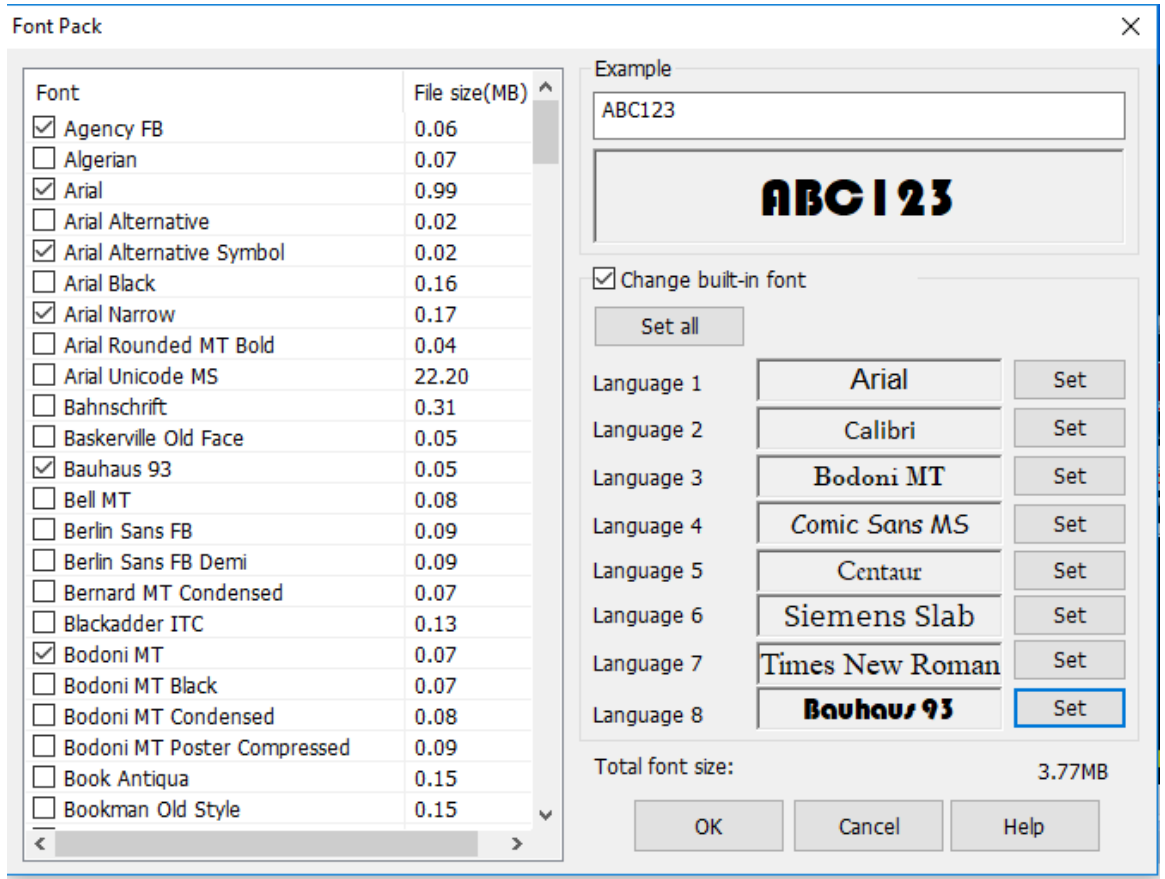

5) Click [OK] to save settings;

#### **Result**

The built-in font of language 1 will be Arial; The built-in font of language 2 will be Calibri; The built-in font of language 3 will be Bodoni MT; The built-in font of language 4 will be Comic sans MS; The built-in font of language 5 will be Centaur; The built-in font of language 6 will be Siemens slab; The built-in font of language 7 will be Times New Roman; The built-in font of language 8 will be Bauhaus 93;

### <span id="page-482-0"></span>**13.5 Address List**

#### **Introduction**

[Address list] could display all addresses which are used in project, this section will introduce this tool in detailed.

#### **Description**

**Connection:** Select HMI connection, such as COM2 Modbus RTU;

Address mode: Select word address or bit address;

**Address type:** Select register, or function code, such as 4;

**Station:** Select connected device station;

**Start address:** Set start address in window;

**Window:** Display all addresses start from [Start address], red means occupied, green means unoccupied, as below figure shows;

 $\sim$ 

 $\forall$ 

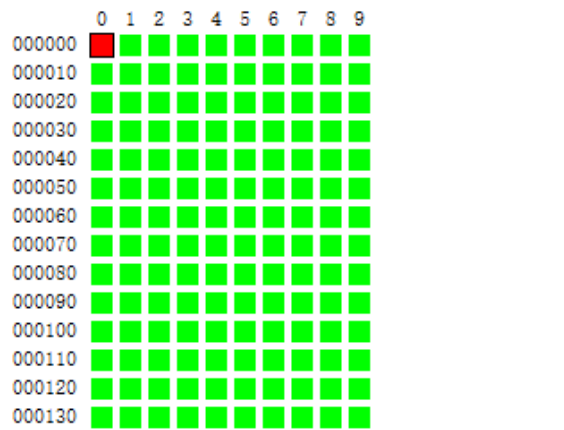

**Information:** It is display the selected address information in project, as below figure shows;

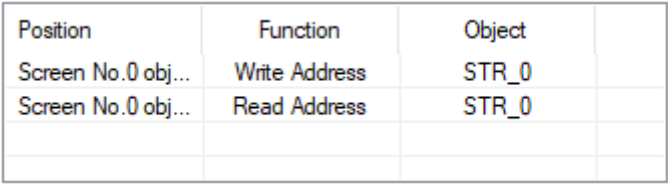

**Replace:** Enter new address to replace the selected address in project;

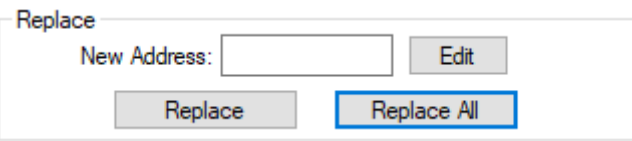

## <span id="page-483-0"></span>**13.6 Decompile**

#### **Introduction**

When uploading a project from the HMI to the PC, the \*\*.wmt file is obtained, which needs to be decompiled before it could be opened with the HMIEditorP software.

This section introduces this tool in detailed.

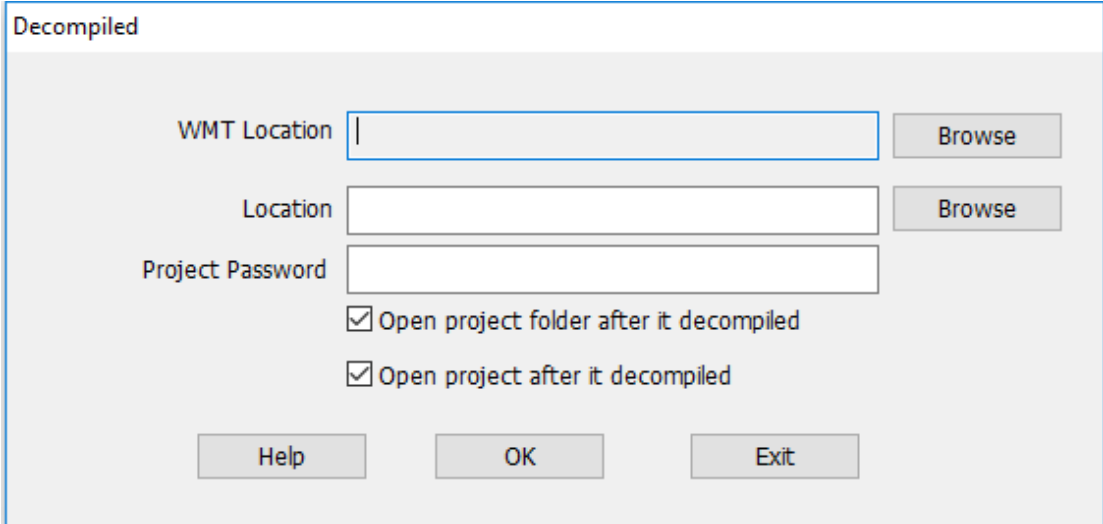

#### **Operating procedure**

- 1) Open [Decompiled] tool;
- 2) Select WMT file by clicking [Browse] in [WMT location];
- 3) Set save path in [Location];
- 4) Enter password in [Project Password] (Enter as needed);
- 5) Click [OK] to perform the operation;

#### **Result**

A project folder is created.

## <span id="page-484-0"></span>**13.7 Password Tool**

#### **Introduction**

The password tool is used for setting the password for dynamic installment payments. Dynamic installment function creates a [dynamic password" by the "key" and

"expiration". In the same project, the dynamic installment and static installment are mutually exclusive.

This section will introduce how to use this tool.

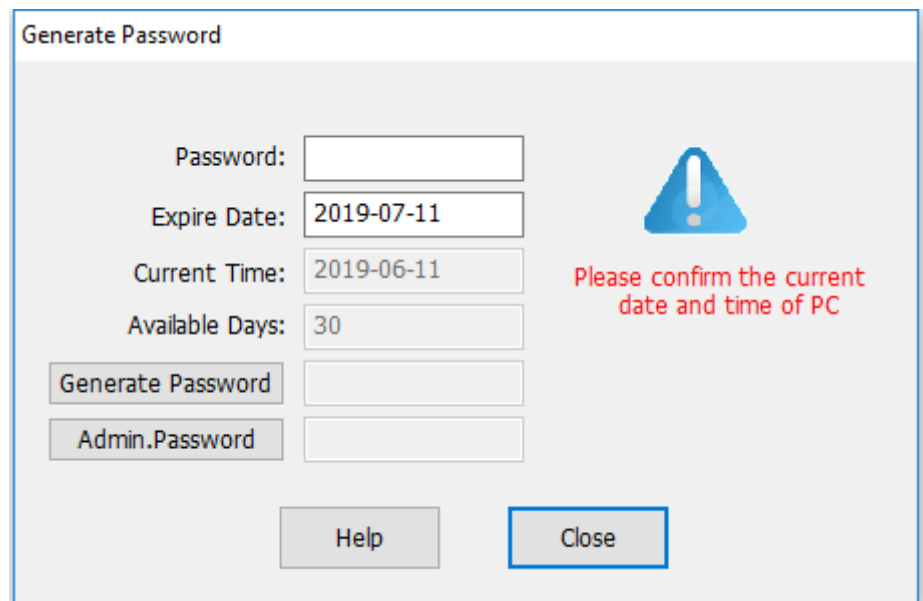

#### **Description**

- **Password:** It is for entering password, which set in [Project Settings];
- ⚫ **Expire Date:** It is for setting expire date for installment;
- ⚫ **Current Time:** Just display current date, read only;
- ⚫ **Available Days:** It is used for displaying the time of the next staging;
- ⚫ **Generate Password:** Click it to generate the password automatically, this password is for payment;
- ⚫ **Admin Password:** It is available for every payment; this password will end all payments;

# <span id="page-485-0"></span>**13.8 Download Tool**

#### **Introduction**

The download tool is mainly used for project transfer, and also comes with other functions, such as synchronization time, checking firmware version, and so on.

#### **Description**

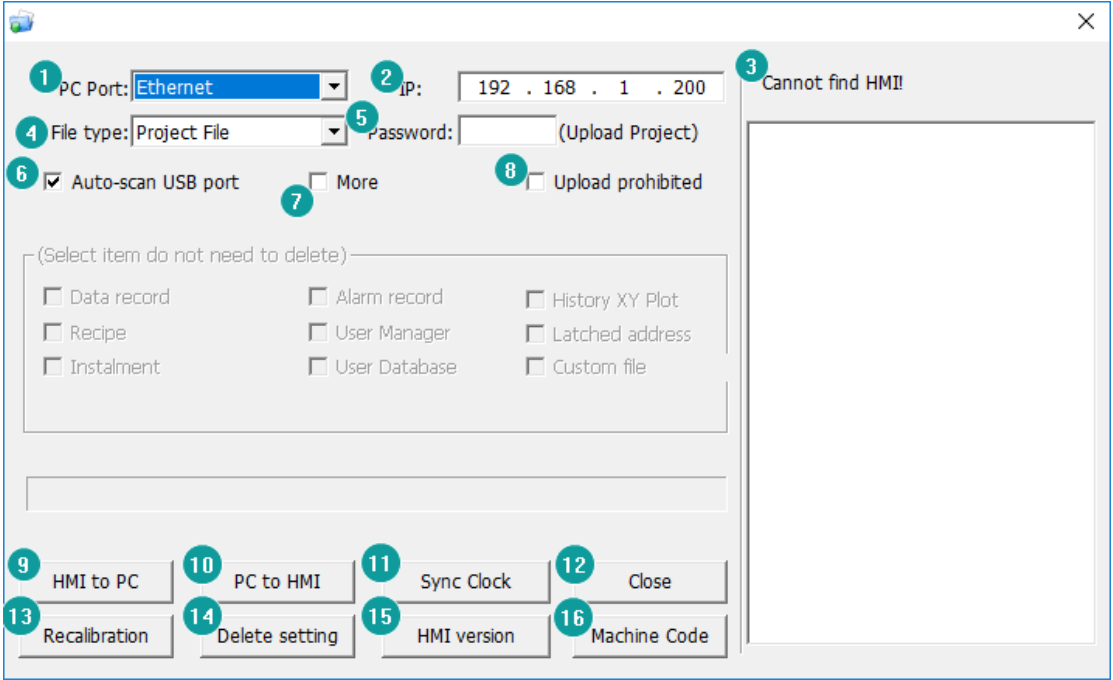

- **1) PC port:** It sets connection way between PC and HMI, there are three ways, USB port, Ethernet port and serial port;
- **2) IP:** It sets HMI IP address for download (Only valid when Ethernet download);
- **3) Cannot find HMI:** When Ethernet download is selected, the download tool automatically searches for the HMI on the same LAN as the computer and is listed in this window;
- **4) File type:** This tool could not only support download projects, but also download image file (HMI firmware), so it provides two file types;
- **5) Password:** It is only used for upload project from HMI to PC. When the project is encrypted, the upload operation could be performed only by entering the correct password;
- **6) Auto-scan USB port:** Check it, USB download is set to default;
- **7) More:** When it is checked, the following options will be activated. When downloading the project, the selected option settings in the project are invalid; **For example:** [Data record] is selected, when download the new project, data

record setting in this new project is invalid;

- **8) Upload prohibited:** Check it to indicate that the project will not be uploaded to the computer;
- **9) HMI to PC:** Upload button, when click it means upload project file from HMI to PC;
- **10) PC to HMI:** Download button, when click it means download project from PC to HMI;
- **11) Sync clock:** When click on it, the computer's time will be synchronized to the connected HMI;
- **12) Close:** click it to close download tool;
- **13) Recalibration:** Click it to recalibrate connect HMI's touch screen;
- **14) Delete settings:** Delete existing configuration files in the HMI, such as parameter configuration files, protocol configuration files, and so on;
- **15) HMI version:** Click it to check connected HMI firmware version;
- **16) Machine code:** Click it to check connected HMI machine ID;

#### **Operation procedure of download by USB or serial port**

- 1) Complete project programming and compile the project;
- 2) Connect HMI via USB programming cable;
- 3) Click the **U**<sup>1</sup> Download</sup> in toolbar:
- 4) Check the [PC Port] drop-list menu, if it shows [USB: Download], it means HMI is accessed by PC via USB download cable. Or select serial port;
- 5) Click [PC to HMI] button to execute project download;

#### **Operation procedure of download by Ethernet**

- 1) Complete project programming and compile the project;
- 2) Set HMI IP
	- ⚫ Holding press top right corner of screen into setup screen as below shows;

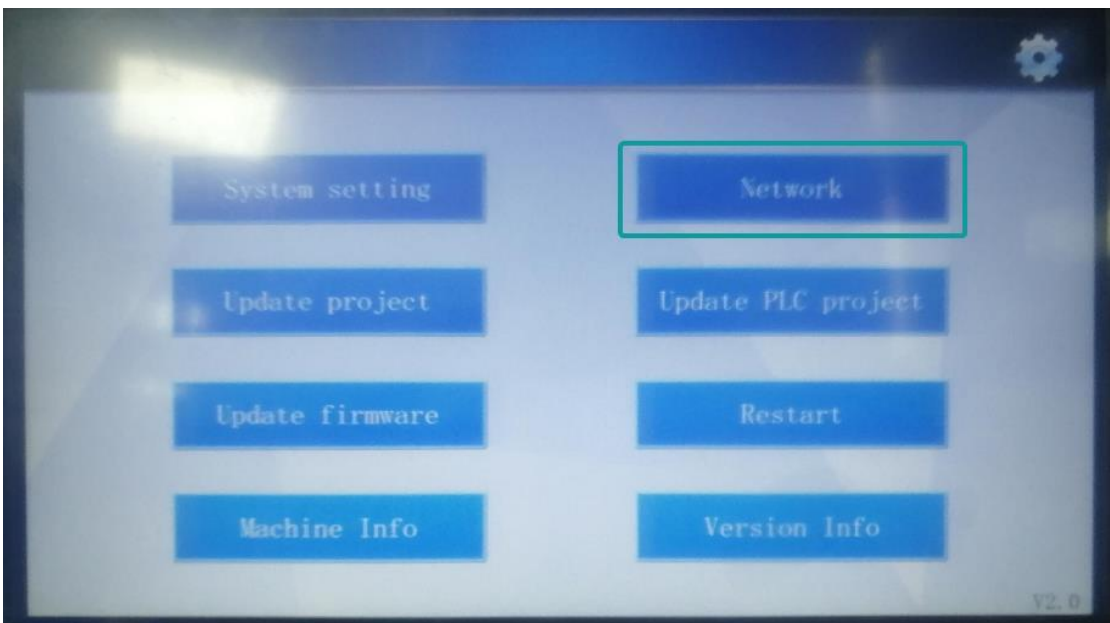

● Click [ Network] into setting screen as below shows;

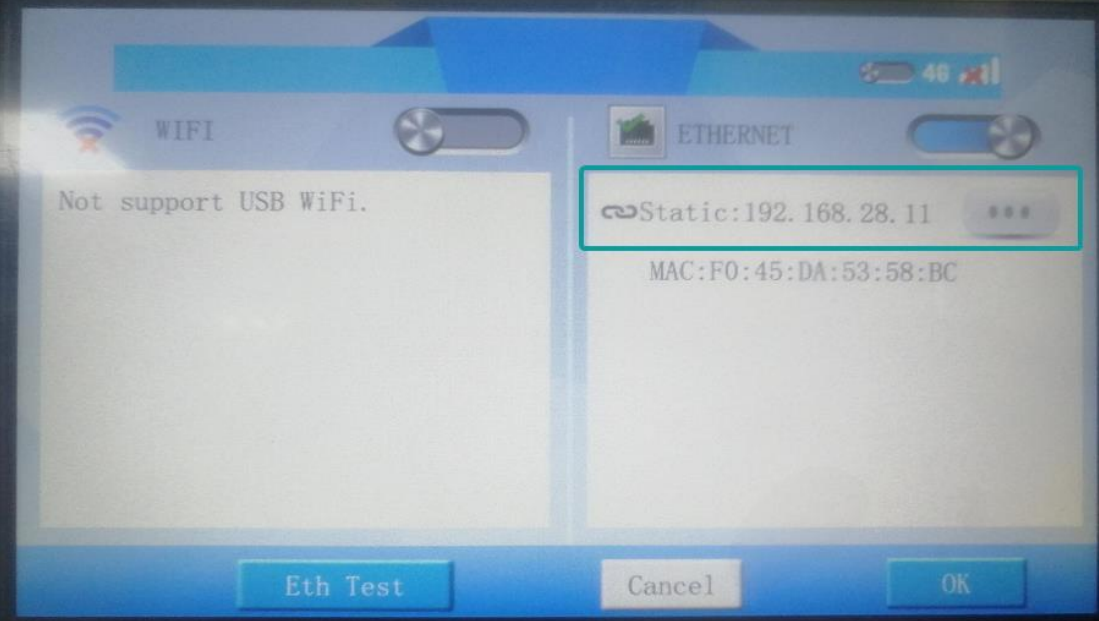

- 1) Connect HMI via Ethernet cable;
- 2) Click the  $\frac{\sqrt{24} \text{ Download}}{4}$  in toolbar;
- 3) Check the [PC Port] drop-list menu, please select [Ethernet], and enter HMI IP address, as below shows;

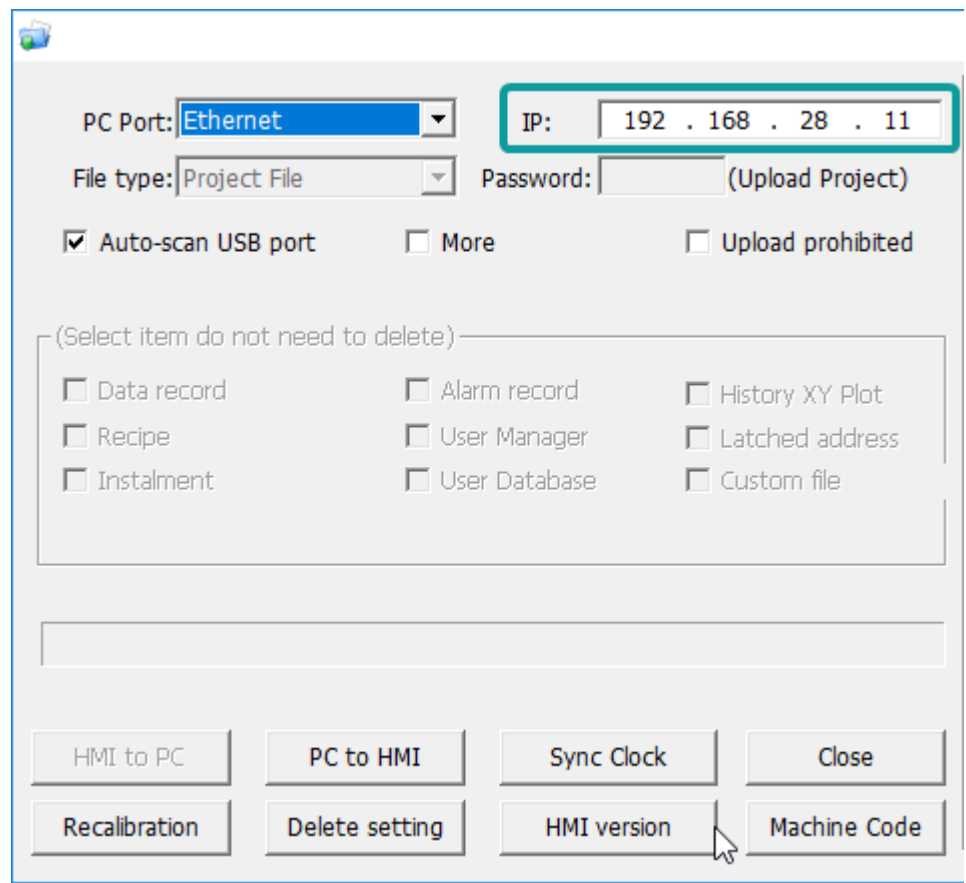

4) Click [PC to HMI] button to execute project download;

#### **Operation procedure of upload by USB or serial port**

Many users need to upload the project from HMI to PC.

1) Open the Download.exe directly, as below shows;

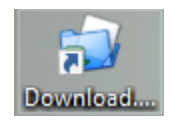

- 2) Connect the HMI to PC via USB programming cable;
- 3) If HMI is accessed, it will show [USB: Download] in [Download] menu;
- 4) Click [HMI to PC] button to execute project upload;
- 5) The .wmt file will be upload to PC;

#### **Operation procedure of upload by Ethernet**

- 1) Open the Download.exe directly;
- 2) Connect the HMI to PC via Ethernet cable;
- 3) Check the [PC Port] drop-list menu, please select [Ethernet], and enter HMI IP

address;

- 4) Click [HMI to PC] button to execute project upload;
- 5) The .wmt file will be upload to PC;

#### ✎**Note:**

- 1) If user doesn't want this project be uploaded from HMI, please check [Upload prohibited] option;
- 2) There are some items for saving HMI device setting, if user check the option, the corresponding setting in HMI will be reserved;
- 3) If the project is set design password, nobody could upload it without password;
- 4) If the project is set [Upload prohibited], nobody could upload it from HMI;
- 5) If HMI isn't accessed by PC via USB programming cable, please install the USB driver firstly. The USB driver file is contained in HMIEditorP software installation folder.

# **14 Others**

This chapter will introduce some of the other things of the PI series HMI.

Setup Menu

# **14.1 Setup Menu**

#### **Introduction**

Setup menu is used for settings HMI system when HMI is running. Such as communication parameters, real time clock, and other functions.

The setup menu interface of V2.0 (in the bottom right corner) version is shown in the below.

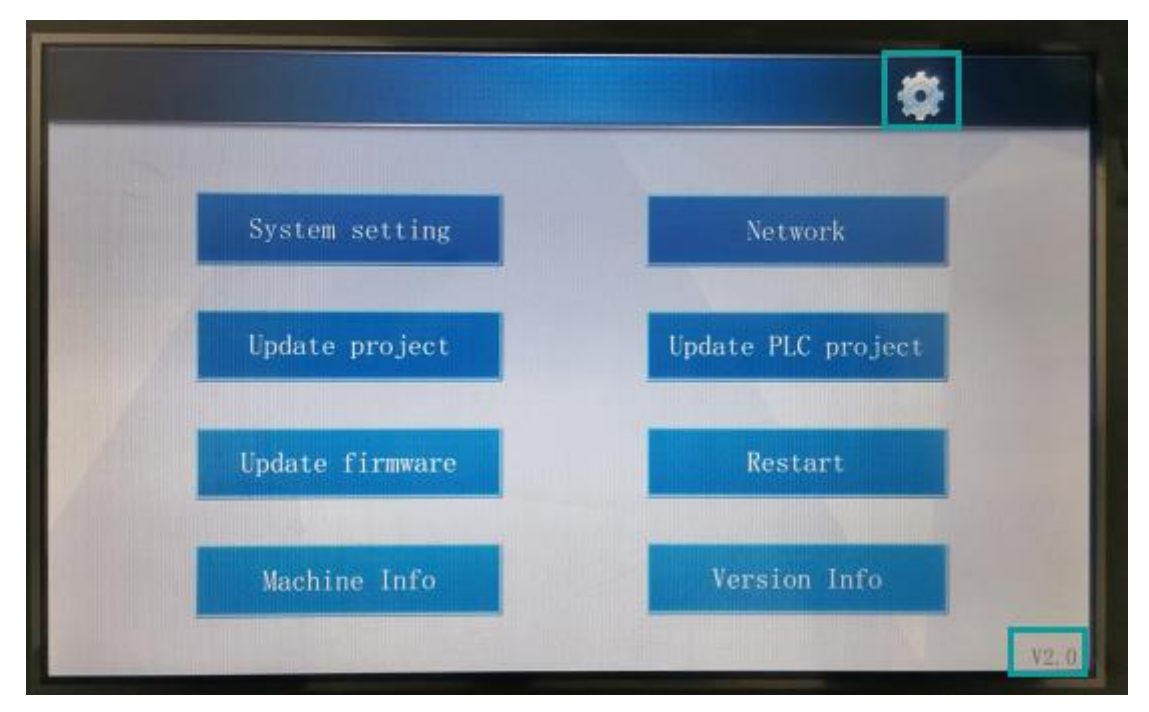

### **14.1.1 Language switch**

Click the button in the top right corner as above to set language (simplified Chinese and English)

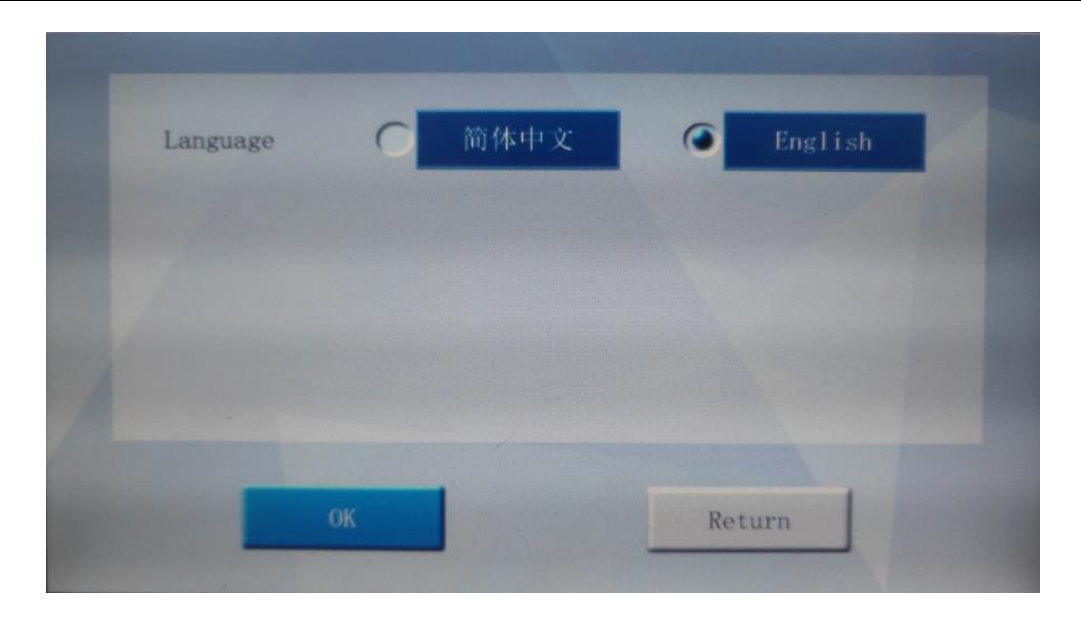

### **14.1.2 Update project/firmware**

Those functions are used for update HMI project or firmware via USB flash disk.

#### **Operating procedures**

- 1) Generate the project file (image file) in the u disk at first.
- 2) Plug the u disk and click [update project] or [update firmware] to update project or firmware. If user click the [update project], we will see a pop window as below. The file with the fos suffix is the file created by the old PIStduio, and the wpj file is the project file supported by the V2.0 version (supporting the custom file name).

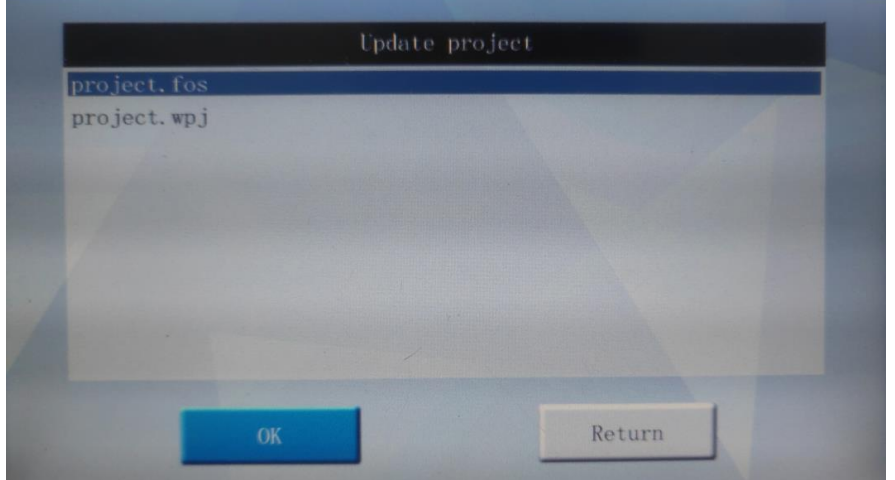

3) After selecting a project file, the following interface will pop up: Select whether to retain the parameters of the original project in the HMI when downloading the new project (by default, all will be deleted).

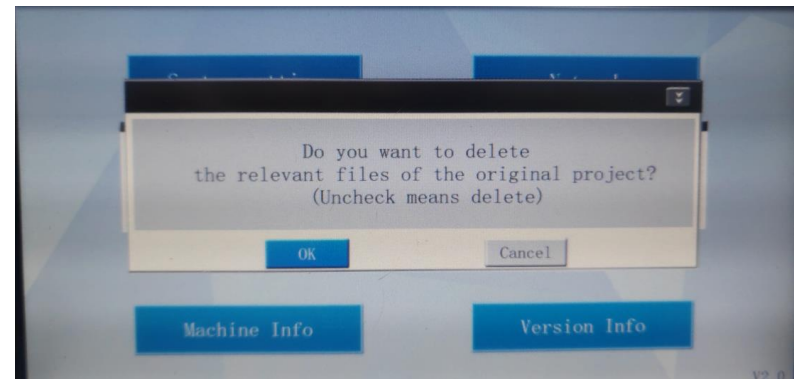

4) User could select according to the "Extensions" in the upper right corner of the option box (as shown in the figure below), and retain some configuration files of the original project (please choose carefully as needed to avoid error in application).

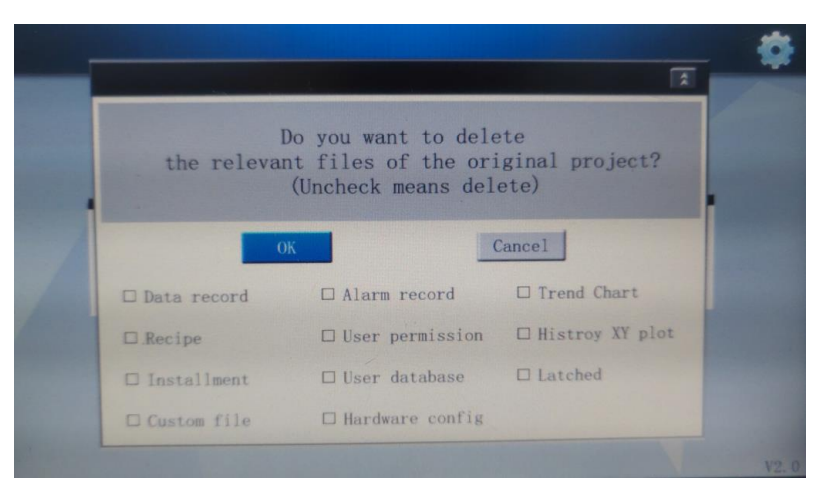

- 5) Click [OK] to delete unchecked item. Click Cancel to retain all data.
- 6) after downloading project successfully, the following prompt will appear.

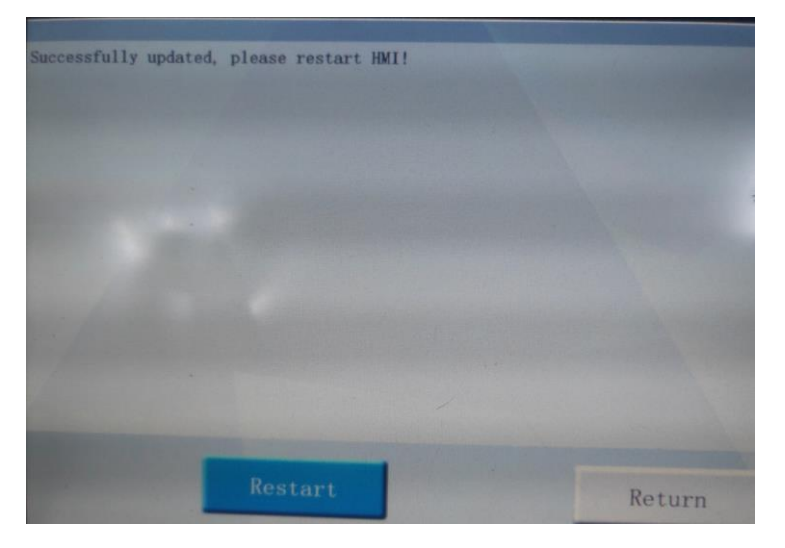

### **14.1.3 Network**

The network is used for setting and checking the network state of the HMI. All PI series HMI support Ethernet and WIFI (WIFI requires specified USB WIFI device).

#### **Operating procedures of WIFI**

1) Click [network] in menu screen to access network configuration interface.

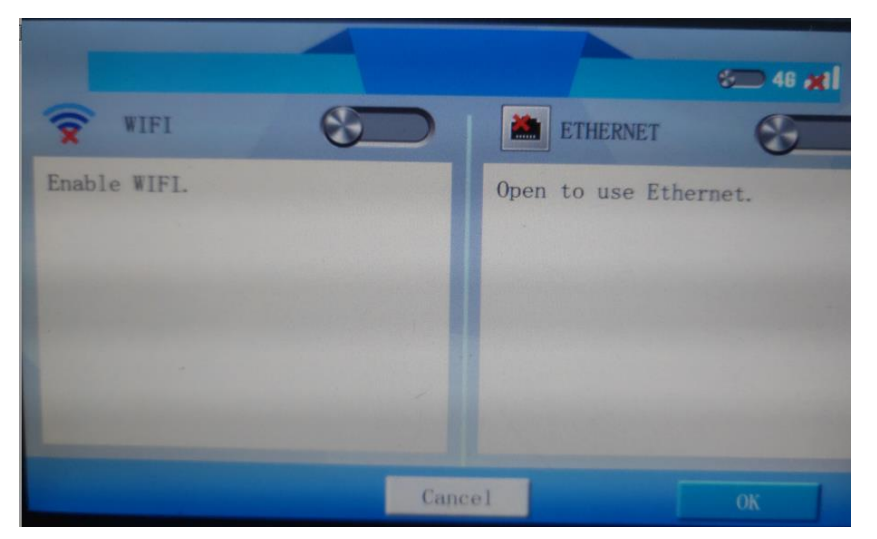

2) Enable the [WIFI] function, the HMI will search for WIFI signals as shown below;

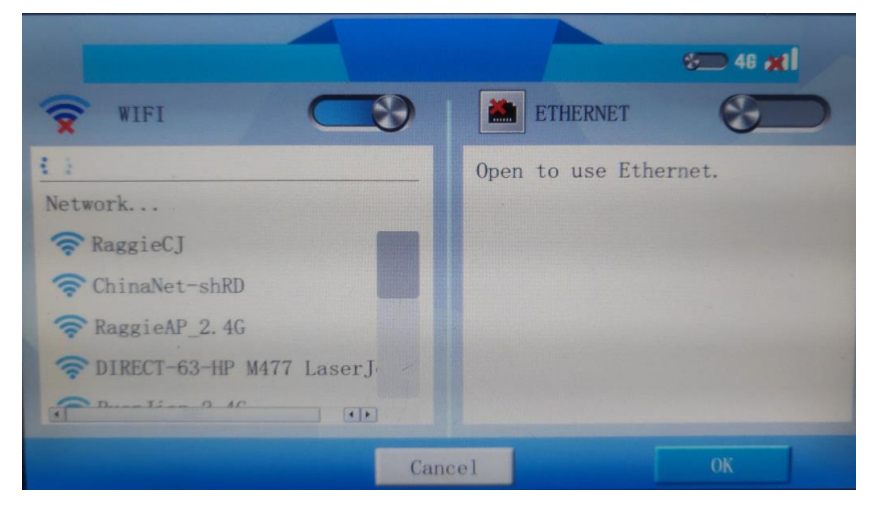

- 3) Select a WIFI, it will pop up a keyboard to input password.
- 4) After inputting correct password, HMI will get a dynamic IP.

#### **Operating procedures of Ethernet**

1) Enable the [Ethernet] function. If the network connection is normal, the IP address and MAC address of the HMI will be displayed, as shown in the following figure:

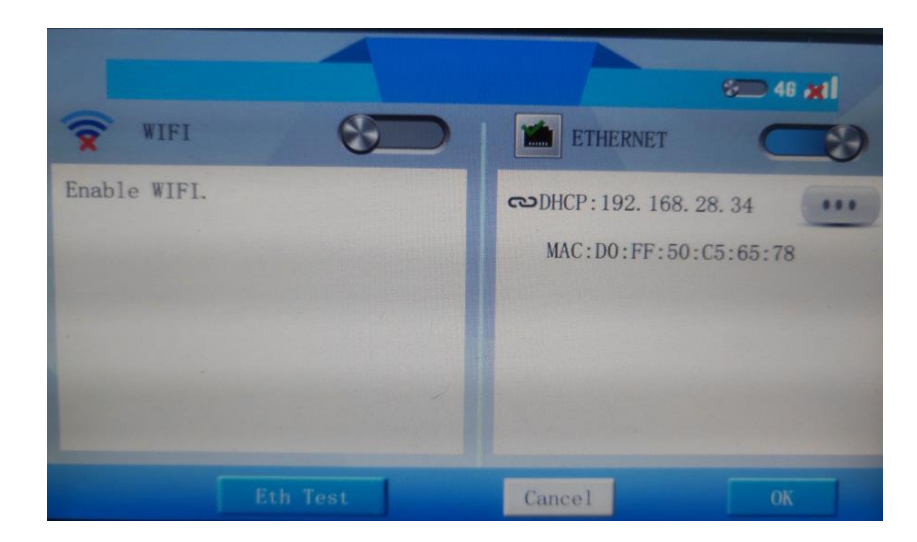

2) Click [Eth Test] to pop up test window as shown below.

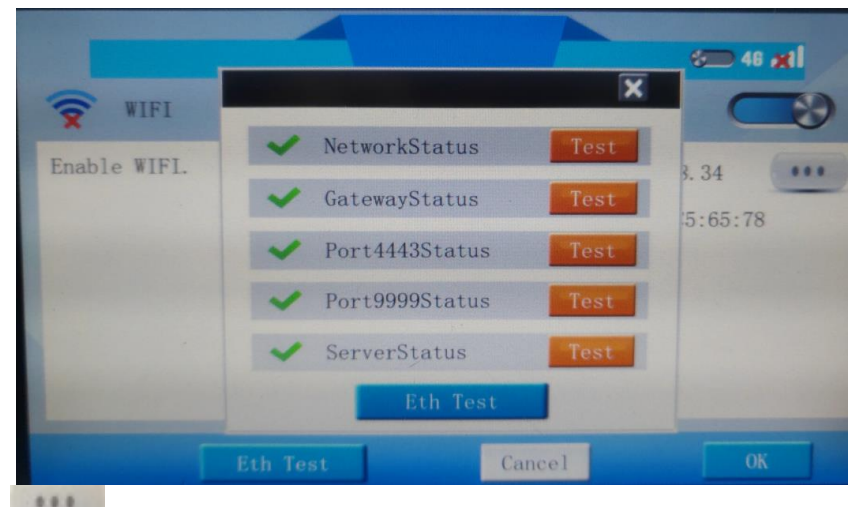

3) Click to select DHCP or Static IP as below.

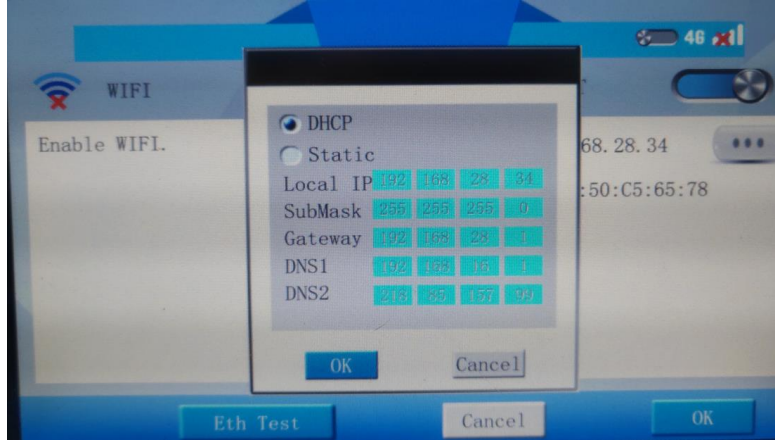

### **14.1.4 Update PLC project**

This function is for update PLC project via USB flash disk when HMI is communicating

#### with PLC;

#### **Operating procedures**

Place update file (update.bin) into root directory of USB flash disk; switch DIP (PLC) to stop state; Insert USB Flash disk into HMI; Into HMI setup menu; Select update PLC project;

#### ✎**Note:**

This function is available in PI series HMI; If project contains sub-program, the update time will be longer; Please format SD card, if users use SD card for update;

### **14.2 Touch screen calibration**

When the contact of the screen drifts or the coordinates of the HMI interface are shifted, the operation of the HMI will be inaccurate. In order to recalibrate the contact coordinates of the HMI interface, the calibration file in the HMI needs to be deleted and recalibrated.

There are two methods for recalibration.

#### **Method 1**

- 1) Connect HMI to PC via programming port (USB-B)
- 2) Power ON HMI, and open download tool as below;

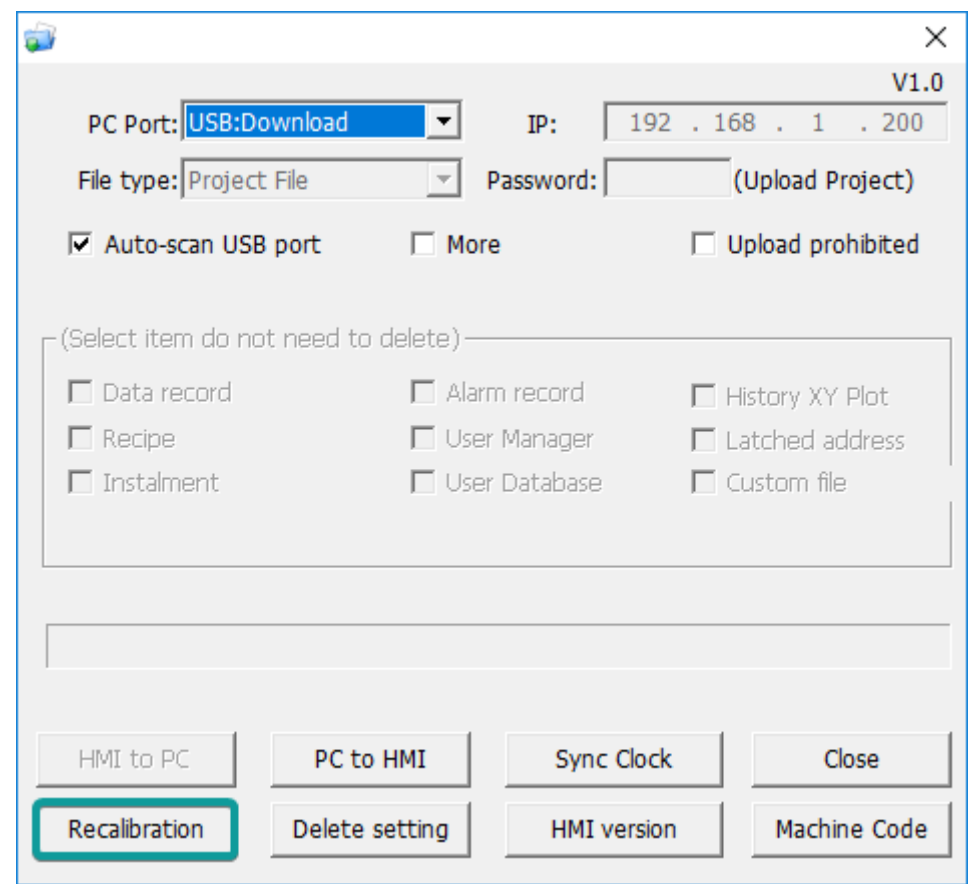

- 3) Please make sure HMI is detected by software;
- 4) Click [Recalibration], and restart HMI;
- 5) After HMI rebooting, it displays picture as below;

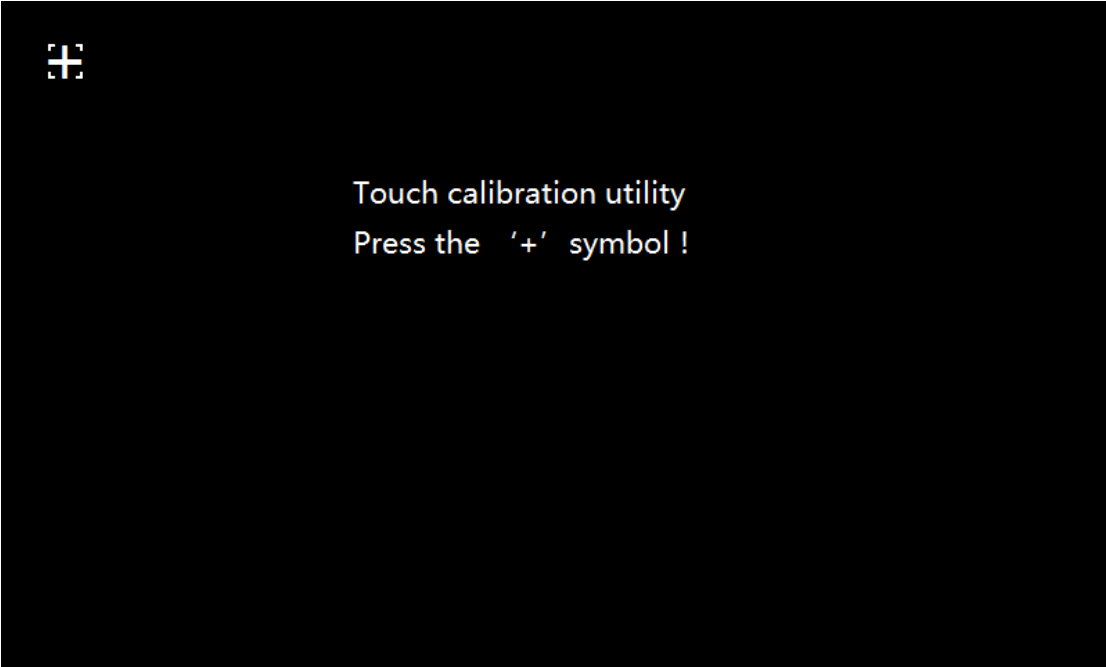

6) Long press the center of '+', after success, it will automatically jump to the next '+', after calibrating the '+' point on the interface (a total of 5 '+' points), the HMI will prompt success, and re-load the project screen . (It is recommended to use a professional calibration pen);

#### **Method 2**

When there is no computer (PC) in the field,user could use the USB flash disk, and store a special file (DelTouch.dat) in the root directory of the U disk to perform the calibration operation.

#### **Operating procedure**

- 1) Create a TXT file on the PC side, write a integer value in the file, any integer from 1 to 180. This value isthe countdown time of recalibration interface, unit:seconds;
- 2) Save the file and rename the TXT file to DelTouch.dat;
- 3) Save the file in the root directory of USB flash disk, and insert it to HMI device (USB-A)
- 4) Rebooting HMI;
- 5) After the system is loaded, there will be a prompt to "Calibrate after \*\* seconds" at the top of the screen;
- 6) After completing the countdown, the HMI will run the command to delete the calibration, and the screen will automatically reboot after the calibration is deleted;
- 7) Remove the USB flash drive. The HMI will enter the calibration interface. According to step 6 of method 1, long press the center of '+' to recalibrate touch screen.

#### ✎**Note:**

- 1) Content requirements for special documents (DelTouch.dat)
	- ⚫ The file content must be any integer from 1 to 180, and the unit defaults to seconds;
	- If the value in the file content is greater than 180, it is calculated according to 180 seconds;
	- If the content of the file is "less than 1, illegal characters, illegal characters + numbers", etc., it will be calculated in 30 seconds;
	- If the content of the file is a number + illegal characters, the previous number will be used as the countdown time, such as 20s: the countdown time is 20 seconds
- 2) About calibration

The USB flash drive file must be recognized within 3 minutes after the HMI loads

the system. Therefore, it is generally recommended to insert USB flash disk before HMI start to avoid unrecognized problems due to time errors.